# 矿用本安型触摸屏 使用手册

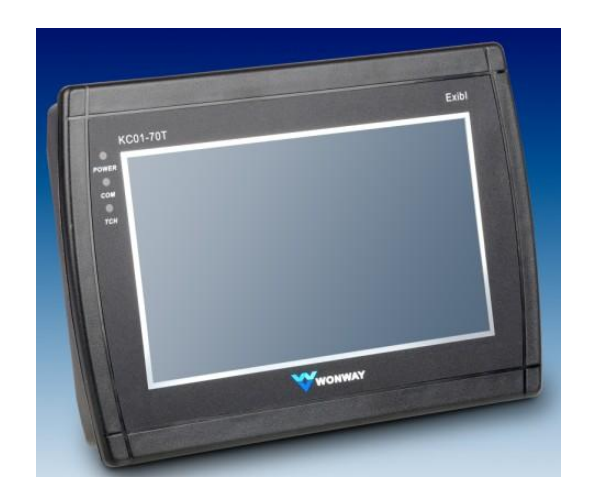

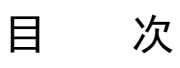

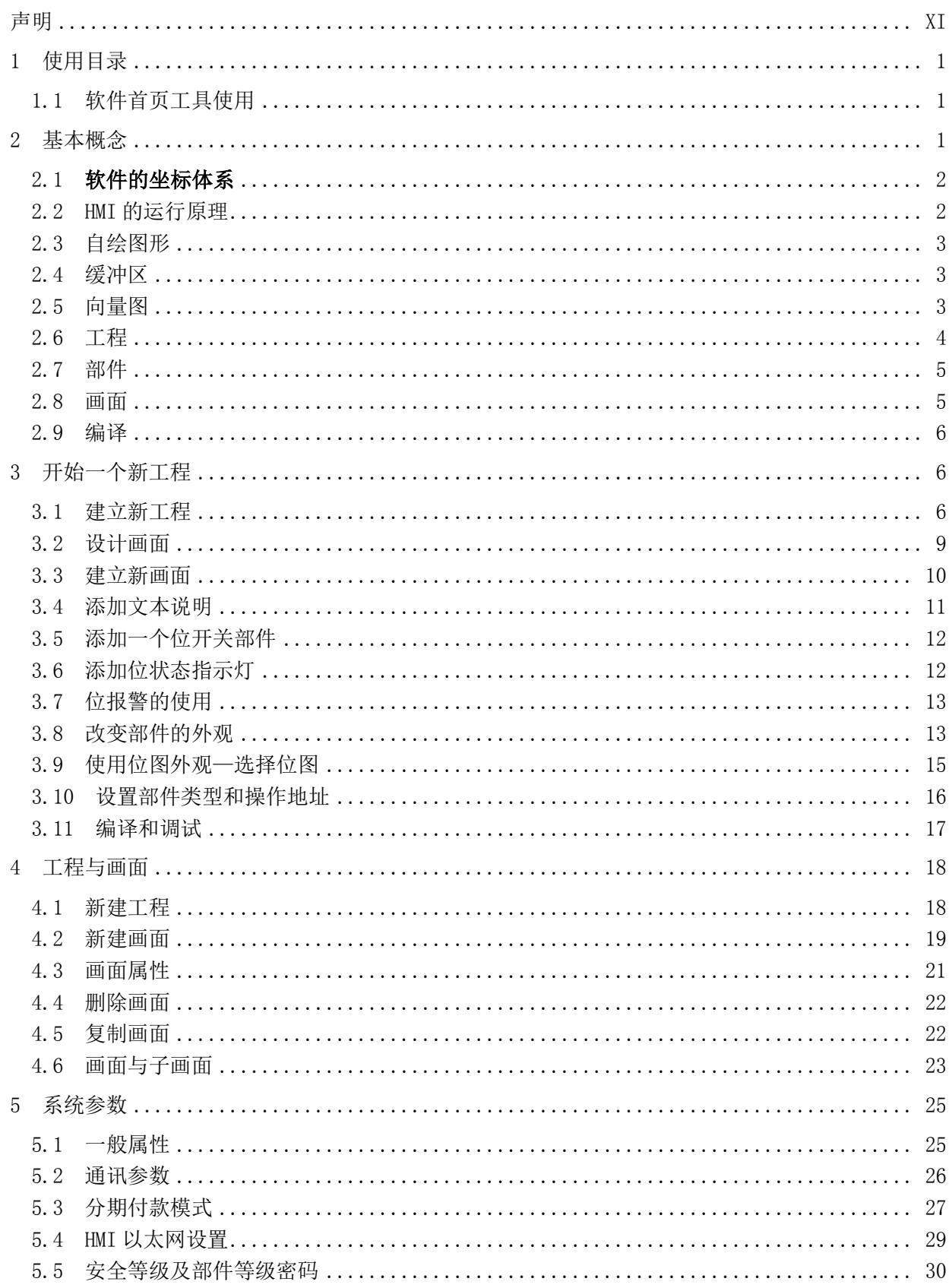

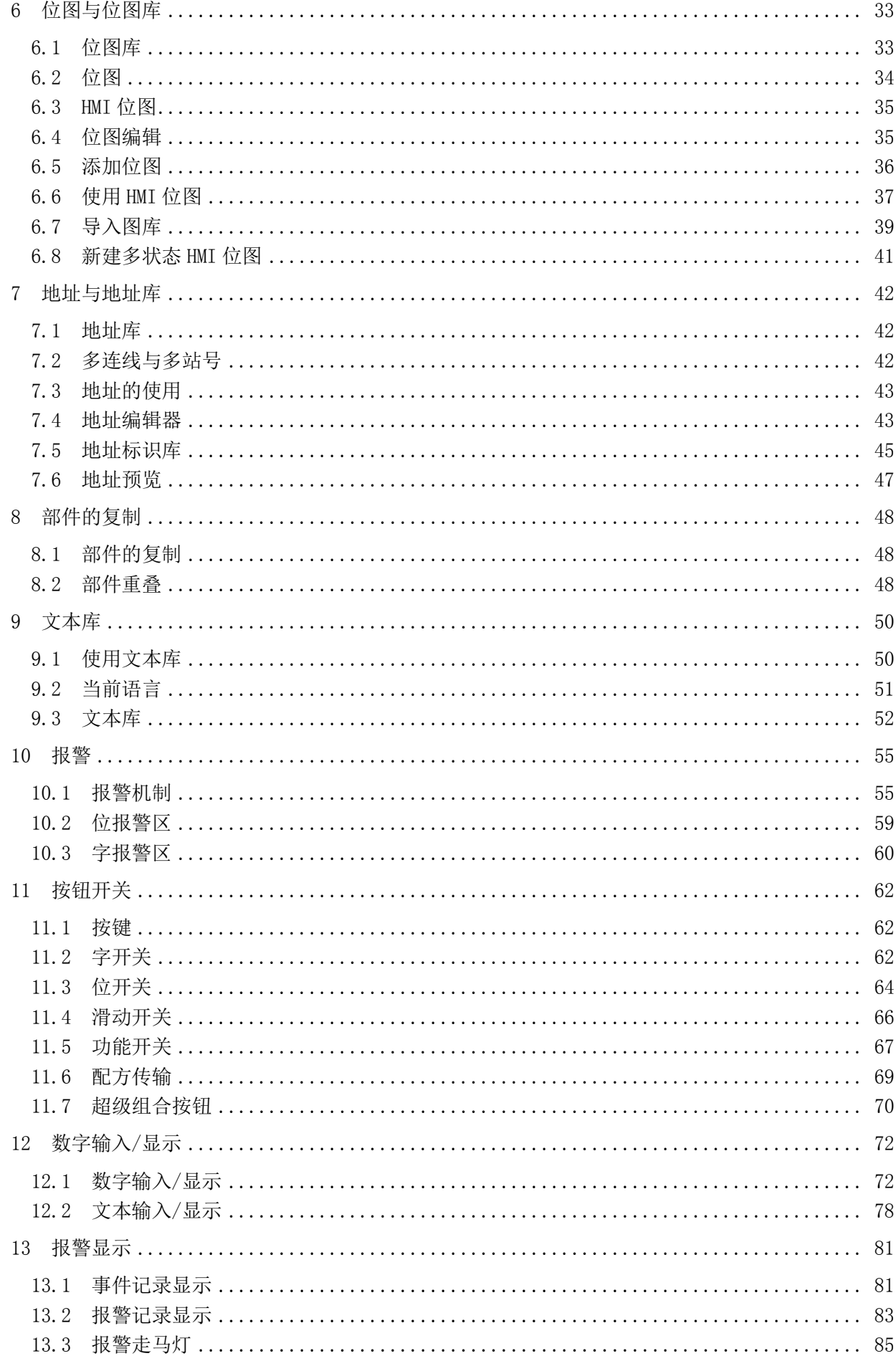

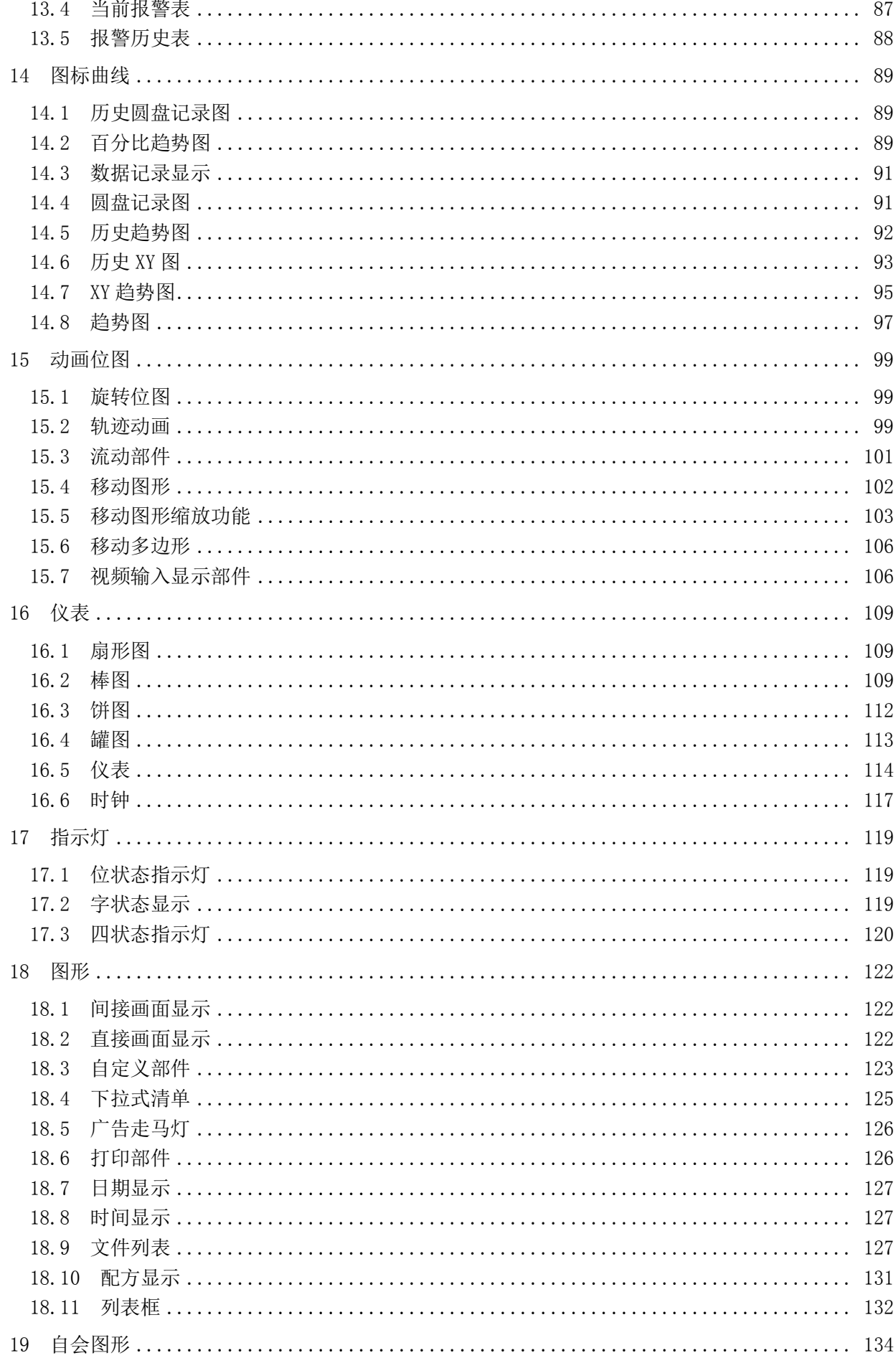

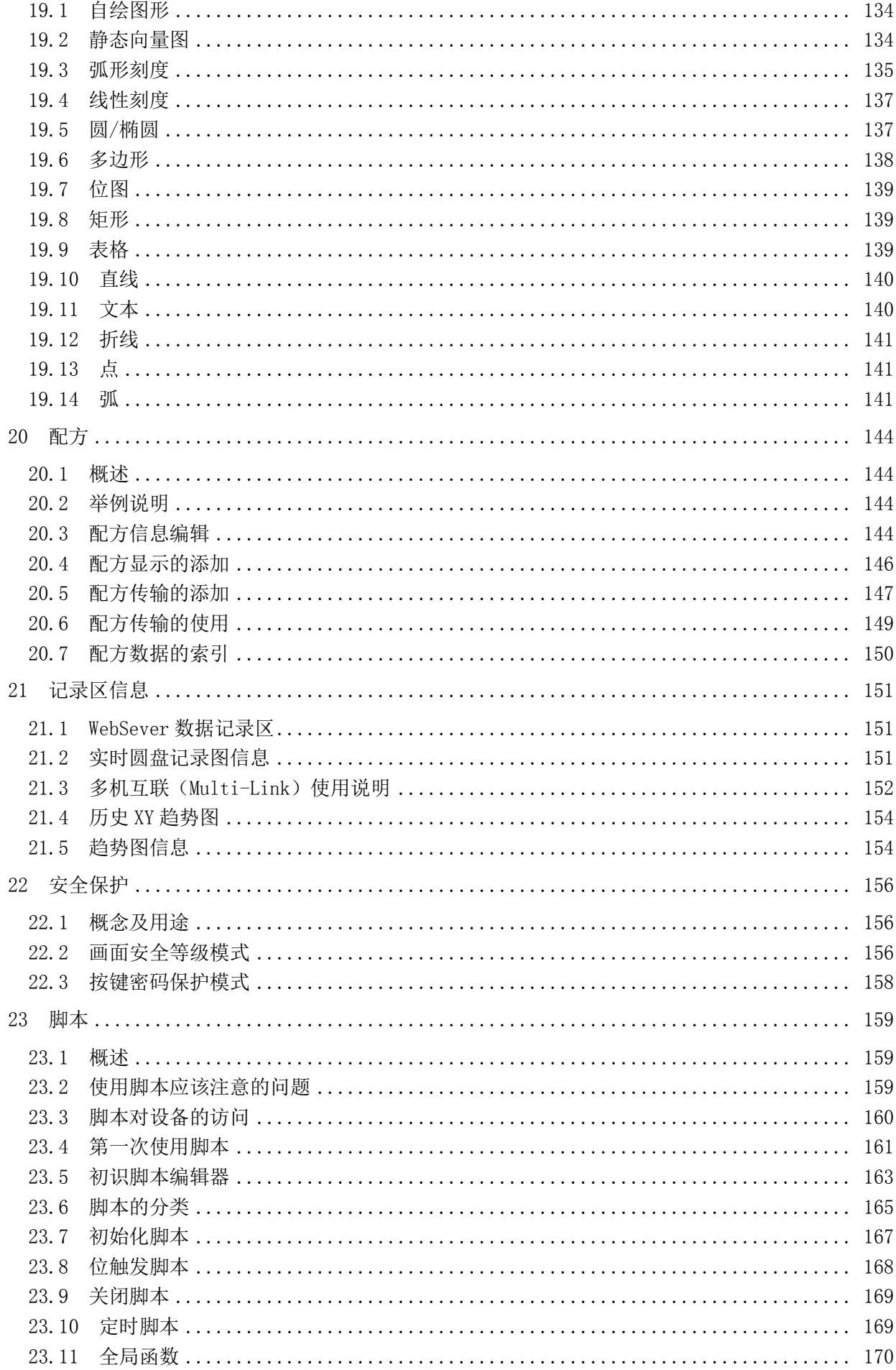

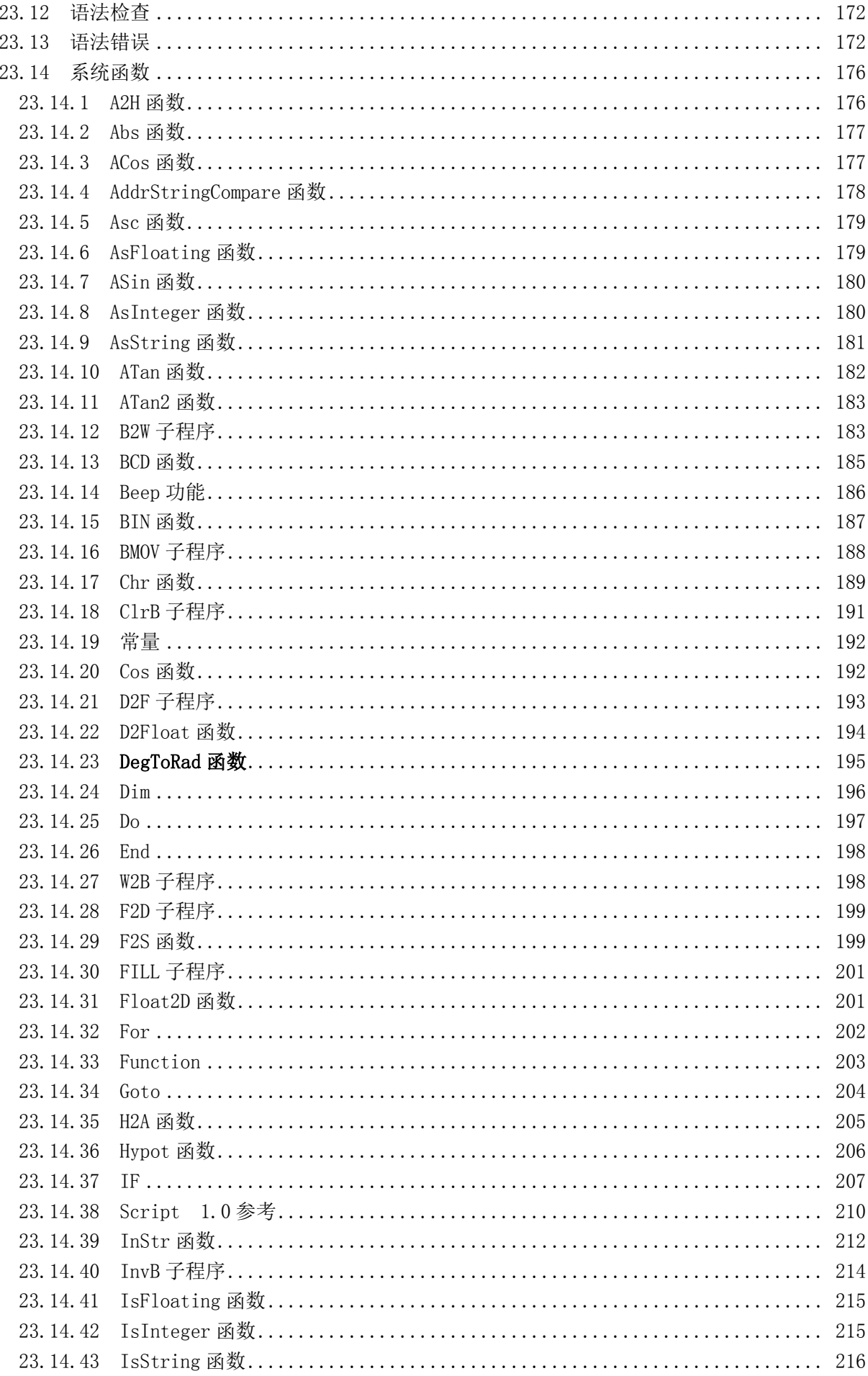

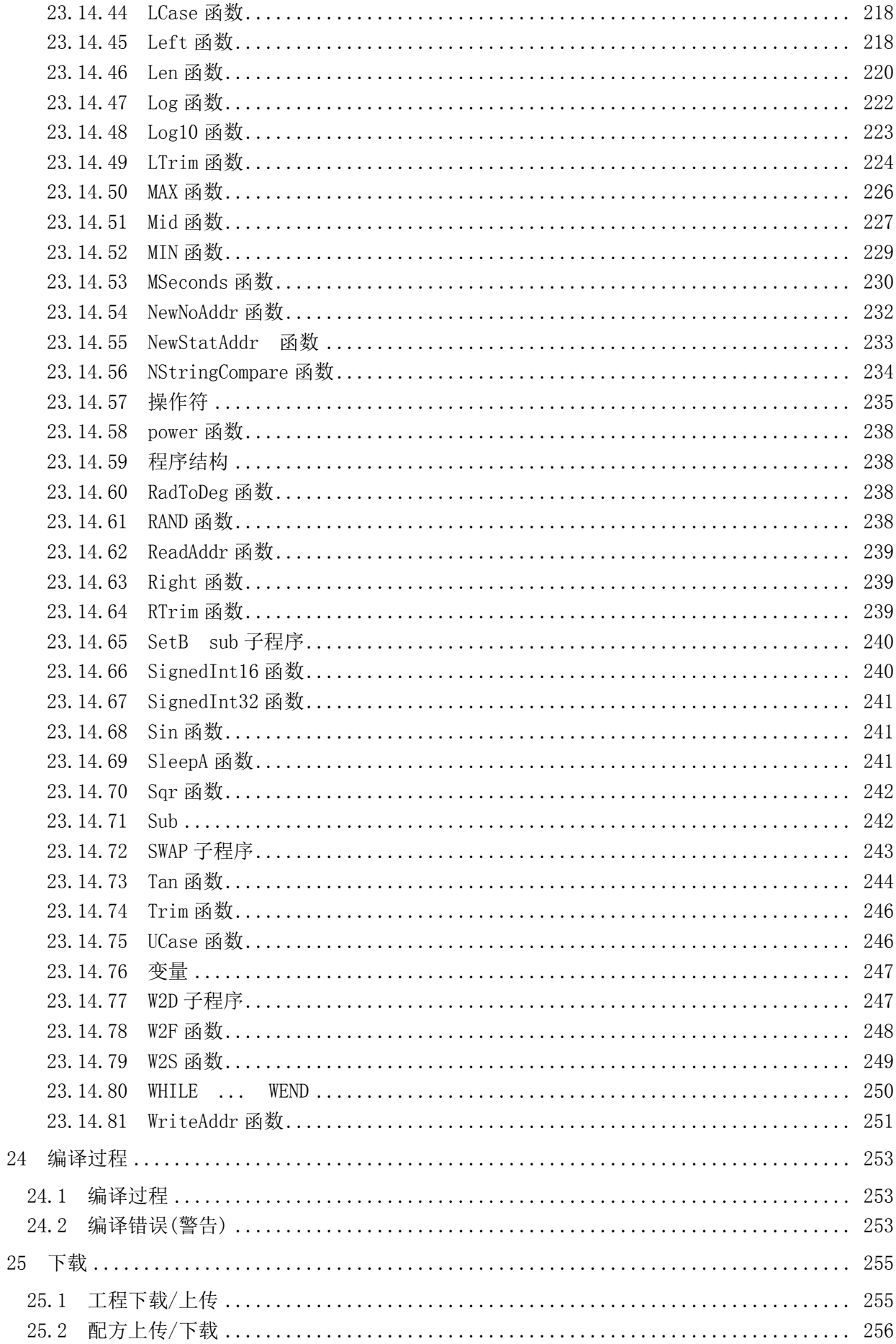

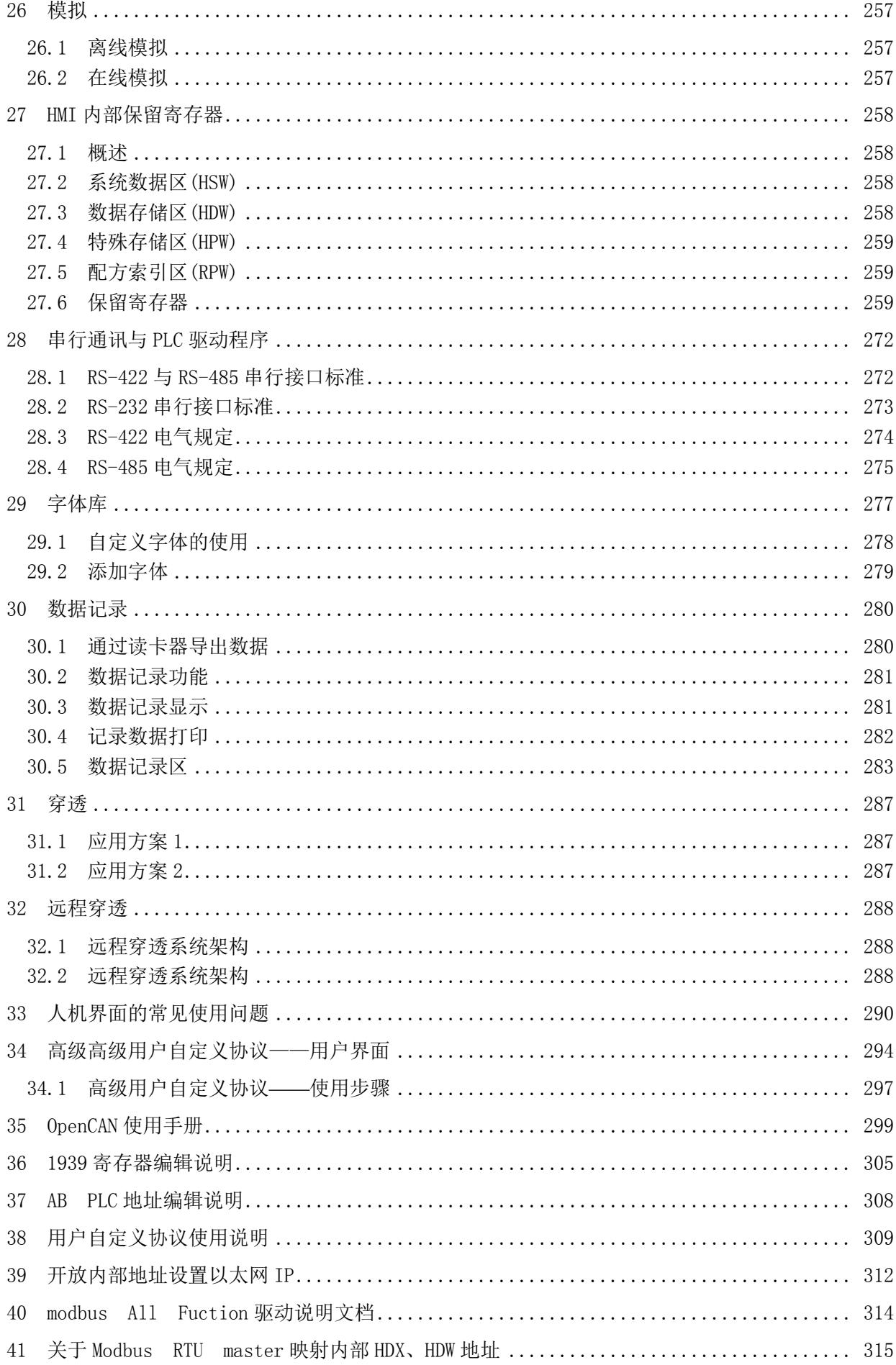

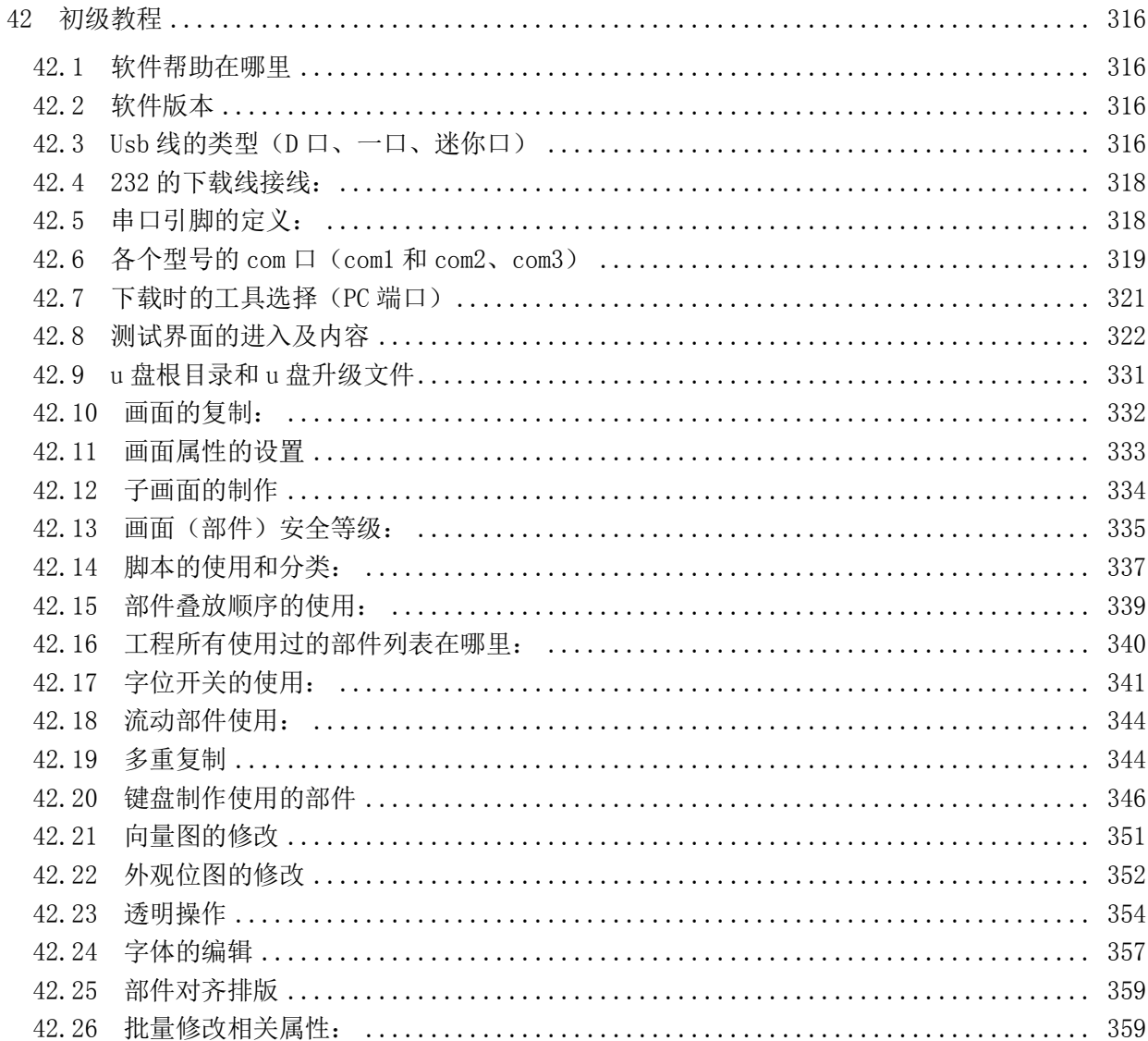

# <span id="page-9-0"></span>1 使用目录

#### <span id="page-9-1"></span>1.1 软件首页工具使用

打开软件,主画面会显示"欢迎使用"界面。在工程画面中,右侧有六个选项:工程反编译、工程上 传/下载、工程模拟、帮助主题、软件设置、U盘升级。

工程反编译 :从HMI下上传上来的hmt文件,需要进行反编译后才能用软件打开。

HMT工程位置:导入HMT文件,将它进行反编译,最后通过打开hmp文件来打开工程。

保存路径:反编译后的工程文件保存的路径。

工程密码:在原工程中的工程设置里的安全等级选项里设置的设计者密码。

工程上传/下载:不打开工程,直接通过这个工具来上传下载工程文件、配方或者镜像文件。

"PC端口":通过下载工具(串口线或USB线)把工程文件、镜像文件上传或下载到HMI。

"波特率":默认为115200,不需要修改。

"文件类型":选择要下载的文件,类型包括工程文件(.hmt)、配方(.rcp)、镜像文件(.osf)。

"密码":仅上传时需要。密码是工程的工程参数里的"安全等级及密码"选项中的"设计者密码"。

"取消检测更新":勾选上,则在下载工程的同时,会去检测安装目录下的update文件夹里是否有 新版本的镜像文件,有的话它会先更新镜像文件,然后再下载工程。

"HMI-->PC":即上传工程文件到电脑。

"PC-->HMI": 即下载工程文件、配方、镜像文件到HMI屏上。

"更新HMI时间":将屏的系统时间更新为电脑的系统时间。

工程模拟: 浏览hmt文件, 讲行离线模拟或者在线模拟。

软件设置:设置软件的部件属性的显示方式:属性栏或者对话框。可以两者都勾选,则在工程编辑 中,点击画面中部件,在左边会以属性栏的方式显示部件的所有属性,或者双击该部件,则跳出属性对 话框。

 $U$ 盘升级:将工程文件或者镜像文件复制到 $U$ 盘中,通过工厂测试画面的UPDATE 。OSF和COPY PROJECT从U盘灌工程或者镜像文件到HMI。

进入工厂测试画面的方式是:按住屏的右上角三到四秒钟,触摸屏会进入黑白画面的工厂测试界面。 U盘升级工程文件/U盘升级镜像文件:选择要复制到U盘的文件,HMT工程文件或者osf镜像文件。

# <span id="page-10-0"></span>2 基本概念

在了解和开始使用之前,只需要知道简单的基本概念,其中很多概念都是在HMI应用中是很常见的。

#### <span id="page-10-1"></span>2.1 软件的坐标体系

软件的坐标原点是触摸屏的左上角,其坐标值是以像素为单位的,在软件开发系统中,其坐标系与 的坐标系是一致的。如下图所示:

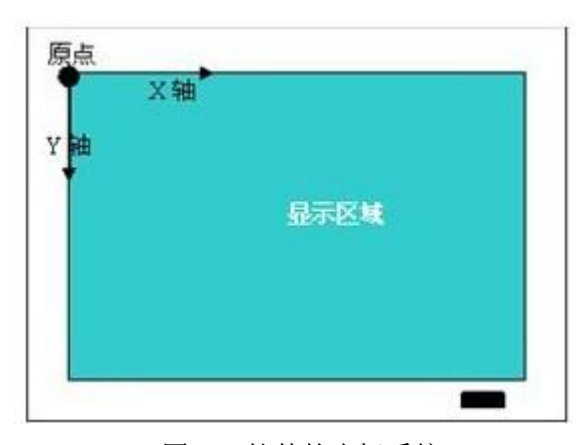

图 2-1 软件的坐标系统

### <span id="page-10-2"></span>2.2 HMI 的运行原理

HMI 是 Human Machine Interface(人机界面)的简写,它为 PLC 控制系统、I/O 模块或者其他控制 系统提供一个人性化的操作界面,而人机界面则通过 RS232、485、MODBUS、CAN 总线等协议与这些控制 系统交互数据与控制信号。由于这种交互是实时的,这就使得 HMI 实现了下面的关键功能:

实时监控 PLC、I/O 模块的运行,并在 HMI 上形象地显示出来;

操作者可以通过 HMI 向自动化设备发出控制信号,使得自动化设备可以按照操纵者的意图运行。 图 2-2 形象地说明了 HMI 这种典型应用。

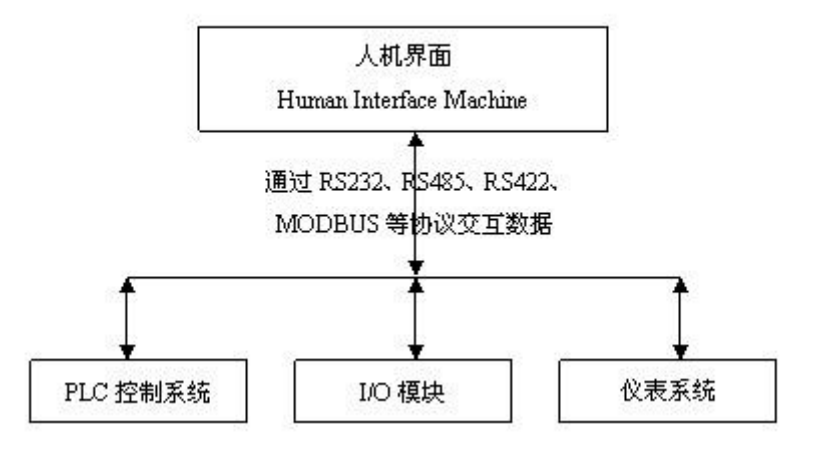

图 2-2 HMI 典型应用示意图

HMI 的应用领域决定了它必须具备下列特性:

1.HMI 必须具备和各种自控设备交互数据的能力,这需要 HMI 集成各种型号的 PLC、I/O 模块、各 种总线协议等自控设备的通信协议;

2. HMI 应该提供一个工具软件,供客户开发基于特定控制系统定制相应的应用;

3. HMI 必须是工业级的产品, 能够适应工业应用环境, 具有可靠的质量和优秀的性能。

#### <span id="page-11-0"></span>2.3 自绘图形

自绘图形是用户可以根据定制的图形,自绘图形不涉及任何 PLC 的数据交互,是静态显示的。它的 存在是为了能让客户设计出更为美观和形象的画面。自绘图形主要包括矩形、弧、饼图、圆/椭圆、多 义线、直线、静态文本等等。

<span id="page-11-1"></span>2.4 缓冲区

缓冲区是由用户指定的,不依赖具体画面的监控区域,现在有下类缓冲区:

位报警信息缓冲区:录入与保存位报警的相关信息

字报警信息缓冲区:录入与保存字报警的相关信息

数据记录区: 录入与保存数据记录功能的相关信息

实时曲线缓冲区: 录入与保存趋势图的相关信息

历史 XY 图缓冲区: 录入与保存历史 XY 图的相关信息

WebServer 数据记录区: 录入与保存 Webserver 数据的相关信息

多机互联数据区: 录入与保存多机互联数据的相关信息

缓冲区的运行是不依赖画面运行的,而是当工程在模拟器上或者在 HMI 启动后,系统就根据缓冲区 的设置开始监视数据,并把监控到的数据保存在(模拟器/HMI)上一段预先开辟的缓存里。当缓存超出用 户设定时,系统将按照先进先出的原则进行溢出处理。

监控所得到的数据保存在模拟器/HMI 的缓存里,所得数据必须依赖显示类部件才能查看,如:

1、显示报警信息缓冲区的内容,则要在画面上放置报警显示类部件(报警条、当前报警表、报警历 史表等);

2、显示历史 XY 图缓冲区的内容,则要在画面上放置 XY 图显示部件;

3、显示趋势图缓冲区的内容,则要在画面上放置趋势图或者百分比趋势图显示部件;

4、显示数据记录区的内容,可以通过数据记录显示、历史曲线图部件来显示;也可以上传到上位 机来通过特定的读取工具读取信息。

WebServer 数据记录区的详细操作,请参考 WebServer 一章。

多机互联数据区的具体操作,请参考多机互联使用说明一章。

#### <span id="page-11-2"></span>2.5 向量图

向量图是部件的主要表现方式之一,向量图其实是表现简洁生动的几何图形,概括地表现了工业现 场的各种情况,尤其是它的动态显示方面,有着比位图更丰富的表现方法。

每一种部件,都有多个与它对应的向量图。在每个部件的属性设置里,可以在向量图列表里,选取 合适的向量图,如图 2-3 所示:

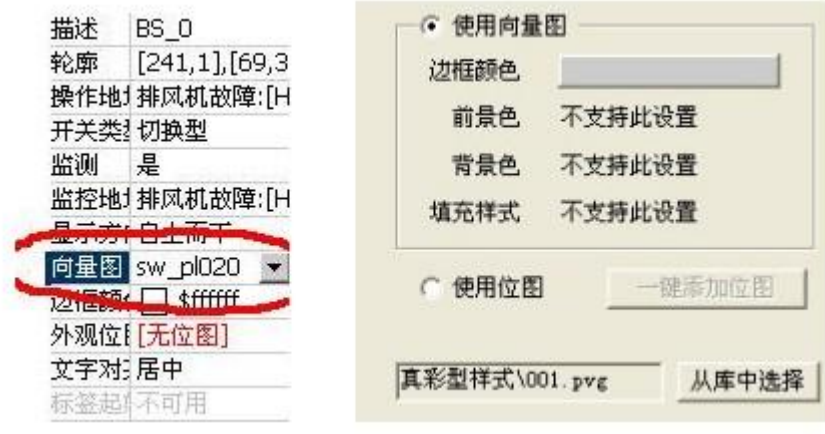

图 2-3 向量图属性

点击向下键,会弹出与部件对应的向量图列表,如图 2-4 所示。

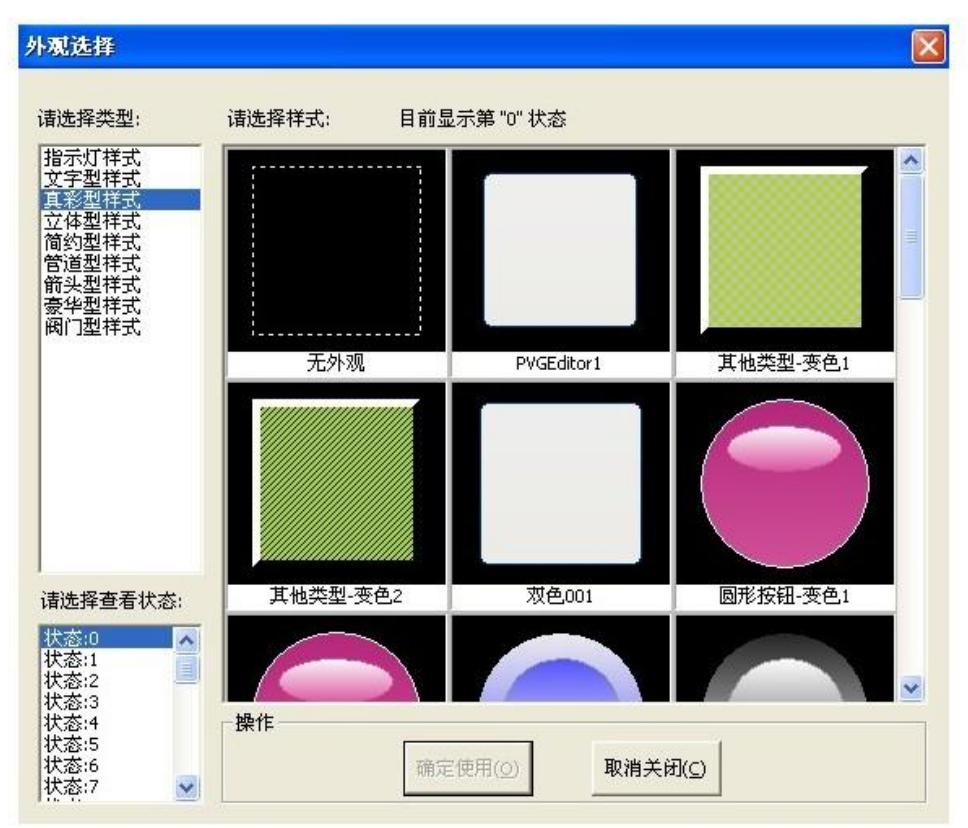

图 2-4 矢量外观选择

一个向量图分为两部分:一部分是静态的,在向量图的显示过程中不会变化的,不能设置的;另一 部分是可变化的,可以根据 PLC 寄存器值的变化而改变其显示效果的。

#### <span id="page-12-0"></span>2.6 工程

在软件中, 客户搭建的一个 HMI 应用被称之为"工程", 每一个工程都包含了必备的基本元素:

## ●工程配置

工程所应用的控制系统(PLC 或者仪表)型号,HMI 型号,以及软件启动工程时所必须初始化的系统 参数、工程启动时初始画面号等;

#### ●画面

客户根据实际需要定制的图形页面,画面里面包含了实现监控功能的部件等,画面能比较形象地显 示被监控的控制系统行为,并给受控系统发送相应的控制指令。

#### ●资源库

客户在制作画面时用到的资源:

地址标识库用来整合当前工程的地址资源;

工程位图库用来整合当前工程的位图资源;

文本库用来整合当前工程的文本资源;

字体库用来在当前工程中支持所有的 Windows 矢量字体。

●信息录入

包括位报警区、字报警区、数据记录区、实时曲线图、历史 XY 图、WebServer 数据记录区、多机 互联数据区等信息的录入。

工程编辑好以后,需将工程编译成 hmt 文件,方可做离线模拟或者下载到 HMI 上运行。

<span id="page-13-0"></span>2.7 部件

部件是组成画面的基本元素,对 PLC 的监控和控制都必须依赖于部件,部件分为三大类:

#### ●控制类部件

这类部件既可以显示 PLC 的状态,也可以向 PLC 写入数据,这类部件有位开关、字开关、超级组合 按钮、数值输入/显示、字符输入/显示、配方传输部件等。

#### ●显示类部件

这类部件用于显示 PLC 的数据或者状态,包括各种指示灯、各种仪表部件、动画、报警显示、配方 显示、旋转位图、事件显示、趋势图、历史 XY 图等。

#### ●特殊部件

这类部件是为了实现特殊的功能而实现的;包括打印部件,花型预览图、圆盘记录图、历史圆盘记 录图等。

#### <span id="page-13-1"></span>2.8 画面

画面是工程的基本组成元素,也是 HMI 产品的一个基本概念,画面概念与其它产品是一样的,HMI 任何显示或者操作都必须放置在画面上来完成。画面分为基本画面和子画面,基本画面与子画面的区别 主要是:

● 如果一个画面独立显示出来则是基本画面(可以通过功能开关切换),反之,如果一个画面的显 示必须依赖画面显示部件则为子画面;调用到子画面的部件:直接画面显示、报警画面。

● 基本画面的大小就是显示屏的实际大小,而子画面的大小是可以指定的,这是最重要的区别。

#### <span id="page-13-2"></span>2.9 编译

如果要在 PLC 上模拟工程,则要编译成 HMT 文件,编译是一个对工程进行全局优化的过程,编译后

的工程可以在模拟器上高效的运行,编译过程还会报告工程发现的警告和错误,以便用户修改这些错误 或者警告。

在编译完成后,自动生成一个该工程的 HMT 文件。

# <span id="page-14-0"></span>3 开始一个新工程

# <span id="page-14-1"></span>3.1 建立新工程

启动后,我们可以通过菜单或者工具条的快捷方式来新建一个工程。具体的做法如下:

在工程管理器中选择菜单"工程/新建工程",或者点击工具栏的 # "新建工程"按钮,出现"新 建工程"对话框,如图 3-1。

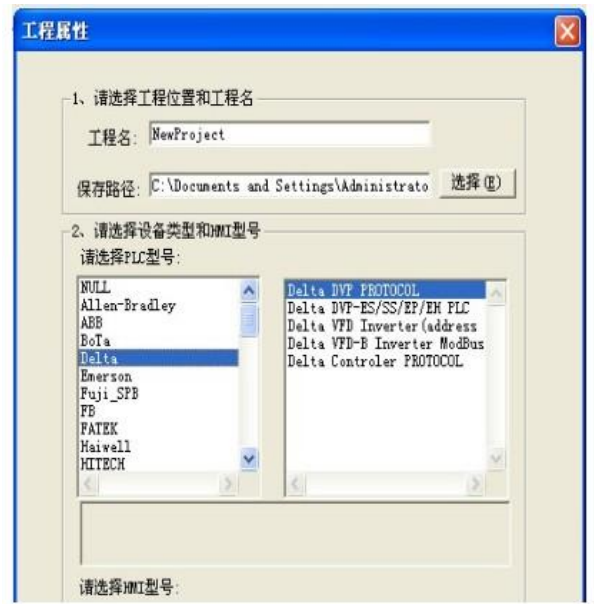

图 3-1 新建工程窗口

根据图中的提示,默认工程名为 NewProject,选择一个存放的路径,在工程属性选择 PLC 驱动和 HMI 型号,点击下一步按钮,进入模版选择对话框,如图 3-2 所示:

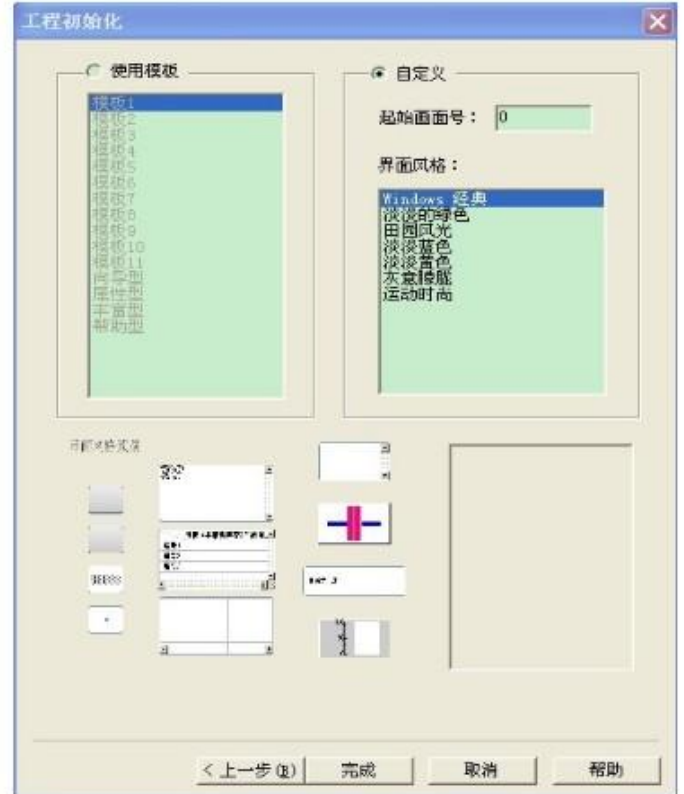

图 3-2 工程初始化对话框

在这里您可以选择工程初始化的方式,如果选择使用模版,那么将按照选择的模版来创建工程。为 了能够更加全面而清晰地展示如何创建一个工程,在这里,我们选择了自定义,即创建工程时我们只需 要一个初始画面和提供的一些风格。

点击完成之后,对话框将关闭,在工程配置对话框里呈现出工程的基本情况,如图 3-3 所示。

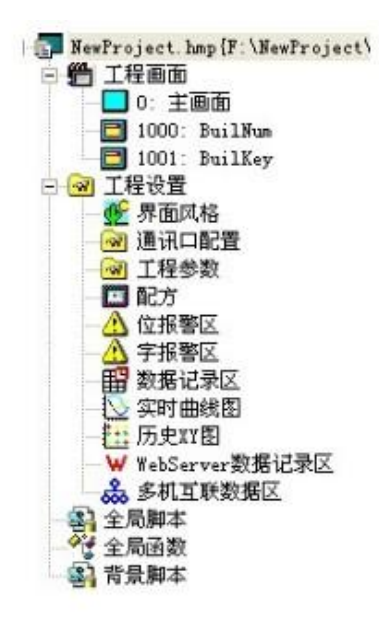

图 3-3 工程配置窗口

在工程配置窗口中我们可以看到在树形控件分为基本画面、工程配置和资源库三个分支。我们可以 看到工程所创建一个主画面;在工程配置的节点下我们可以设置工程中使用到全局的配置信息如系统参 数、配方、报警信息、事件信息、趋势图信息和 XY 图信息;在资源库中我们则可以设置地址标识库、 字符串库和工程位图库的信息。这些具体的内容会在其他的章节进行阐述,请参考其他的相应的内容。

至此,新的工程已经建立。在继续制作工程前,需要设置下部件属性框的格式。在菜单栏下的"工 具"——"软件设置", 选择"使用对话框模式"或"使用属性栏模式", 两者可以都选上。

新建工程时候支持返回选择型号:

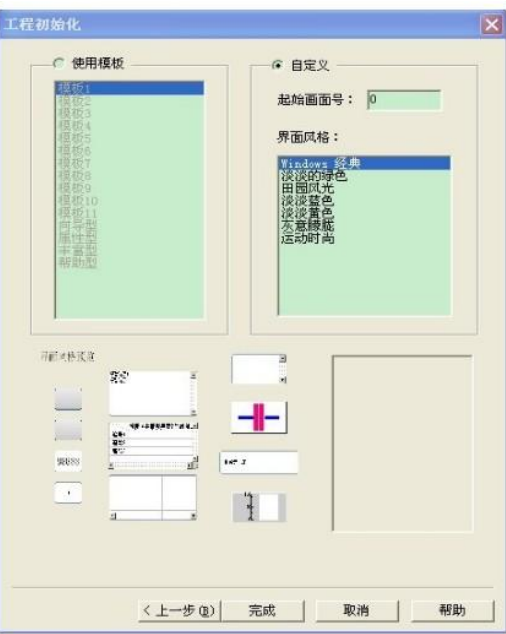

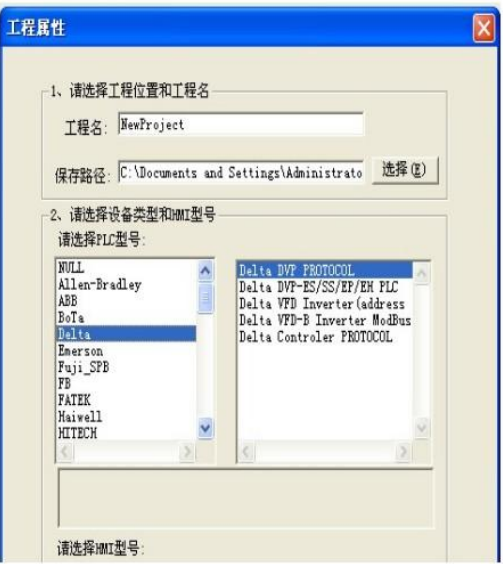

图 3-4 工程属性

## <span id="page-17-0"></span>3.2 设计画面

工程编辑器是个集工程管理和画面设计于一体的集成开发环境。在工程建立之后我们就可以开始设 计新的画面。

在这个例子中我们将使用位开关,数值输入显示部件。

## <span id="page-17-1"></span>3.3 建立新画面

为建立一个新的画面,在工程管理器中选择菜单"画面/新建画面",或者点击工具栏的"新建画面" 按钮,出现"新建画面"对话框,如图 3-5。

在新建画面对话框中需要输入画面的基本信息画面号和画面名称,画面号不能重复,在新建画面的 时候工程编辑器会自动根据当前最后的画面号进行增加,在这里我们设置画面号为 1,画面名称不填写。

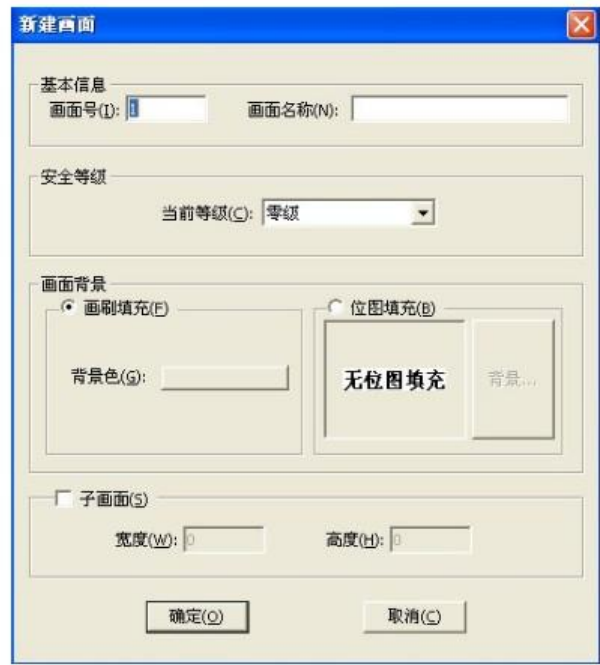

图 3-5 新建画面

我们可以在安全等级中设置当前的等级为一级,画面背景的属性框中设置画面的背景色、前景色和 填充图样。因为这个画面是基本画面,所以子画面的属性在这里不设置。在设置完这些画面的信息之后, 点击"确认"按钮,整个工程编辑器的格局变成如图 3-6 所示的画面。

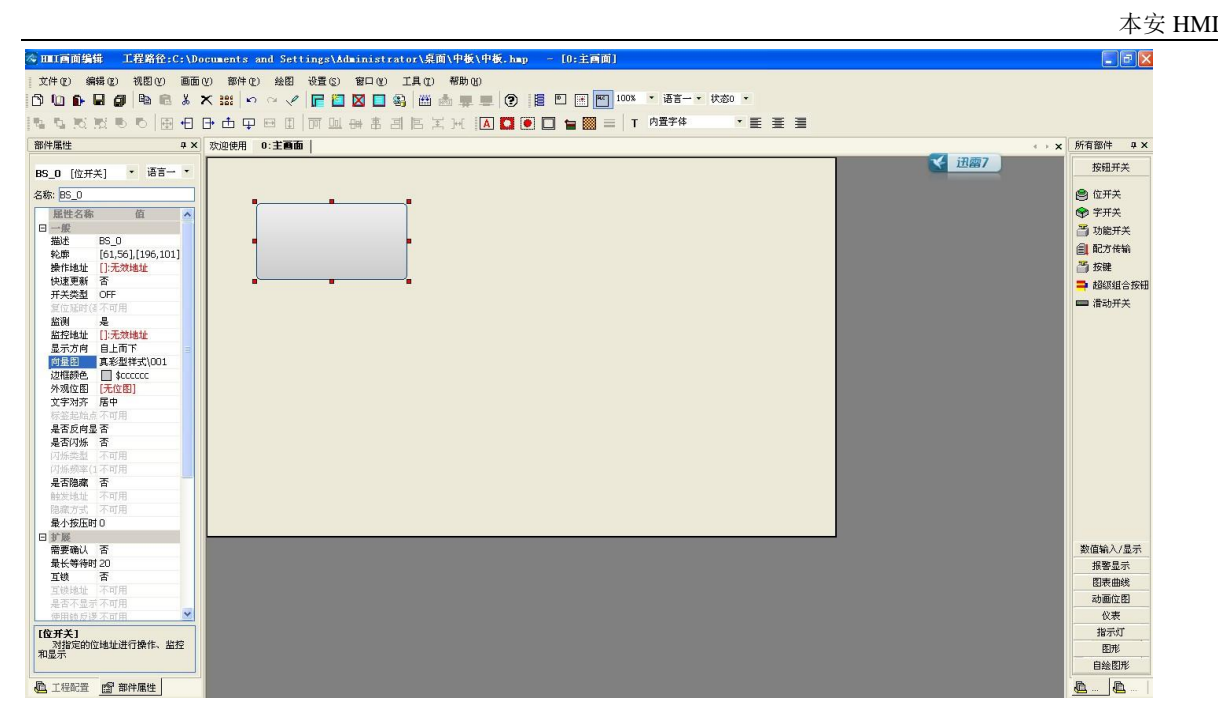

图 3-6 窗口布局

如图 3-6 所示,在屏幕中间的编辑区域是画面的大小的一个编辑区域,在画面区域的上面是画面切 换的 Tab 框, 在工程管理器的基本画面节点中自动添加了 1:这个节点。左侧的部件和图形箱这个时候 变得可用。至此,我们已经成功新建了一个基本画面。

## <span id="page-19-0"></span>3.4 添加文本说明

在完成上面的设计后,为了与后面我们要做的其他的类型的位开关进行区分,在它们的下方放置一 个"ON 开关测试"文本内容加以说明。

文本的部件是在自绘图形栏里,点中"文本",在画面的适当位置点击,即显示"无文本",在文本 属性框中输入"ON 开关测试"。默认颜色为黑色,设置字体。字体修改后,下一次再使用文本部件,默 认使用上次文本设置的字体。参考画面如图 3-7 所示。

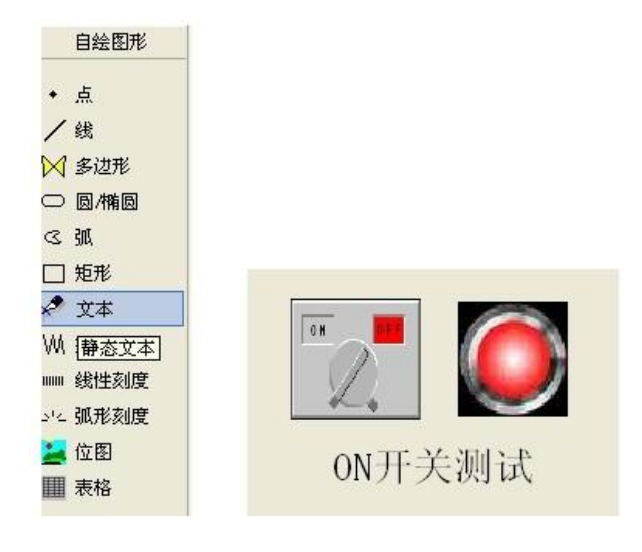

图 3-7 文本

## <span id="page-20-0"></span>3.5 添加一个位开关部件

新建完一个画面之后,我们就可以在画面中添加我们需要的部件,设计出满足不同需要的功能。下 面我们设计一个简单对于位开关和位开关指示灯的示例。

点击右侧部件箱中选择"位开关",移动到画面的区域内,左键点击位开关想要放置的左上角的位 置,此时会出现一个黑色可以缩放的矩形框,拖放到我们想要的大小,再次 点击左键,这样就在画面 我们需要的位置放置了一个位开关的部件。我们可以按照此方法添加其他的部件。在放置完一个部件之 后,我们所看到的画面如图 3-8 所示。

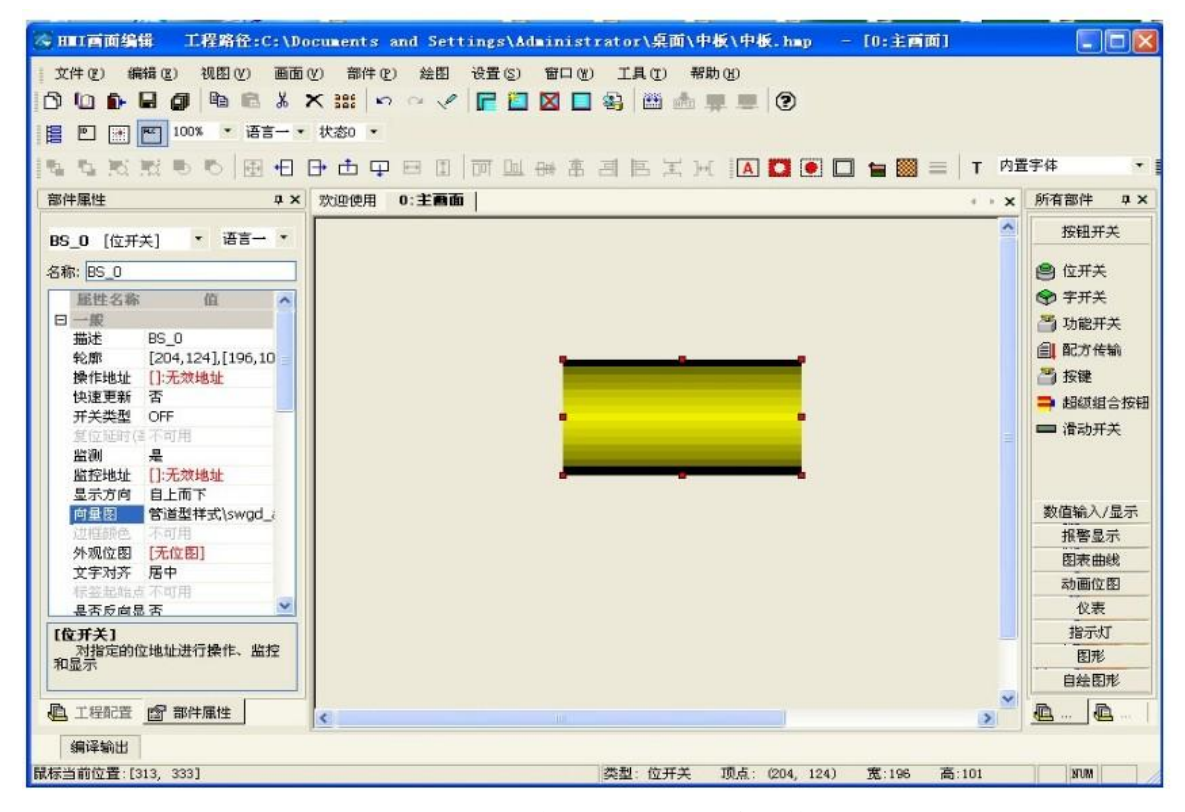

图 3-8 在画面中添加一个部件

在图 3-8 中,我们可以看到一个矩形向量图的位开关部件。屏幕左侧自动切换到该部件的属性窗口, 我们可以在部件属性窗口中设置该部件的相关属性。

# <span id="page-20-1"></span>3.6 添加位状态指示灯

按照上述的操作方法,我们可以在画面中添加一个"位状态指示灯",将"位状态指示灯"放置在 位开关的右侧, 设置"位状态指示灯"的监控地址和前面的"ON 类型"的开关一致为 HDX0.0, 设置向 量图为空,选择外观位图 Lamp 为其外观。在添加完成后可以看到画面的状态如图 3-9 所示。

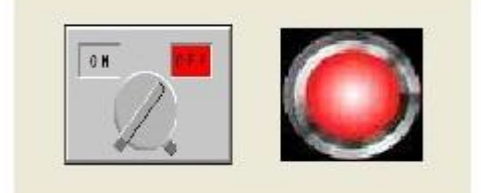

图 3-9 添加状态指示灯

#### <span id="page-21-0"></span>3.7 位报警的使用

我们已经完成了一组位开关的设计。接下来对这个位做报警处理。

首先我们需要先在左侧"属性编辑框"——"工程配置"——"工程设置"里添加"位报警 区"做记录,或者点击菜单栏"设置"里的位报警区,点击"添加",如图 3-10 所示。在弹出的设置框 中输入位地址 HDX0.0, 设置触发条件为"ON 时报警",填写报警文本。"是否记录"选项勾选上时,报 警记录会记录到 CF 卡里(前提是在工程参数里设置存储介质为"外接 CF 卡")。报警画面选择"无"。 如果发生报警时要求跳出报警画面,则在这里选择报警画面即可(报警画面必须为子画面)。

然后在画面上放置报警条,属性框中的"是否透明"选择"是",这样报警条就不会显示背景色。 最后画面如图 3-11 所示。

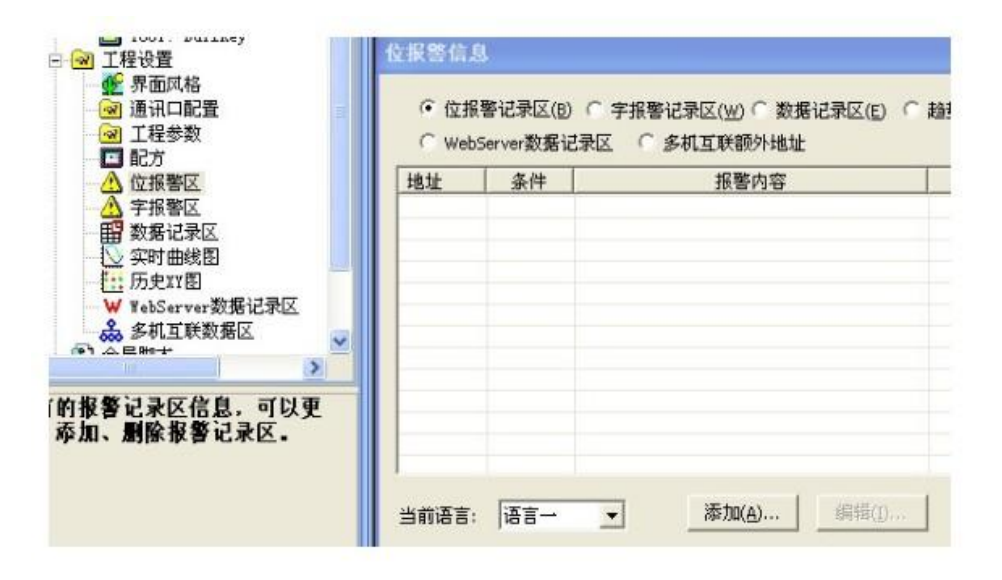

图 3-10

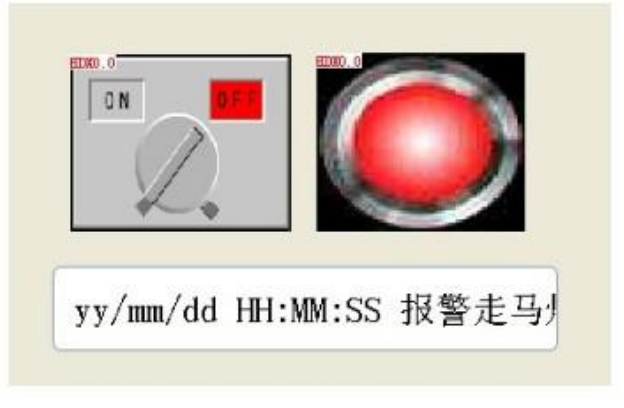

图 3-11

## <span id="page-21-1"></span>3.8 改变部件的外观

我们已经设置完成了一个位开关的类型和地址,但是大家在实际的应用中可能会需要不同形状的外 观。在属性窗口中我们可以通过选择不同的显示方向、向量图、边框颜色、外观位图和文字对齐属性来 设置。

显示方向设置了外观的不同显示方向,包括向量图和文本;文字对齐属性设置文本的显示位置。部 分向量图可以选择各状态下的颜色,部分向量图不允许修改状态颜色,对应的颜色设置属性会以灰度显

左键点击向量图属性的下拉按钮,出现如图 3-12 的外观选择界面,我们浏览这些不同的外观图案, 选择一个合适的外观。

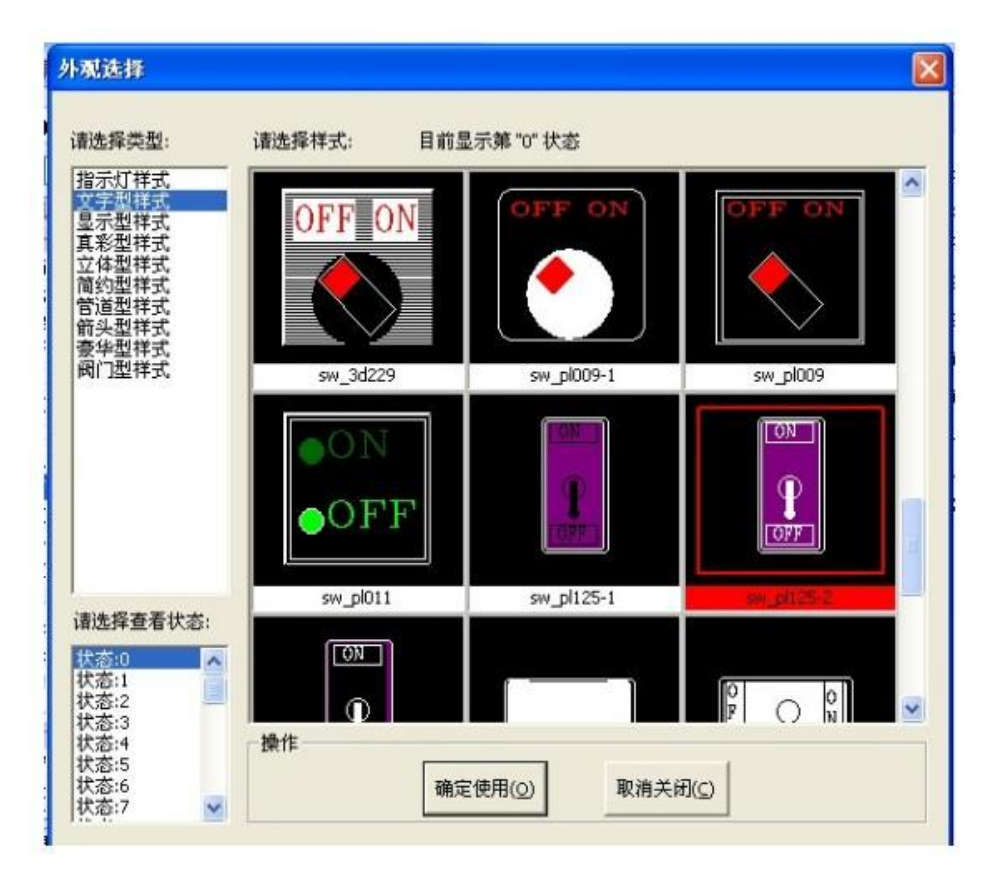

图 3-12 外观选择窗口

我们选择当中的一个含有 ON/OFF 指示的外观来作为位开关比较合适。选择完成后我们看到的 1 画 面的显示如图 3-13 所示。

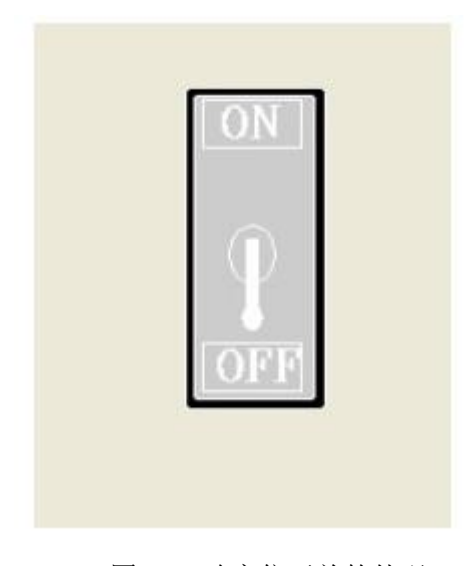

图 3-13 改变位开关的外观

示。

## <span id="page-23-0"></span>3.9 使用位图外观—选择位图

左键单击"外观位图"属性的下拉按钮,弹出图 3-14 所示的位图选择窗口。浏览并选择 Switch 位图作为位开关状态的外观。点击"查看位图状态(S):",可以查看各状态下的位图。单击"使用此 位图"按钮确认选择。

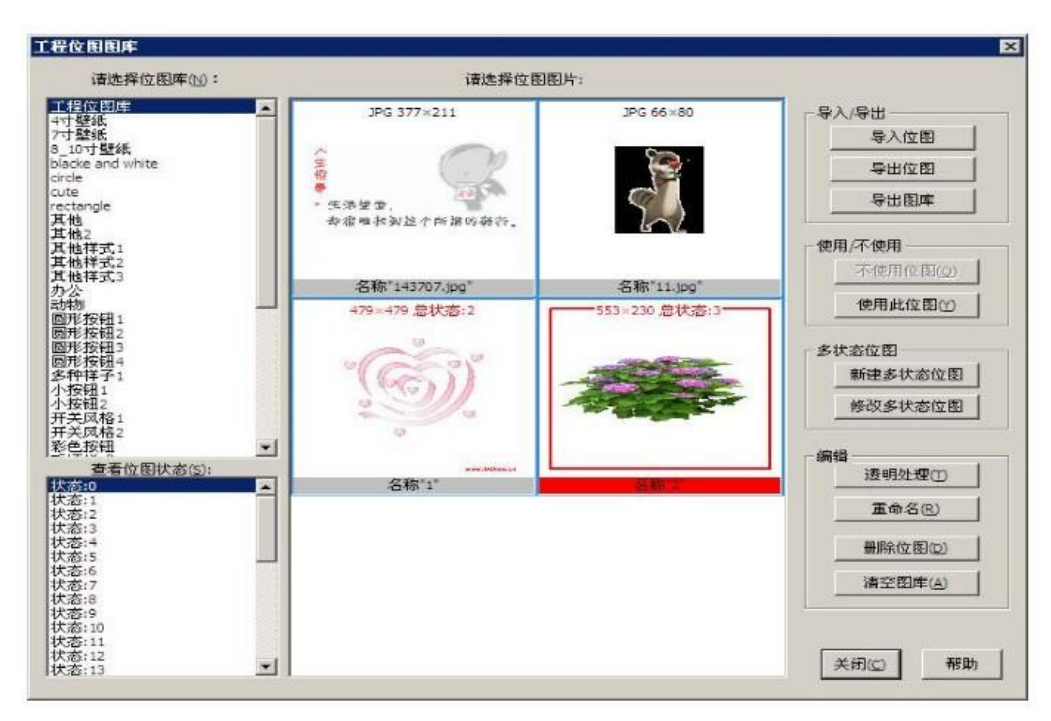

图 3-14 位图外观选择窗口

选择完成之后,画面 1 的画面状态如图 3-15 所示。

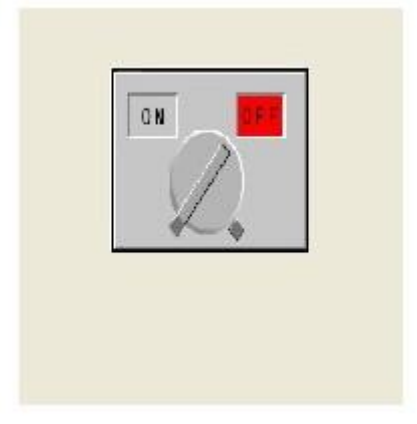

图 3-15 位开关使用位图外观后的状态

## <span id="page-23-1"></span>3.10 设置部件类型和操作地址

我们可以通过属性框修改部件的属性,属性的设置都在左侧的部件属性设置窗口,如果软件设置您 选择对话框模式的话,双击该部件,就可以弹出部件属性对话框。不同的部件的属性会有些不同。在部 件属性中最为重要的是和操作地址相关的属性,这个设置关系到我们这个部件的具体功能的完成,其他 的属性我们可以根据需要进行调整。在这里我们介绍简单的操作地址的设置。

首先我们在开关类型选择下拉选择窗口中选择"ON 型"开关,表示这个开关的操作是对位地址写 值 1。另外, 开关类型还有"置 off"型(置 0)、"切换"型、"复位"型。

操作地址可以直接输入,也可以点击右边的按钮,通过地址编辑器来写地址。弹出的地址编辑窗口 如图 3-16 所示。

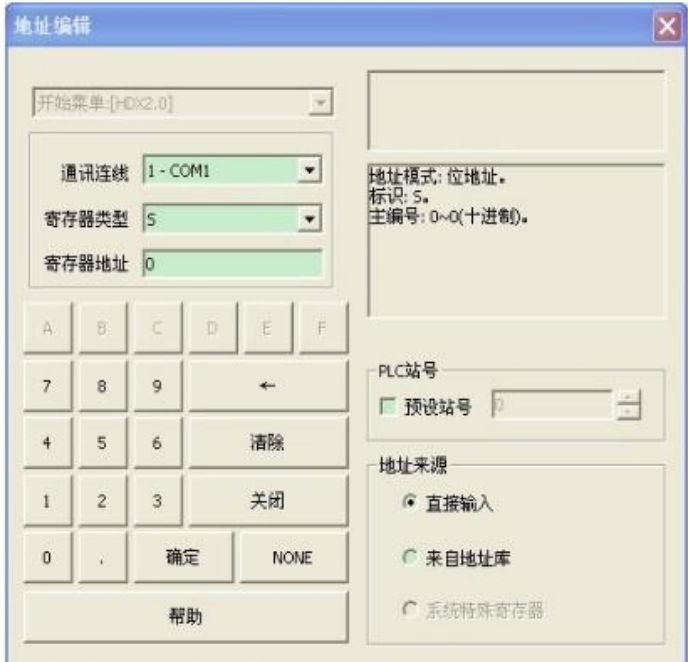

图 3-16 地址输入窗口

在地址编辑器中选择 HDX 地址类型, 地址值为 0.0。确认地址输入, 这个地址的含义是第 0 个字的 第 0 个位。

在属性窗口中设置"监测"位是,同时设置监测的地址为 HDX0.0,则位地址 HDX0.0 的状态可以实 时的通过开关的不同的状态表示出来。

#### <span id="page-24-0"></span>3.11 编译和调试

在依据第二节所示的方法完整画面设计之后,我们就可以对工程进行编译和打包,如果编译无误, 我们可以在离线的模拟环境中进行模拟测试。通过选择菜单"工具/工程编译",或者在快捷键中选择编 译工程, 或者键盘的功能键 F9, 对于工程进行编译。编译的窗口如图 3-17 所示。

在工程编译窗口中记录了各个画面的编译情况和打包处理的情况,双击编译信息,画面会指定到该 报警或错误信息的部件,我们可以根据信息提示进行修改。

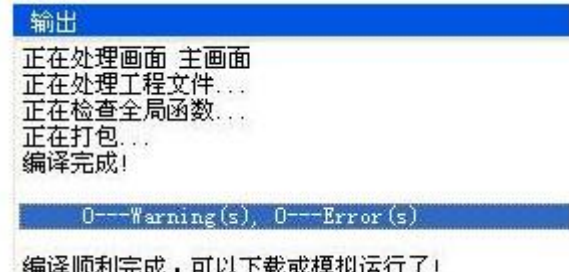

在成功编译完成后,我们可以通过我们提供的离线模拟工具进行测试。模拟运行的效果如图 3-18。

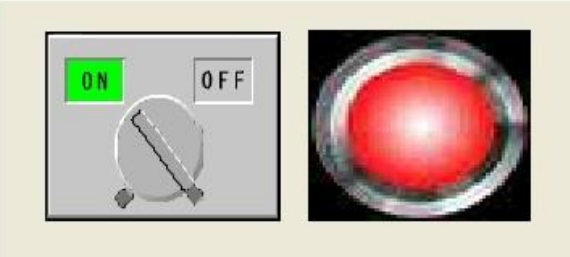

/12/15 14:25:35 HDX0.0报警

图 3-18 工程离线模拟运行

# <span id="page-25-0"></span>4 工程与画面

## <span id="page-25-1"></span>4.1 新建工程

从工程菜单里选择"新建工程",如图 4-1。

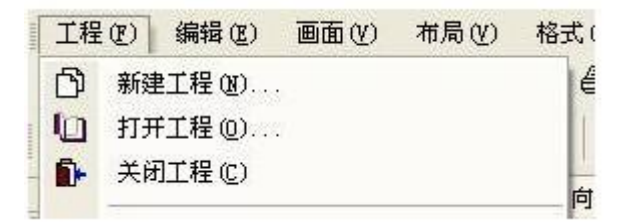

图 4-1 从菜单新建工程

或者从工具栏里选择,如图 4-2

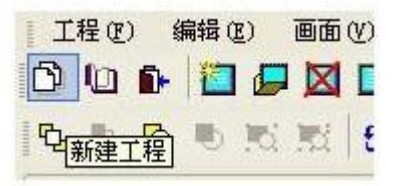

图 4-2 从工具栏新建工程

点"新建工程"项,就会弹出下面的对话框,如图 4-3 所示,这里涵盖了创建工程所必需的初始化 信息。

同时设置:

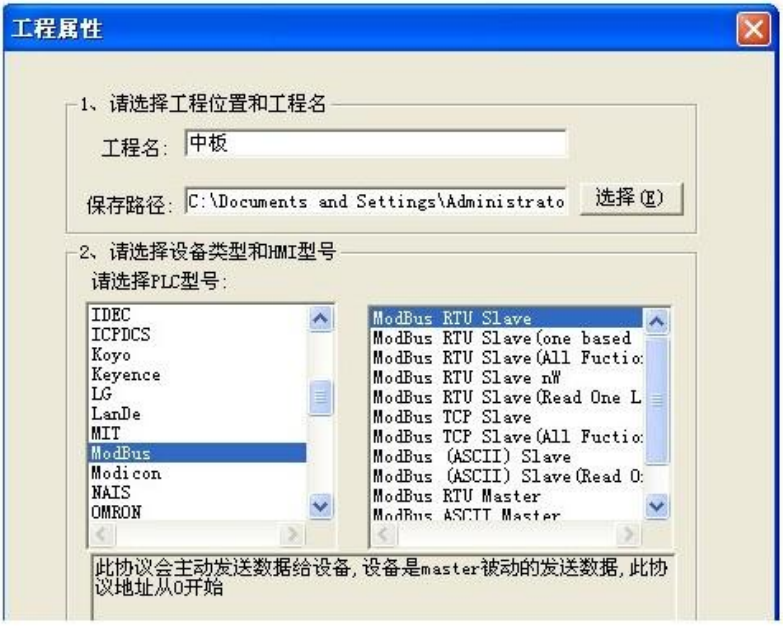

图 4-3 工程属性

工程名:是工程的名称,工程的名字必需由可以创建目录的合法字符组成也可以是中文。

路径: 是工程存放到硬盘的路径

PLC 型号: 当前 HMI 用于所连接的自控设备的型号。

HMI 类型: 软件系列的具体产品型号。

点击"下一步",进入工程模版对话框,用户可以通过该步骤来对工程进行初始化。软件内置了一 些工程模版,基于这些模板框架搭建工程可以极大地提高制作工程的效率,并可以让工程以用户比较熟 悉的风格与形式呈现在用户面前。

如图 4-4 所示,各项的含义如下:

使用模版:使用软件内置的工程模版对工程进行初始化

模版列表:软件内置的所有工程模版的名称。

预览窗口:所选中模版的预览效果图。

静态文本:所选中模版的文字说明。

自定义:不采用内置模版初始化工程。

起始画面号: 指定要创建的起始画面号。

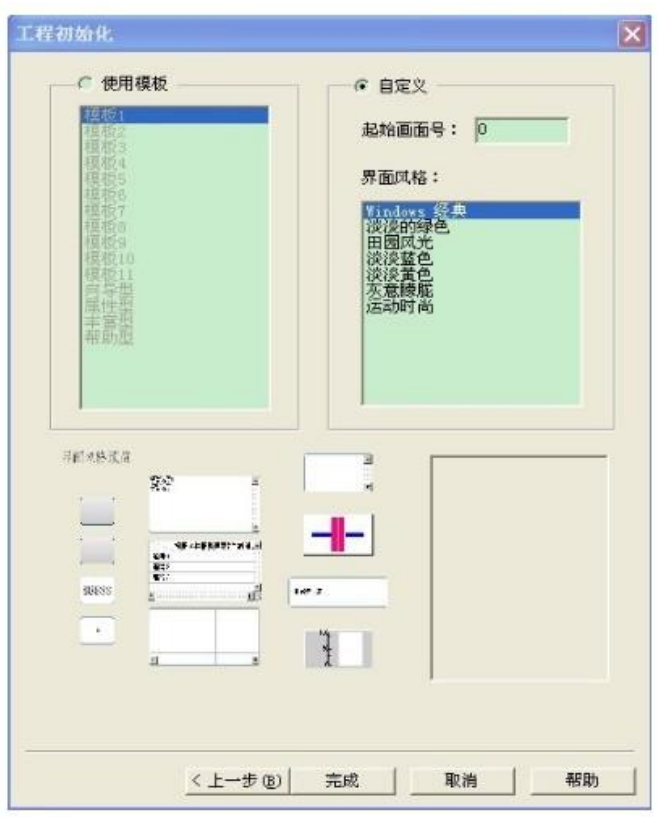

#### 图 4-4 工程初始化

点击"完成",工程新建完毕,在工程视图里可以看到新工程的画面集合。

## <span id="page-27-0"></span>4.2 新建画面

软件提供了多个方式新建画面,比如:从菜单栏"画面"---"新建画面",如图 4-5 所示:

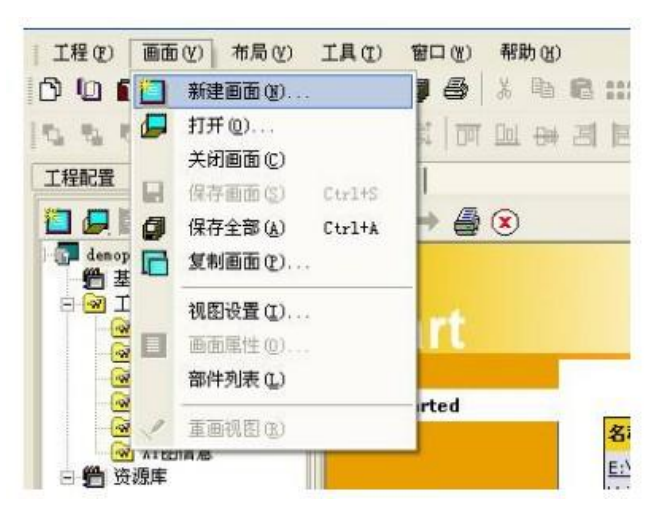

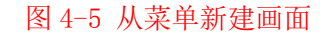

或者从工具栏中选择,如图 4-6 所示。

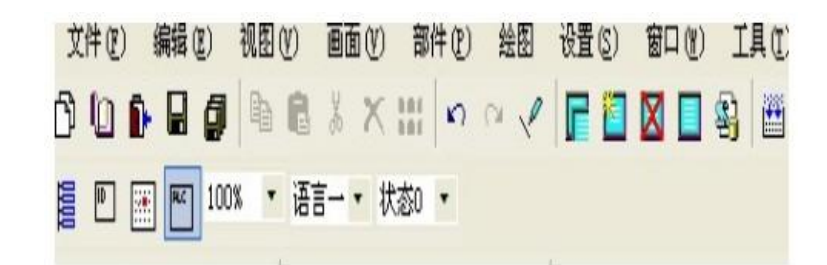

图 4-6 从工具条新建画面

从工程视图的快捷工具栏也可以新建画面,如图 4-7。

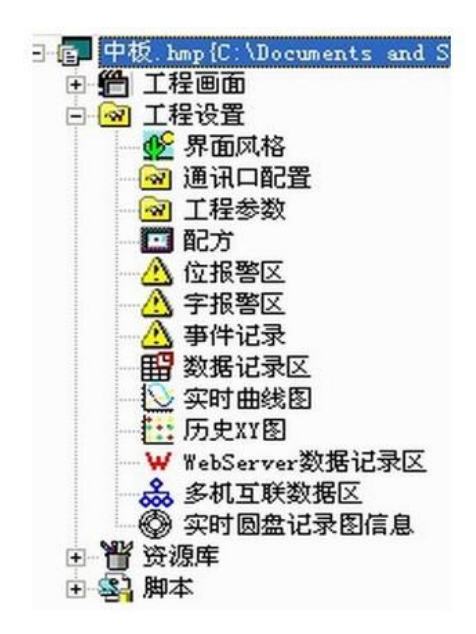

图 4-7 工程配置中新建画面

新建画面的对话框如图 4-8 所示。

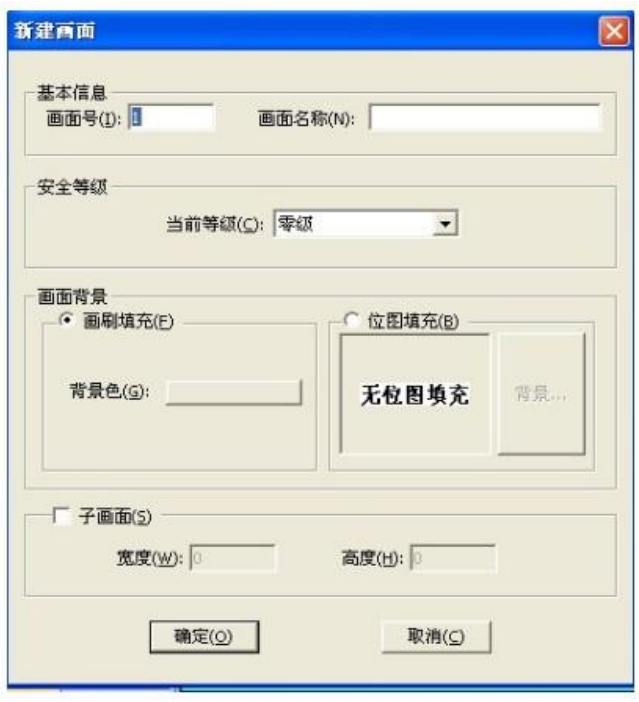

图 4-8 新建画面窗口

窗口中具体的元素的含义如下:

画面号:画面的唯一 ID 号,是一个无符号整数,这个 ID 号是唯一的,不同的画面具有不同的 ID 号。

画面名称:画面的说明性描述,用于说明画面的用途。

安全等级:限定画面的安全等级,只有用户输入同级或者更好安全等级的密码才可以访问该画面。

画面背景:填充画面的前景色、背景色、填充图样,或者使用位图填充。

子画面:子画面的宽度和高度是可以指定的。

#### <span id="page-29-0"></span>4.3 画面属性

打开工作区活动画面的属性对话框,调整其属性,如图 4-9 所示。

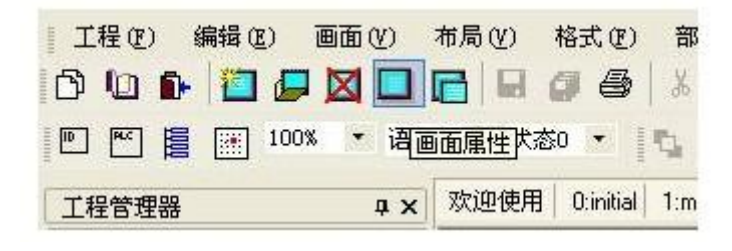

图 4-9 画面属性工具栏

画面号、名称、填充样式、以及是否是子画面,均可以调整,但是画面号不能与现有的画面号重复。 画面属性的对话框与新建画面是一致的。

<span id="page-29-1"></span>4.4 删除画面

将工作区的活动画面删除,删除的画面将不可恢复,如图 4-10 (红色方框处)。

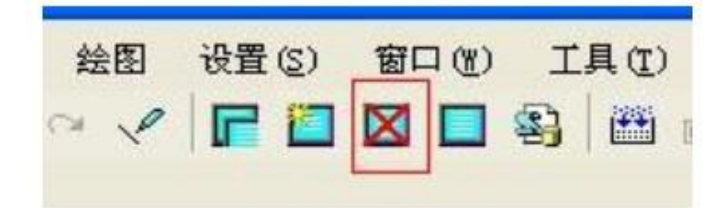

图 4-10 删除画面工具栏

#### <span id="page-30-0"></span>4.5 复制画面

复制画面是指从系统、其他工程或者当前工程复制一个新的画面到当前工程,画面复制的功能可以 避免重复劳动,提高工程的制作效率,只要画面类似,便可以从以前的工程把画面复制过来。从下面工 具条可以打开复制画面的对话框,如图 4-11 所示。

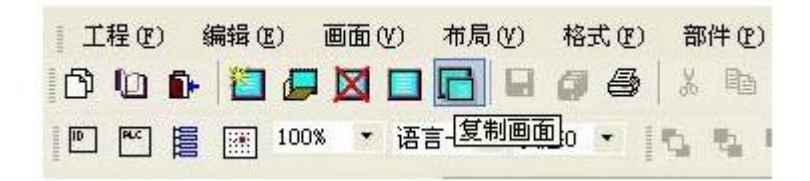

图 4-11 复制画面工具栏

复制画面的对话框如图 4-12。

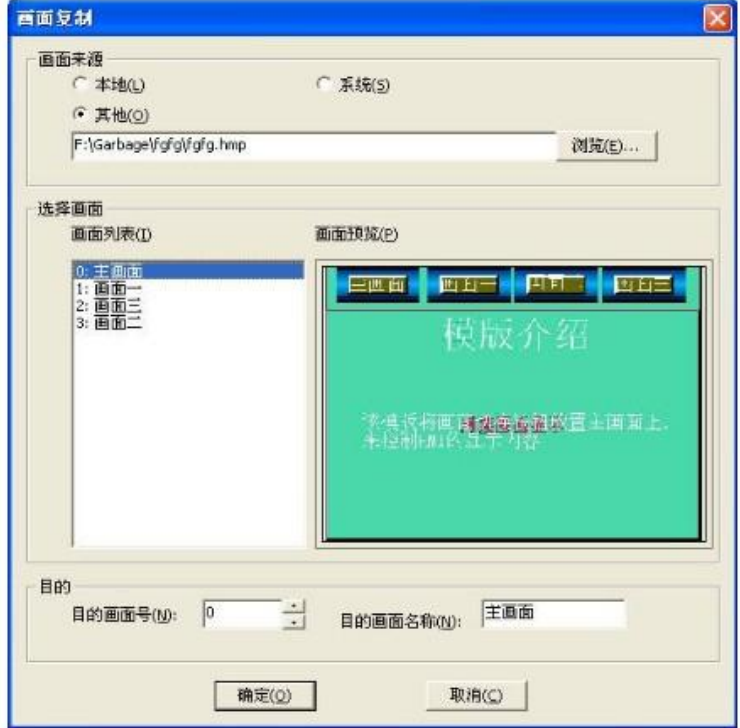

图 4-12 画面复制窗口

其中窗口界面中元素的内容说明如表 4-1 所示。

表 4-1 画面复制窗口界面元素说明

| 界面元素 | 说明                                 |
|------|------------------------------------|
| 本地   | 源画面来自本地工程                          |
| 系统   | 源画面来自系统,软件内置了一些基本的画面,如各种键盘画面、向导画   |
|      | 面等等,用户可以从系统引用这些画面,节省大量制作时间。        |
| 其他   | 画面来自其他工程, 可以通过浏览找到其他工程。            |
| 画面列表 | 将源工程可以复制的画面都列举出来。其内容显示格式是[画面号]: [画 |
|      | 面名称]                               |
| 画面预览 | 显示当前选中画面的简略图。                      |
| 目的画面 | 画面复制到工程后的画面编号,新的编号不能与已存在的画面编号相同,   |
| 编号   | 否则复制不成功。                           |
| 目的画面 | 复制后的画面名称                           |
| 名称   |                                    |
| 确定   | 进行画面复制, 并关闭对话框                     |
| 取消   | 取消当前复制。                            |

## <span id="page-31-0"></span>4.6 画面与子画面

画面可以独立地在 HMI 上显示,,而子画面则要依赖直接/间接画面显示部件、功能开关中的弹出窗 口来显示,在软件上显示的基本画面可以由功能开关来切换,功能开关切换的画面只能是基本画面。

一个基本画面可以同时显示多个子画面,这取决于基本画面放置了多少个画面显示部件。由于子画 面概念的引入,给软件的工程增加了极大的灵活性。

子画面与子画面之间还可以嵌套显示。

画面之间的用户信息是不通透的,也就是说在多个画面叠加使用的的时候,用户发出的信息只会被 最上层的画面所接收处理,系统不会将消息下传到下面的画面。

关于画面与子画面的区别,表 4-2 可以描述清楚。

| 比较<br>类别 | 基本画面             | 子画面               |
|----------|------------------|-------------------|
| 显示       | 可以独立显示,通过功能开关切换, | 依赖直接画面显示部件、间接画面显  |
|          | 也可以指定为起始画面       | 示部件来显示            |
| 尺寸       | 触摸屏的实际大小         | 可以指定大小, 具体尺寸还与与画面 |
|          |                  | 显示部件的实际尺寸有关       |
| 消息       | 本画面处理用户消息        | 最顶层的子画面处理消息       |

表 4-2 画面和子画面的比较

 $\pm\,\,\,\,\,\,$ 安 HMI  $\pm$ 

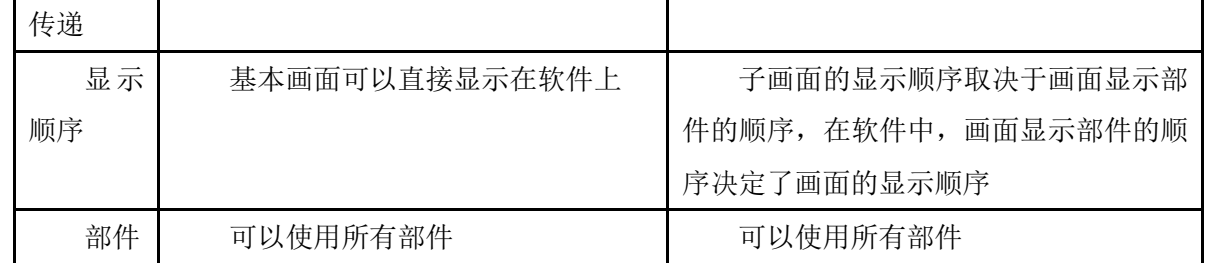

# <span id="page-32-0"></span>5 系统参数

# <span id="page-32-1"></span>5.1 一般属性

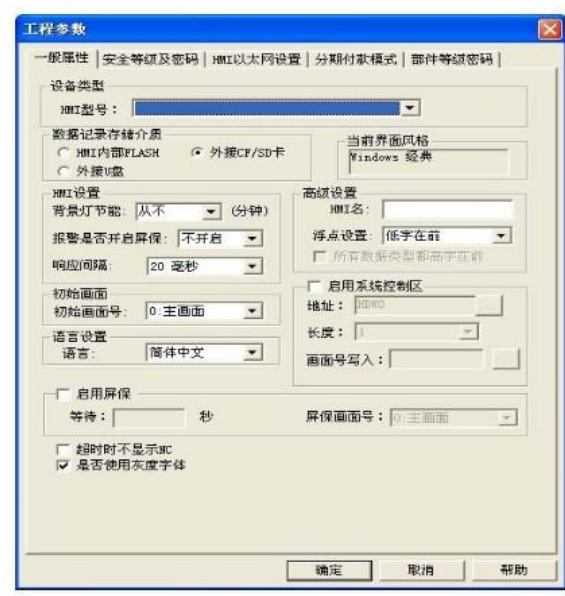

图 5-1 工程参数

# 表 5-1 一般属性说明

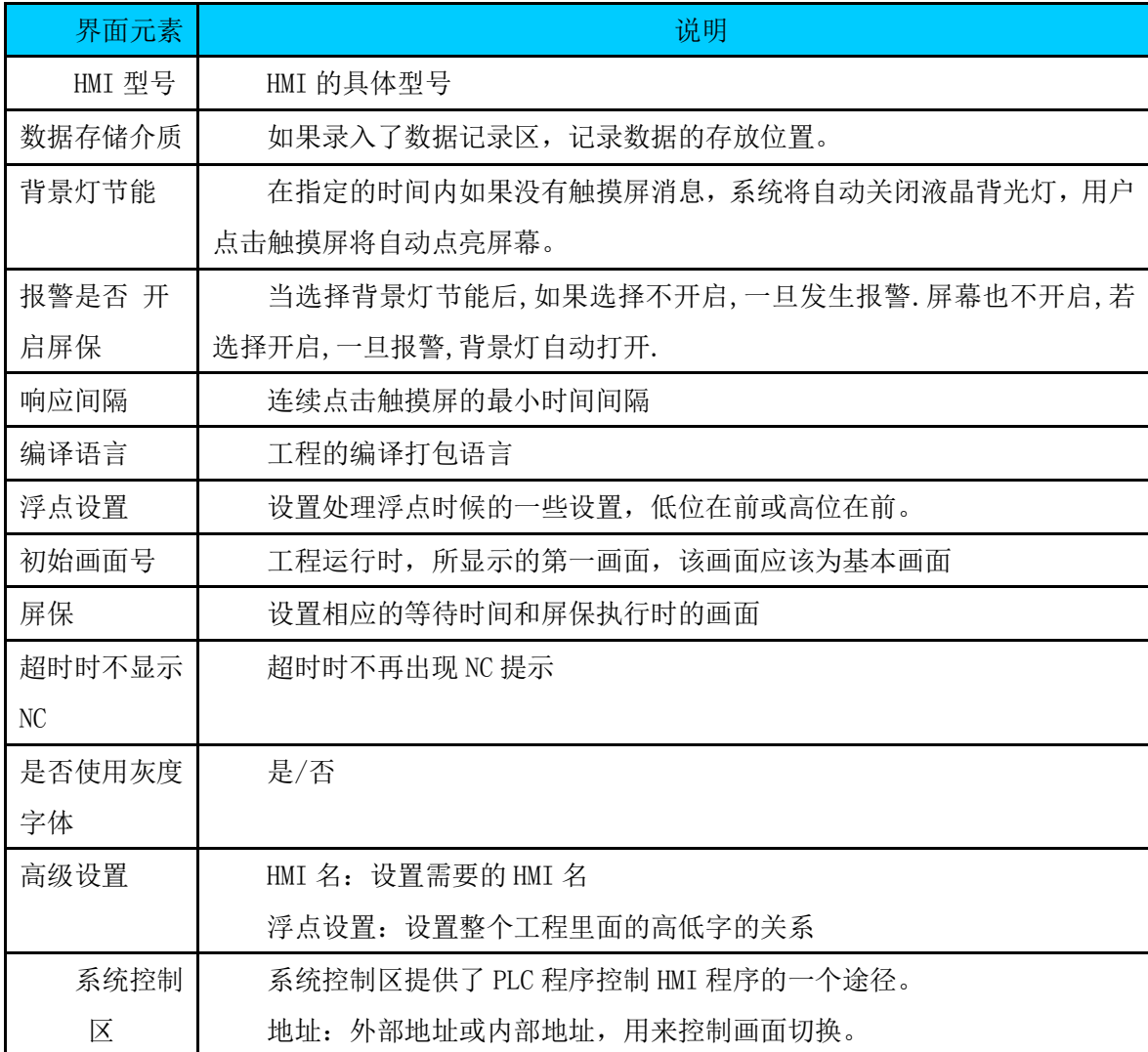

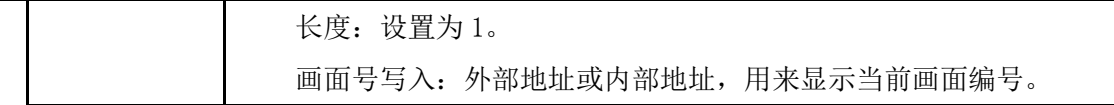

# <span id="page-34-0"></span>5.2 通讯参数

从设置-通讯口配置进入通讯口设置界面。

通讯参数是 HMI 与 PLC 进行通信所必须配置的参数,它包括通信口的硬件参数配置与超时设置,设 置和内容如图 5-2 所示,通讯设置主要是用来设置工程中所有有用到的通讯接口的通讯参数。

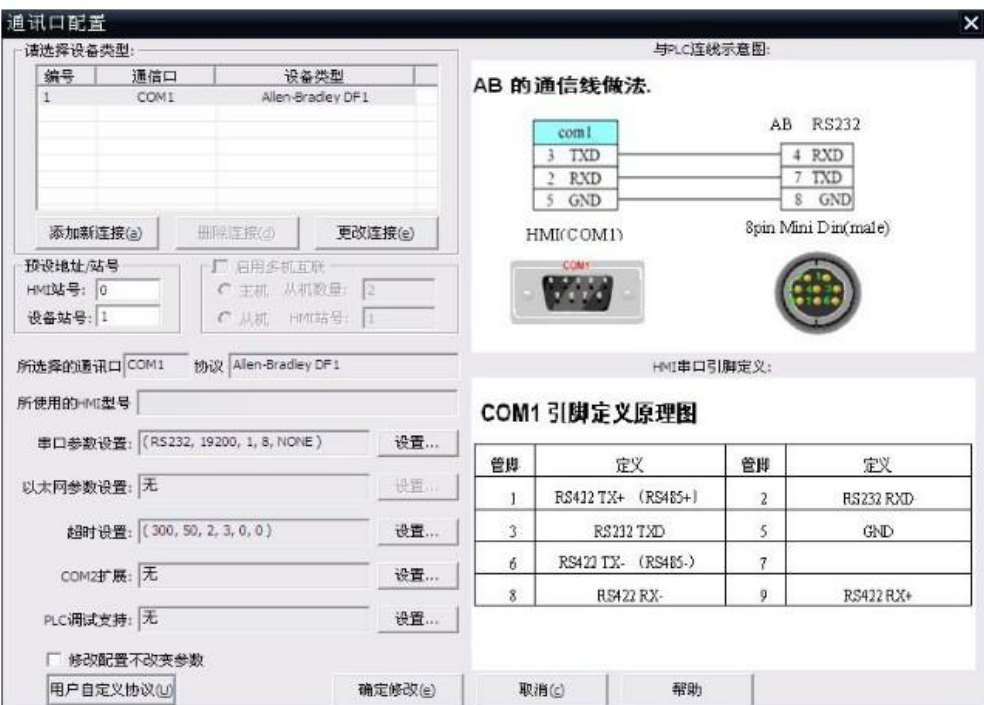

图 5-2 通讯参数设置

各个输入值的含义如表 5-2 所示。

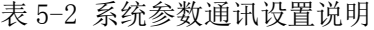

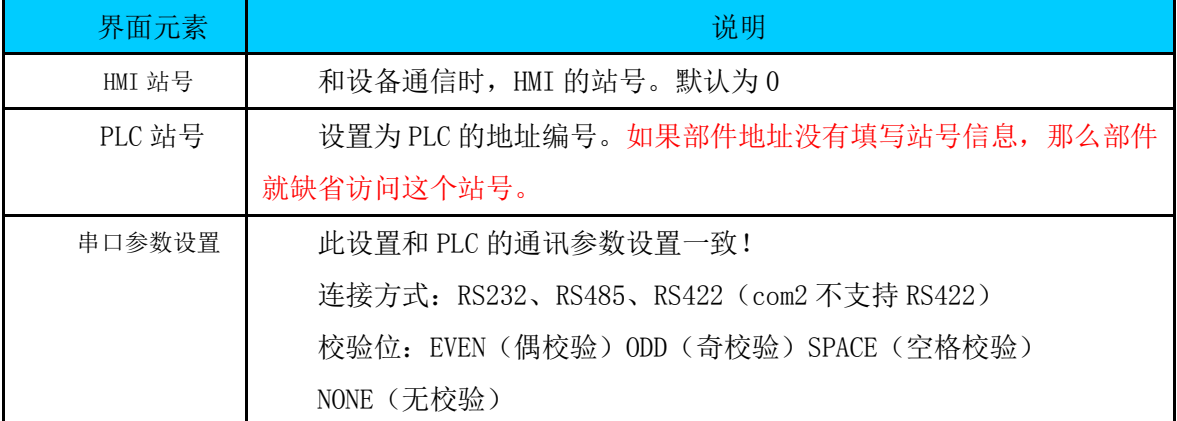

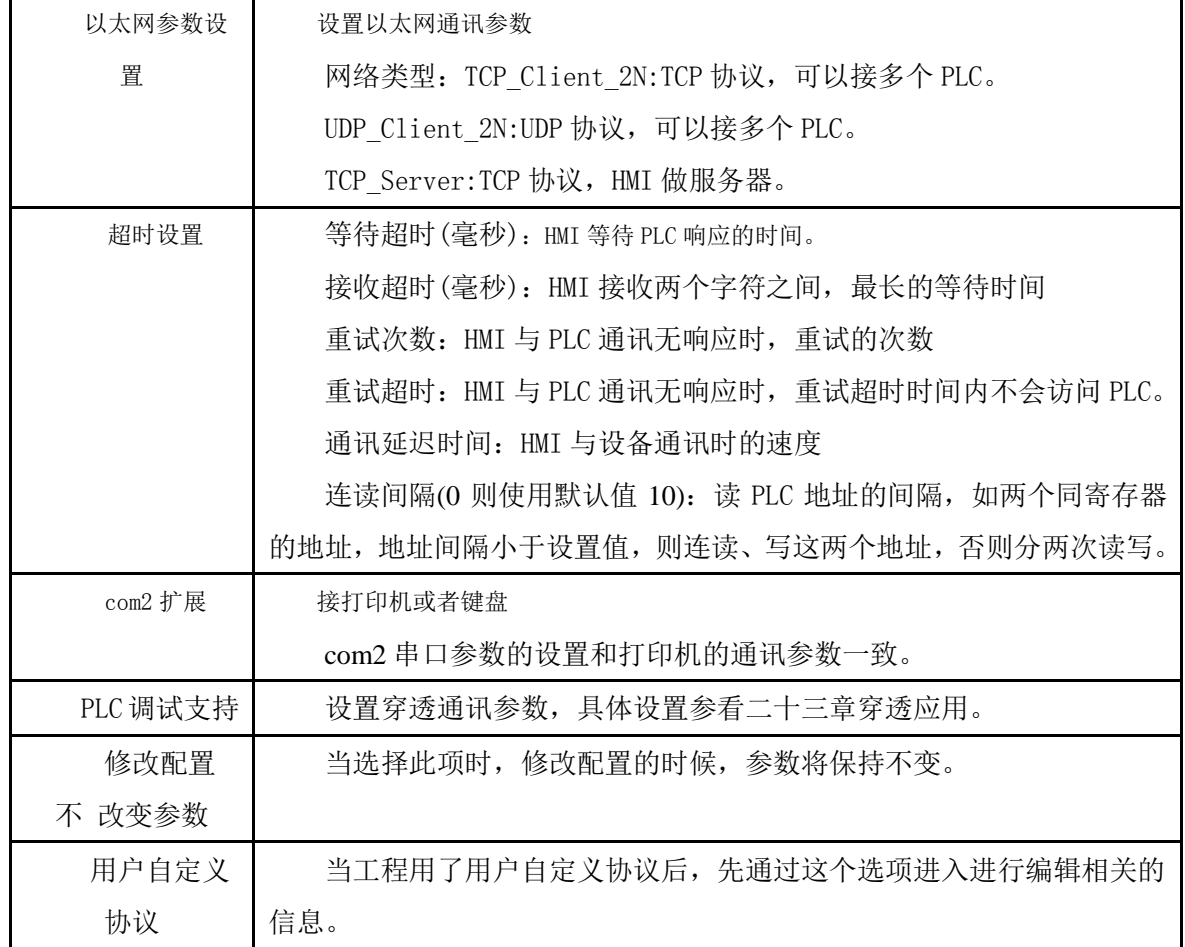

# <span id="page-35-0"></span>5.3 分期付款模式

HMI 系统时间超过分期设定时间时, HMI 会弹出分期密码输入画面。只有输入密码后, HMI 才能继 续正常使用,否则,HMI 一直显示输入密码的画面。

分期付款信息的设置,可以在工程制作中设置,如下图 5-3;也可以在 HMI 上设置。功能开关的"功 能选择"中,选择"分期付款"选项。在 HMI 中,点击它,就可以进入分期付款设置画面。

时间判断的依据是 HMI 的系统时间。

分期付款设置画面和密码输入画面是系统内置的,不能供软件使用者修改。

图 5-3 为分期付款模式的设置对话框。
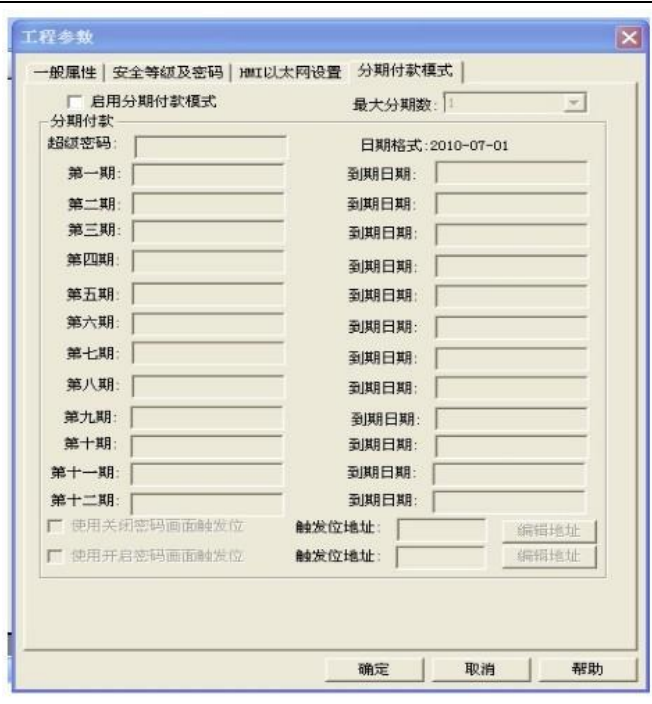

图 5-3 分期付款模式

表 5-3 分期付款模式说明

| 界面元素   | 说明                                |
|--------|-----------------------------------|
| 最大分期数  | 款项分几次分清。                          |
| 超级密码   | 超级密码适用于任何分期。                      |
| 使用关闭密  | 关闭分期密码画面后, 会置触发位为 1, 脚本里可以写指令来实现具 |
| 码画面触发位 | 体功能。                              |
| 使用开启密  | 开启分期密码画面后, 会置触发位为1, 脚本里可以写指令来实现具  |
| 码画面触发位 | 体功能。                              |

图 5-4 为密码输入画面。

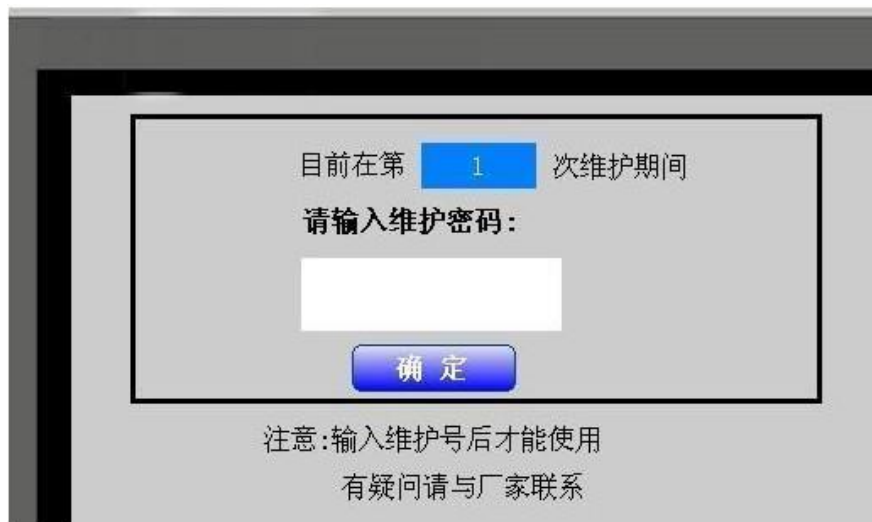

图 5-5 分期付款密码输入画面

图 5-6 为在 HMI 上设置分期付款信息的画面。

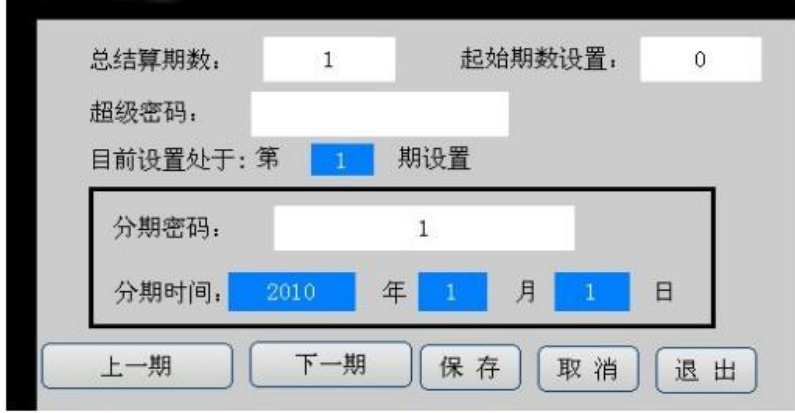

图 5-6 HMI 上分期付款设置画面

# 5.4 HMI 以太网设置

点击"工程参数"→"HMI 以太网设置"可进行以太网参数设置。 图 5-7 为 HMI 以太网设置对话框。

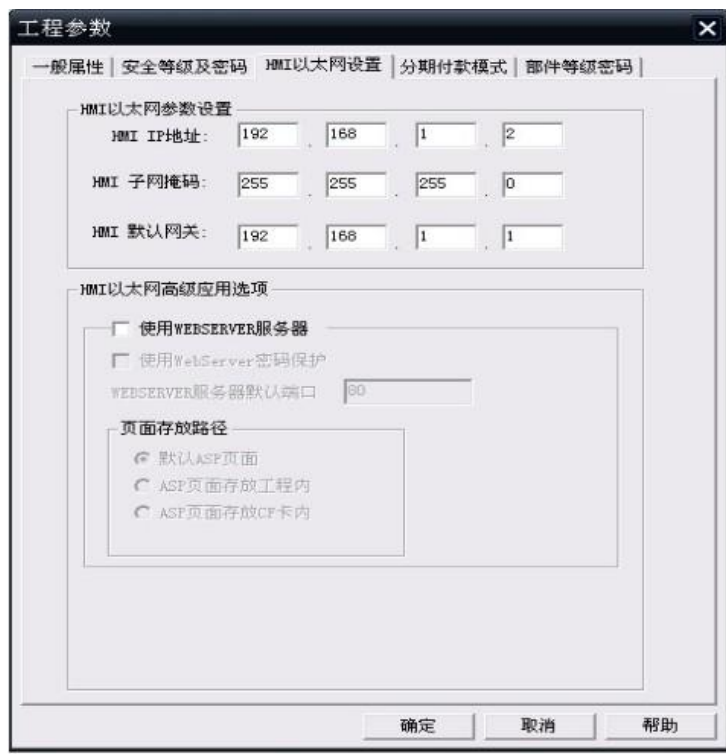

图 5-7 HMI 以太网设置

表 5-4 HMI 以太网设置说明

 $\pm\,\,\,\,\,\,$ 安 HMI  $\pm$ 

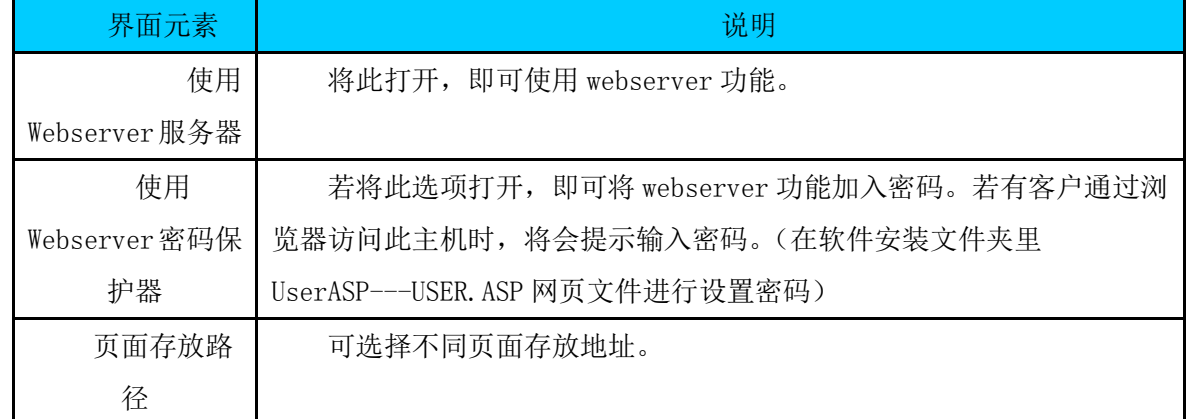

### 5.5 安全等级及部件等级密码

#### 安全等级

如果工程使用了安全等级,用户必须输入密码才能访问受保护的画面或者按键,安全等级的使用可 以有效地保护设备,防止客户和没有权限的人误操作。

软件提供两种安全保护方式:画面密码保护和按键密码保护。

## 画面密码保护

每个画面都有自己的安全等级,只有输入相应的密码才能访问同等级的画面,比如,如果当前输入 的密码是等级一的密码,则高等级的画面将不会显示,除非输入高等级的密码。

#### 按键密码保护

对 HMI 进行安全保护,当用户在设定的时间内没有触碰屏,则屏就自动锁起来,通过点击画面的功 能开关的(密码保护),在弹出的键盘中输入密码,即可激活触摸屏。

如果不使用安全等级,则当工程在 HMI 上运行时,则用户可以随意访问 HMI 的任何画面,而不会受 到限制。

#### 部件等级密码

使用部件等级密码后,当使用对应的部件时提示输入密码才可以使用该部件。

(部件密码中等级自动降低的意思是说:

如果选择"是":比如当前部件的等级是等级 2,输入密码后。再次操作其他部件如果其他部件的 等级是>=1 的那么都是需要输入密码的。

如果选择"否":比如当前部件的等级是等级 2,输入密码后。再次操作其他部件如果其他部件 的等级是>=3 的才需要输入密码。 <=2 的都是不需要输入密码的。再次点击这个部件还是需要等级 2 的密码。)

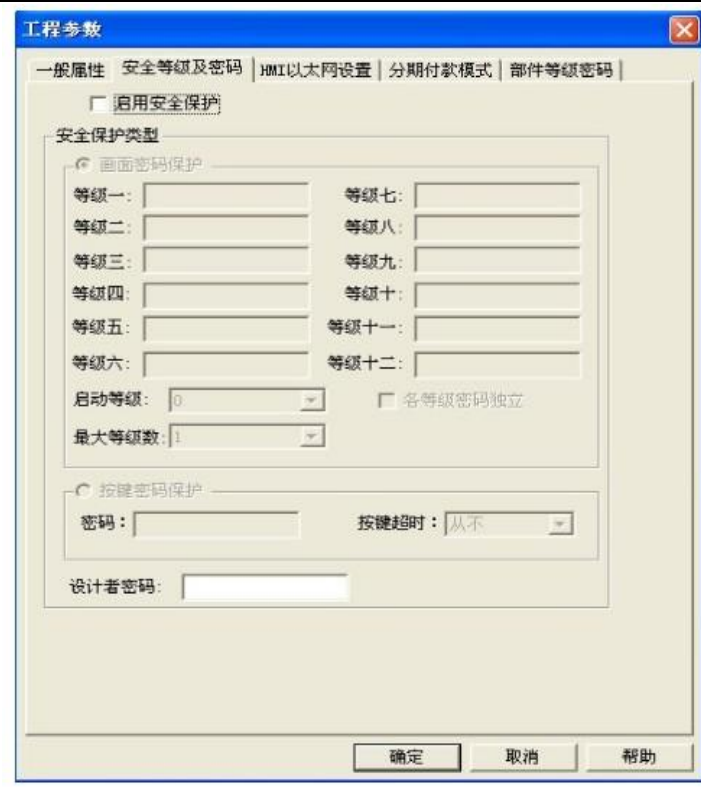

图 5-8 安全等级设置

表 5-5 安全等级说明表

| 界面元素    | 说明                                    |
|---------|---------------------------------------|
| 使用安全等级  | 在工程中使用安全等级,默认为不使用。                    |
| 画面密码保护  | 使用画面安全等级模式保护工程。                       |
| 等级一     | 等级一的安全密码, 系统地址位 HSW404 HSW407, 共8个字符。 |
| 等级二     | 等级二的安全密码, 系统地址位 HSW408 HSW411, 共8个字符。 |
| 等级三     | 等级三的安全密码, 系统地址位 HSW412 HSW415, 共8个字符。 |
|         | (后面的等级密码地址类推)                         |
| 启动等级    | 工程运行时, 默认的安全等级。                       |
| 各等级密码独立 | 勾选: 每次进入高等级画面都需要输入密码。                 |
|         | 不勾选:开机后第一次进入高等级画面需要输入密码,再次进入该等        |
|         | 级画面就不需要输入密码。                          |
| 按键密码保护  | 设置 HMI 的保护密码。                         |
| 密码      | 按键保护的密码。                              |
| 按键超时    | 超出设置时间, 则 HMI 被锁起来了。                  |
| 设计者密码   | 这个密码用于从 HMI 上传应用时,需要上传者输入密码。          |

# 6 位图与位图库

## 6.1 位图库

位图库位图库可以从"设置"→"位图库"打开。

位图库分为"本地图库"和"系统图库",新建一个工程时,"本地图库"缺省是空的,用 户添加的位图都将显示在本地图库中,而"系统图库"则软件自带的精美的图库,这些图库都可以导 入到本地图库中来,或者直接使用,系统图库是分类的,一个图库文件就是一类形状和特性比较类似的 图库。

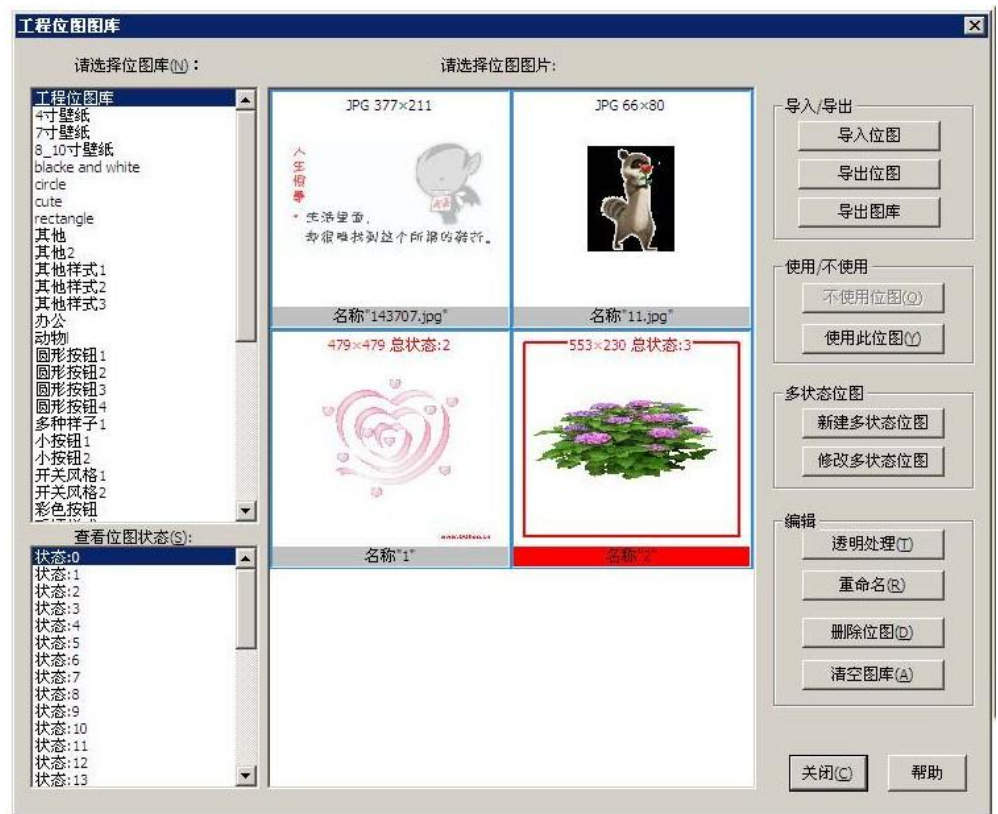

图 6-1 位图图库编辑窗口

如图 6-1 所示,通过这个窗口可以进行位图库的操作,表 6-1 对于这个窗口中的各个元素进行详细 的说明。

表 6-1 位图库窗口说明

| 界面元素  | 说明                    |
|-------|-----------------------|
| 导入位图  | 导入一个或多个 HMI 位图        |
| 导出位图  | 将当前工程的位图另存到一个图库文件     |
| 导出图库  | 将位图库图片以. BLB 格式存入电脑   |
| 多状态位图 | 新建编辑多状态位图: 建立所需状态数的位图 |

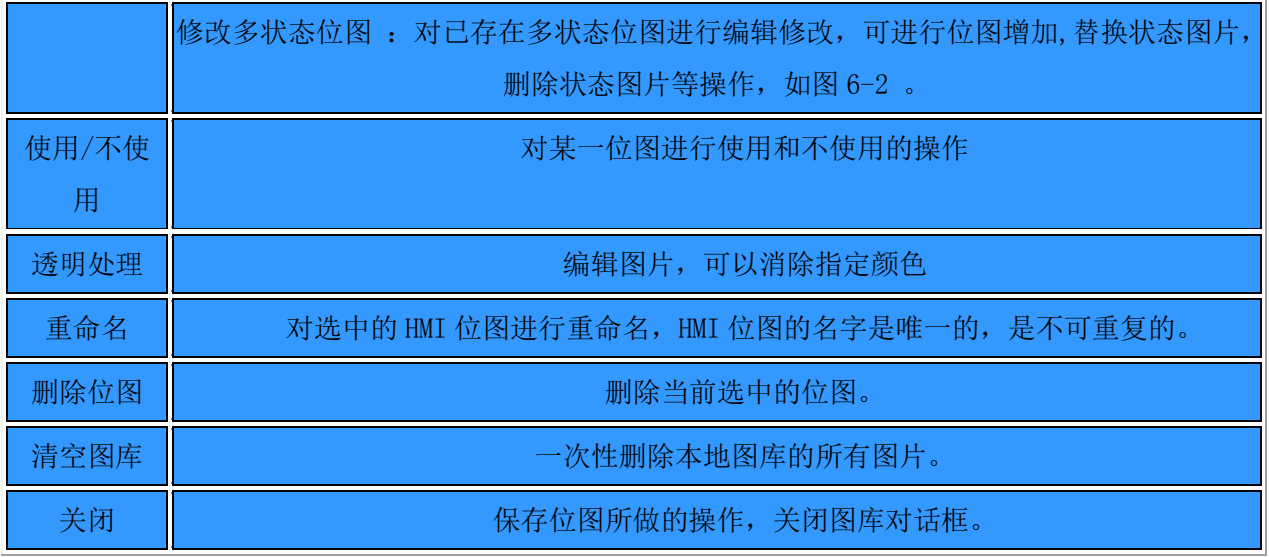

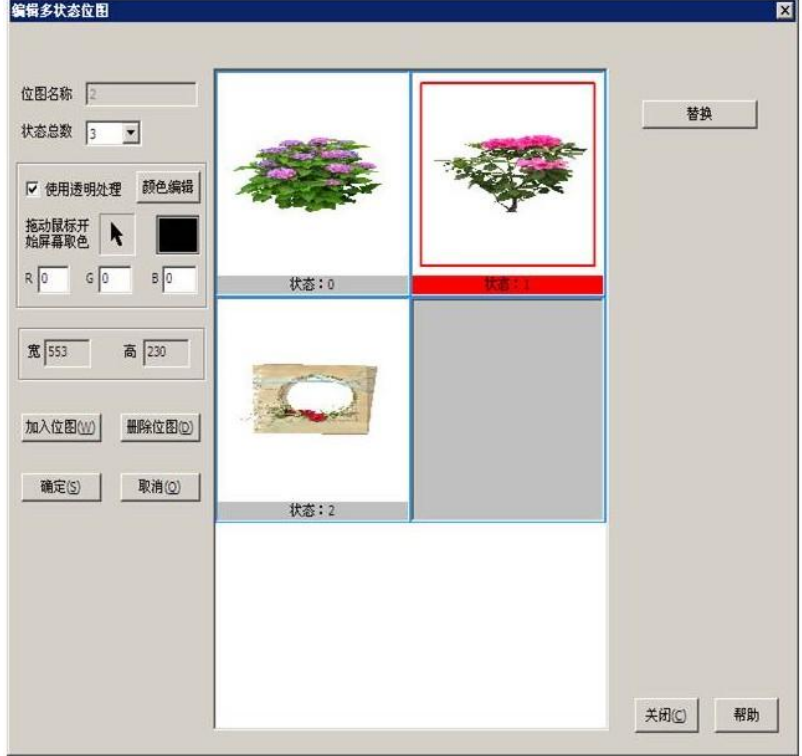

图 6-2 多状态位图编辑窗口

## 6.2 位图

使用位图可以设计出更加精美的画面。软件既可以支持静态位图,也可以支持有状态的位图,而且 还可以使用 GIF 图片,有状态的位图可以用于多状态的部件,比如位开关、字开关、位状态指示灯、字 状态指示灯等。

在软件中,所有的位图都是通过工程位图库来使用的,也就是说,部件所使用的位图是从工程位图 库引用而来的。

## 6.3 HMI 位图

软件所说的位图与普通的位图概念是不一样的,与普通位图区别在于 HMI 位图是由多张位图组成, 一个 HMI 位图是有状态的(最多有 32 个状态),每个状态对应着一张普通位图,这种位图成为 HMI 位图。

## 6.4 位图编辑

可以通过位图编辑,更换指定状态的位图,或者改变位图的透明显示参数,点击"设置"-"位图 库"-"位图编缉"。出现如图 6-3 所示。

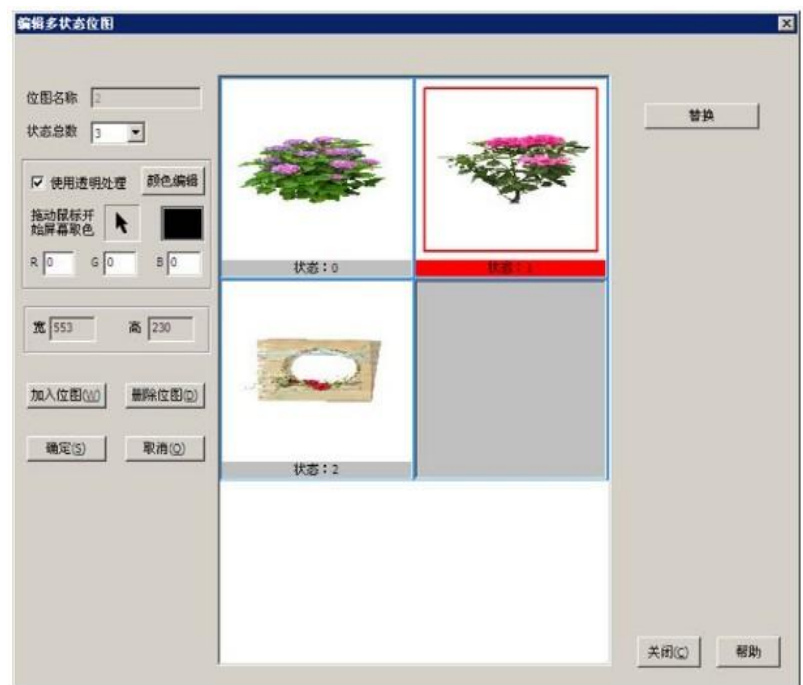

注:GIF 图片不可以指定透明色,只有 BMP 图片可以指定不失真像素的透明色。

图 6-3 位图编辑窗口

表 6-2 的内容对图 6-3 的位图编辑窗口进行了详细的说明。

表 6-2 新建位图窗口说明

| 界面元素  | 说明               |
|-------|------------------|
| 使用透明  | 是否使用透明色          |
| 替换    | 替换某一状态的位图        |
| 拖动鼠标开 | 按住鼠标拖动可以在屏幕上选取颜色 |
| 始屏幕取色 |                  |
| 状态总数  | 部件所具有的状态数        |
| 加入位图  | 加入当前状态的位图文件      |
| 删除位图  | 删除当前状态的位图文件      |
| 确定    | 关闭对话框, 保存当前所作的修改 |
| 取消    | 取消当前所做的改动, 关闭对话框 |

打开工程配置中的工程位图库

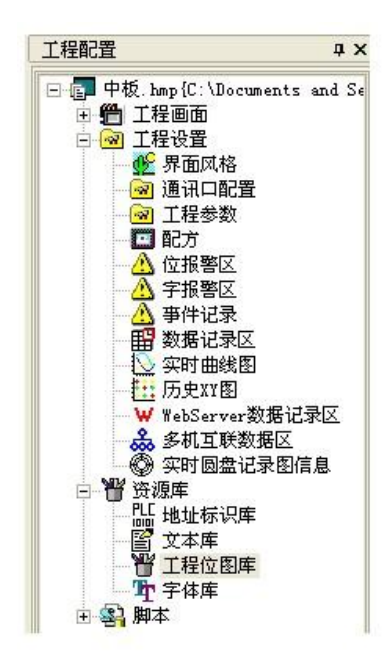

选择新建位图

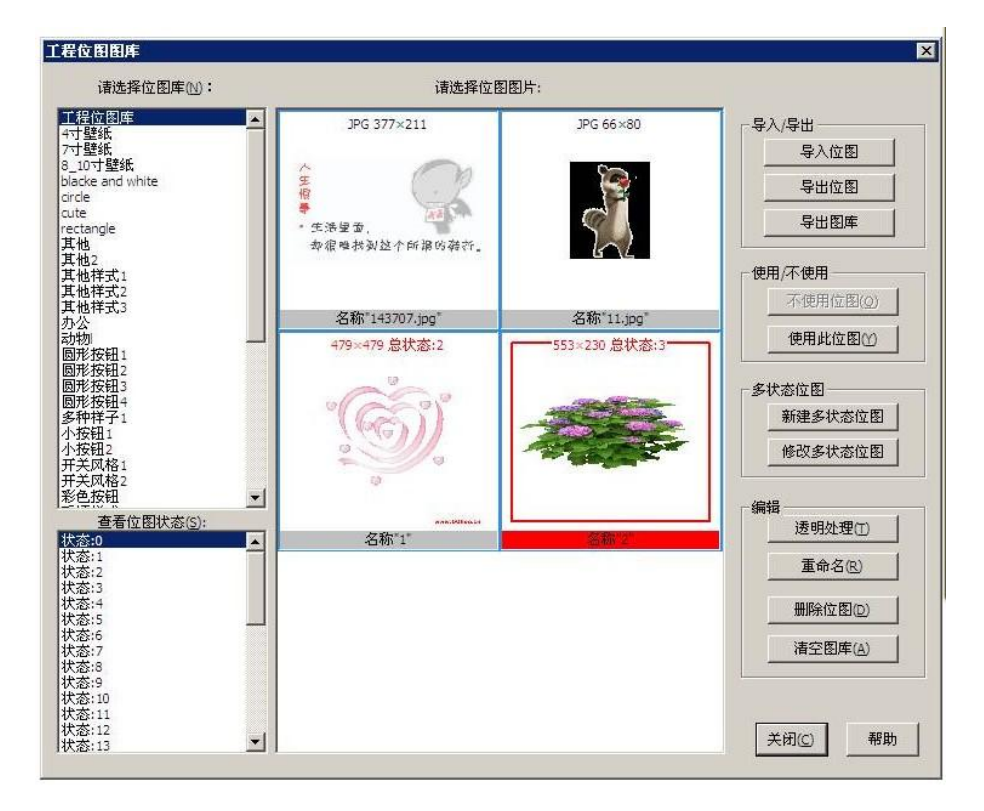

为您要添加的位图命名 如果是多状态的请在选择所要的状态 然后在所在位置添加入位图即可。

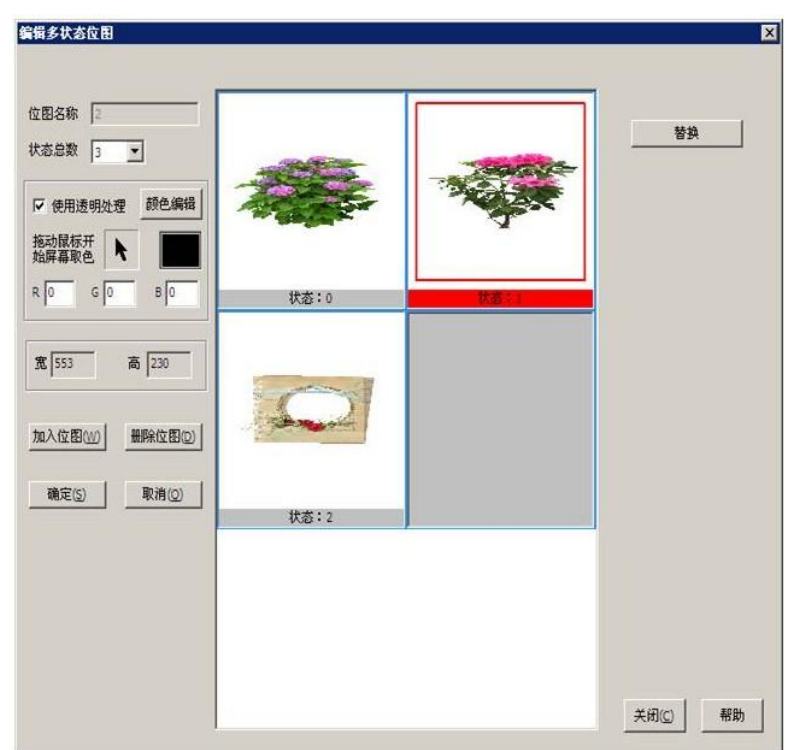

# 6.6 使用 HMI 位图

只要部件具有"外观位图"的属性,就可以使用 HMI 位图, "静态位图"对位图的引用也是通过图 库来实现的。

在软件中,向量图和位图是可以共存的,当一个部件既采用了位图,又采用了向量图,那么系统将 先描绘该部件的向量图,然后再显示位图。

在软件中,向量图可以随意拉伸而不失真。

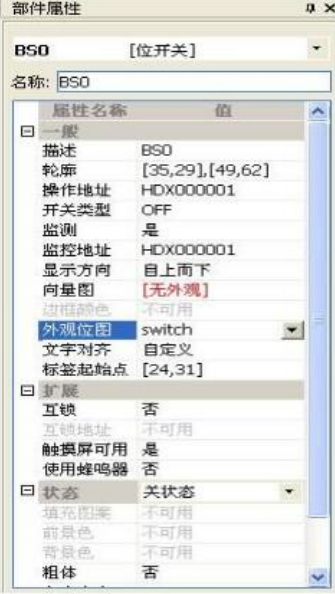

图 6-4 外观位图选择属性

以"位开关"为例,属性"外观位图"的值是当前应用的 HMI 位图名称,外观位图获得输入焦点时, 一个下拉按钮就会出现最右边,点击下拉按钮,出来图 6-5 所示对话框。

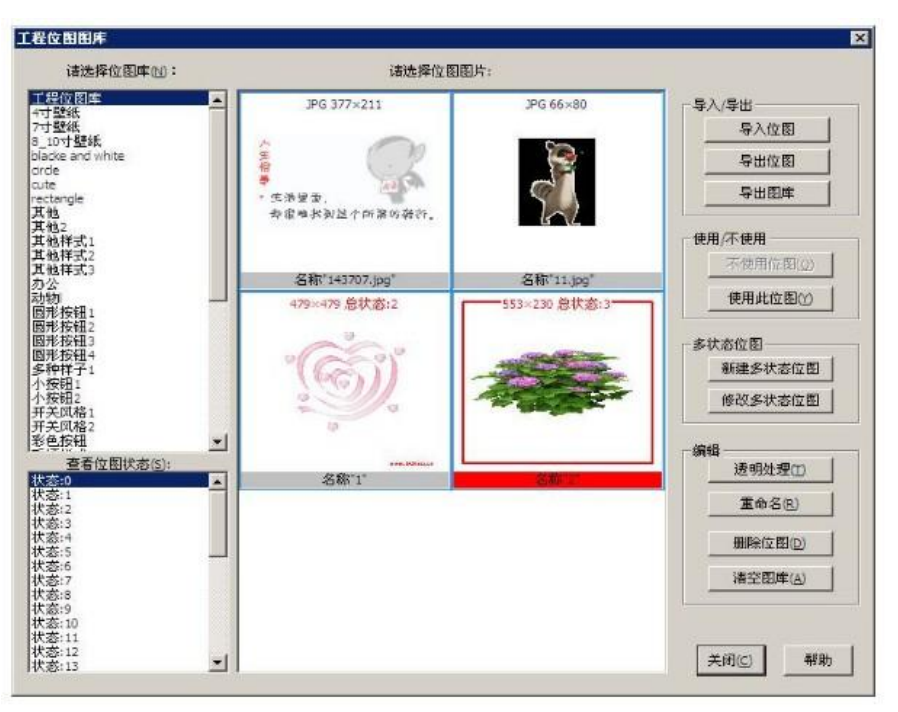

图 6-5 位图选择窗口

表 6-3 的内容对图 6-5 的位图选择窗口进行了详细的说明。

表 6-3 导入位图窗口说明

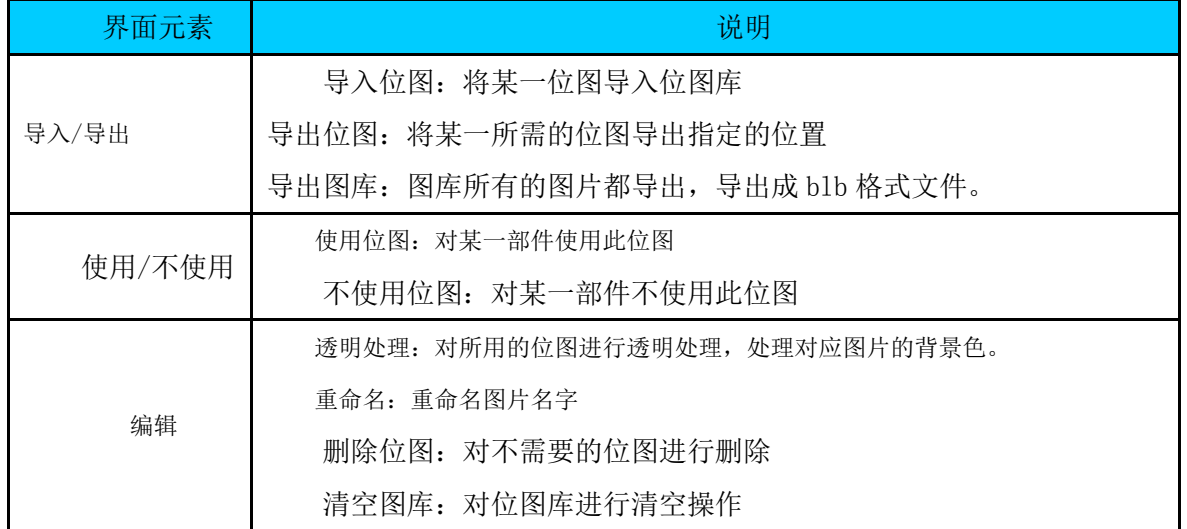

当一个 HMI 位图选择到部件之后,系统会将此 HMI 位图所有状态的位图进行色深转换,转换成软件 能够支持的位图类型。

如果选中的是非本地图库的位图,那么软件会把该位图导入到本地图库中来,然后,再转换成与色 深相匹配的位图。

如果要在视图中查看部件不同状态的位图外观,只需要在视图操作工具条中切换一下状态即可。

# 6.7 导入图库

将一个全新的位图库导入到当前工程,可以将其他图库的某一个 HMI 位图导入到工程中来。点击"设 置"-"位图库"-"导入图库/位图",进入导入图库对话框,如图 6-6。

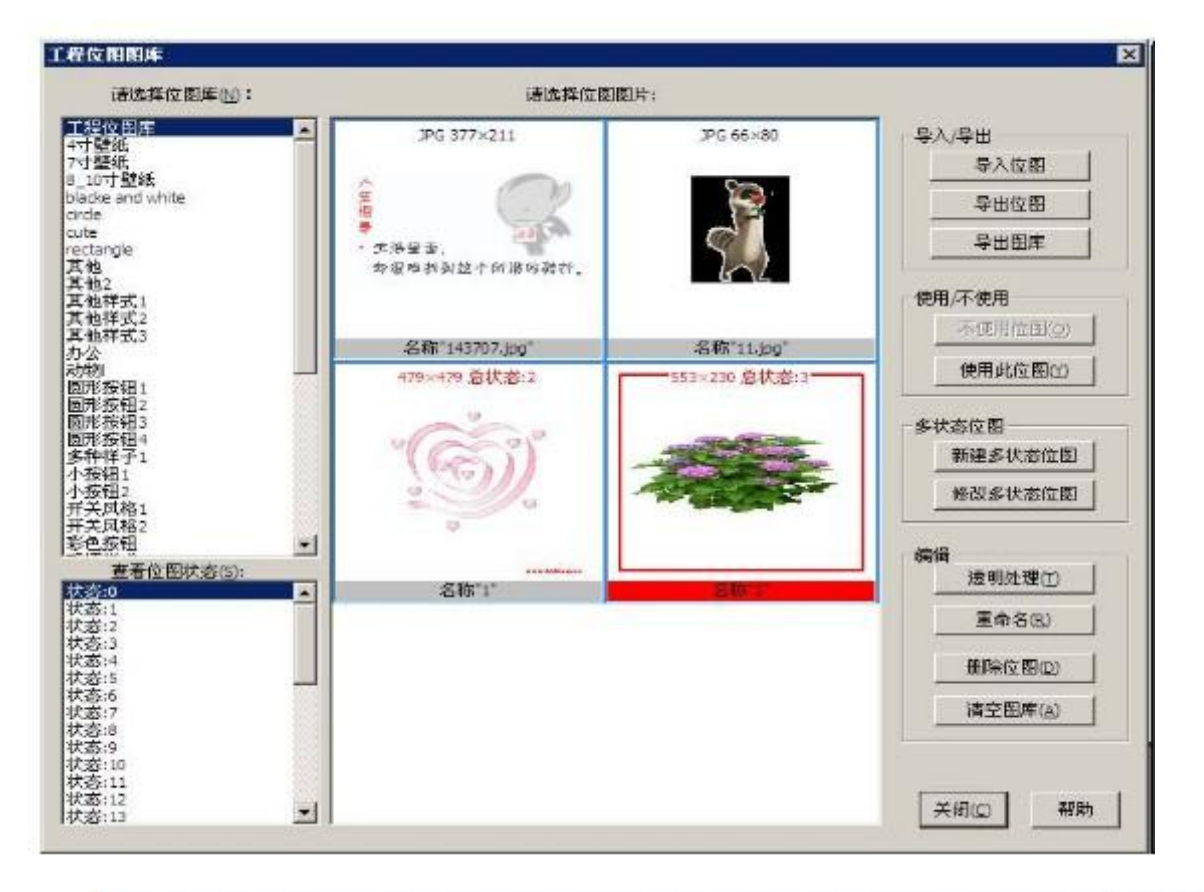

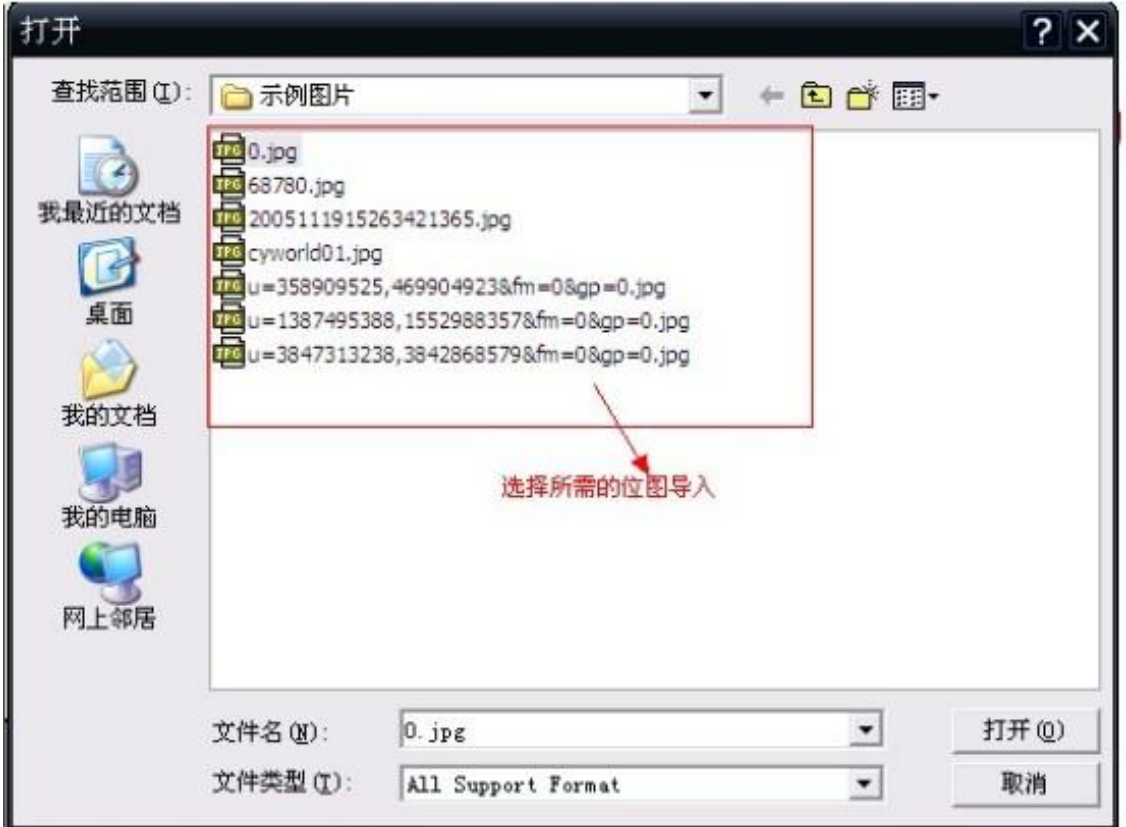

软件可以导入各种色深的位图或者灰度图像。

## 6.8 新建多状态 HMI 位图

HMI 位图是多个普通位图叠加而成的, 每张位图对应一个状态, 软件提供了一个向导来引导新位图 的创建,点击"设置"-"位图库"-"新建多状态位图"。出现如图 6-2 所示对话框。

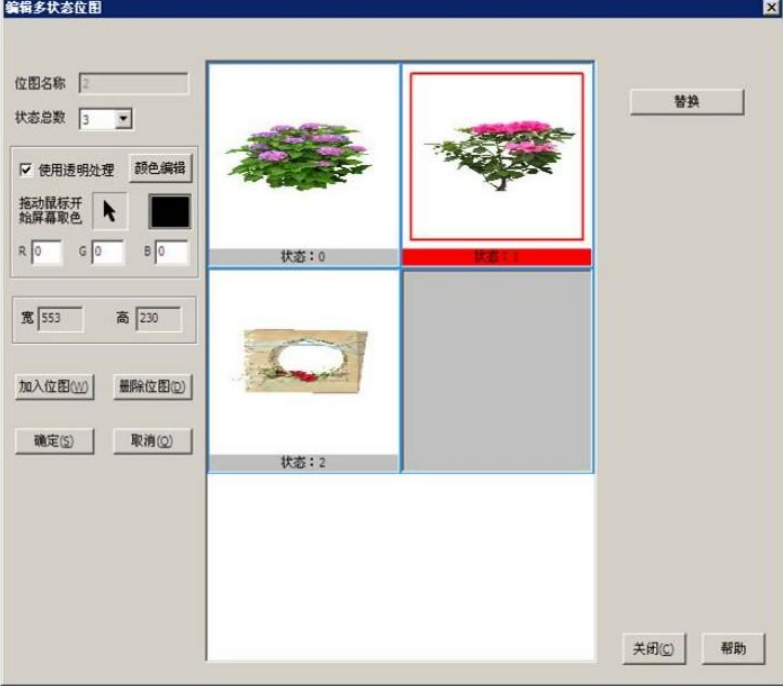

图 6-7 新建位图

表 6-4 对图 6-7 中的窗口中的各个元素进行详细的说明。

表 6-4 新建位图窗口说明

| 界面元素 | 说明                          |
|------|-----------------------------|
| 名称   | 新位图的名称                      |
| 状态数  | 新位图的状态总数, 支持多达32种状态         |
| 位图类型 | BMP, JPG, PNG 图片, 这些图片是静态图片 |
|      | GIF 图片是动态图片                 |
| 使用透明 | 指定颜色透明显示                    |
| RGB  | 透明颜色的值                      |
| 宽/高  | 设置所需的高和宽                    |
| 替换   | 将某一不需要的位图替换成所需的位图           |
| 删除位图 | 将不需要的位图删除                   |
| 加入位图 | 将所需的位图加入到位图库                |

## 7 地址与地址库

#### 7.1 地址库

软件支持的所有部件都是通过地址来和受控设备进行通信,受控设备的地址和受控类型因型号不同 而不同。地址提供了部件访问(写入)PLC 数据的基本信息。

在 PLC 应用中,PLC 本身梯形图程序和与其连接的 HMI 都必须通过地址进行相关编程。绝大多数 PLC 的地址都有如下通用结构:

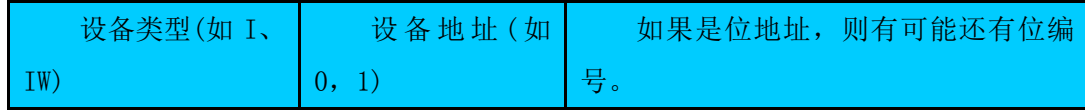

提供了两种访问 PLC 地址数据的方法: "位地址"与"字地址",支持的所有部件无非就是字地址或 者位地址与 PLC 交互数据的。

此外,为了编程方便,也提供了一套保留的内部寄存器,其编址方式与 PLC 的通用结构是一样,其 设备类型有三大类 HS、HP、HD、RP。其中 HSX、HPX、HDX 表示位地址,关于其具体用途请参考软件保 留寄存器;其中 HSW、HPW、HDW、RPW 表示字地址,于其具体用途请参考软件保留寄存器。

这些软件内部保留的寄存器是重叠的,比如 HSW000001 是一个字,而它的十六个位可顺序表示为 HSX0.0, HSX0.2, …., HSX0.15。其他的保留寄存器也是一样的。

位地址的编码方式一般两种:间接编号和直接编号;间接编号是指通过字的方式来索引位地址,比 如, HSX0.0 表示第 0 个字的第 0 个位, 此时, 中间必须以小数点隔开; 直接编号就是对位进行直接索 引, 如果 I18, 表示 I 标识的第 18 个位。

位地址的编码方式需要参考相关的 PLC 产品说明书;软件支持的编码方式与厂家所支持的方式是一 致的。

地址作为一个字符串,除去 HSX 之类的标识,最多可达 32 个字符,但一般的 PLC 地址是 6 个字符, 具体数值与受控设备的类型与型号有关。

不同厂家生产的 PLC,其编码方式与地址规则皆有不同,软件集成了所有能够支持的 PLC 的地址规 则,并根据这些规则,对于用户输入的地址进行判断。

## 7.2 多连线与多站号

软件的新版本支持多个通讯口同时挂接多个 PLC 设备,并且在一个口可以挂接多个同种类型的设 备。这种情况下,软件设计的地址字符串规则如下:

连线#站号:地址。

连线:就是要选择哪个通信口讲行通信,范围 1-2。(如果没有连线,既没有标记符号"#",则表 示选择编号为 1 的连线进行通信)。

站号:设备站号,范围 0~255。(没有连线,既没有标记符号":",则表示按照"系统参数"的"通 讯与连线"的预设站号设备进行通信)。

地址:地址字符串

连线和站号都可以省略不写,比如"A#B"表示按照编号为"A"的连线,访问缺省站号设备的"B" 地址数据。而"A:B"则表示按照编号为"1"的连线,访问站号为 A 的设备的"B"地址数据

#### 7.3 地址的使用

在软件中,使用到地址的地方大多以下列字段出现:字地址、位地址、监控地址、操作地址等。 假设我们已经在一个画面中设计了一个字开关 WS3,则在部件属性窗口我们可以看到如图 7-1 所示的内 容。

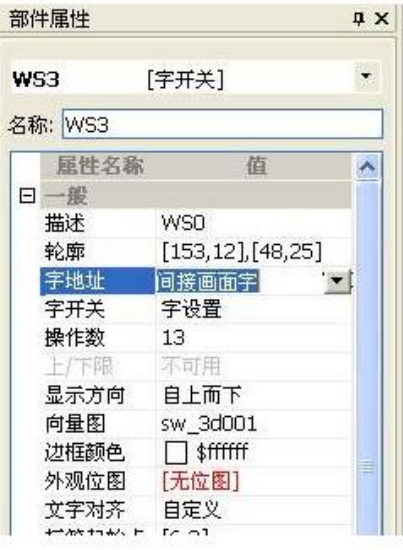

图 7-1 字开关的部件属性

如果属性"字地址"字段获得焦点并处于编辑状态,则会出现一个编辑框和一个下拉按钮,编辑框 可以直接输入,一是可以输入该部件所使用的地址,如 IW000000。二可以输入所引用的地址库条目名 称,如间接画面字。

如果用户不直接通过编辑框输入地址,也可以点击下拉按钮,将弹出地址编辑器,可以在地址编辑 器的提示下输入地址。也可以引用地址库的地址条目。

如果用户的输入不正确,地址字段的属性值一栏将会显示无效地址。

其他地址与与上面介绍的情况类似。

#### 7.4 地址编辑器

地址编辑器是用来辅助生成地址字符串的工具,根据前面所述,部件的地址主要有下述部分组成: 连线,设备站号,地址的设备类型,地址值。

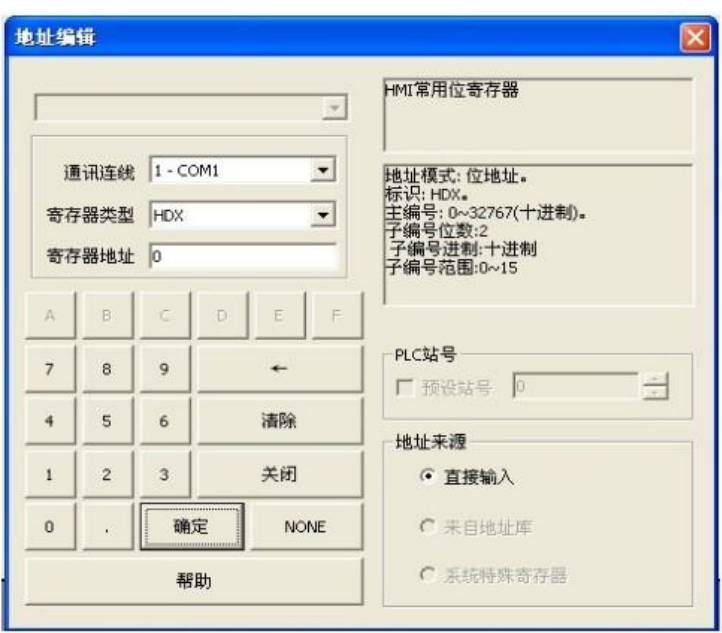

## 图 7-2 地址编辑器

表 7-1 中详细说明了图 7-2 中地址编辑器的窗口中元素的详细内容。

## 表 7-1 地址编辑器窗口说明

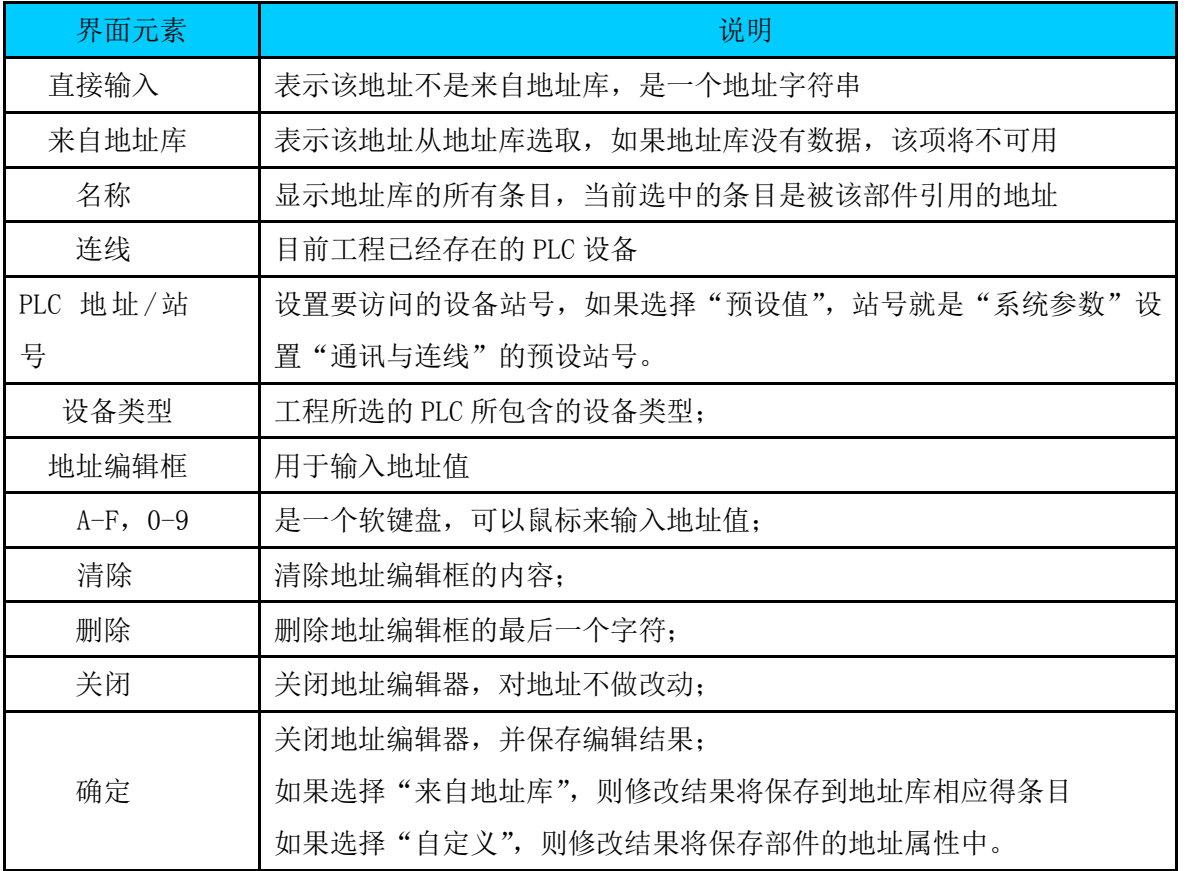

静态框的内容是系统自动提示的帮助信息。选择不同的设备类型,提示的帮助是不同的。关于帮助 的内容说明在表 7-2 中。

表 7-2 地址编辑器帮助说明

 $\pm\,\,\,\,\,\,$ 安 HMI  $\pm$ 

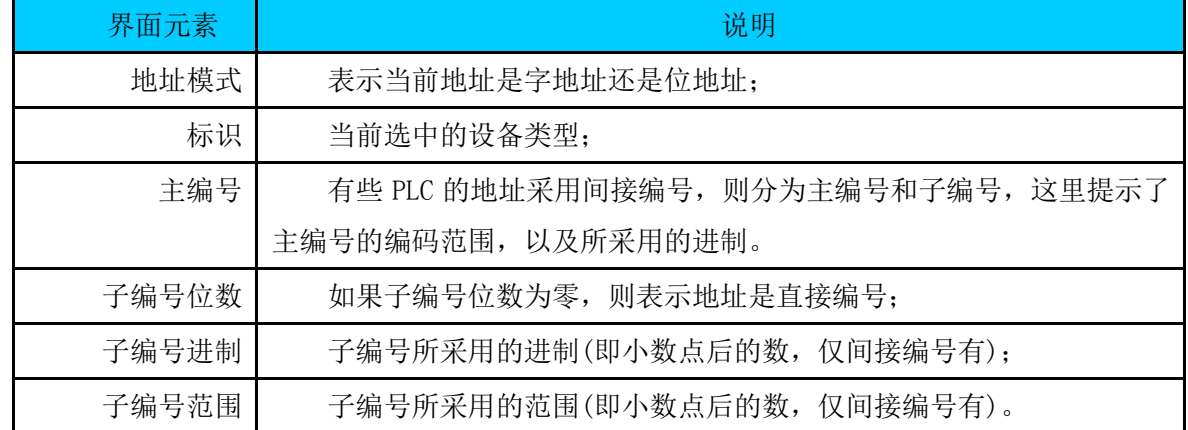

## 7.5 地址标识库

地址库是预先设置好的地址集合, 从"设置"-- "地址标识库", 可以打开地址库。图 7-3 所示。

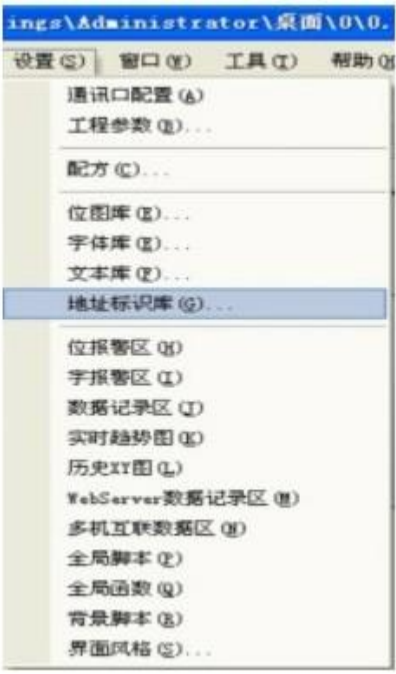

图 7-3 工程编辑器中选择地址标识库

双击鼠标,打开地址标识库的编辑对话框,如图 7-3 所示。

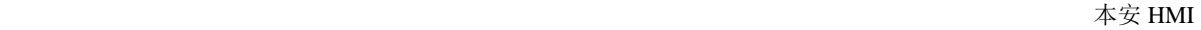

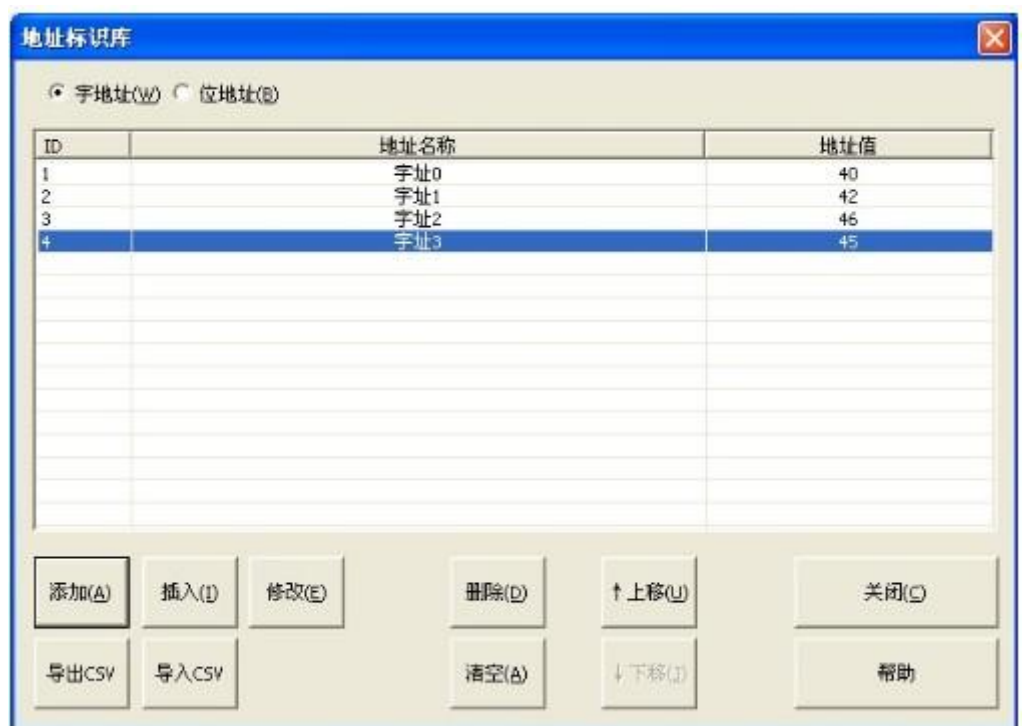

## 图 7-4 地址标识库

表 7-3 对图 7-4 中的地址标识库窗口的所有元素进行详细的说明。

表 7-3 地址库界面说明

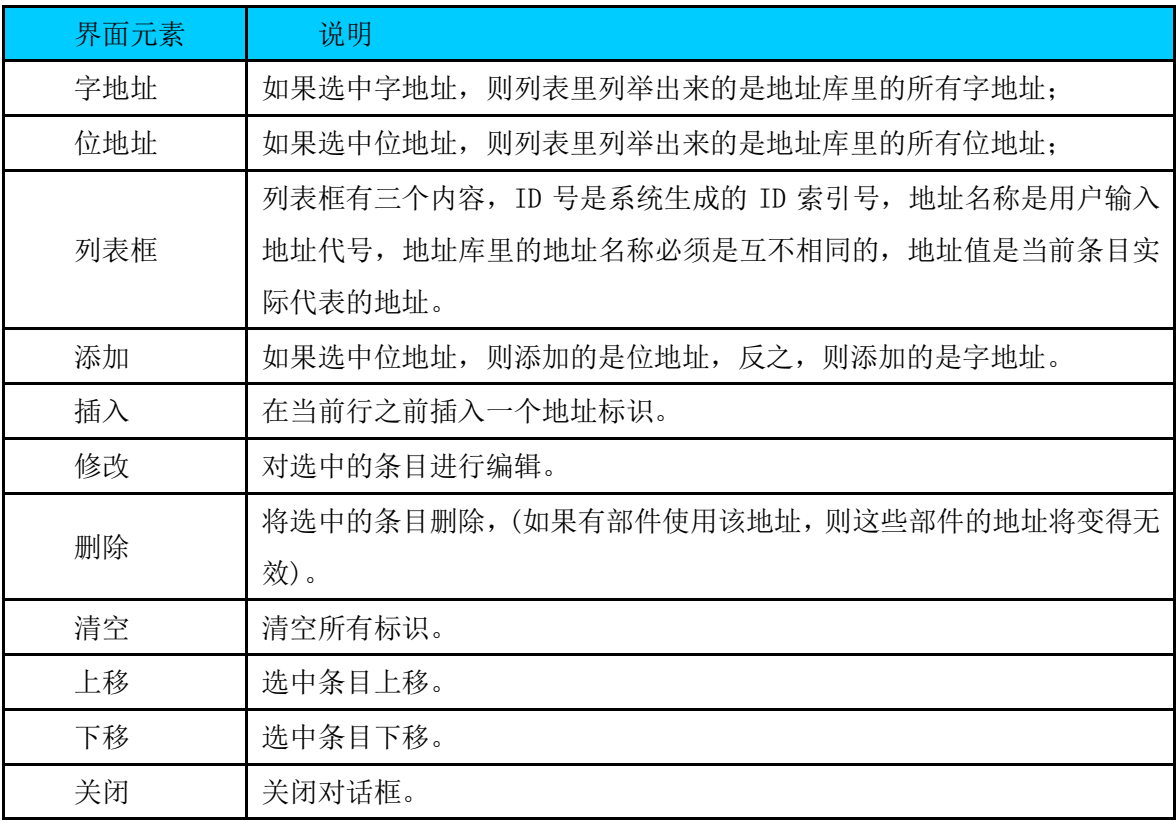

# 7.6 地址预览

软件提供了一个方便的工具,可以查看当前工程的地址,或者是一个地址同时关联了那些部件。从 视图工具条例选择下面的图标。如图 7-5。

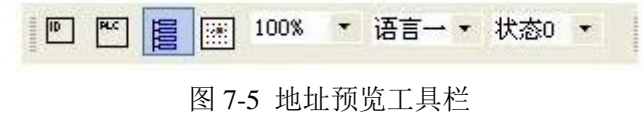

就会在工作区弹出部件一览表视图,如图 7-6 所示。

| <b>冒 md</b>    | 名称                                                                              | 类型                 | 地址1      | 地址2 | 所在画面  |
|----------------|---------------------------------------------------------------------------------|--------------------|----------|-----|-------|
|                | NUM O                                                                           | 数字输入/显示<br>数字输入/显示 | HSW195   |     | 1000  |
| 日画面            | $NOM_1$                                                                         |                    | HSW193   |     | 1000  |
| 0: 主画面         | $KT_10$                                                                         |                    |          |     | 1000  |
| 1000: BuilNum  |                                                                                 |                    |          |     | 1000  |
| 1001: BuilKey  |                                                                                 |                    |          |     | 1000  |
|                |                                                                                 |                    |          |     | 1000  |
| $\frac{-1}{2}$ |                                                                                 |                    |          |     | 1000  |
|                |                                                                                 |                    |          |     | 1000  |
|                |                                                                                 |                    |          |     | 1000  |
|                |                                                                                 |                    |          |     | 1000  |
|                | $KT_9$                                                                          |                    |          |     | 1000  |
|                |                                                                                 |                    |          |     | 1000  |
|                | $\begin{array}{c} \overline{\text{KT}}_1 \\ \overline{\text{KT}}_7 \end{array}$ |                    |          |     | 1000  |
|                |                                                                                 |                    |          |     | 1000  |
|                | $\overline{\text{KT}}_{12}^{-8}$                                                |                    |          |     | 1000  |
|                | $KT_13$                                                                         |                    |          |     | 1000  |
|                | $KT_14$                                                                         |                    |          |     | 1000  |
|                | $KY_15$                                                                         |                    |          |     | 1000  |
|                | $STR_0$                                                                         |                    | HSW00045 |     | 1000  |
|                | TXT_0                                                                           |                    |          |     | 1000  |
|                | $TXT_1$                                                                         | 文文技按按控             |          |     | 1000  |
|                | $KT_16$                                                                         |                    |          |     | 1000  |
|                | $KT_17$                                                                         |                    |          |     | 1000  |
|                |                                                                                 |                    |          |     | 1000  |
|                | $\frac{\text{KT}}{\text{VV}}$ 18                                                |                    |          |     | 1000. |
|                |                                                                                 |                    |          |     |       |
|                |                                                                                 |                    |          |     |       |
|                |                                                                                 | 业                  |          |     |       |

图 7-6 部件一览表窗口

这个工具可以清楚地了解当前工程所使用的地址资源。也可以知道一个地址已经分配给那些部件。

# 8 部件的复制

## 8.1 部件的复制

多重复制时可以选择横轴方向或者纵轴方向复制 横向:

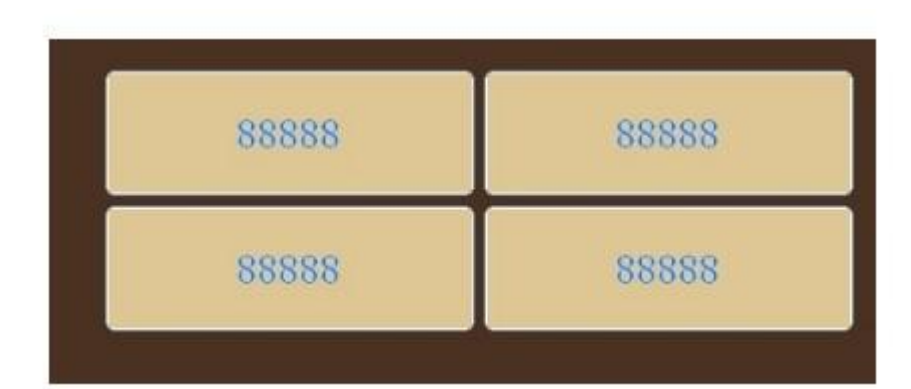

纵向:

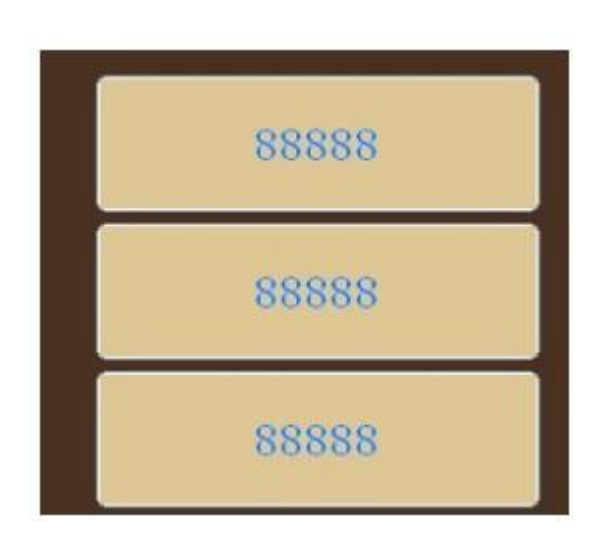

## 8.2 部件重叠

打开部件对话框时,如果部件重叠,出现部件列表对话框

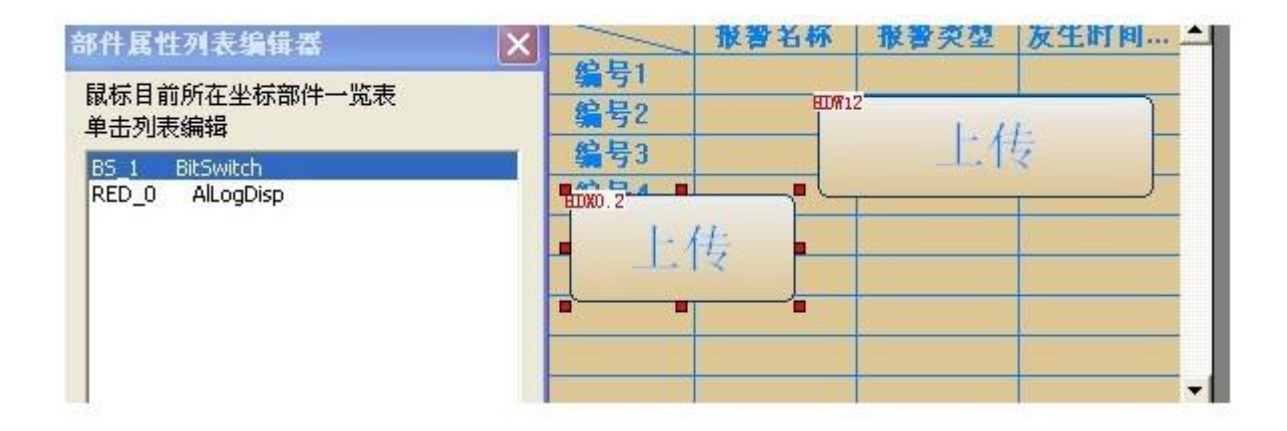

# 9 文本库

## 9.1 使用文本库

在软件中,画面的静态文本、部件的状态文本、报警内容均可以引用文本库的内容。在部件中,能 够使用文本的属性名一般是文本内容。

以按键部件为例,如图 9-1。

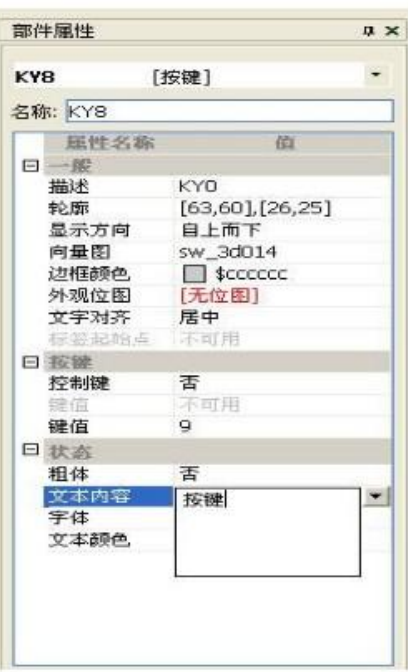

图 9-1 按键部件属性窗口

当文本内容获得输入焦点时,右边会弹出一个多行的编辑框和一个下拉按钮。多行编辑框可以输入, 直接输入文本的内容,支持回车。

如果该内容已经引用了文本库,则多行编辑框编辑的是文本库该条目当前语言的内容,如果别的部 件也引用了该文本,将会受到影响。

如果点击了下拉按钮,将从文本库中选择文本,如图 9-2。

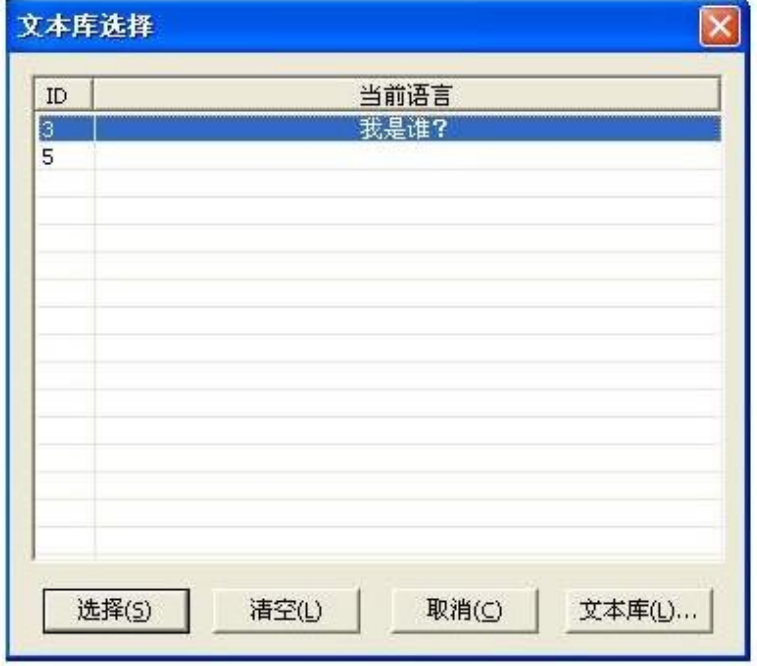

图 9-2 文本选择窗口

表 9-1 为图 9-2 中的修改文本窗口中所有窗口中元素的说明。

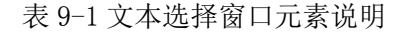

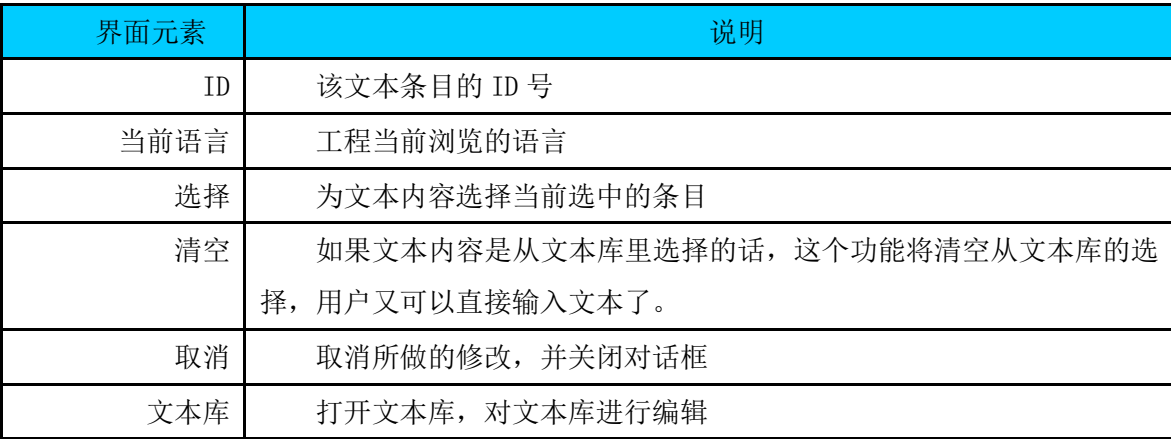

## 9.2 当前语言

当前语言是画面视图显示的语言,也就是说,如果当前语言改变了,则部件的标签文本也切换到显 示相应的语言(如果这些文本引用了文本库的话),这项设置对于没有引用文本库的文本是没有效的。

要改变当前语言,只需要如图 9-3 所示操作。

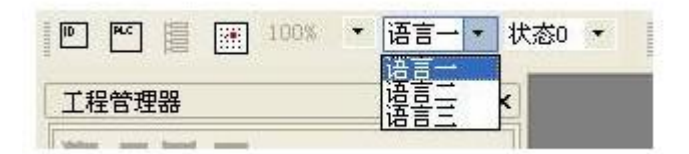

### 图 9-3 当前语言选择

## 9.3 文本库

文本库是用户预先输入的字符串的集合,部件的状态文本、静态文本、报警文本皆可以引用文本库 的内容。字符串提供了三种语言,客户在编辑文本库时可以输入这三种语言。

文本库可以从"设置"-"文本库"的操作路径进入当前工程的文本库,如图 9-4 所示。

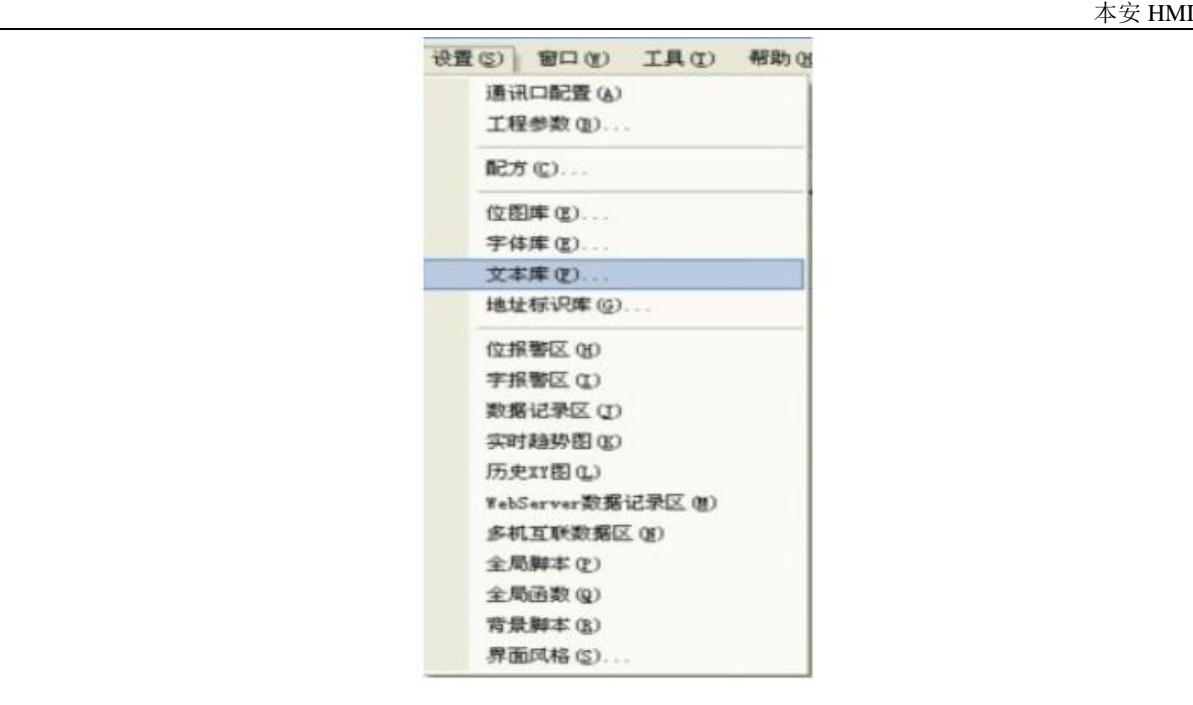

图 9-4 工程管理器中文本库的位置

单击"文本库"节点,打开工程的文本库编辑器,如图 9-5。

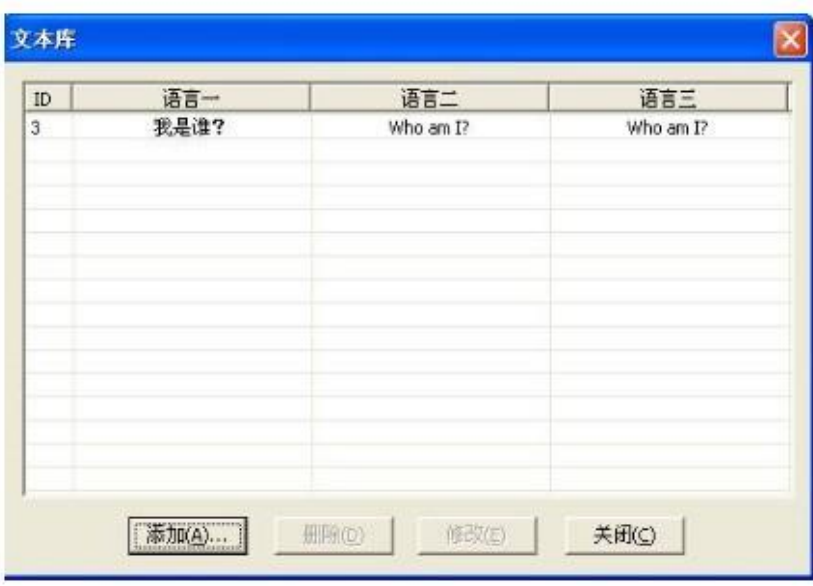

图 9-5 文件库窗口

表 9-2 详细说明了文本库窗体中元素的内容。

表 9-2 文本库窗口元素说明

| 界面元素   | 说明                |
|--------|-------------------|
| $\Box$ | 系统为文本库条目自动生成的索引号: |
| 语言一    | 文本条目第一种语言的内容      |
| 语言二    | 文本条目第二种语言的内容      |

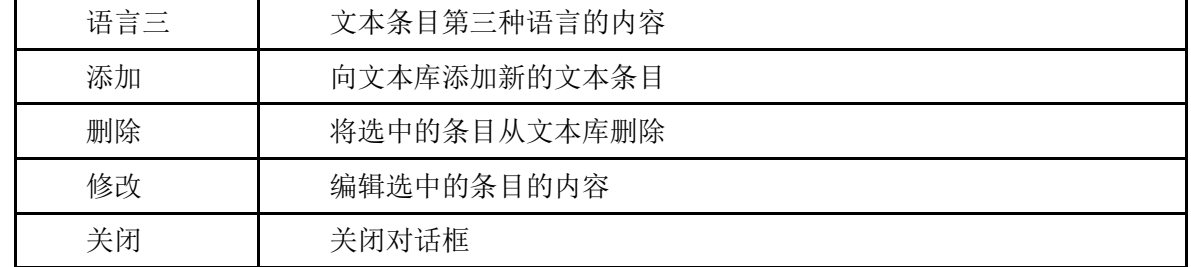

点击添加或者修改,将进入文本编辑对话框,如图 9-6 所示。

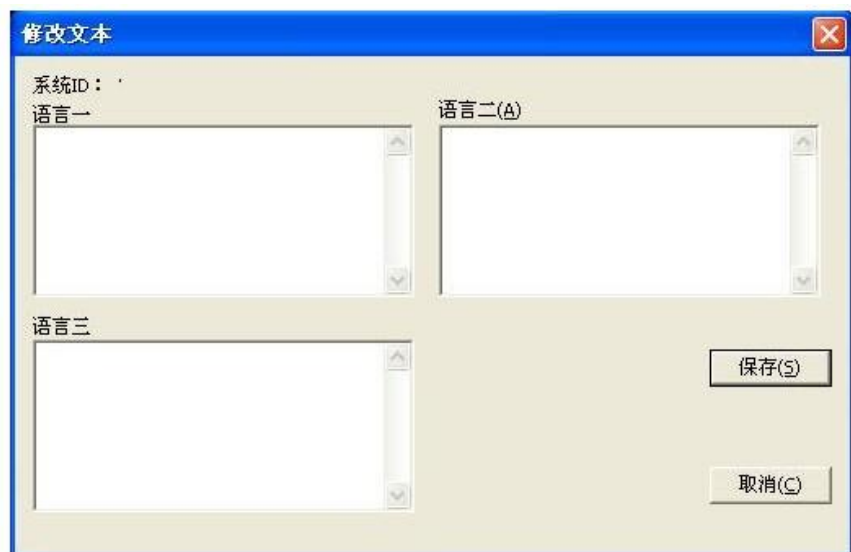

图 9-6 修改文本窗口

表 9-3 为图 9-6 的修改文本窗口中所有窗口中元素的说明。

表 9-3 修改文本窗口元素说明

| 界面元素  | 说明                                          |
|-------|---------------------------------------------|
| 系统 ID | 系统为该条目自动生成的 ID 号                            |
| 语言一   | 输入第一种语言的内容,支持回车,最多支持 256 个字符、128 个双字节<br>字符 |
| 语言二   | 输入第二种语言的内容,支持回车,最多支持 256 个字符、128 个双字节<br>字符 |
| 语言三   | 输入第三种语言的内容,支持回车,最多支持 256 个字符、128 个双字节<br>字符 |
| 保存    | 保存当前修改                                      |
| 取消    | 取消所做的修改, 回到文本库                              |

# 10 报警

## 10.1 报警机制

## 软件报警机制

当人机界面加载工程时,就会加载工程中的报警信息到人机的报警缓冲区,然后不停地循环监控报 警数据,如果符合报警条件,就产生报警信息,并将该信息暂存到报警的系统缓冲区,如果缓冲区已满, 系统就会按照先进先出的原则进行溢出处理。

软件的新版本支持字报警和位报警,也支持将报警的历史记录保存到 CF 卡、SD 卡或者 U 盘。进行 永久保存。

modbus tcp 支持将报警信息通过以太网上传到 PC 机。一旦发生报警,HMI 就将报警信息通过以 太网发送到 PC。

### 一、工程设置

1.选择 modBus TCP Slave 协议作为上传数据的协议。

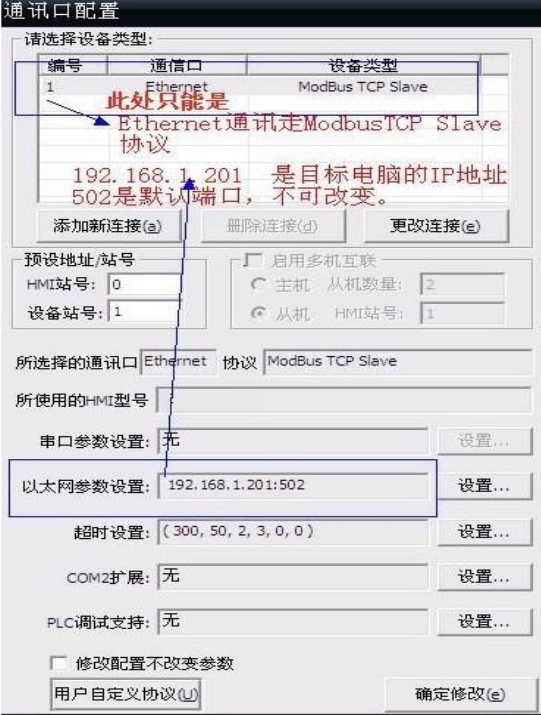

2.设置 HMI 名

【设置】/【工程参数】/【一般属性】/【高级设置】/【HMI 名】

注意: 这个名字在所有需要上传报警记录的人机中必须唯一。长度不得超过 30 个字符 (15 个汉 字)。

当报警时候有个报警数据上传,当数据上传时"HMI 名"会在指定的上传地址显示出来。 HMI 名: HMI 名字 + 时间 + 报警信息 用来发送到指定地址(中间不需要"+"来连接)

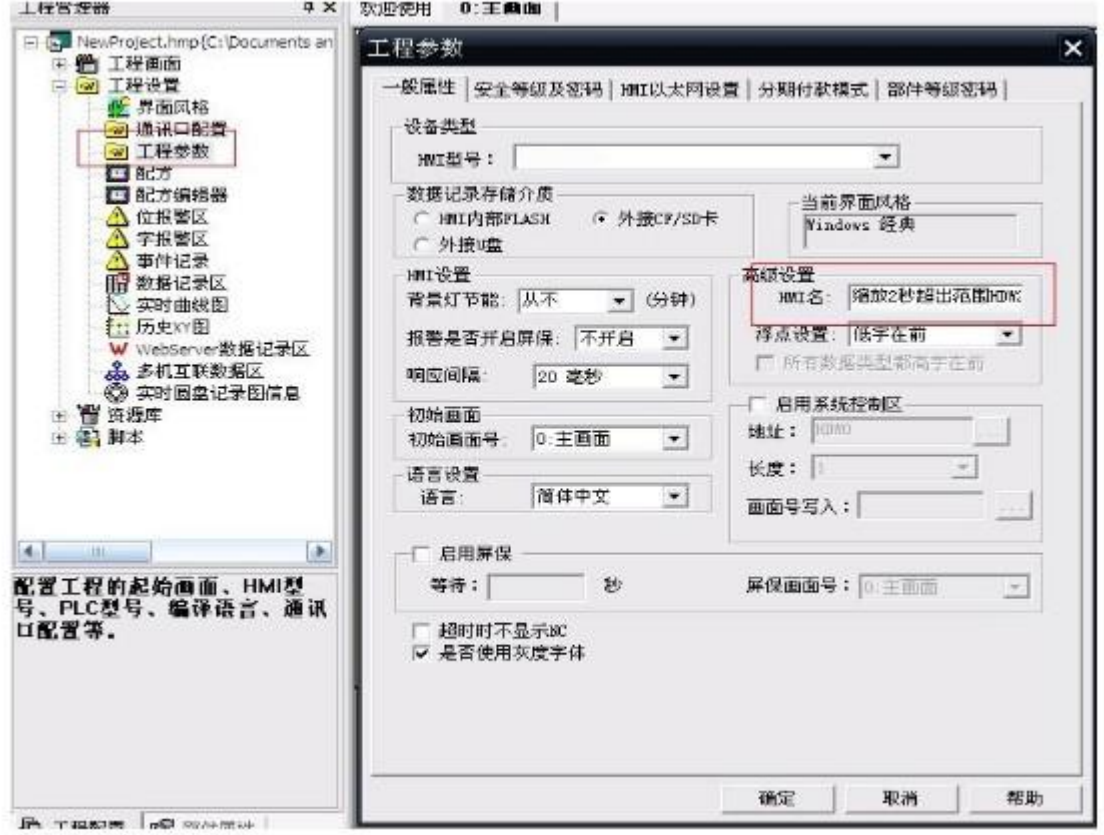

3.设置需要报警项

【工程设置】/【位(字)报警区】中的新建和修改对话框中, 把【是否上传】勾上,并填写上传 地址。注意,这个地址必须是 modBus TCP 的字地址。

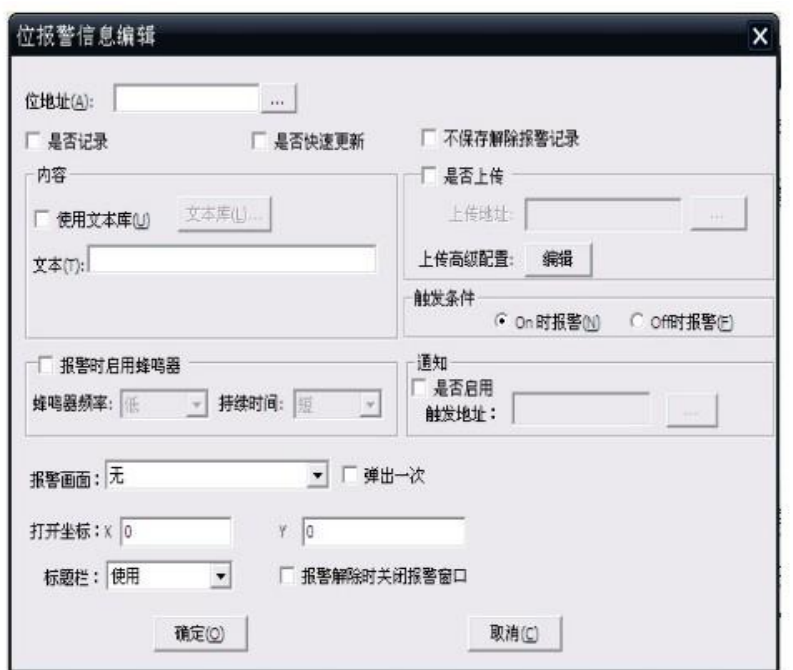

HMI 名使用的设置案例效果

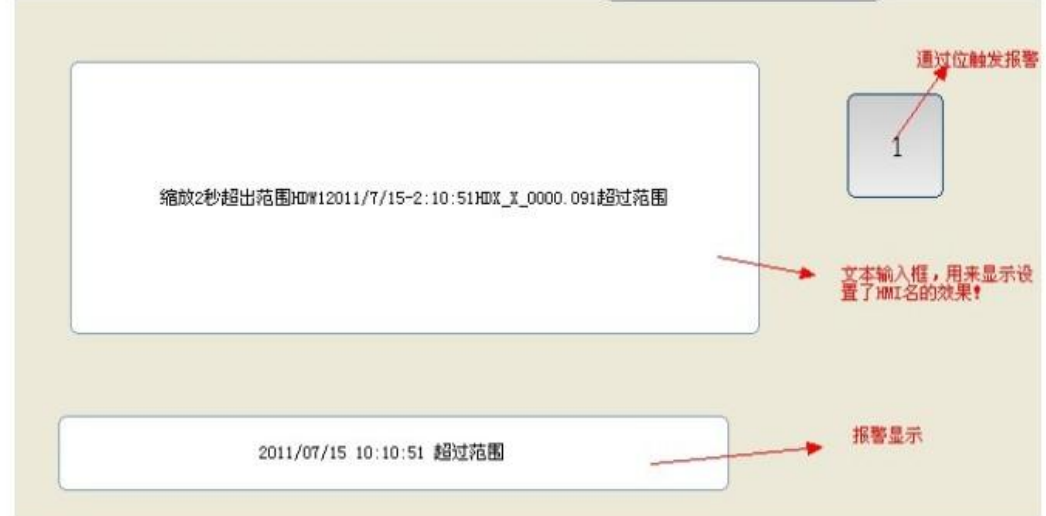

# 二、PC 端报警查看说明

(SD 卡和 CF 卡的报警数据)

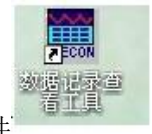

当您想查看的 SD 卡和 CF 卡的报警数据时候, 双击这个软件 。在意当软件关闭时, 报警数 据是不会上传到 PC 端的。

报警数据在软件的目录下的 log 文件夹中。建议您每隔一段时间备份一下数据。然后删除这个文件 夹。Log 目录下的.dat 文件可以用 Excel 打开查看。

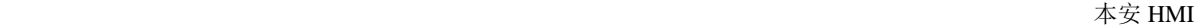

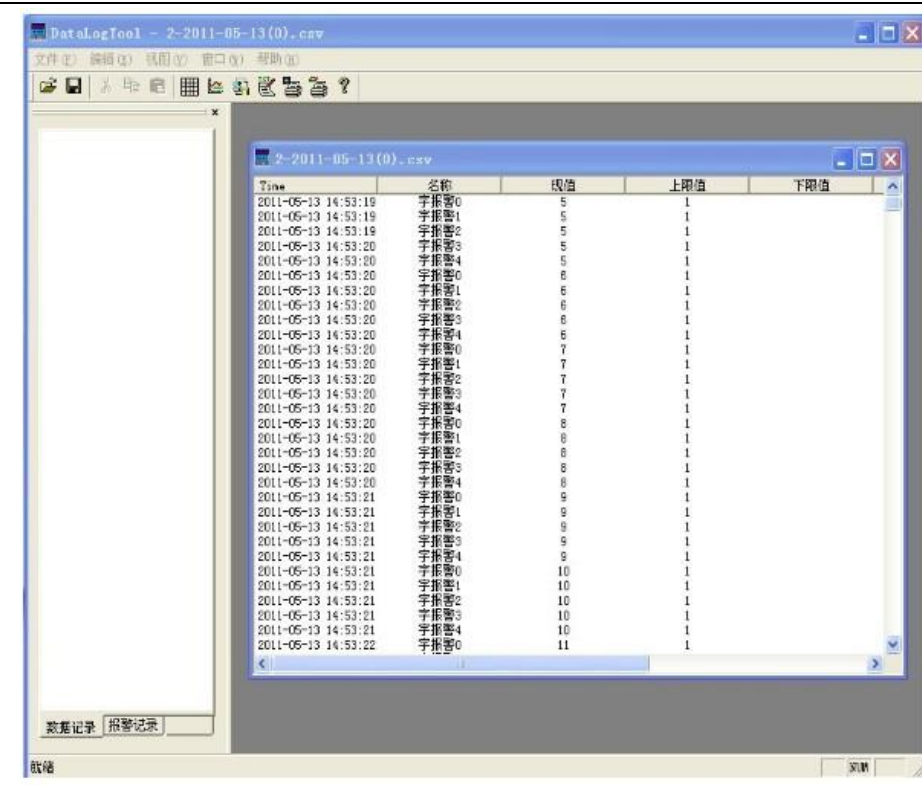

HMI 名上传的报警数据查看:

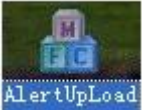

使用此软件 主义的 进行查看报警数据时,通讯参数等设置只能使用 Ethernet 和 ModBus Tcp 协议; 使用 ModBus Tcp Slave 进行通讯时,在屏幕上显示 NC 属正常情况。

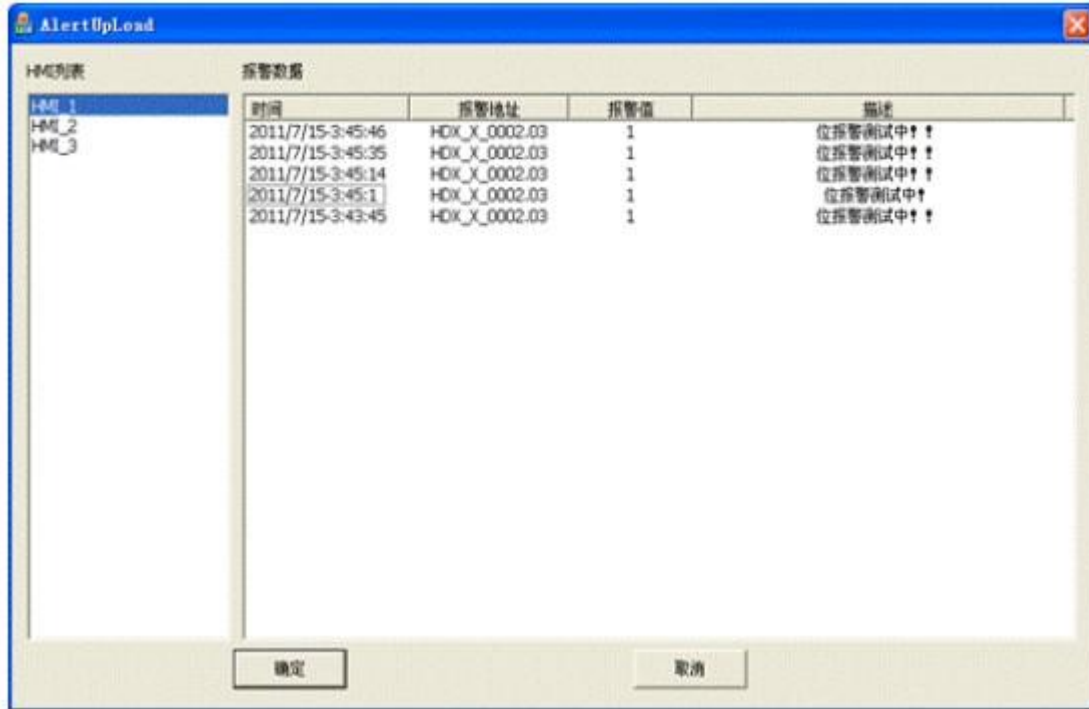

单机左边的 HMI 名即可查看相应的 HMI 的报警信息。

三: 在使用报警记录时, 请检查 PC 的防火墙是否支持 PC 端软件访问。查看 502 端口是否被其他 程序占用。

10.2 位报警区

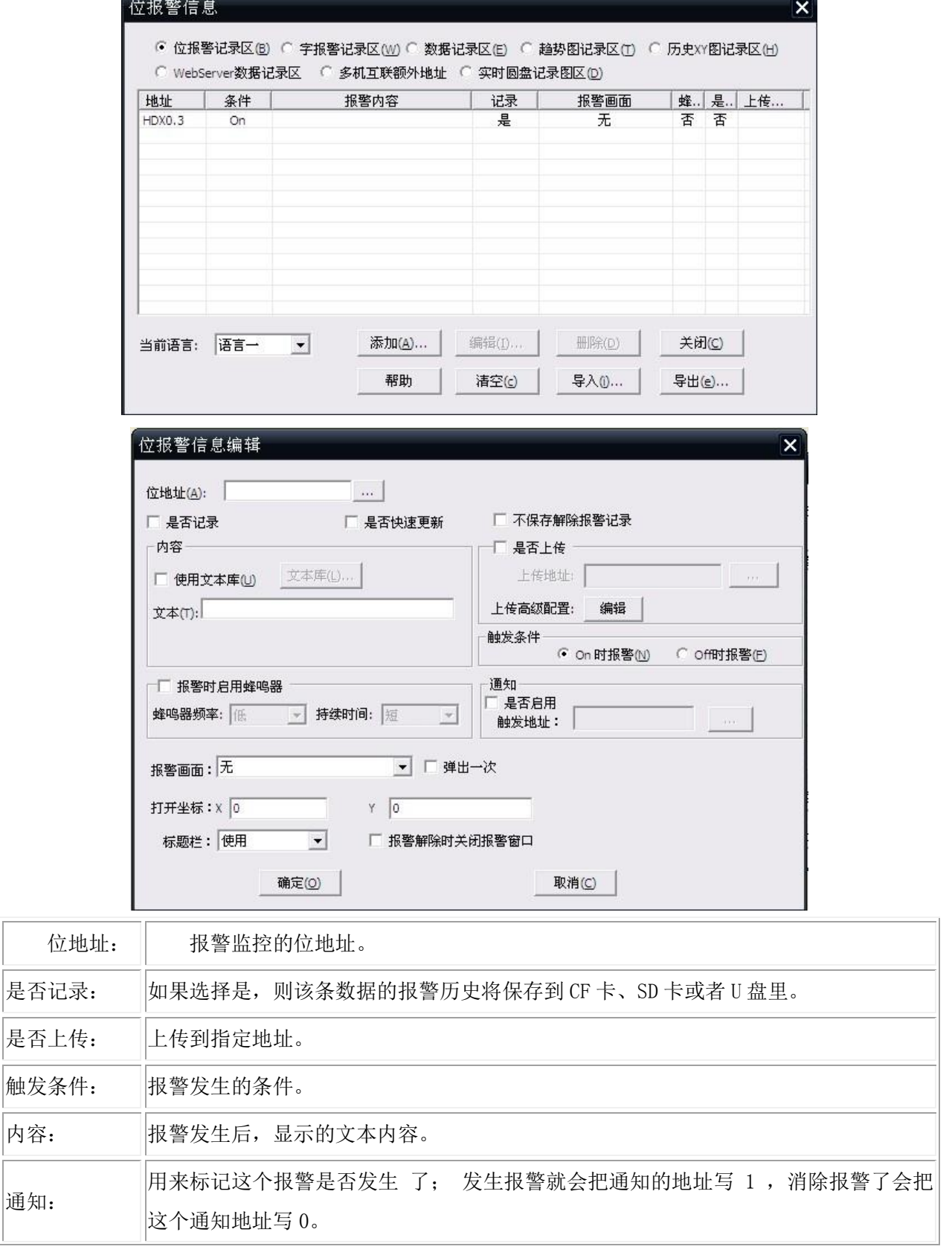

## 制作位报警的步骤:

1.调出"位报警信息"框

2.设置对应的位地址、触发条件、内容、报警显示的画面等相关信息。

3. 工程里放置相关的报警部件,如:跑马灯、报警表、报警记录等;同时放置相关的触发按钮,用来触 发报警。

## 10.3 字报警区

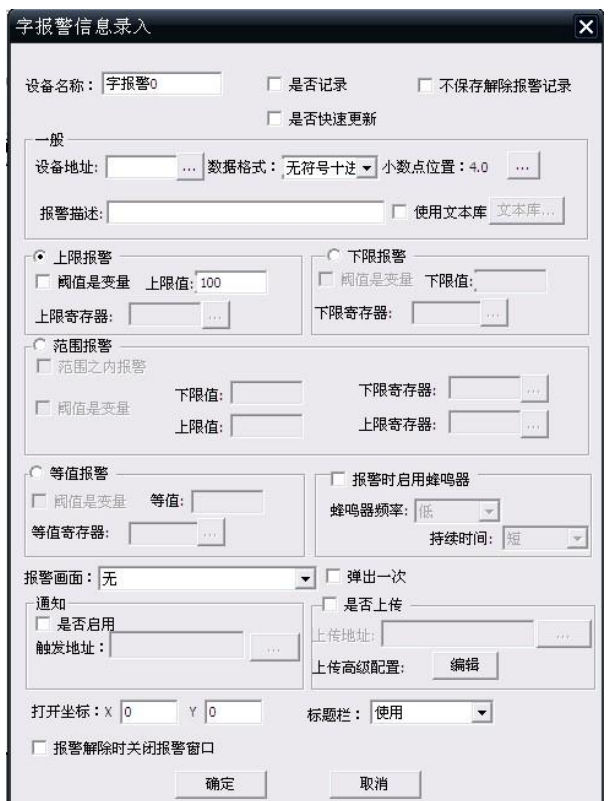

软件的新版本支持字报警,字报警就是对一个设备字地址进行监控,如果数据满足了一定条件就会 产生报警,软件支持的字报警类型有:

上限报警:如果数据超过了上限值(可以是常数也可以是寄存器变量),就会产生报警。

下限报警: 如果数据低于下限值(可以常数也可以是变量), 就会产生报警

范围报警:如果数据超出了给定的数据范围(可以是常数,也可以是变量),就会产生报警。

## 相关属性设置:

设备名称:报警的条目名称

是否记录: 是否记录到 CF 卡, 如果选"是", 则 HMI 必须配备 CF 卡才有效。

设备地址:报警所监视的设备字地址,可以使用地址库。

数据格式:可以是无符号、有符号、BCD 码,如果阈值是变量的话,那么也是按照一致的数据格式 来比较的。

小数点位置:数据显示的小数点位置。

报警描述: 报警的文本描述

上限报警:需要输入上限阈值或者阈值所在的寄存器。

下限报警:需要输入下限阈值或者阈值所在的寄存器。

范围报警:报警条件是范围报警,并要求输入相关的报警条件。

报警画面:功能可参照'10.2 位报警区的录入与编辑'。

通知: 用来标记这个报警是否发生了; 发生报警就会把通知的地址写 1, 消除报警了会把这个 通知地址写 0。

# 11 按钮开关

## 11.1 按键

1.按键在部件栏的按钮开关中。

2.按键的功能:按键是一种特殊的部件,输入部件的输入必须依赖键盘画面,而键盘画面必须有按键部 件才能输入数据。

3.按键的属性:

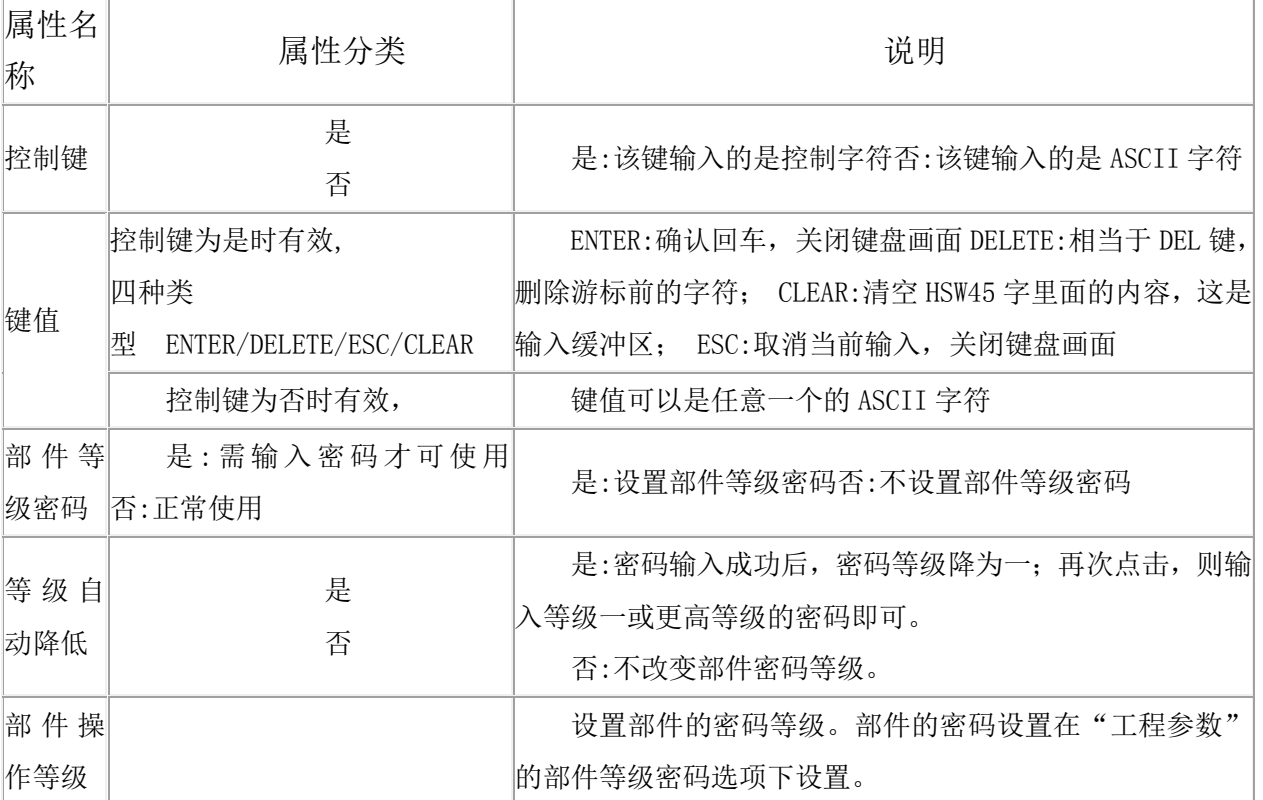

# 11.2 字开关

1.字开关在部件栏的"按钮开关"中。

2.字开关的功能:

当用户操作字开关时,该部件监控的字地址的值会根据字开关类型而发生变化。

3.字开关的分类:

字设置: 为字地址所指向的字设置一个常数;

递加:每次按下字开关时,字地址所指向的字的值递增一次,递增幅度是"操作数"的值; 递减:每次按下字开关时, 字地址所指向的字的值递减一次,递减的值是"操作数"的值; 字开关属性表

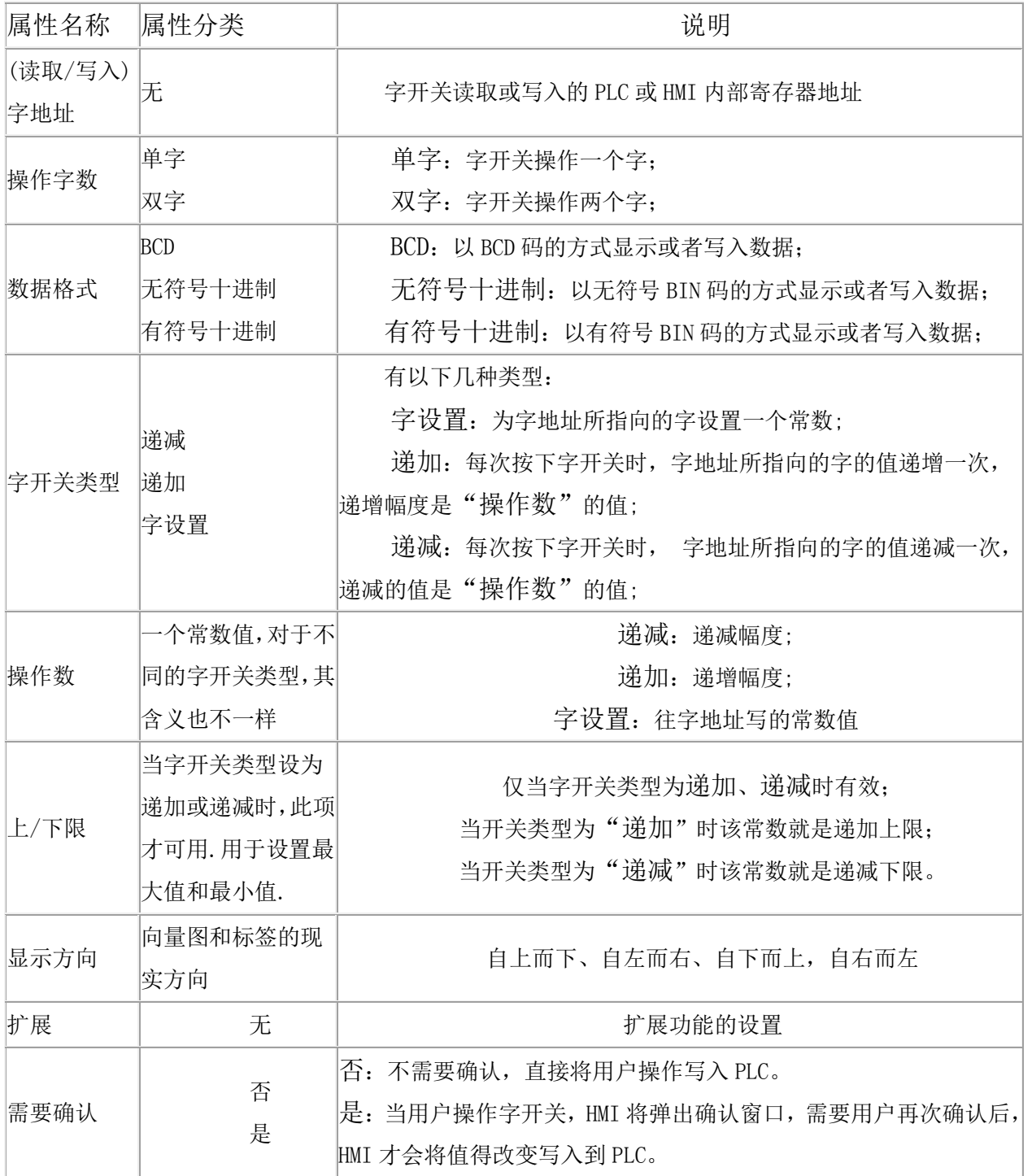

 $\pm\,\,\,\,\,\,$ 安 HMI  $\pm$ 

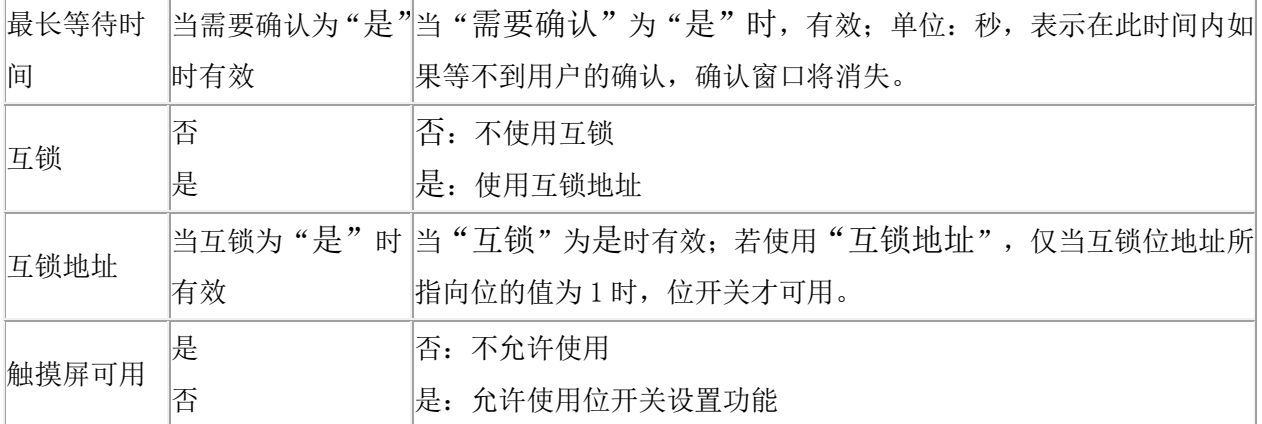

## 11.3 位开关

1.位开关在部件栏的按钮开关中。

2.位开关的功能:

对指定的 PLC 或者 HMI 位地址进行操作、监控和显示;当位开关被按下时,操作地址的位值将按照 开关类型所描述的那样变化。

当"监测"可用时,位开关所显示的状态是监控地址所指向的位的状态。

例如:如果监控地址所指的位的值为 1, 则位开关将显示开状态的标签、位图和向量图:反之, 则显 示关状态的标签、位图和向量图。

3.位开关的分类:

OFF:将操作地址所指的位置 0;

 ON:将操作地址所指的位置 1;复位型:当位开关按下时,操作地址所指的位被置为 1,弹起时 又被置为 0;

切换型: 每次按下位开关时,操作地址所指的位的值将被切换一次 (在 0 和 1 之间来回切换)。 4.位开关的相关属性如下:

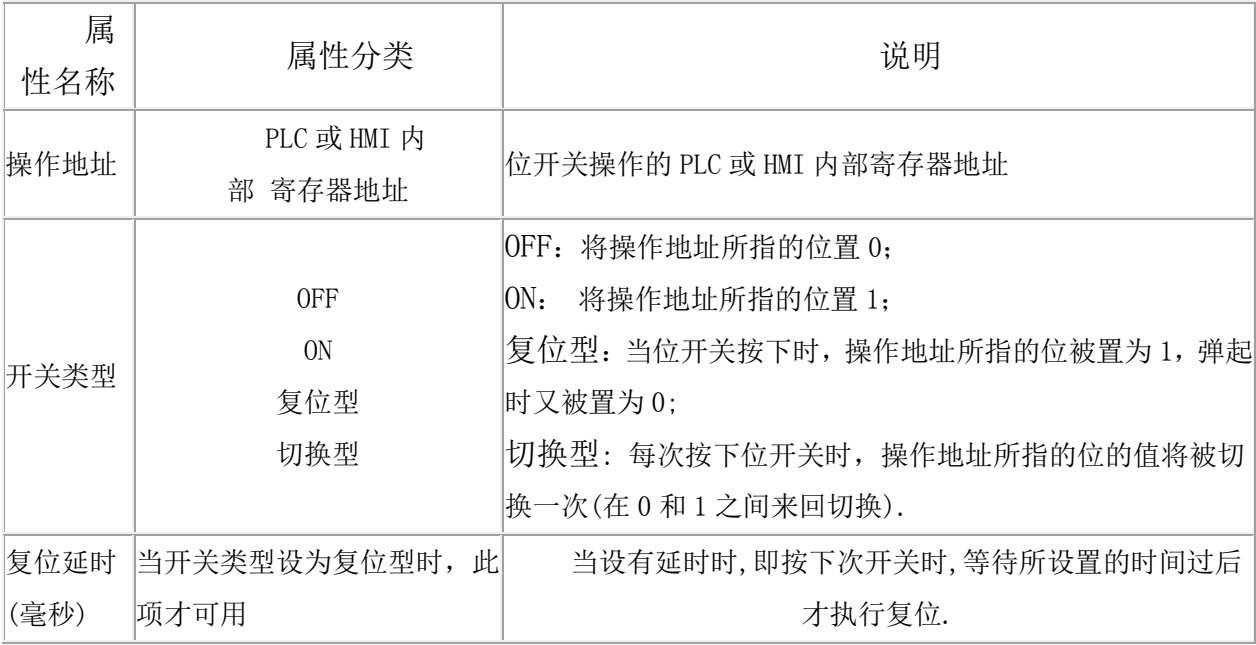

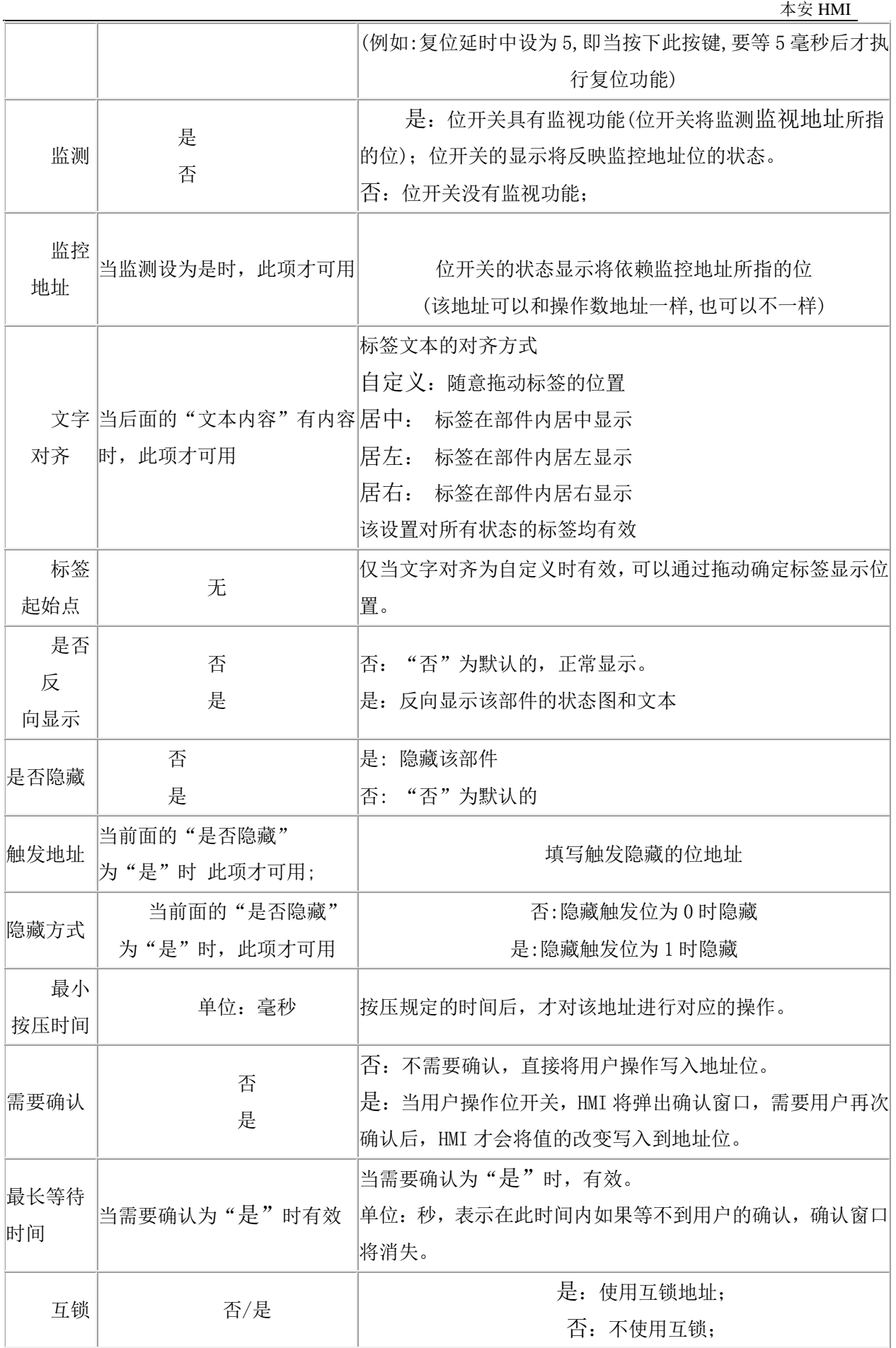

#### $\pm\,\,\,\,\,\,$ 安 HMI  $\pm$

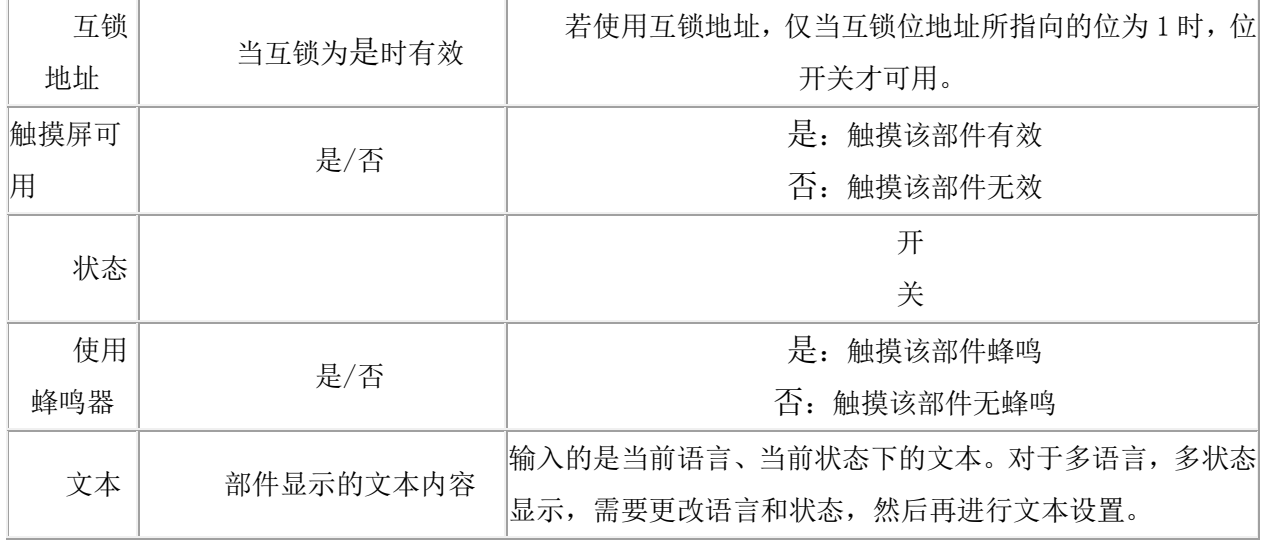

## 11.4 滑动开关

1.滑动开关在部件栏的按钮开关里;

2.滑动开关的功能:

通过推动滑块可改变滑动开关的读写地址的值,同时可以反应地址的值的变化情况;

3.滑动开关格式说明:(参考数字输入/显示)

共 4 种: 1. 无符号十进制(单双字), 2. 有符号十进制(单双字), 3. BCD 码(单双字), 4. 32 位浮点数(默认双字);

4.滑动开关主要属性如下表:

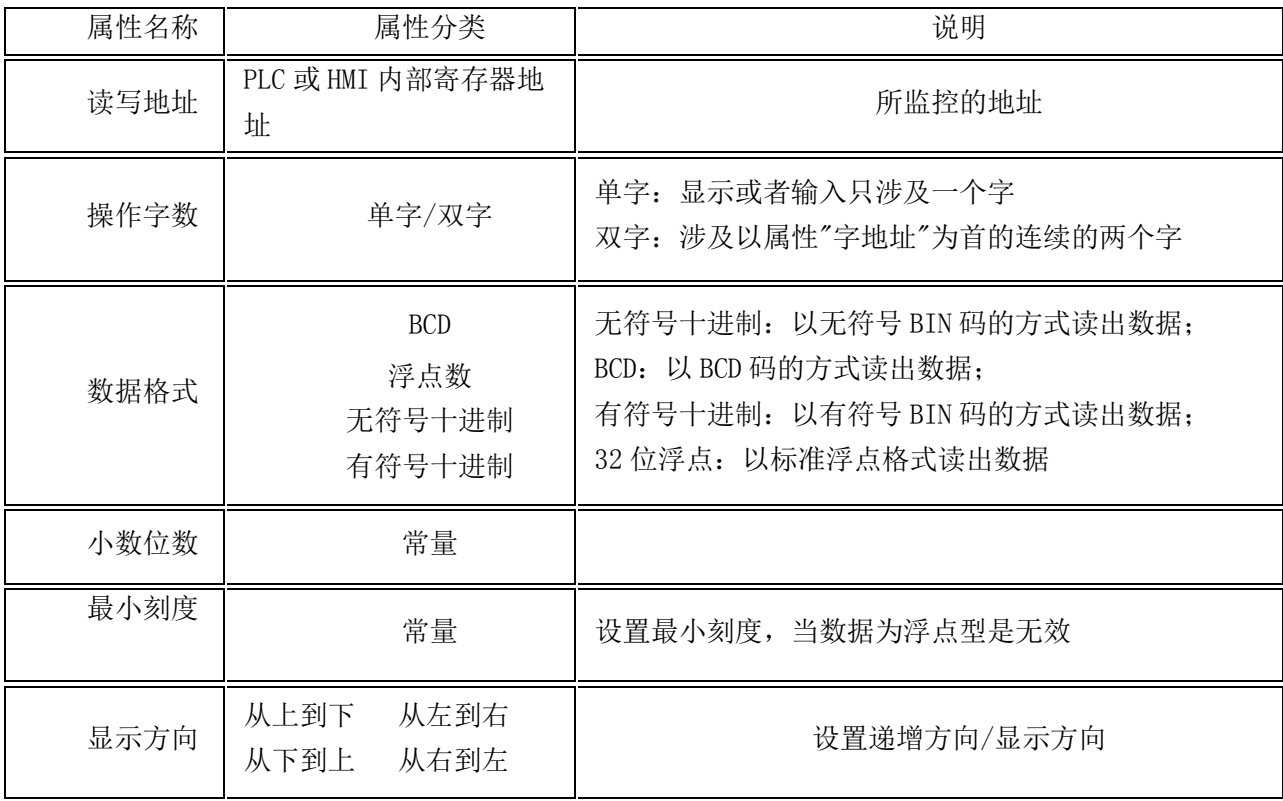

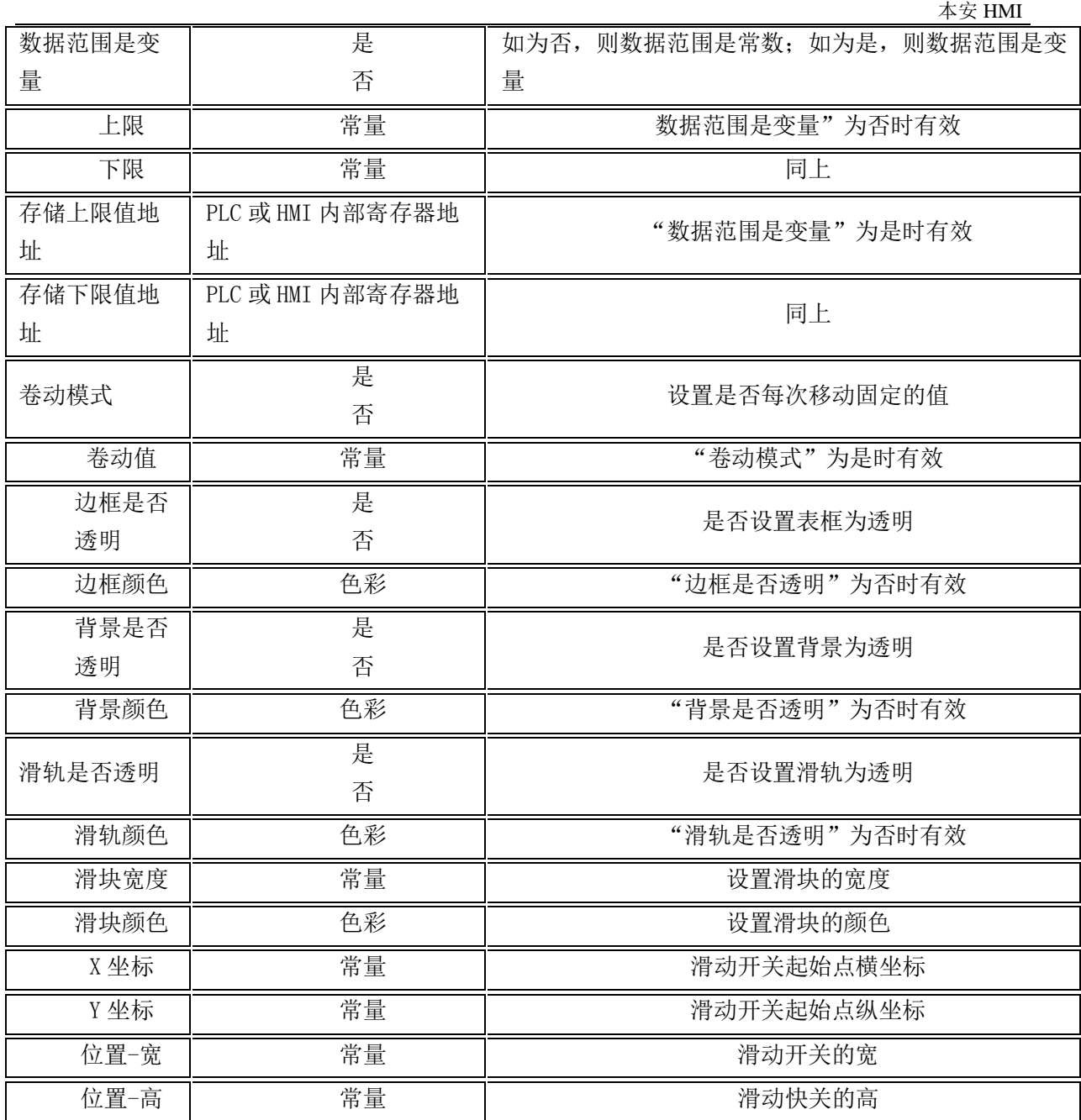

# 11.5 功能开关

- 1. 功能开关在部件栏的图形中。
- 2. 功能开关的功能: 功能开关用来切换 HMI 上的基本画面。
- 3. 功能开关的属性表
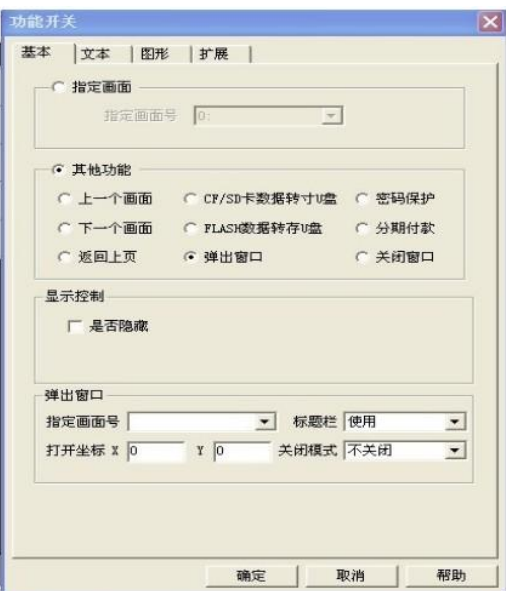

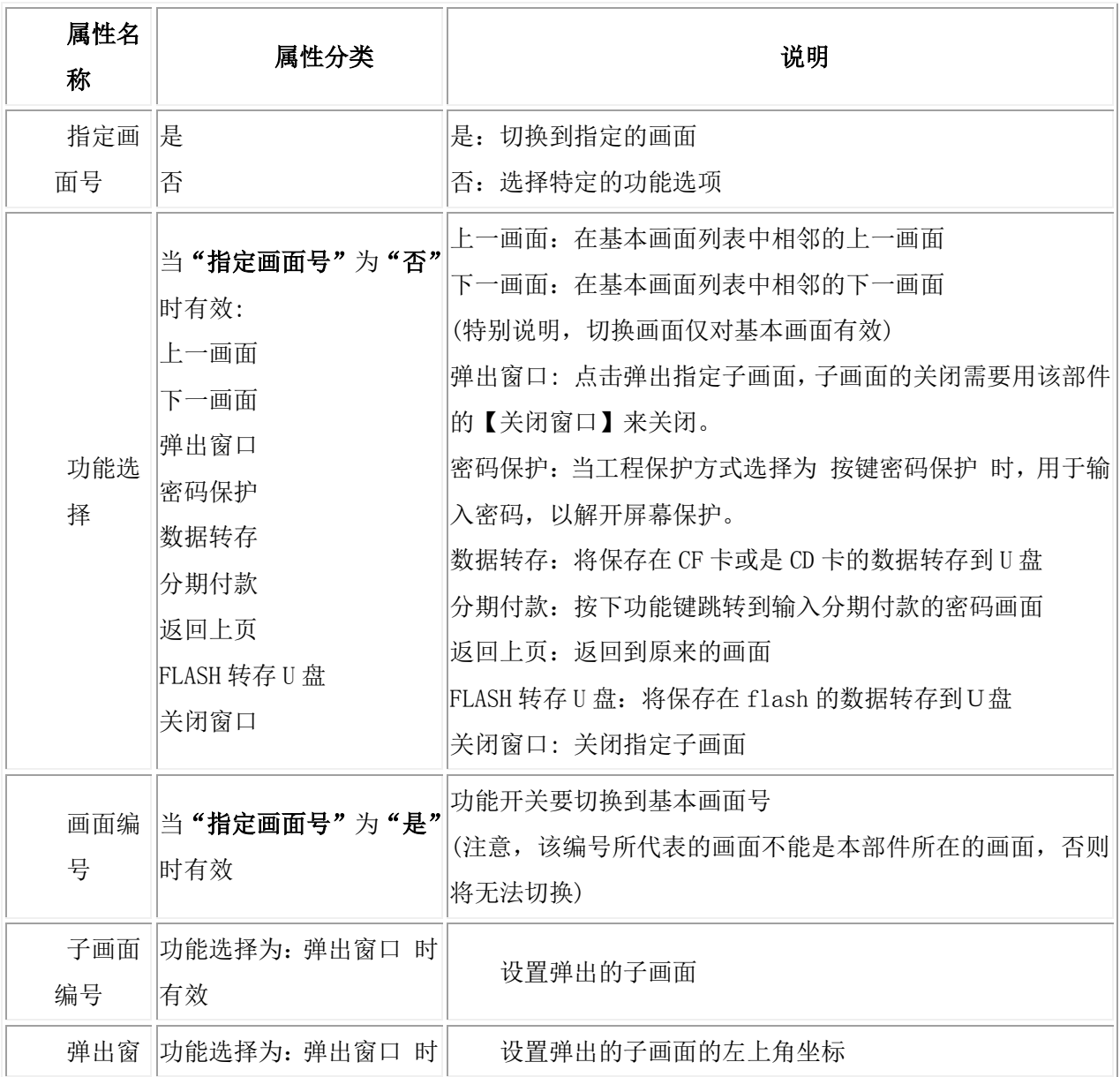

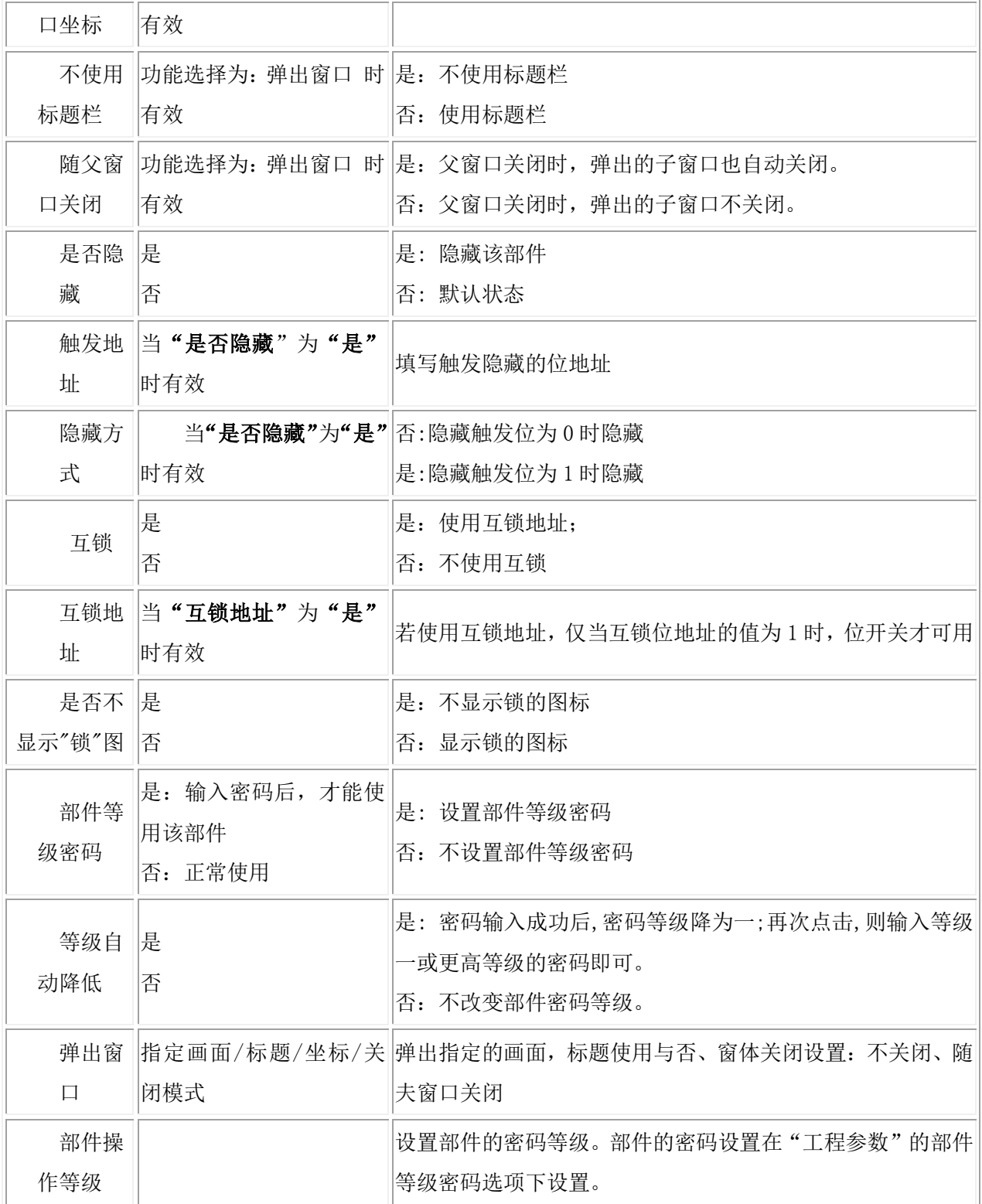

## 11.6 配方传输

1.配方传输在在部件栏的图形中。

2.配方传输的功能:

配方传输部件可以将 HMI 上已有的配方下载到 PLC, 也可以从 PLC 上载配方数据到 HMI。并保存在 HMI 上。

配方传输部件无论是上传还是下载,都必须依赖软件保留寄存器 HPW0, HPW0 指明了 HMI 配方表的 当前组号,上传时从 PLC 上传配方数据到该组,并覆盖掉 HMI 配方列表中该组的数据,下载时从 HMI 下载该组的配方数据到 PLC。

关于工程配方数据的编辑,请参考配方一章。

3.配方传输的属性:

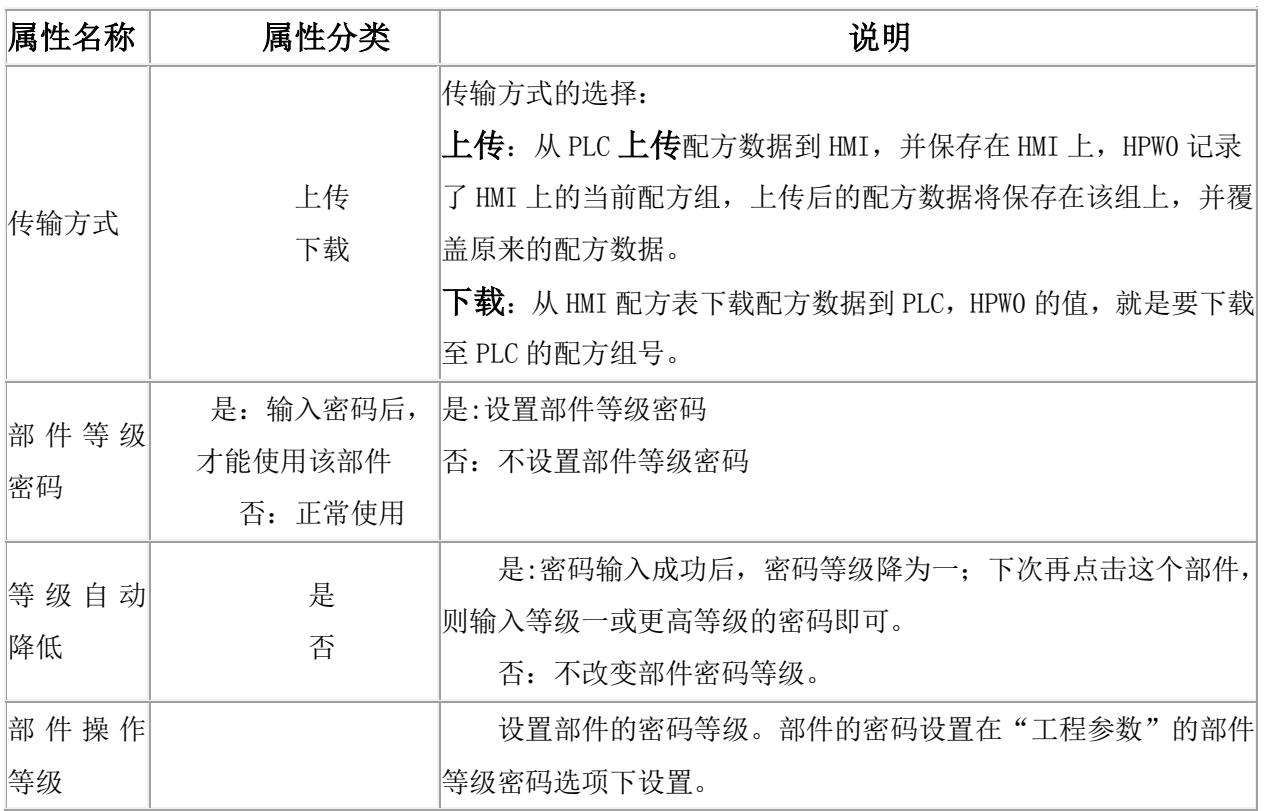

### 11.7 超级组合按钮

1.超级组合按钮在部件栏的按钮开关中。

2. 超级组合按钮的功能: 超级组合按钮将多种操作整合到一个开关来触发。具体的功能包括置位、 复位、位切换、线圈复制、画面跳转、设置数据、寄存器复制、上传下载配方以及做简单的四则运算。

3.超级组合按钮的功能设置

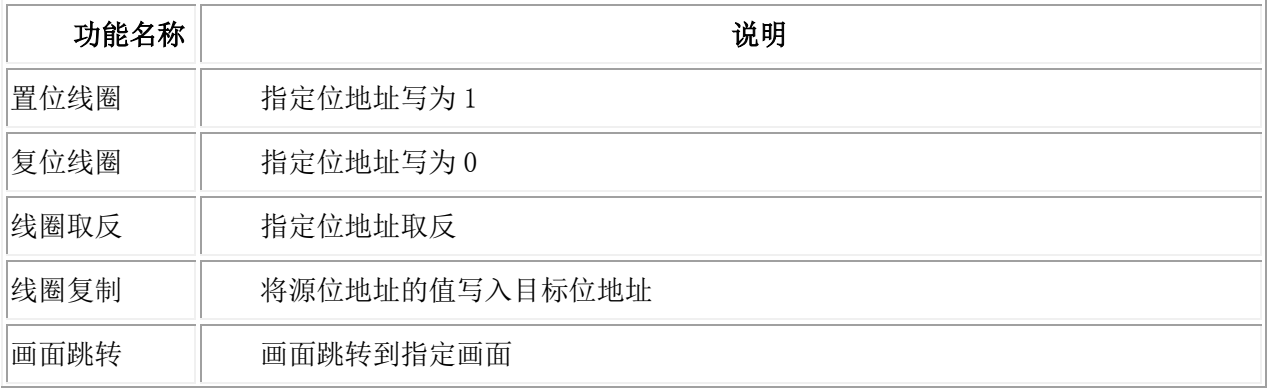

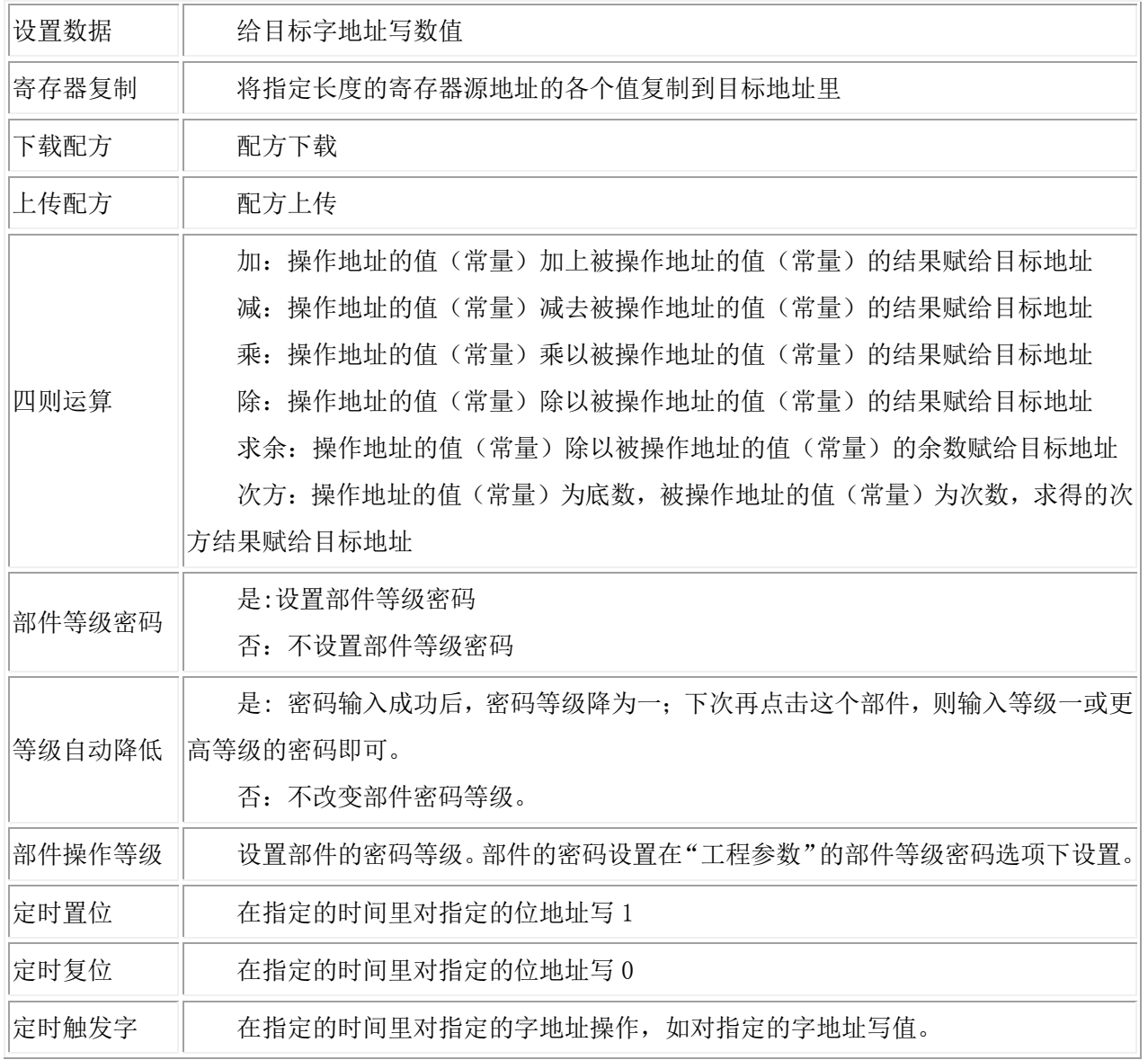

# 12 数字输入/显示

### 12.1 数字输入/显示

1.数字输入/显示在部件栏的数字输入/显示中。

2.数字输入/显示的功能:

数值输入/显示以指定的格式输入/显示设备数据,或者以指定的格式显示设备的数据或者往设备写数据, 可以对读取写入的数据进行缩放。

3.数值显示格式说明:

二进制:数据显示为二进制(0~1)格式,小数点选项被忽略,但可以设定要显示的位数。 例如:二进制(110011),它的显示位数为三位,那么最终将显示为(011),即显示最后的几位。显 示位数对数据的输入没有影响。

八进制: 数据显示为 8 进制(0~7)格式,小数点选项被忽略, 但可以设定要显示的位数。例如: 八 进制(1234567),它的显示位数为五位,那么最终将显示为(34567),即显示最后的几位。显示位数 对数据的输入没有影响。

十进制:数据显示为十进制(0~9)格式;显示位数对数据的输入没有影响。

小数点选项将根据下面两种不同的情况起不同的作用:

如果"是否缩放"为"否",那么显示的数据将是原始数据,比如从设备读取的数据是 123456, 而小数点位置 2.1,那么数据将最终显示 45.6。

如果"是否缩放"为"是",那么显示的数据为经过增益和偏移运算后的数据,运算公式为: 显示值=原始数据\*比例增益+偏移,仅当数据为十进制或者浮点时有效。

然后根据小数点位置转换为最终显示的数据:

例如:经过比例增益计算后的数据为 1234.56,而小数点位置为 4.1,那么最后显示为 1234.5 对于输入数据,属性"小数点位置"将被忽略,其计算公式如下:

写入值=(输入值-偏移)/增益

十六进制:数据显示为 16 进制(0~F)格式,小数点选项被忽略,但可以设定要显示的位数。

例如:十六进制(ABCDEF),它的显示位数为五位,那么最终将显示为(BCDEF),即显示最后的 几位。显示位数对数据的输入没有影响。

BCD 码: 除了按照 BCD 的格式输入或读取外, 其余操作与十进制是一致的。

**The contract of the contract of the contract of the contract of the contract of the contract of the contract of the contract of the contract of the contract of the contract of the contract of the contract of the contract** 

32 位浮点数:(单精度浮点数,默认双字):控制器中的数据从 32 位 IEEE 浮点格式转换为十进制 数据并显示出来,32 位浮点数(单精度浮点数格式)如下图

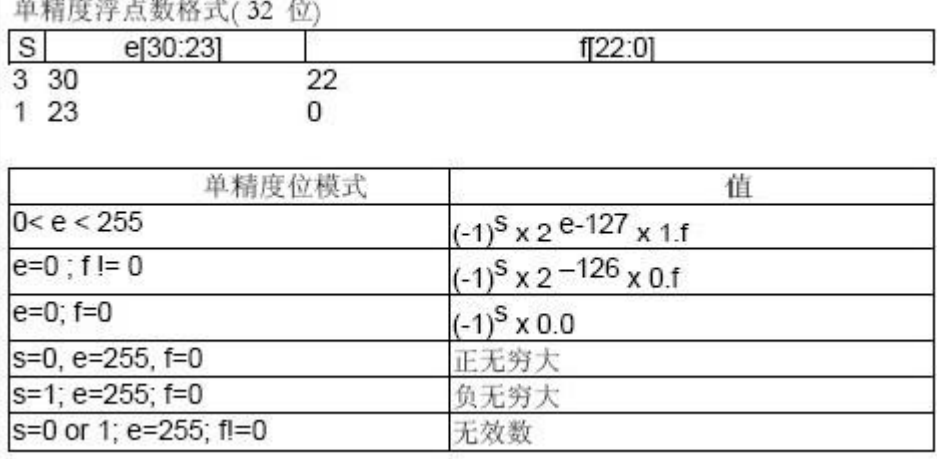

间接读寻址:是指该部件最终读的地址由间接读寻址地址来决定。间接读寻址地址最多可以有三个。 先以一个例子来说明。

数值输入显示部件的读取地址为: F11. 设置间接读寻址地址三个, 分别为 D0, E1, HDW2。系统先 读 HDW2 地址的值, 如它的值为 22, 则第二个间接读寻址地址 E1 更新为 E23, 然后系统再读 E23 地址的 值,如它的值为 33,则第一个间接读寻址地址 D0 更新为 D33. 再读 D33 地址的值为 44, 则部件的读取 地址由 F11 更新为 F55, 最终读取的地址为 F55。

间接读寻址地址为两个,则类似,第二个寻址地址的值和第一个寻址地址的寄存器组合成一个新的 地址,系统读这个新地址的值再和读取地址的寄存器组合生成新地址,读取该地址的值显示出来。

间接读寻址地址为一个,则直接读寻址地址的值和读取地址的寄存器组合生成新地址,读取该地址 的值显示出来。

间接写寻址的机制和间接读寻址的机制一样。这样不再做介绍。

4.数字输入/显示的属性:

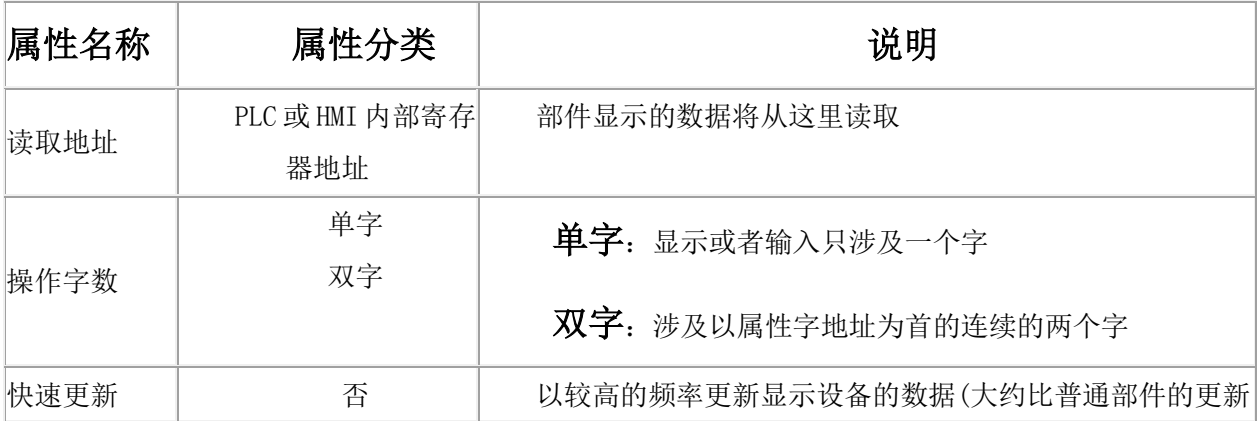

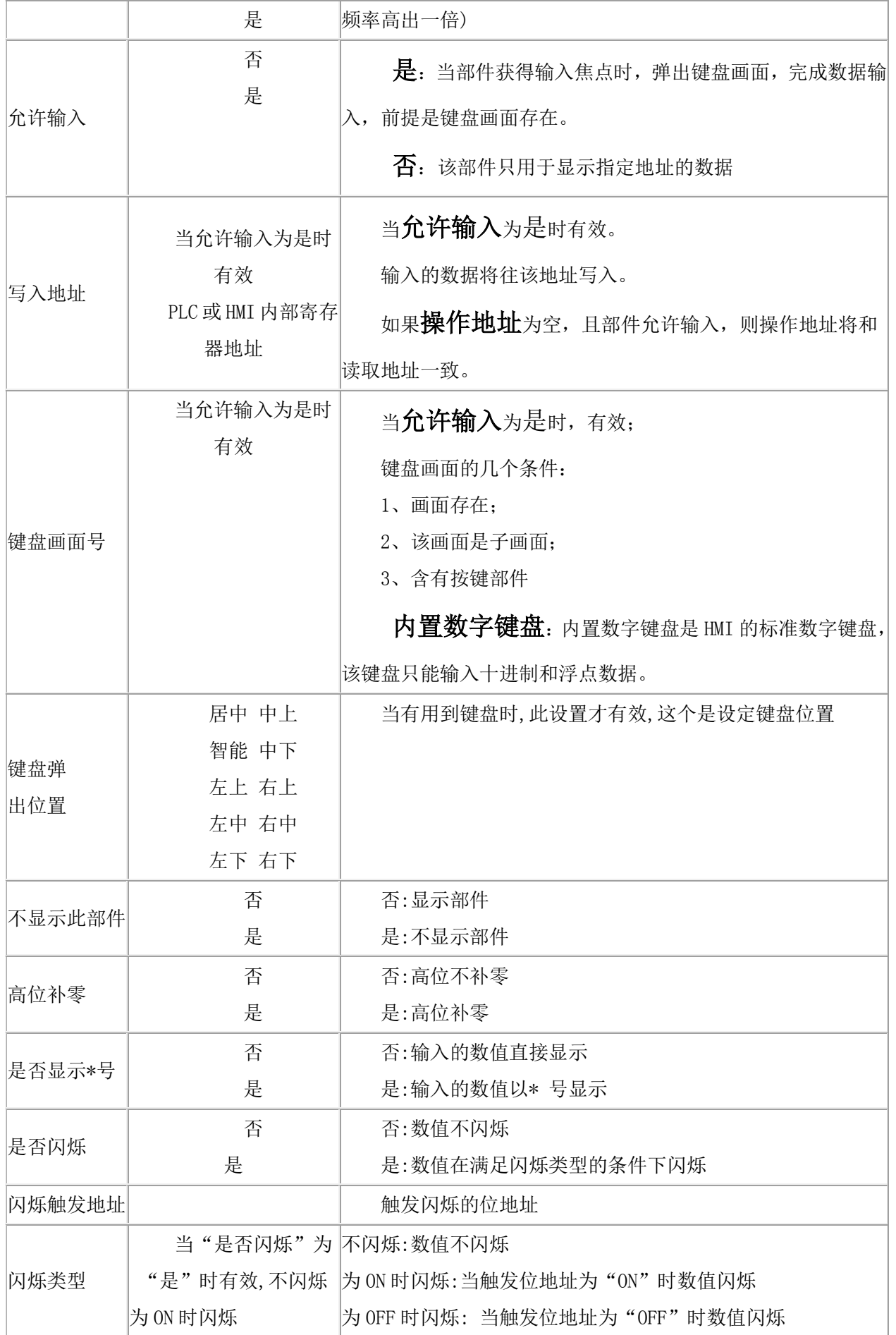

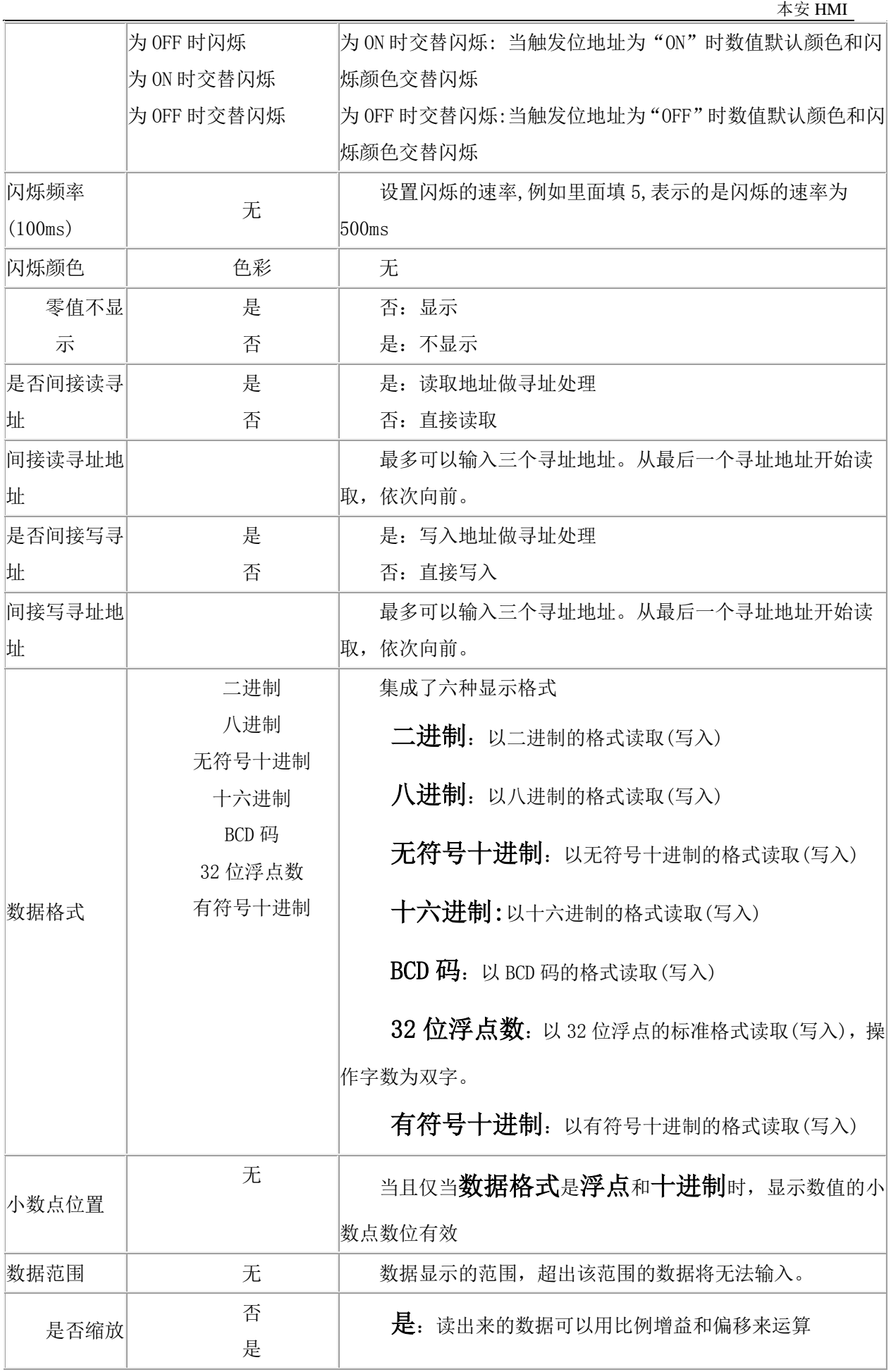

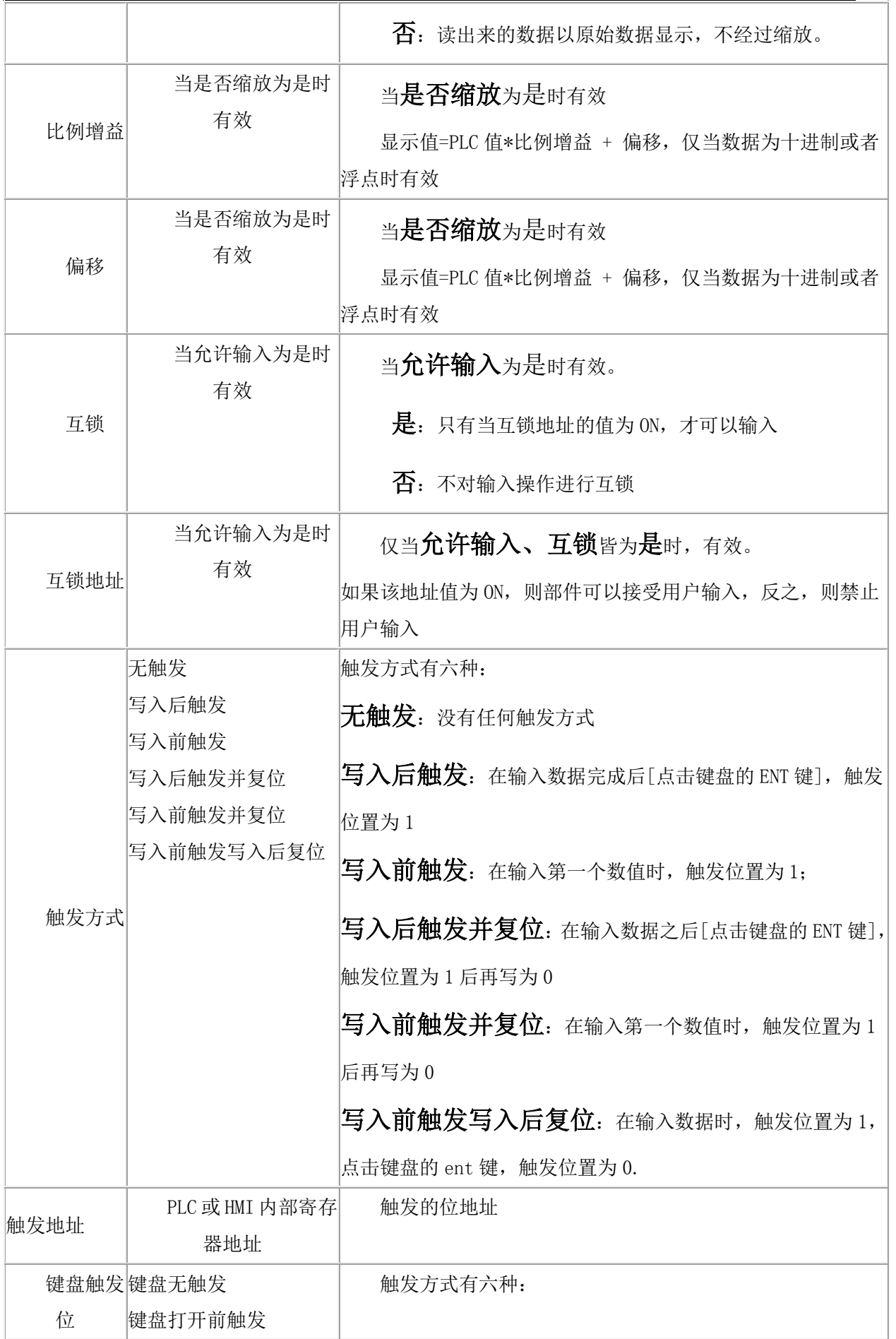

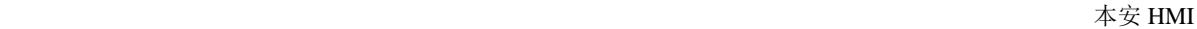

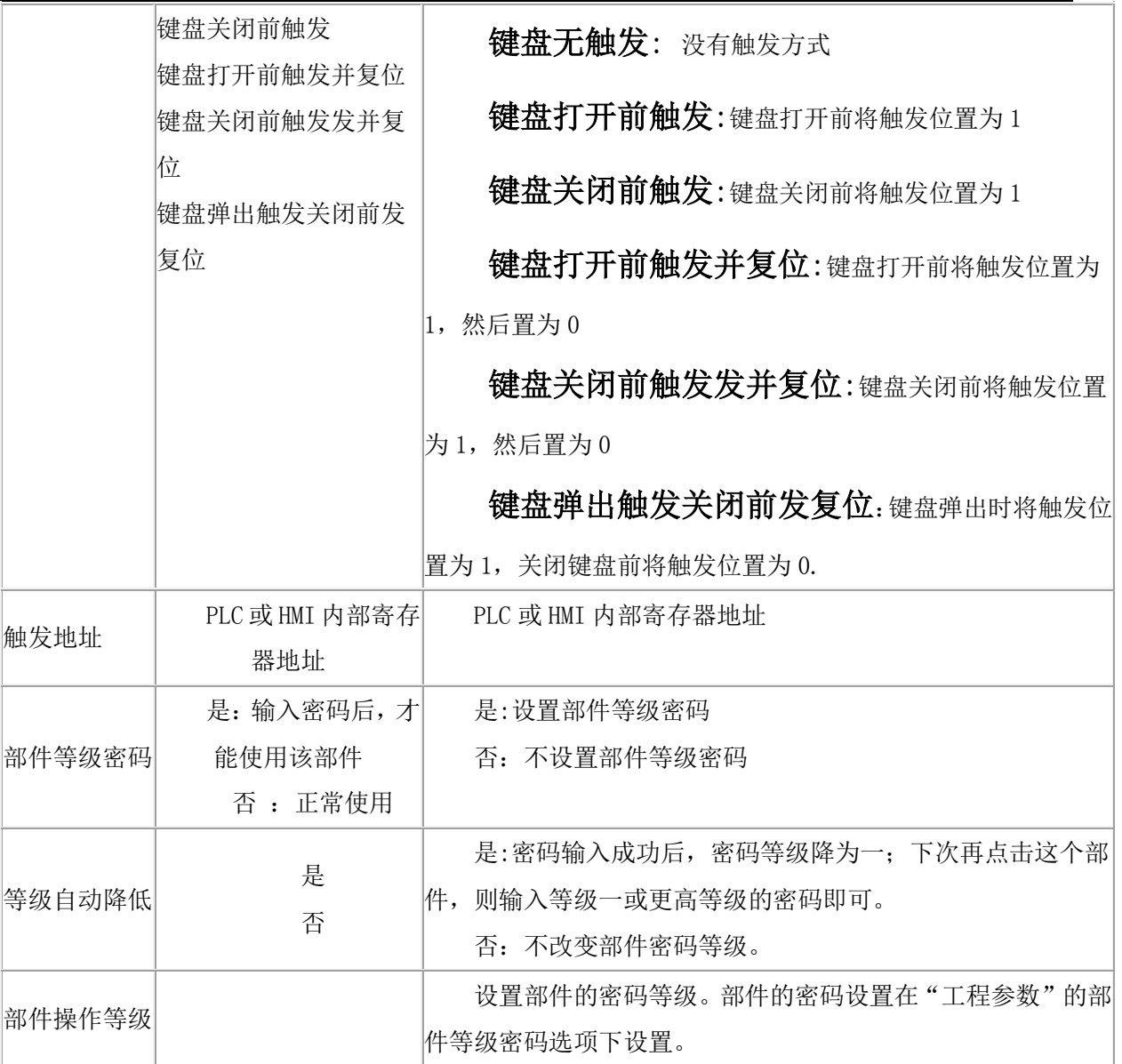

### 5."数值输入/显示"的缩放功能

这个图 12-1 的动画设置(也就是移动缩放功能的设置)就是十五章移动图形的缩放和移动的两者 结合。

之所以"移动图形"部件的两个设置是分开的,是为了和原有的"移动图形"兼容,而又不重复移 动功能。(详见十五章移动图形缩放功能篇)

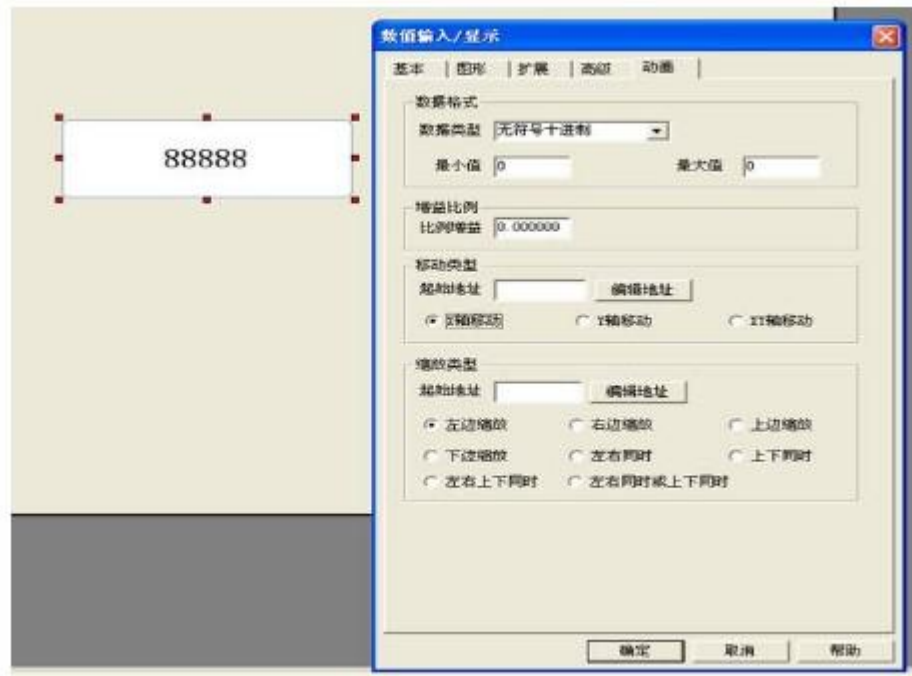

如图 12-1 "数值输入/显示"部件的移动缩放设置

"数值输入/显示"部件的设置和使用和"移动图形"唯一不同的地方在于移动类型的地址不再控 制位图状态,只控制移动。

例如,若移动类型的起始地址为 HDW10,移动类型为"XY 轴移动",数据类型是"无符号十进制", 属于单字, 那么 HDW10 控制 X 轴移动, HDW11 控制 Y 轴移动。

### 12.2 文本输入/显示

1.数字输入/显示在部件栏的数字输入/显示中。

2.文本输入/显示是以 ASCII 字符格式来显示(写入)PLC 的数据,它可以显示(写入)一个字的数据,也 可以显示(写入)多个连续字的数据。

对于一个字而言,存在低字节的字符码显示在左边,存在高字节的则显示在右边,对文本输入也是 一样的;

如果允许部件输入,则必须为部件指定键盘画面(如下图);

间接读寻址: 是指该部件最终读的地址由间接读寻址地址来决定。间接读寻址地址最多可以有 三个。先以一个例子来说明。

文本输入显示部件的读取地址为: F11. 设置间接读寻址地址三个, 分别为 D0, E1, HDW2。系统先 读 HDW2 地址的值,如它的值为 22,则第二个间接读寻址地址 E1 更新为 E23, 然后系统再读 E23 地址的 值, 如它的值为 33, 则第一个间接读寻址地址 D0 更新为 D33. 再读 D33 地址的值为 44, 则部件的读取 地址由 F11 更新为 F55, 最终读取的地址为 F55。

间接读寻址地址为两个,则类似,第二个寻址地址的值和第一个寻址地址的寄存器组合成一个新的 地址,系统读这个新地址的值再和读取地址的寄存器组合生成新地址,读取该地址的值显示出来。

间接读寻址地址为一个,则直接读寻址地址的值和读取地址的寄存器组合生成新地址,读取该地址 的值显示出来。

间接写寻址的机制和间接读寻址的机制一样。这样不再做介绍

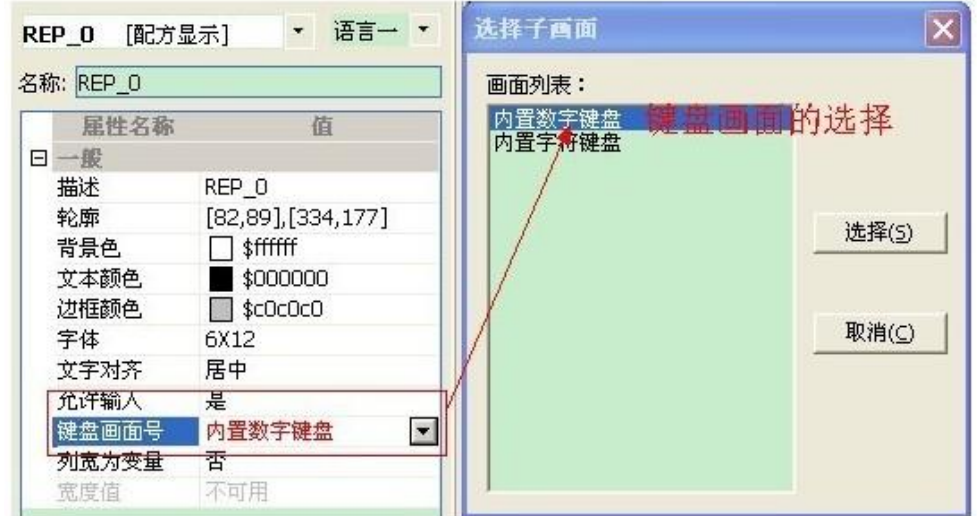

3.文本输入/显示的属性表

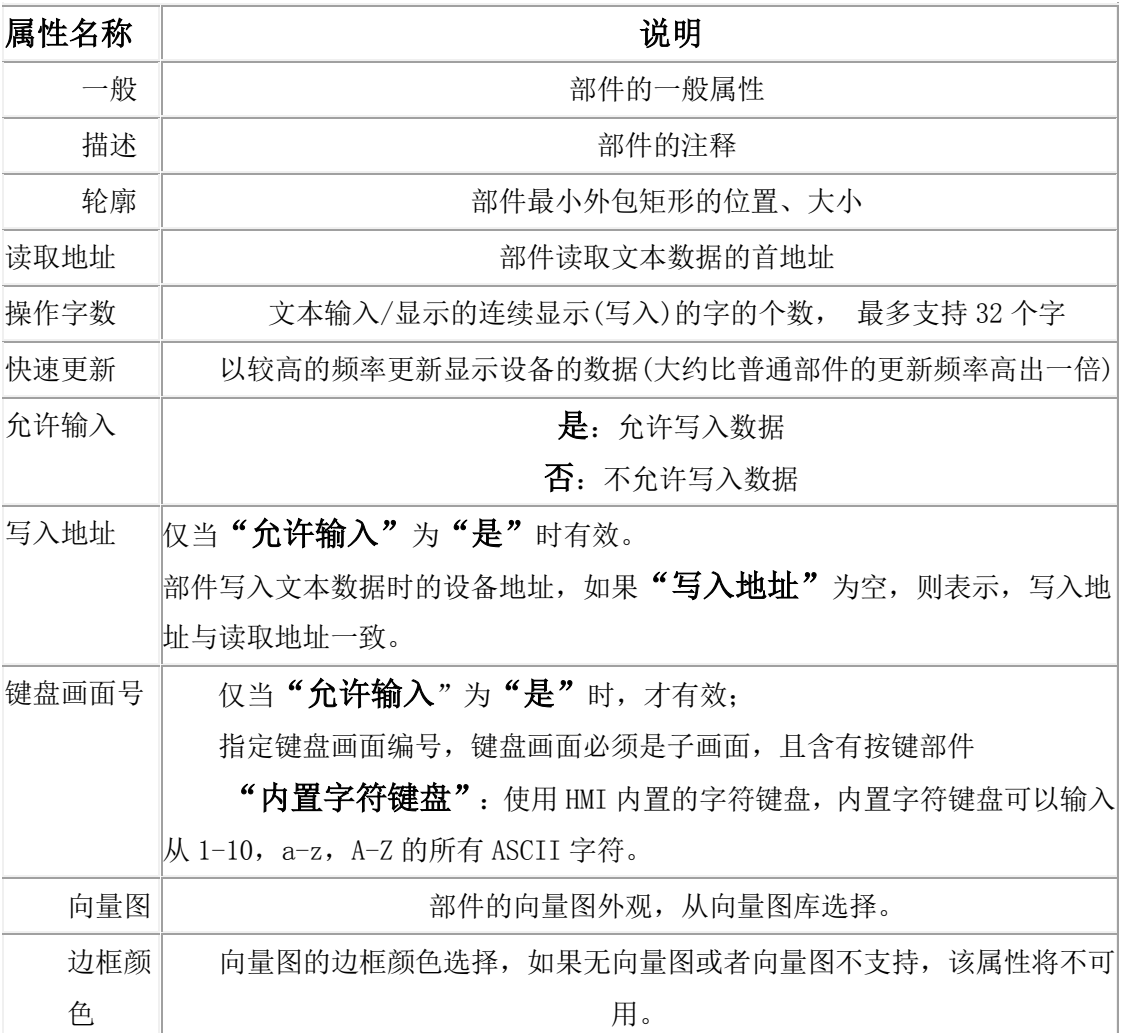

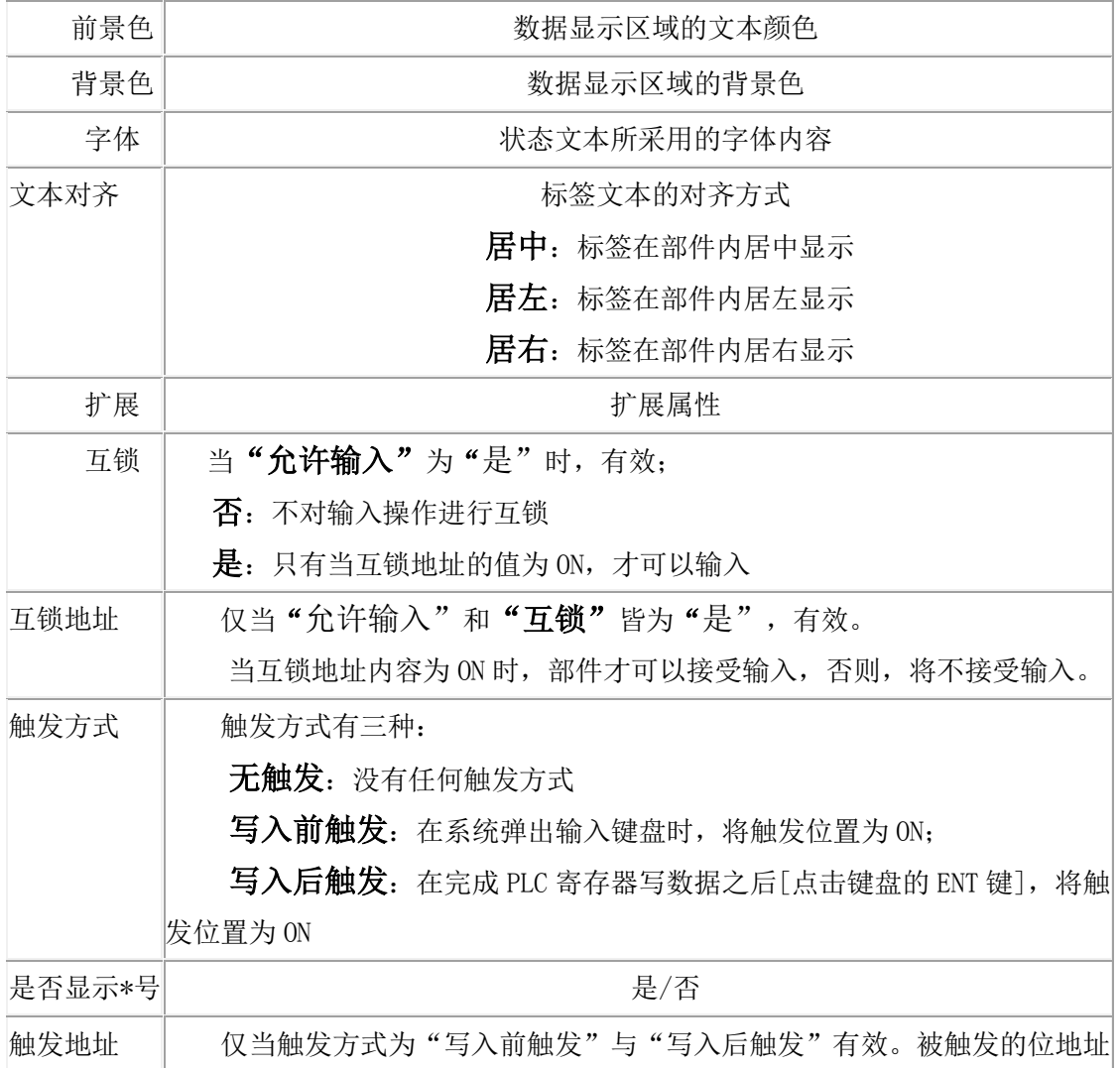

## 13.1 事件记录显示

- 1.事件记录显示部件在报警显示中。
- 2.事件记录显示的功能:

将所有事件按照所设定的显示相应的事件。

3.事件记录显示的属性:

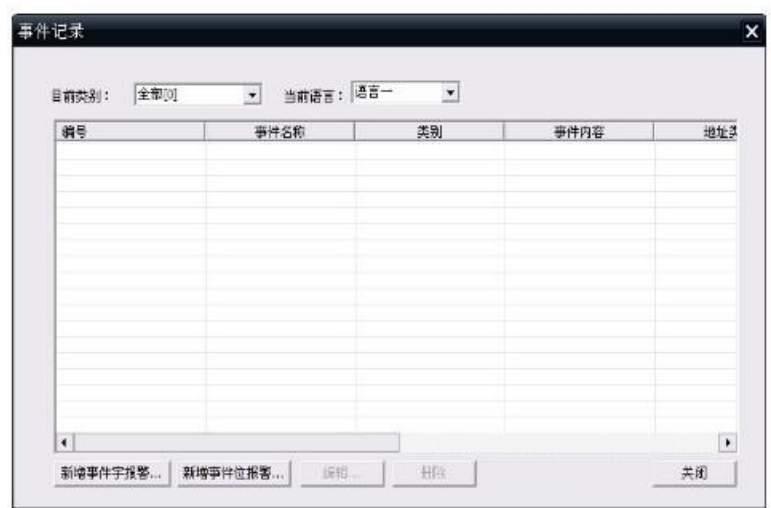

事件记录主界面

#### $\pm\,\,\,\,\,\,$ 安 HMI  $\pm$

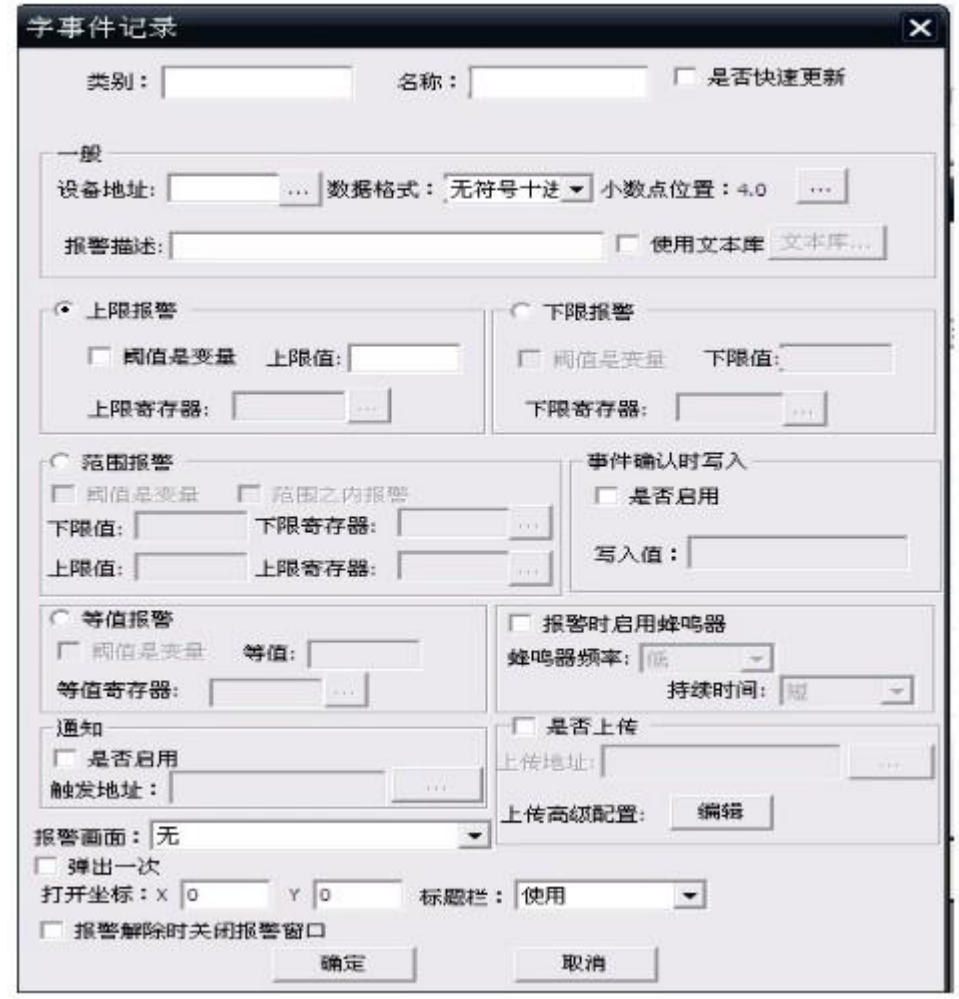

事件记录里面的"字事件记录"界面

#### $\pm\,\,\,\,\,\,$ 安 HMI  $\pm$

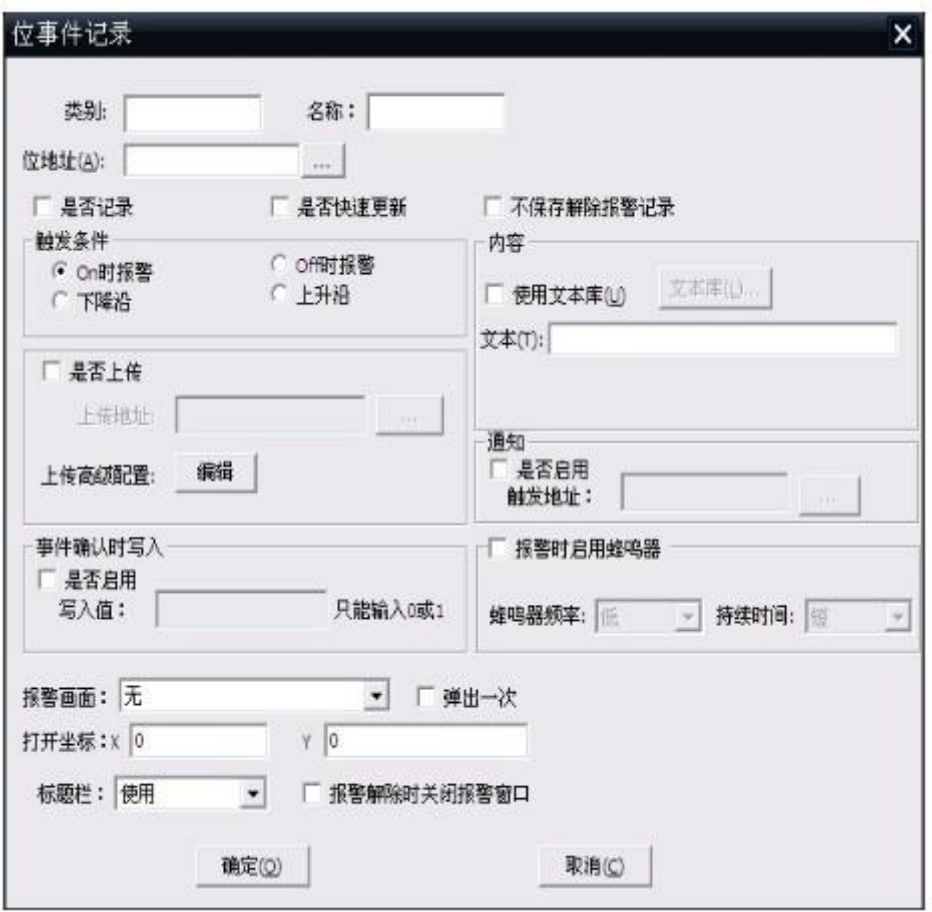

事件记录里面的"位事件记录"界面

4.解除的颜色:可分为奇数行和偶数行。解除 1 的颜色为奇数行解除报警时的颜色。解除 2 的颜色 为偶数行解除报警时的颜色。(如下图)

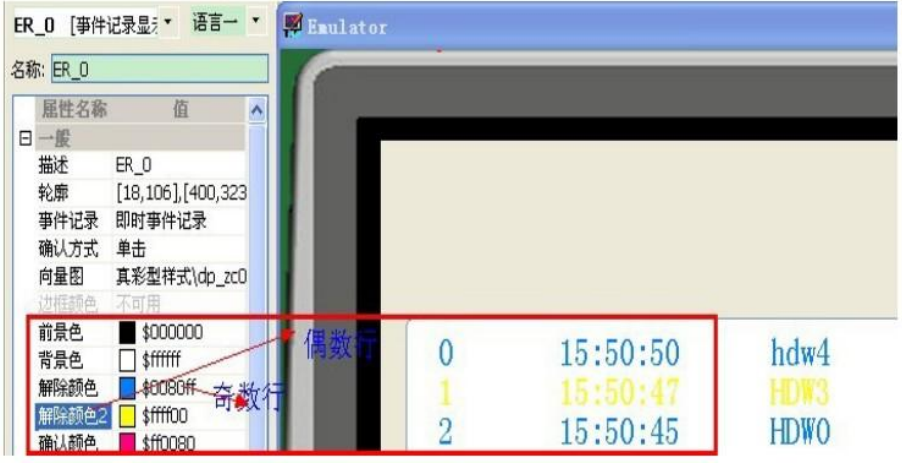

### 13.2 报警记录显示

1.报警记录显示在部件栏的报警显示中。

2.报警记录显示的功能:

可以根据客户的需要,查询某个时间段的所有报警记录,然后按照时间顺序以表格方式显示出来。 在 HMI 上可以动态设定查询时间段,并且可以实现掉电保存,如下图所示:

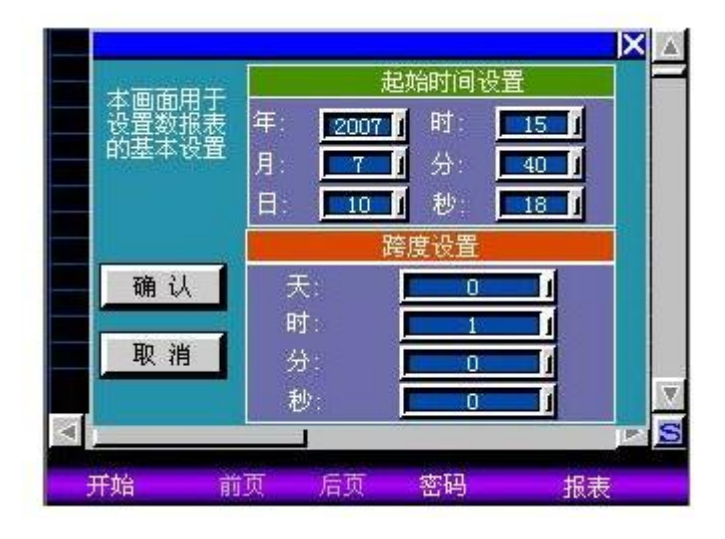

属性

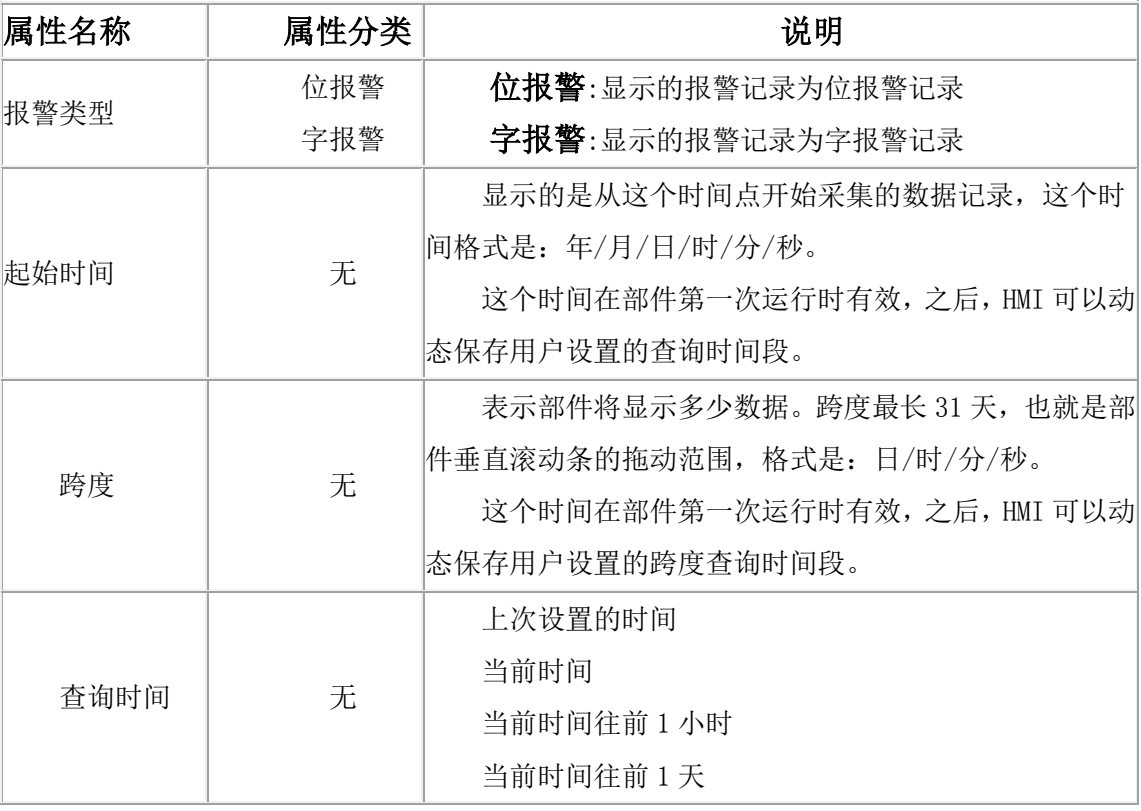

3.实时报警,报警时候不显示确认按钮

子体 内置字体 解除的矩形框 是

设置为是与否的效果如下:

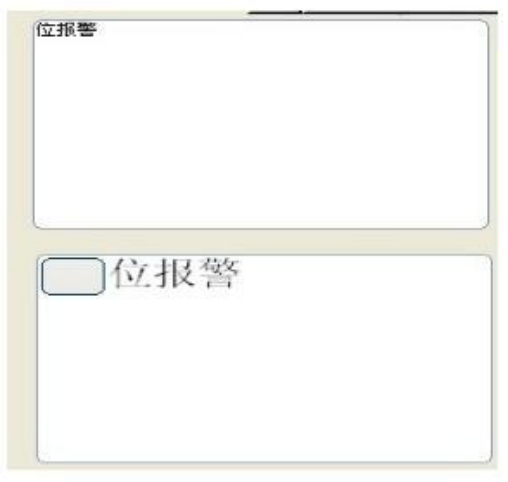

上图是设置为"是"下图设置为"否"的效果

## 13.3 报警走马灯

1.报警走马灯在部件栏的报警显示中。

2.报警走马灯的功能:

以走马灯的方式显示 HMI 报警缓冲区所有已发生的,但还没有解除的报警。

3. 报警走马灯的属性:

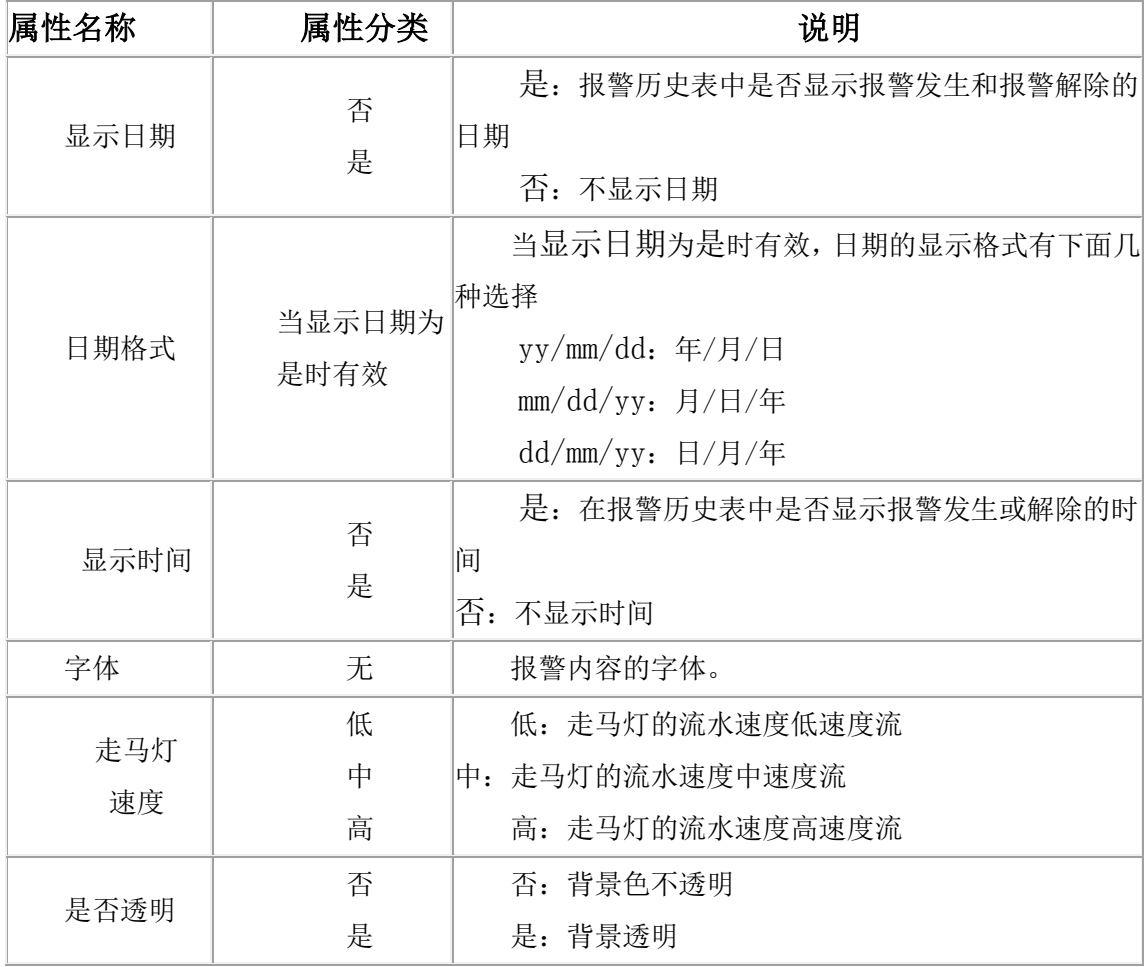

## 4.报警部件支持矢量字体

| 显示时间 | 否      |  |
|------|--------|--|
|      | 新宋体_12 |  |

效果: 使用新宋体\_12

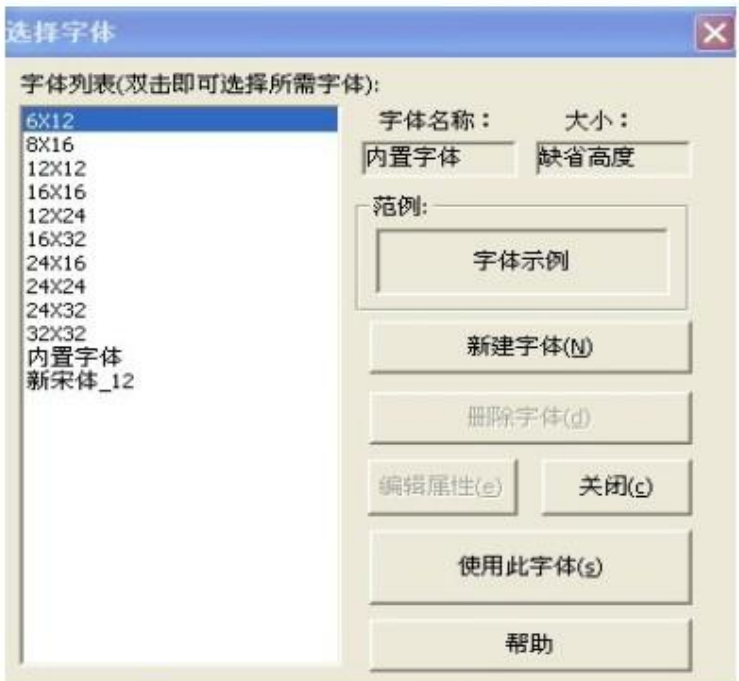

新建字体

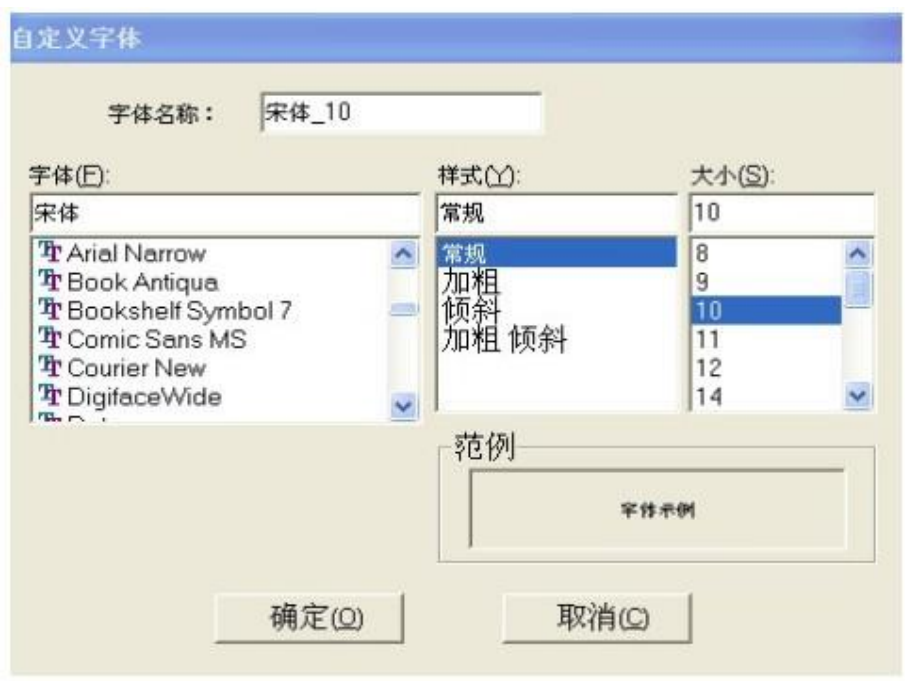

## 13.4 当前报警表

1.当前报警表在部件栏的报警显示中。

2.当前报警表的功能:

以列表的方式显示 HMI 报警缓冲区所有已发生的,但没有解除的报警信息。

3 当前报警表的属性:

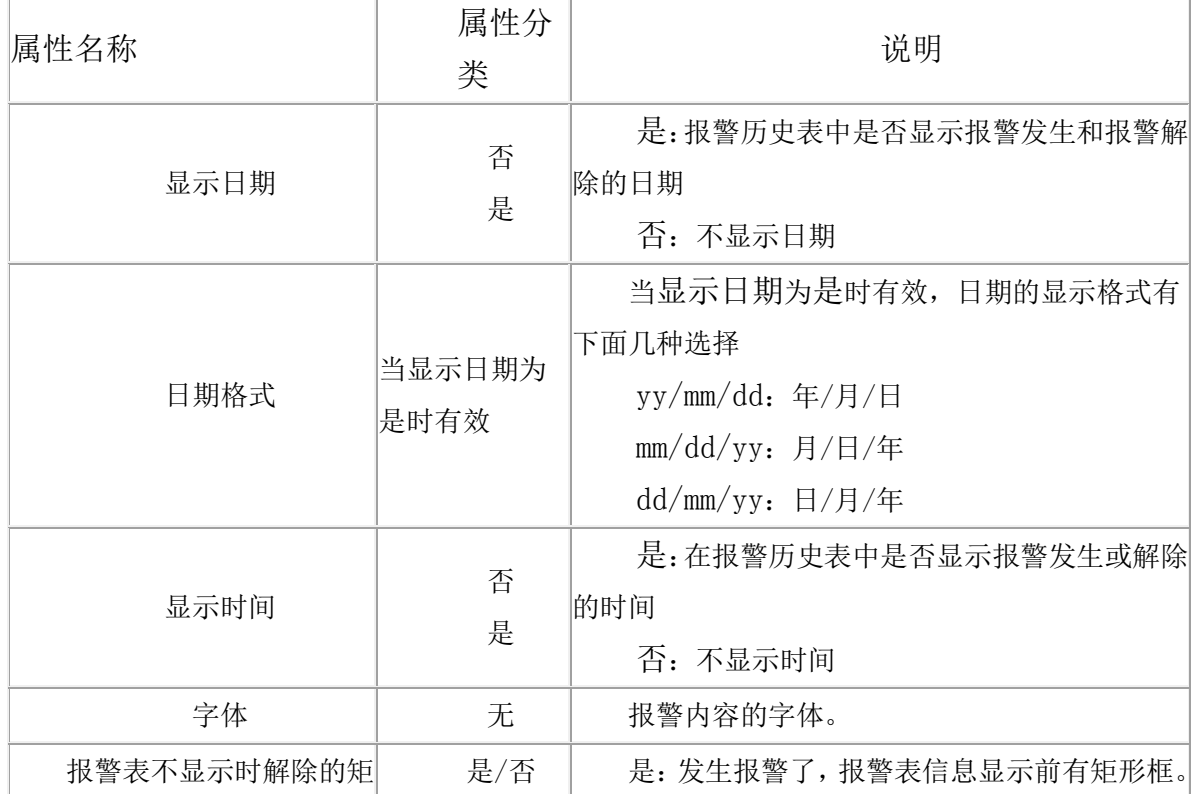

### 13.5 报警历史表

1.报警历史表在部件栏的报警显示中。

2.报警历史表的功能:

将报警缓冲区的所有记录以列表的方式列举出来,报警缓冲区记录了所有报警的发生时间和解除时 间。

有关报警的详细信息,以及报警在 HMI 上的行为。

3. 报警历史表主要的属性:

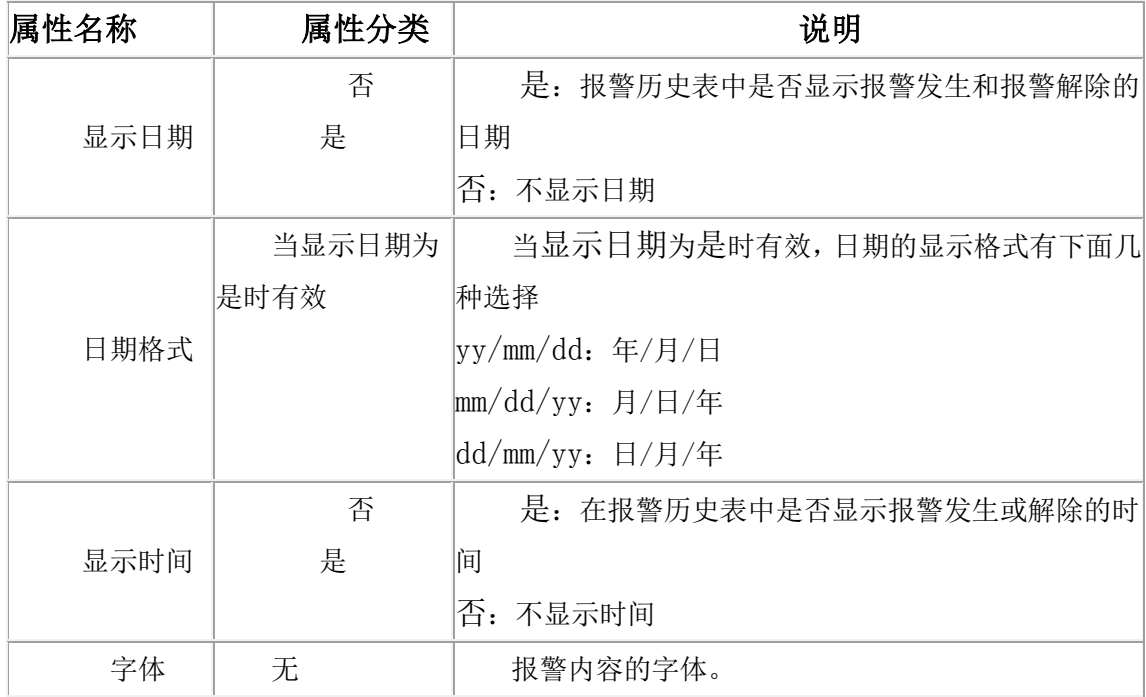

4.可选功能:

新发生的报警可以在表顶(如下图)

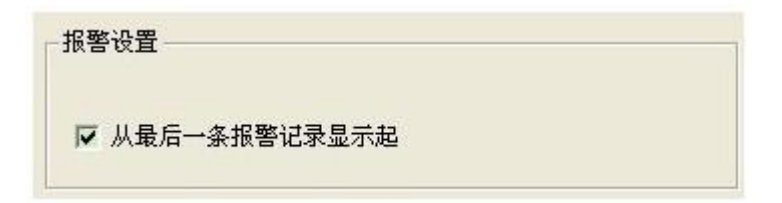

## 14 图标曲线

### 14.1 历史圆盘记录图

1.历史圆盘记录图在部件栏的图表曲线里。

2.历史圆盘记录图的功能:

历史圆盘记录图是通过圆盘来读取缓冲区里的地址的值,曲线绕着圆心画图。历史圆盘记录图的地 址是从数据记录区里记录的组。

3.历史圆盘记录图的属性:

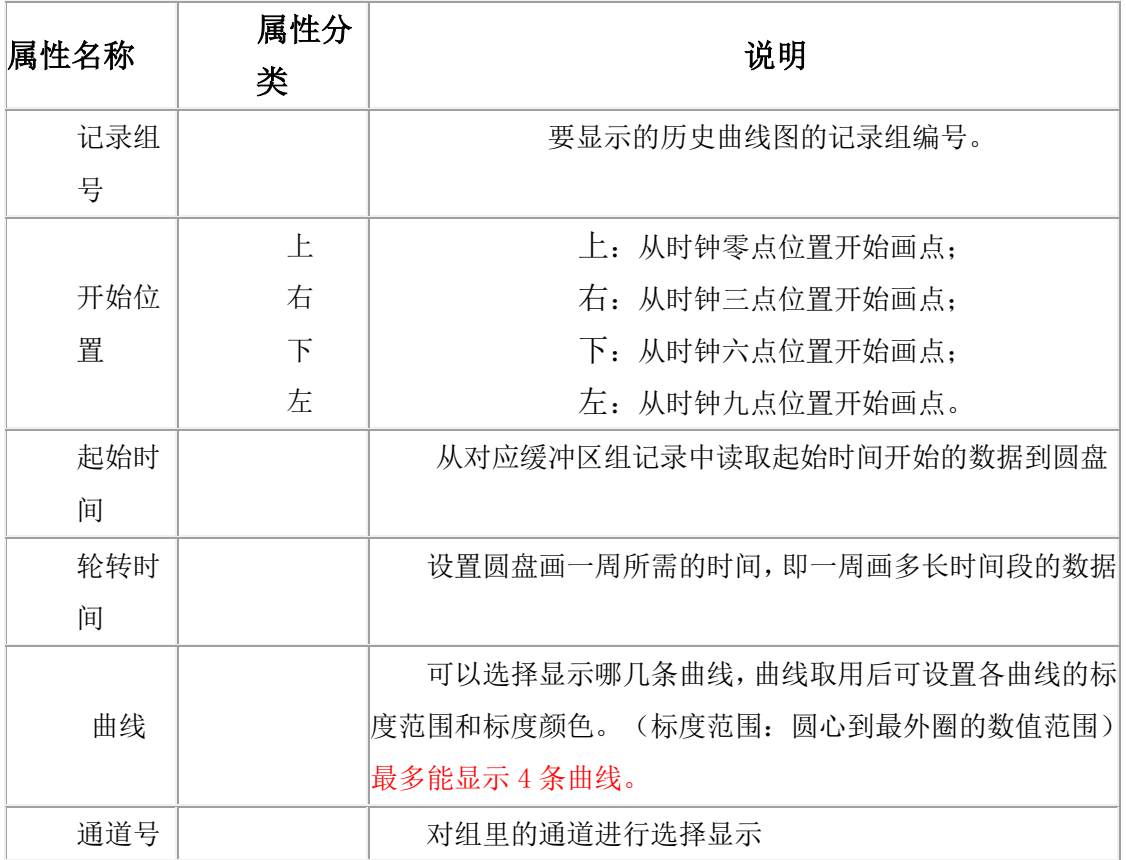

### 14.2 百分比趋势图

1.百分比趋势图在部件栏中的图标曲线里。

2.百分比趋势图的功能

百分比趋势图提供放大、缩小、上移、下移以及还原的五个功能,

(1)对应于设置的连续五个寄存器进行每个动作的步长操作,即设置的字地址的值对应每次操作的 百分比数。

如组态中设置读取地址为"HDW200",则在(包含自身)其后的连续 5 个地址, 对应相应的操作:

HDW200->"放大",HDW201->"缩小",HDW202->"上移",HDW203->"下移",HDW204->"还原", 例如设置 HDW200 设置为 5, 表示操作一次每次放大的比例为 5%;

(2)设置"还原"的字地址值为 1, 则还原趋势图的显示, "还原"故名思意为还原为 0~100%的显 示。

设置操作方式时,一般可以用字开关来设置相应的动作类型,当然也可用其他的部件来实现此功能。 3.百分比趋势图的主要属性:

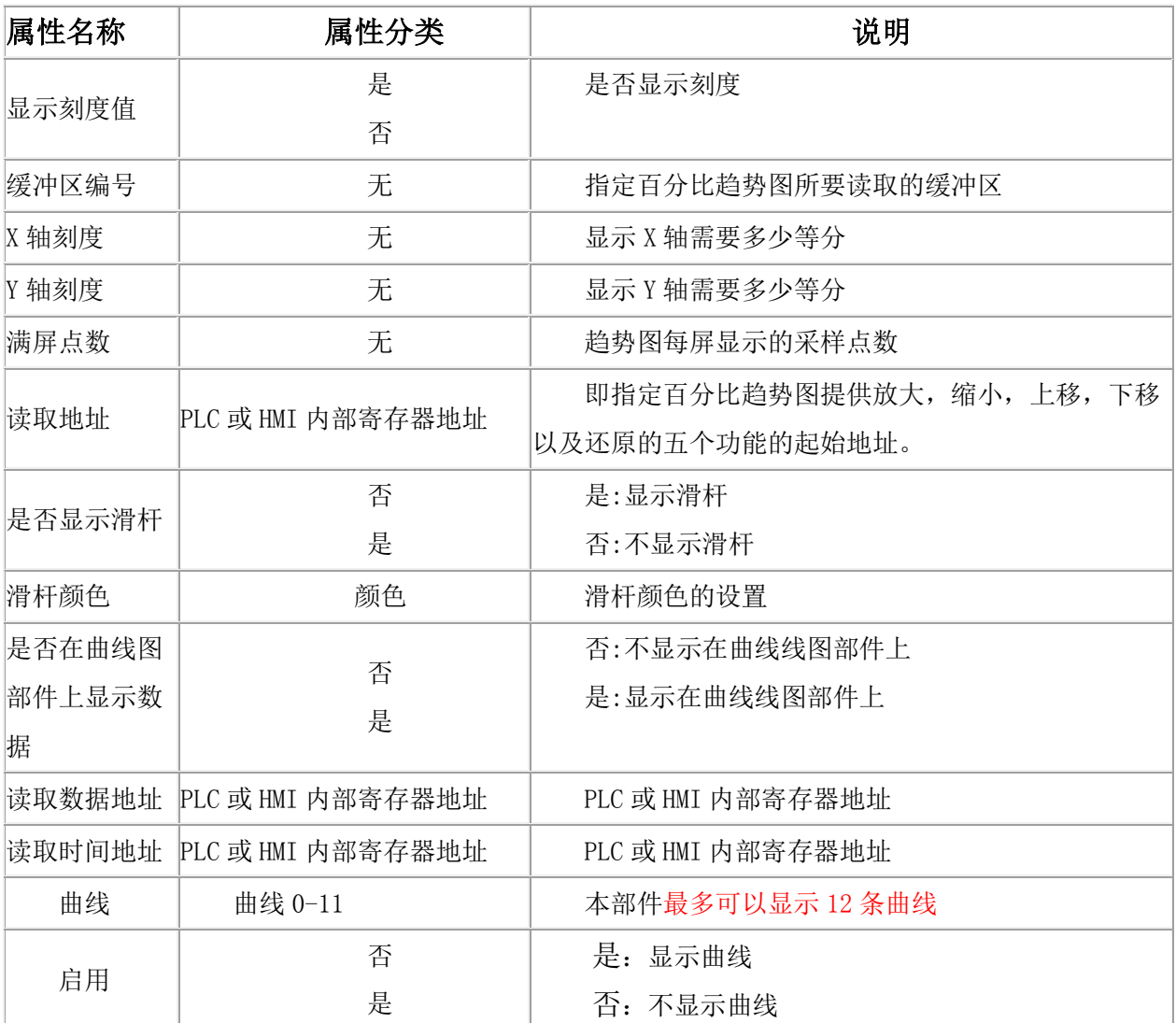

### 读取地址详细说明表

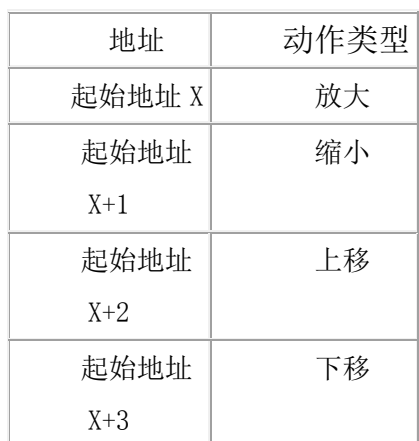

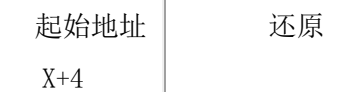

### 14.3 数据记录显示

1.数据记录显示在部件栏中的图表显示中。

2.数据记录显示的功能:

可以根据客户需要,查询某个时间段的所有记录数据,并以表格的方式显示出来,如果工程没有编 辑数据记录区或者历史数据不存在,数据记录显示将没有任何内容。

在 HMI 上可以动态设定查询时间段,并且可以实现掉电保存,如下图所示:(参见 13.3 章节)

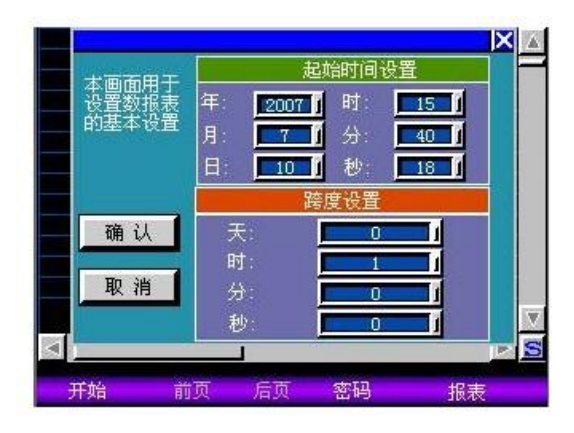

3.数据记录显示的属性:

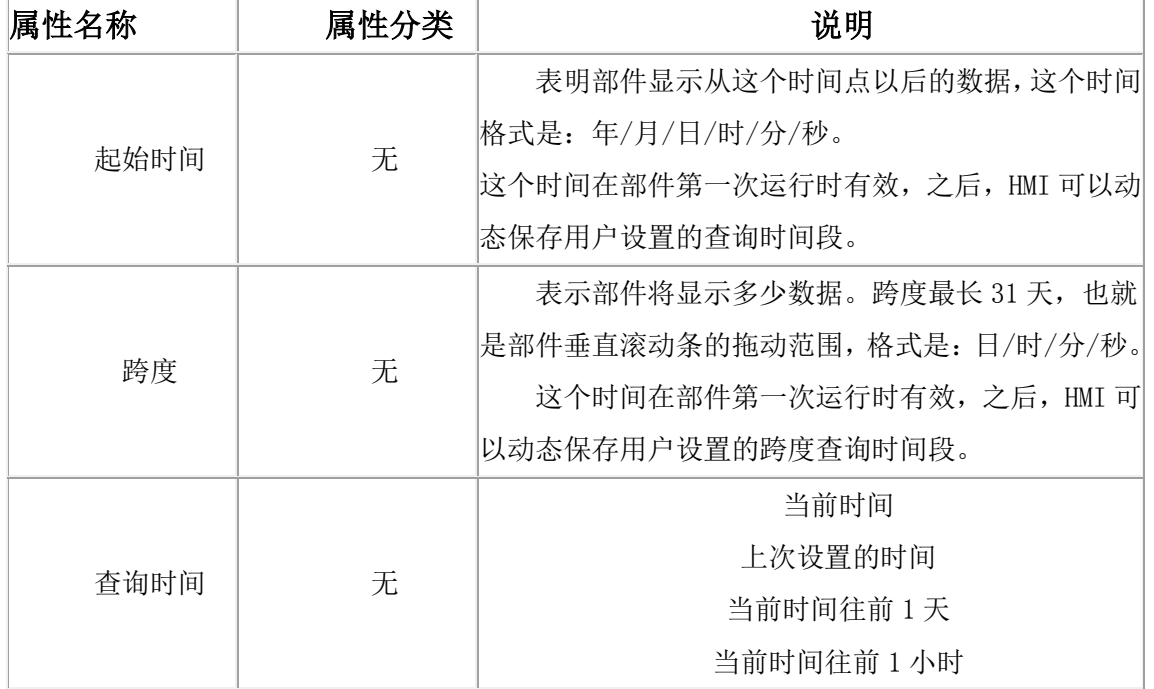

# 14.4 圆盘记录图

1.圆盘记录图在部件栏的"图表曲线"里。

2.圆盘记录图的功能:

圆盘记录图是通过圆盘来"实时读取"缓冲区里的地址的值,曲线绕着圆心画图。圆盘记录的地址 必须要先在"工程设置"中的"实时圆盘记录图信息"里进行记录后,才能读取。

3.圆盘记录图的属性:

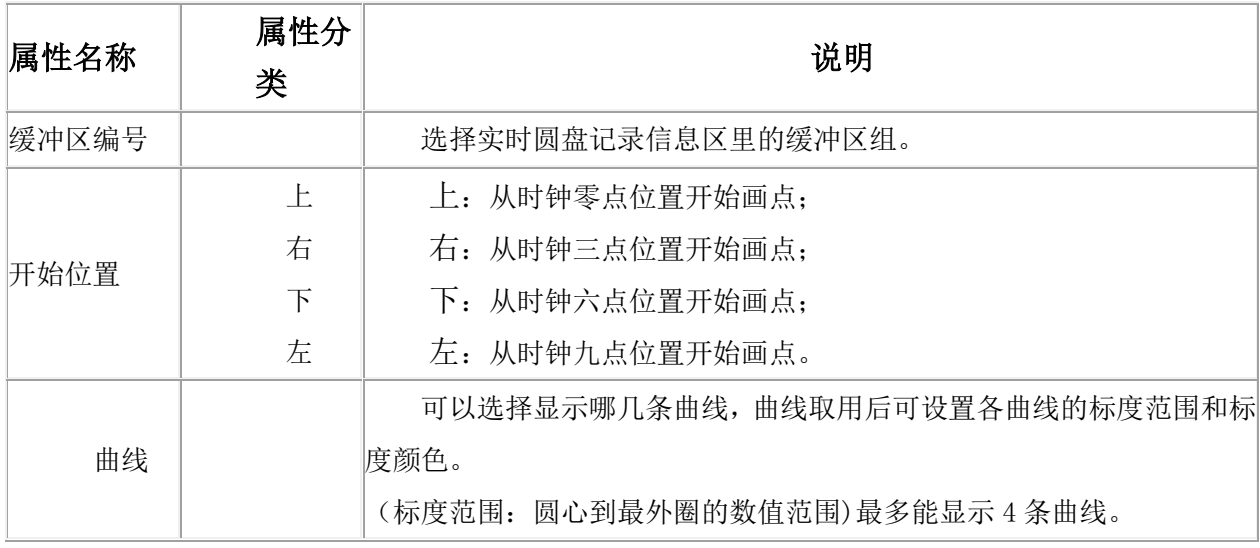

### 14.5 历史趋势图

1.历史趋势图在部件栏的图表曲线里。

2.历史趋势图的功能:

历史趋势图以时间为横轴,数据为纵轴,以图表的方式显示 HMI 历史缓冲区的数据。 3.历史趋势图的属性:

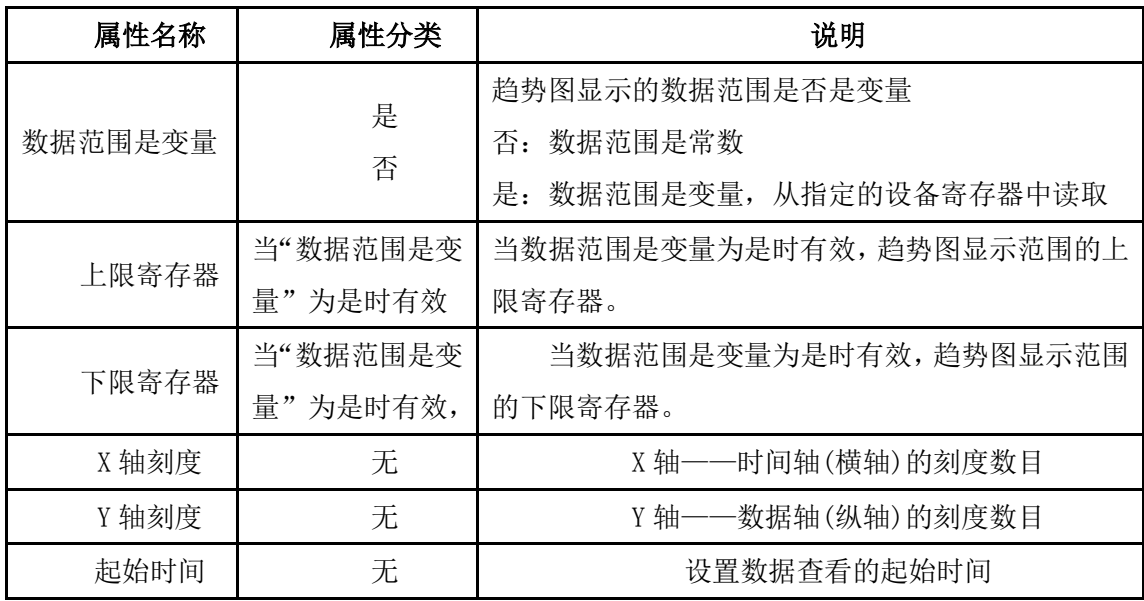

 $\pm\,\,\,\,\,\,$ 安 HMI  $\pm$ 

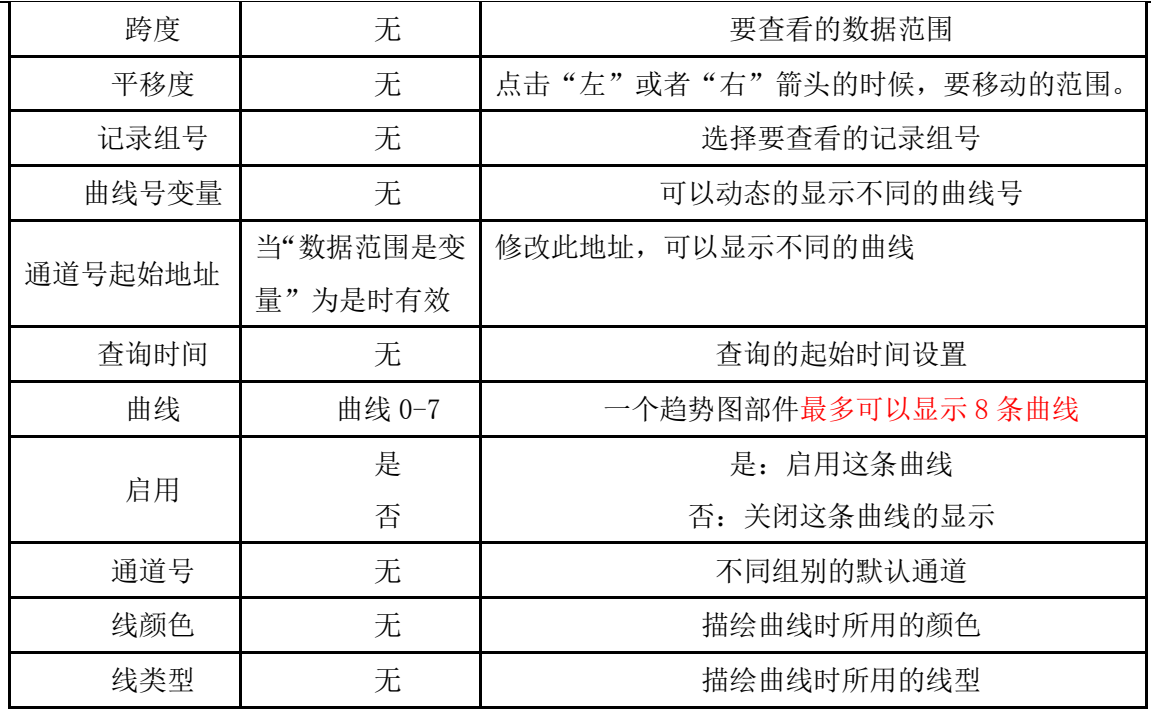

历史趋势图部件只负责以静态方式显示 HMI 数据缓冲区的数据, 监控那些 PLC 地址的数据, 则在设 置---数据记录区里录入要监控的地址信息。

曲线号变量的设置:如果曲线号设置成变量,则可以根据寄存器的数据,动态的显示不同的曲线。

例如: 曲线 0: 启动, 曲线 1: 启动, 曲线 2: 启动, 曲线号是变量, 通道号起始地址: HDW0, 则 HDW0、HDW1、HDW2 的 3 个寄存器分别可以动态的修改 3 条曲线。

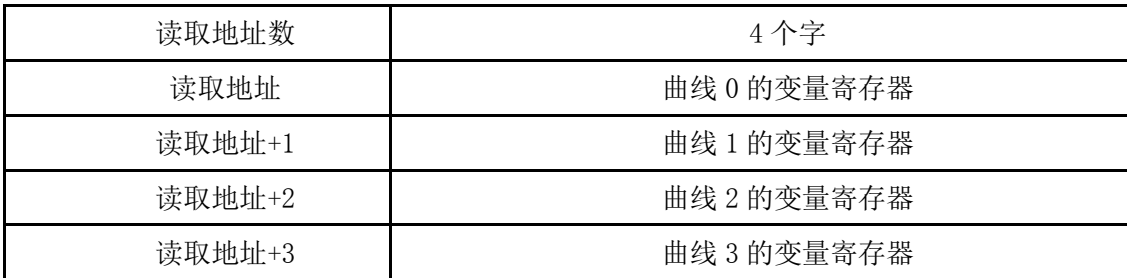

### 14.6 历史 XY 图

1.历史 XY 图在部件栏的图表曲线里。

2.历史 XY 图的功能:

历史 XY 图是以连续曲线或者散列点的方式显示 HMI 中 XY 图缓冲区的内容。历史 XY 图缓冲区与趋 势图缓冲区所不同的地方是, 对于每一个地址, XY 图连续读两个字上来, 第一个字作为 X 轴(横轴), 第二个字作为 Y 轴(纵轴), 来确定一个点的坐标。

历史 XY 图部件只负责以动态曲线的方式显示 HMI XY 图缓冲区的数据,置于监控那些 PLC 地址的数 据, 则在设置---历史 XY 图里录入要监控的地址信息。

3. 历史 XY 图的属性:

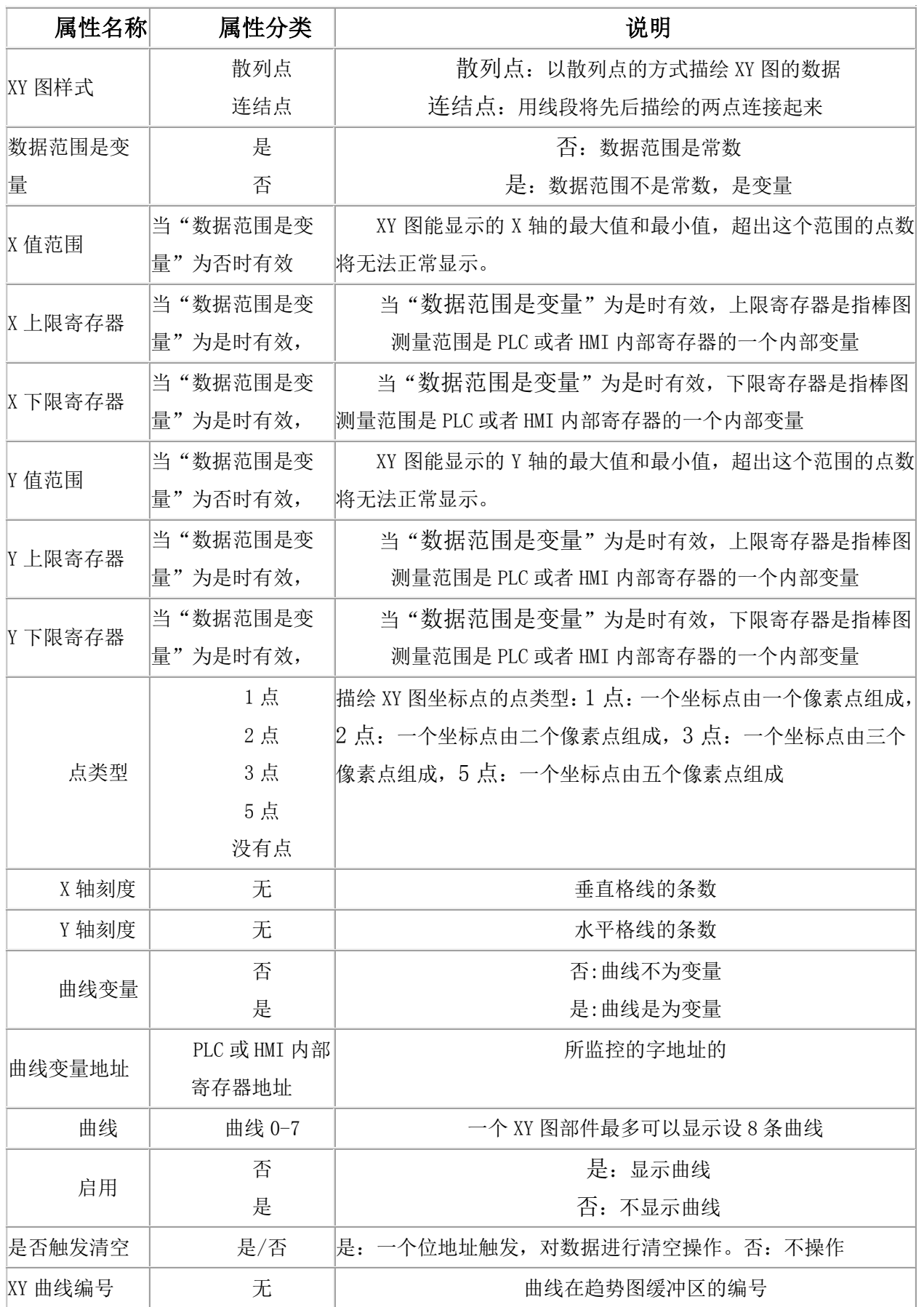

### 4.历史 XY 图支持触发清空曲线

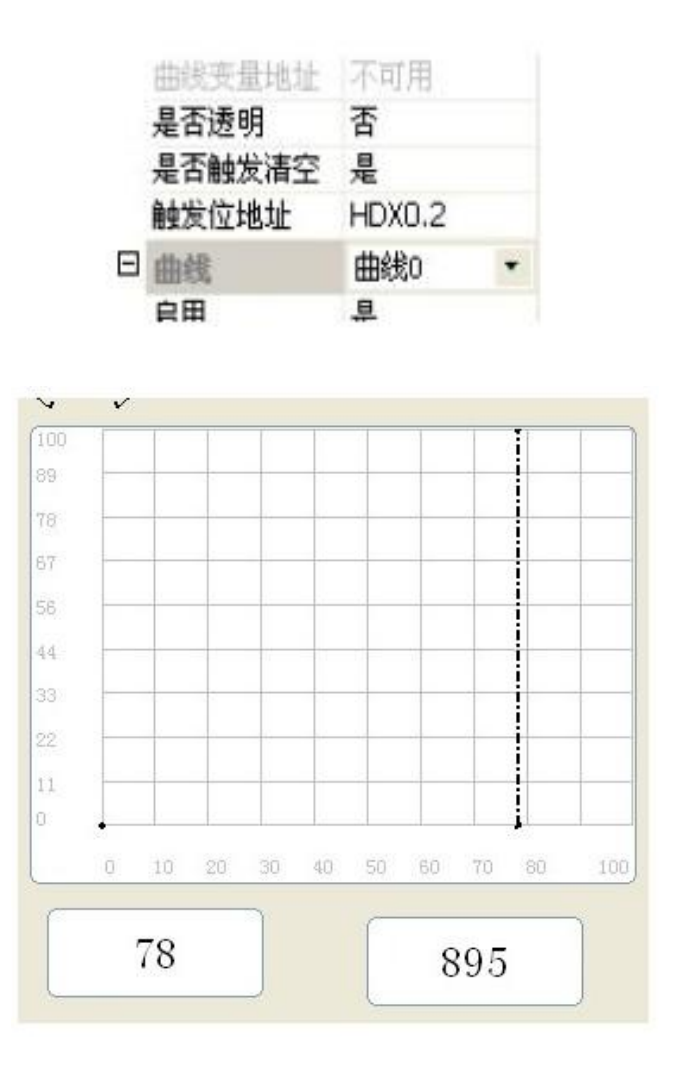

### 14.7 XY 趋势图

1. XY 曲线图在部件栏的图表曲线里。

2. XY 曲线图的功能:

读取 PLC 寄存器一段连续的数值,再按照指定数据格式转换所读的数值,然后在屏幕上以 XY 图 的方式示出来。

假设读取 PLC 寄存器的字地址为 D, 而点数为 m

则

.....

字地址 D 为第一个点的 X 坐标

字地址 D+1 为第一个点的 Y 坐标

字地址 D+2 为第二个点的 X 坐标

字地址 D+3 为第二个点的 Y 坐标

字地址 D+2m-1 为第 m 个点的 X 坐标 字地址 D+2m 为第 m 个点的 Y 坐标

因为如果 XY 点数是 m, 则要从 PLC 的地址 D 开始, 连续读取 2m 个字上来, 才能绘制完整的 XY 图。

3. XY 曲线图的属性:

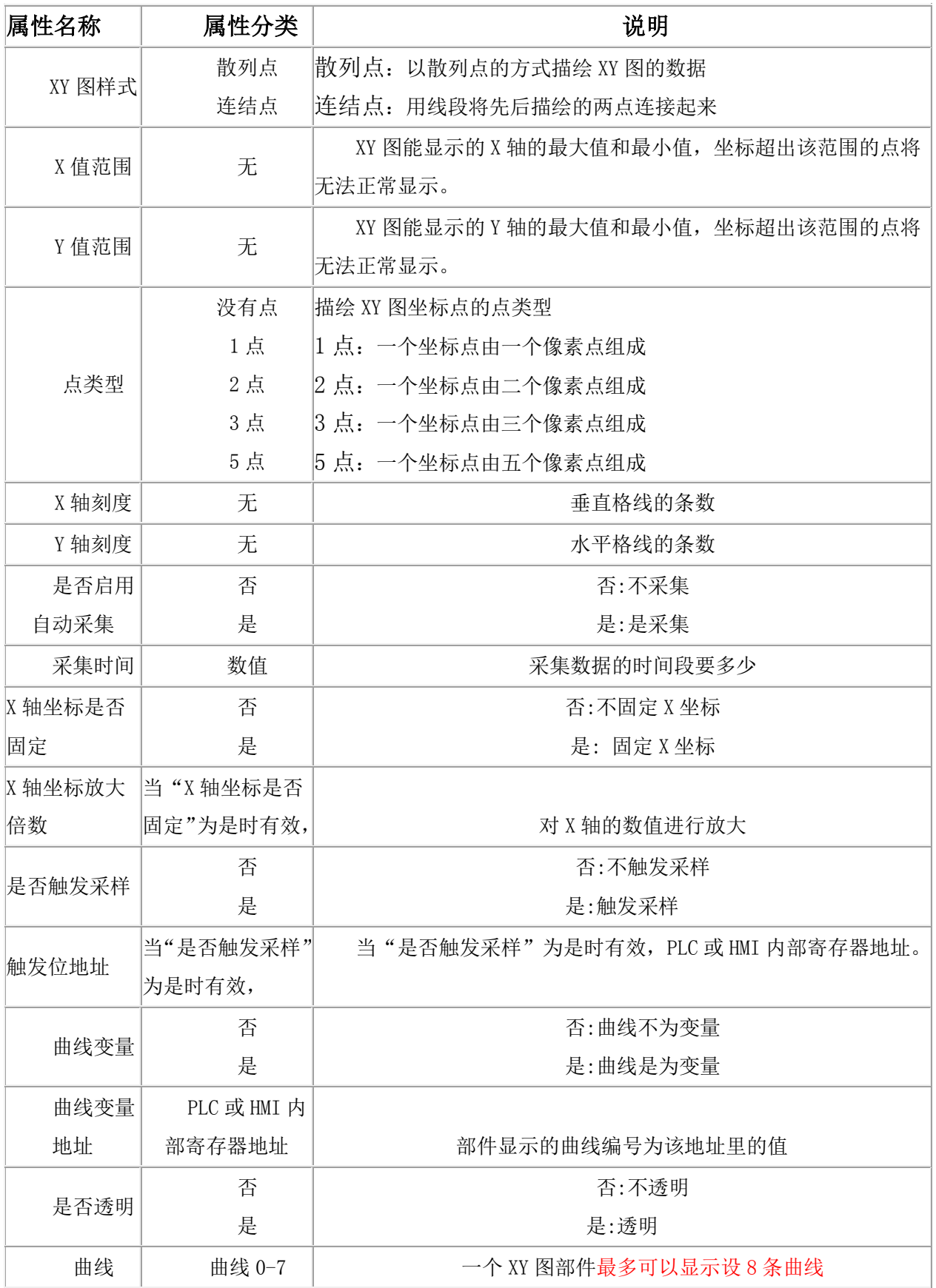

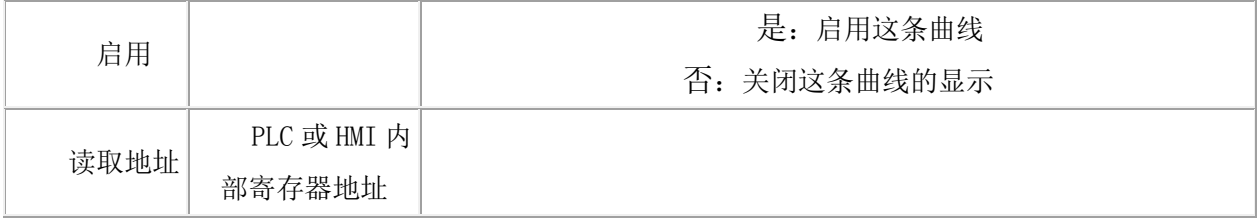

## 14.8 趋势图

- 1. 趋势图在部件栏的图表曲线里。
- 2. 趋势图的功能:

趋势图以时间为横轴,数据为纵轴,以图表的方式显示 HMI 趋势图缓冲区的数据。

趋势图部件只负责以动态曲线的方式显示 HMI 趋势图缓冲区的数据,监控那些 PLC 地址的数据,

## 则在"设置" --- "实时趋势图"里录入要监控的地址信息。

有关趋势图的详细实现,以及趋势图在终端的行为,请参考 13.1 章节。

3. 趋势图的属性:

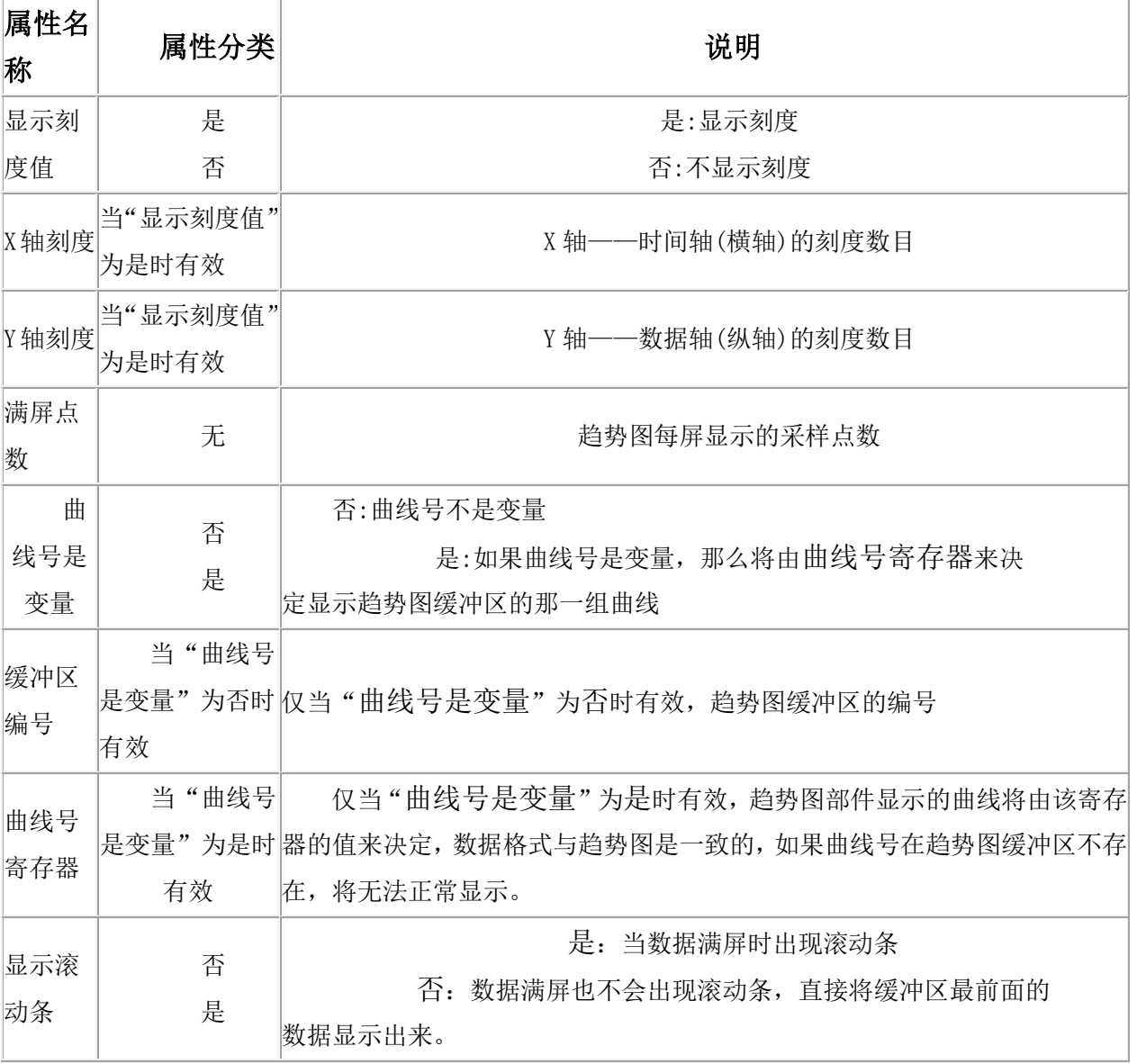

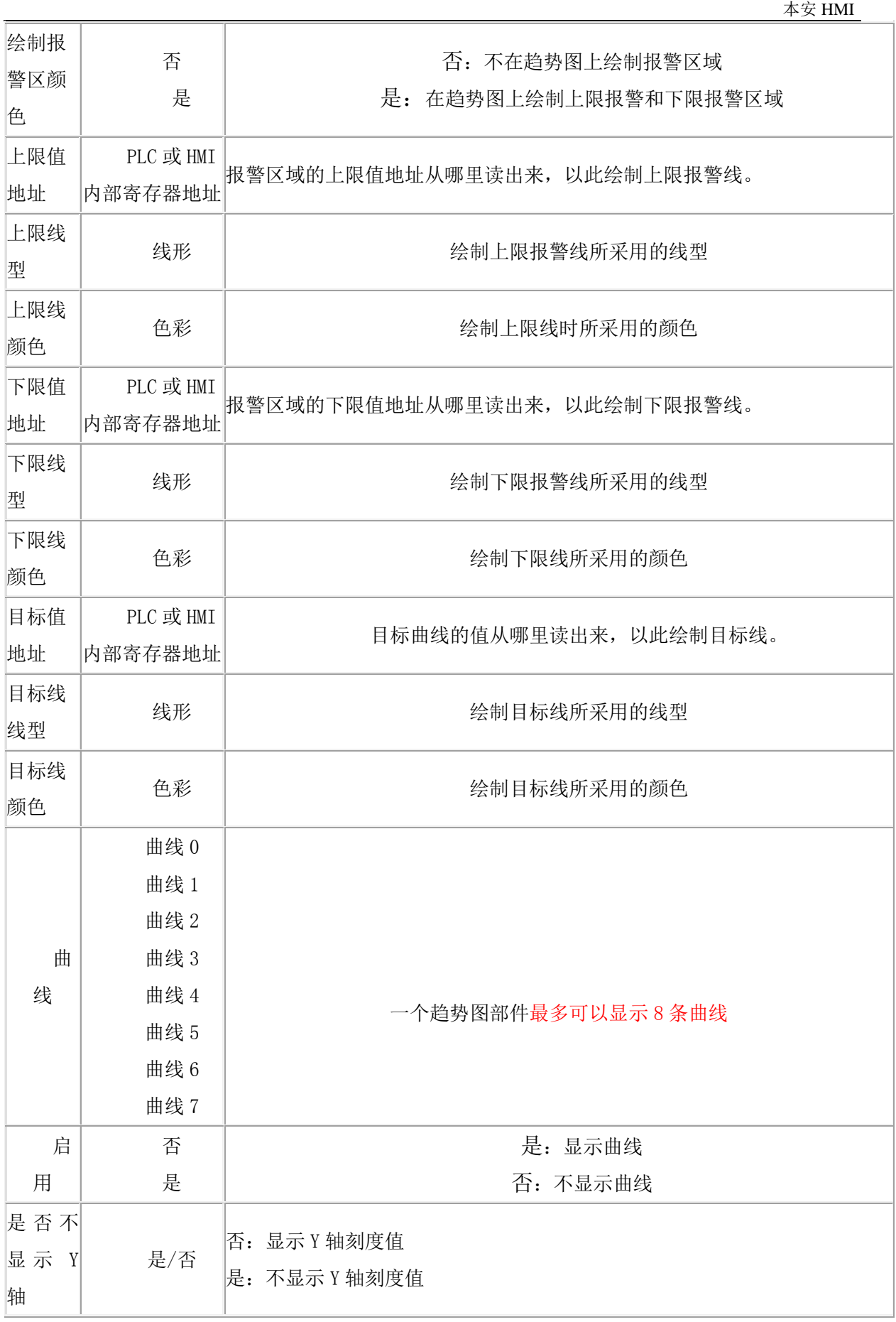

## 15 动画位图

### 15.1 旋转位图

1.旋转位图显示在部件栏的动画位图中。(旋转位图支持 bmp 图片,不支持 jpg 图片) 功能: 图片以一个指定的圆心旋转, 旋转的方式由属性设置决定。 旋转位图的属性:

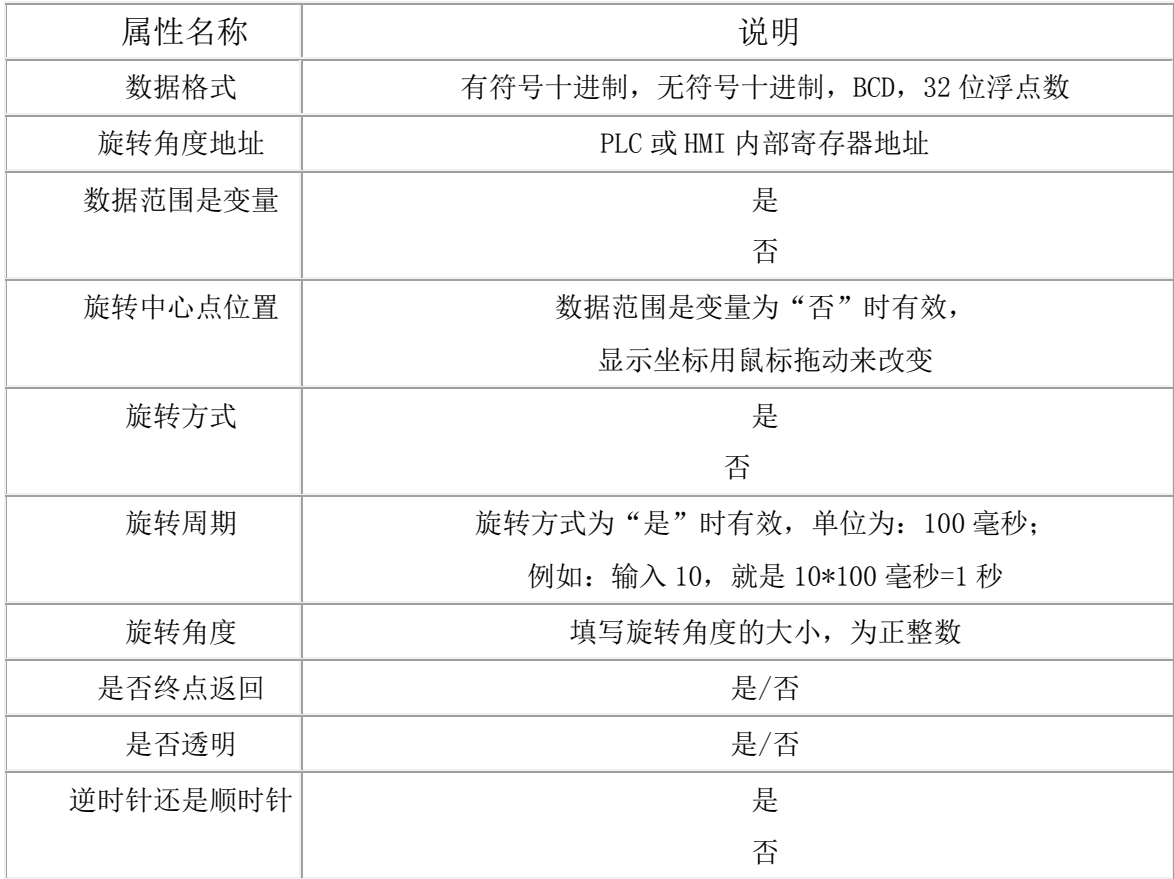

### 15.2 轨迹动画

1. 轨迹动画在部件栏的动画位图中。

2. 轨迹动画的功能:

轨迹动画是 HMI 位图按照屏幕上的预先设置的轨迹来运动,由 PLC 来决定 HMI 位图在哪个轨迹 点上显示,以及显示哪个状态的位图。

3. 添加轨迹动画的过程:

1. 在画面上选取适当的位置和大小放置此部件;

2. 在画面上点击鼠标左键,并且移动鼠标。在画面上会留下一系列的点 0(1, 2, 3…), 这些点 是预先设好的轨迹点。可以选择指定的轨迹点,点 0 为第一个轨迹点,点 1 为第二个轨迹点, 依次类 推;支持最多 50 个轨迹点;

- 3. 单击鼠标右键,完成对轨迹点的输入;
- 4. 轨迹点输入完成后,如果想改变某个某个轨迹,可以通过下面的办法:
	- 1、直接从属性框的定点集中修改坐标。

2、在轨迹动画处于选中的状态下,再一次鼠标左键要拖动的点,此时图形进入内部选中状态, 即可以拖动轨迹点到预想的位置。

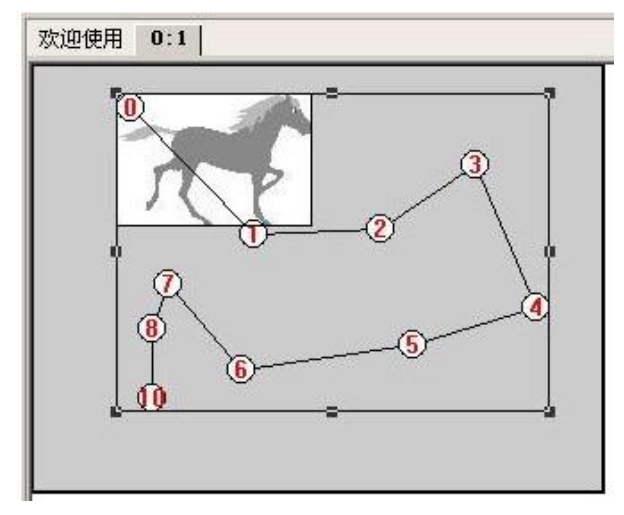

图 15-1 轨迹动画示例

根据字地址所设置的值,轨迹动画需要读连续的两个字上来,这两个字的功能和作用如表 15-1。 表 15-1 读取地址说明

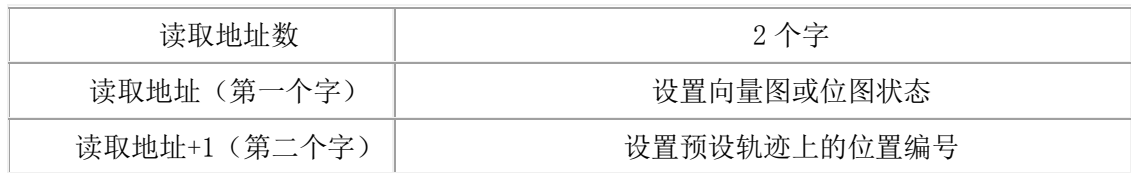

5. 轨迹动画的属性:

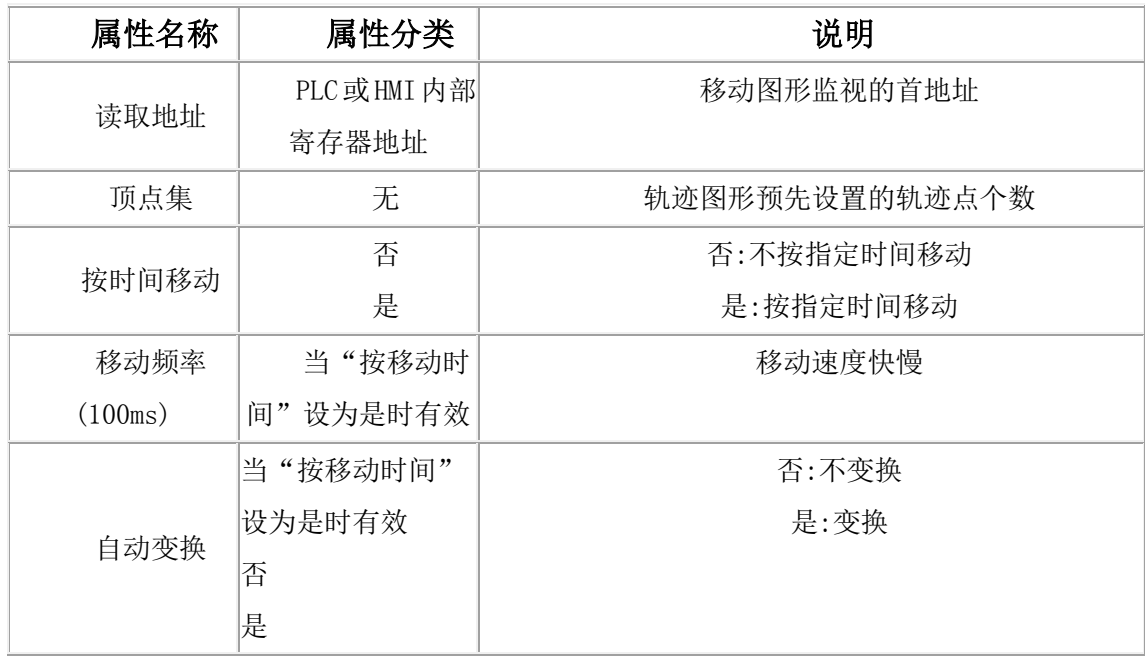

#### $\pm\,\,\,\,\,\,$ 安 HMI  $\pm$

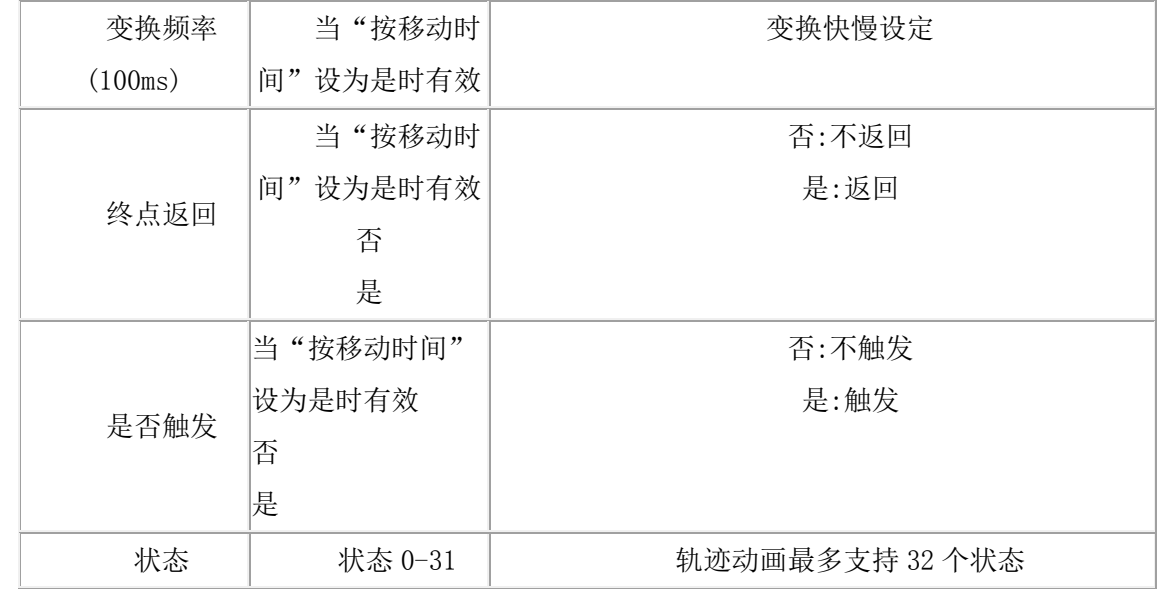

## 15.3 流动部件

- 1.该部件在动画位图栏里
- 2.可以实现流水动画式的效果

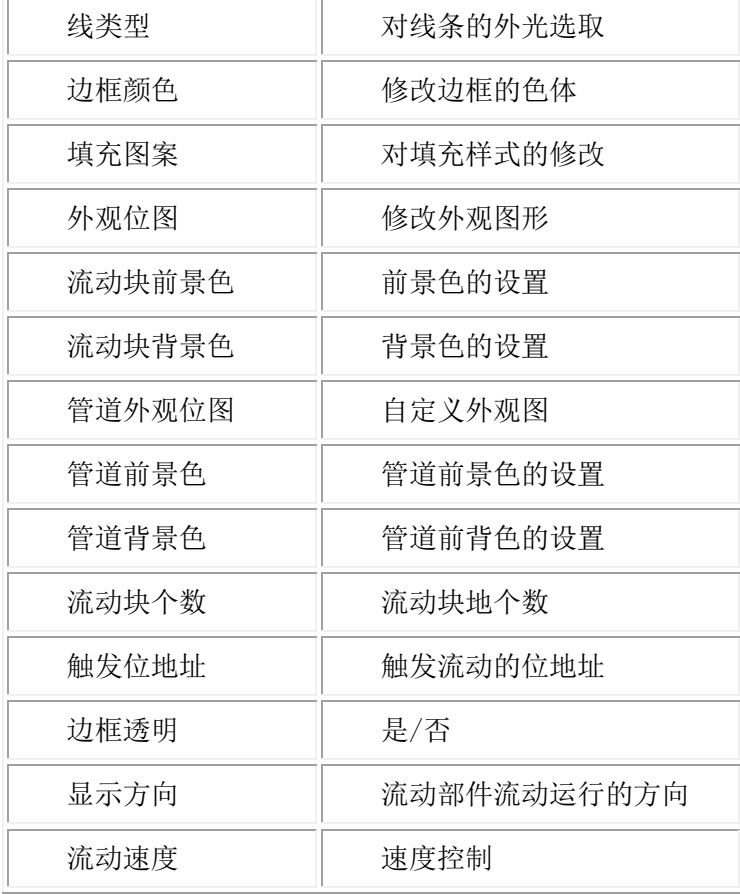

## 15.4 移动图形

- 1. 移动图形在部件栏中的动画位图里。
- 2. 移动图形的功能:

移动图形可用来把一个 HMI 位图(向量图)放在屏幕上指定的位置,图形的状态和绝对位置 由 PLC 或 HMI 寄存器上3个连续的字地址寄存器提供。

一般地说,第一个寄存器控制部件的状态,第2个控制水平坐标(X),第3个控制垂直坐 标(Y).

3.移动图形的分类:

移动图形部件最多有 32 种不同的状态。

移动图形的位置是相对于原来的初始位置而言的.(X 轴表示横坐标,Y 轴表示纵坐标。)

表 15-2 移动方式说明

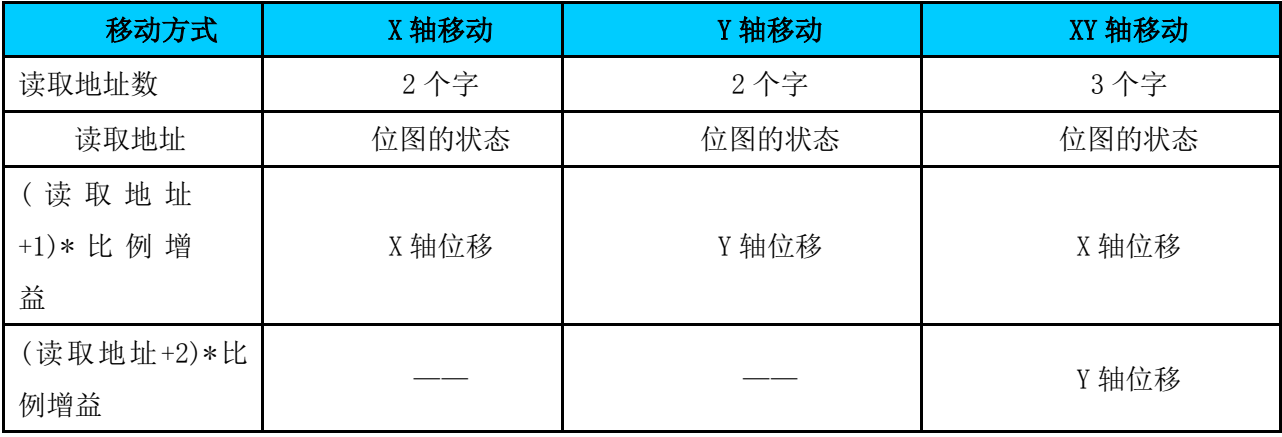

表 15-3 动作类型说明表

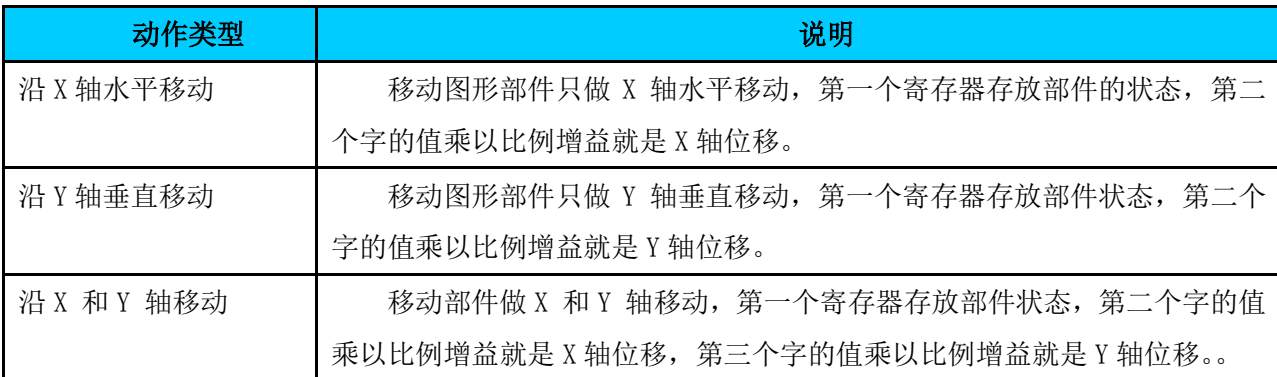

如果从设备元件读取得值超出了"数据范围",假如数据范围是[0,100](X 的范围是[0,100], Y 的 范围是[0,100]): 当读的值小于 0 是, 则图形将显示初始位置;

如果大于 100,则图形放置在 "100\*比例增益"的位置上。

这个数据对 X、Y 轴位移都是等效的。

5. 移动图形的属性:

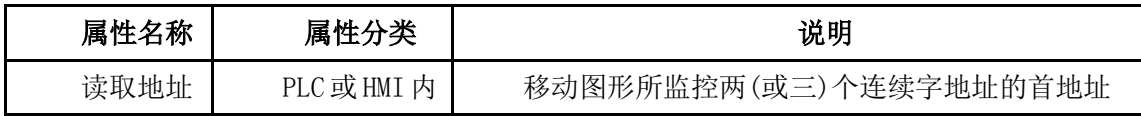

 $\pm\,\,\,\,\,\,$ 安 HMI  $\pm$ 

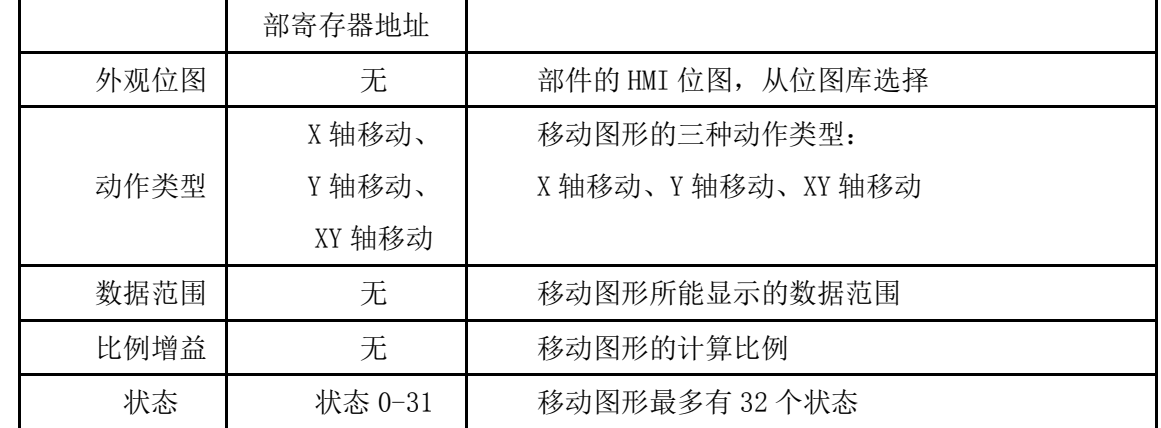

### 15.5 移动图形缩放功能

### 1.移动、缩放功能简介

为了让我们的产品功能更加强大,满足更多的客户需求,特开发了部件的移动、缩放功能。 由于短期内对所有部件均开放这一功能是不现实的,所以决定先让"移动图形"部件和"数值输入/显 示"部件实现移动、缩放功能,后续将会逐渐增加其它部件实现这一功能。

因为"移动图形"本身具备移动功能,所以现在只是对其增加了缩放功能,且对旧"移动图形"部件兼 容,大家可以放心使用。 移动、缩放是两个在使用上是两个独立的功能,可以同时使用,也可以单独 使用。

# 2."移动图形"部件的移动:

如图 15-2, 是移动图形和移动图形的基本设置界面。

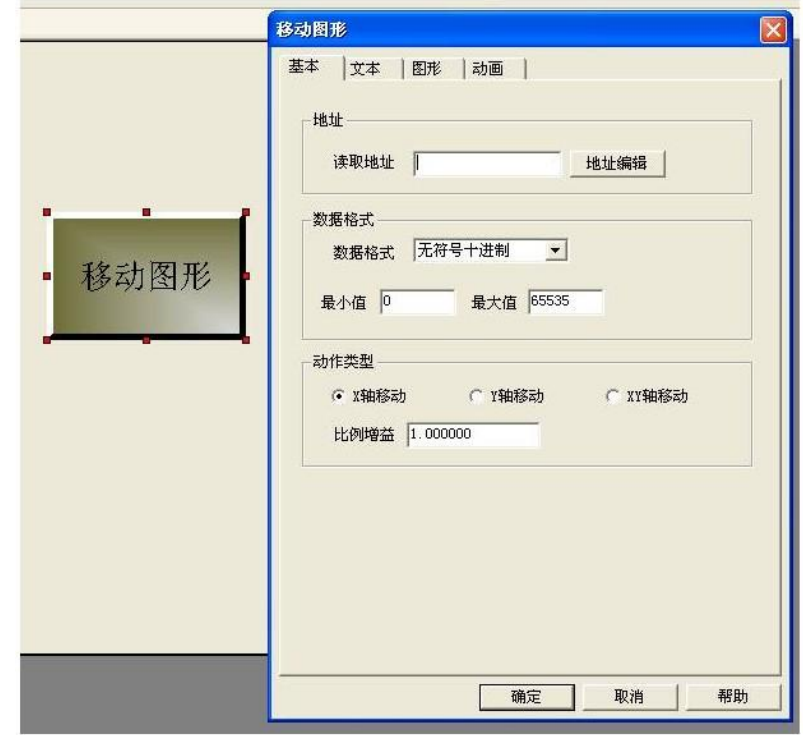

### 图 15-2 移动图形移动设置
"基本"设置就是移动图形原来的移动功能设置。地址、数据格式和动作类型之间有比较密切 的联系。设置的读取地址控制的是移动位图中位图的状态,读取地址的下一个地址控制什么取决于动作 类型。

如果动作类型是"X 轴移动", 那么这个地址就是控制 X 轴移动; 如果是"Y 轴移动", 那么这个 地址就是控制 Y 轴移动, 如果是"XY 轴移动", 那么这个地址是控制 X 轴移动, 再下一个地址控制 Y 轴移动,而这两个地址的间隔和数据格式有关,如果数据类型是单字,则是联系的地址,如果是双字, 则间隔 1。

举个例子,如图 15-2 中,读取地址为 HDWO,这个地址也是控制这个部件的位图状态号。

移动类型为 XY 轴移动, 那么 HDWO 的下一个地址 HDW1 控制 X 轴移动, 由于数据类型是无符号十进 制,属于单字,所以再接下去的一个地址 HDW2 控制 Y 轴移动。如果选的不是 XY 轴移动,而是 Y 轴移动, 那么 HDW1 控制 Y 轴移动, HDW2 则未定义。

3. "移动图形"部件的缩放: 如图 15-3, 是移动图形的缩放功能设置界面。

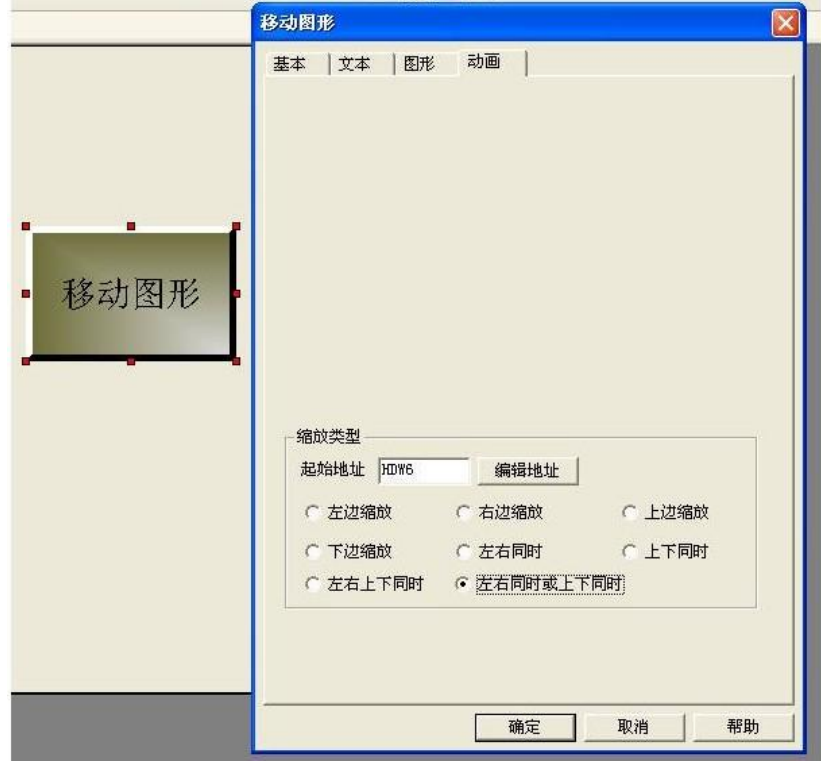

图 15-3 移动图形缩放设置

首先设置起始地址(注意不要和其它地址重复了),然后选择缩放类型。如果选择除"左右同时或 上下同时"以外的其它缩放类型,那么,起始地址就是控制该类型的地址。如果选择"左右同时或上下 同时",那么起始地址控制左右同时缩放,下一个地址和移动设置中的数据类型相关,如果是单字,则 起始地址的下一个地址控制上下同时,如果是双字类型,则间隔一个地址控制上下同时。

如图 15-3, 起始地址是 HDW6, 那么 HDW6 控制左右同时, 又由于数据类型是单字的, 所以 HDW7 控 制上下同时。

# 4.比例增益:

如图 15-2,比例增益设置是对移动、缩放值的比例变化。比如比例增益值为 x,移动或缩 放的值为 y, 那么实际移动或缩放的值为(x\*y)。

### 5.拓展运用

利用移动、缩放功能,我们可以实现以下运用:

- 1. 移动图形、数值输入/显示部件的可控制移动
- 2. 移动图形、数值输入/显示部件的可控制缩放
- 3. 移动位图部件边移动边缩放并可同时改变位图状态。
- 4. 可以由脚本控制产生一个按指定坐标变化轨迹的动画
- 5. 另外,数值输入/显示部件新增标签功能,可结合使用,实现移动的带标签的字符。

以上的只是几个例子,您完全可以运用它们实现您自己想要的功能。当然,如果您有更好的创意, 可以将这功能变得更通用,请您联系我们。

### 15.6 移动多边形

根据寄存器的值变换图形的位置和状态:

属性编辑如下图:

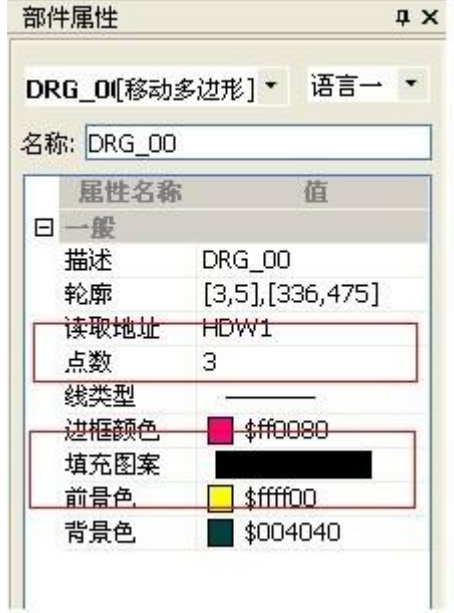

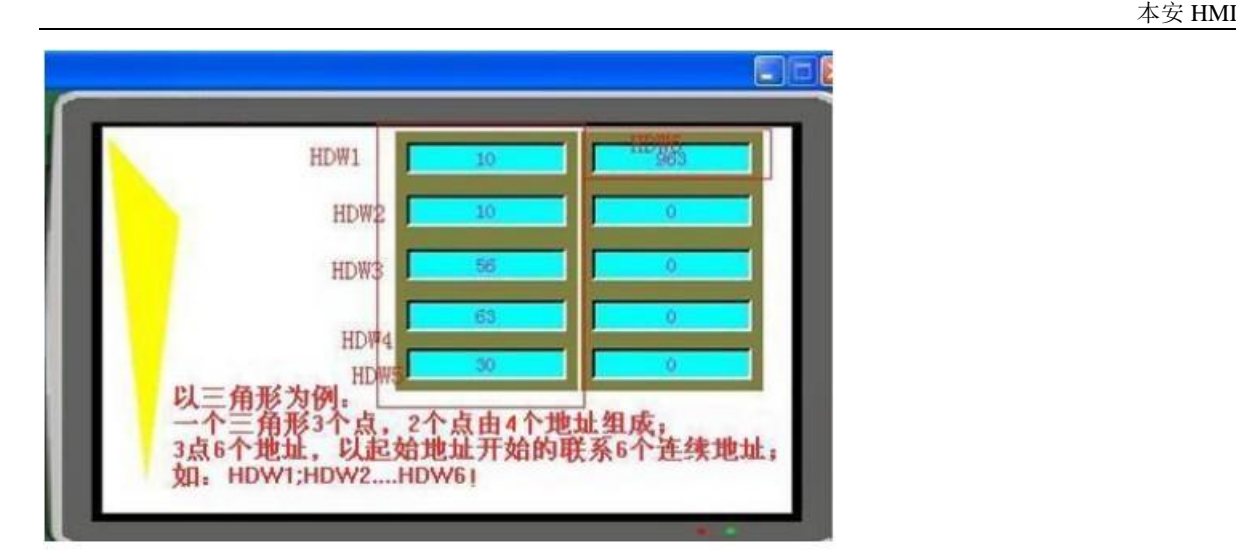

根据起始地址后的 N 个地址来改变画出想要绘制的多边形图形。

### 15.7 视频输入显示部件

# 一.简介:

为了满足客户的需求,推出新功能:视频输入显示。实现对视频的实时监控,满足客户对当前情况 的最新最快的了解掌握。

### 示例使用说明

假设操作地址 OperateAddr 为 HDW100, 那么(之后连续的13个地址)工程设置如下:

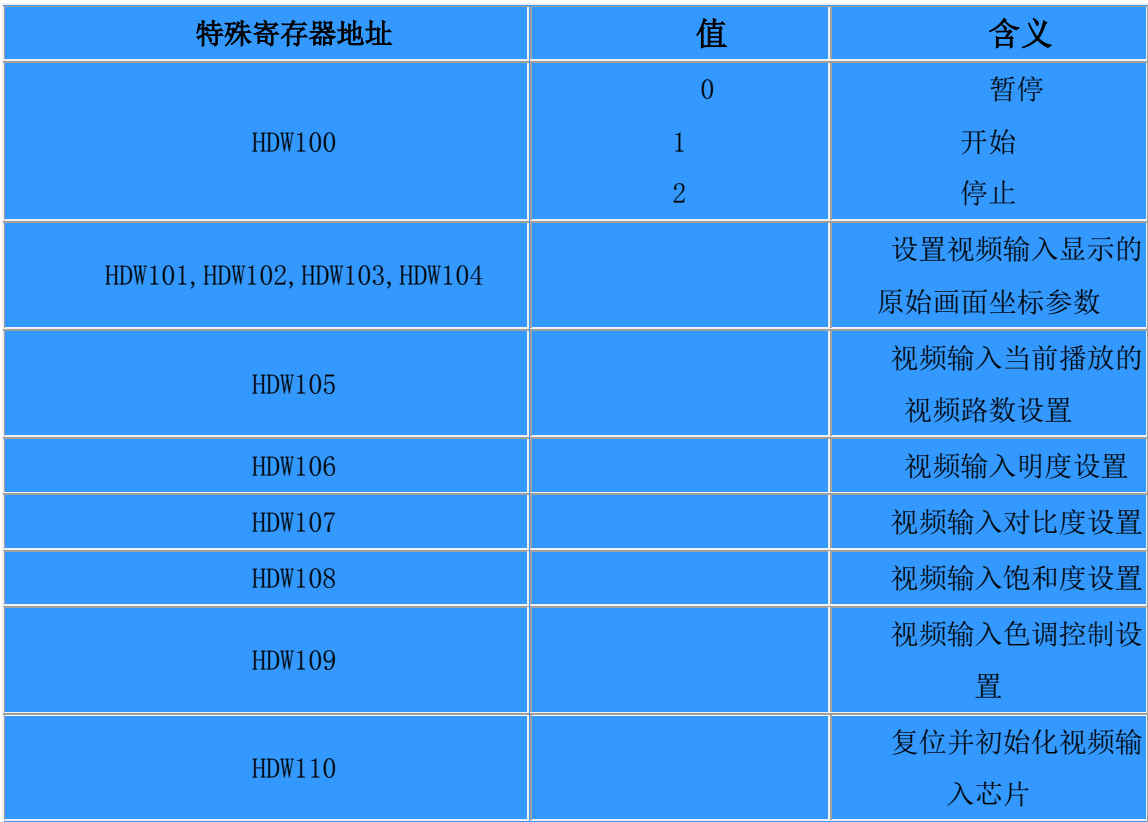

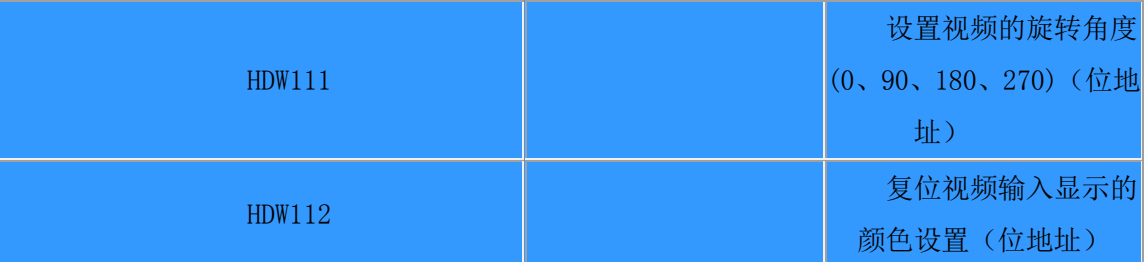

工程设置如下: (读取地址是 HDW100, 那么地址就是之后的 13 个地址)

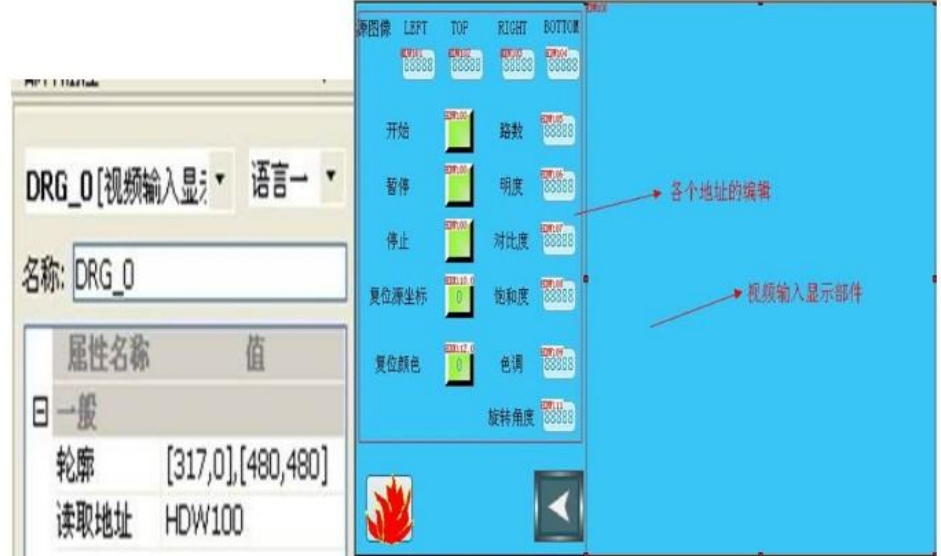

二:关于属性的设置

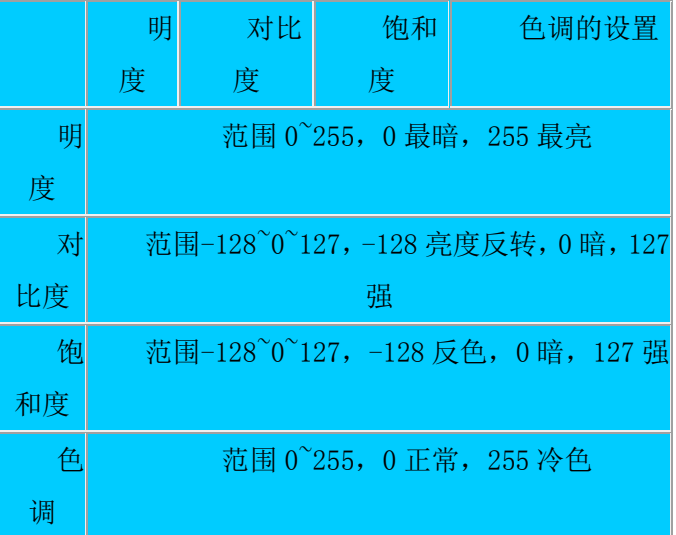

关于路数的设置

最大支持 4 路视频输入(同一时间只能显示其中一路), 设置范围 0~3, 0 显示第 0 路, 1 显示第 1 路,以此类推。

### 关于复位的设置

当寄存器位输入时,会复位视频输入的设置。所有的设置会恢复为系统默认值。

关于旋转角度的设置

- 1. 旋转角度范围  $0^{\circ}$ 3, 分别对应旋转 0 度, 旋转 90 度, 旋转 180 度, 旋转 270 度 。
- 2. 旋转 90 度和 270 度有会影响图片的处理速度,尽量少用 。
- 3. 在竖屏的 HMI 中, 必须设置旋转角度, 某则按照默认横屏处理 。

三:注意事项:

- 此视频输入信号显示在最高层,任何弹出键盘,画面,等窗口。都会被视频显示区域所覆盖。
- 视频信号必须设置好其显示区域,明度,对比度,饱和度,色调等设置,否则会照成显示异常,如 果不会设置,请按照默认设置,如果设置错误,请使用复位设置功能。
- 在 PAL 制式下,视频输入视频源输入最大输入 312 行。
- 在 NTSC 制式下,最大只有 256 行,请自行设置好视频的最大行数,如果在 NTSC 制式下,使用 312 行画图,有可能照成最 56(312-256)行数据显示错误 。

# 16 仪表

### 16.1 扇形图

- 1、扇形图在部件栏的仪表里。
- 2、扇形图的功能:

扇形图是通过地址画出相关扇形样式。

3、扇形图的属性:

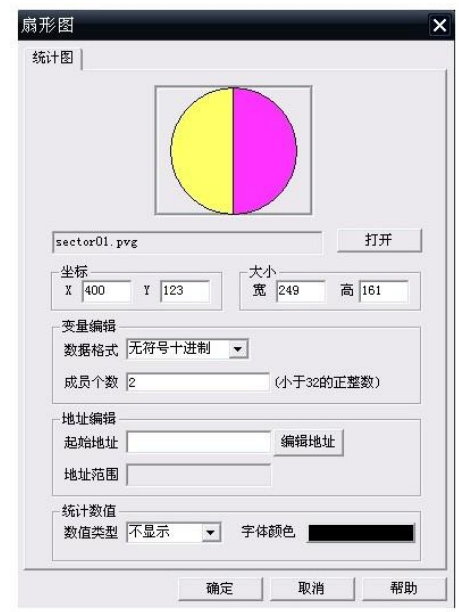

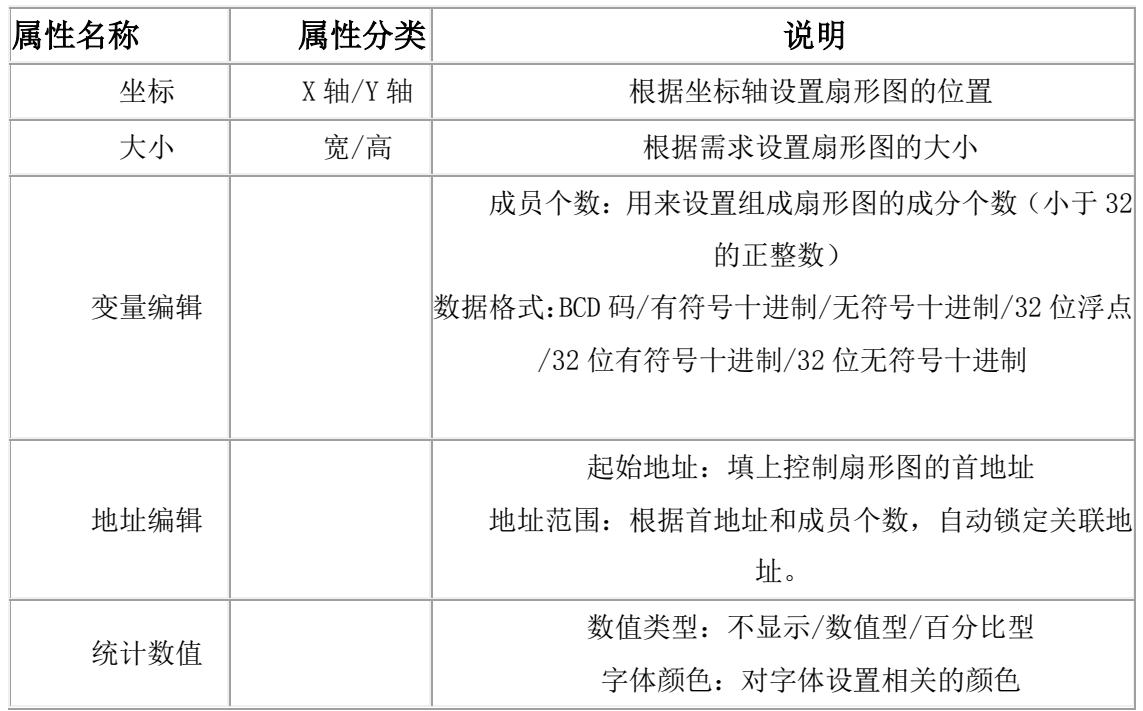

# 16.2 棒图

1.棒图在部件栏的仪表里。

2.棒图的功能:

棒图是通过柱状图的方式来反应字地址的值的变化情况.

4. 棒图的主要属性如下表所示

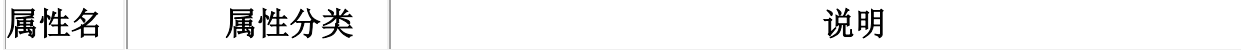

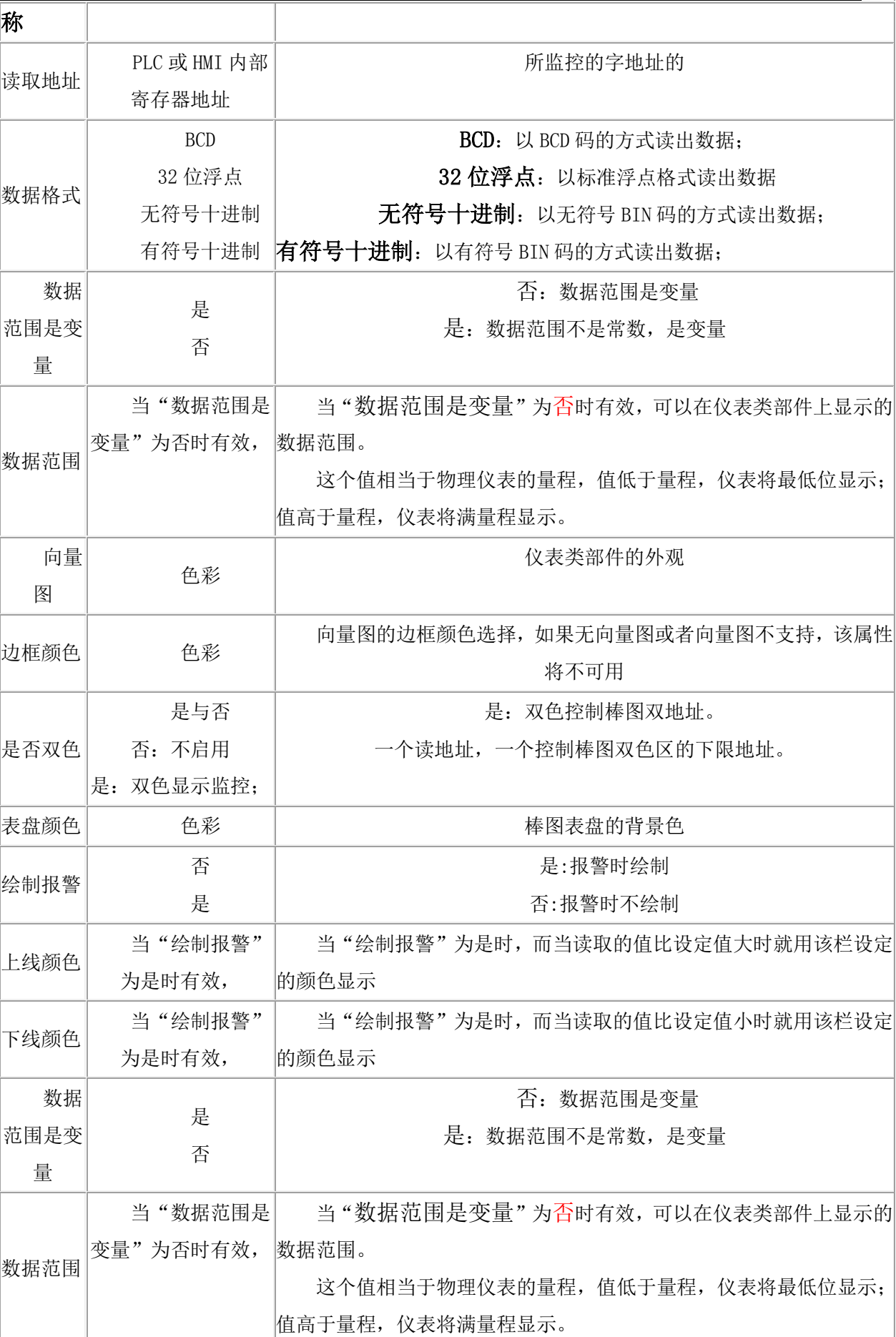

 $\pm\,\,\,\,\,\,$ 安 HMI  $\pm$ 

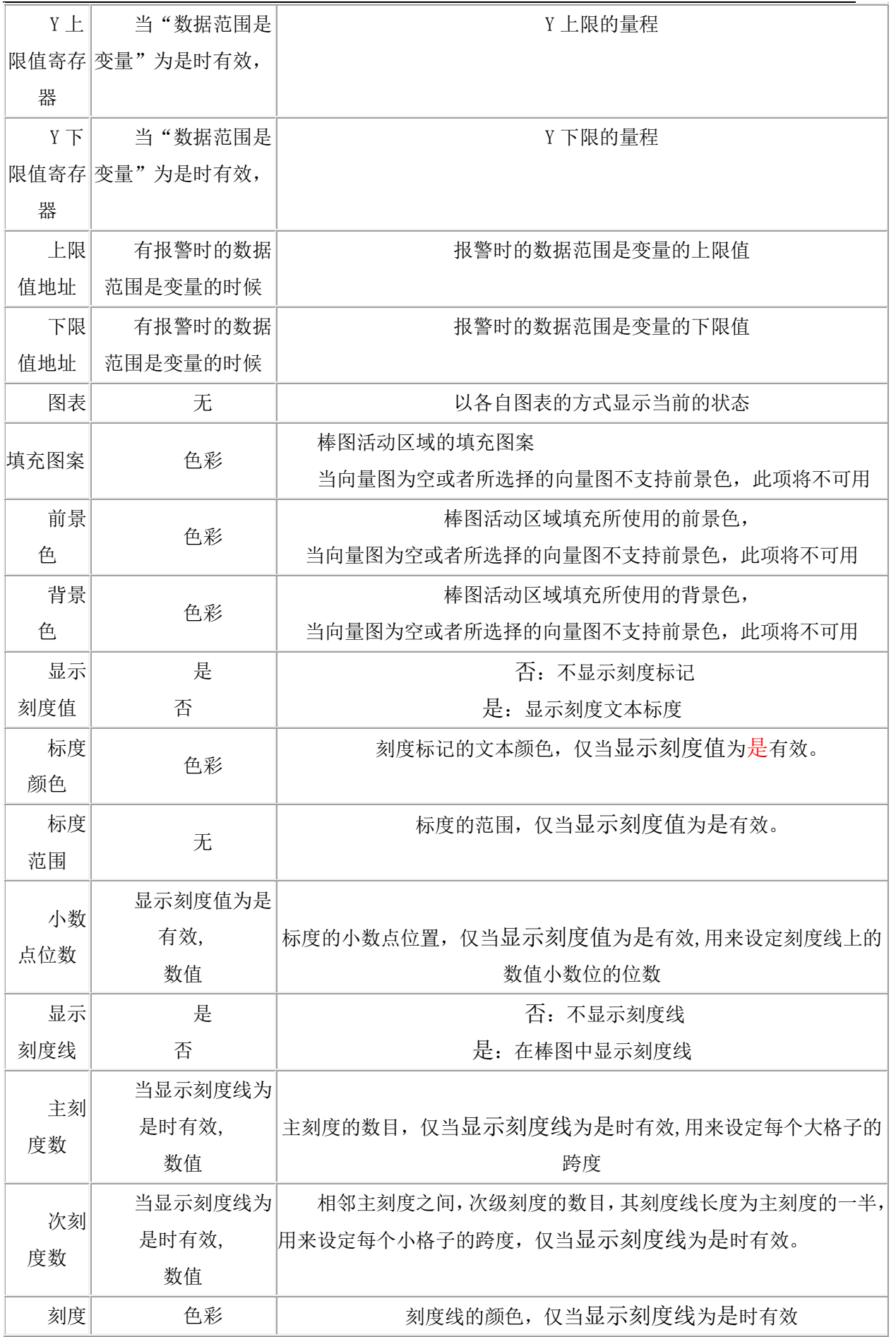

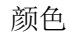

下图是一个典型的棒图,各部分属性如图中标注:

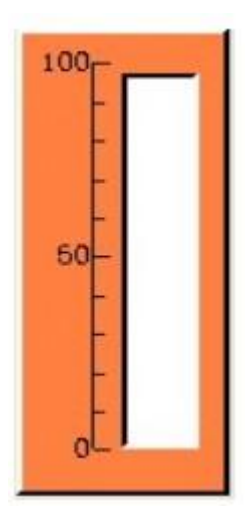

活动区的大小反映了字地址所指的值的变化

# 16.3 饼图

- 1.饼图在部件栏的仪表里。
- 2.饼图的功能:

饼图是通过饼状图形的方式来反应字地址值的变化情况。

5. 饼图的属性:

饼图的主要属性如下表所示:

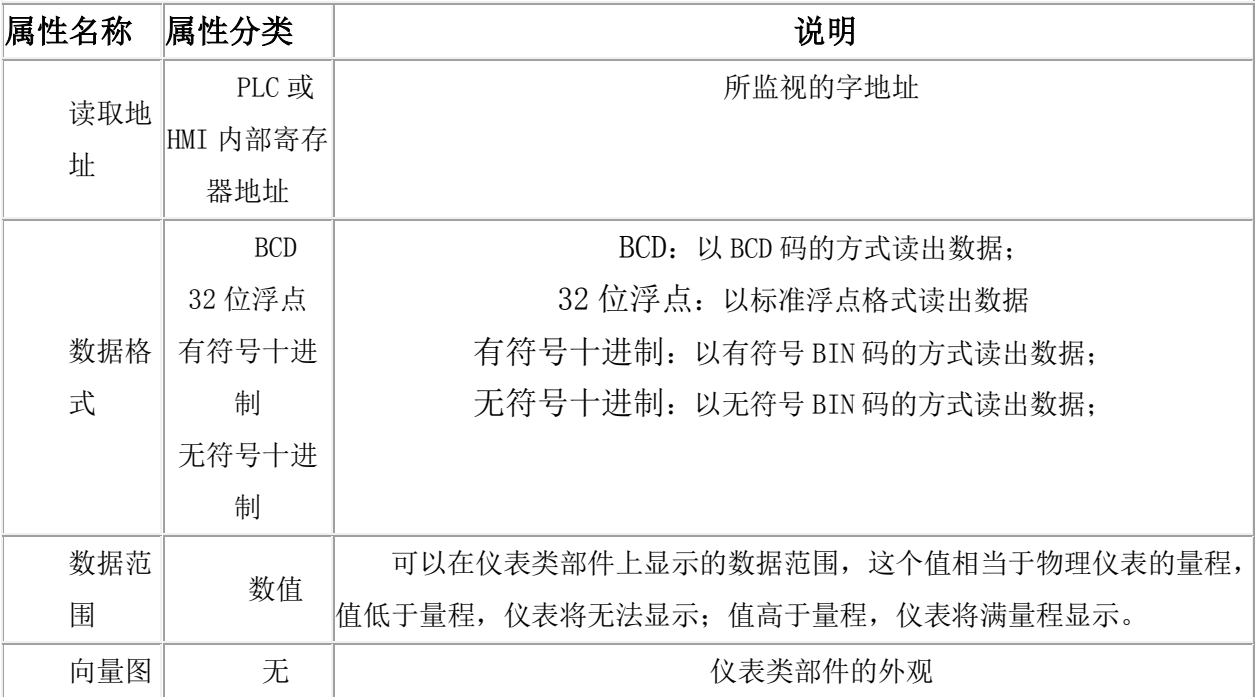

 $\pm\,\,\,\,\,\,$ 安 HMI  $\pm$ 

| 表盘颜 | 色彩 | 饼图表盘的背景色 |
|-----|----|----------|
| 色   |    |          |
| 主刻度 |    | 总的刻度的个数  |
| 数   |    |          |
| 次刻度 |    | 每段里的刻度个数 |
| 数   |    |          |

下图是一个典型的饼图

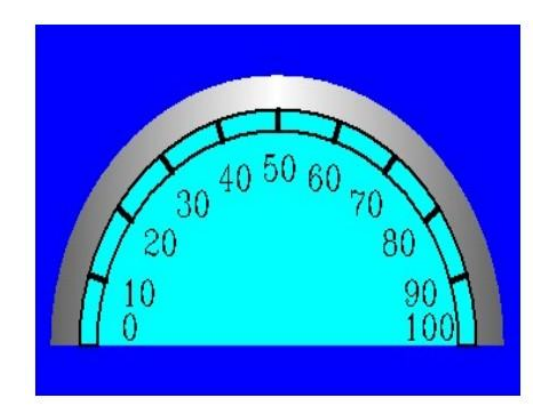

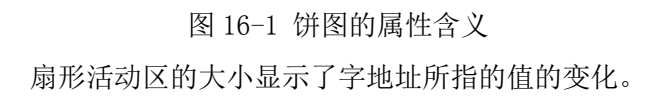

# 16.4 罐图

- 1.罐图在部件栏的仪表里。
- 2.罐图的功能:

罐图是通过罐状图形的方式来反应字地址的值的变化情况

3.罐图的属性:

罐图的属性如下表所示:

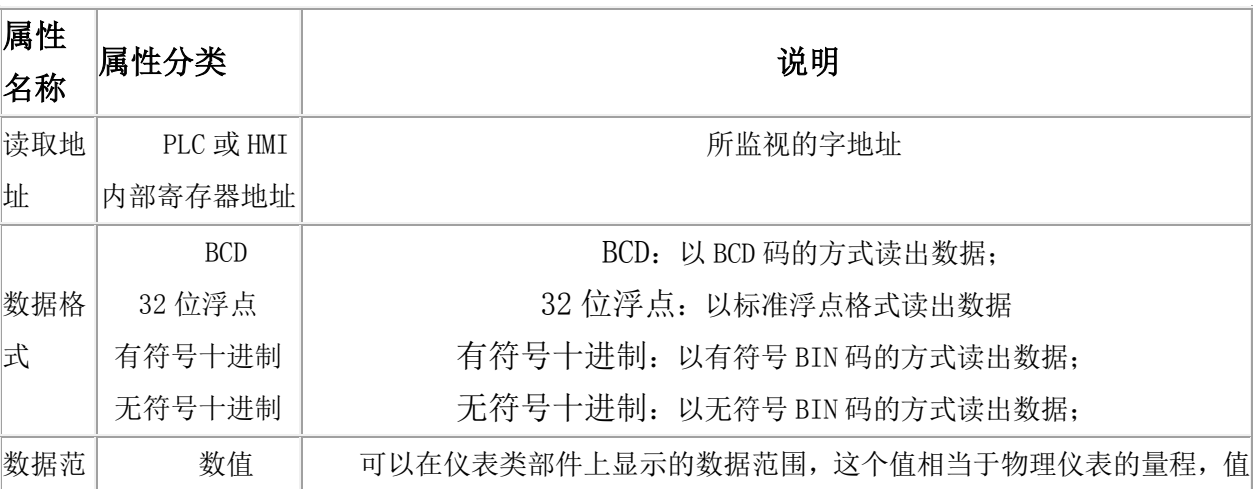

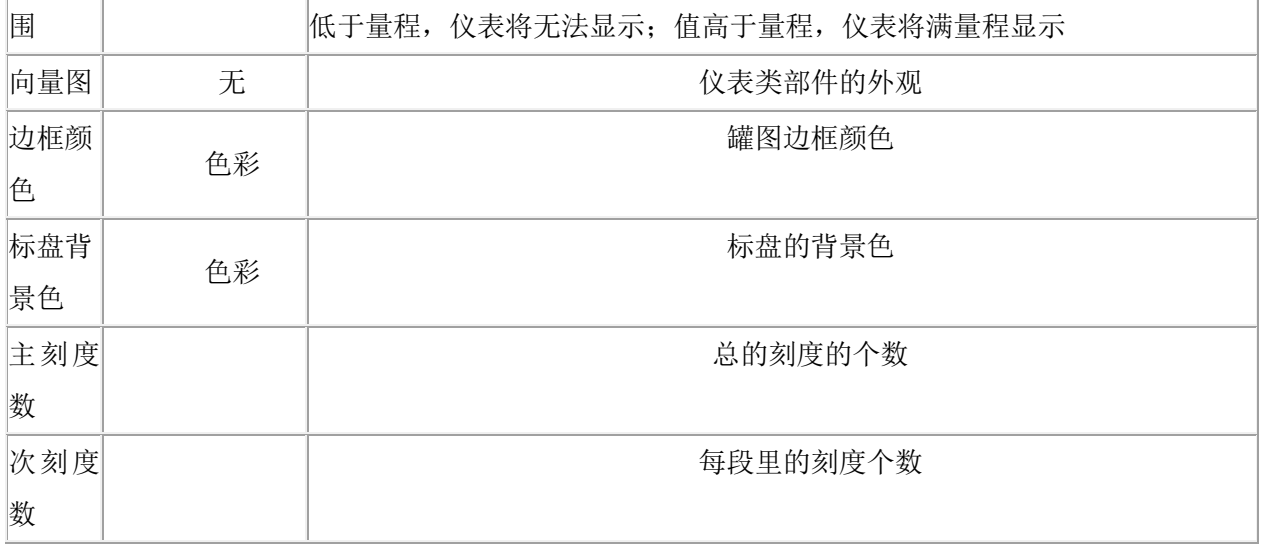

### 下图是一个典型的罐图。各部分属性如图中标注:

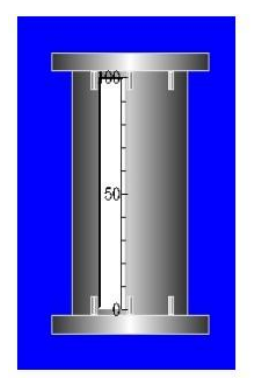

# 16.5 仪表

1、仪表在部件栏的仪表里。

2、仪表的功能:

仪表是通过表盘和指针的方式来反应所指字地址的值的变化情况, 仪表在外观上与实际的 仪表很相像。

3、仪表的属性:

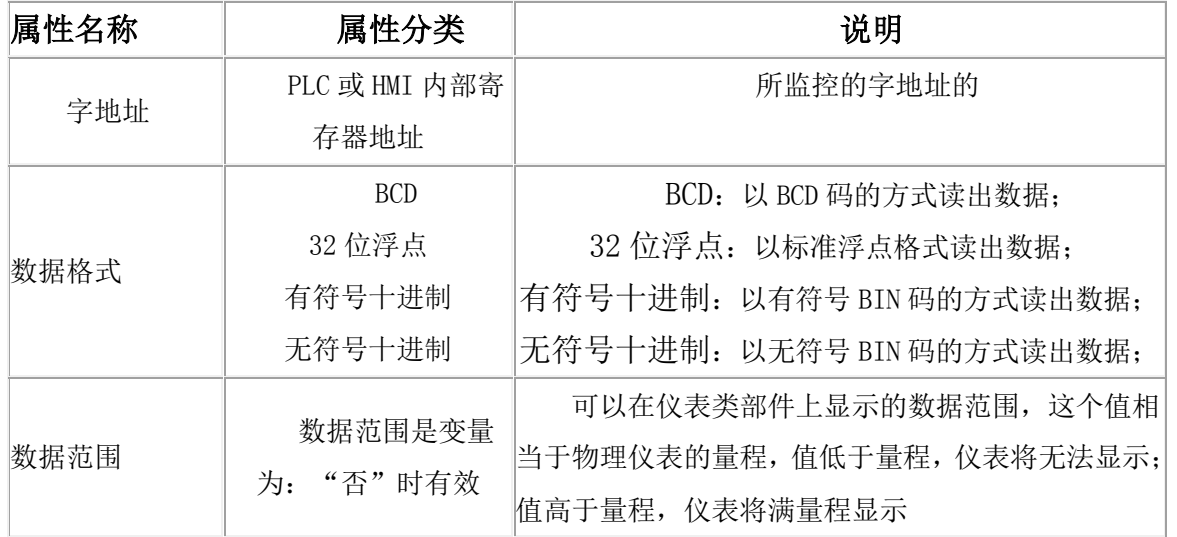

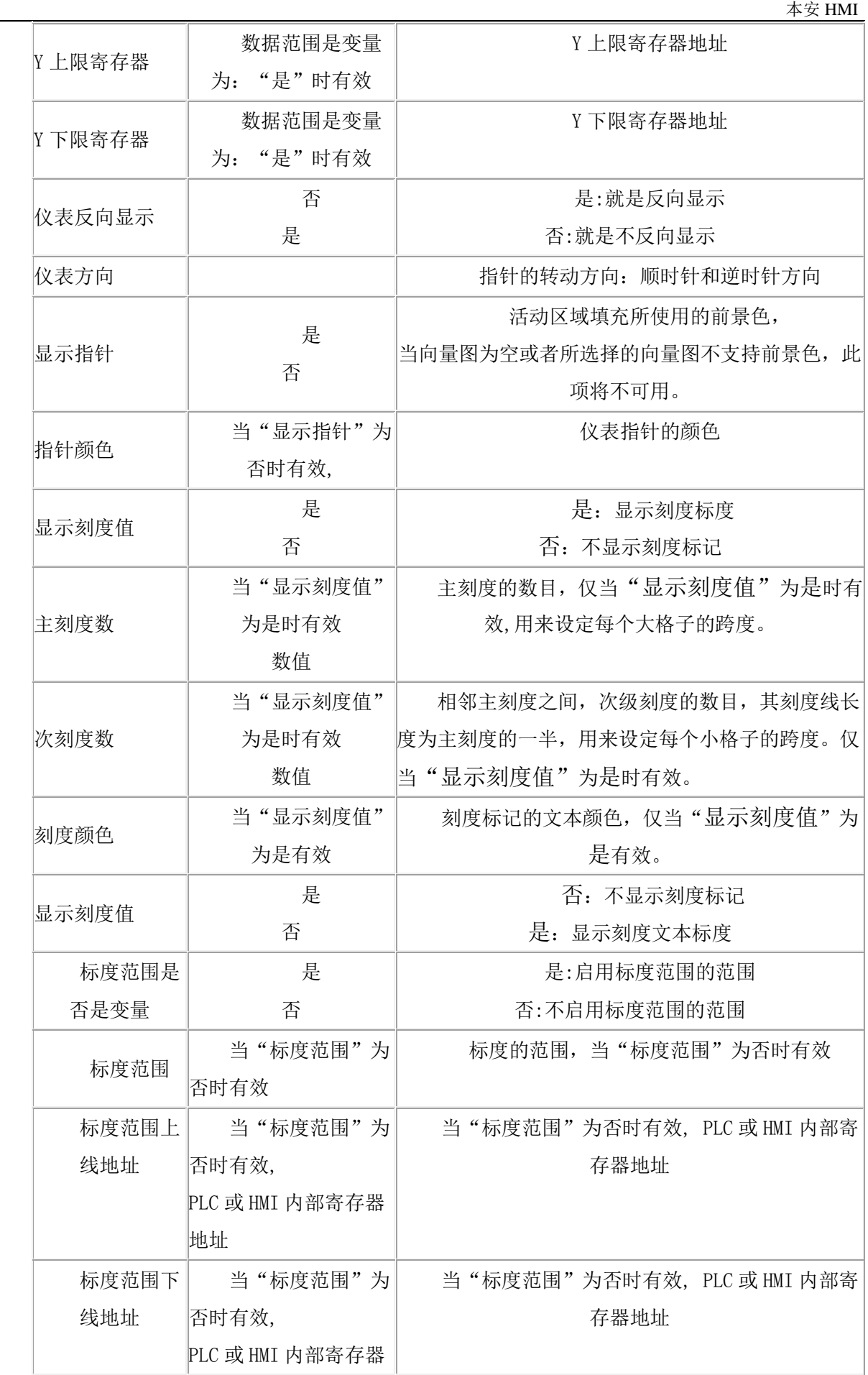

#### $\pm\,\,\,\,\,\,$ 安 HMI  $\pm$

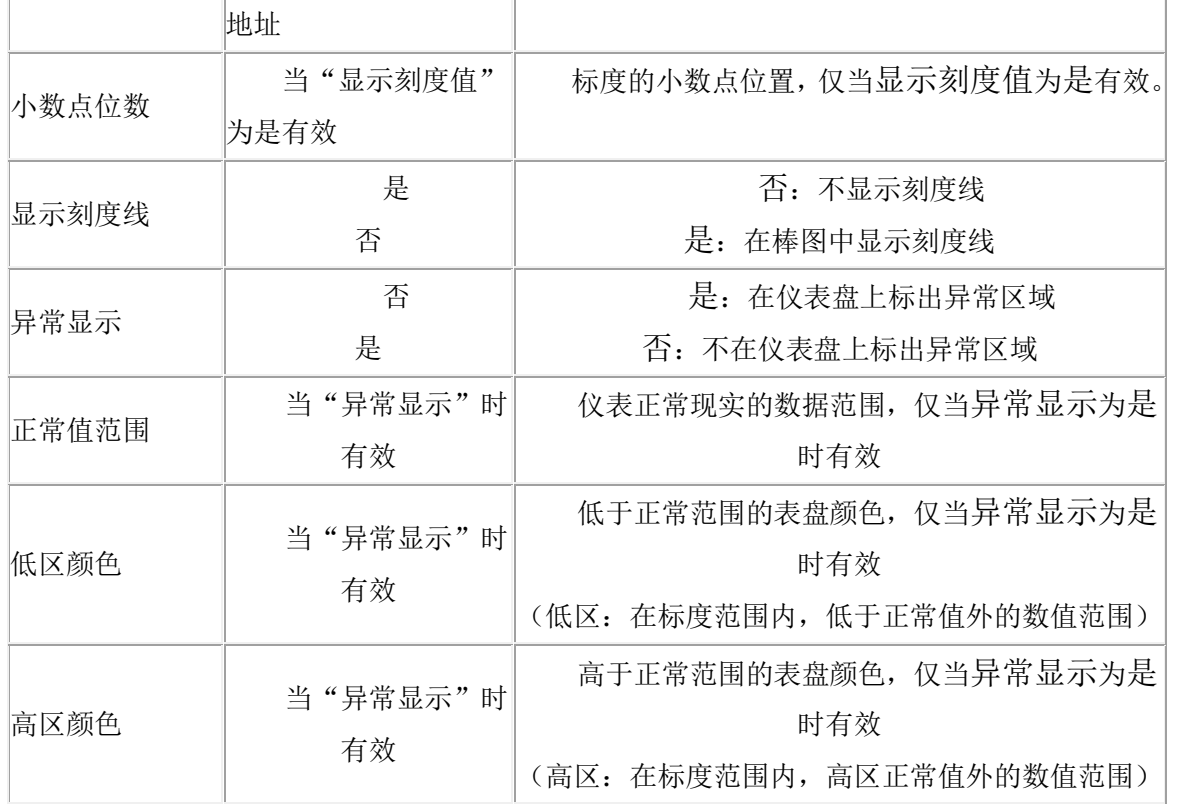

下图是一个典型的仪表图。各部分属性如图中标

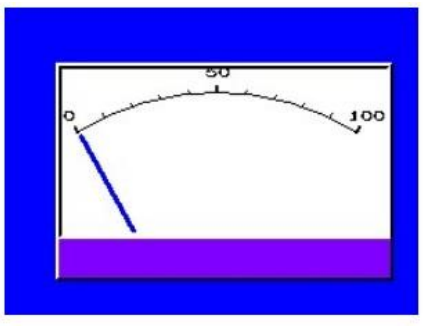

4、仪表部件支持 360 角度的仪表外观

如下图所示

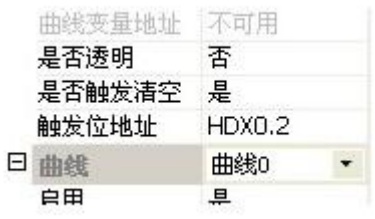

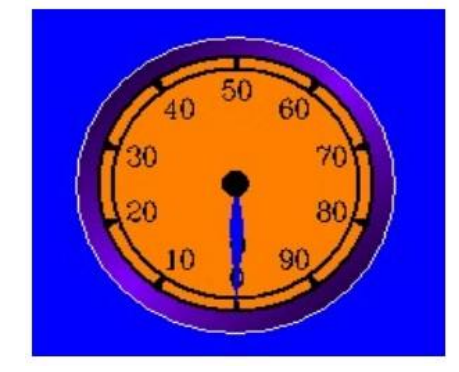

# 16.6 时钟

- 1、时钟在部件栏的仪表里。
- 2、时钟的功能:

时钟是通过不同的外观样式显示当前时间。

3、时钟的属性:

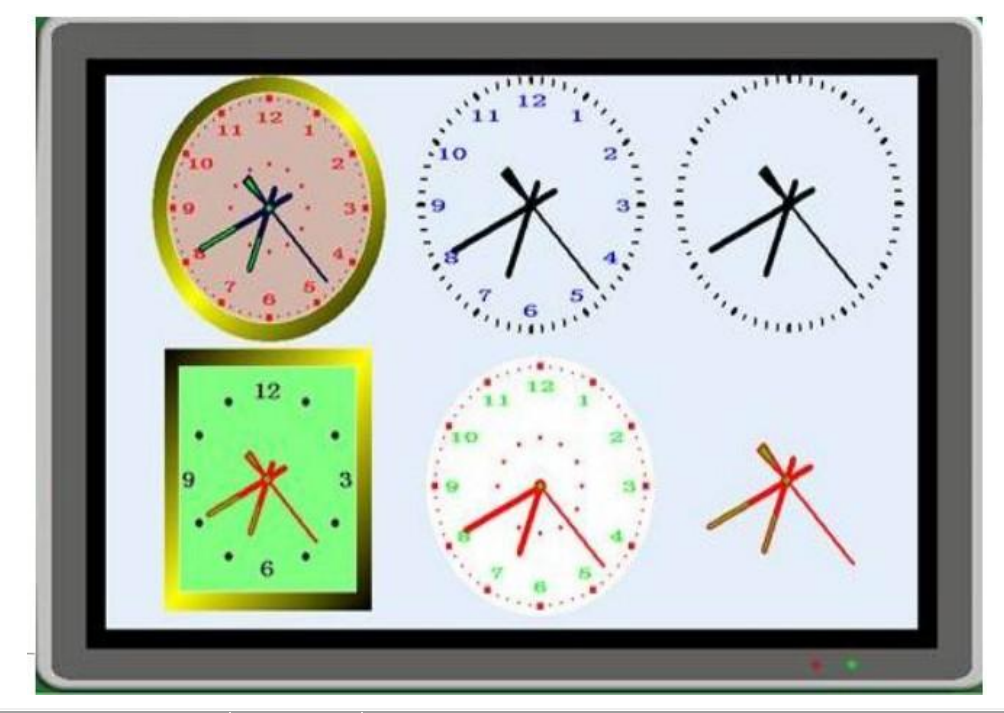

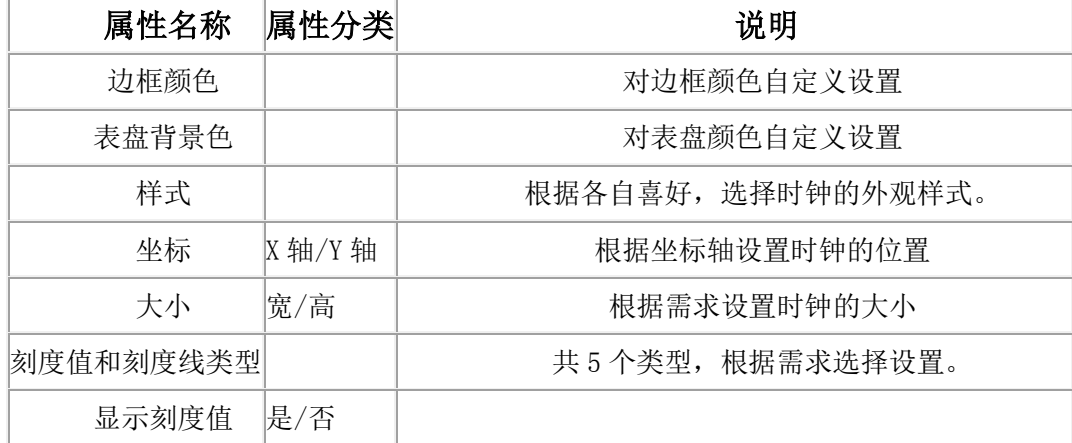

#### $\pm\,\,\,\,\,\,$ 安 HMI  $\pm$

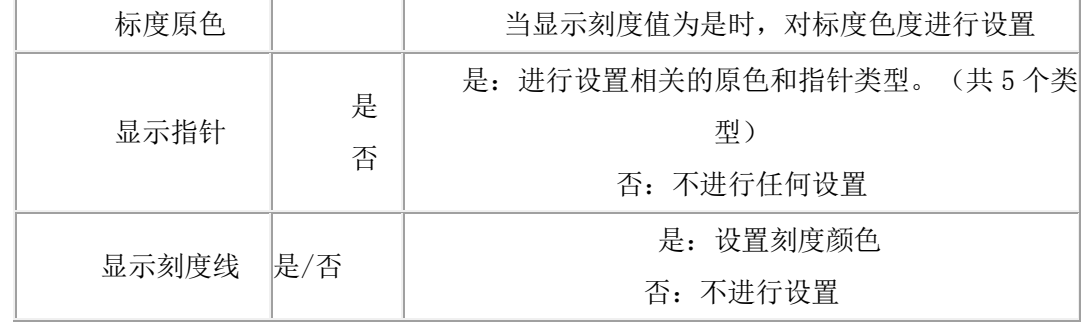

# 17 指示灯

# 17.1 位状态指示灯

1.位状态指示灯在部件栏的指示灯中。

2.位状态指示灯的功能:

位状态指示灯监视指定的位的状态,此位为 0,指示灯将显示关状态的位图、向量图和状态文 本;为1,则显示开状态的位图、向量图和状态文本。

3.位状态指示灯的属性:

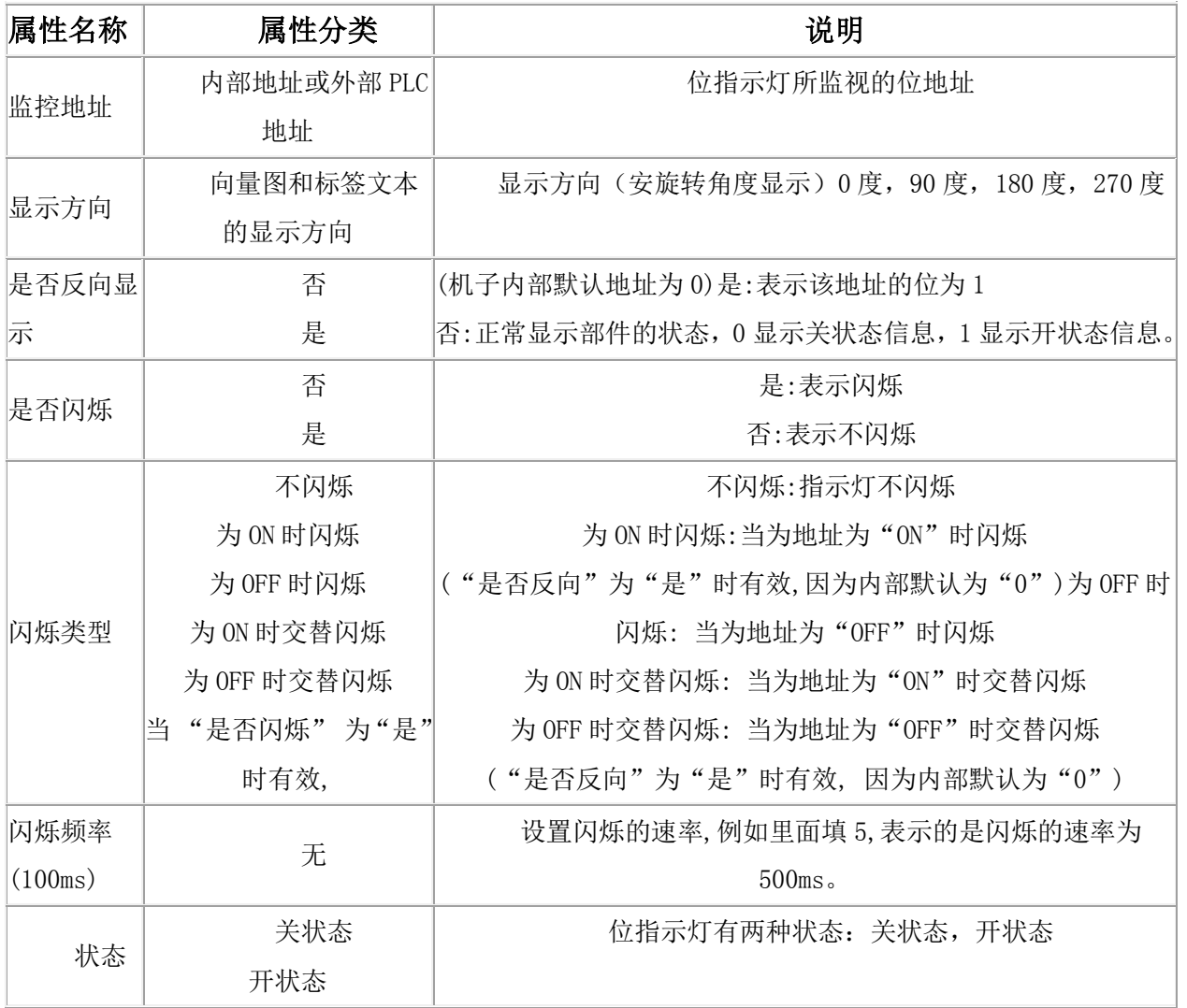

### 17.2 字状态显示

1.字状态显示开关在部件栏的指示灯中。

2.字状态显示的功能:

字状态显示会根据字的数值不同而切换到不同的状态。

如果值为 0, 则字状态显示的向量图、位图、状态文本都将切换到状态 0;

如果值为 1, 则字状态显示的向量图、位图、状态文本都将切换到状态 1;

如果值为 2, 则字状态显示的向量图、位图、状态文本都将切换到状态 2; ......

3.字状态显示的属性:

字状态的属性框如软件,字状态的属性下表

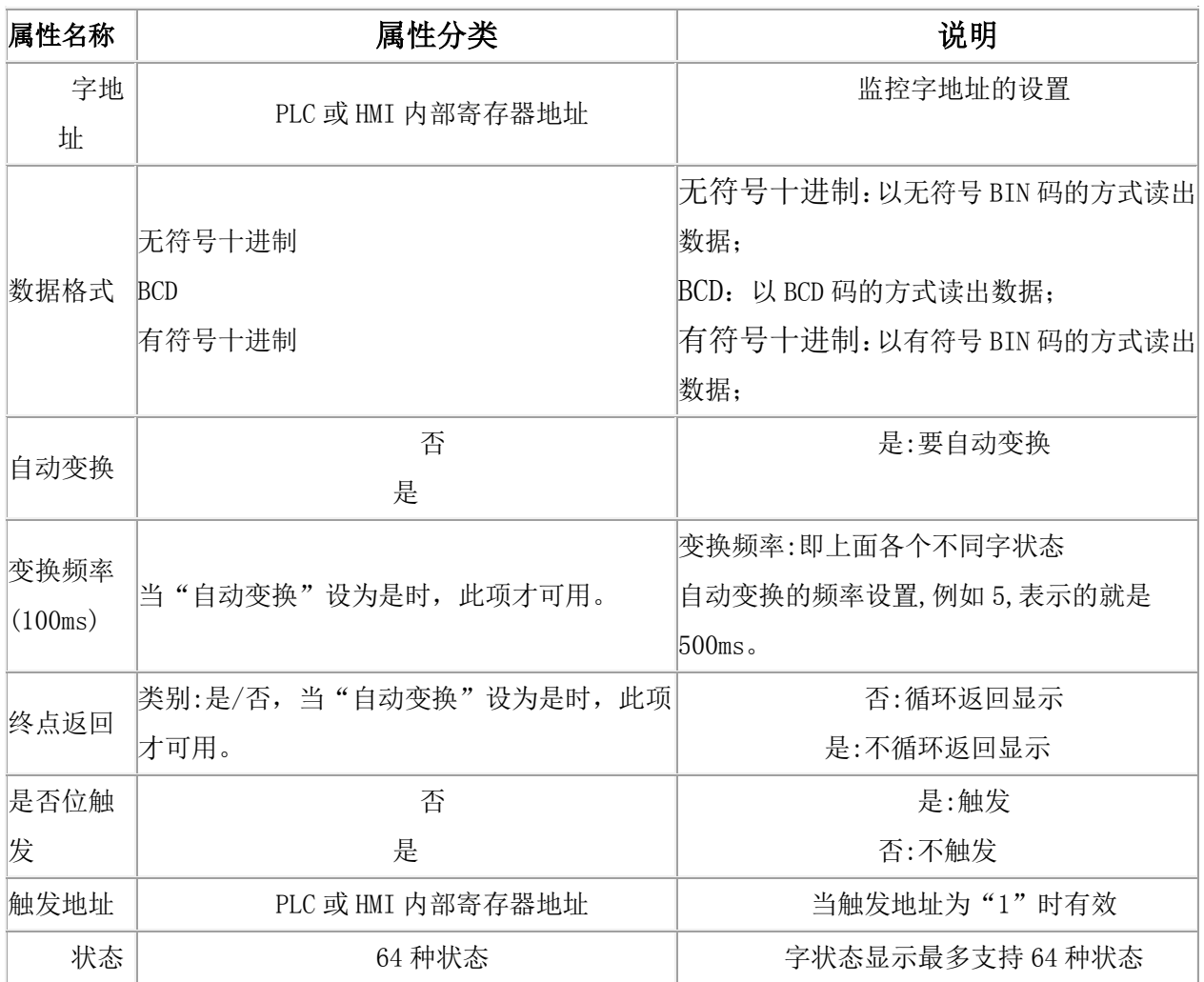

# 17.3 四状态指示灯

1.四状态指示灯在部件栏的按钮开关中。

2.四状态指示灯的功能:

四状态指示灯用于监测两个位地址的状态。

将检测到的两个位地址 ON 和 OFF 状态组合起来,来切换四状态指示灯向量图、HMI 位图、标 签的不同状态。

3.四状态指示灯的属性:

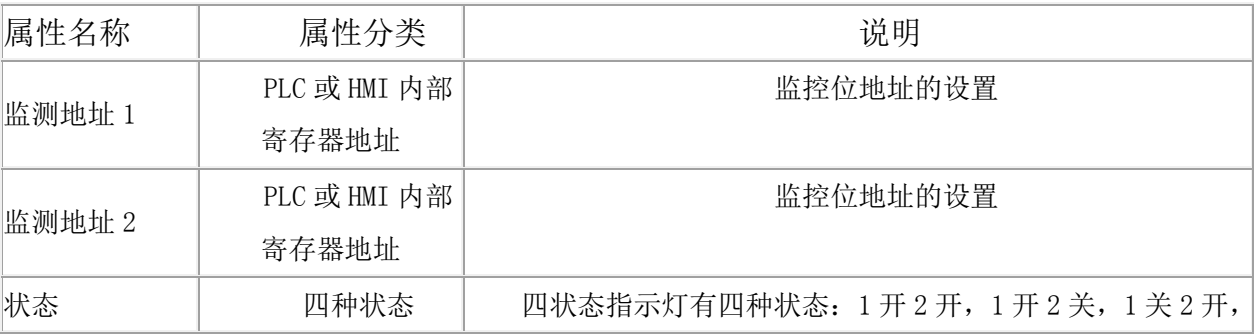

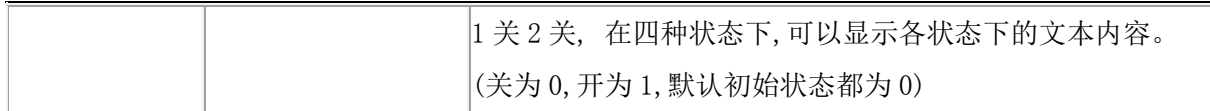

# 18 图形

# 18.1 间接画面显示

- 1. 间接画面显示在部件栏的图形中。
- 2. 间接画面显示的功能:

间接画面显示用于显示子画面,其字地址的值就是要显示的画面编号,如果编号为该值得画面不存 在,则间接画面显示什么也不显示。比如,如果字的值为 10,但工程中不存在编号为 10 的画面,则间 接画面显示什么也不显示,反之,则显示画面号 10 的子画面。

间接画面具有如下特点:

1. 所显示的画面应该是子画面,如果不是子画面,则可能不会正常显示;

- 2. 如果画面号不存在,则什么也不显示,(相当于把画面显示关闭了);
- 3. 最终显示的画面大小与位置,与"间接画面显示"部件的外包矩形是一致的。
- 4. 间接画面显示的属性:

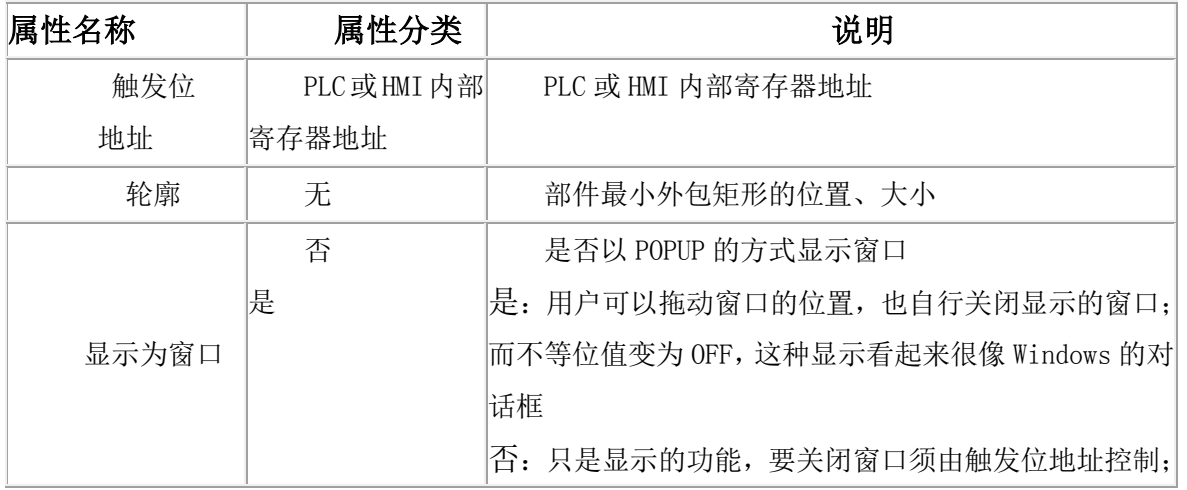

### 18.2 直接画面显示

1. 直接画面显示在部件栏的图形里。

2. 直接画面显示的功能:

直接画面显示用来弹出一个指定的子画面,如果触发位地址所指向的位为 ON, 则弹出该子 画面,否则,则关闭子画面的显示。

直接画面显示的几个特点:

1. 直接画面显示部件只能用来显示子画面,如果用于基本画面,则有可能无法正常显示。

2. 子画面的显示与否,完全受触发位地址所指向的位值的控制, ON 时则显示子画面, OFF 时关闭 子画面.

3. 画面显示的大小与位置,是与部件的外包矩形一致的。

3. 直接画面显示的属性:

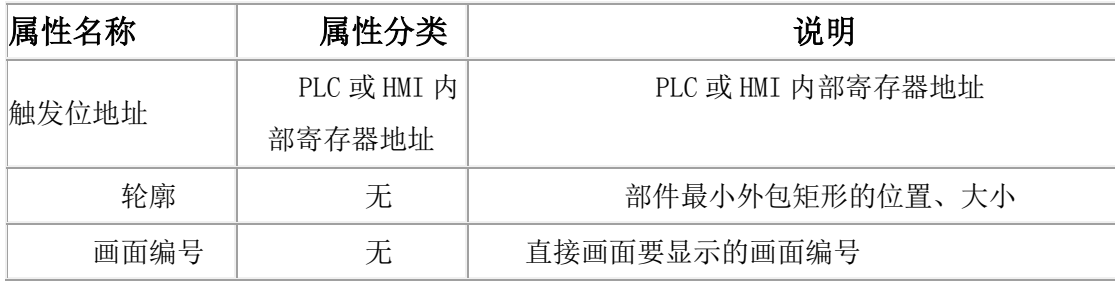

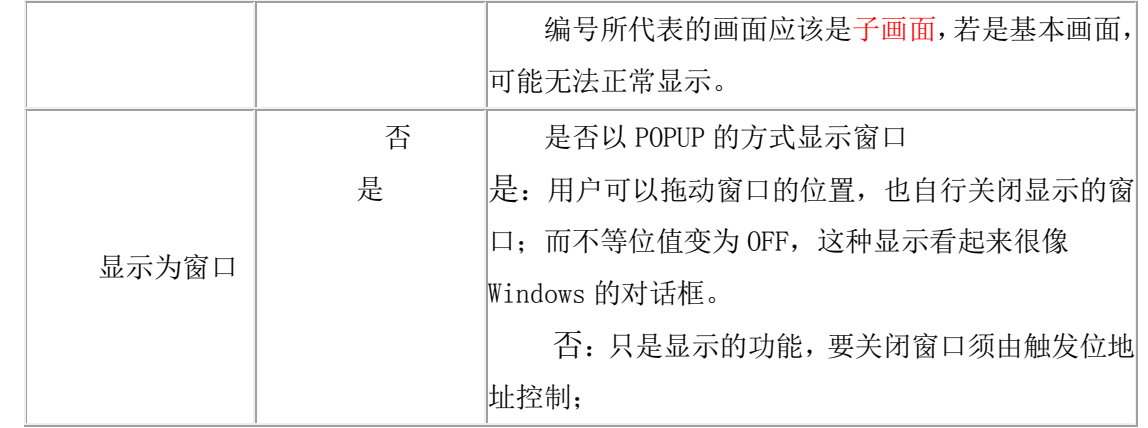

### 18.3 自定义部件

### 自定义部件应用说明

—— 以 XXXX 为工程名举例说明

#### 一.简介

自定义部件是为客户提供的、可自由设计部件的通用接口,满足客户自定义需求。 二.组成部分

- 1.在软件上自定义部件的属性为:
	- 1.轮廓 部件的大小;
	- 2.功能地址 部件以此地址中的值作为功能码,处理相应的操作;
	- 3.D11 文件名称 选择要使用的 dll(就是客户提供的 dll);
	- 4.是否使用定时器 默认为否;
	- 5.定时器时间 当上一个属性为是时有效,范围为 100ms 以上。
- 2.客户最终需要提供的文件 两个名为 xxxx.dll 文件和一个说明文档。
	- a.一个 dll 为 PC 上调用,放到软件安装目录中 dll\_pc 文件夹下。
	- b.另一个 dll 为 HMI 上调用,放到软件安装目录中 dll\_hmi 文下。
	- c.说明文档说明此 dll。

# 三.HMI 和 dll 的调用关系图

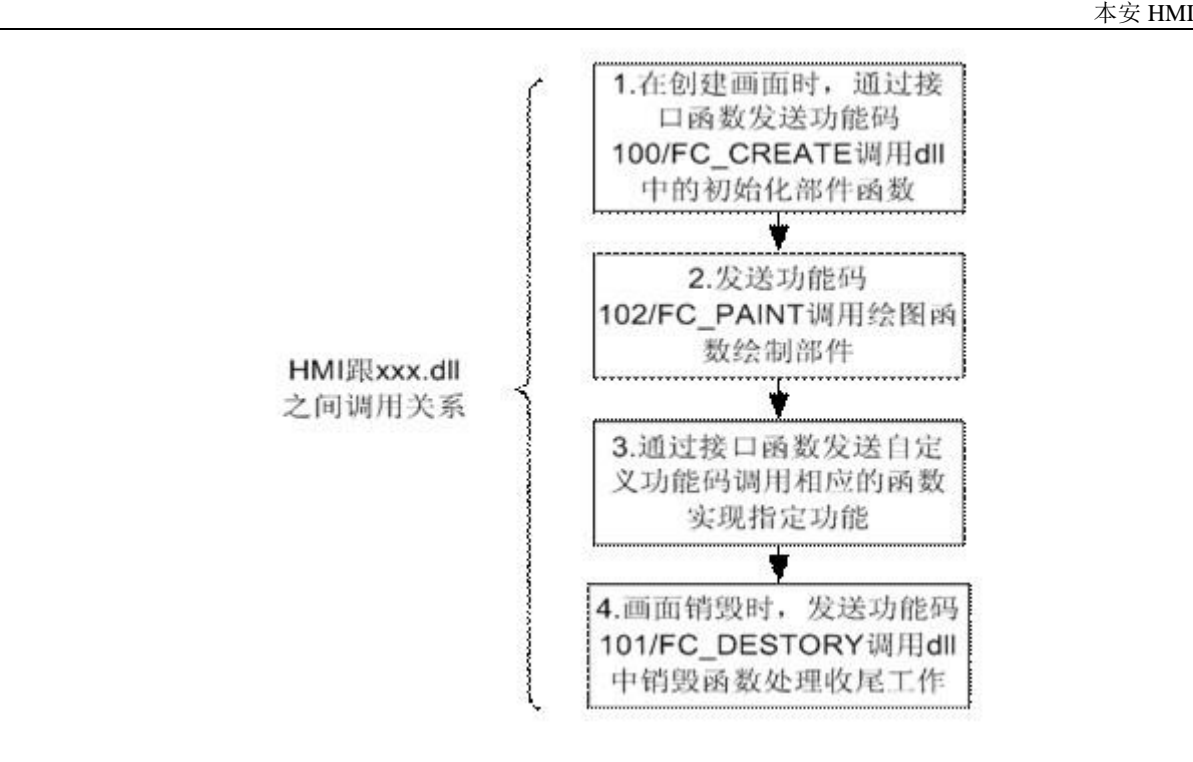

### 四.自定义部件的一个实例——吹瓶机

1. 吹瓶机介绍: 吹瓶机 (blow moulding )也称中空吹瓶机, 是一种发展迅速的塑料加工方法。 吹瓶机的最终产品包括多层复合薄膜和各类聚烯烃中空容器,可广泛用于食物、医药和化妆品等行业。 国内的吹瓶机产业主要集中在广东东莞、浙江台州、江苏张家港和上海等地,随着科技的不断进步和生 产的规模化,国内吹瓶机产业也沿着从完全仿制转向自我研发,从低端向中高端的趋势发展。

2. 下图为自定义部件属性列表 – 吹瓶机

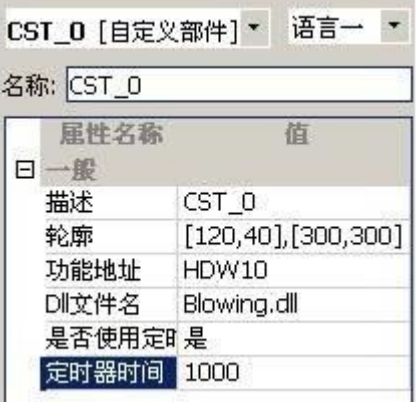

1. 下图为离线模拟时的图片

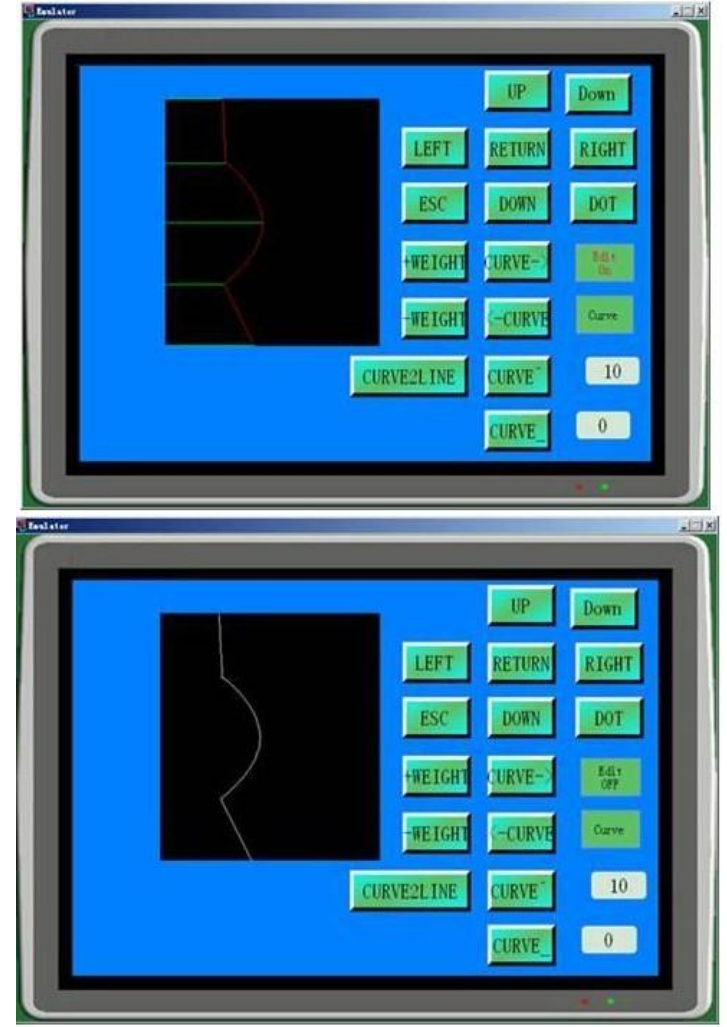

可以自由改变大小,设计出符合需求的形状。

# 五总结:

自定义部件的推出,逐步靠近客户需求,最大限度的实现客户的需要,打造出新的亮点,给客户新 的使用感观。竭诚欢迎提供宝贵建

# 18.4 下拉式清单

1.下拉式清单在部件栏的图形中。

2.下拉式清单的功能:

下拉式清单可以对字地址进行写操作,数值范围为 0~31, 部件里用文本来显示对应的值, 与 列表框不同的是,点击部件右边的下拉框才能罗列出所有的状态文本,设置完后下拉框会自动收回。

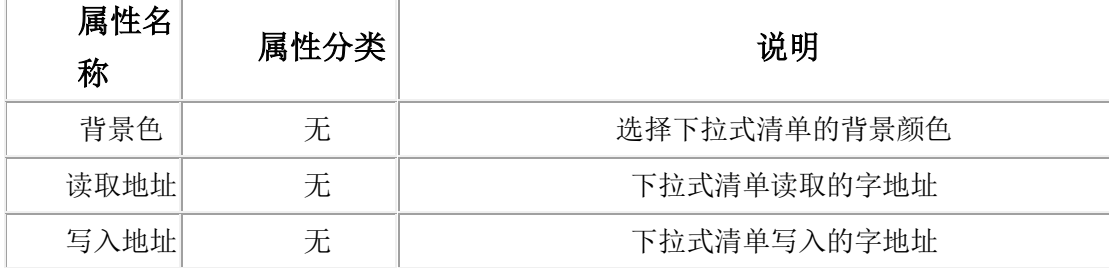

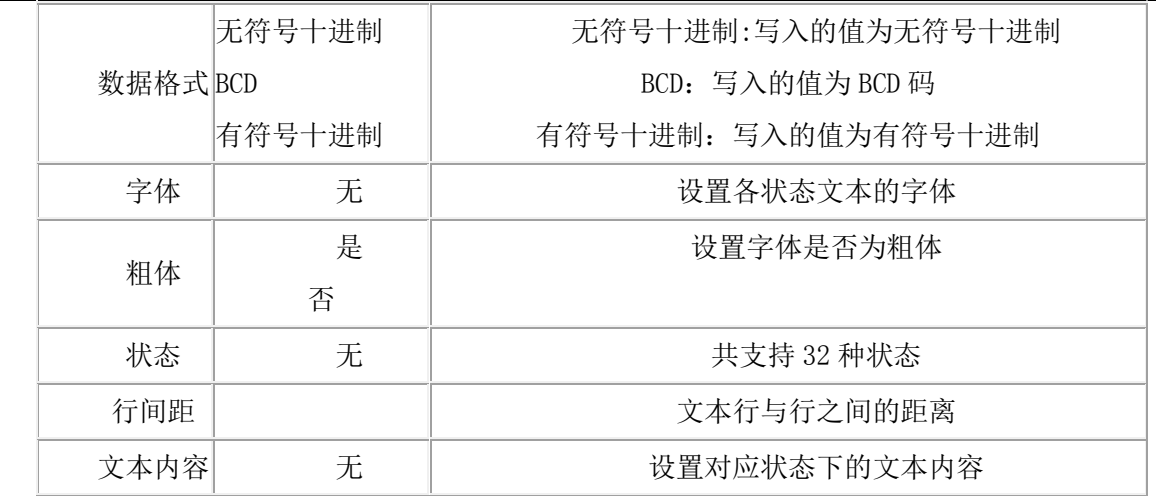

# 18.5 广告走马灯

1. 广告走马灯在部件栏的图形中。

2. 广告走马灯的功能:

广告走马灯是以走马灯的方式显示文本信息,广告走马灯以特定的速度从右到左滚屏显示文 字,周而复始,不受其他条件约束。

3. 广告走马灯的属性:

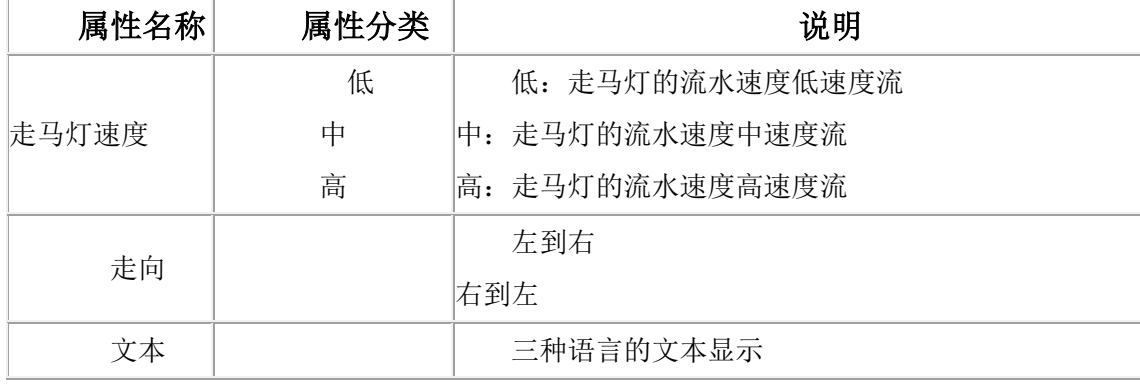

### 18.6 打印部件

1. 打印部件显示在部件栏的图形中。

功能:打印出打印部件选中范围内的内容。打印部件只能打印屏幕能够显示的内容,看不见的内容 不能打印。

建议:打印内容都放在基本画面

2. 打印部件的属性:

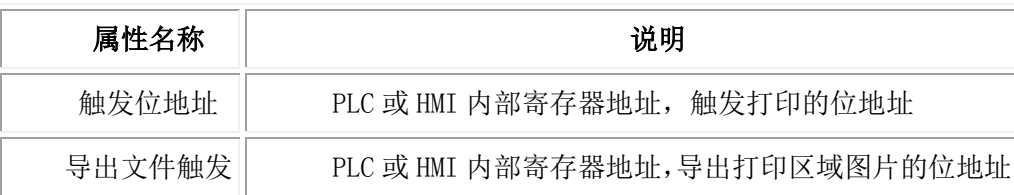

 $\pm\,\,\,\,\,\,$ 安 HMI  $\pm$ 

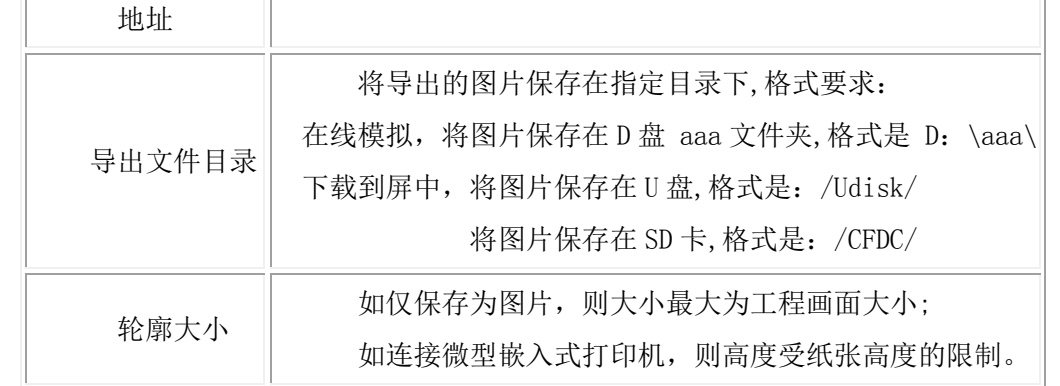

# 18.7 日期显示

- 1. 日期显示在部件栏的图形中。
- 2. 日期显示的功能:

用于显示 HMI 的系统日期,星期。

3. 日期显示的属性:

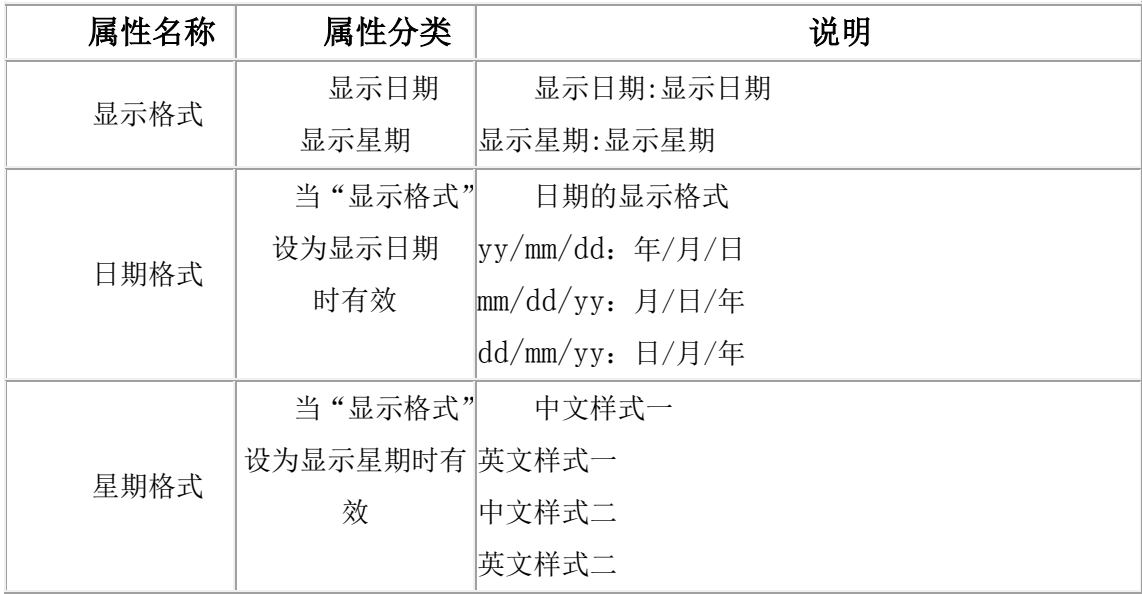

# 18.8 时间显示

1. 时间显示在部件栏的图形中。

2. 时间显示的功能:

用于显示 HMI 当前的系统时间

### 18.9 文件列表

文件列表功能简介:

用来实现配方的导入导出,文件格式是CSV格式(具体的格式可以参照LEVI工具栏中-配方编辑器)。 可以实现 SD 卡, CF 卡, U 盘, 和 FLASH 下配方文件的导入导出。

可以生成新的配方文件

可以导出新一组数据到指定文件的文件夹。

可以更改指定文件的某一组数据

通过 HSW505 来控制删除选中的文件或者文件夹。

文件列表的导出文件目录:

U 盘中文件夹 rcp 中的 CSV 文件 /Udisk/rcp/

如果直接是 U 盘根目录下的所有 CSV 文件/Udisk/

如果是 SD 卡或者 CF 卡中文件夹 rcp 中的文件/CFDC/rcp/

如果直接是 SD 卡或者 CF 卡根目录下的所有 CSV 文件/CFDC/

1. 导入文件触发位地址: 例如 HSX1.4, 当此地址的值是 1 时, 将从选定文件的指定组导出到 PLC 地址。

2. 导出文件触发位地址:例如 HSX2.4,当此地址的值是 1 时,将读取指定 PLC 地址 并且将指定 成份数写入 CSV 文件。

3. 写入地址: 比如 HDWO,是将配方中成份导入到 PLC 地址时候,写入到 PLC 的首地址。

4. 读取地址:比如 HDW2000,是读取 PLC 的首地址,将指定的长度写入到 CSV 文件。

5. 导入文件名称(名称是阿拉伯数字)HDW25000(文件名最长是 0-65535 个字)

6. 导出文件名称(名称是阿拉伯数字)HDW25001(文件名最长是 0-65535 个字)

7. 操作字数:单字或者双字

8. 数据格式:整型或者浮点(如果选择浮点时,会被默认为双字)

9. 从第几组导入: 是指导入配方到 PLC 时候, 从 CSV 的第几组读取数据, 默认输入 0 则从第一组 导入,内部保留地址 HSW503。

10. 导出第几组: 指写入 CSV 文件时候, 写入到第几组, 如果默认为 0 则写入到 CSV 的最后一组, 内部保留地址 HSW504。

11. 传输长度:指成分个数(字个数,如果)

例: 数据长度是 10, 如果是双字: 则没组有 5 个数据值; 单字则 10 个数据值。

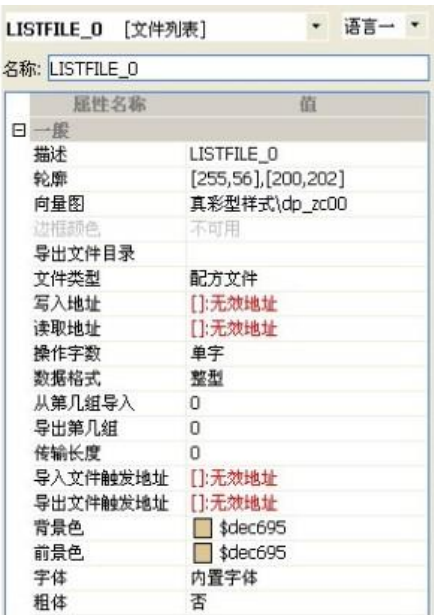

CSV 文件的格式

1. CSV 文件的第一行用来存储配方的设置参数

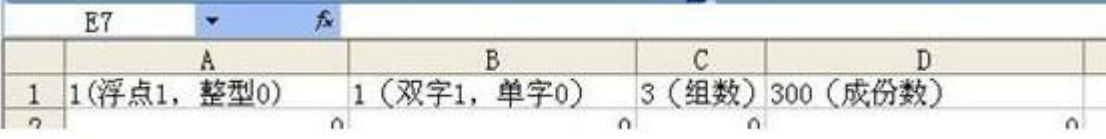

2. 一个文件最大是 200000 个点,每组成分最大是 2000.

例如:一个文件列表 200 组,1000 个成分。(不能超过 200000)

# 工程实例:

一.简介

文件列表实现了配方导入导出的效果。同时文件列表还包括的文件类型有:配方文件 、 日志文件、记录文件。

#### 二.工程设置

配方编辑 3 个方式: 1. 离散配方编辑 2. 手动自己编辑配方文件 CSV 文件(格式要完全相 同才能打开,如下图打开成功)3.不在以上地方设置,直接根据工程设置默认生成配方文件。

# 工具-----配方编辑器,对编辑离散配方的编辑。

新建工程(文件列表)在工程里设置"文件列表"相关信息。如下图:

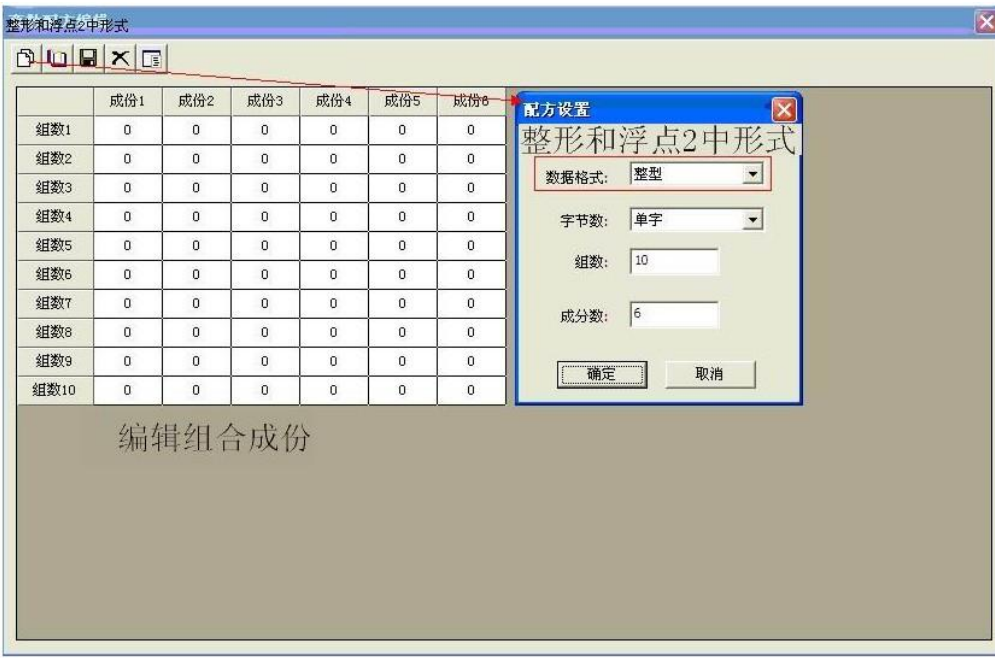

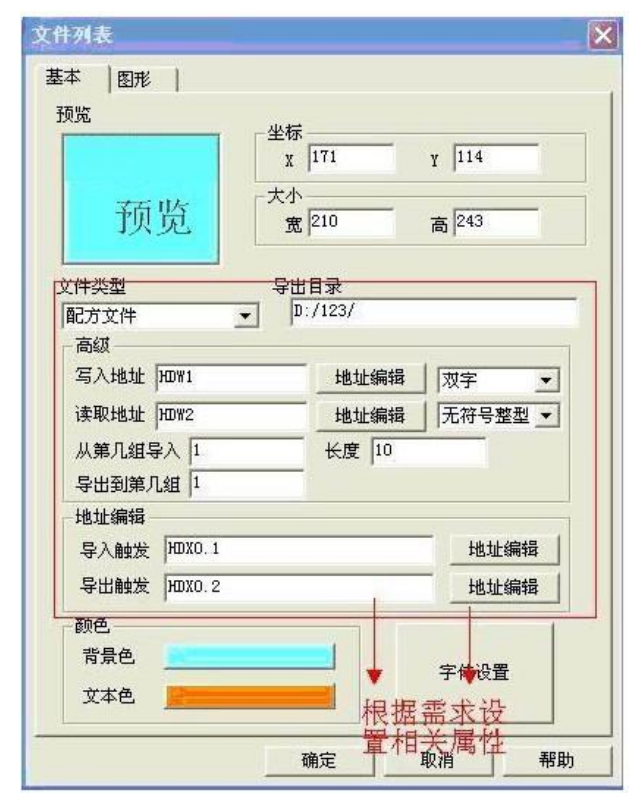

在工程画面中添加"文件列表"部件

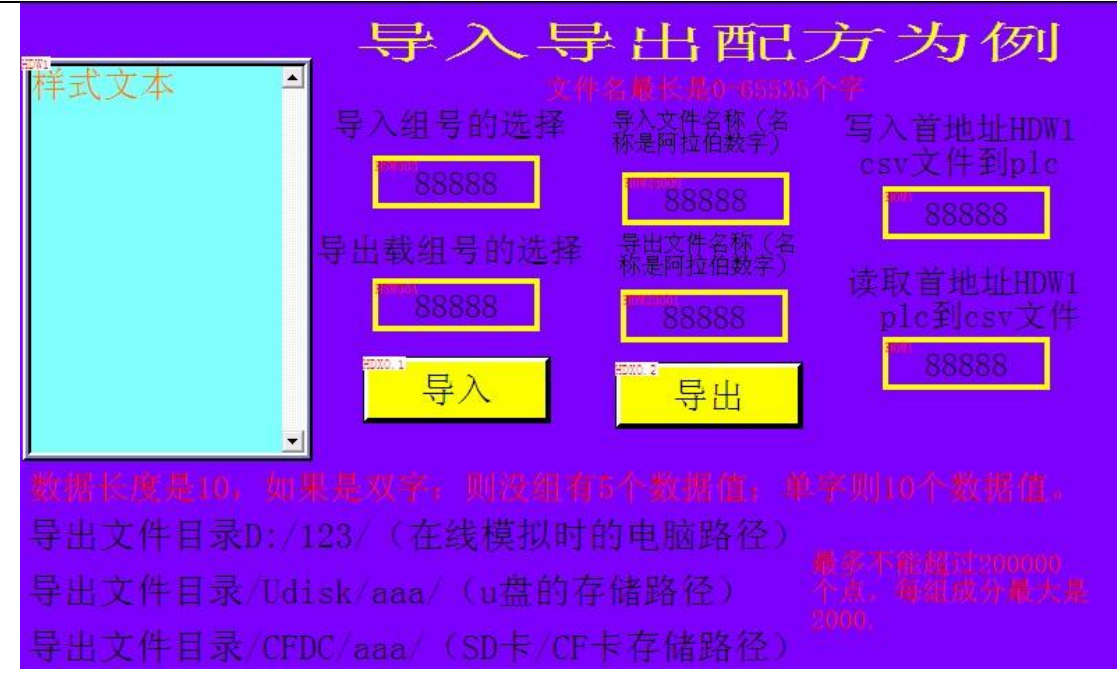

工程模拟效果如下图

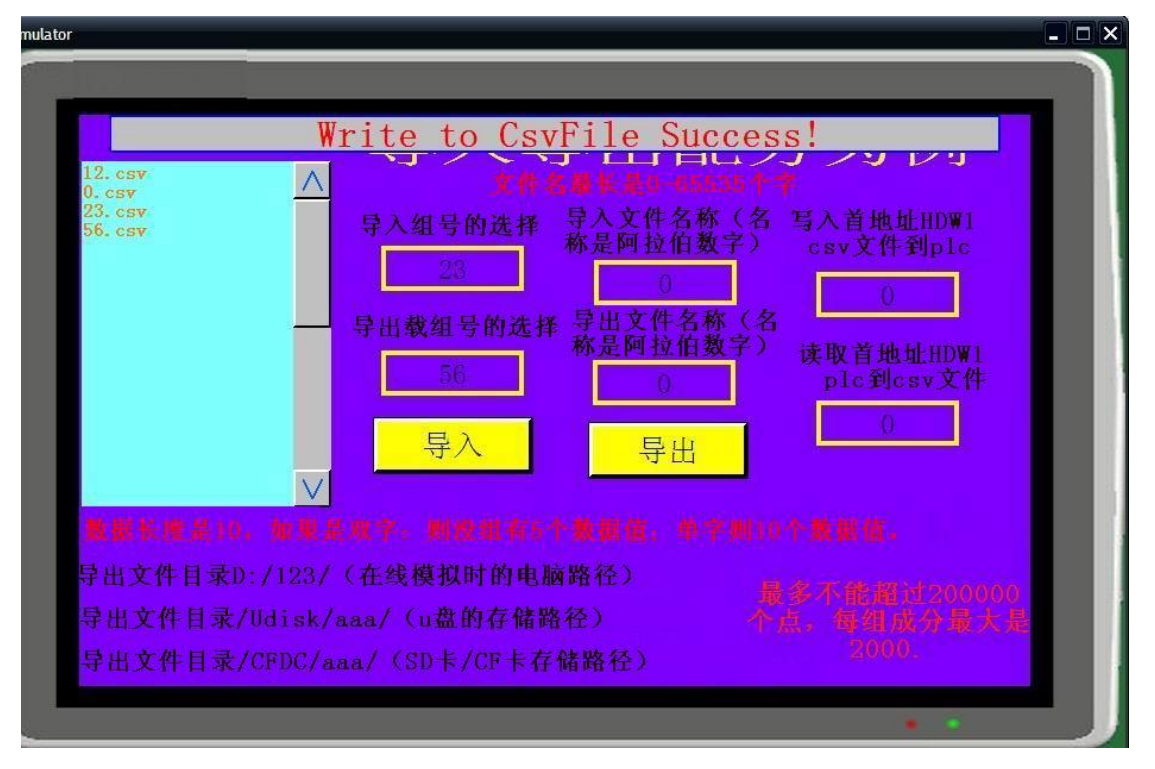

# 三.总结:

文件列表配方的文件名最多是 0-65535 个字符,且文件名地址、组号地址都是固定的特殊 寄存器地址。文件存储的格式是 CSV 文件格式,查看的话直接打开就好了,不要用数据记录查看工具。 存储的目录也必须是以上规定的写法。配方不能超过 20 万个点, 每组成分最大是 2000.

### 18.10 配方显示

1.配方显示在部件栏的图形中。

2.配方显示的功能:

在 HMI 上可以以表格形式显示当前工程的配方数据,如果工程没有设置配方,则部件的表格将是空 的,什么也不显示。

3.配方显示的属性:

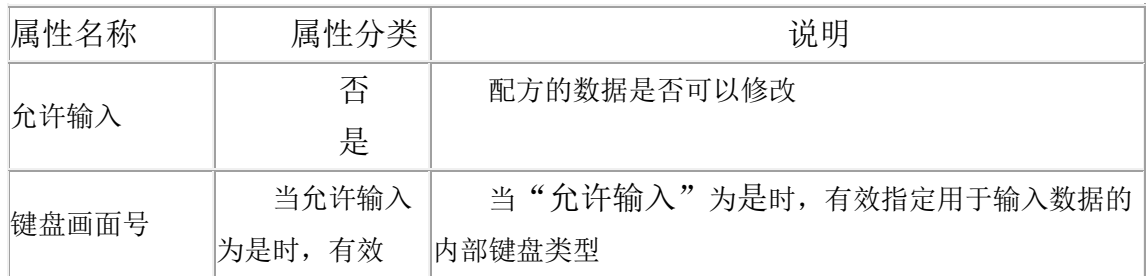

#### 18.11 列表框

1.列表框在部件栏里的图形里。

2.列表框的功能:

列表框可以对字地址进行写操作, 数值范围为 0~31, 部件里用文本来显示对应的值。

3.列表框的属性:

部件属性的详细说明如下:

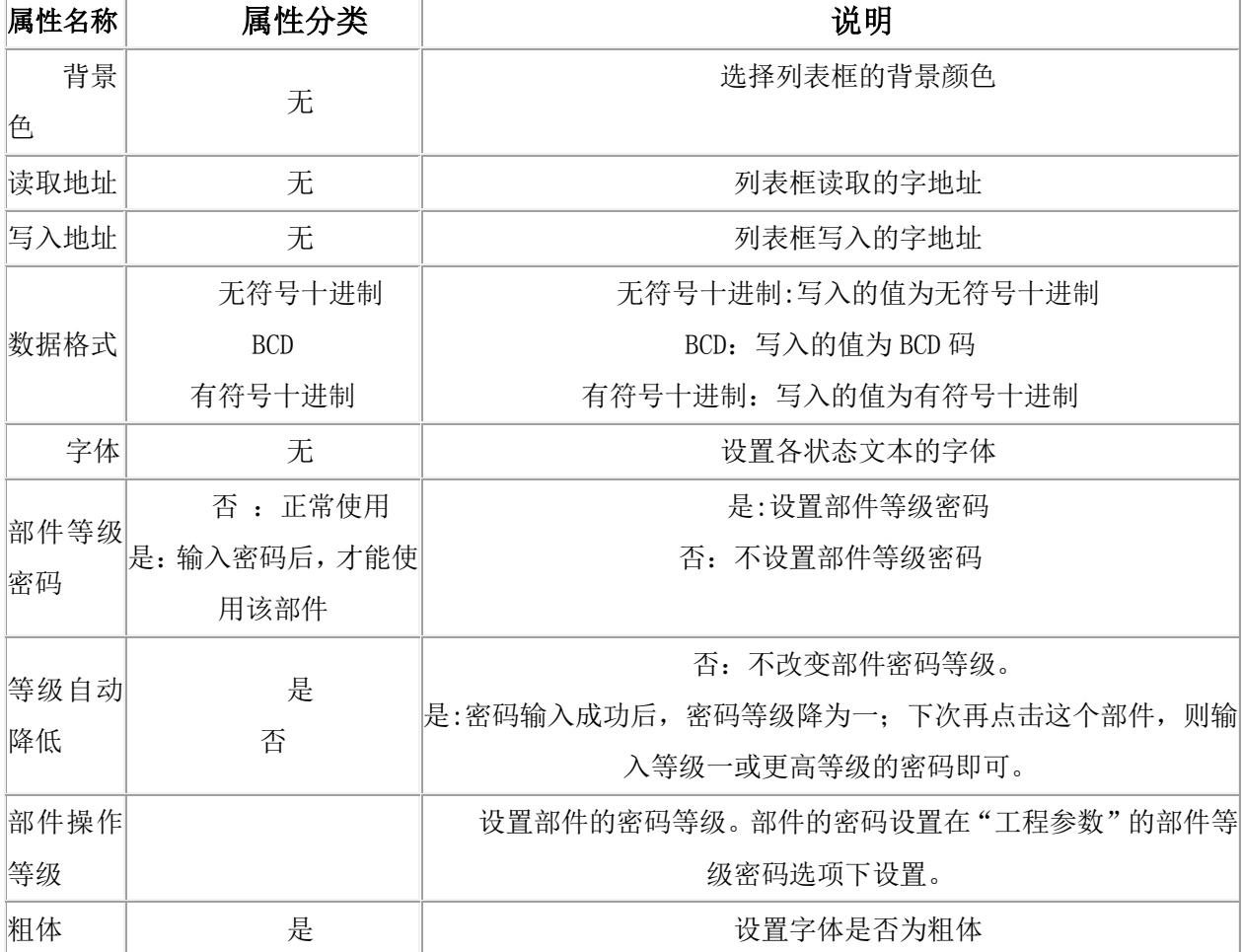

 $\pm\,\,\,\,\,\,$ 安 HMI  $\pm$ 

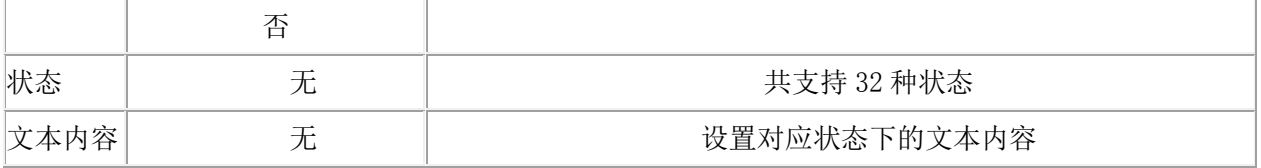

# 19 自会图形

### 19.1 自绘图形

自绘图形可以极大地增强画面的表现力,也是 HMI 产品所必需支持的基本 功能, 现在可以支持点、直线、弧、饼图、矩形、折线、多边形、圆、静态文 本、弧形刻度、直线刻度、位图等等。可以方便的支持这些自绘图形的编辑、修 改。

### 自绘图形

在软件的界面布局上,用户可以通过点击"部件"-"绘图部件",在画面上制作丰富的自绘图 形,如图 19-1 所示。

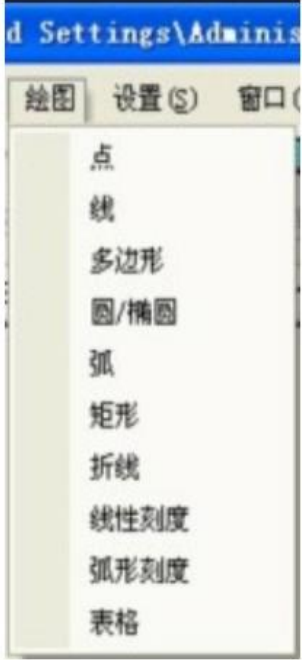

图 19-1 自绘图形部件箱

### 19.2 静态向量图

1.静态向量图在部件栏的图形中。

2.静态向量图的功能:

静态向量图只是纯粹的显示向量图,它不和地址有关系。

3.静态向量图的属性:

要在组态上显示一个静态位图,首先把位图倒入工程的位图库里,当然,系统自带的位图直接引用 即可。

位图导入后, 软件会自动将位图的色深转换为和 HMI 相匹配的位图, 比如对于 705G, 位图将转换 为 256 级灰度位图;对于 705C,位图将转换为 256 色位图,对于 908T,位图将转换为 16 位真彩位图。

组态支持任意尺寸的位图缩放。

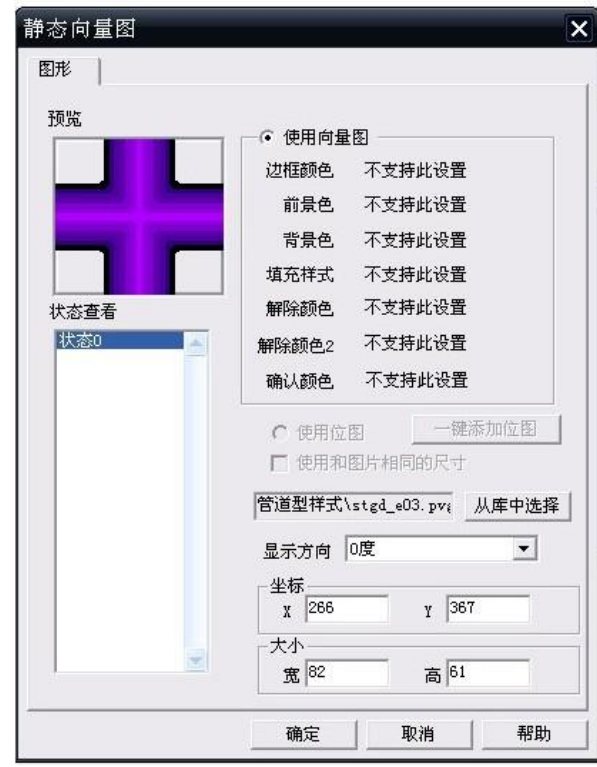

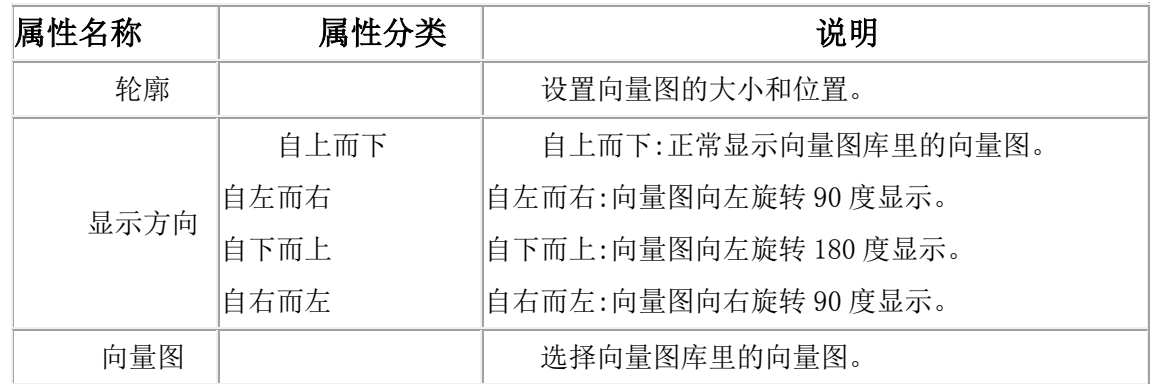

# 19.3 弧形刻度

在指定的圆弧区域内显示刻度;弧形刻度需要指定一个圆心坐标;内圆和外圆两个同心圆指定刻度 长度和显示区域;起始角度和终止角度说明刻度均匀分布的区域,是按照逆时针走向来分布的。

| 属性名称 | 含义           | 可否编辑      |
|------|--------------|-----------|
| 线类型  | 刻度线的线型       | 可以在属性框中编辑 |
| 边框颜色 | 刻度线的颜色       | 可以在属性框中编辑 |
| 圆心   | 弧形刻度所在圆心坐标   |           |
| 外径   | 外径指定了刻度区域的外圆 |           |
| 内径   | 内径指定了刻度区域的外圆 |           |
| 起始角度 | 线性刻度分布区域的起   | 可以在属性框中编辑 |

表 19- 1 弧形刻度的属性表

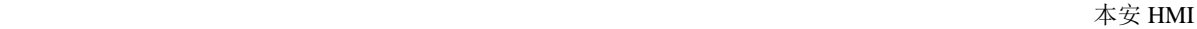

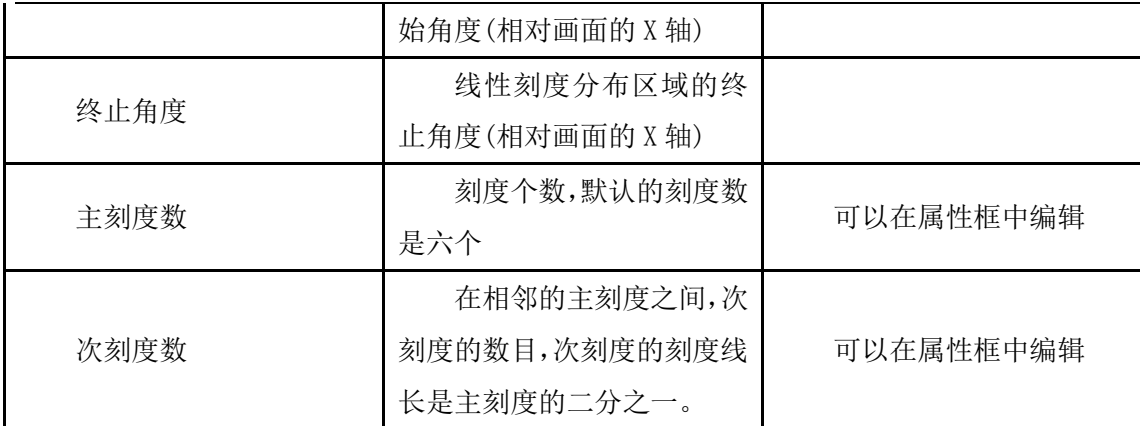

如果要视图上改变弧形刻度的内径、外径、起始角度、终止角度,则只要在在刻度线处于选中的状态 下,如图 19-2 所示。

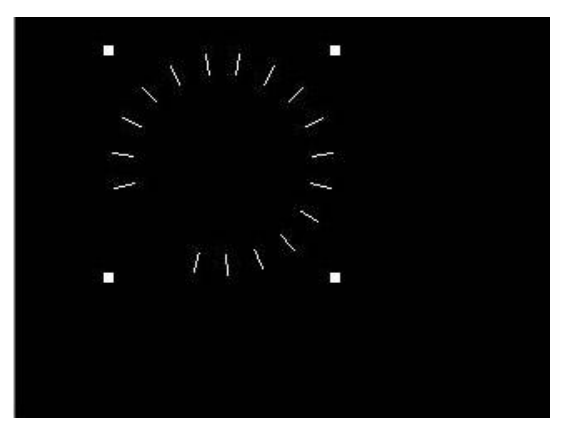

图 19-2 选中弧刻度部件

然后再次在刻度线点击鼠标左键,进入刻度线的编辑选中状态,如图 19-3。

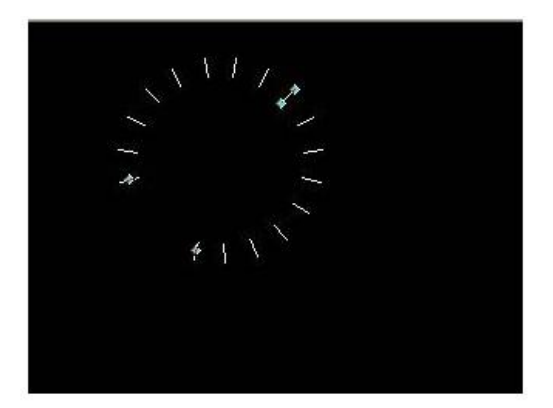

图 19-3 选中弧刻度线

此时共有四个选中点出现,分别用于改变刻度线的起始角度、终止角度、外径、内径。

### 19.4 线性刻度

表 19-2 线性刻度的属性表

| 属性名称 | 含义             | 可否编辑 |
|------|----------------|------|
| 显示方向 | 刻度的开口方向, 有四个选择 |      |

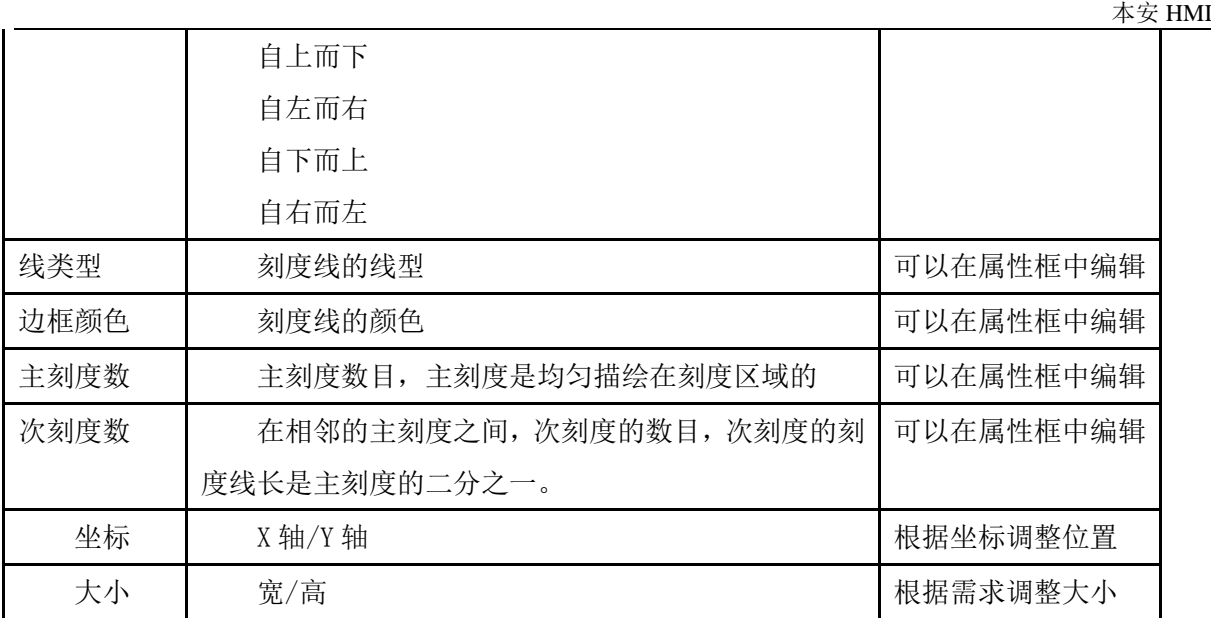

线性刻度是直线形刻度,将指定的区域用等分线绘制而成,刻度的具体标度可以用静态文本来标注。

# 19.5 圆/椭圆

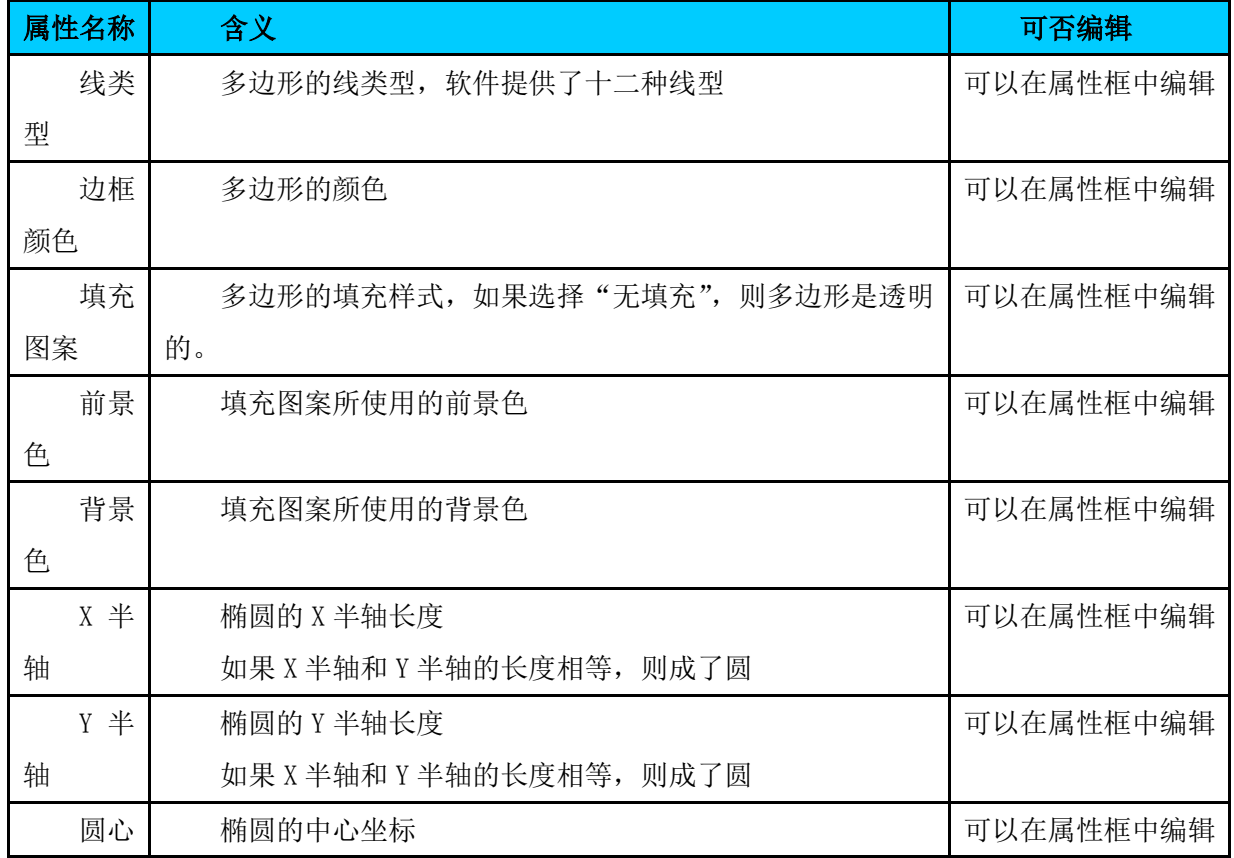

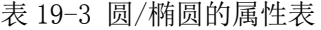

椭圆的圆心坐标可以在画面视图通过鼠标拖拽来修改。

19.6 多边形

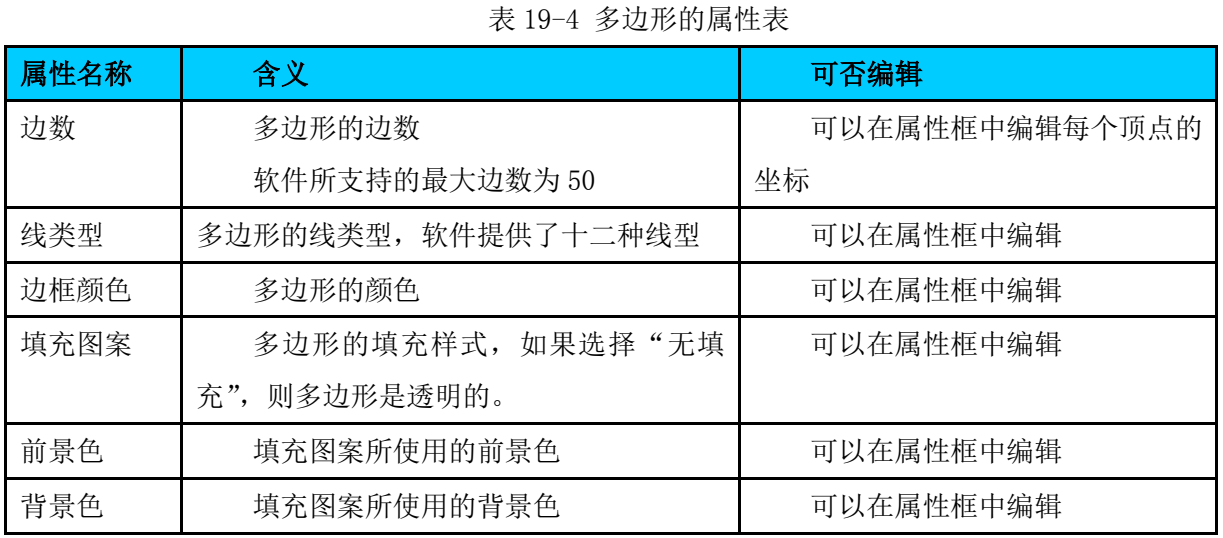

在创建多边形的过程中,通过点击鼠标右键来封闭多边形,完成一个多边形的创建。多边形创建成 功后,如果需要改变多边形的顶点坐标,则只要在在多边形处于选中状态的时候,如图 19-4。

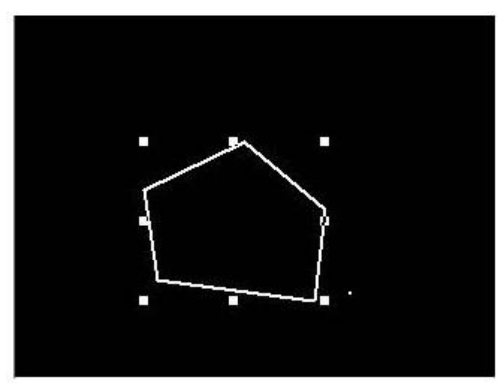

图 19-4 选中多边形部件

然后在多边形的边上再次点击鼠标右键,就变成如图 19-5 中的的选中状态。

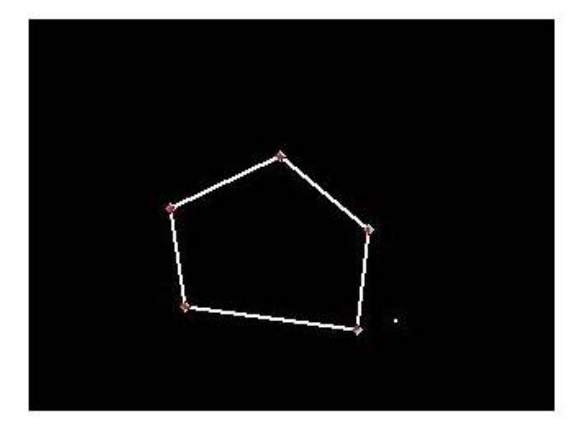

图 19-5 选中多边形

此时每个多边形顶点都是可以用鼠标拖动的。

# 19.7 位图

表 19-5 位图的属性表

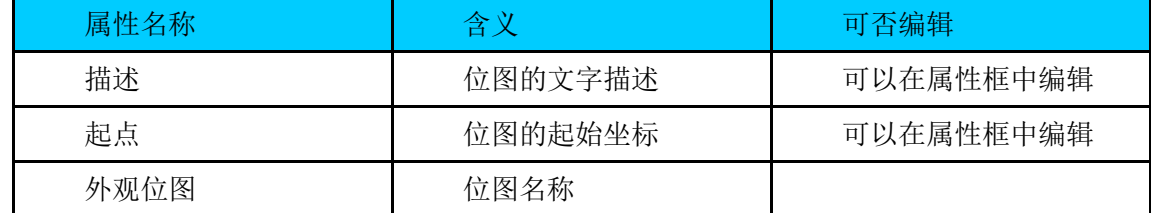

要在软件上显示一个位图,首先把位图倒入工程的位图库里,当然,系统自带的位图直接引用即可。 位图导入后,软件会自动将位图的色深转换为和 HMI 相匹配的位图。 软件支持任意尺寸的位图缩放。(位图支持静态位图也支持 gif 图片)

### 19.8 矩形

### 表 19-6 矩形的属性表

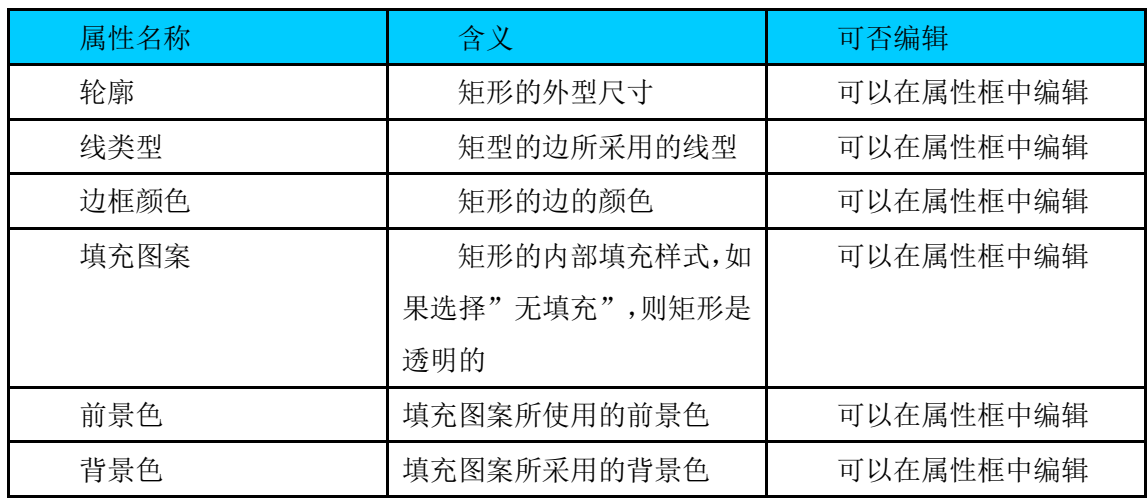

### 19.9 表格

#### 表 19-7 表格的重要属性说明

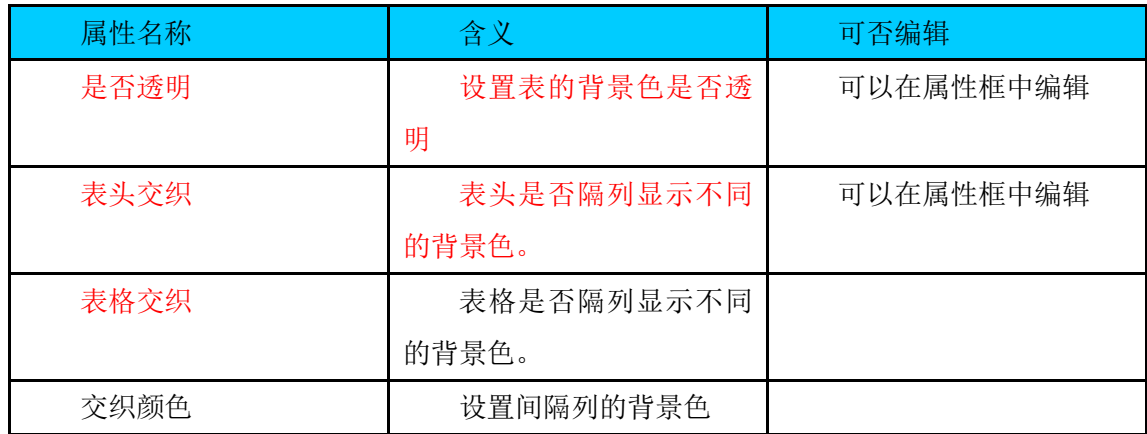

表格的行数和列数可以通过属性设置来确定。通过属性设置,可以设置表格的背景 色,表格线样式等。表格只能画等间距的行和列。

# 19.10 直线
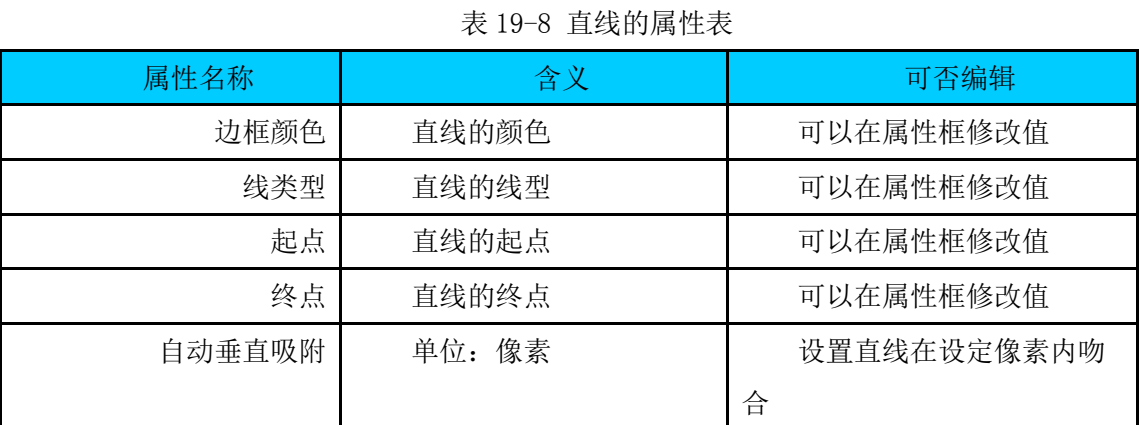

直线的起点与终点也可以视图上通过拖拽来实现。

# 19.11 文本

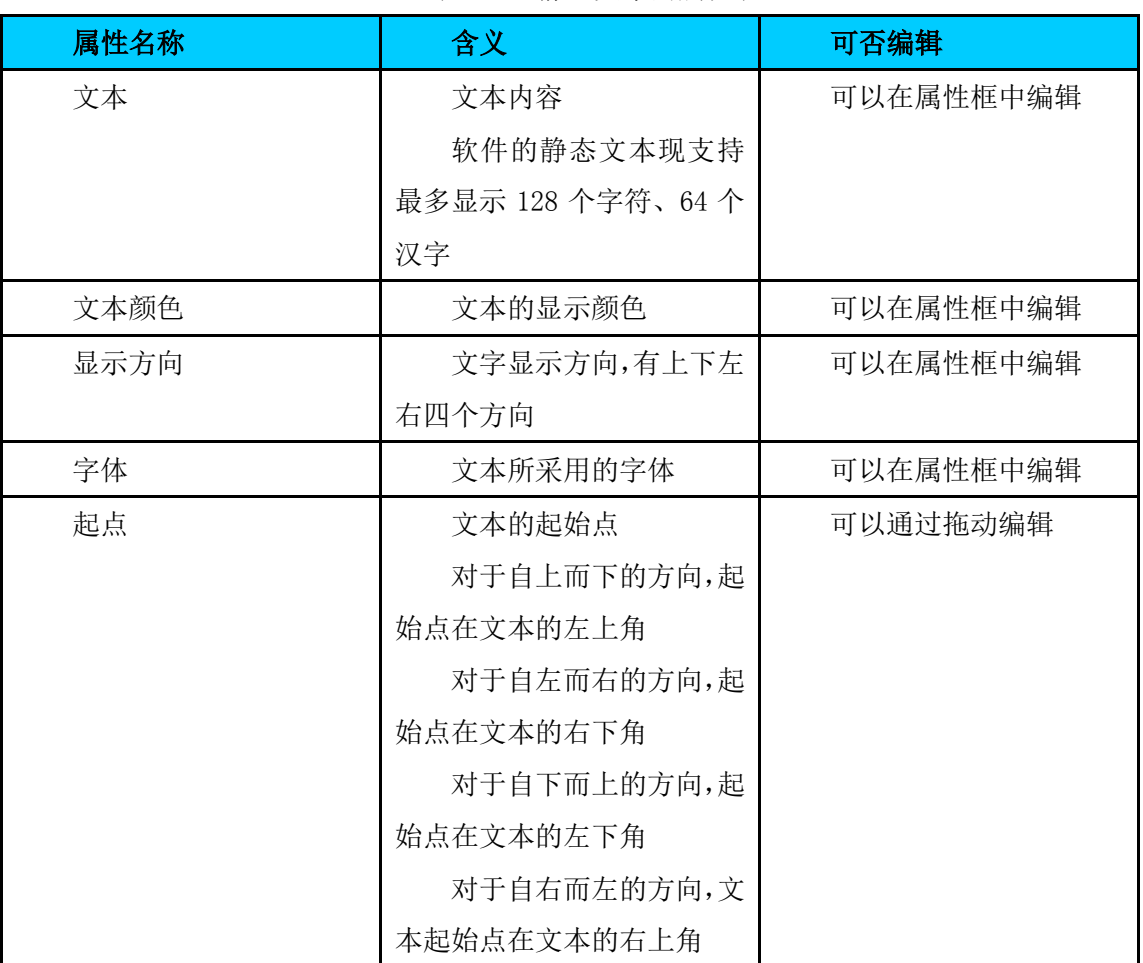

# 表 19-9 静态文本的属性表

# 19.12 折线

表 19-10 折线的属性表

| --<br>. .<br>Æ | -- | <b>Contract Contract Contract</b><br>$ -$<br>т<br>ш |
|----------------|----|-----------------------------------------------------|

 $\pm\,\,\,\,\,\,$ 安 HMI  $\pm$ 

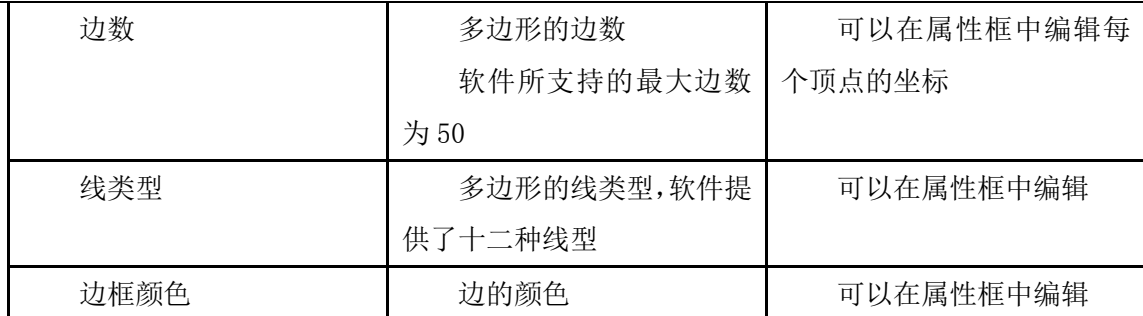

折线是首尾相相接的线段连接而成,其操作和多边形类似,也一样可以通过拖动来改各个顶点的坐 标。

19.13 点

表 19-11 点的属性表

| 属性名称 | 含义               | 可否编辑      |
|------|------------------|-----------|
| 前景色  | 点的颜色             | 可以在属性框中编辑 |
| 点类型  | 表示点的大小,由多少个      | 可以在属性框中编辑 |
|      | 像素组成, 软件支持 1 点、2 |           |
|      | 点、3点、5点          |           |
| 点坐标  | 表示点的位置           | 可以在属性框中编辑 |

点的坐标也可以在画面视图上通过拖拽来实现。

# 19.14 弧

表 19-12 弧的属性表

| 属性名称 | 含义              | 可否编辑      |
|------|-----------------|-----------|
| 轮廓   | 指弧所在椭圆的外包矩形     | 可以在属性框中编辑 |
| 边框颜色 | 弧的边框颜色          | 可以在属性框中编辑 |
| 饼形   | 弧是否封闭, 如果封闭了, 就 |           |
|      | 成为饼形            |           |
| 填充图案 | 只有弧封闭为饼形时,此项才   | 可以在属性框中编辑 |
|      | 可用              |           |
|      | 指定封闭区域的填充样式     |           |
| 前景色  | 只有弧封闭为饼形时,此项才   | 可以在属性框中编辑 |
|      | 可用              |           |
|      | 指定填充样式的前景色      |           |
| 背景色  | 只有弧封闭为饼形时,此项才   | 可以在属性框中编辑 |
|      | 可用              |           |
|      | 指定填充样式的背景色      |           |

 $\pm\,\,\,\,\,\,$ 安 HMI  $\pm$ 

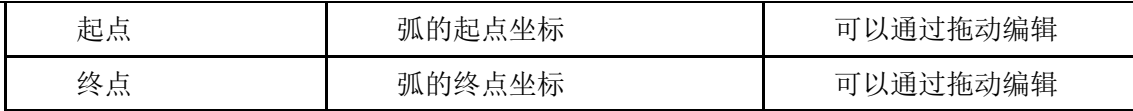

软件采用弧的画法是指定起点与终点、采用逆时针的画法。弧的轮廓、起点与终点均可以在画面 视图通过拖拽修改。如果要在画面视图拖拽改变弧的起点与终点,首先应该让弧处于选中状态,如图 19-6 所示。

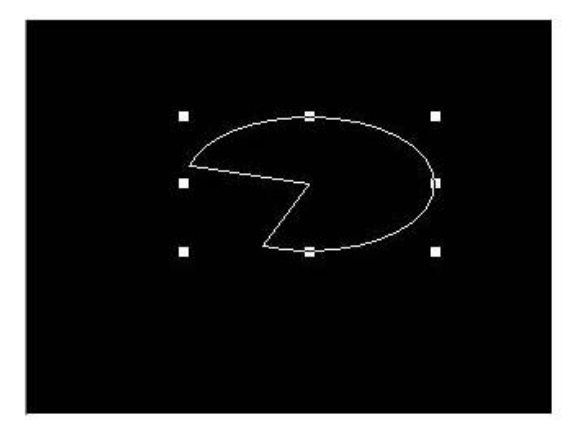

图 19-6 选中弧

然后, 在弧线再次点击鼠标左键, 弧就变成内部选中状态, 如图 19-7 所示。

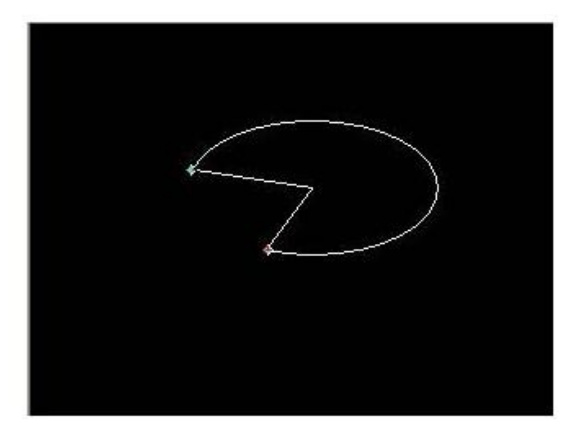

图 19-7 拖动弧的起点与终点

此时,弧的起点与终点是可以拖动的。如果要回到八点选中状态,只需要再次点击鼠标左键即可。

# 20 配方

### 20.1 概述

配方是由多组具备相同结构、不同数据的信息资料而組成的,由于这些资料的相同性,使用者可 以将它们编辑为一组配方,以方便在 HMI 和 PLC 之间相互传输数据。因此具备类似的信息资料,可利用 此功能以达到这些信息资料有效且正确传送。(另一配方,详见十八章节----文件列表)

下面举一个具体的例子说明配方是如何使用的。

### 20.2 举例说明

下面举一个汽车油漆喷涂的例子,假如一部新制造的汽车需要进行喷漆这道工序时,需要对其 车顶部、车底部,车外部三个地方喷上不同(红、绿、蓝)颜色的油漆,而所提供的原始颜色只有红、 绿、蓝三色,这时要喷不同的颜色需要这三种颜色适当的配比,而且不同的部位喷的时间不同。这时需 要采用配方的功能实现。详见表 20-1。

| 部位  | 红(公斤)          | 绿(公斤) | 兰(公斤)          | 喷涂时间<br>(秒) |
|-----|----------------|-------|----------------|-------------|
| 车顶部 | $\overline{2}$ |       |                | 30          |
|     |                | 2     |                |             |
| 车底部 | 3              |       |                | 40          |
|     |                |       | $\overline{2}$ |             |
| 车外部 | $\overline{2}$ |       |                | 20          |

表 20-1 配方示例

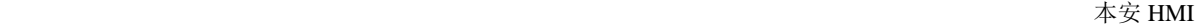

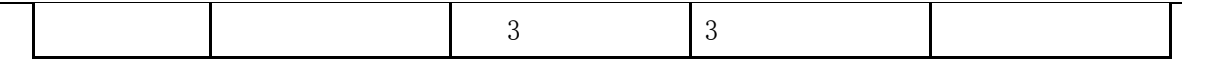

从上表看,喷涂不同的部位时都需要一组配方,这里可以建立三组配方;而每一组配方都有四 4 个成份:红、绿、蓝、喷涂时间;在不同组的配方中,每个成份的值是不同的。

下面将根据这个例子,进行配方信息的具体设置。

### 20.3 配方信息编辑

为了配方显示部件能够显示配方信息,必须进行必要的设置。具体的操作如下:

1. 在"工程管理器"窗口中"工程设置"选项选择"配方",显示如图 20-1 所示:

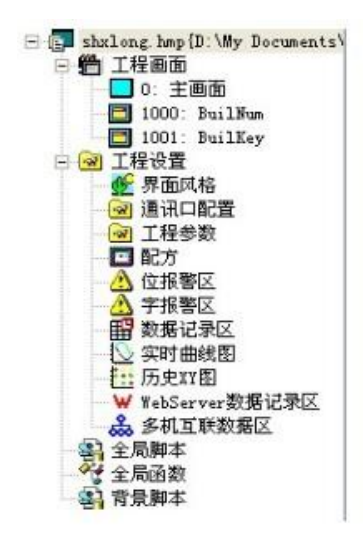

图 20-1 工程管理器中的配方

2. 双击"配方"图标,出如图 20-2 窗口。

(最大支持 50 组,1000 个成分,且总的点数不能超过 25\*1000 个点)

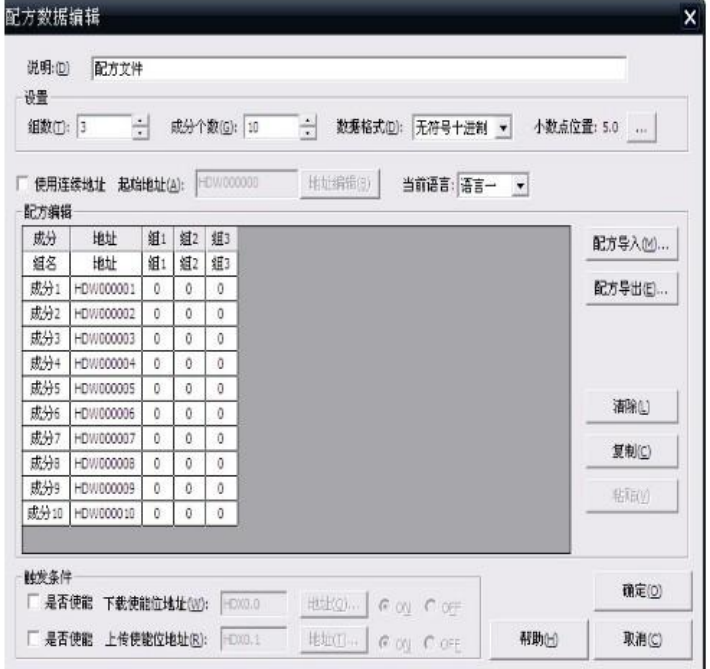

#### 图 20-2 配方数据编辑

在上例中车顶部、车底部,车外部 3 组配方,所以选择组数为 3,而每一组配方都有 4 个成员: 红、绿、蓝、喷涂时间,所以选连续地址个数为 4,组名依次为如下图:组 1--车顶部、组 2--车底部, 组 3--车外部,假设起始地址为 HDW000000, 则红->对应地址 HDW000000、绿->对应地址 HDW000001、蓝 ->对应地址 HDW000002、喷涂时间->对应地址 HDW000003,修改后的结果如图 14-2 所示。

3.如果要使用非手动的传输配方数据,还需设置触发条件,从 HMI 往 PLC 传输配方数据时,需 要设置写触发位地址;若从 PLC 读出配方数据时,需要设置读触发位地址,ON 或 OFF 表示何时有效, 是 ON 有效还是 OFF 有效。

4.设置完成后,按"确定"即可。

5.在一个 HMI 工程中,依次只能设置一个配方文件。可以对配方文件进行清除、复制、黏贴等 编辑操作,还可对配方文件进行导入、导出操作。

6、"数据格式"是软件将数据写入设备或者从设备读出配方的数据格式。支持 BCD 码。

7.、"工具"------"配方编辑器"-------"离散配方的编辑"

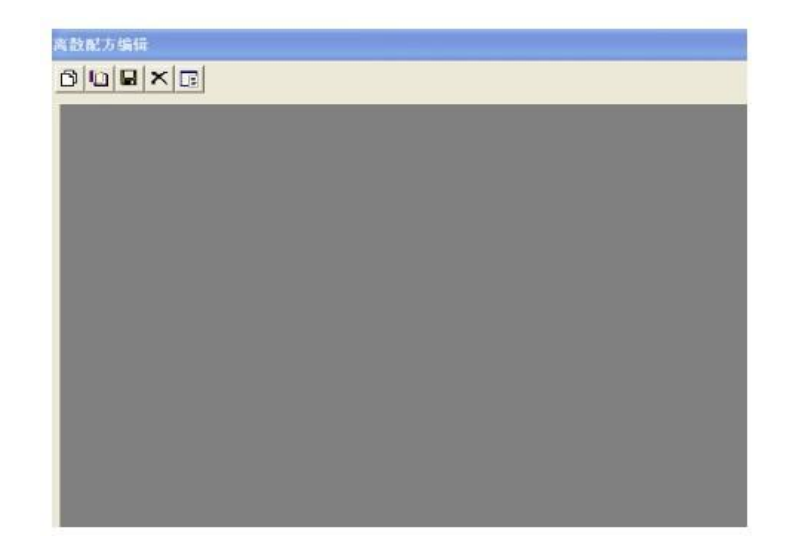

## 20.4 配方显示的添加

当设置好配方信息后, 就可利用配方显示部件和配方传输部件进行显示和传输。具体的设置重新 详细说明一下。

1、点击"所有部件"中的图形箱中的"配方显示"部件,如图 20-3。

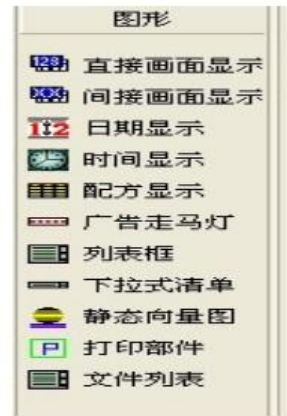

图 20-3 部件图形箱中的配方显示

- 2、在画面上选取适当的位置和大小放置此部件;
- 3、单击此部件,在左边的属性框中填写属性内容,如图 20-4。

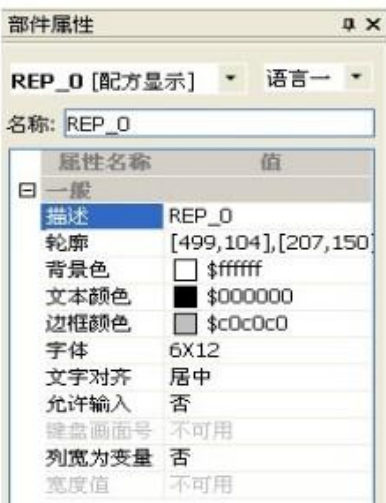

图 20-4 配方显示部件属性框

4、填写各自所需的属性值,则添加部件完毕,最终的部件的内容如图 20-5 所示。

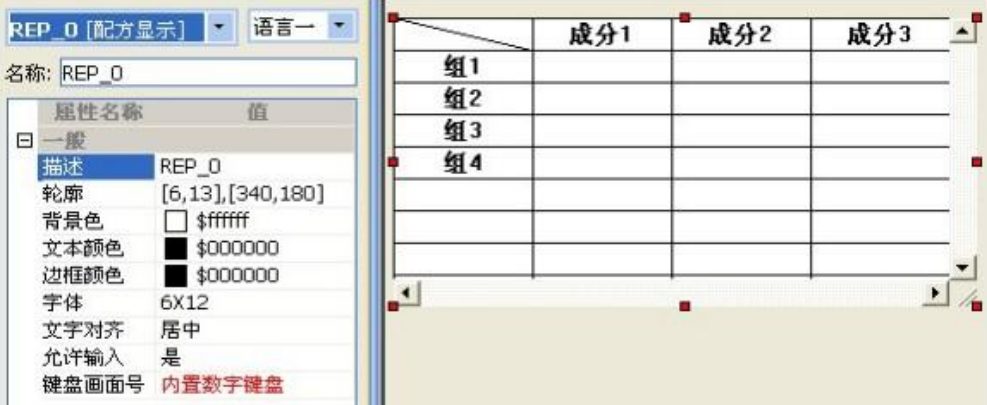

图 20-5 完成的配方示例

# 20.5 配方传输的添加

1、点击"所有部件"箱中的配方传输部件图标,如图 20-6。

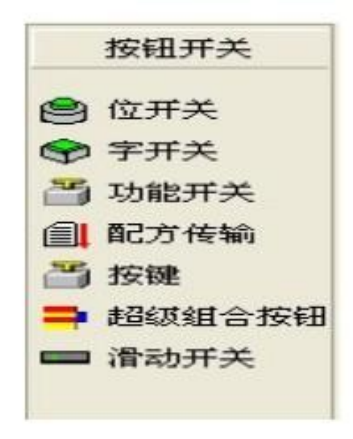

图 20-6 配方传输

- 2、 在画面上选取适当的位置和大小放置此部件;
- 3、 选中此部件,在左边的属性框中填写属性内容,如图 20-7。

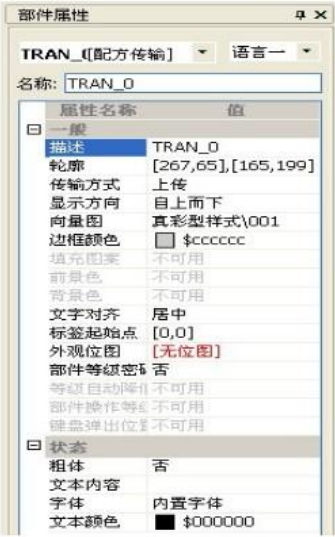

图 20-7 配方传输部件属性框

4、填写各自所需的属性值,则添加部件完毕。完成后的结果如图 20-8 所示。

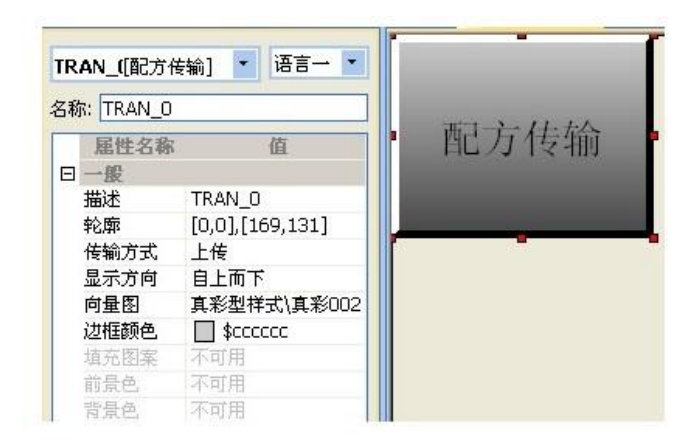

图 20-8 完成后的配方传输的画面

# 20.6 配方传输的使用

现在以模拟仿真 Emulator 为例,给大家演示一下。配方的显示如图 20-9。

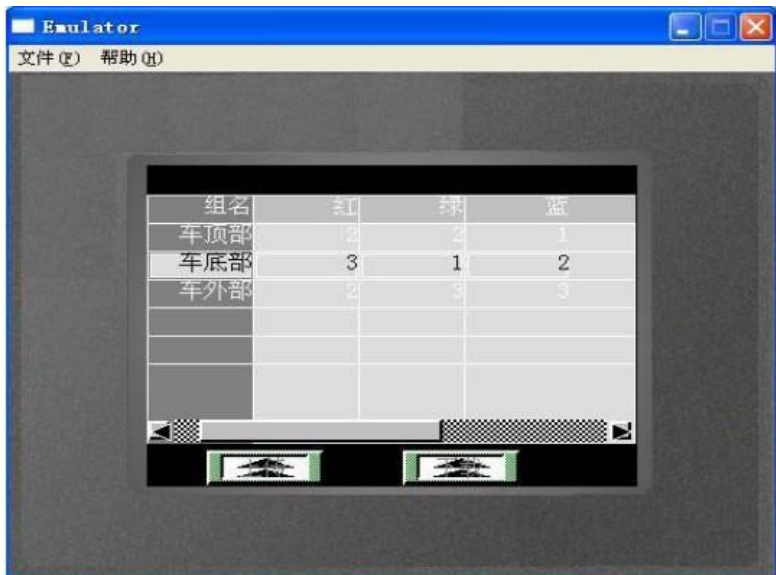

图 20-9 配方显示的效果

如图 20-9,可以在配方显示部件上点击触摸屏来选择当前组号,这个组号将保存在配方组号寄存 器 HPW0 上。

如果是手动传输配方部件,则

1、首先需要选择配方的组号,我们首先在最左边的组名一栏中选择"车顶部"这组,在上图中, 画有矩形框的一组。

2、 选择完毕后, 在配方传输部件中点击【上传】或【下载】的部件, 用于配方数据传输方向的选 择:

| 行为 | 说明                                          |
|----|---------------------------------------------|
| 上传 | 从 PLC 寄存器传输到 HMI 上,并修改配方文件,如果字 HPWO 的值为 A,那 |
|    | 么编号为A组的配方数据将被现有需要上传的数据覆盖,并保存配方文件。           |

表 20-2 配方的上传与下载

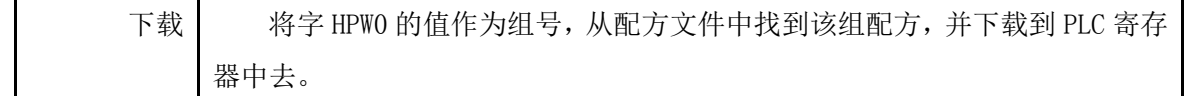

如果在配方文件里设置触发位,则可以实现配方的自动传输

1、为了使配方数据能够自动的传输,首先应当满足在【配方信息】设置中读写的触发条件;

2、其次,还需要选择配方的组号,在我们 HMI 寄存器规划中存放这个配方组号的寄存器地址是 HPW000000,当满足配方传输的条件时,我们会从 HPW0 这个寄存器中读取值,这个值就是我们要进行配 方数据传输操作的组号。

3、 这样就可进行配方数据的自动传输操作。

#### 20.7 配方数据的索引

配方的任何数据可以通过软件的特殊寄存器 RPW 来索引,只要在使用"数值输入/显示" 或者"字开关"部件中使用这个地址,就可以操作配方文件。

# 21 记录区信息

#### 21.1 WebSever 数据记录区

软件提供的数据输入部件有两种:字符输入/显示部件、数字输入/显示部件(此外,配方显示部件 也可以输入数据),数据的输入必须依赖键盘画面。

在软件中,画面只有基本画面和子画面的区别,键盘画面也是一般的子画面,但与一般子画面不同 的是键盘画面必须包含按键部件,如果被指定用于键盘画面的子画面不包含按键部件,则该键盘画面将 不能输入任何东西。(键盘画面 如下图所示)

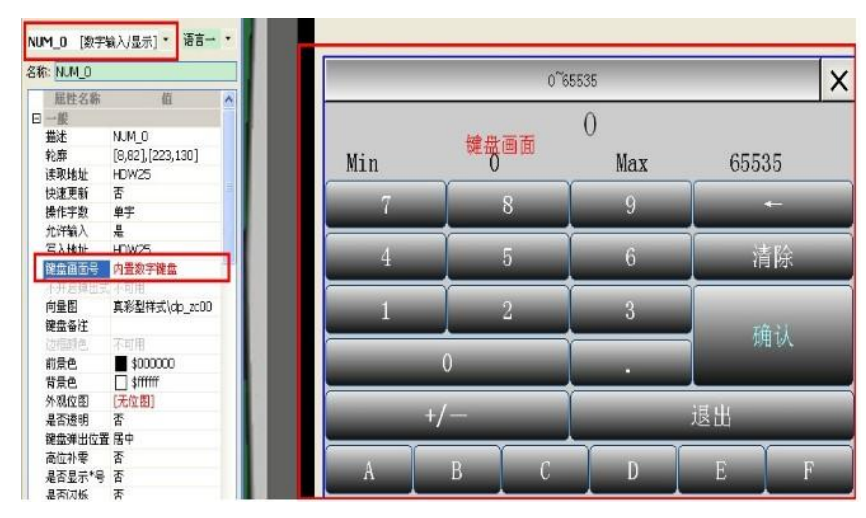

## 21.2 实时圆盘记录图信息

实时圆盘记录图信息用于录入与保存圆盘记录部件的相关信息,软件中通过部件圆盘记录图、历史 圆盘记录图来读取。

添加实时圆盘记录图信息的对话框如下图:

1、一组记录最多支持采集 4 条曲线。

2、可以通过"是否位触发"来触发该组记录的采集。

3、"采样时间"的单位为 0.1 秒, "轮转时间"指实时圆盘记录图画一圈的时间。

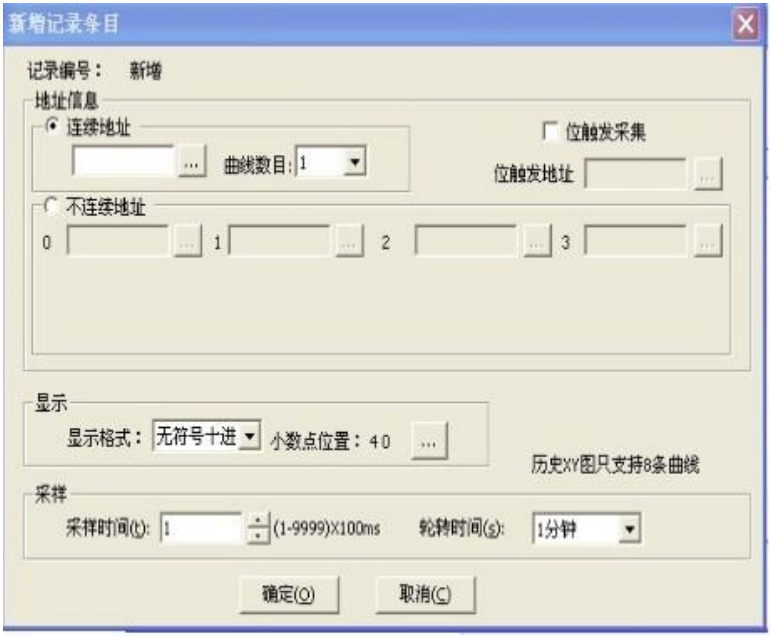

### 21.3 多机互联 (Multi-Link) 使用说明

多机互联(Multi-link)提供了一种既经济又方便的解决方案,使多台人机得以通过 RS485 连线来 通讯。在多机互联操作中,一台人机为主机(MASTER),其它为从机(SLAVE)。作为主机的人机是唯一与 PLC 通讯的, 其接收来自 PLC 的数据都通过主机 (MASTER) 传输到各个从机中, 因此每一从机都要设置一 个通讯站号,使得主机能与各个从机进行交互,从而与 PLC 交互。

1.连接方式

下图以一台 PLC 与四台人机通讯的范例。注意: 主从机通常通过 RS485 连接, 且每个从机需要设置 不同的通讯站号。当从机只有一台时,也可以用 RS232 相连。

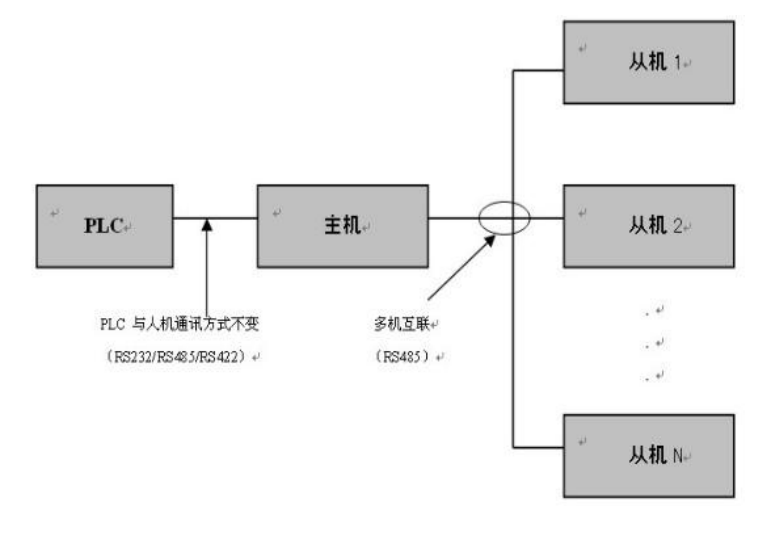

2.多机互联通信参数设定

以下是设定多机互联通信参数的操作步骤:

1. 选择"设置"-- "通讯口设置", 在页面中选择添加新连接, 在弹出的对话框中选择多机互联的 通讯接口,在"设备类型"中选择"Multi-Link Protocol"这个协议。

2. 设定主从机,以及相应的从机数量和从机站号,如图 21-1。

注意: 设置从机数量越多, 通讯速度可能越慢。

从机站号必须从 1 开始的连续数字,不可重复。

主从机的接口通讯参数必须一样。

主从机在选择协议时,必须保证协议的编号是一样的,如图 21-2。

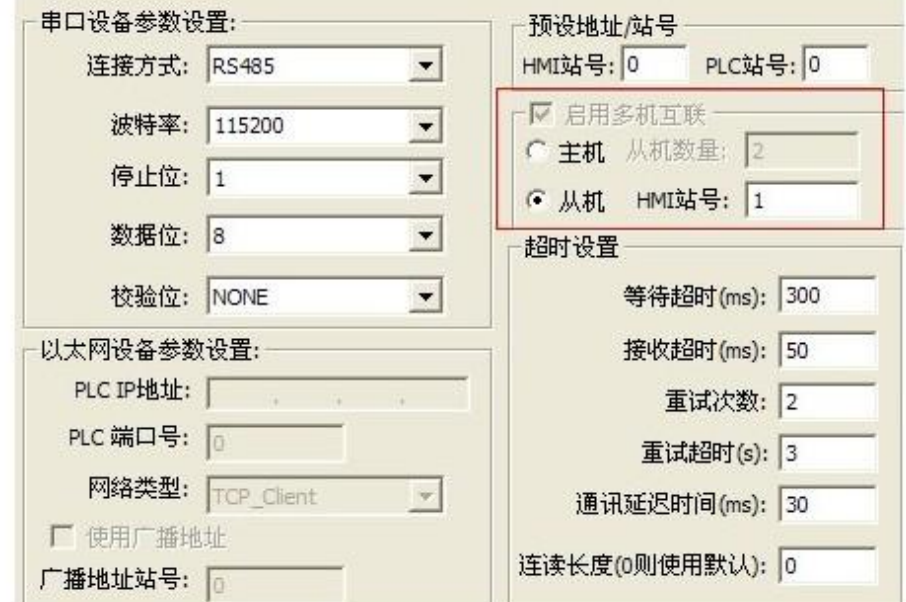

图 21-1

| 通信口              | 设备类型                |
|------------------|---------------------|
| COM <sub>1</sub> | MIT FX2N NOPROTOCOL |
| COM <sub>2</sub> | Multi-Link Protocol |

图 21-2

3.注意事项

使用多机互联时,请注意以下几点注意事项:

• 请保证主、从机的工程内容是一样的。除了主从机参数的设置。

 为了保证工程正确的运行,建议不使用脚本。若要使用脚本,脚本中使用的外部地址必须添加 到"设置"--"多级互联数据区"。

- 主从机的接口通讯参数必须一样。
- 主从机在选择协议时,必须保证协议的顺序编号是一样的。
- 从机站号必须从 1 开始的连续数字,不可重复。
- 设置从机数量越多,通讯速度可能越慢。
- 使用多机互联时,建议使用 RS485 通信方式,当只有一台从机时,也可以使用 RS232。

#### 21.4 历史 XY 趋势图

历史 XY 趋势图用于录入与保存历史 XY 图的相关信息。 添加历史 XY 趋势图信息的对话框如下图:

- 1、一组记录最多支持采集 12 个字地址。
- 2、可以通过"是否位触发"来触发该组记录的采集。
- 3、采样时间的单位为 0.1 秒, "记录总数"指趋势图或百分比趋势图能显示的最多数据点数。

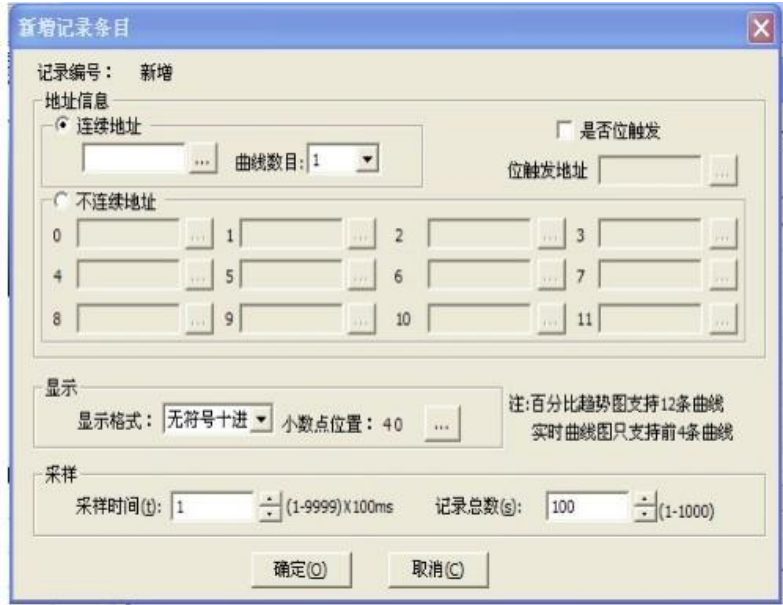

#### 21.5 趋势图信息

趋势图信息用于录入与保存趋势图的相关信息,软件中通过部件趋势图、百分比趋势图来读取。 添加趋势图信息的对话框如下图:

- 1、一组记录最多支持采集 12 个字地址。
- 2、可以通过"是否位触发"来触发该组记录的采集。
- 3、采样时间的单位为 0.1 秒, "记录总数"指趋势图或百分比趋势图能显示的最多数据点数。

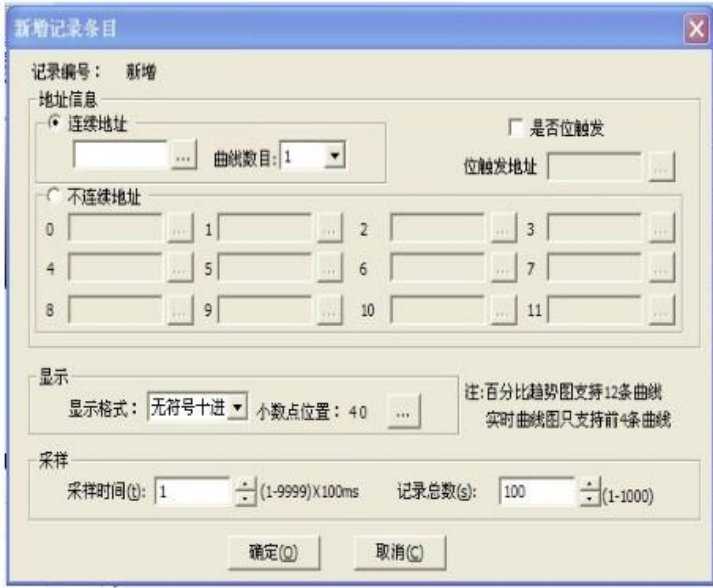

# 22 安全保护

## 22.1 概念及用途

在默认情况下,用户可以访问所有 HMI 的画面,操作所有部件而没有任何限制,但有的工业场合需 要对包含敏感数据或敏感动作的画面加以限制,对画面当中的某些部件的操作加以屏蔽,使得没有权限 的人不能查看这些数据,不能进行某些敏感的操作。

软件提供了两种现场安全保护的方案:一种是基于画面安全等级的模式;一种是基于按键密码的模 式。

画面安全等级是以画面作为安全保护的基本单位,每个画面(无论是基本画面还是子画面)都有自己 的安全等级。系统以默认的安全等级启动工程,如果要访问高安全等级的画面必须输入高等级的密码。

按键密码模式是当 HMI 在设定时间内没有触摸动作,点击 HMI 的部件则不起作用。只有点击设置为" 密码保护"的功能开关,弹出密码输入键盘,输入正确的密码后,点击 HMI 的部件才有效。

同一个工程只能选择一种安全模式,关于安全模式的选择,从"设置"-- "工程参数"-- "安全 等级及密码"来选择所需要的安全保护模式。

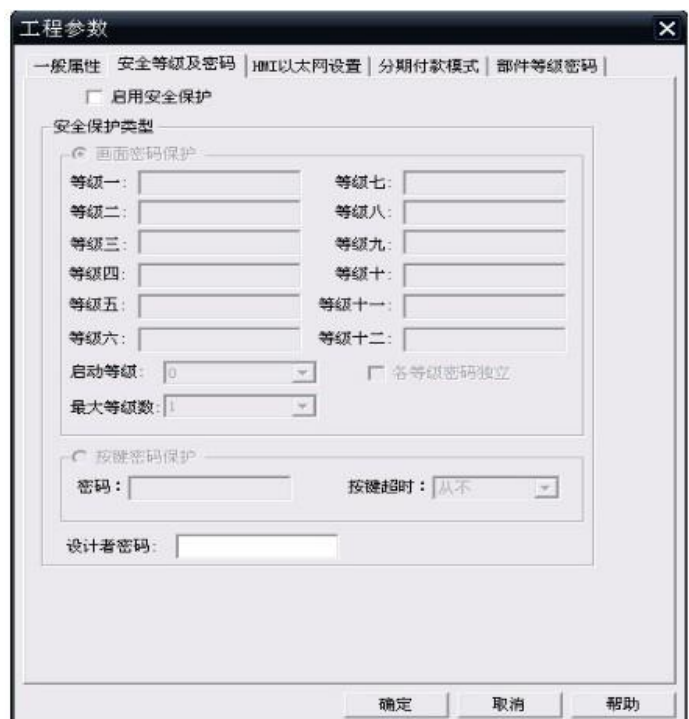

图 22-1 工程的安全等级配置

## 22.2 画面安全等级模式

软件提供了十二个安全等级,每个等级都有自己的密码,每个画面都有自己的安全等级,如下图所 示:

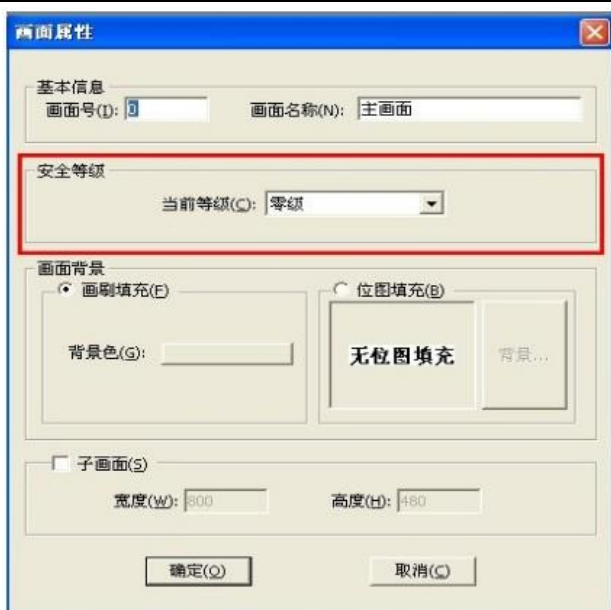

图 22-2 画面的安全等级

软件的安全等级分为十二级,安全程度依次增加。如果软件当前访问权限等级是二级,则比这个 安全等级低(包括同级)的画面都是可以访问的,而比这个等级高的则是禁止访问的。

安全等级对画面与子画面都是有效的,软件在加载任何画面时都会将 HMI 当前的安全等级与该画面 的安全等级相比较,如果画面的安全等级高于当前等级,画面(子画面)将不会显示并且 HMI 将弹出密码 键盘,而低于当前等级的画面都能够正常显示。

从"设置"--"工程参数"--"安全等级及密码",可以设置工程的密码及安全等级,如下图所示:

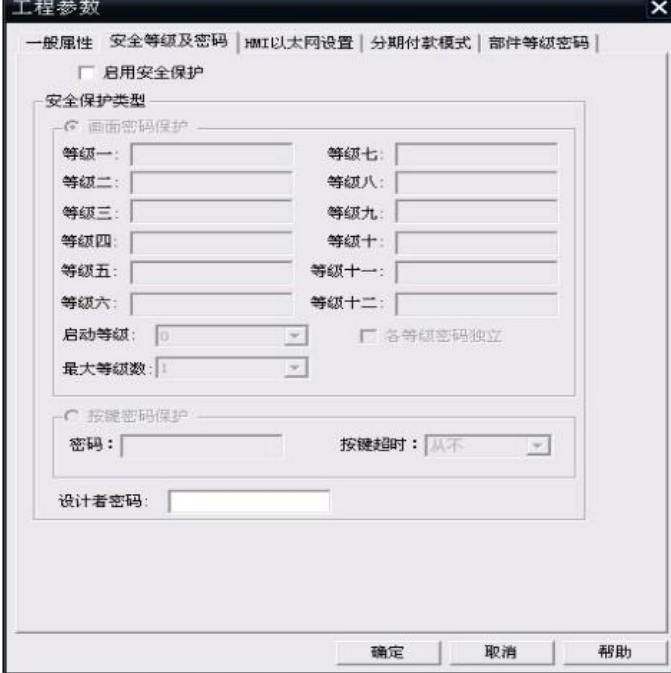

#### 图 22-3 工程的安全保护

使用安全保护:启用工程的安全保护机制,在默认情况下不启用安全保护等级,这种情况所有的画 面都可以随便访问;

画面密码保护:使用画面的安全等级模式来保护画面

启动等级:系统启动时缺省的密码等级。

各等级独立密码:如果设置此项,那么每次从低等级画面进入高等级画面,都需要输入密码;否则 只需要在第一次进入高等级画面时输入。

按键密码保护:使用按键密码保护的模式来保护工程

密码:激活画面触摸有效的密码

按键超时:如果在此时间内没有用户响应,则 HMI 将进入按键保护状态。

设计者密码:用户从机器上上传应用时,应该输入的密码。

需要注意的是这个十二个等级的密码最多不超过八个字符;并且最好互不相同,如果有两个等 级的密码相同,用户输入这个密码后,当前的安全等级将被置为较低的那个等级。

### 22.3 按键密码保护模式

如果安全模式是选择按键密码保护,那么在设置超时时间内无用户操作的话,触摸屏会进入屏幕保 护状态,这时点击画面的部件无效,只有点击设置为"密码保护"的功能开关,在弹出的密码键盘中输 入正确的密码,触摸屏的部件才能恢复有效状态。

功能开关有一个特定的功能就是用来输入按键的密码。如图 22-4

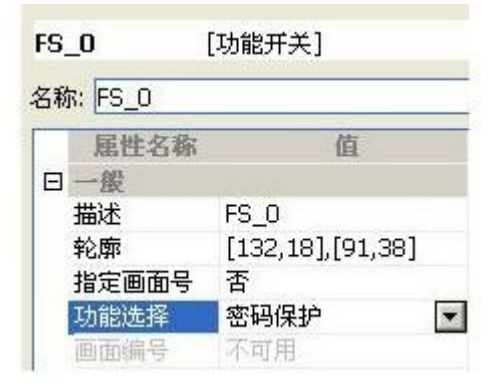

图 22-4 用功能开关输入密码

23 脚本

#### 23.1 概述

在很多工程应用中,为了实现复杂的控制功能光靠部件是没有办法满足这些需求的,而脚本就是用 编程的手段利用人机界面的系统资源来实现这些复杂控制。

开发软件提供了功能强大、使用简单、效能可靠的脚本系统,开发软件 I 的脚本具备如下特点:

1、采用与 BASIC 相类似的语法结构;

BASIC 做为第一种面向普通大众的计算机高级语言具有语法简单、易学易用、实时高效等特点, BASIC 在 IT 各界有着广泛的应用, BASIC 不需要初学者投入太多的精力就可以轻松掌握。

2、支持所有程序逻辑控制结构;

软件脚本支持顺序、条件、循环等三大逻辑控制结构,因为可以实现任何复杂度的程序。

3、强大的函数功能;

脚本的函数功能分为两大类:系统函数和自定义函数。

系统函数指将某些常用的系统函数做成函数的形式,可以在脚本中随意引用。这些函数有 BCD 码与 BIN 码的转换等等。

自定义函数是指用户将频繁调用的一段程序代码封装成函数的形式,可以在所有的脚本中调用。

4、支持 IEC61131 架构;

IEC61131 是 PLC 编程语言的一个国际标准,如果支持这个标准的 PLC 那么他的程序可移植性和可 操作性是可以脱离平台的。软件支持 IEC61131 架构,这使得脚本与支持 IEC61131 架构的 PLC 之间移植 程序成为可能。

5、支持多种数据类型;

脚本支持整形、浮点、BCD 码、字符、字符串等多种数据类型。

6、简单易学、功能强大、性能可靠

#### 23.2 使用脚本应该注意的问题

开发软件平台使用方便、简单灵活、性能可靠,是现实复杂 HMI 应用的不可或缺的帮手。但应该正 确使用,如果使用不当,脚本会消耗大量的 CPU 时间,并最终影响整个工程的效率。

总得来说,有以下几个问题需要谨慎处理。

1、 在脚本中尽量不要使用过大的循环,如果脚本执行一次的循环次数太多,势必影响 HMI 在其 他方面的效率(尤其是画面响应和数据采集的效率);

2、在脚本中尽量不要频繁访问外部寄存器(如 PLC 的寄存器等), 由于串口通信比较慢, 如果频繁 访问外部寄存器,则会导致脚本执行效率的严重降低。甚至也影响画面响应效率,当然,由于本地寄存 器(HSX,HDX,HPX,HSW,HDW,HPW,RPW)就是内存本身,所以不存在效率问题;

3、虽然每个画面的定时器(位触发脚本)分别最多允许有 32 个,但由于画面可以嵌套子画面,所以, 同时运行的脚本个数可能远远不止这个数。但为了保证性能和效率,在任何时刻,同时运行在软件上的 脚本以不超过 16 个为宜;

4、每个脚本的最大长度现在 512 行,但在实际使用中,脚本过长也会导致效率下降。

23.3 脚本对设备的访问

软件脚本可以提供了一种直接有效的办法来设备地址,这种办法是通过@符号来对地址进行直接访

问。

表 23-1 脚本对设备的访问

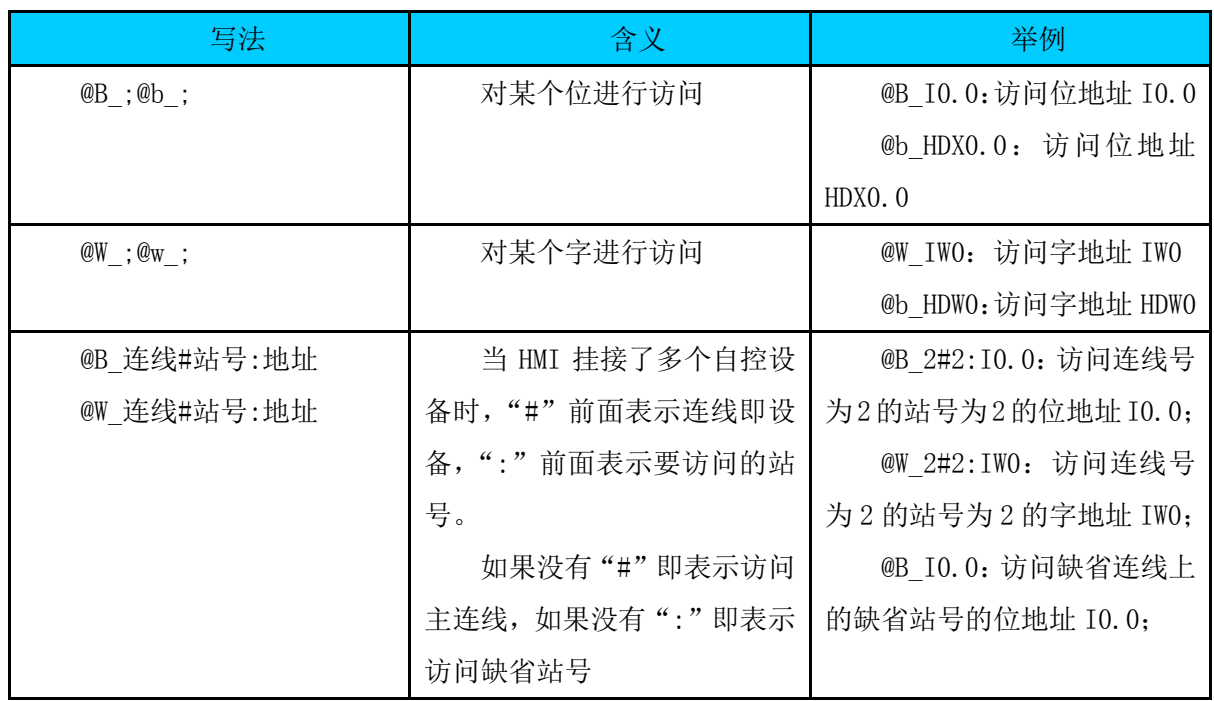

脚本对设备的访问有两种方式:读和写。具体采取何种方式来访问控制设备,这取决于软件脚本的 分析结果。

比如下面的代码:

if  $@B$  HDX0.0 = 1 then  $\cdot$ 从寄存器读取 HDX0.0 的值

@B\_HDX0.0 = 0 '将 0 写往寄存器 HDX0.0

else

@B\_HDX0.0 = 1 '将 1 写往寄存器 HDX0.0

Endif

而下面的代码则是既有读也有写:

@W QW0 = @W QW0 + 1 ' 先从寄存器 QW0 读出数据, 将该数加 1, 再写往 QW0

注意,这种访问方式对于位来说,只能访问一个位;对于字来说,只能访问一个字,如果访问长 度大于 1, 则必须用到软件提供的访问控制设备的系统函数。

对于 HMI 内部寄存器的访问,不需要连线号和站号。

#### 23.4 第一次使用脚本

下面我们通过一个很简单的例子来说明软件如何使用脚本的。例子:让一个位状态指示灯不停地闪 烁。

首先新建一个工程,PLC 型号选择"SIMUTOCOL",程序模板选择"自定义",然后在画面上放置一 个"位状态指示灯",并将位状态指示灯的监控地址设置为 hdx0.0,这是 HMI 的内部寄存器地址。位状 态指示灯的其他属性如下图所示:

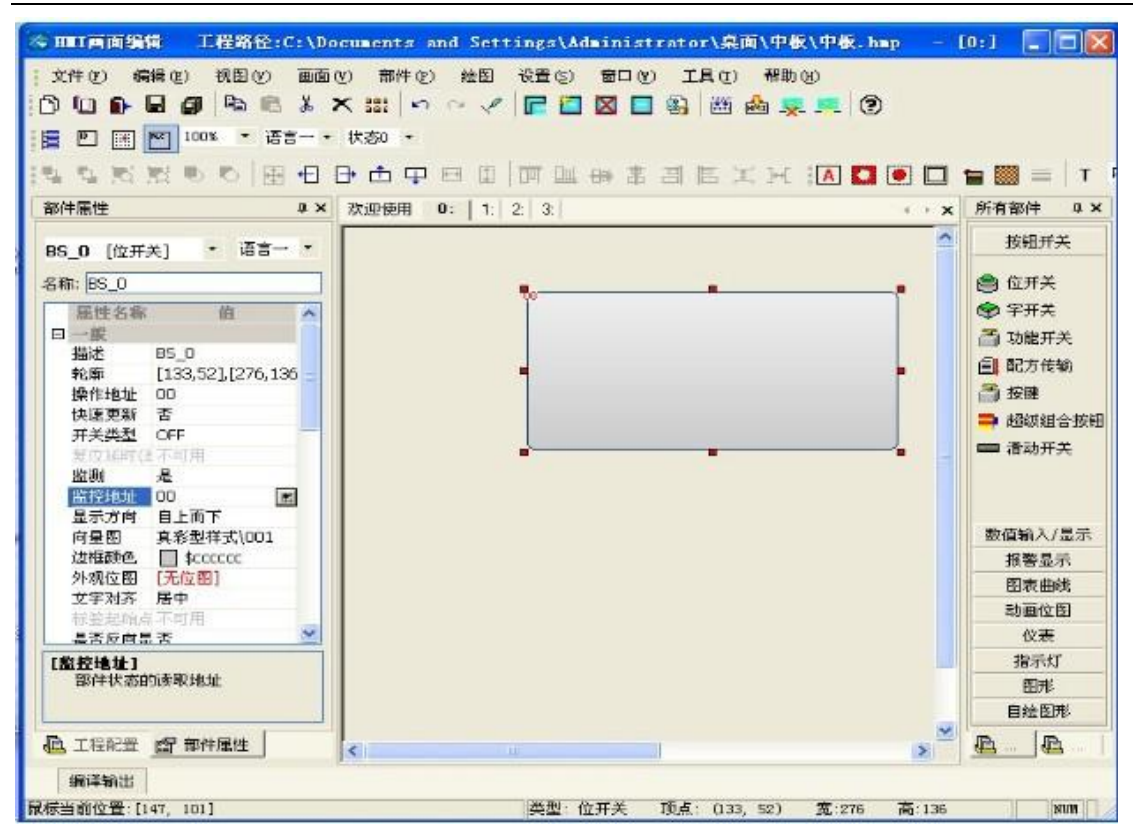

图 23-1 第一次使用脚本的工程

然后,编译,选择离线模拟,发现位状态指示灯一直处于灯灭的状态,如果加入了脚本,则可以让 等闪烁起来。

那怎么加入脚本呢?下面几个办法:

办法一: 在画面视图上点击右键, 从弹出菜单上选择"画面脚本", 如下图;

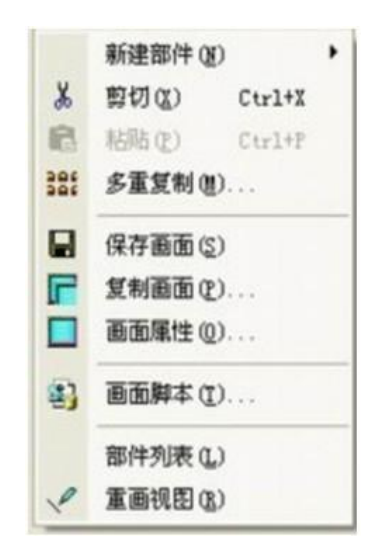

图 23-2 右键弹出菜单打开脚本编辑器

办法二: 从工具条中选择点击工具 ,进入当前画面的编辑器。如下图所示:

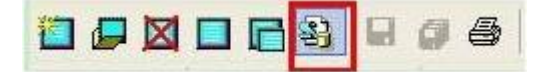

图 23-3 从工具条打开脚本编辑器

办法三:从工程管理器中选中所要编辑的画画,然后点击右键,选择"画面脚本"或工程管理器的  $Minifool$  工具条选择 ,就可以打开画面的脚本编辑器,如下图所示:

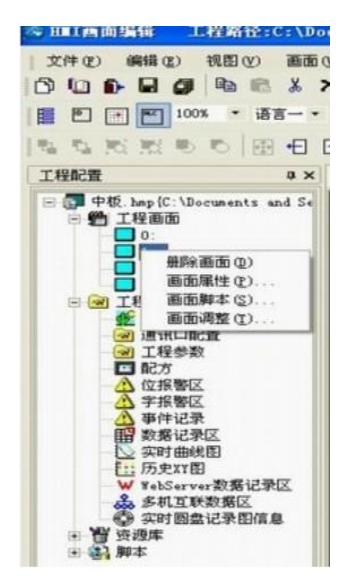

图 23-4 从工程管理器打开脚本编辑器

进入画面编辑器后,从脚本工具条中选择 步添加一个靠定时器触发运行的脚本,触发周期是 0.5 秒,如下图所示,

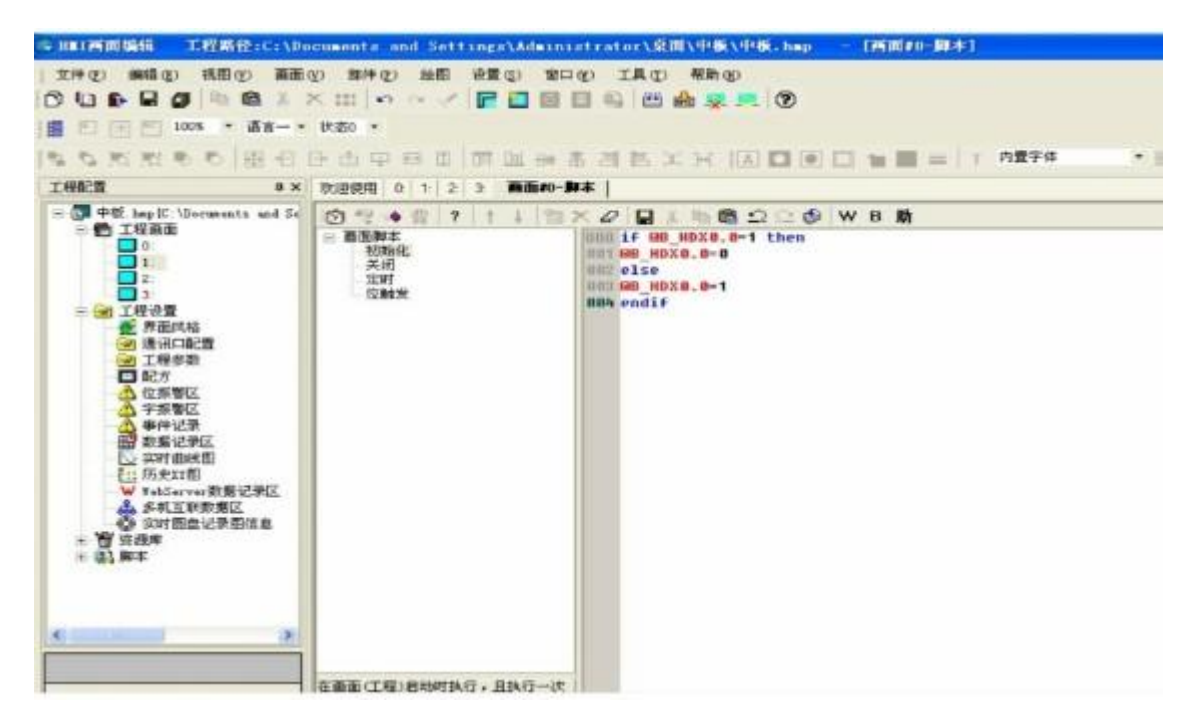

图 23-5 脚本编辑器

然后在脚本视图上写上如下代码: @符号表示访问 HMI 或设备的寄存器, B 表示是以位的方式来访 问。

```
if @B_HDX0.0 = 1 then@B HDX0.0 = 0
else
@B HDX0.0 = 1
endif
```
#### 图 23-6 定时触发脚本

这段脚本的意思就是将位 HDX0.0 的值在 0 和 1 直接来回切换, 切换的频率多少, 取决于脚本触发 器的频率,在这里例子中,采用的是每隔 0.5s 触发一次脚本。

然后从脚本编辑工具条中选择 口对脚本进行语法检查,只有经过语法检查的脚本才能确保在上正确 运行。结果语法检查没有发现任何问题。

然后, "保存"→ "编译", 选择"离线模拟", 位开关就开始闪烁了。

从这个简单的例子知道,脚本是在画面背景脚本下运行的。

23.5 初识脚本编辑器

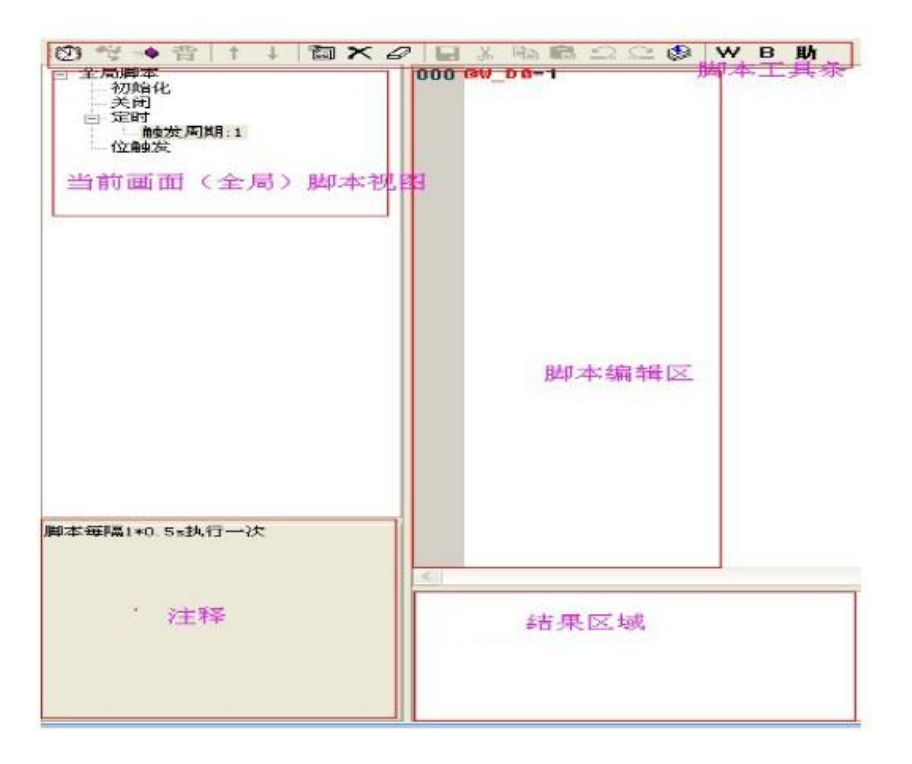

图 23-7 脚本编辑器的概貌

脚本工具条:用于新建脚本、对脚本进行编辑。

当前画面(全局)脚本视图:当前画面(全局)已经有的脚本,以树形的方式列举出来。 脚本编辑区: 编写脚本的视图。

注释:当脚本视图选择一个脚本时,在注释区域就会出现这个脚本的运行条件等等。 结果区域: 对脚本进行语法检查的结果将列举在这里。

脚本工具条:

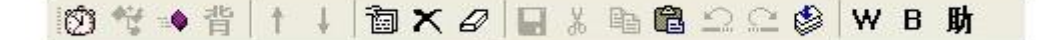

#### 图 23-8 脚本编辑工具条

- $\overline{\mathfrak{W}}$ : 新建一个定时触发的脚本。
- :添加一个自定义函数,仅仅在打开全局函数时有效。
- :添加一个位触发脚本。
- 回: 杳看一个脚本的属性。
- :删除脚本视图中处于选中状态的脚本。
- :清空当前的脚本内容,清空后将不可恢复。
- :保存当前正处于编辑的脚本。
- :将选中的文本内容剪贴到系统剪贴板上。
- 主: 将洗中的文本内容复制到系统剪贴板。
- 日: 从系统剪贴板复制文本内容到脚本编辑器。
- $\Omega$ : 取消当前操作。
- :重做已经取消的操作。
- **2.** 对当前脚本进行语法检查, 检查的结果将在"结果区域"列举出来。
- X . 用地址编辑器在脚本编辑区里输入字地址。
- B: 用地址编辑器在脚本编辑区里输入位地址。
- **助**: 通过脚本生成帮助对话框来添加函数。

## 脚本视图:

- 脚本视图列举了当前画面(全局)的所有脚本。
- 初始化:工程(画面)的初始化时运行的脚本;
- 关闭:工程(画面)关闭时运行的脚本;
- 定时:所有的定时触发运行的脚本节点;
- 位触发:所有的靠位触发运行的脚本节点;

鼠标"双击脚本节点"就可以打开相应的脚本进行编辑

## 23.6 脚本的分类

脚本分三类:一类是背景脚本,只有定时触发脚本,运行时间间隔最小为 0,即开机后这段脚本一 直在运行;一类是在工程存在期间运行的脚本,称为全局脚本,当加载工程时,脚本就开始运行,直到 工程结束,定时触发脚本的运行时间间隔最小为 0.5 秒;另一类就是在画面存在期间运行的脚本,称为 画面脚本。当画面被加载时,画面脚本就开始运行,直至画面被关闭(或切换到其他画面)。

背景脚本只有周期脚本运行时间间隔的单位为1毫秒,可以设置多个定时触发运行的背景脚本, 在需要访问、操作外部地址时,脚本写在背景脚本里。

要打开背景脚本进行编辑,只要从"工程管理器"双击"背景脚本"即可。点击"背"图标,添加 背景脚本,设置运行间隔,即可进入脚本编辑画面进行编辑。

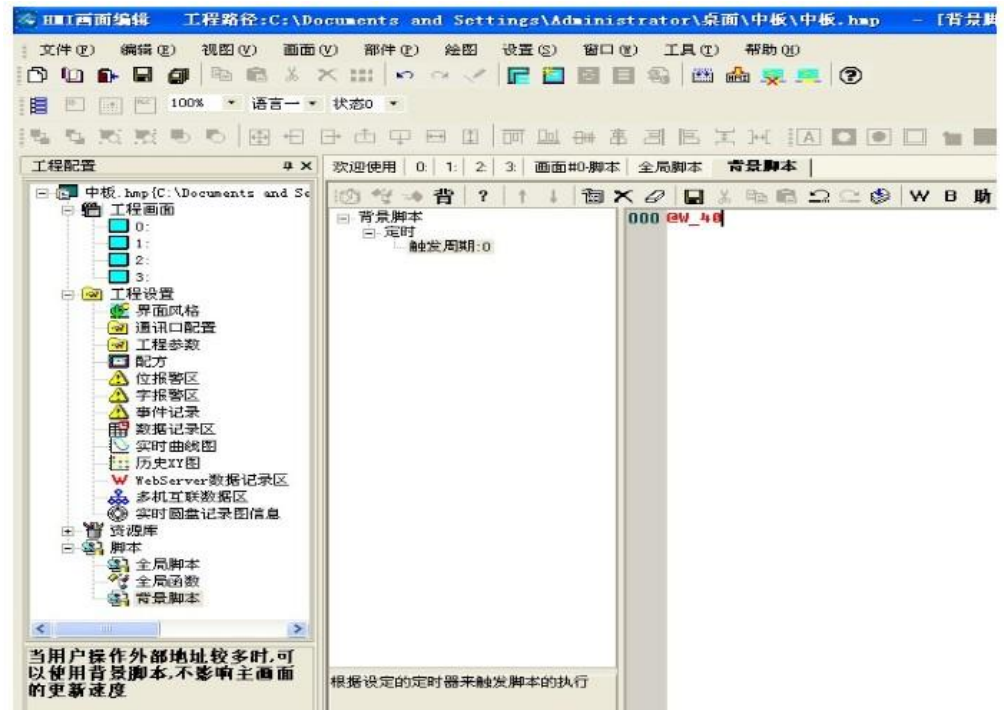

#### 图 23-9 打开背景脚本

全局脚本从运行条件分,可以分为四大类:

初始化:在工程加载时运行,这个脚本只在工程加载的时候运行,且只运行一次;

关闭:在工程关闭时运行,这个脚本只在工程关闭的时候运行,且只运行一次;

 定时:在工程运行期间,每隔一段时间(如 0.5s)就触发运行,直至工程结束。每个工程 可以设置多个定时触发运行的全局脚本。

位触发:在工程运行期间,当指定的位满足位触发条件时而执行的脚本,只要满足位触发 的条件,脚本将被重复运行。位触发有四个条件:

TRUE: 不停检测触发位的值, 只要该值为 TRUE, 脚本将被执行;

FALSE: 不停检测触发位的值, 只要该值为 FALSE, 脚本将被执行;

上升沿: 不停检测触发位的值, 当该值从 FALSE 变 TRUE, 脚本将被执行;

下降沿: 不停检测触发位的值, 当该值从 TRUE 变 FALSE, 脚本将被执行;

在一个工程中,位触发的全局脚本也可以有多个。

要打开全局脚本进行编辑,只要从"工程管理器"双击"全局脚本"即可。

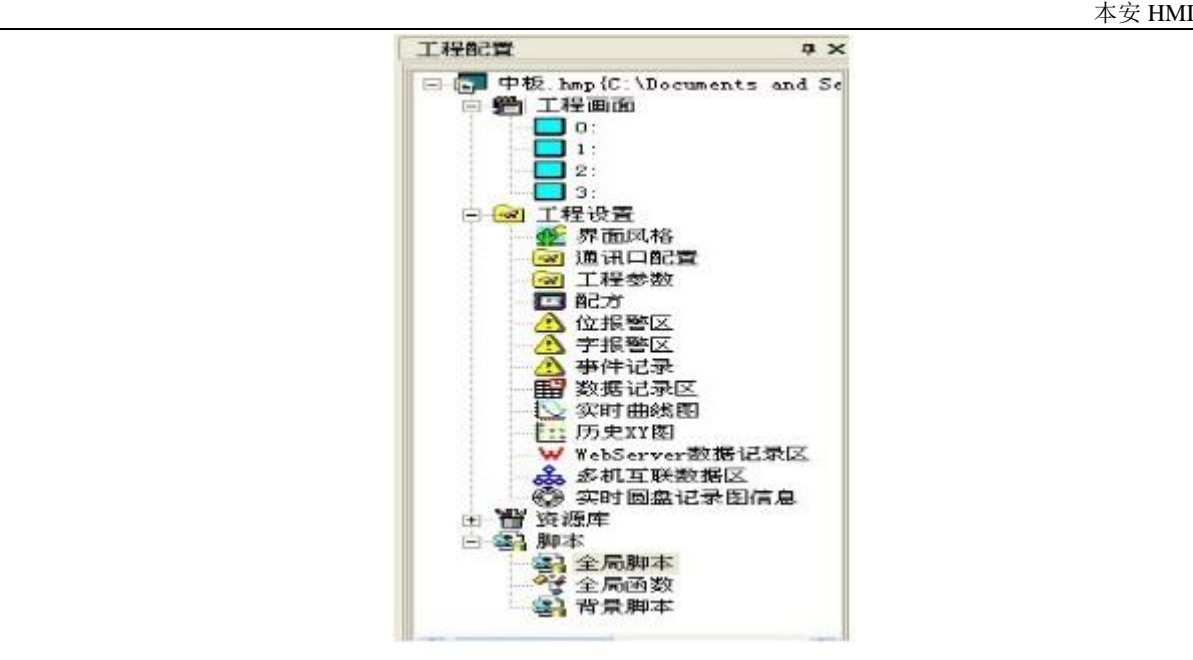

#### 图 23-10 打开全局脚本

画面脚本从运行条件分,也可以分为四大类:

初始化:在画面加载时运行,在画面存续期间,这个脚本只执行一次;

关闭:在画面销毁或关闭时运行,在画面存续期间,这个脚本只执行一次;

定时:在画面存续期间,每隔一段时间(如 0.5s)就触发运行,直至画面销毁或者关闭。 每个画面可以设置多个定时触发运行的全局脚本。

 位触发:在画面存续期间,当指定的位满足位触发条件时而执行的脚本,只要满足位触发 的条件,脚本将被重复运行。位触发有四个条件:

TRUE: 不停检测触发位的值, 只要该值为 TRUE, 脚本将被执行;

FALSE: 不停检测触发位的值, 只要该值为 FALSE, 脚本将被执行;

上升沿: 不停检测触发位的值, 只要该值从 FALSE 变 TRUE, 脚本将被执行;

下降沿: 不停检测触发位的值, 只要该值从 TRUE 变 FALSE, 脚本将被执行;

在一个画面中,位触发运行的脚本也可以有多个。

子画面和基本画面的脚本分类以及运行机制是一样的。

从上面的分类可以看出,全局脚本和画面脚本的分类是一样的,区别仅仅在于:画面脚本仅在画 面存续期间运行;而全局脚本则在工程存续期间运行。

23.7 初始化脚本

初始化脚本是在工程(画面)初始化时运行的脚本,在工程(画面)存续期间只运行一次。从"脚本树 形视图"双击"初始化"节点,就可以打开脚本进行编辑。

如果工程(画面)初始化时不想运行"初始化"脚本,只要从点击" "清空脚本内容,然后保存就 可以了。

#### 23.8 位触发脚本

位触发脚本是指在工程(画面)存续期间,软件每隔约 20ms 就会去检查指定的位是否满足触发条件,

如果满足触发条件,就执行脚本一次,所以,位触发脚本只要满足触发条件,就会被执行,直到工程(画 面)关闭。

每个画面的位触发脚本最多允许有 32 个,每个工程的全局位触发脚本最多也是 32 个。

#### 新建位触发脚本

打开全局(画面)的脚本编辑器,然后从工具条中点击 , 接着弹出入下图所示的对话框:

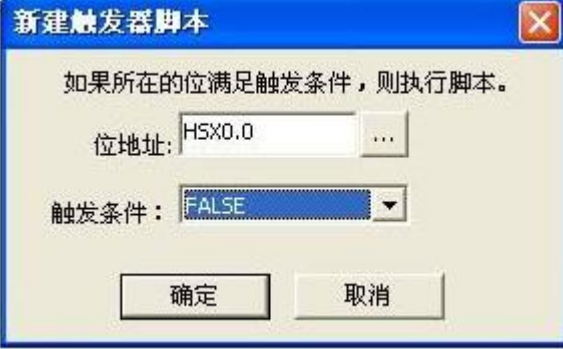

图 23-11 新建位触发脚本对话框

位地址:触发器要监控的位。

触发条件的含义如下表所示:

表 23-1 位触发条件的含义

| 触发条件         | 含义                               |
|--------------|----------------------------------|
| TRUE         | 每个约 20ms 检测监控位, 只要该位值为 TRUE, 脚本就 |
|              | 执行一次;                            |
| <b>FALSE</b> | 每个约 20ms 检测监控位, 只要该位值为 FALSE, 脚本 |
|              | 就执行一次;                           |
|              |                                  |
| 位改变          | 当某个位发生变化的时候执行一次                  |
| 上升沿          | 每个约 20ms 检测监控位, 只要该位值从 FALSE 变为  |
|              | TRUE, 脚本就执行一次;                   |
| 下降沿          | I 每个约 20ms 检测监控位, 只要该位值从 TRUE 变为 |

#### 删除位触发脚本

从脚本视图中选择一个位触发脚本,然后从工具条中选择工点击删除,删除后的脚本将不可恢复。 编辑位触发脚本属性

编辑定时器脚本属性指的是修改触发条件和监控位,从脚本视图中选中脚本,然后从工具条中点击 日,修改完毕后,点击"确定"保存。

## 23.9 关闭脚本

关闭脚本是在工程(画面)关闭时运行的脚本,在工程(画面)存续期间只运行一次。从"脚本树形视 图"双击"关闭"节点,就可以打开脚本进行编辑。

如果工程(画面)关闭时不想运行关闭脚本,只要从点击"二?"清空脚本内容,然后保存,就可以了。

#### 23.10 定时脚本

定时脚本是在工程(画面)存续期间定时运行的脚本,定时器的触发脚本每个画面最多允许有 **32** 个, 全局的定时脚本最多也是 **32** 个。

#### 新建定时器脚本

从点击脚本编辑工具条中的 网络标,会弹出下面的对话框:

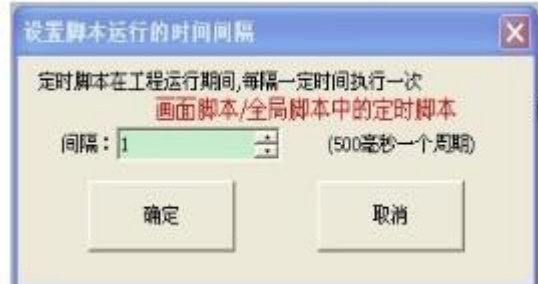

图 23-12 新建定时器脚本

间隔: 每个多长时间脚本运行一次,单位是: 500ms (0.5s)【背景脚本中的"定时"脚本的定 时间隔为:**1ms**】。

确定:新建一个定时器脚本。

取消:取消新建。

新建一个定时器脚本后,在"脚本视图"中的定时节点会列举出来。

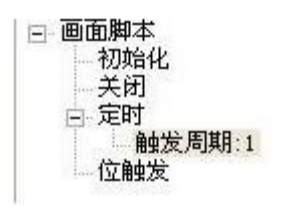

#### 图 23-13 新建定时器脚本后

### 删除定时器脚本

从脚本视图中选择一个定时器脚本,然后从工具条中选择人点击删除,删除后的脚本将不可恢复。

#### 编辑定时器脚本属性

编辑定时器脚本属性指的是修改定时器的时间间隔,从脚本视图中选择定时器脚本,然后从工具条 中点击**。**就弹出下面的对话框:

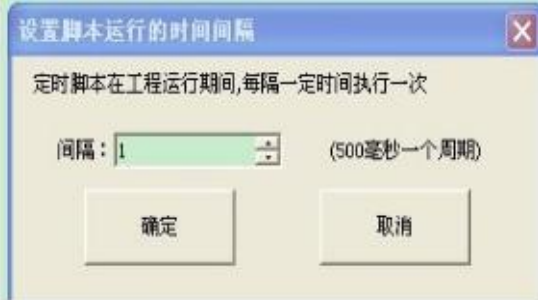

图 23-14 修改定时器间隔

修改完定时间隔后,点击"确定",就修改成功了。

#### 23.11 全局函数

软件允许用户将频繁使用的代码做成一个全局函数的形式,这些全局函数可以在任何脚本中调用, 犹如软件自身提供的系统函数一样。

打开全局函数

从工程配置中双击全局函数,打开全局函数编辑器。如下图所示:

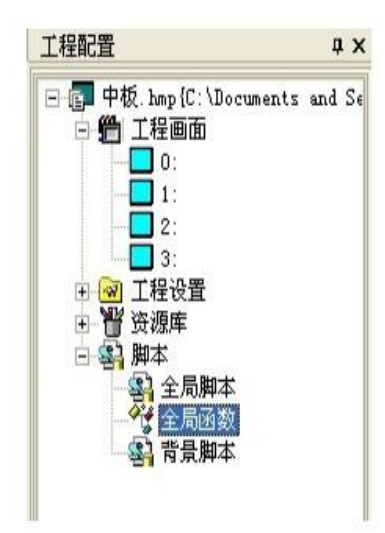

图 23-15 打开全局函数

全局函数编辑器如下图所示:

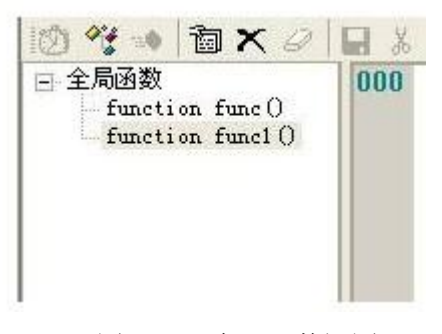

图 23-16 全局函数视图

在全局函数视图里列举出来了所有已定义的函数。

## 新建全局函数

从脚本编辑工具条中点击 ,这个图标用于添加一个全局函数,点击鼠标后,出现下面对话话 框。

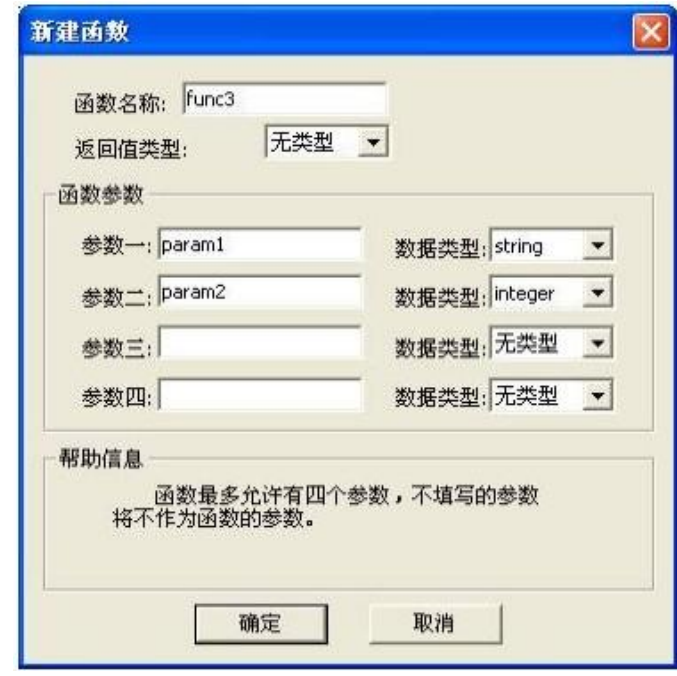

图 23-17 新建函数对话框

函数名称:全局函数的名称,不能与已有的函数名称重名。

返回值类型:函数的返回值类型,有四个选择:无类型、string,、integer、float。

参数一:参数一的名称。

数据类型: 参数的数据类型。有四个选择: 无类型、string、integer、float。

其余的依次类推。

需要注意的是全局函数最多只能有四个参数,如果没有填写参数,则表示函数没有形参,函数有 多少个形参取决于实际填写了多少个参数。函数参数是不能重名的。

#### 删除全局函数

从函数视图(图 23-16)中,选中要删除的函数,从脚本编辑工具条中选择 ,就可以删除该脚本。 需要注意的是,如果在其他脚本中引用了该函数,则会编译出错。

#### 编辑全局函数属性

属性就是要要对函数名称或者函数参数进行修改。从函数视图(图 23-16)中,选中要编辑的函数, 然后从工具条中选择 ,就可以打开如图 23-17 的对话框调整函数的参数。

注意,如果函数已经被引用,调整函数后可能带来语法错误。

### 全局函数的调用

与调用系统函数是一样的。

#### 23.12 语法检查

在每个脚本保存之前,都应该进行语法检查,只有通过正确语法检查的脚本才可以在 HMI 上正确运 行;否则,HMI 是不会执行有错误的脚本的。

当工程被编译时,软件会检查每个脚本的语法是否正确,检查到的语法错误将被列举出来。

当然,用户也可以在编写脚本时,进行语法检查。

具体做法:从脚本编辑工具条中选择 ,如果语法正确,系统就会提示没有语法错误,而发现的 语法都将被枚举出来,以便用户修改。

### 23.13 语法错误

本节列举了软件脚本 t 常见的语法错误。如下:

1、identifier \*\*\* contains invalid characters.

标识\*\*\*含有非法字符

2、attempt to redeclare sub \*\*\*

重复声明的子过程名称

3、attempt to redeclare function \*\*\*

重复声明的函数名称

4、attempt to use reserved word \*\*\* as identifier.

将关键词\*\*\*当成标识

5、attempt to use type \*\*\* as identifier.

将数据类型当成名字标识

6、unecpected ')' while parsing arguments for function \*\*\* 在分析函数\*\*\*时,遇到异常的')'

7、cannot parse expression (one of the arguments of function \*\*\*) 无法分析表达式(该表达式是函数\*\*\*的一个参数)

```
8、cannot parse arguments of ***
***是无法解析的函数参数
```
9、too many arguments for function \*\*\*

函数\*\*\*的参数太多

10、not enough arguments for function \*\*\*

函数\*\*\*的参数太少

11、'(' expected after sub name \*\*\*

子过程\*\*\*后需要有'('

12、unecpected ')' while parsing arguments for sub \*\*\*

分析子过程\*\*\*的参数时遇到意外的')'

13、cannot parse expression (one of the arguments of sub \*\*\*)

无法分析表达式(该表达式是子过程\*\*\*的参数之一)

14、cannot parse arguments of \*\*\*

无法分析子过程\*\*\*的参数

15、too many arguments for sub/function \*\*\*

调用子过程/函数\*\*\*的参数太多

16、not enough arguments for sub/function \*\*\*

调用子过程/函数\*\*\*的参数太少 17、cannot parse expression 无法分析的表达式 18、'(' expected after function name \*\*\* 函数名\*\*\*后应该有'(' 19、unexpected use of sub \*\*\* as a part of expression 子过程\*\*\*被意外地当成表达式的一部分 20、illegal statements preceding subs/functions declaration 在处理子过程/函数的声明中遇到非法的描述 21、unexpected end of file while looking for 'endsub' 在寻找'endsub'文件意外结束 22、end of line expected after 'else'. 'else'后应该换行 23、end of line expected after 'endif'. 'endif'后应该换行 24、end of line expected after 'next'. 'next'后应该换行 25、end of line expected after 'wend'. 'wend'后应该换行 26、'while', 'until' or end of line expected after 'do'. 'do'之后应该是'while, 'until'或者换行 27、cannot parse expression after 'while'. 无法分析'while'之后的表达式 28、cannot parse expression after 'until'. 无法分析'unitl'之后的表达式 29、'do' without 'loop'. 'do'之后应该有'loop'匹配 30、sub \*\*\* contains invalid character '@'. 子过程\*\*\*含有非法字符'@' 31、sub \*\*\* already declared. 子过程\*\*\*已经被声明 32、function \*\*\* already declared. 函数\*\*\*已经被声明 33、sub name expected after 'sub'. 'sub'关键词后应该是子过程的名称 34、function name expected after 'function'.

'function'关键词后应该是函数名称

 $\pm\,\,\,\,\,\,$ 安 HMI  $\pm$ 35、variable name expected 应该有变量名称 36、argument \*\*\* contains invalid character '@'. 参数\*\*\*包含有保留字符'@' 37、'integer', 'floating' or 'string' expected 后面应该有'integer', 'floating' 或者 'string'  $38$ ,  $(2)$ ,  $\sigma$  ')' expected 后面应该是''',或者')' 39、'endsub' without 'sub'. 'endsub' 没有和相应的关键词 'sub'匹配. 40、'endfunction' without 'function'. 'endfunction' 没有和相应的关键词 'function'匹配 41、end of line expected after 'beep'. 'beep'之后应该换行 42、'dim' unexpected here. 非法的'dim' 43、variable name expected after 'dim' 'dim'之后应该是变量名 44、'as' expected after variable name. 变量名应该有'as' 45、'integer' 'floating' or 'string' expected after 'as'. 'as'之后应该是'integer' 'floating' 或 'string' 46、',' or end of line expected after type in dim statement. Dim 语句之后应该是','或者换行 47、cannot parse expression after 'while'. 无法分析'while'之后的表达式 48、end of line expected after 'while' condition. 'while'条件之后应该换行 49、'while' without 'wend' 'while'没有相应的'wend'匹配 50、end of line expected after 'wend'. 'wend'之后应该换行 51、'wend' without 'while' 'wend'没有相应的关键词'while'相匹配 52、varible name expected after 'for'. 'for'之后应该是变量名

53、'=' expected after variable name

```
变量名之后应该有'='
54、cannot parse expression after 'for'
无法分析'for'之后的表达式
55、'to' expected
应该有'to'
 56、cannot parse expression after 'to'
无法分析'to'之后的表达式
 57、cannot parse expression after 'step'
无法分析'step'之后的表达式
 58、end of line expected
应该换行
 59、'for' without 'next'"
 'for'没有相应的'next'匹配
 60、end of line expected after 'next'.
 'next'之后应该换行
61、'next' without 'for'
'next'没有相应的'for'匹配
62、cannot parse expression after 'if'.
无法分析'if'之后的表达式
63、'then' expected.
后面应该有'then'
64、unexpected end of file while looking for 'endif'.
在寻找'endif'时文件意外结束
65、unexpected end of file while looking for 'else' or 'endif'.
在寻找'else'或'endif'时文件意外结束
 66、'else' without 'if'.
 'else'没有相应的'if'与之相匹配
67、'endif' without 'if'.
'endif' 没有相应的 'if'与之相匹配.
 68、label name expected after 'goto'.
 'goto'之后应该是标识名
69、unexpected end of line while looking for ')' in function call.
在函数调用时寻找')'遇到文件意外结束。
 70、',' expected.
应该有','
 71、missing ')'
没有找到')'
```
72、unexpected end of line in expression.

在表达式中遇到意外的换行

73、unexpected end of file in expression.

- 23.14 系统函数
- 23.14.1 A2H 函数

## 一、函数功能

将以 A2 为起始地址的二进制数的字符串转换为 4 位 2 进制数结果存入 A1 中.

表达式:  $AI = A2H(A2)$ 

二、示例

@W\_HDW0=@W\_SendNum1+@W\_SendNum0<<8?

### @W\_HDW7890=A2H(@W\_HDW1000)

注: 1、SendNum1 一个字表示一个字节, 将 SendNum0 左移 8 位加上 SendNum1 组成一个字。

2、 A2H 里的参数必须是地址。

3、协议选择的是用户自定义协议。

三、模拟效果

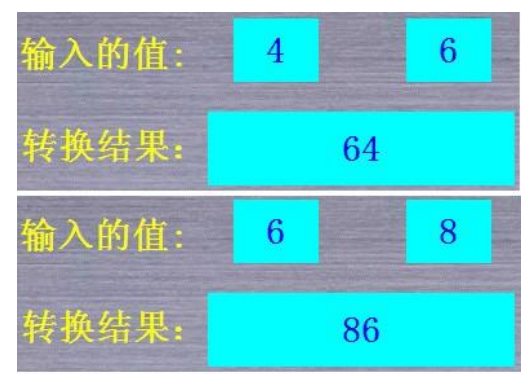

## 23.14.2 Abs 函数

1. 函数功能

返回一个数的绝对值。

```
表达式: val = Abs(N)
```
2.示例

dim a,b,c as integer

 $a =$  SignedInt16("@W\_HDW0")

 $h = a$ 

```
c = Abs(b)
```
 $@W$  HDW1=c

注:函数 SignedInt16 功能是将无符号的单字转成有符号

## **3.**模拟效果

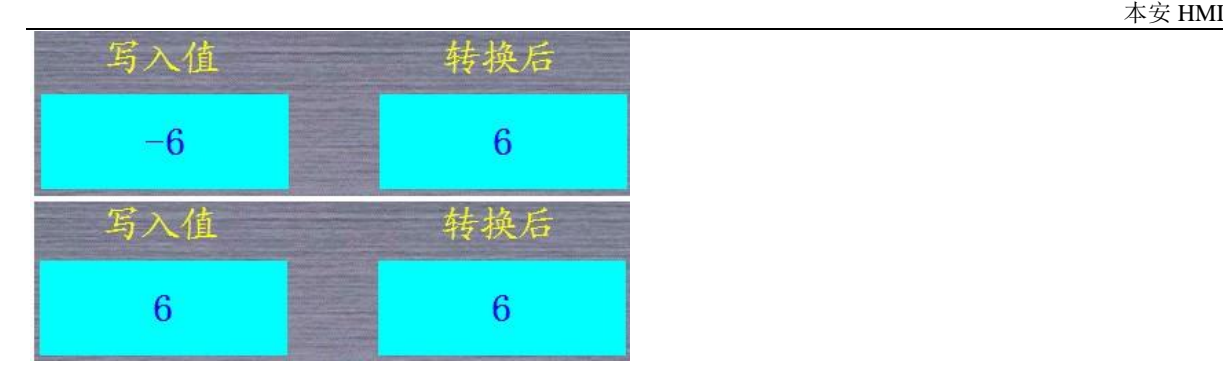

23.14.3 ACos 函数

# 一、函数功能

返回反余弦的值。

表达式: var = ACos(expr)

# 二、示例

Dim a ,b? as floating

```
a = D2Float ("@W_HDWO", a)
```
 $b=ACos(a)$ 

```
b= RadToDeg(b)
```

```
float2d("@W_HDW2", b)
```
注:RadToDeg 函数左右将弧度值转换成角度值

```
三、模拟效果
```
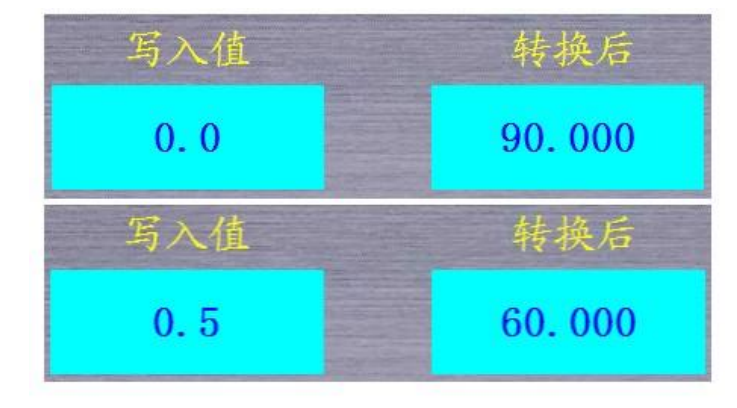

## 23.14.4 AddrStringCompare 函数

# 一、简介

比较 A1 和 A2 的 length 长度的值, 如果相等则 1, 否则 0。

# 二、语法

n =AddrStringCompare(A1, A2, length)

# 三、说明

A1A2:必须为以'@'字符开始的系统内存或 PLC 地址(如@W\_00002)。

Length: 字符串的长度

# 四、示例

```
if AddrStringCompare("@W_HDW10","@W_HDW0",5)=1 then
```
@B\_HDX100.2=1

else

@B\_HDX100.2=0

endif

# 五、演示效果

界面设计如图

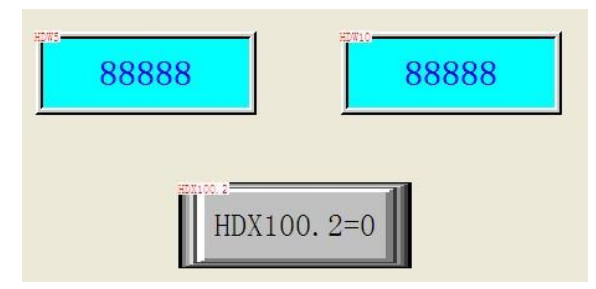

演示效果如图

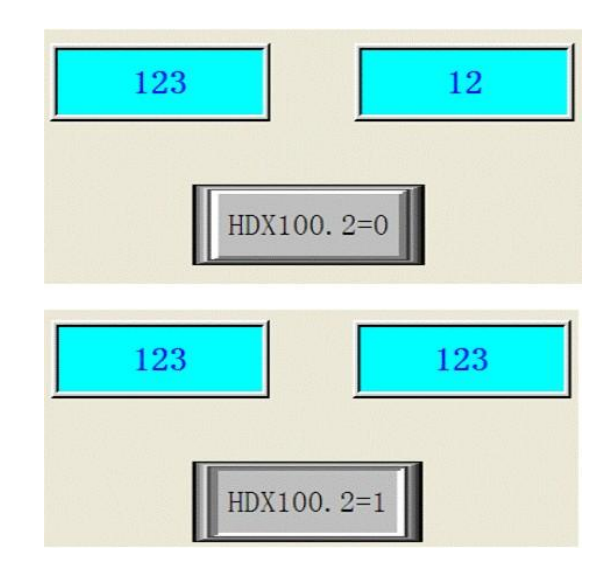

# 23.14.5 Asc 函数

一、函数功能

```
返回字符串的第一个字符的 ASCII 值。
 表达式: val = \text{Asc}(\text{expr})
```
1. 示例
$a = \text{Asc}('A'')'$  返回 97

 $a = \text{Asc}('a'')'$  返回 65

 $a = \text{Asc}("Apple")$ '返回 49

 $a = \text{Asc}(123)'$  返回 49

注:expr 任何表达式,如果不是字符串,就把它转换成字符串。

模拟效果

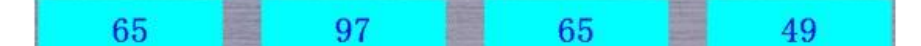

#### 23.14.6 AsFloating 函数

一、函数功能 将参数转换成浮点。

表达式: val = AsFloating(expr)

1. 示例

dim a as integer

a=@W\_HDW0

```
b= AsFloating(a)
```
b/1.2

Float2D("@W\_HDW2",b)

注:expr 使用定义好的变量。函数 Float2D 把 b 的浮点型数据传给浮点型地址 hdw2 2.模拟效果

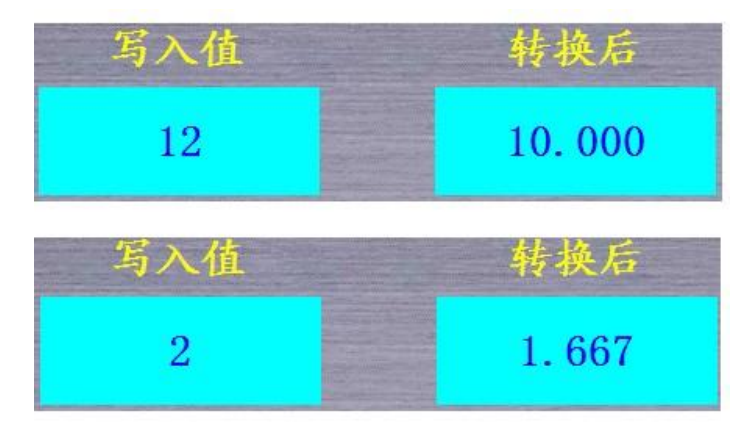

# 23.14.7 ASin 函数

一、 函数功能

返回反正弦的值。

表达式: var = ASin(expr)

## 二、示例

Dim a ,b as floating

a= D2Float("@W\_HDW0",a)

 $b = ASin(a)$ 

 $b= RadToDeg(b)$ 

float2d("@W\_HDW2", b)

注:RadToDeg 函数左右将弧度值转换成角度值

# 三、模拟效果

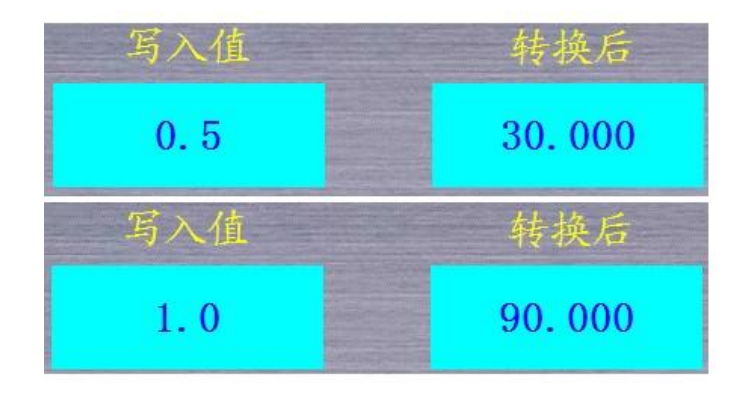

# 23.14.8 AsInteger 函数

# 一、 函数功能

将参数转换成整型。

表达式: val = AsInteger(expr)

# 1. 示例

dim a as floating

- $a = D2F$ loat ("@W\_HDWO", a)
- b= AsInteger(a)

@W\_HDW112=b

注:函数 Float2D 把 b 的浮点型数据传给浮点型地址 hdw2

# **2.**模拟效果

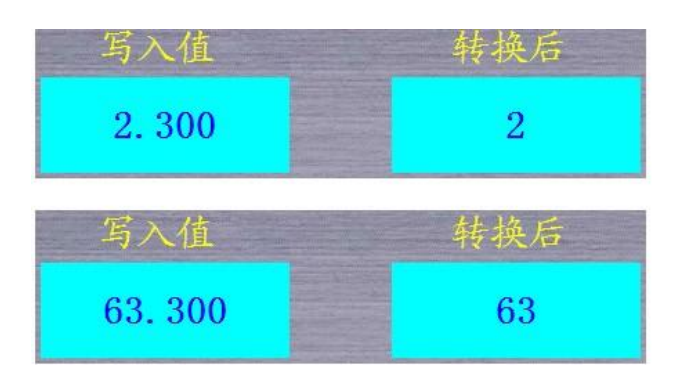

# 23.14.9 AsString 函数

# 一、 函数功能

将参数转换成字符串。

表达式: val =  $\text{AsString}(\text{expr})$ 

二、示例

a=123

b=234

```
c= AsString(a)+ AsString(b)
```
@W\_HDW0=c

d=a+b

@W\_HDW100=d

输出: HDW100=357, HDW0=123234

# 三、模拟效果

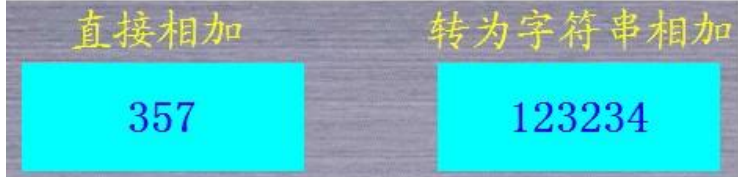

# 23.14.10 ATan 函数

返回一个数的反正切值。

 $var = ATan(exp)$ 

var 为计算完后值存储的地址或变量

expr 可为 HIM 地址(PLC 地址)或变量

返回弧度值。结果的范围为-pi/2 到 pi/2 弧度。要从弧度值转换成角度值请调用 RedToDeg 函数。使用 Atan2 函数来获取-pi 到 pi 弧度范围的结果。

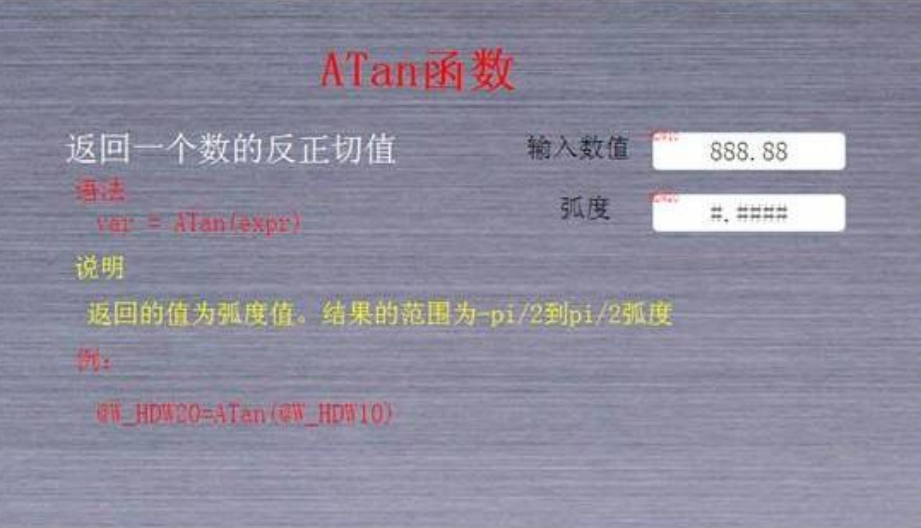

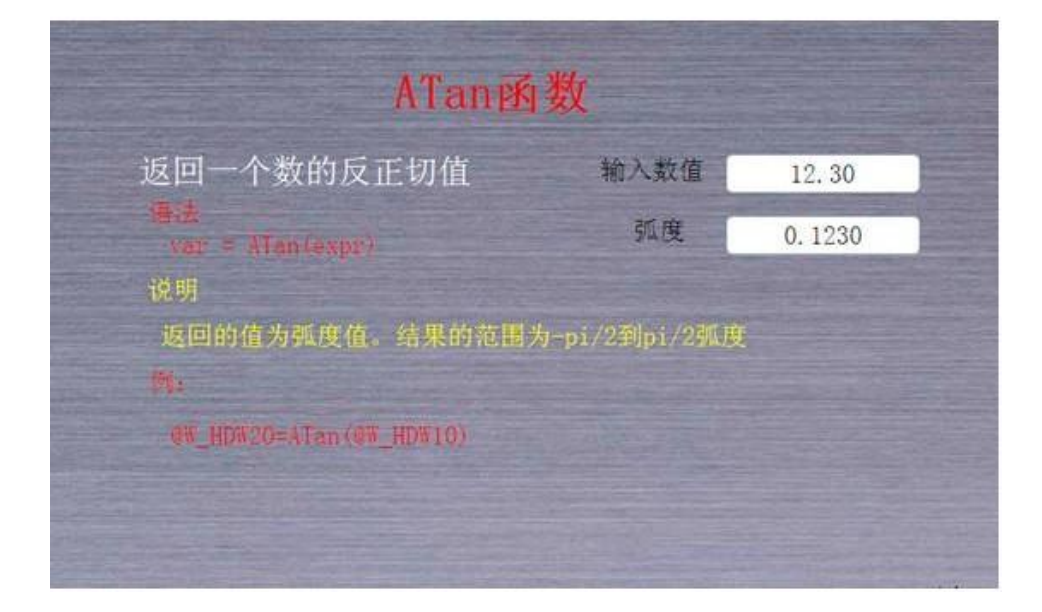

# 23.14.11 ATan2 函数

返回 x/y 的反正切值。  $var = ATan2(x, y)$ var 为计算完后值存储的地址或变量 x 可为地址或变量 y 可为地址或变量

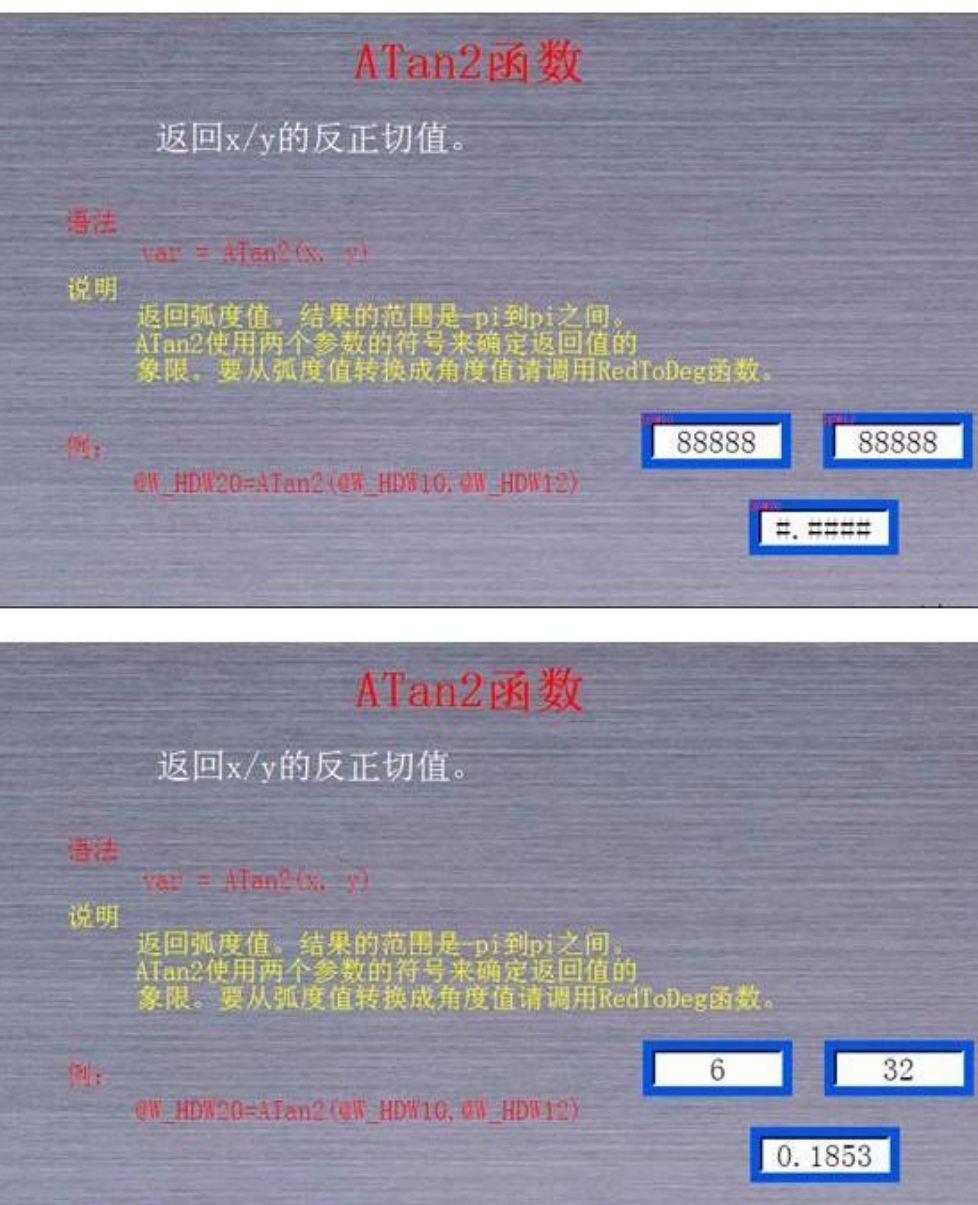

返回弧度值。结果的范围是-pi 到 pi 之间。ATan2 使用两个参数的符号来确定返回值的象限。要从弧度 值转换成角度值请调用 RedToDeg 函数。

# 23.14.12 B2W 子程序

将一串从 A2 开始的字节数组(其大小由 A3 指定)转换为一串字数组。结果保存在 A1 开始的系统 内存或 PLC 地址里。字数组的高位为 0。

# 语法

- B2W(A1, A2, A3)
- A1 为转换后存储的地址
- A2 为被转换数的地址
- A3 为转换的长度

#### 说明

这是一个子程序,所以没有返回值。A1、A2 必须为以'@'字符开始的系统内存或 PLC 地址(如 @W\_00002)。A3 可以为系统地址或其它类型的变量。

示例

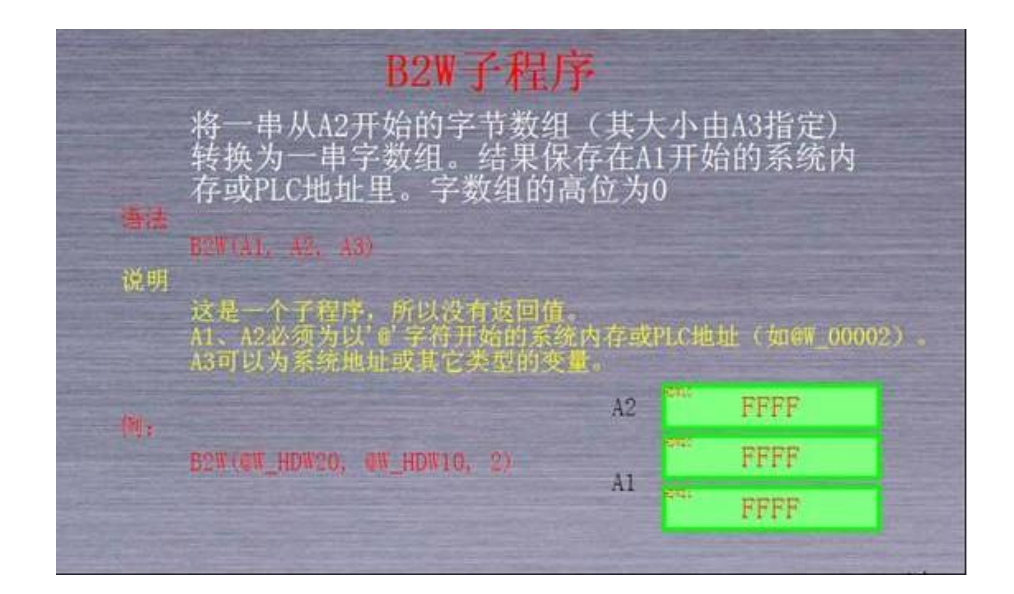

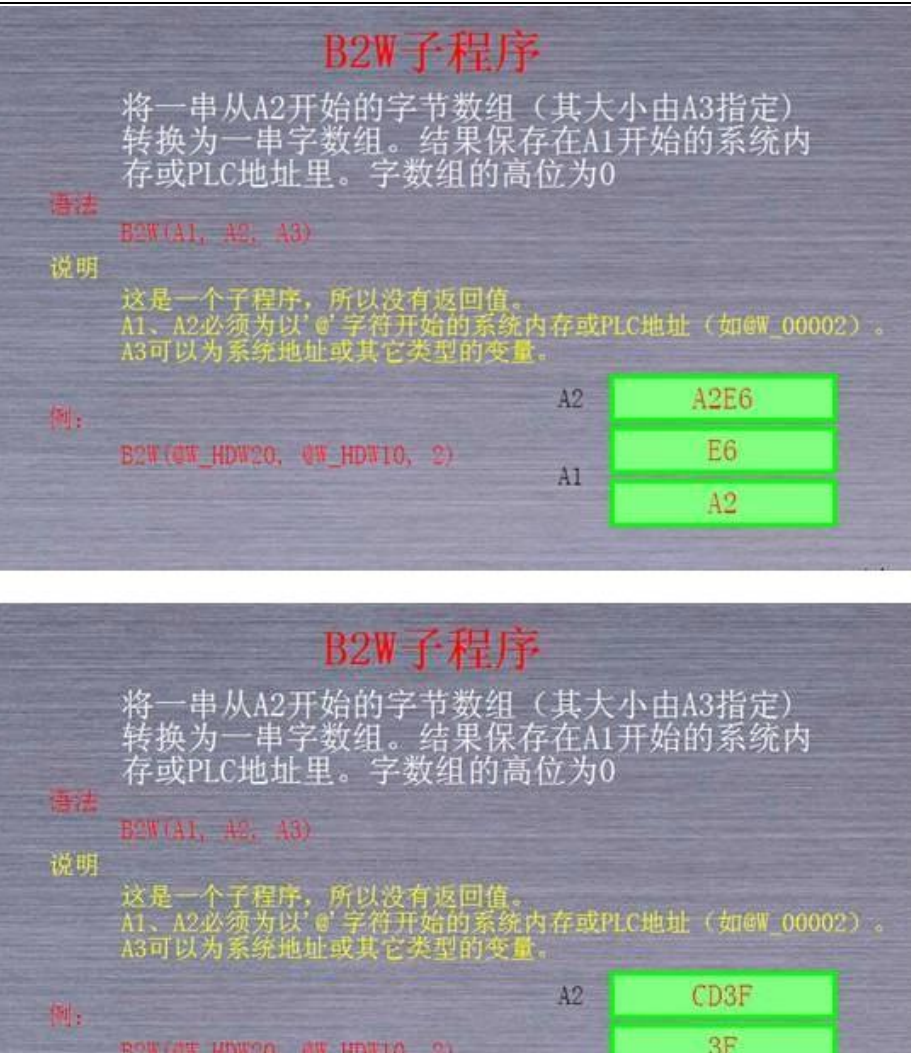

 $AI$ 

 $CD$ 

# 23.14.13 BCD 函数

将 A2 从一个二进制数转换为 BCD 数, 并将结果保存在 A1 里。

语法

将一个二进制数转换为 BCD 数

- $A1 = BCD(A2)$
- A1 为转换后的值存放的地址或变量
- A2 为被转换的值

说明

返回值为一个字, 其十六进制值相当于 BCD 码。A1、A2 均可以为系统地址(例如@W\_0002)或其它 类型的变量。

示例

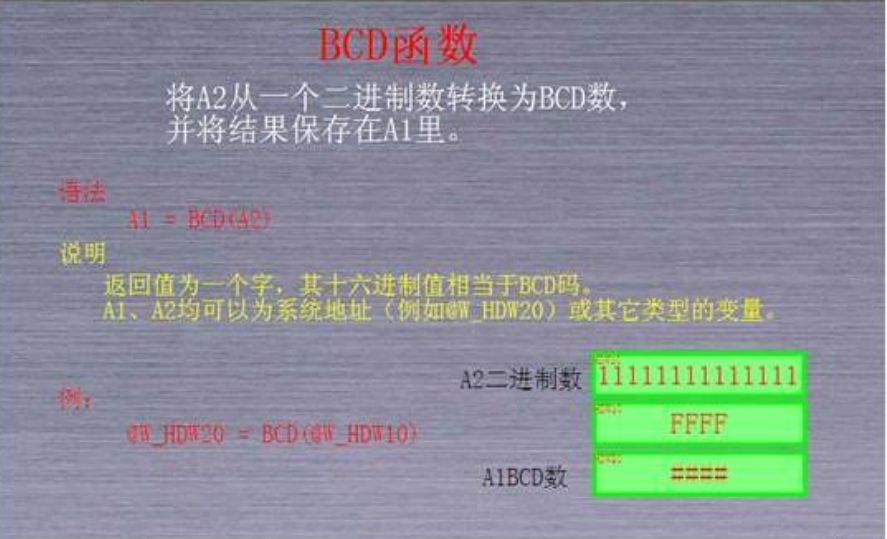

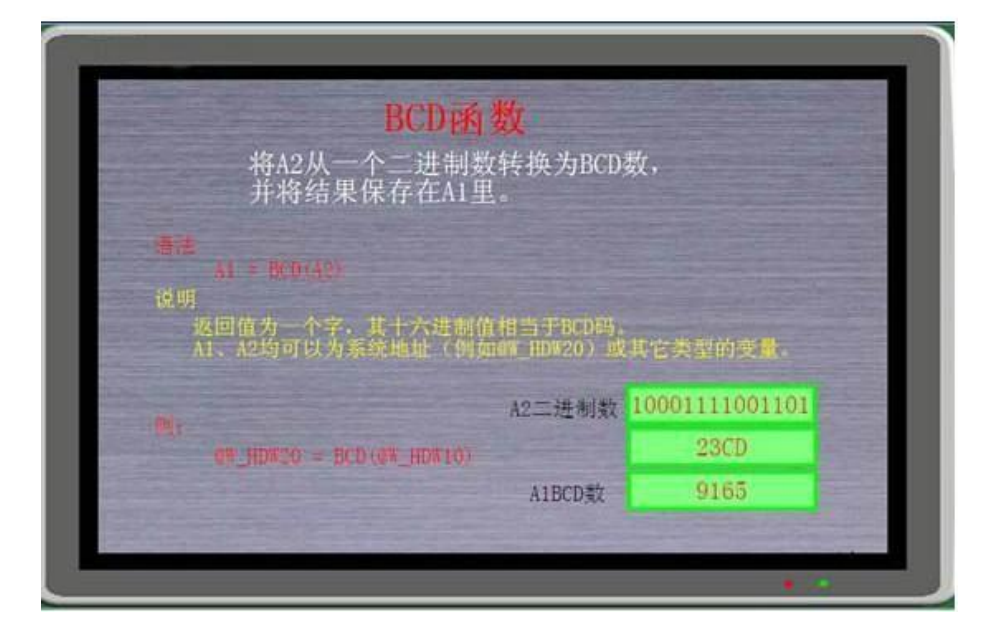

23.14.14 Beep 功能

通过蜂鸣器发出一个蜂鸣声。

语法 Beep 说明 没有参数 示例

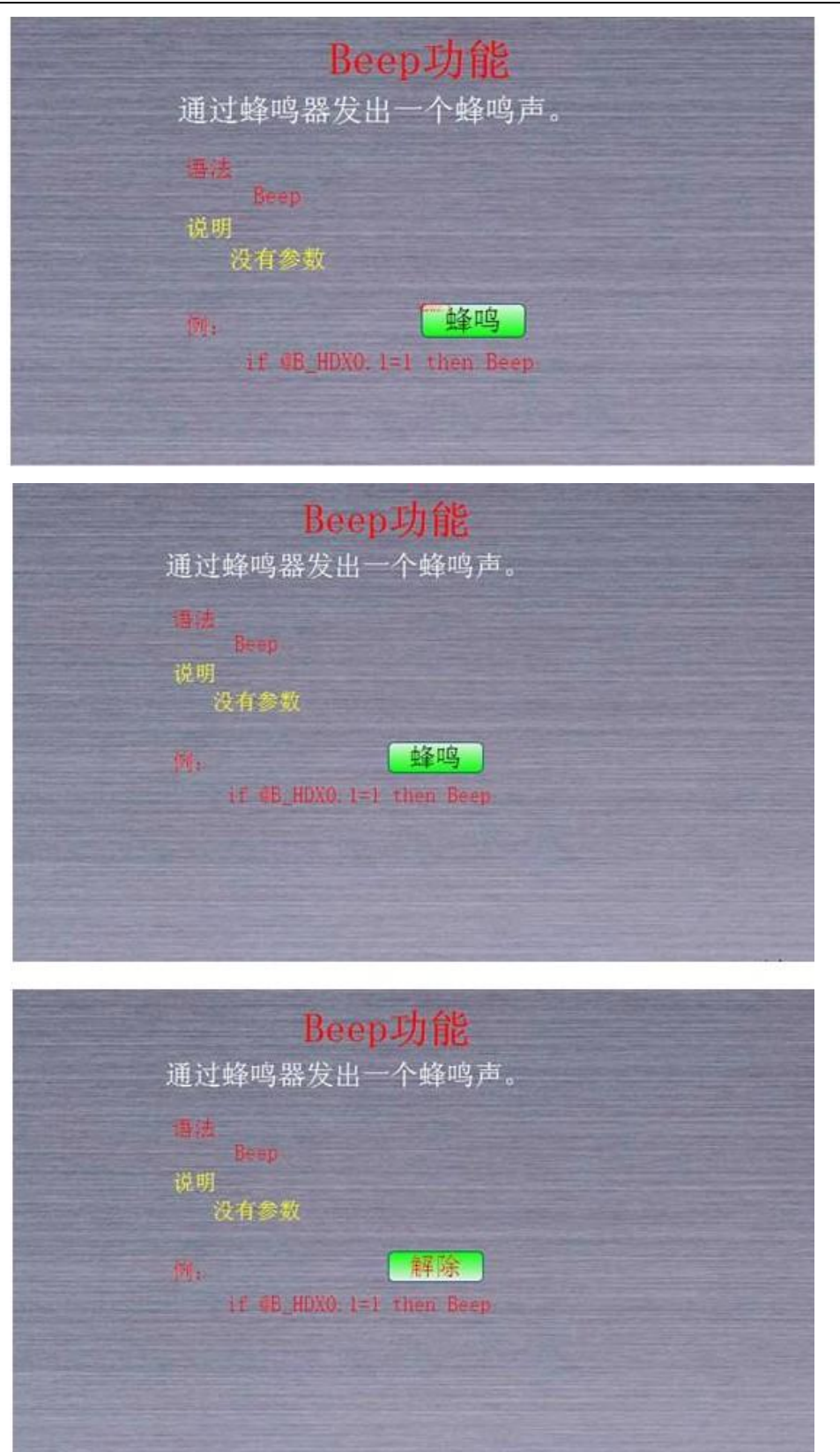

23.14.15 BIN 函数

将 A2 从一个 BCD 数转换成二进制数,并将结果保存在 A1 里。

#### 语法

将一个 BCD 数转换成二进制数。

 $A1 = BIN(A2)$ 

A1 为转换后的值存放的地址或变量

A2 为被转换的值,可以是地址或变量

说明

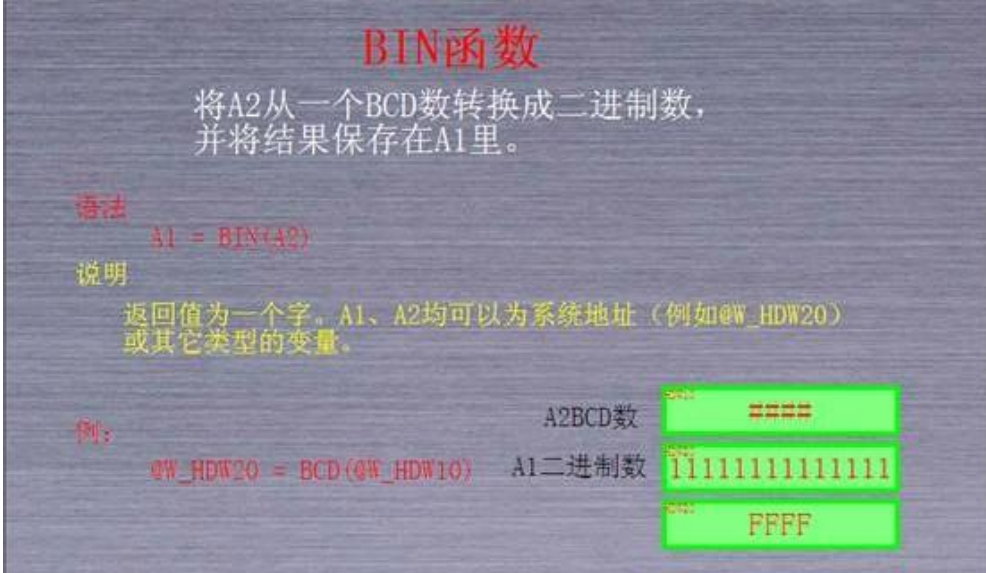

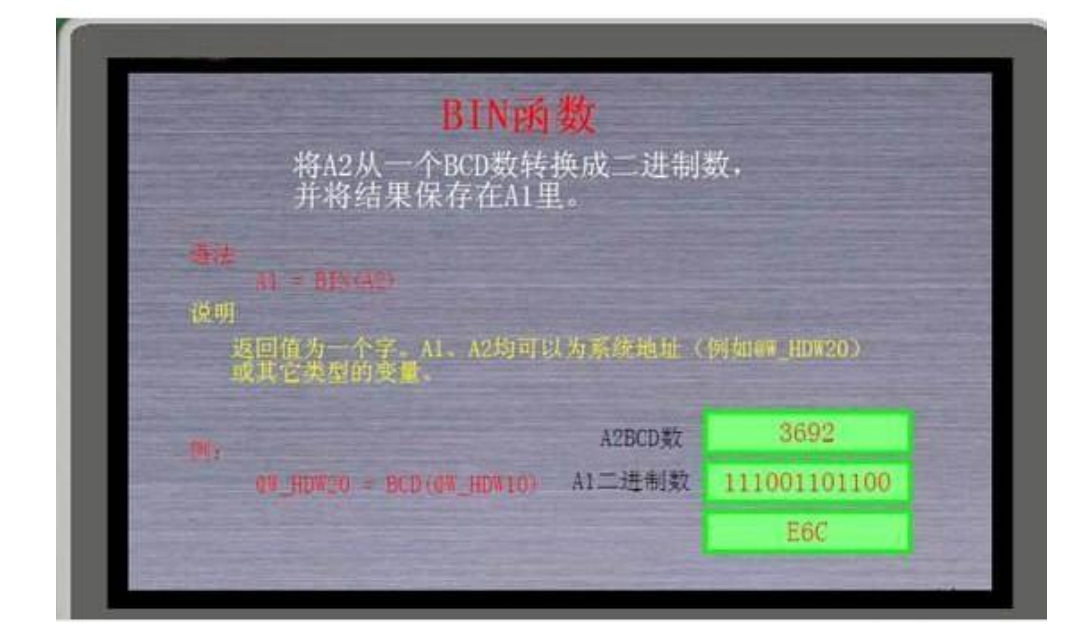

# 23.14.16 BMOV 子程序

将从 A2 开始的数据块拷贝到 A1 开始的内存块里。A3 表示要拷贝的字的个数。

#### 语法

数据块拷贝。

BMOV(A1, A2, A3)

A1 为拷贝数据的目标地址

- A2 为拷贝数据的源地址
- A3 为拷贝数据的长度

说明

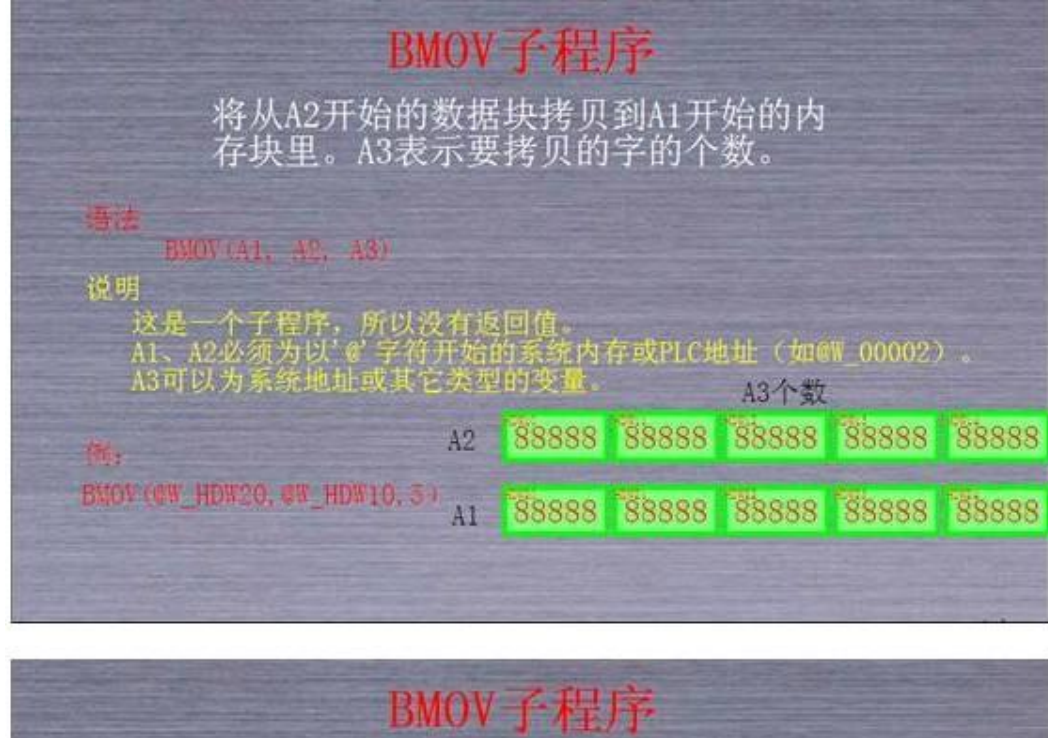

将从A2开始的数据块拷贝到A1开始的内<br>存块里。A3表示要拷贝的字的个数。

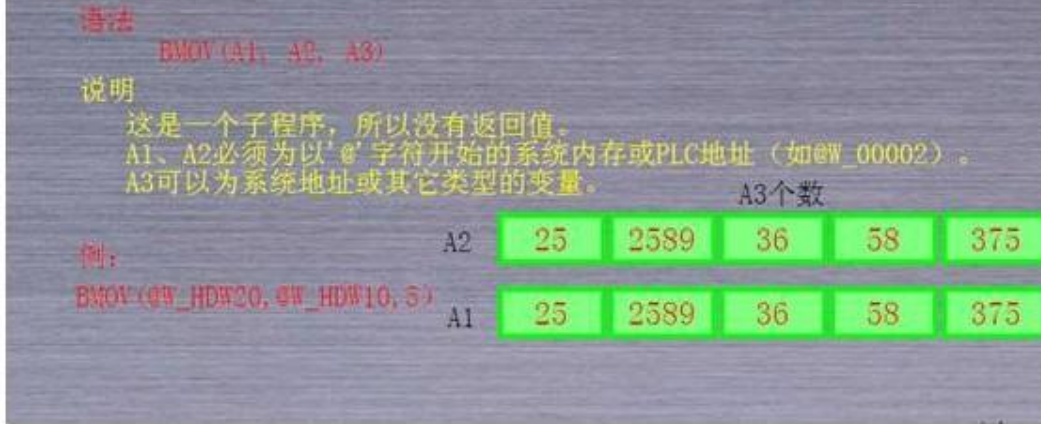

# 23.14.17 Chr 函数

将其参数从整型转换成相对应的 ASCII 字符,并返回这些字符组成的字符串。

val =  $Chr(exp1, expr2, ...)$ 

val 为转换完的值存放的地址或变量

expr 为被转换的值存放的地址或变量

#### 示例工程

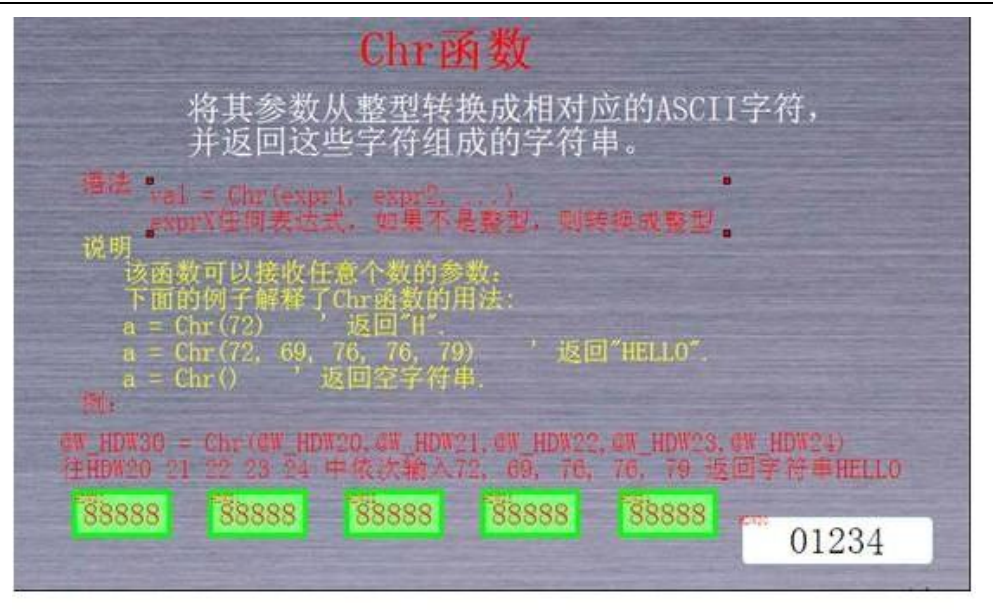

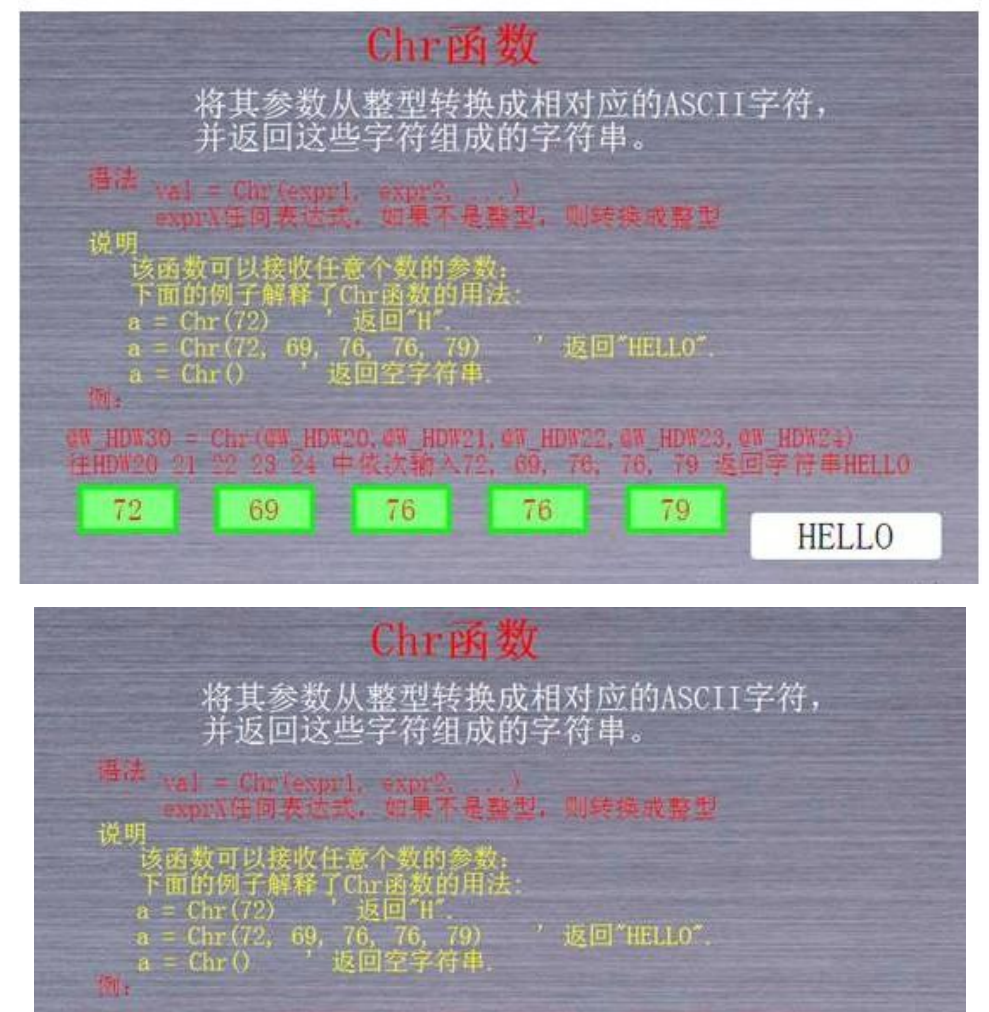

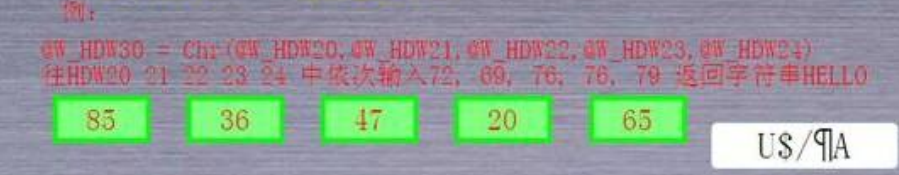

23.14.18 ClrB 子程序

将位 A1 设为 FALSE(0)。

# $ClrB(A1)$

A1 可以为系统地址(位)或其它类型的变量。

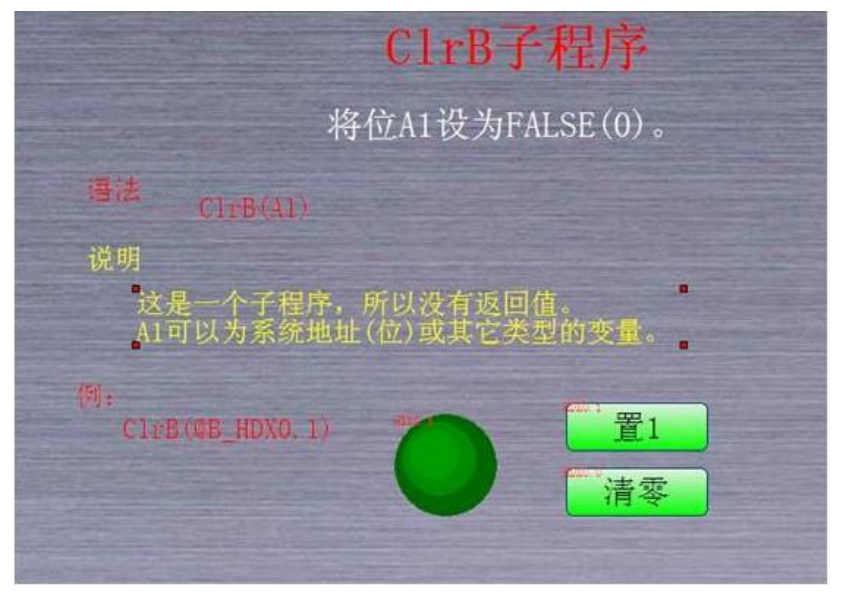

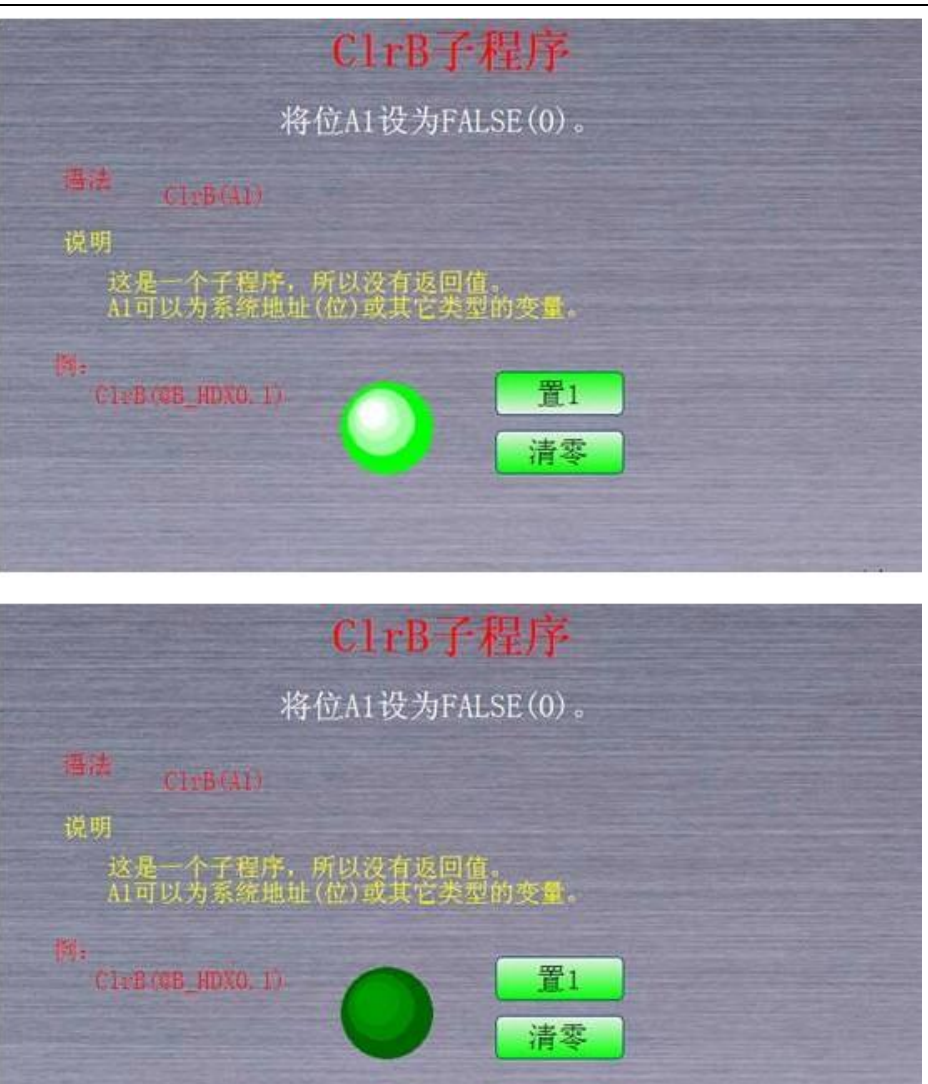

#### 23.14.19 常量

Script 提供了几个固定的常量,你可以在脚本中使用: pi = 3.14159265358979321  $TRUE = 1$ 

```
FALSE = 0
```

```
23.14.20 Cos 函数
```

```
返回一个角度的余弦值。
```

```
var = Cos(exp)
```

```
语法
```
expr

任意表达式,其值为一个角度的弧度值。

输入输出值都为浮点

示例

dim a as floating

dim b as floating

b=asfloating(@W\_HDW11)

 $a = Cos(b)$ 

 $@{\mathtt{W\_HDW13}}{=} \mathtt{Float2D}(\textnormal{''@W\_HDW13''},a)$ 

# Remarks

要从弧度值转换成角度值请调用 **RedToDeg** 函数。

## 23.14.21 D2F 子程序

将一个 32 位的整型数转换成 32 位浮点数。被转换的整数在 A2 及下一个字里。转换结果保存在 A1 及下一个字里。

#### 语法

将一个 32 位的整型数转换成 32 位浮点数。

D2F(A1, A2)

A1 转换之后的值存放的地址或变量

A2 被转换数的值存放的地址

说明

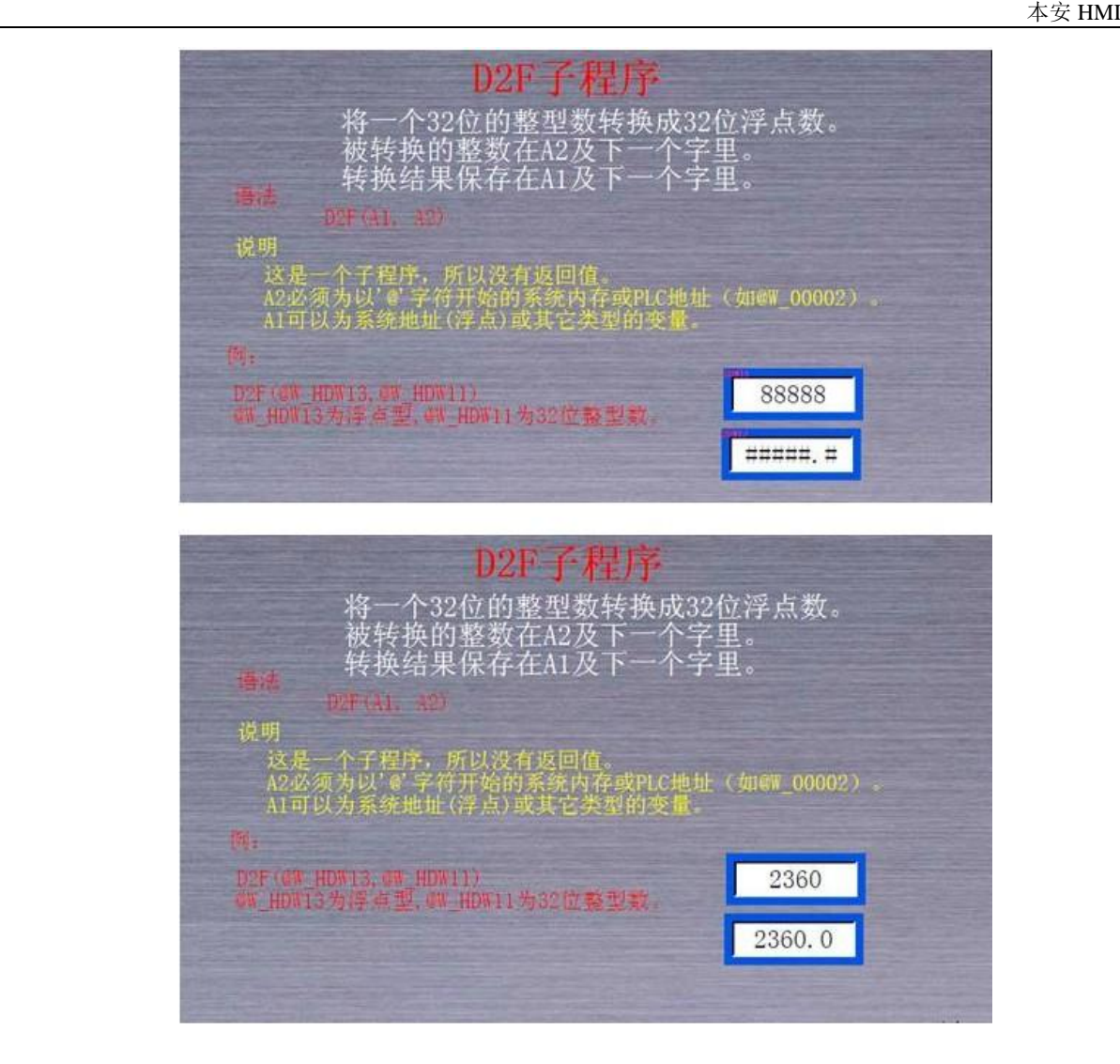

#### 23.14.22 D2Float 函数

把浮点型数值 A1 存储 f 的浮点型数据里

#### 语法

把浮点型数值 A1 存储到 f 的浮点型数据里。

- $f = D2$ Float (A1, f)
- A1 可以为系统地址(位)或其它类型的变量。
- f 为用户自己定义的浮点型的变量

#### 说明

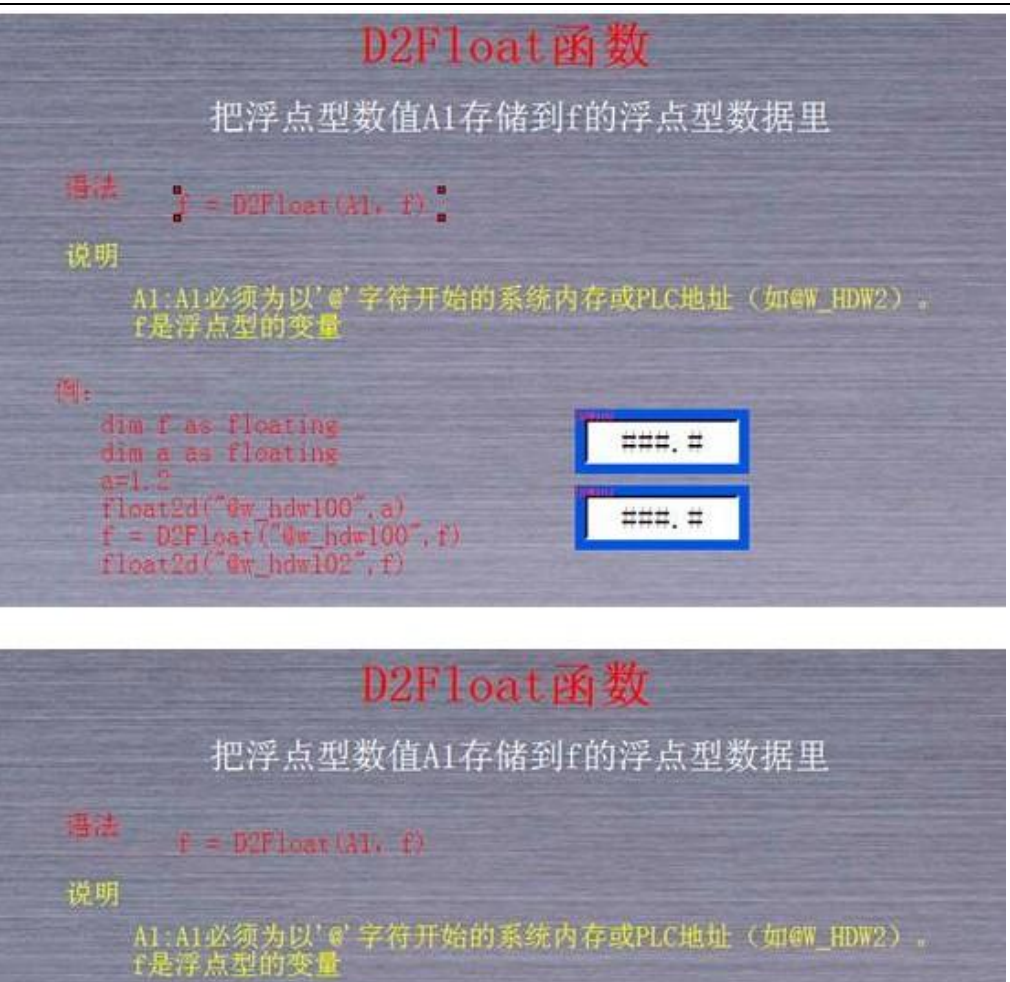

 $1.2$ 

 $1.2$ 

# 23.14.23 DegToRad 函数

 $\begin{minipage}[c]{.1\linewidth} \textbf{dim if as floating}\\ \textbf{dim } a \textbf{ as floating}\\ \textbf{a=1, 2} \end{minipage}$ 

 $\begin{array}{l} \texttt{float2d}(\texttt{fw},\texttt{hdw100}^*,\texttt{a})\\ \texttt{f} = \texttt{D2float}(\texttt{fw},\texttt{hdw100}^*,\texttt{f})\\ \texttt{float2d}(\texttt{fw},\texttt{hdw102}^*,\texttt{f}) \end{array}$ 

从角度转换成弧度值。 var = DegToRad(*expr*) expr 为输入地址 var 为输出地址 输入输出值都为浮点 示例工程

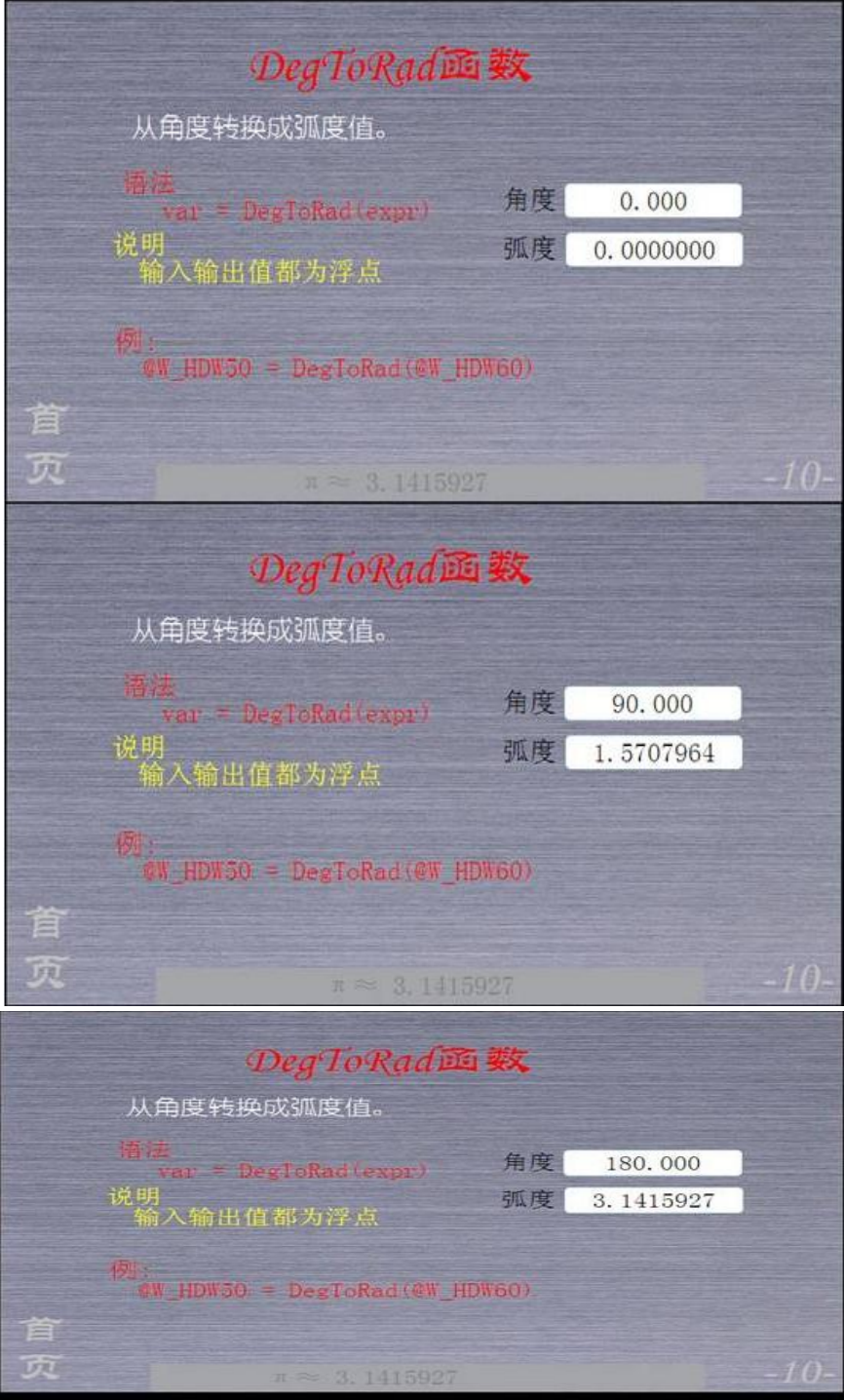

### 23.14.24 Dim

DIM ... AS ...

声明一个变量,固定其类型。

Dim *varname1* [AS *type*], *varname2* [AS *type*] ...

# 语法

varname

变量名称。参看 [variable](file:///C:\Documents%20and%20Settings\Administrator\����\var.htm�E
8) 命名规则。

#### type

变量类型。参看 [variable](file:///C:\Documents%20and%20Settings\Administrator\����\var.htm�E
8) 的类型。 Remarks 用 Dim 声明的变量在运行期间并不改变其类型,考虑如下的例子: ' a was not declared with dim  $a = 10$   $a$  is integer and contains 10  $a = 3.15$  a becomes floating and contains 3.15 a = ' a becomes string and contains  $"$ Hello"  $"$ Hello $"$ Dim a as Integer ' a was declared and can be only integer  $a = 10$  a is integer and contains 10  $a = 3.15$  a is integer and contains 3  $a =$  "Hello"  $\qquad a$  is integer and contains 0 如果没有定义变量的类型,Dim 会被略过。 一次只能声明一个变量。 下面的例子解释了 Dim 的用法: Dim a ' No type specified. Ignored. Dim a as Integer ' OK Dim a, b, c as Integer Three variables in single Dim statement. Dim str1, str2 as String, int1, ' Multiple variables of different types in

```
int2 as Integer
```

```
23.14.25 Do
```
DO ... LOOP

当 condition 为 True 或直到 condition 为 True 为止,重复执行一个块的指令。 Do [While | Until *condition*]

single Dim statement.

[statements]

Loop

或者,你可以使用如下的语法:

Do

[statements]

Loop [While | Until *condition*]

参数

condition

求得 True 或 False 的表达式。

```
statements
```
当 condition 为 True 或直到 condition 为 True 为止,重复执行的一条或多条指令。 说明

如果 condition 为 True, statements 里的所有指令都会被执行, 直到碰到 Wend 指 令为止,然后控制权回到 While,并且 condition 再一次被检查。如果 condition 仍然为 True,上面 的过程就被重复。如果它不是 True,指令会接着 Wend 之后继续执行。

与 For 不同的是, While 在每一个循环通过时检查 *condition*。

下面的例子解释了 While...Wend 的用法:

```
dim i as integer
```

```
do while i<100
```

```
i=i+1
```

```
@W_HDW0=i
```

```
loop
```
当 i=100 时 DO 循环结束

#### 23.14.26 End

终止脚本的执行。例如:

If  $a = 10$  Then End

## 23.14.27 W2B 子程序

将 A2 去高字补上下一个地址的地址放到 A1。

- W2B(A1, A2, A3)
- A1 为转换后存储的地址
- A2 为被转换数的地址
- A3 为转换的长度

#### 示例工程

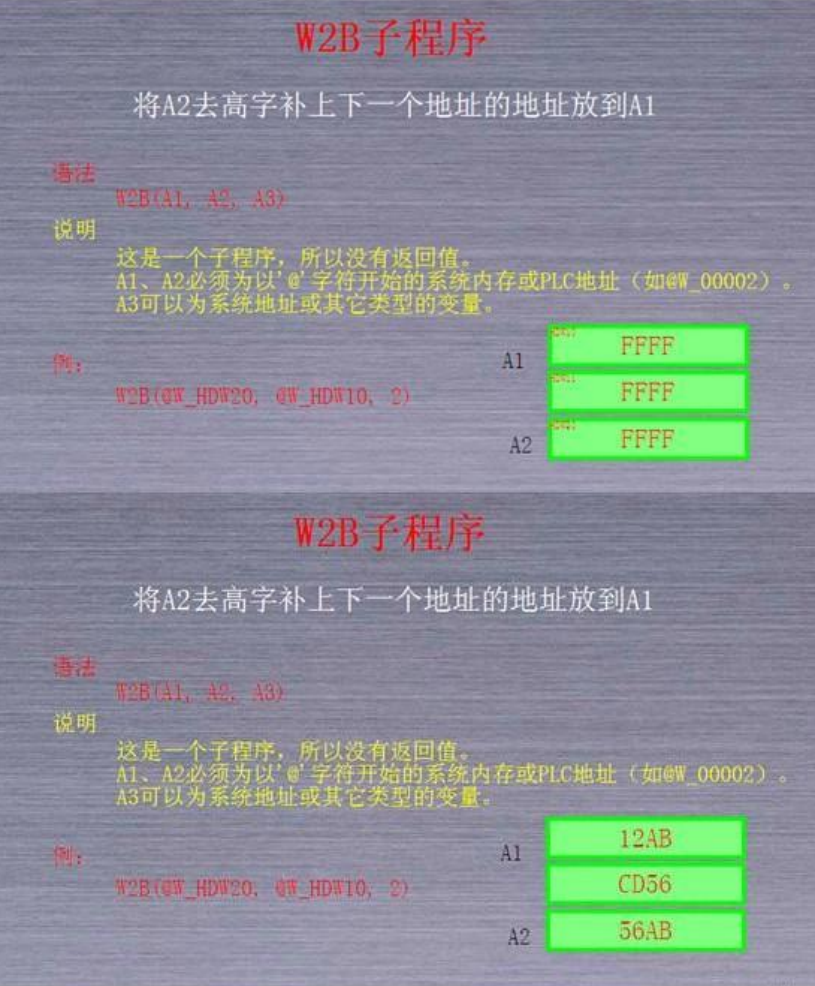

# 23.14.28 F2D 子程序

将一个 32 位浮点数转换成为 32 位的整型变量。浮点数在 A2 及其下一个字里,转换结果保存在 A1 及其下一个字里。

语法

F2D(A1, A2)

说明

这是一个子程序,所以没有返回值。A1 必须为以'@'字符开始的系统内存或 PLC 地址(如@W\_00002)。 A2 可以为系统地址(浮点)或其它类型的变量。

例子

F2D(@W\_00001, @W\_0002)

23.14.29 F2S 函数

把 A1 的浮点型转成字符型, 按 s1 格式存储存 A2

# 一:语法

F2S(A1,A2,s1)

## 二:说明

A1.A2 必须为以'@'字符开始的系统内存或 PLC 地址(如@W\_HDW200)。

S1: 存储的格式。比如: 03.03f -- (3 位小数)

# 三:示例

F2S,由浮点转换成字符串,可以指定格式,比如 @W\_HDW200 是浮点型数值输入 ; @W\_HDW100 文本数值输入;

F2S("@W\_HDW200", "@W\_HDW100", "03.03f")

#### 四:工程效果图

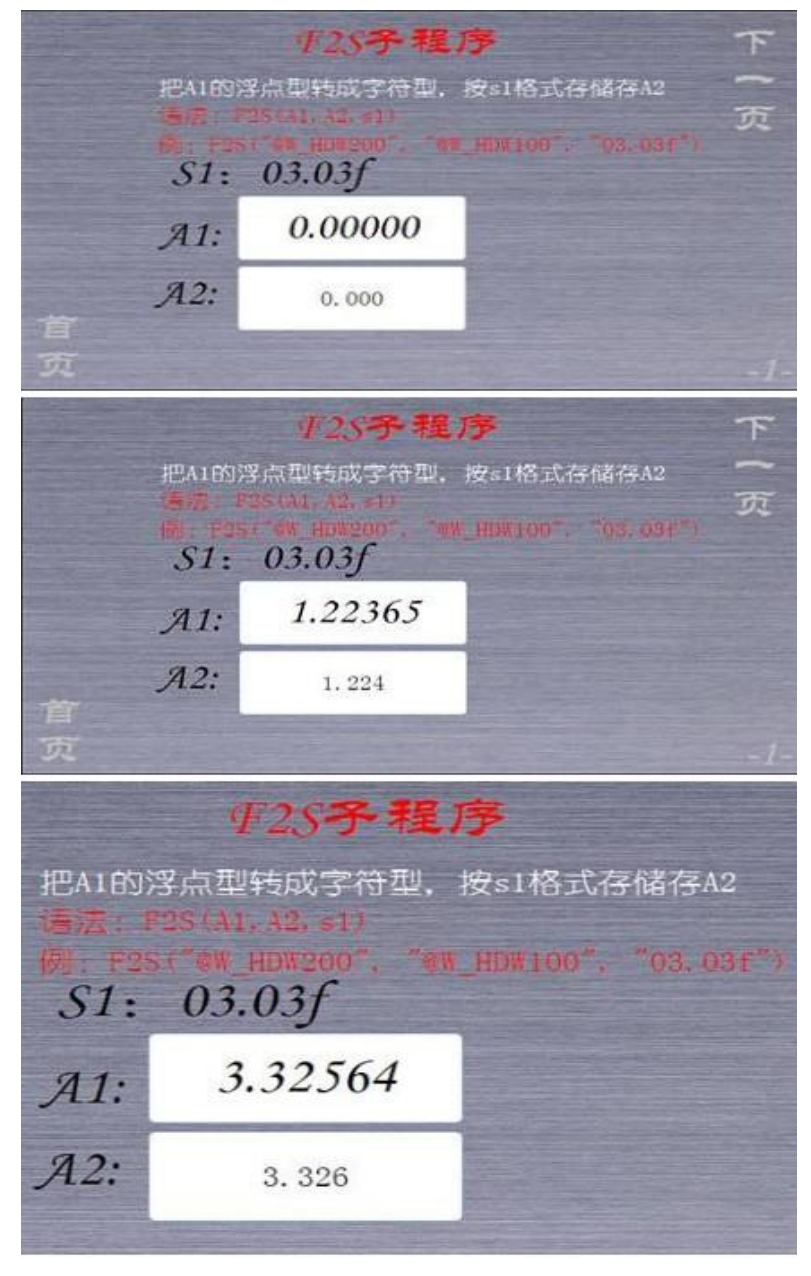

#### 23.14.30 FILL 子程序

以值 A2 填充从 A1 开始的系统地址, A3 表示填充的字数。

#### 一:语法

FILL(A1, A2, A3)

# 二:说明

这是一个子程序,所以没有返回值。

A1 必须为以'@'字符开始的系统内存或 PLC 地址(如@W\_00002)。A2、A3 可以为系统地址(浮 点)或其它类型的变量。

#### 三:示例

FILL(@W\_HDW25, 10, 3)

注释: 运行结果是@W\_ HDW25 开始的三个地址的值为 10, 即@W\_ HDW25=10, @W\_ HDW26=10, @W\_ HDW27=10.

# 四:工程效果图

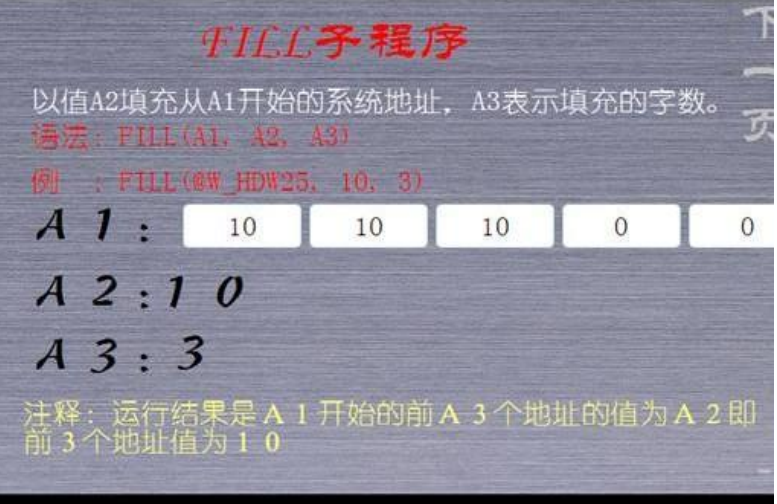

# 23.14.31 Float2D 函数

把 A2 的的浮点型传给 A1 浮点型

## 一:语法

Float2D(A1, A2);

# 二:说明

A1:A1 必须为以'@'字符开始的系统内存或 PLC 地址(如@W\_00002)。A2 是浮点型的变量。

# 三:示例

dim f as floating

 $f=1.1$ 

Float2D("@w\_hdw102",f)-- @w\_hdw102=1.1

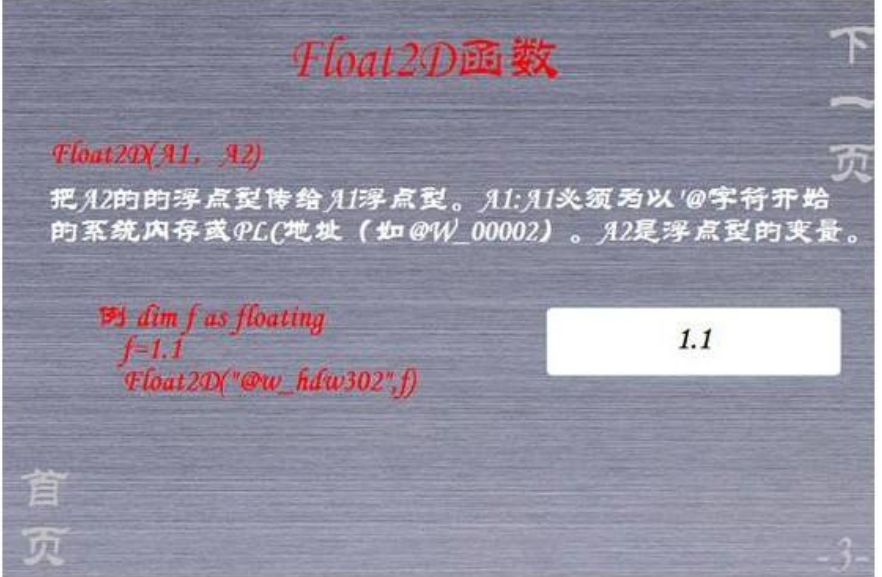

## 23.14.32 For

23.14.32 FOR ... TO ... STEP ... NEXT 指定次数的重复执行一块指令。 For counter = start To end  $[Step \ step]$ 

[statements]

# Next

#### 一:语法

counter

用来作为循环计数器的一个变量。

start

counter 的初始值。

end

counter 的最后一个值。

step

每一次循环, counter 改变的值。如果没有指定, step 默认为 1。For 依赖于 start 和 end 的值,自动定义要加或减 counter。

statements

在 For 和 Next 之间的, 执行指定次数的指令集合。

#### 二:说明

当循环开始,并执行了循环里的所有指令, step 被加到 counter 上。这就是说, 无论循环中 的指令是会被再执行(取决于循环的条件是否满足),还是循环退出并且继续执行 Next 之后的指令, 加 counter 的动作都会执行到。

start、end 以及 step 可以为任何表达式或任何类型的变量:

通过放置一个 For...Next 循环在另一个循环中,可以嵌套调用 For...Next 循环。

和 While 不同, For 只对 end 取值一次。

空的 For 循环会被忽略,并不能起到延时的作用。

# 三:示例工程

说明:为体现效果下图示例工程中对例 1 做了地址偏移

脚本如下

```
dim tem as string
```

```
dim a as integer
```

```
for i = 333 To 325 Step -2
```

```
tem=newnoaddr("@W_HDW104",333-i)
```

```
WriteAddr(tem,i)
```

```
@W HDW11=i
```
Next

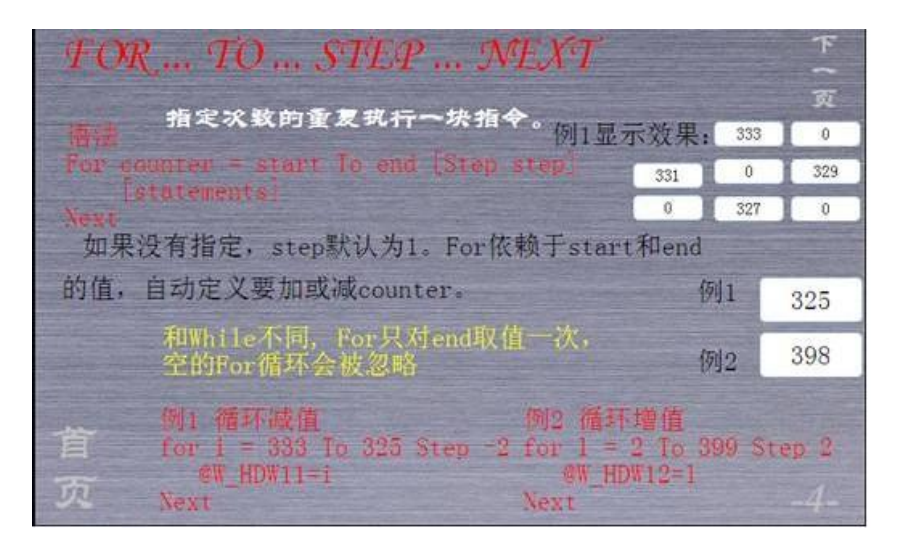

#### 23.14.33 Function

声明一个函数的名称,参数,以及函数体的代码。

```
Function name (arglist)
```
statements

```
name = expression
```
statements

#### End Function

# 语法

name

函数名称. 参看标准 [variable](file:///C:\Documents%20and%20Settings\Administrator\����\var.htm�s) 命名规则.

#### arglist

代表参数的变量列表,当函数被调用时,这些参数会被传递进入。多个参数用逗号分隔。

#### statements

函数体中运行的代码集合。

#### 说明

可以对 varlist 里的变量定义其类型或不定义。

不能在任意其它程序体中定义一个 Function 程序。

调用 Function 时, 先写函数名, 后跟参数列表。

Function 声明必须先于 Function 调用。

要从一个函数返回值,对函数名的值进行赋值。在函数体内部,这样的赋值可以在任何地方进行。 如果没有对函数名赋值,函数体返回整型值 0。

函数可以递归调用,即,可以在一个任务里调用自身。但是,递归调用有可能会导致堆栈溢出。

下面的例子解释了 Function 的用法:

Function sincos (angle as floating)

 $sincos = sin(angle) + cos(angle)$ 

End Function<

........

 $OW_00002 = sincos(pi/2)$ 

........

```
23.14.34 Goto
```
在一个函数体内部无条件的跳到指定的一行指令。

#### 语法

Goto *label*

行标号可以为以字母开始,冒号(:)结束的任意的字符串。行标号对大小写不敏感。行 标号必须在行的开始。

例

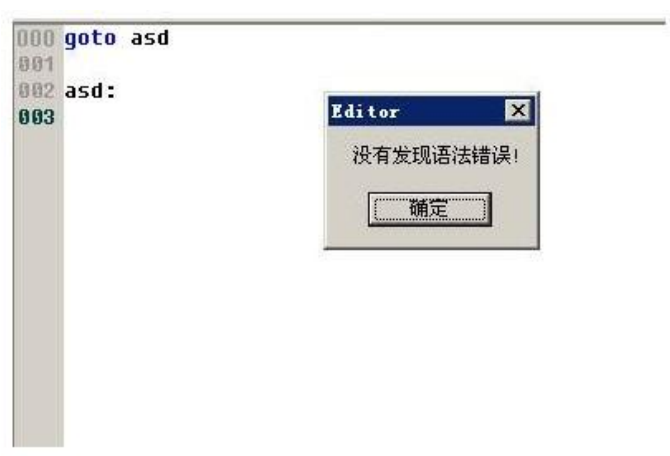

#### 说明

Goto 只能跳到函数体内部,它可见的标号行去。

#### 23.14.35 H2A 函数

将一个十六位二进制数转换成用 ASCII 字符表示的 4 位 16 进制数。要转换的数在 A2 里。

#### 一:语法

 $A1 = H2A(A2)$ 

# 二:说明

返回值是一个字符串。A1、A2 可以为系统地址或其它类型的变量。

### 三:示例工程

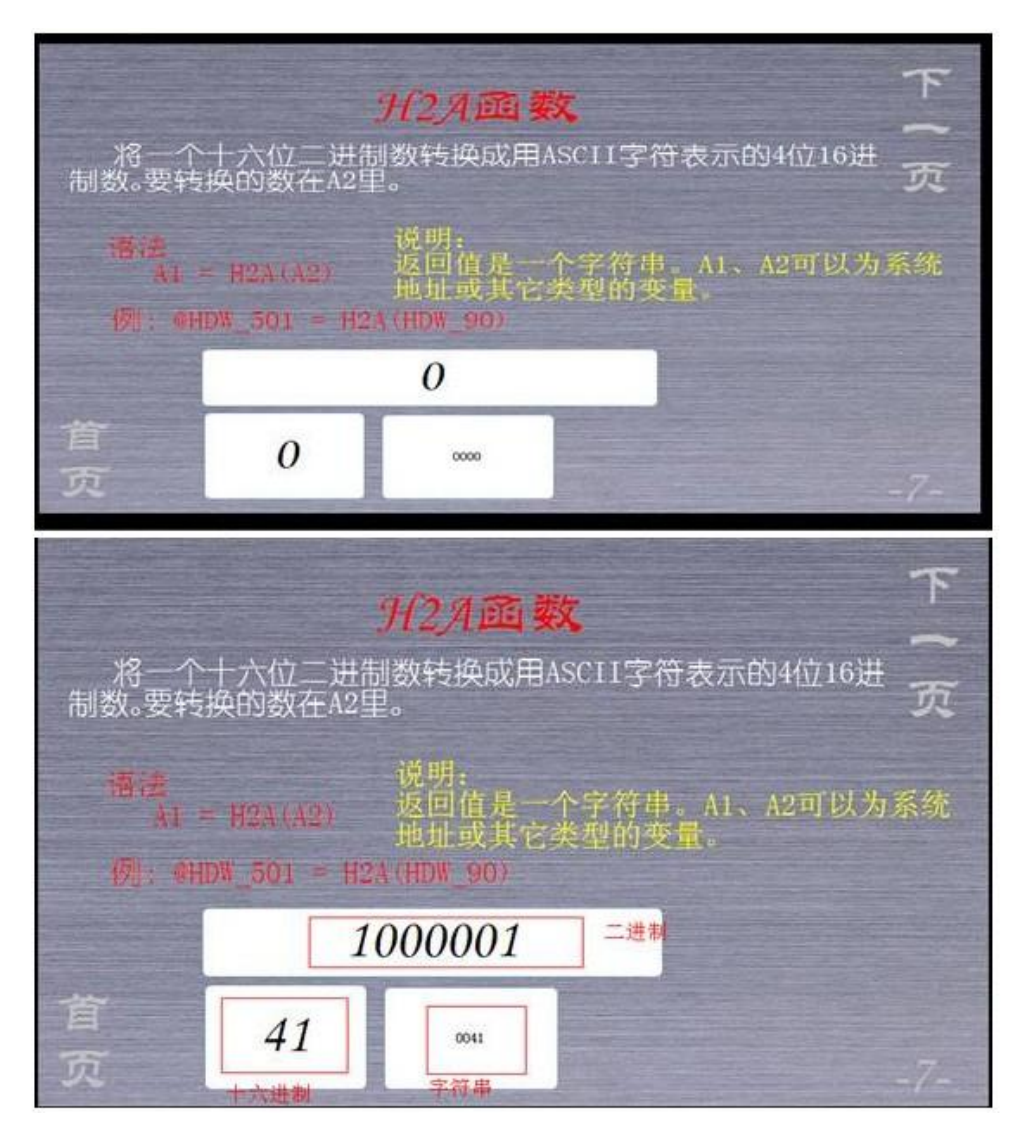

#### 23.14.36 Hypot 函数

计算出直角三角形斜边的值。

var = Hypot( $expr1$ ,  $expr2$ )

# 一:说明

Hypot 计算出一个直角三角形斜边的值, 其他两边的值为 expr1 及 expr2. expr1, expr2 可为地址变量或常量 var 为输出地址.

## 示例

A=Hypot(@W\_HDW105,@W\_HDW108)

# 二:示例工程

| Hypot函数                                                 |      |
|---------------------------------------------------------|------|
| 计算出直角三角形斜边的值。<br>var = Hypottexprl. expr2               |      |
| 说明:<br>Hypot计算出一个直角三角形斜边的值,<br>其他两边的值为expr1及 expr2.     | 0.00 |
| 例: A=Hypot (@W HDW105, @W HDW108)<br><b>EN HDW111=3</b> | 0.00 |
| 如碑 HDW105输入3. 碑 HDW108输入4.<br>ew HDWIII显示结果为5           | 0.00 |

如输入 3,4 自动得出结果 5,输入 6,8 结果为 10

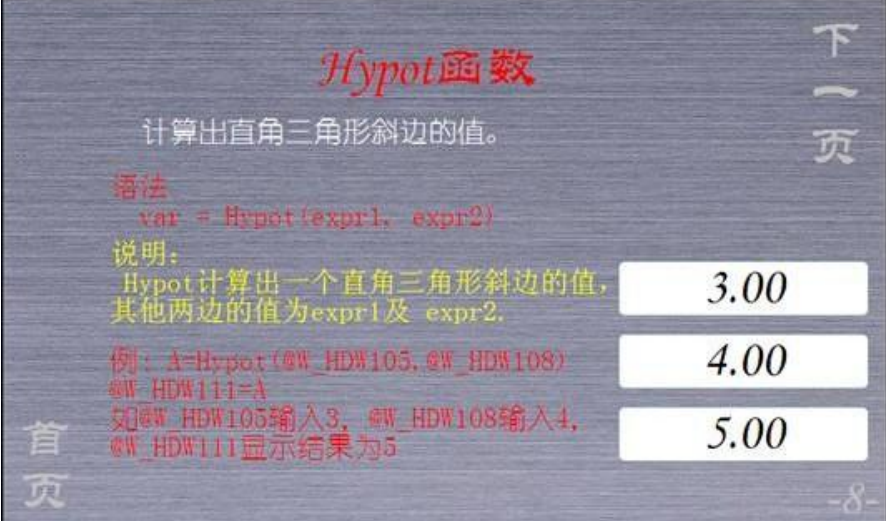

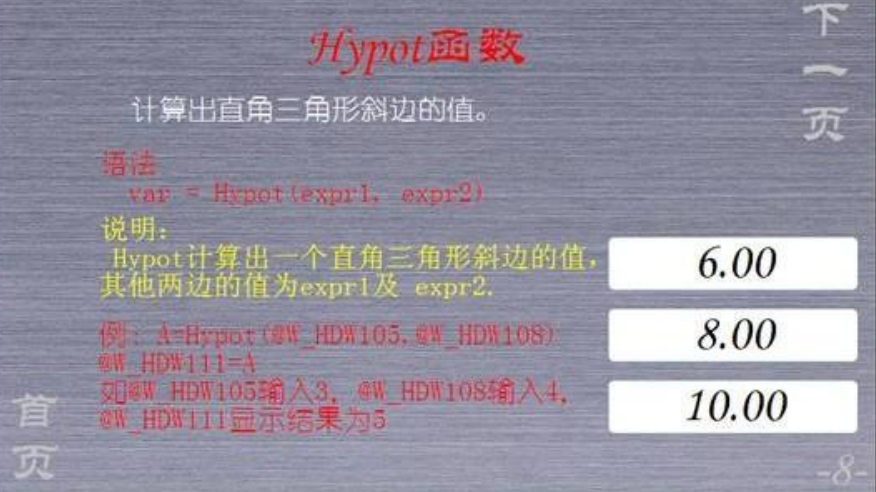

23.14.37 IF

IF ... THEN ... ELSE ... END IF 依赖于表达式的值,有条件的运行一块指令。 If condition Then statement [Else elsestatement] 或者,你可以用如下的语法:

If *condition* Then

statements

[Else

elsestatements]

## End If

语法

condition

#### 任意表达式,其值可以为 True 或 False

statement, statements

当 condition 为 True 时运行的指令块。

elsestatement, elsestatements

当 condition 为 False 时运行的指令块。

说明

当执行 If 时, *condition* 会被测试。如果 *condition* 为 True, Then 之后的指令块会被执行。如果 *condition* 为 False, Else 之后的指令块会被执行。当执行完 Then 或 Else 之后的指令块后, 会接着执行 End If 之 后的指令块。

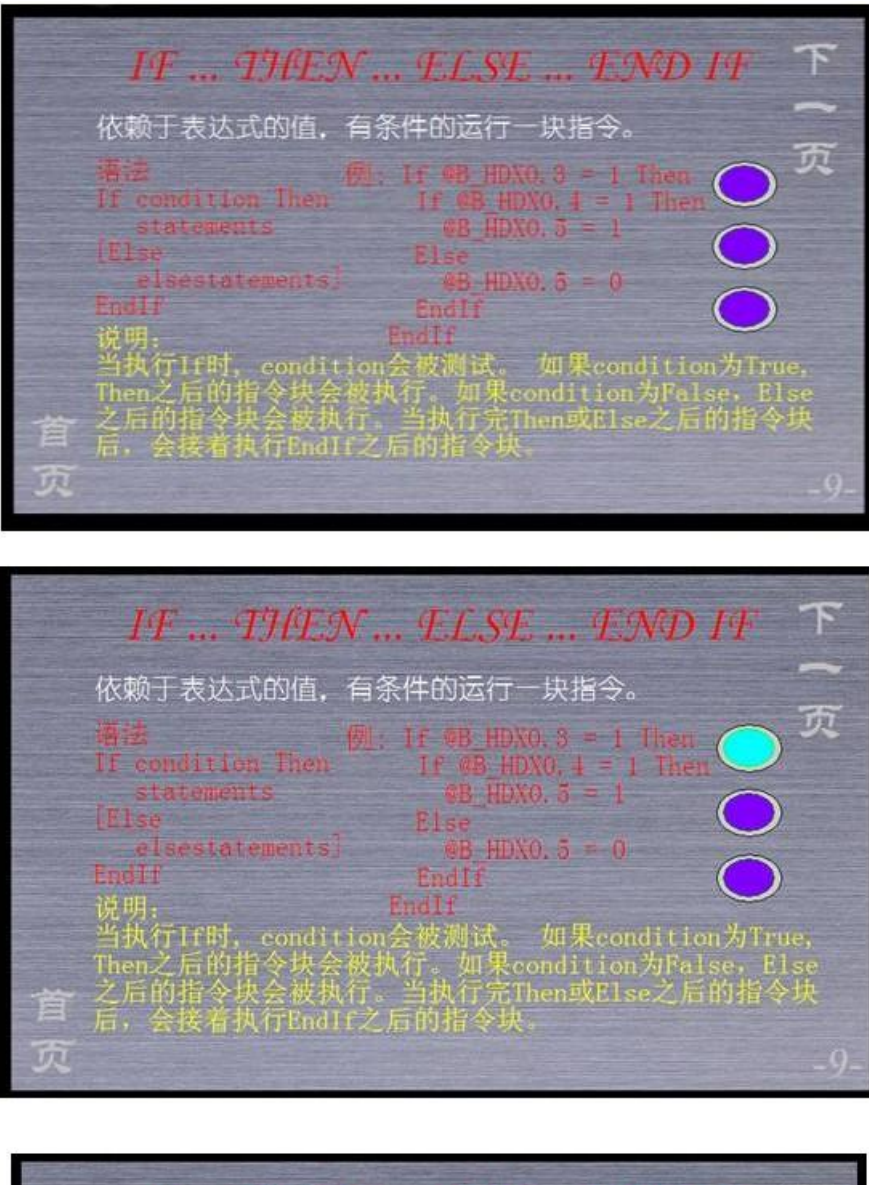

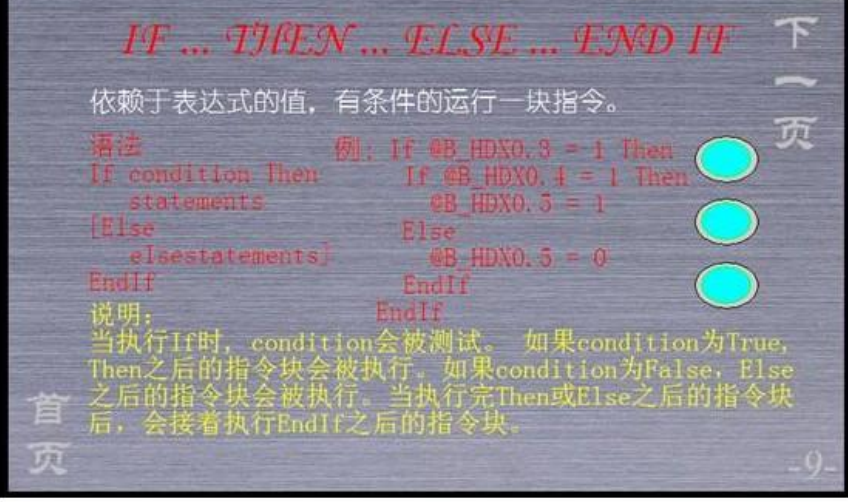

如工程画面中脚本说写: 当 1, 2 灯同时亮时, 3 灯亮

# 23.14.38 Script 1.0 参考

本参考描述了 Script 以及其内置函数、子程序的大部分特征。

# 特性

- [Variables](file:///C:\Documents%20and%20Settings\Administrator\����\var.htm1)
- [Operators](file:///C:\Documents%20and%20Settings\Administrator\����\operators.htm)
- [Program structure](file:///C:\Documents%20and%20Settings\Administrator\����\progstruct.htm)

# 语法关键字

- $\bullet$  [DIM ... AS ...](file:///C:\Documents%20and%20Settings\Administrator\����\dim.htm1)
- [IF ... THEN ... ELSE ... END IF \(single-line & multy-line\)](file:///C:\Documents%20and%20Settings\Administrator\����\if.htmm1)
- [FOR ... TO ... STEP ... NEXT](file:///C:\Documents%20and%20Settings\Administrator\����\for.htm1)
- [DO ... LOOP](file:///C:\Documents%20and%20Settings\Administrator\����\do.htmm1)
- [WHILE ... WEND](file:///C:\Documents%20and%20Settings\Administrator\����\while.htm)
- $-$  [GOTO](file:///C:\Documents%20and%20Settings\Administrator\����\goto.htm)
- [SUB ... END SUB](file:///C:\Documents%20and%20Settings\Administrator\����\sub.htm1)
- [FUNCTION ... END FUNCTION](file:///C:\Documents%20and%20Settings\Administrator\����\function.htm)
- [END](file:///C:\Documents%20and%20Settings\Administrator\����\end.htm1)
- [BEEP](file:///C:\Documents%20and%20Settings\Administrator\����\beep.htm)

# 函数

- $\bullet$  [sqr](file:///C:\Documents%20and%20Settings\Administrator\����\sqr.htm1)
- [hypot](file:///C:\Documents%20and%20Settings\Administrator\����\hypot.htm)
- $\bullet$  [abs](file:///C:\Documents%20and%20Settings\Administrator\����\abs.htm1)
- $\bullet$   $\sin$  $\sin$
- $\bullet$   $\cos$  $\cos$
- $\bullet$   $\tan$  $\tan$
- [atan](file:///C:\Documents%20and%20Settings\Administrator\����\atan.htm)
- [asin](file:///C:\Documents%20and%20Settings\Administrator\����\asin.htm12)
- $\bullet$   $\frac{acos}{}}$  $\frac{acos}{}}$  $\frac{acos}{}}$
- $\bullet$  [atan2](file:///C:\Documents%20and%20Settings\Administrator\����\atan2.htm9+)
- [degtorad](file:///C:\Documents%20and%20Settings\Administrator\����\degtorad.htm)
- [radtodeg](file:///C:\Documents%20and%20Settings\Administrator\����\radtodeg.htm)
- $\bullet$  [exp](file:///C:\Documents%20and%20Settings\Administrator\����\exp.htm1)
- $\bullet$   $\log$  $\log$
- $\bullet$   $\log 10$
- [rand](file:///C:\Documents%20and%20Settings\Administrator\����\RAND.htm)
- [power](file:///C:\Documents%20and%20Settings\Administrator\����\power.htm)
- $\bullet$  [Len](file:///C:\Documents%20and%20Settings\Administrator\����\len.htm1)
- [InStr](file:///C:\Documents%20and%20Settings\Administrator\����\instr.htm)
- [Left](file:///C:\Documents%20and%20Settings\Administrator\����\left.htm)
- $\bullet$  [Right](file:///C:\Documents%20and%20Settings\Administrator\����\right.htm)
- $\bullet$  [Mid](file:///C:\Documents%20and%20Settings\Administrator\����\mid.htm�E
8)
- [LTrim](file:///C:\Documents%20and%20Settings\Administrator\����\ltrim.htm)
- [RTrim](file:///C:\Documents%20and%20Settings\Administrator\����\rtrim.htm)
- $\bullet$  [Trim](file:///C:\Documents%20and%20Settings\Administrator\����\trim.htm)
- [UCase](file:///C:\Documents%20and%20Settings\Administrator\����\ucase.htmF	)
- [LCase](file:///C:\Documents%20and%20Settings\Administrator\����\lcase.htm)
- [Chr](file:///C:\Documents%20and%20Settings\Administrator\����\chr.htm�E
8)
- $\bullet$  [Asc](file:///C:\Documents%20and%20Settings\Administrator\����\asc.htm�E
8)
- [IsInteger](file:///C:\Documents%20and%20Settings\Administrator\����\isinteger.htm%�)
- [IsFloating](file:///C:\Documents%20and%20Settings\Administrator\����\isfloating.htm)
- [IsString](file:///C:\Documents%20and%20Settings\Administrator\����\isstring.htm)
- [AsInteger](file:///C:\Documents%20and%20Settings\Administrator\����\asinteger.htm)
- [AsFloating](file:///C:\Documents%20and%20Settings\Administrator\����\asfloating.htm)
- [AsString](file:///C:\Documents%20and%20Settings\Administrator\����\asstring.htm)
- $\bullet$   $A2H$
- $\bullet$  [BCD](file:///C:\Documents%20and%20Settings\Administrator\����\BCD.htm�E
8)
- $\bullet$  [BIN](file:///C:\Documents%20and%20Settings\Administrator\����\BIN.htm�E
8)
- $\bullet$   $H2A$
- $\bullet$   $\overline{MAX}$  $\overline{MAX}$  $\overline{MAX}$
- $\bullet$  [MIN](file:///C:\Documents%20and%20Settings\Administrator\����\MIN.htm�E
8)
- $\bullet$  W<sub>2F</sub>
- [MSeconds](file:///C:\Documents%20and%20Settings\Administrator\����\MSeconds.htm)

子程序

- $\bullet$  [SetB](file:///C:\Documents%20and%20Settings\Administrator\����\SetB.htm)
- $\bullet$  [InvB](file:///C:\Documents%20and%20Settings\Administrator\����\InvB.htm)
- $\bullet$  [ClrB](file:///C:\Documents%20and%20Settings\Administrator\����\ClrB.htm)
- $\bullet$  [BMOV](file:///C:\Documents%20and%20Settings\Administrator\����\BMOV.htm)
- [FILL](file:///C:\Documents%20and%20Settings\Administrator\����\FILL.htm�ě�������)
- $\bullet$  B<sub>2W</sub>
- $\bullet$  [SWAP](file:///C:\Documents%20and%20Settings\Administrator\����\SWAP.htmgW)���&)
- $\bullet$  W<sub>2B</sub>
- $\bullet$  W<sub>2D</sub>
- $\bullet$  D<sub>2F</sub>
- $\bullet$  [F2D](file:///C:\Documents%20and%20Settings\Administrator\����\F2D.htm�E
8)
- [AddrStringCompare](file:///C:\Documents%20and%20Settings\Administrator\����\addrstringcompare.htm)
- [D2Float](file:///C:\Documents%20and%20Settings\Administrator\����\D2Float.htm)
- [Float2D](file:///C:\Documents%20and%20Settings\Administrator\����\Float2D.htm)
- [NewNoAddr](file:///C:\Documents%20and%20Settings\Administrator\����\NewNoAddr.htm)
- [NewStatAddr](file:///C:\Documents%20and%20Settings\Administrator\����\NewStatAddr.htm)
- [NStringCompare](file:///C:\Documents%20and%20Settings\Administrator\����\NStringCompare.htm)
- [ReadAddr](file:///C:\Documents%20and%20Settings\Administrator\����\ReadAddr.htm)
- [WriteAddr](file:///C:\Documents%20and%20Settings\Administrator\����\WriteAddr.htm)
- $\bullet$  F<sub>2S</sub>
- $\bullet$  W<sub>2S</sub>
- [SleepA](file:///C:\Documents%20and%20Settings\Administrator\����\SleepA.htm)

#### [costants](file:///C:\Documents%20and%20Settings\Administrator\����\constants.htm)

23.14.39 InStr 函数

```
一、简介
```
返回 str2 字符串里出现 str1 字符串的位置(从 0 开始), 没找到为-1。

#### 二、函数功能描述

str1

被搜索的字符串,如果不是字符串,则将之转换成字符串。

str2

要搜索的字符串,如果不是字符串,则将之转换成字符串。

三、案例

```
dim a as string
```

```
a = InStr("Hello", "o") 得到 Returns 4.
```
 $\mathcal{D}$ : a = InStr("Hello", "He") 得到 Returns 0.

```
例:a = InStr("Hello", "abc") 得到 Not found. Returns -1.
float2d("@W_HDWO", a)
```
得到值如下图

#### $\pm\,\,\,\,\,\,$ 安 HMI  $\pm$

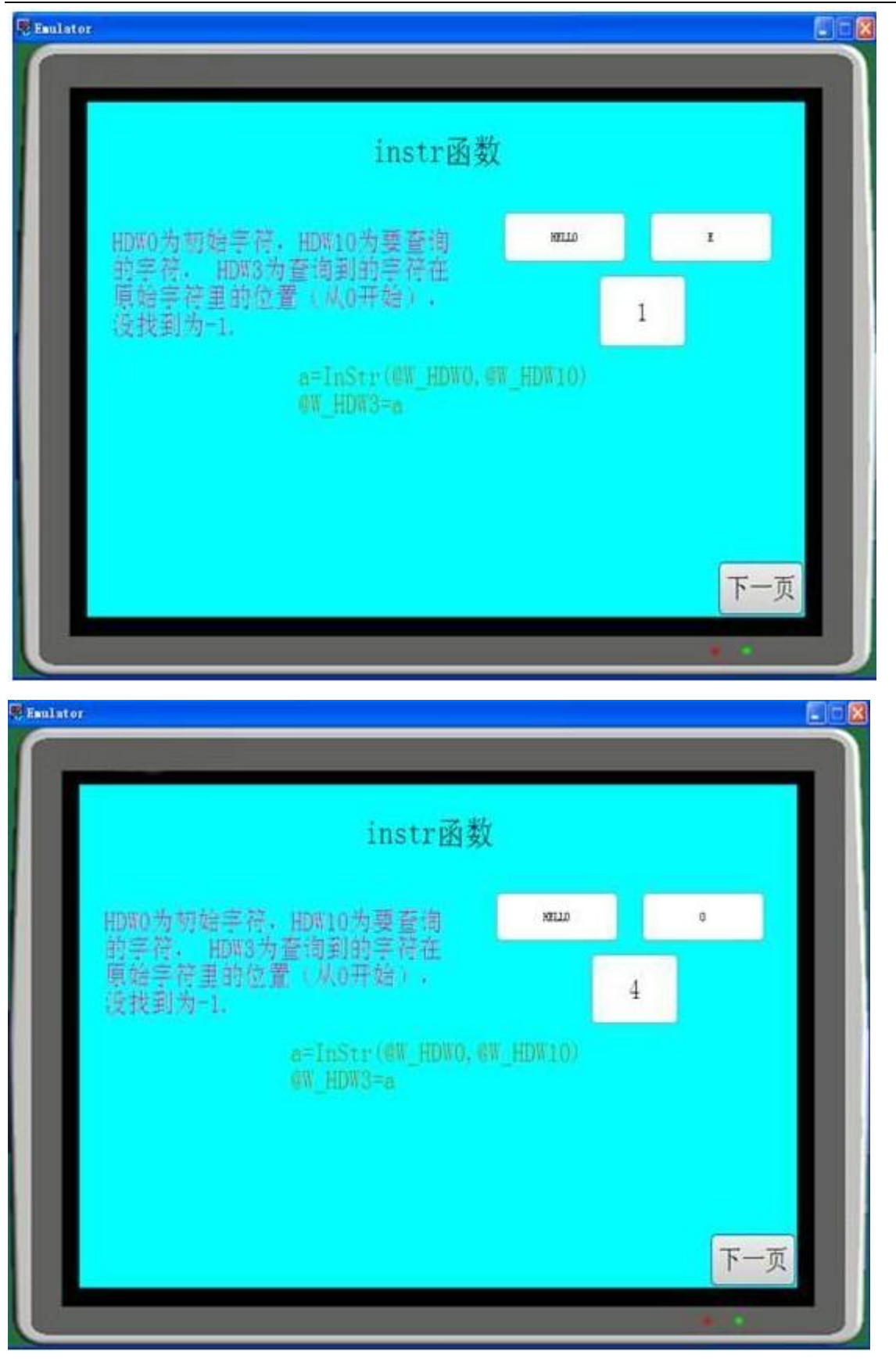

```
\pm\,\,\,\,\,\,安 HMI \pm
```
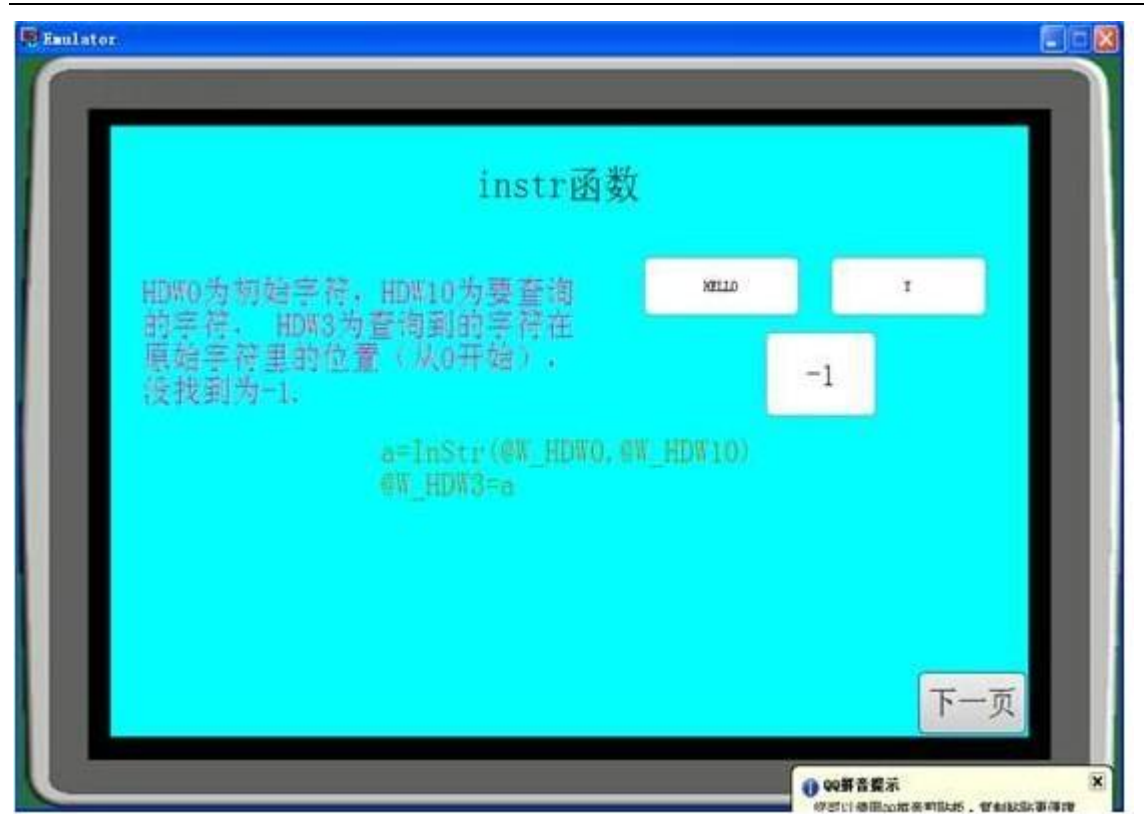

dim a as string

例:@W\_HDW0= InStr("Hello", "o") 得到 Returns 4.

 $\mathcal{D}$ :  $a = \text{InStr}("Hello", "He")$  得到 Returns 0.

- 例:a = InStr("Hello", "abc") 得到 Not found. Returns -1.
- $\mathcal{D}$ : float2d("@W\_HDW0",a)
- 注:直接用地址去等值没有效果,但函数后可以为地址。

23.14.40 InvB 子程序

一、 简介

反转 A1 位的状态,这是一个子程序,所以没有返回值。A1 可以为系统地址(位)或其它类型 的变量。

二、函数功能描述

运用这个函数会使为开关不停的自动切换状态。

三、案例

```
InvB (@B HDX0.1)
```
dim a as integer

 $InvB(a)$ 

@B\_HDX0.1=a

如果不直接用地址改用变量,只会让这个为开关复位

#### 23.14.41 IsFloating 函数

- 一、简介
	- 如果参数为浮点数,是则返回 TRUE,否则返回 FALSE。
- 二、函数功能描述

判断一个参数是否为浮点

三、案例

dim a as integer

 $a = IsFloating(20) --a=0$ 

 $a = IsFloating(18.1) -- a=1$ 

模拟效果

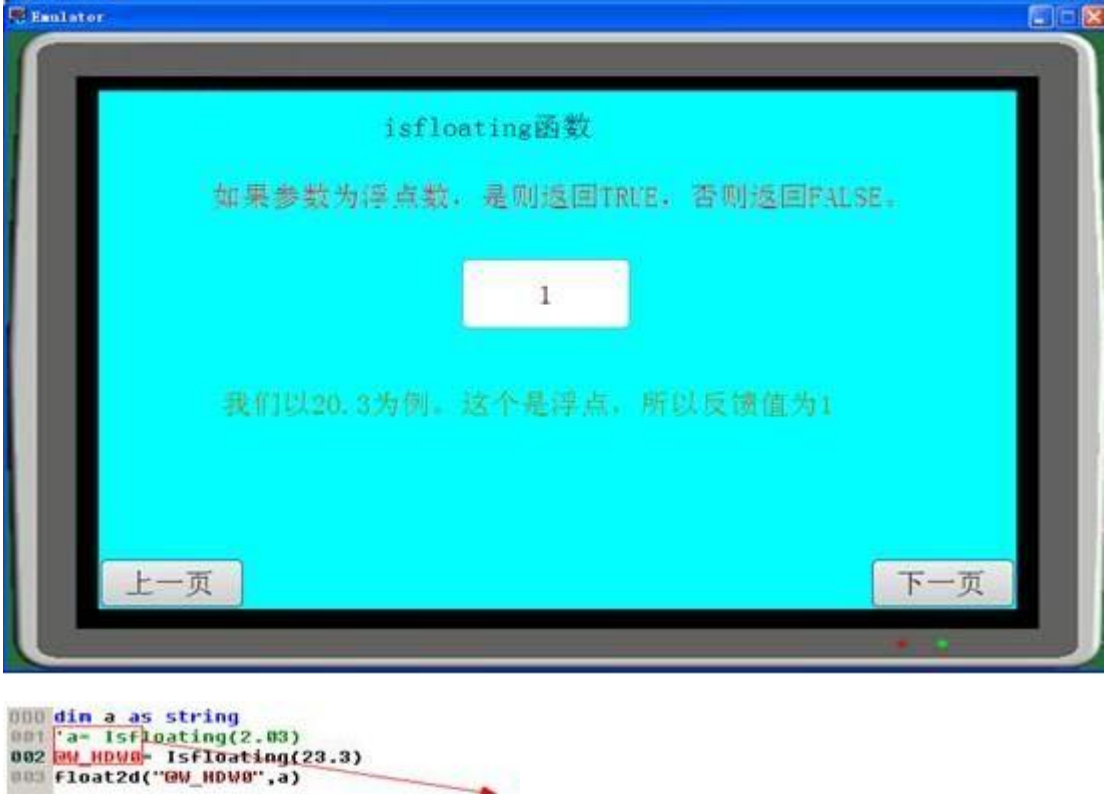

# 这<mark>里如果用寄存器直接等值过去是</mark>不行<br>**的,要**先定义变**里**。

# 23.14.42 IsInteger 函数

一、 简介

如果参数为浮点数,则返回 TRUE,否则返回 FALSE。

二、函数功能描述
判断一个参数是否为整型

```
三、案例 dim a as integer
      a = IsFloating(20) --a=0a = Isinteger(18.1)--a=1
  @W_HDW0=a
```
模拟效果

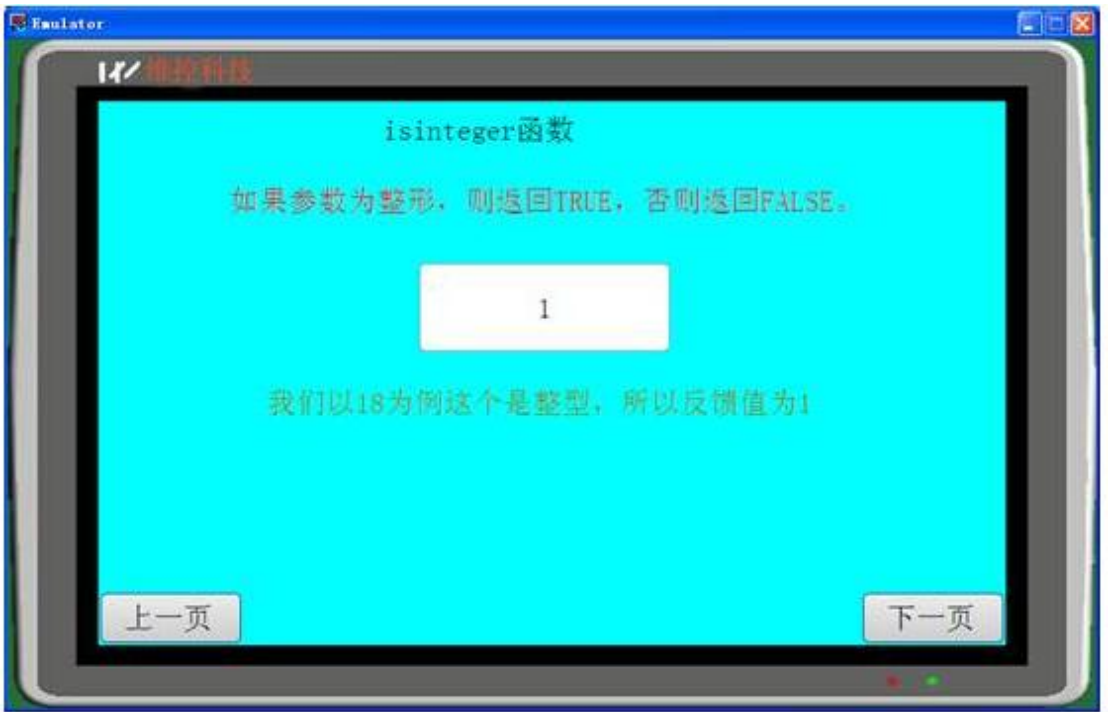

dim a as integer @W HDWO = IsFloating $(20)$ --a=0  $\a = Isinteger(18.1)\$ --a=1 \@W\_HDW0=a

直接调用寄存器是无效果的,必须先定义变量 。

## 23.14.43 IsString 函数

如果参数为字符串,则返回 TRUE,否则返回 FALSE。

val = IsString  $(exp)$  函数功能描述

```
判断一个参数是否为字符串
```
案例

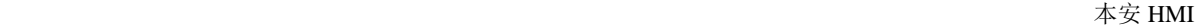

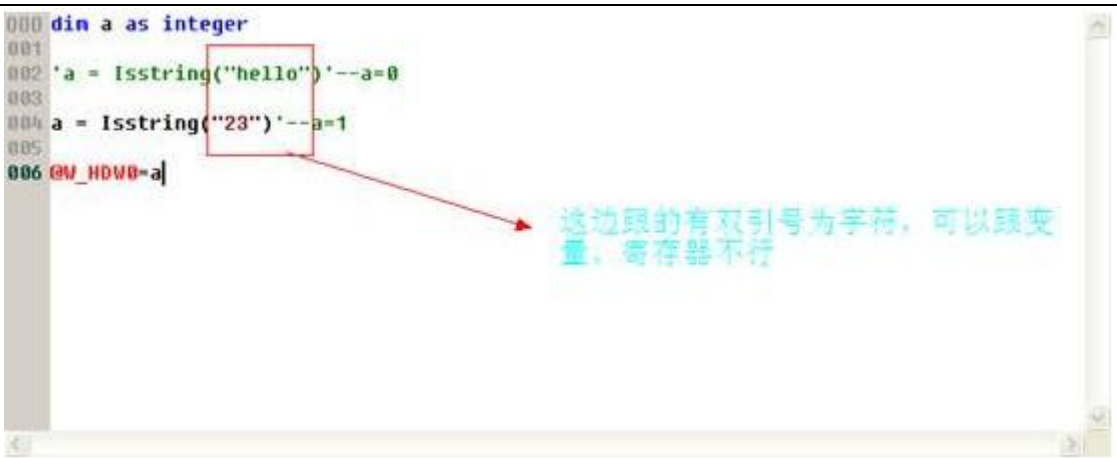

#### 模拟效果

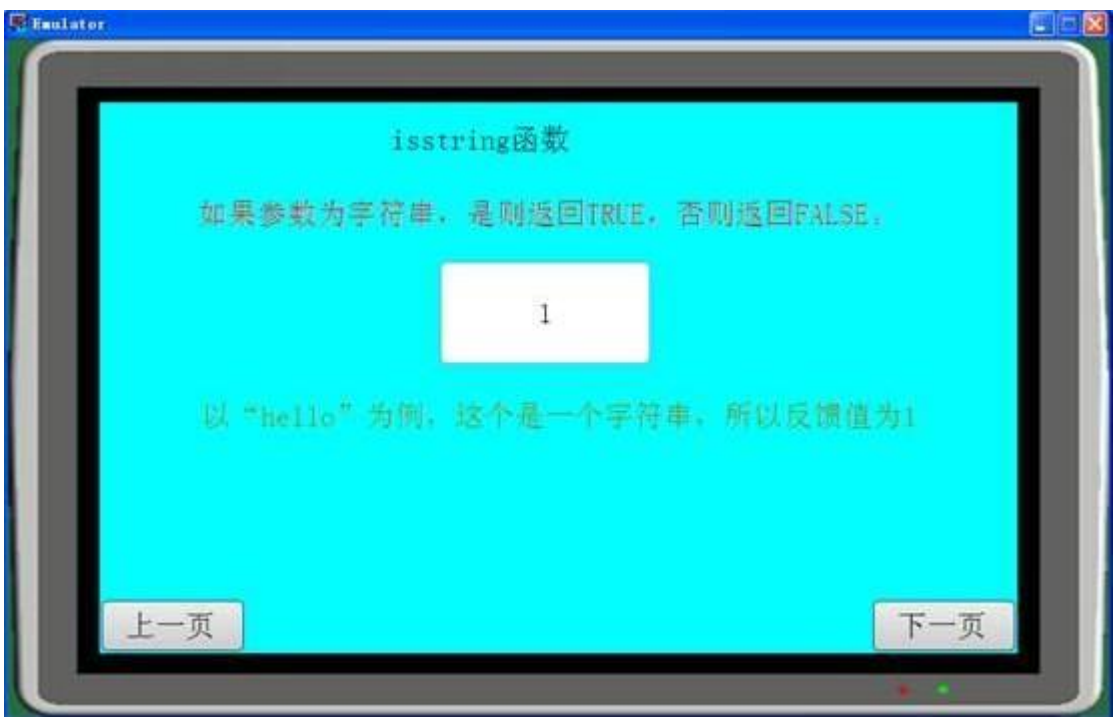

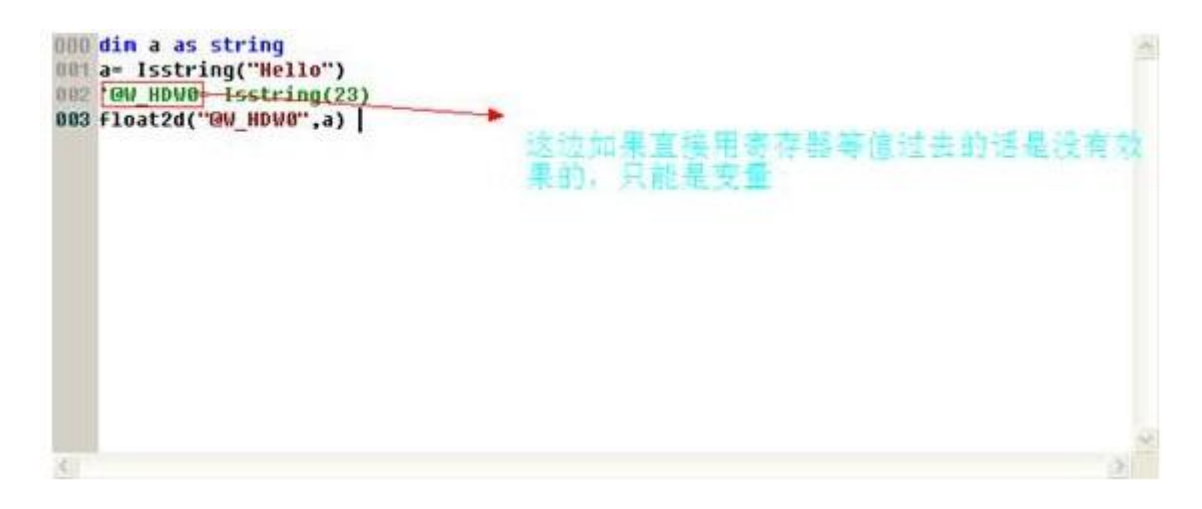

## 23.14.44 LCase 函数

#### 一、简介

返回将参数全部转化为小写的字符串。

## 二、函数功能描述

任何表达式。如果不是字符串,则转换为字符串。

## 三、案例

 $@W_HDW33 = LCase(@W_HDW25)$ 

模拟效果

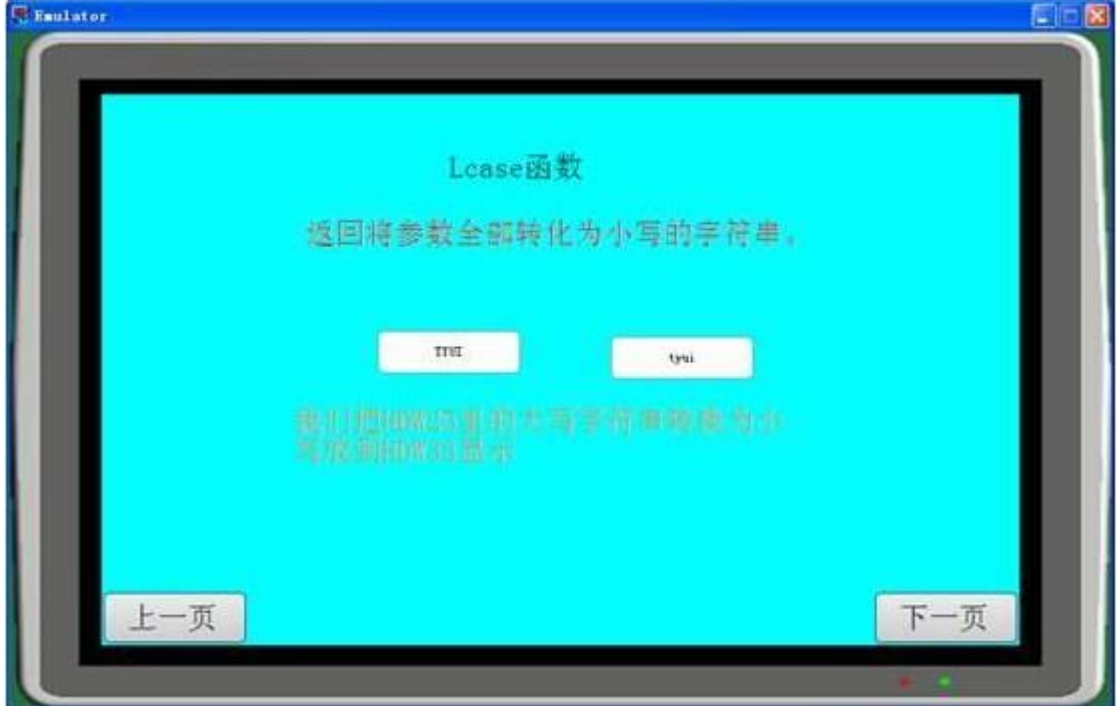

dim a as string

 $\alpha = LCase(123)$ 

```
\@W_HDW0= LCase("HAPPY")
```

```
\@W_HDW0= LCase("HELLO")
```
\@W\_HDW0=a

直接用地址等值也可以

23.14.45 Left 函数

```
一、简介
```
从一个字符串的左边开始数起返回指定个数的字符串。

### 二、函数功能描述

string

返回其最左边开始的字符的字串。如果不是字符串,则转换为字符串。

length

要返回的字符个数。如果不是整数,则转换为整数。

如果 length 小于 1, 则返回空字符串。

如果 length 大于或等于字符串中字符的个数,则返回整个字符串。

## 三、案例

dim a as string

@W\_HDW30=Left(@W\_HDW36, @W\_HDW40) \Returns "Hel".

模拟效果

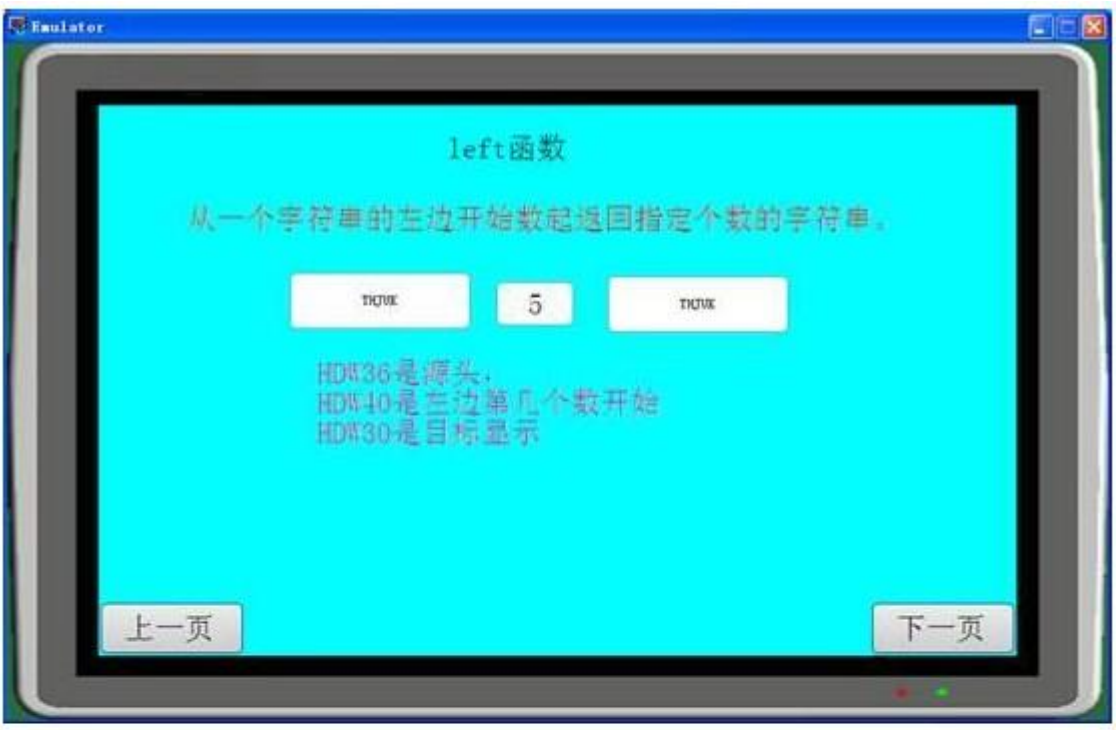

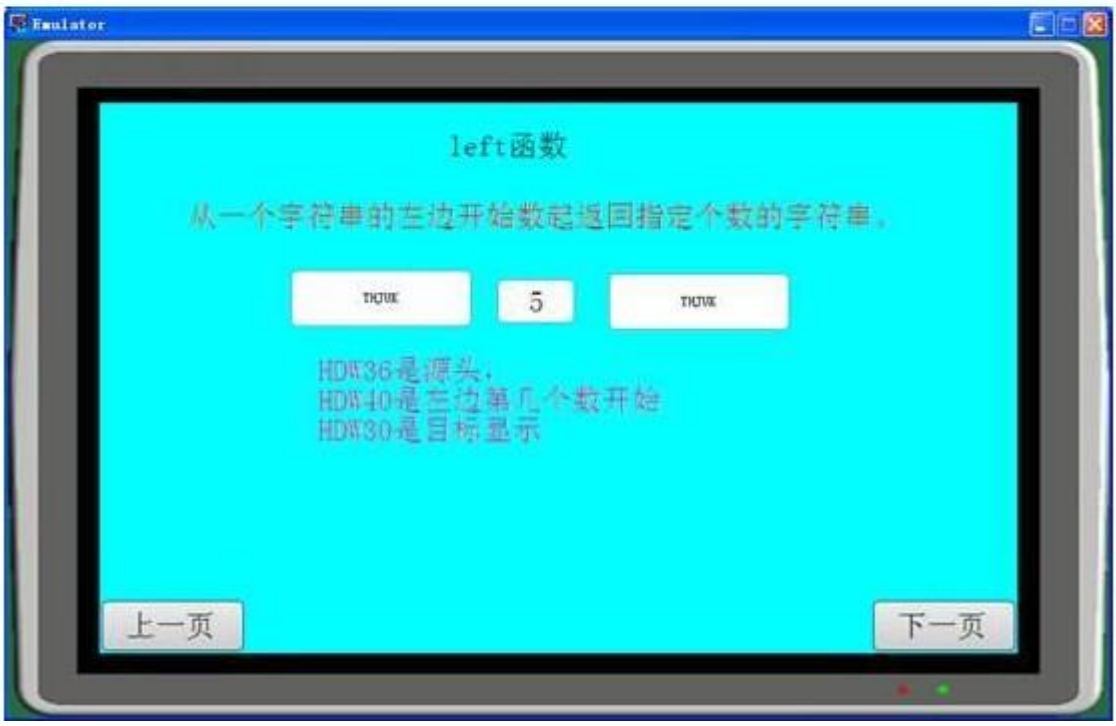

## 23.14.46 Len 函数

## 一、简介

返回字符串中字符的个数。

## 二、函数功能描述

任何表达式。如果不是字符串,则转换为字符串。

## 三、案例

dim a as integer a =Len(123)  $\setminus$  Returns 3.  $\a = \text{Len}("Hello")$  \Returns 5. @W\_HDW0=a

### 模拟效果

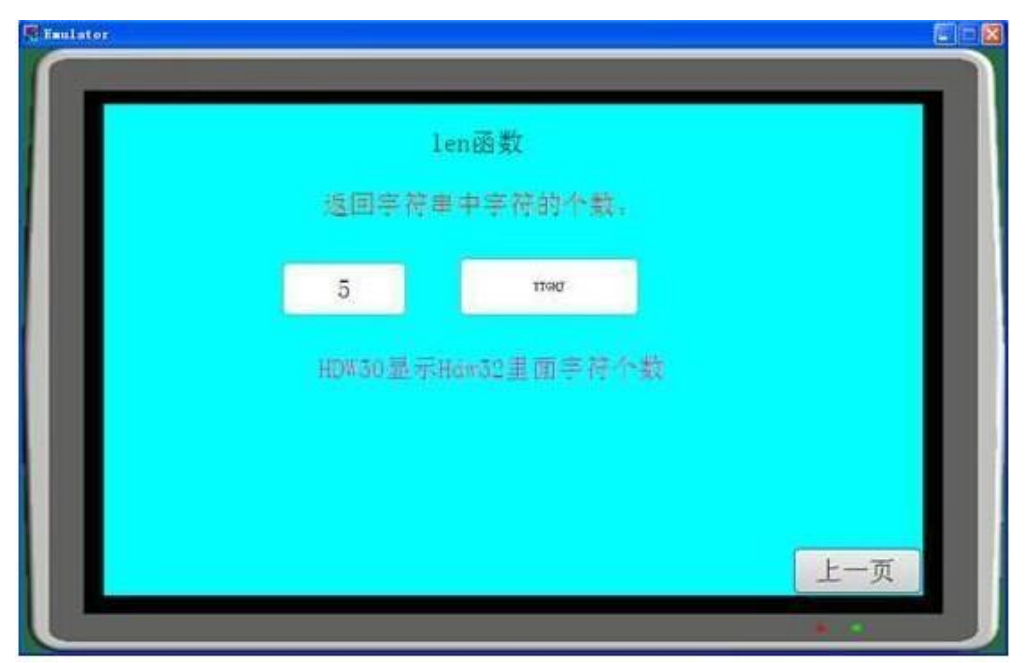

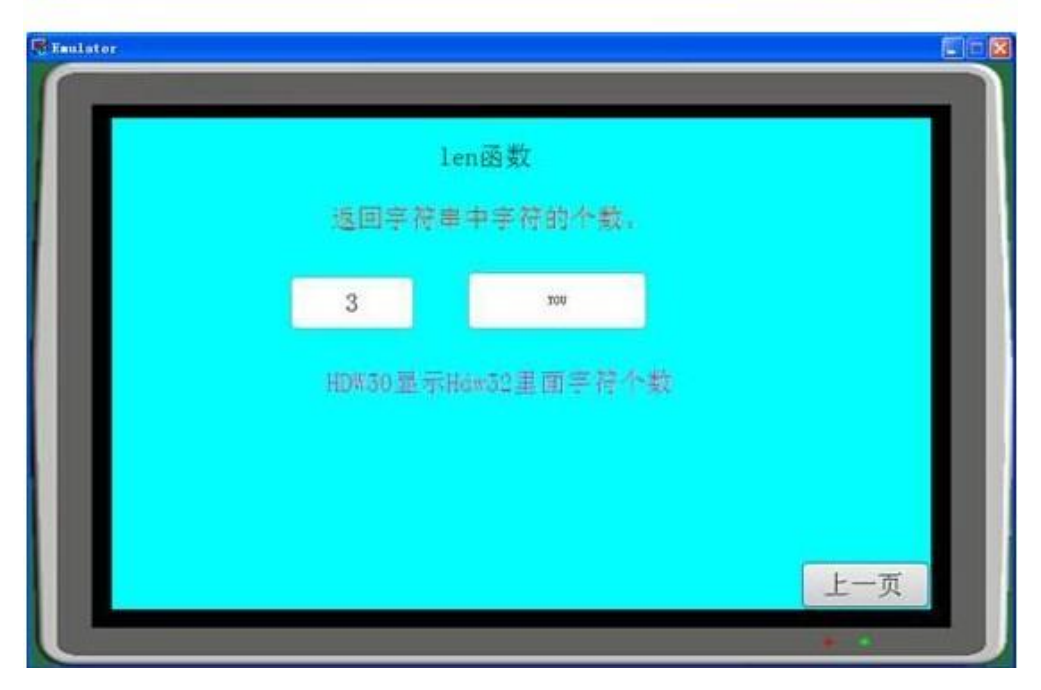

@W\_HDW50=Len(@W\_HDW52)

上面直接用地址去等值过去也是可以的

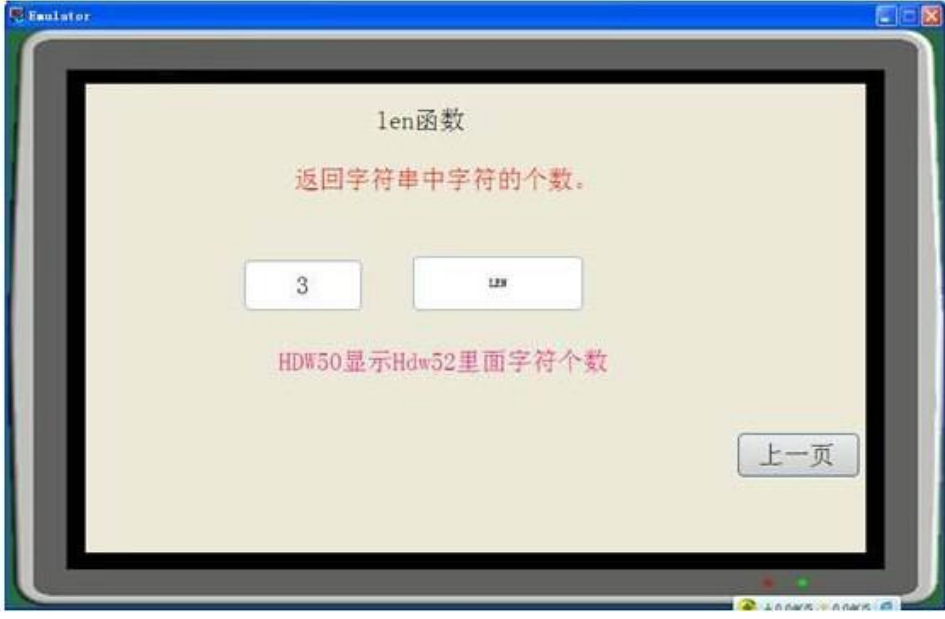

23.14.47 Log 函数

一、简介

组态软件提供运算函数供用户使用---Log 函数。

#### 二、函数功能描述

Log 函数: 返回一个数的自然对数。用 x 的自然对数除以 n 的自然对数, 可以为任意数 x 计算基于 n 的对数。表达式:变量 a=Logn(x)=Log(x)/Log(n)。

#### 三、演示案例

1、本案例使用 1 个位触发脚本、一个"数值输入/显示"部件(地址 HDW101)、位开关部件(地址 HDX0.1)来演示 Log 函数。添加位触发脚本如下图所示:

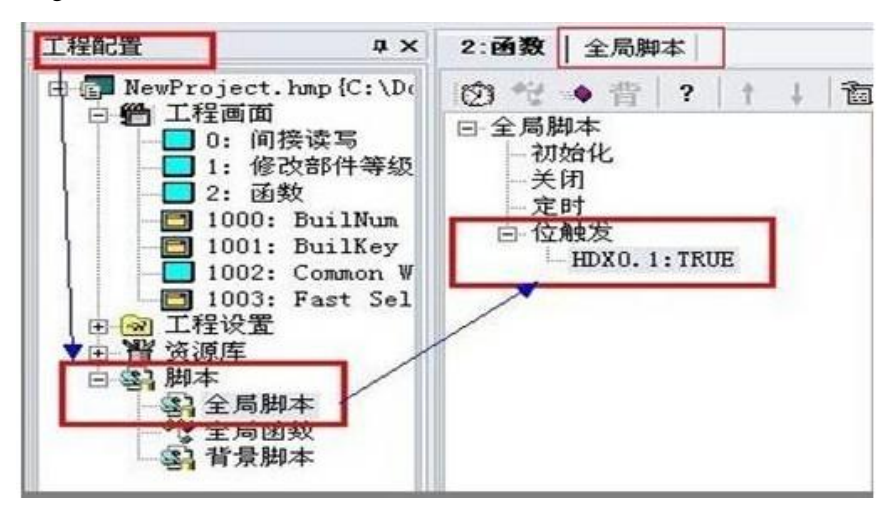

2、在打开的脚本编辑区输入如下图代码:

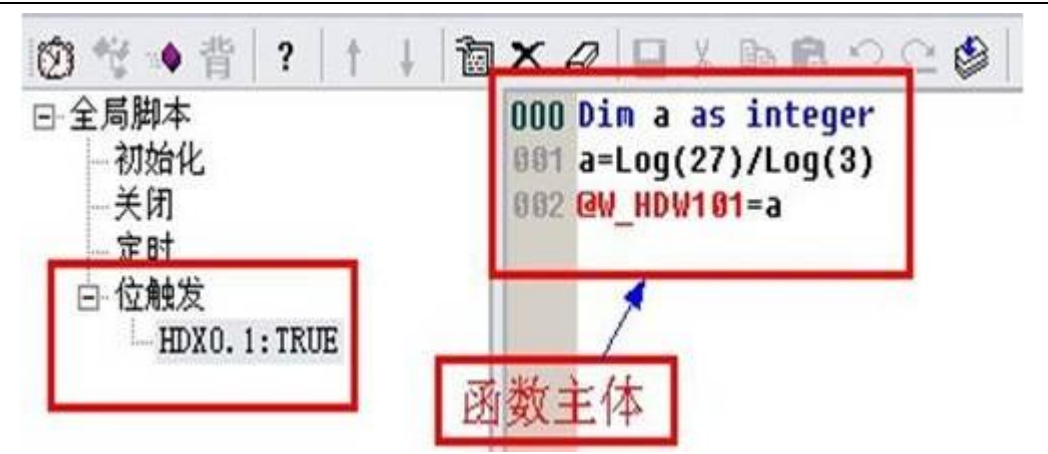

案例说明: 此脚本为求 log327 的值,正确的输出结果为 3; 脚本第 1 行定义一个整型变量 a 用以存放运行结果,HDW101 使用内部寄存器保存变量;当屏上"位开关"HDX0.1 置 1 时触发脚本运行(注: 参数只能是 plc 地址或 hmi 内部地址, 地址内值的传递必需通过定义变量来完成)。

3、在工程编辑区拖放 1 个"数值输入/显示"部件(读取地址为: HDW101 用以显示结果值)和 1 个 "位开关"部件(读取地址为 HDX0.1 用以触发脚本),位开关选择切换型,编辑工程成功后,模拟点 击位开关,出现如下图所示界面:

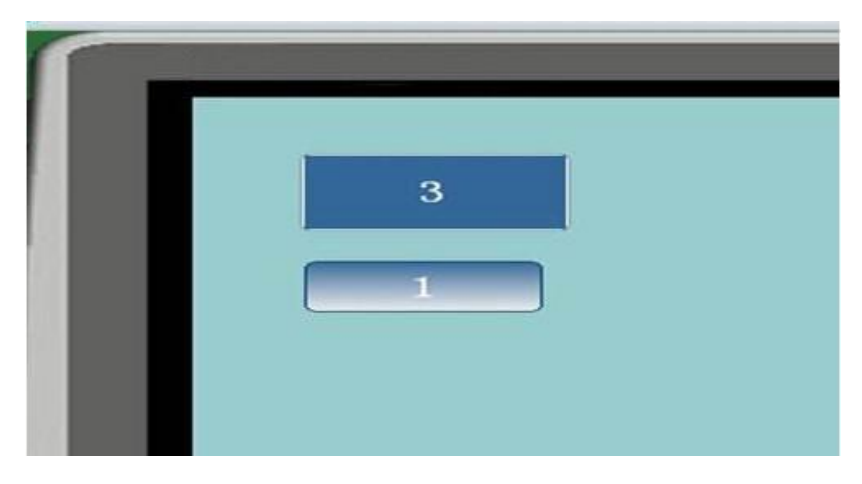

23.14.48 Log10 函数

## 一、简介

组态软件提供一系列运算函数供用户使用---Log10 函数。

## 二、函数功能描述

 $Log10$  函数: 返回基于 10 的对数值。用 x 的自然对数除以 10 的自然对数, 可以为任意数 x 计算基于 10 的对数。表达式:Log10(x)=Log(x)/Log(10)[x 为 10 的整数倍数]。

#### 三、演示案例

1、本案例使用 1 个位触发脚本、两个"数值输入/显示"部件(地址 HDW101、HDW102)、位开关 部件(地址 HDX0.2)来演示 Log10 函数。添加位触发脚本步骤如下图所示:

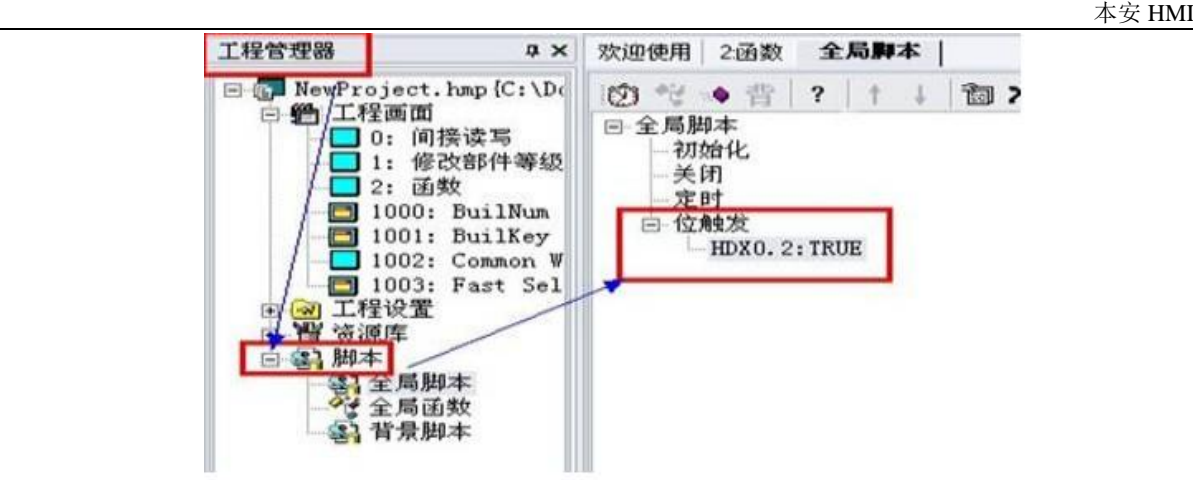

2、在打开的脚本区编写如下图代码:

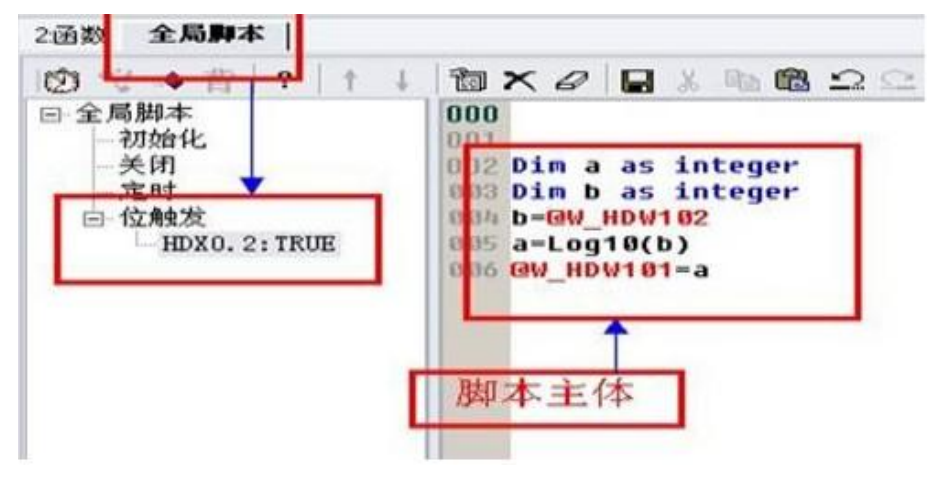

案例说明: 求 Log10100 正确输出结果值 2。脚本第 1、2 行分别定义整型变量 a、b, a 用以存放运 行结果,b 作为内部地址 HDW102 值传递的中间变量;HDW101 用以保存显示变量,HDW102 用来输入上述 表达式中 X 的值; HDX0.2 作为脚本触发位, 当屏上 "位开关"HDX0.2 置 1 时触发脚本运行(注: 参数只 能是 plc 地址或 hmi 内部地址, 地址内值的传递必需通过定义变量来完成)。

3、在工程编辑区拖放 2 个"数值输入/显示"部件和 1 个"位开关"部件,分别给地址 HDW101、HDW102 和 HDX0.1, 位开关选择切换型, 编辑工程成功后, 显示计算结果"2"模拟将出现如下图所示界面:

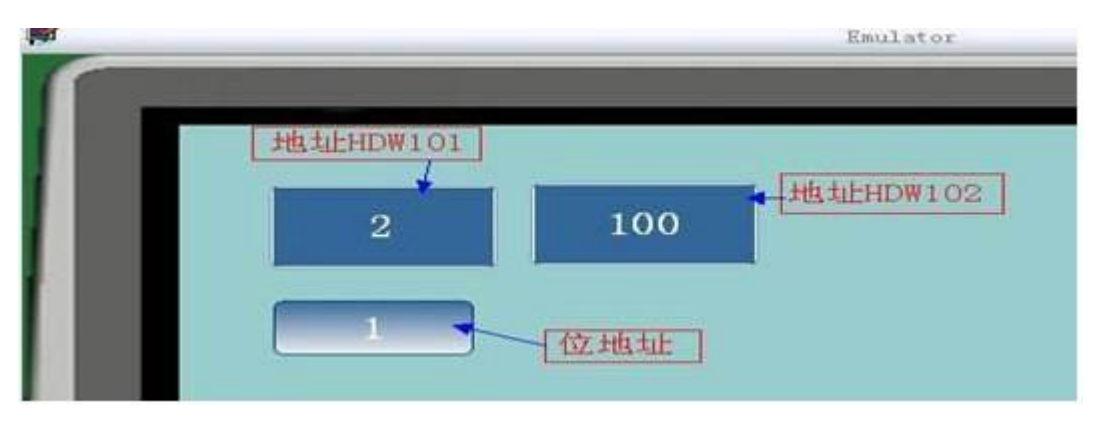

23.14.49 LTrim 函数

一、简介

组态软件提供字符串操作函数接口供用户使用—Ltrim 函数。

二、函数功能描述

LTrim 函数:去掉一个字符串左边空格并返回。表达式:变量=LTrim("字符串")。

三、演示案例

1、案例采用对比法说明:使用两个位触发脚本、两个"文本输入/显示"部件(地址 HDW104、HDW110)、 两个位开关部件(地址 HDX10.3、HDX10.4)来对比演示 LTrim 函数。添加位触发脚本如下图所示:

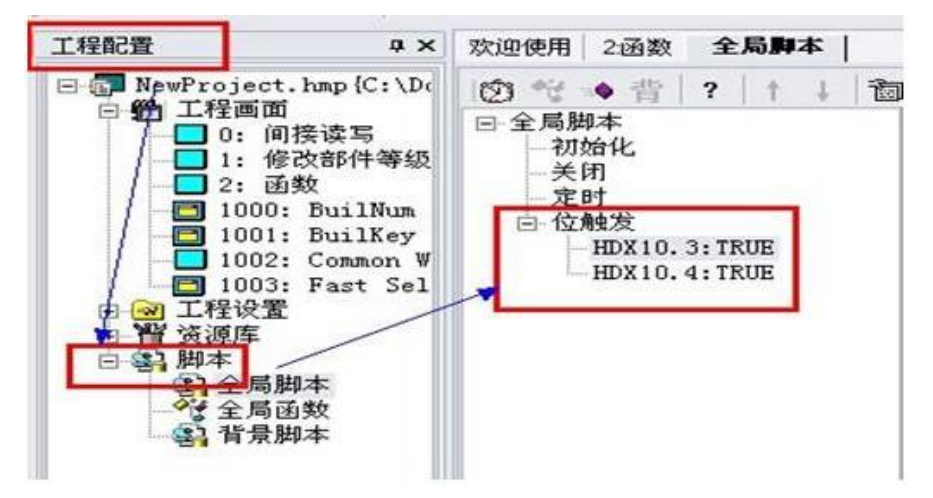

2、在打开的脚本编辑区输入如下图代码:

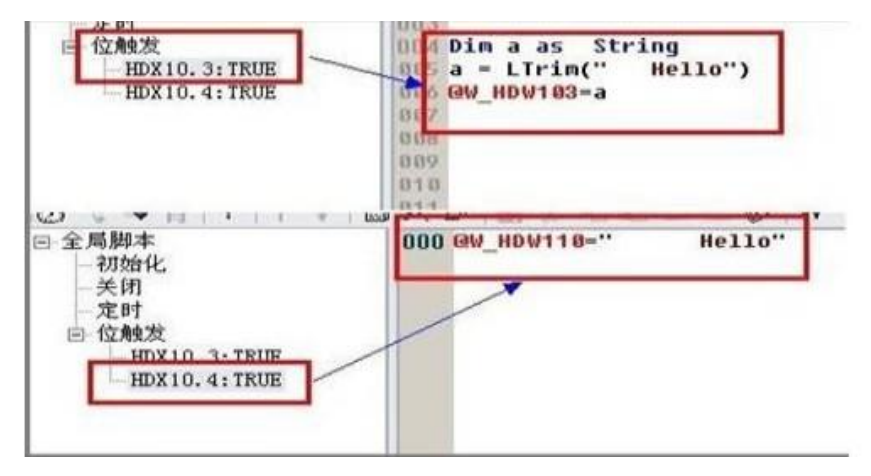

案例说明:采用两个位触发脚本进行对比说明,两个脚本触发同一串字符串。

HDX10.3 的触发脚本含义: 当 HDX10.3 置 1 脚本被触发, 执行 LTrim 函数, 文本输入/显示部件将显示 经函数处理后的字符串;HDX10.4 的触发脚本含义:当 HDX10.3 置 1 脚本被触发,地址为 HDW110 的文 本输入/显示部件将显示赋值后不经处理的字符串。

3、在工程编辑区拖放两个"文本输入/显示"部件和 2 个"位开关"部件, 分别给地址 HDW103、 HDW110 和 HDX10.3、HDX10.4, 位开关选择切换型, 编辑工程成功后, 离线模拟点击位开关将出现 如下图所示界面:

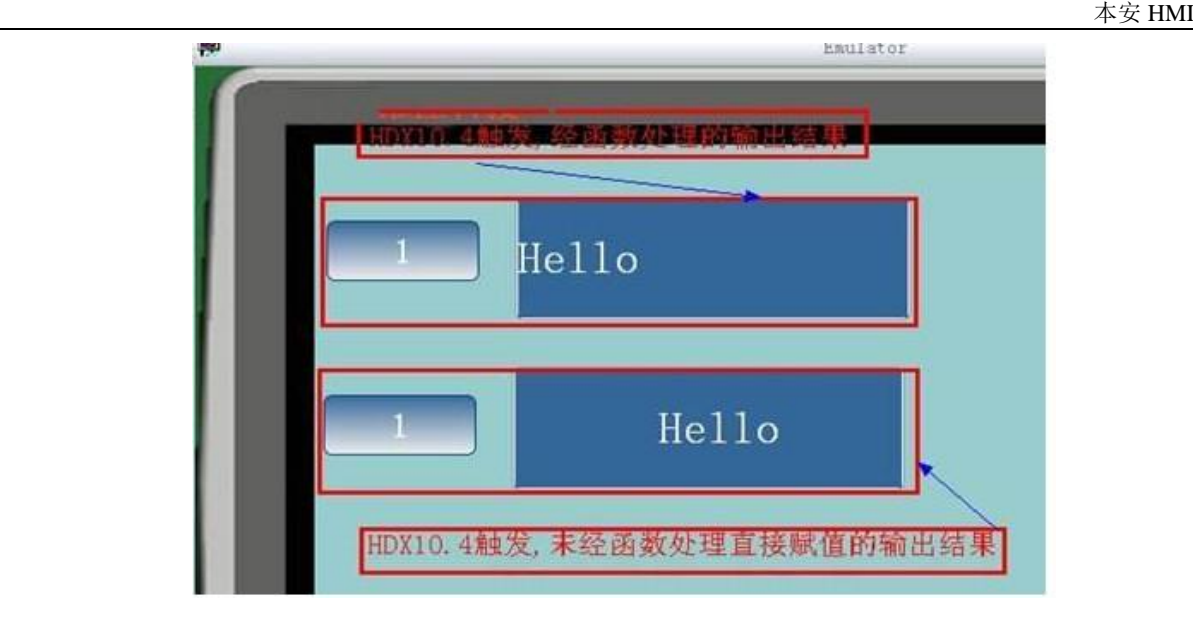

23.14.50 MAX 函数

#### 一、简介

组态软件提数值大小比较函数供用户使用—MAX 函数。

#### 二、函数功能描述

Max 函数表达式:A1=MAX(字地址 1,字地址 2)或 A1=MAX(变量 A2,变量 A3),将两个字地址寄存器 中数值作比较,把大的赋值给变量 A1 并输出,使用到的数值类型可以是任何数值类型的,但必须是同 类型。

#### 三、演示案例

1、本案例使用 1 位触发脚本、3 个"数值输入/显示"部件(地址 HDW105-HDW107)、1 个位开关 部件(地址 HDX10.5)来演示 Max 函数。添加的位触发脚本如下图所示:

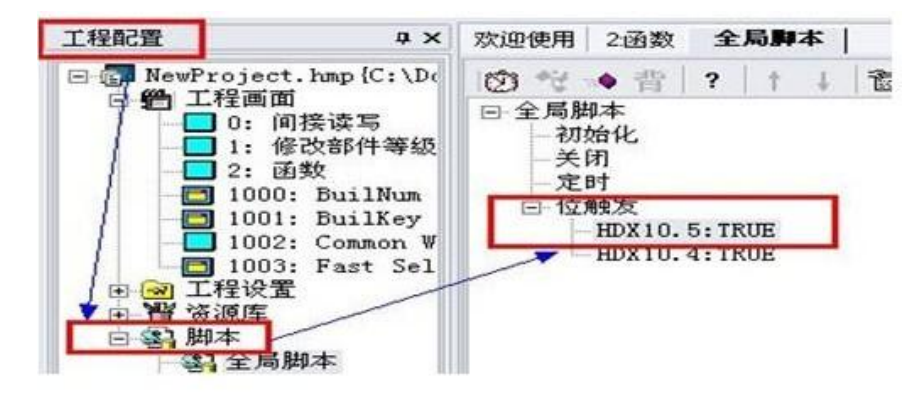

2、在打开的脚本编辑区输入的代码如下图所示:

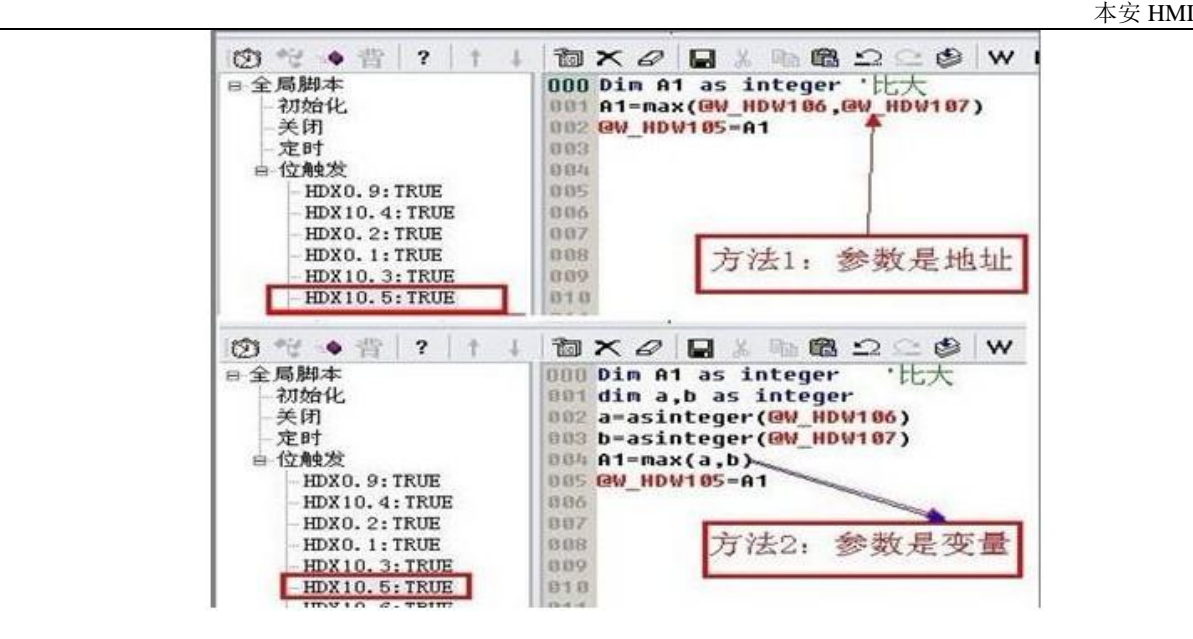

案例说明: 本例用到的 3 个字地址为无符号整型数。定义 1 整型变量 A1 用来存放比较结果, 字地 址 HDW105 用来显示输出比较大的数, HDW106 和 HDW107 用来存放显示比较数。

3、在工程编辑区拖放 3 个"数值输入/显示"部件和 1 个"位开关"部件,分别给地址 HDW105、 HDW106、HDW107 和 HDX10.5, 位开关选择切换型, 编辑工程成功后, 离线模拟点击位开关, 将出 现如下图所示界面:

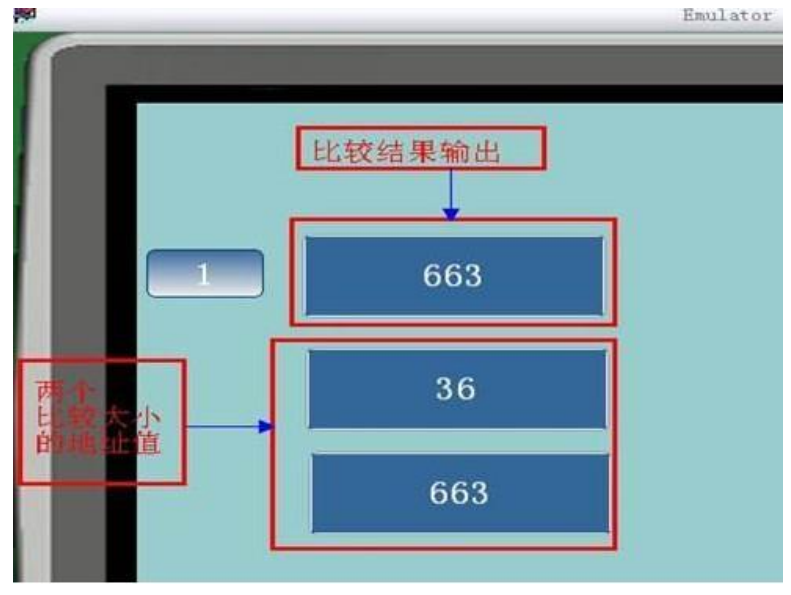

#### 23.14.51 Mid 函数

一、简介

软件提供一字符串截取函数接口供用户使用一Mid 函数。

二、函数功能描述

Mid 函数: 返回一个字符串中指定长度的字符串, 不是字符串的转为字符串。

表达式:变量=mid("string"/字地址,start, length);第 1 个参数为要从截取的字符串或要操作的字地址; start 为开始截取的字符位置在 string+1; length 为要截取的字符个数。 (参数: "string"/字地址、start、 length 不是整数的则转换为整数)。

#### 三、演示案例

1、本案例使用 1 位触发脚本、1 个"文本输入/显示"部件(地址 HDW111)、位开关部件(地址 HDX10.6) 来演示 Mid 函数。添加位触发脚本如下图所示:

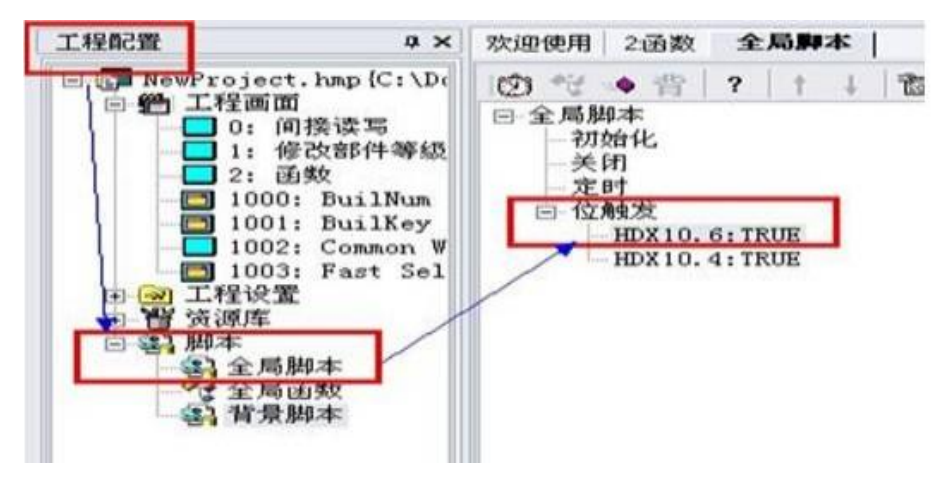

2、在打开的脚本编辑区输入如下图代码:

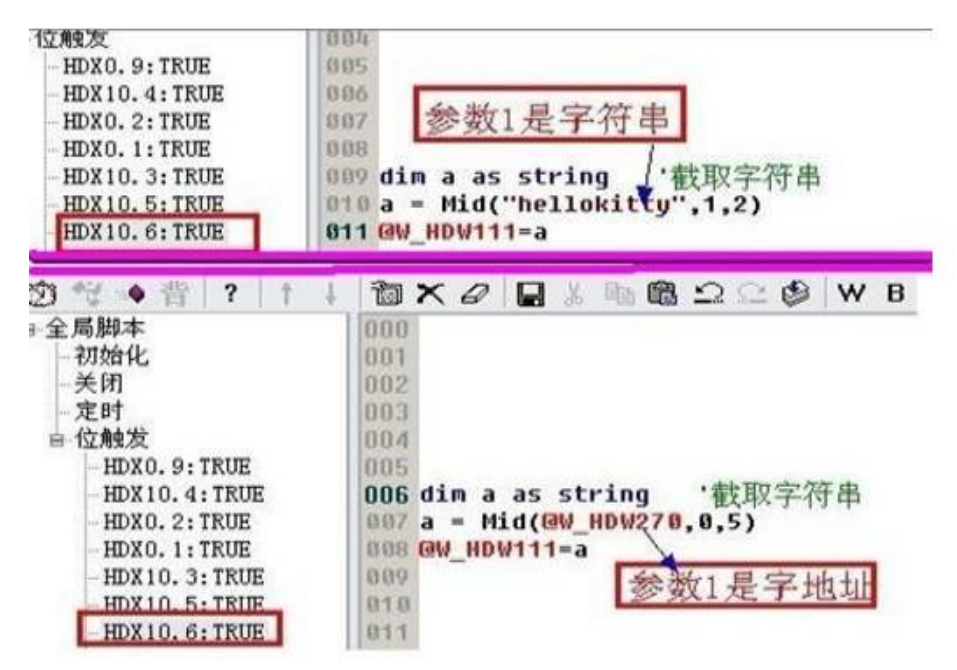

脚本说明: 采用位触发脚本, 触发位 HDX10.6, 在脚本中定义 1 个字符串型变量 a 作为中间变量暂 存截取结果,当位置 1 时触发脚本运行;将从字符串的第二个字符("e")开始截取 2 个字符,再用一 字地址显示截取结果("el")。

3、在工程编辑区拖放 1 个"文本输入/显示"部件和 1 个"位开关"部件,分别给地址 HDW111 和 HDX10.6,位开关选择切换型,编辑工程成功后,离线模拟点击位开关,将输出结果如下图:

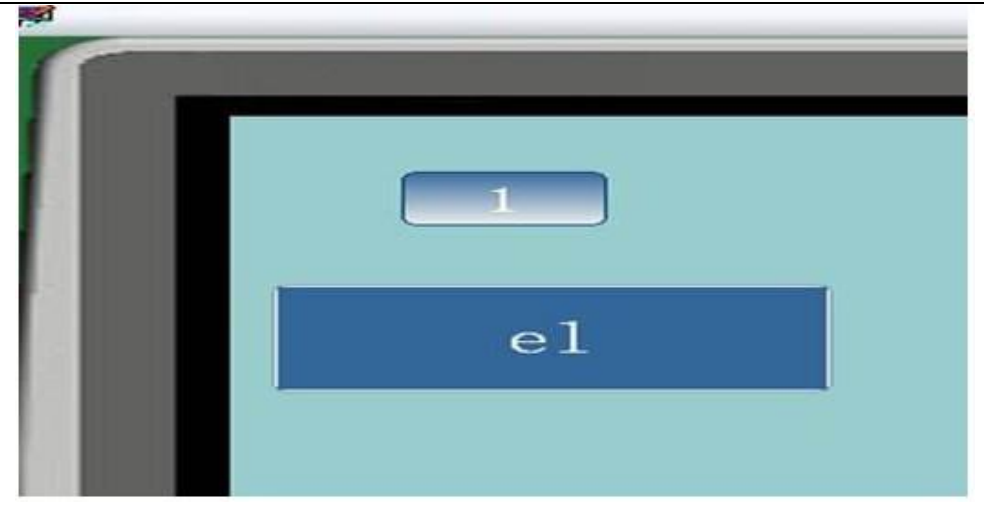

23.14.52 MIN 函数

一、简介

组态软件提供数值比较函数供用户使用---Min 函数。

二、函数功能描述

Min 函数表达式:A1=Min(字地址 1,字地址 2)或 A1=Min(变量 A2,变量 A3),将两个字地址寄存器中 数值作比较,将数值小的赋值给变量 A1 并输出,使用到的数值类型必须是同种类型。

三、演示案例

1、本案例使用 1 位触发脚本、3 个"数值输入/显示"部件(地址 HDW108-HDW110)、1 个位开关 部件(地址 HDX10.7)来演示 Min 函数。添加的位触发脚本如下图所示:

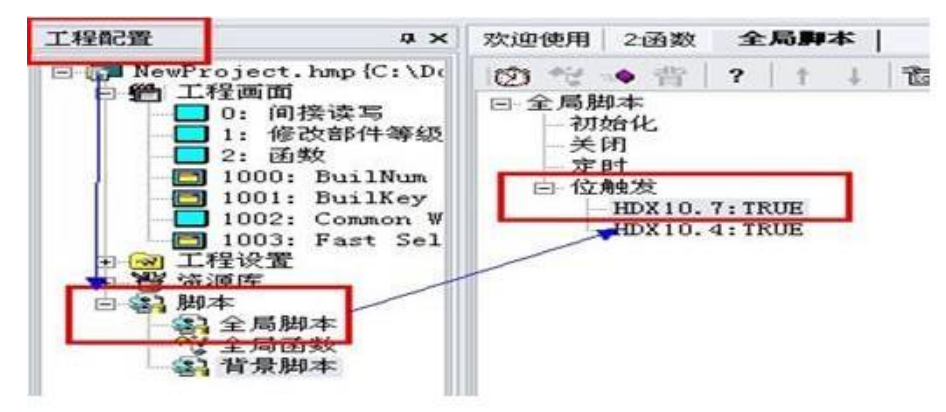

2、在打开的脚本编辑区输入代码如下图所示:

 $\pm\,\,\,\,\,\,$ 安 HMI  $\pm$ 

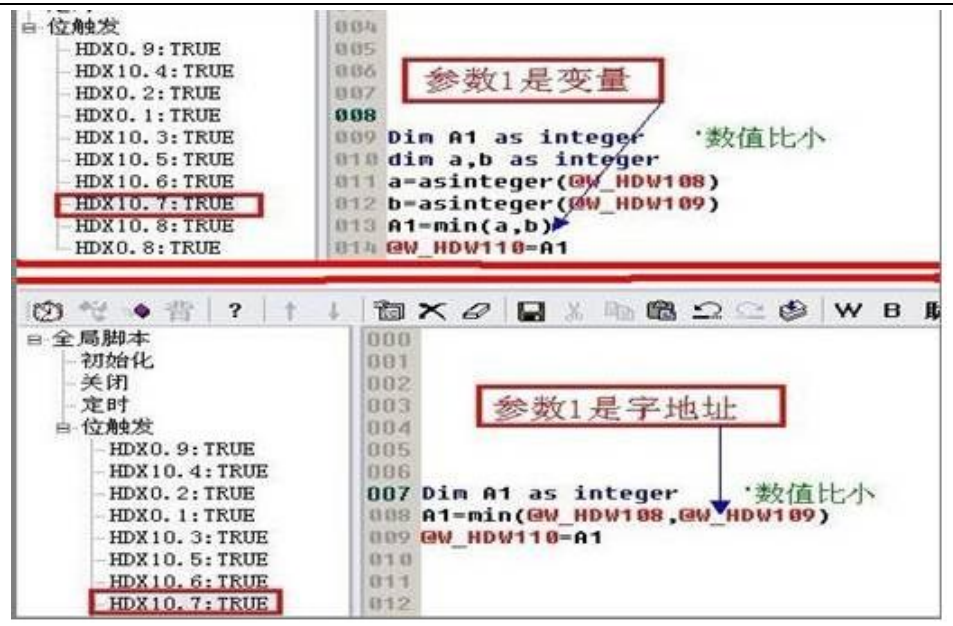

案例说明: 本例用到的 3 个字地址为无符号整型数。定义 1 整型变量 A1 用来存放比较结果, 字地址 HDW110 用来显示输出比较小的那个数, HDW108 和 HDW109 用来存放显示比较数。

3、在工程编辑区拖放 3 个"数值输入/显示"部件和 1 个"位开关"部件, 分别给地址 HDW108、 HDW109、HDW110 和 HDX10.7, 位开关选择切换型, 编辑工程成功后, 离线模拟点击位开关, 将输 出比较结果如下图所示界面:

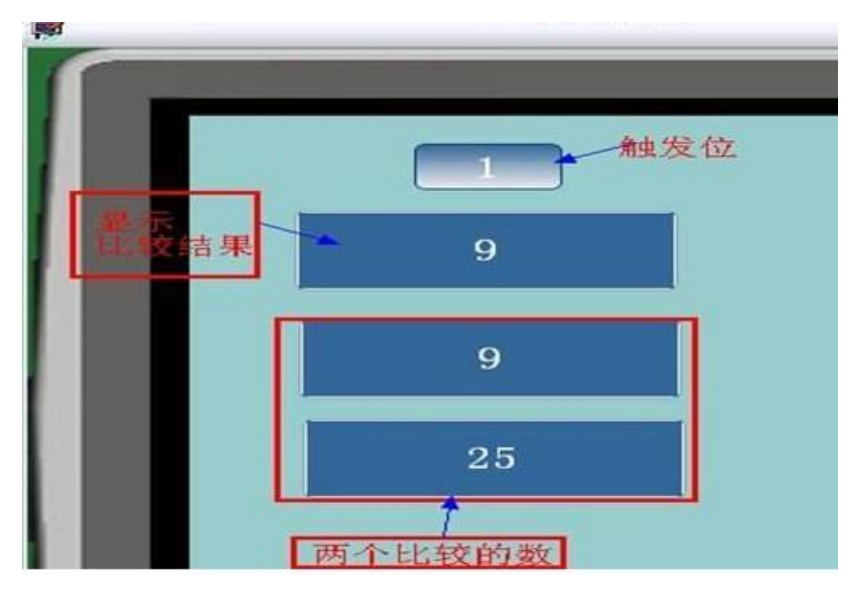

#### 23.14.53 MSeconds 函数

一、简介

组态软件提供函数供用户使用查看系统参数---MSeconds 函数。

二、函数功能描述

MSeconds 函数: 返回当前系统的微秒值。表达式:变量=MSeconds(), 返回值由系统定, 本函数无参 数。

三、演示案例

1、本案例使用 1 位触发脚本、1 个"数值输入/显示"部件(地址 HDW120)、位开关部件(地址 HDX10.8) 来演示 MSeconds 函数。添加位触发脚本如下图所示:

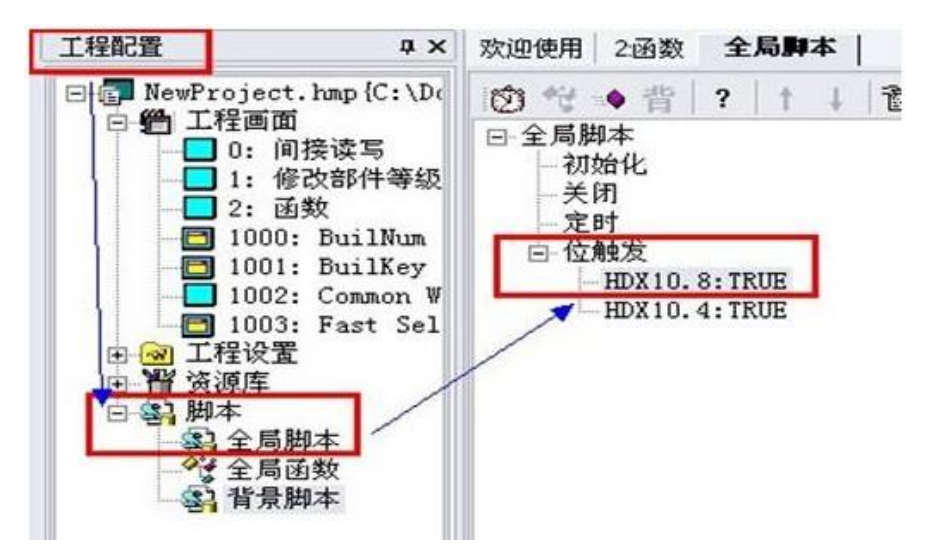

2、在打开的脚本编辑区输入如下图代码:

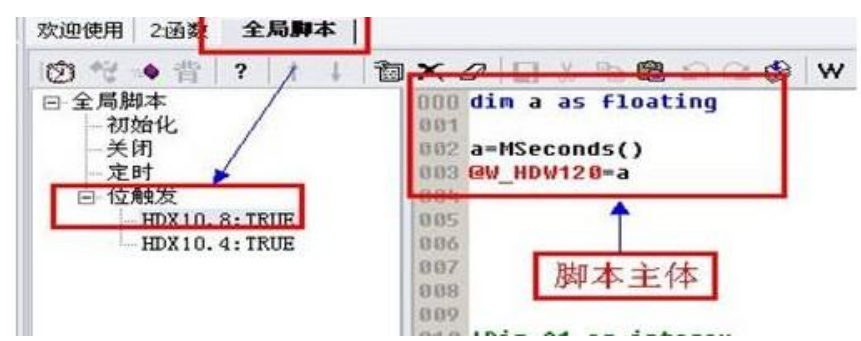

脚本说明: 脚本功能显示当前系统的微秒值。定义1浮点型变量 a 作为存储中介;用1字地址来显 示值。

3、在工程编辑区拖放 1 个"数值输入/显示"部件和 1 个"位开关"部件, 分别给地址 HDW120 和 HDX10.8, 位开关选择切换型, 编辑工程成功后, 离线模拟点击位开关, 出现结果如下图所示:

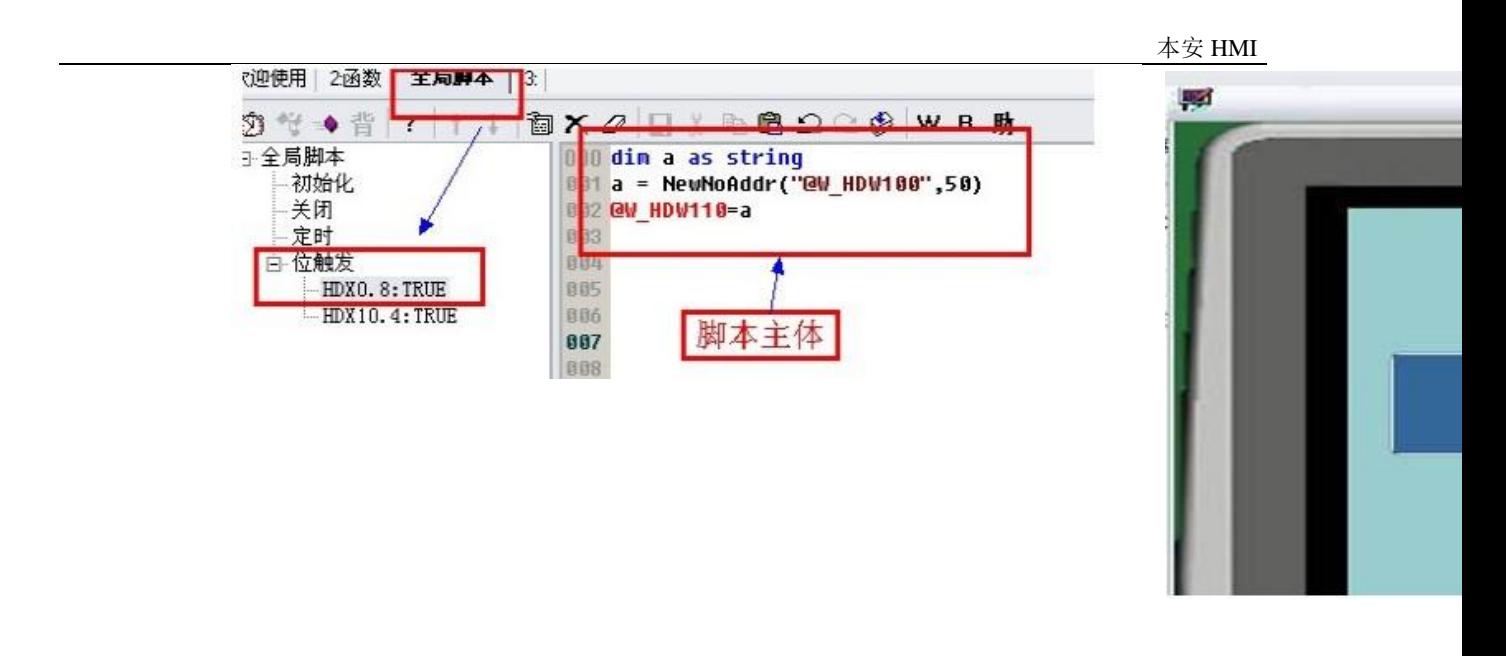

### 23.14.54 NewNoAddr 函数

#### 一、简介

组态软件提供变址函数供用户使用---NewNoAddr 函数。

## 二、函数功能描述

NewNoAddr 函数:指定地址偏移 length 位数。表达式:字符串变量= NewNoAddr(指定地 址,length), hmi 内部地址和 plc 地址皆可, length 为整数。

#### 三、演示案例

1、案例使用1个位触发脚本、1 个"文本输入/显示"部件(地址HDW110)、1个位开关部件(地址HDX0.8) 来演示 NewNoAddr 函数。添加位触发脚本如下图所示:

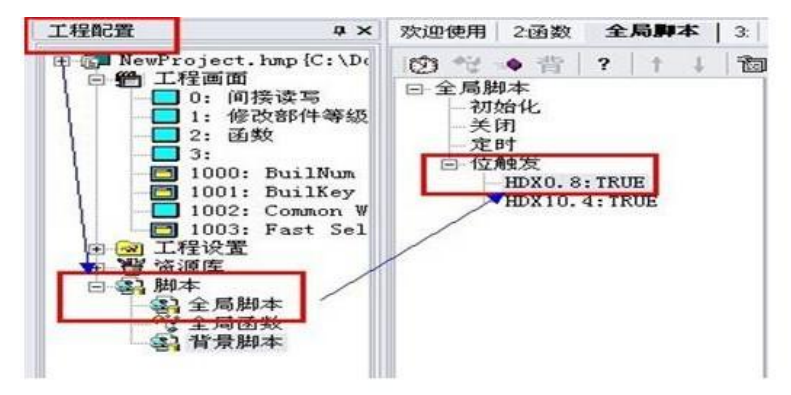

2、在打开的脚本编辑区输入如下图代码:

脚本说明: 用位 HDX0.8 置 1 来触发脚本运行, 定义 1 个字符串型变量 a 以存放偏移后的地址; 用 1 个字地址 HDW110 显示偏移后的地址; HDW100 为要偏移的原地址; 脚本运行后实际操作地址变为 HDW150。

3、在工程编辑区拖放1个"文本输入/显示"部件(用以显示偏移后的地址)和1个"位开关"部件, 分别给地址 HDW110 和 HDX0.8, 位开关选择切换型, 编辑工程成功后, 离线模拟点击位开关, 出现如

#### 下图所示界面:

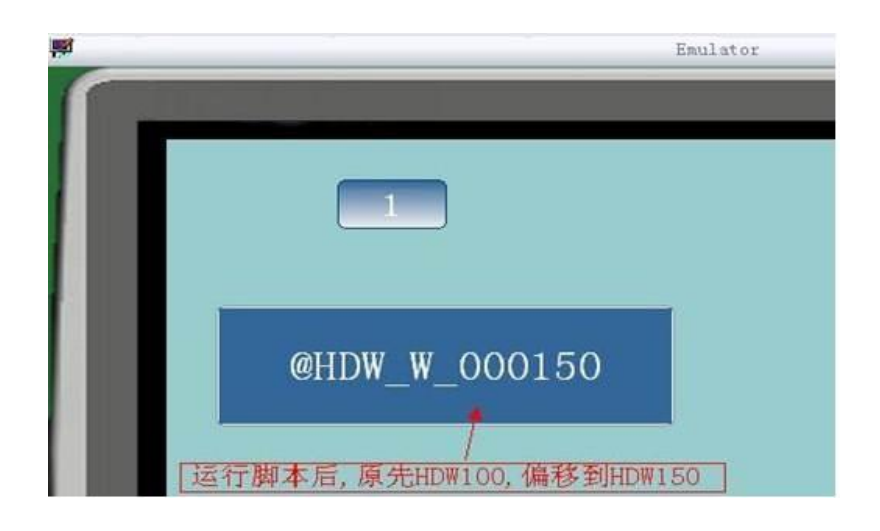

#### 23.14.55 NewStatAddr 函数

一、简介

组态软件提供一变站(外接设备号)函数供用户使用---NewStatAddr 函数。

二、函数功能描述

NewStatAddr 函数:指定站偏移 length 位数。表达式:字符串变量 = NewStatAddr(地 址,length),hmi 内部地址和 plc 地址皆可,length 为整数。该函数用于多设备的环境。

- 三、案例说明
- 1、在打开的脚本编辑区输入如下图代码:

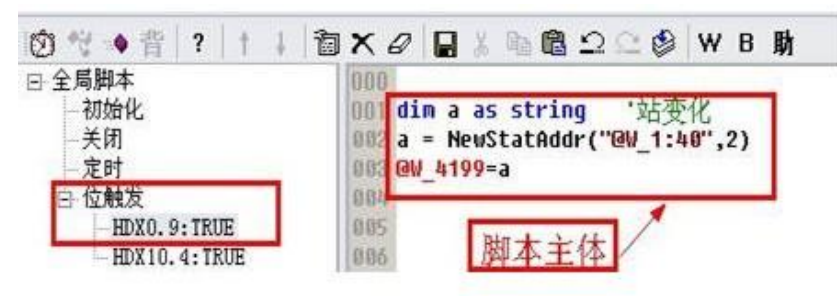

脚本说明: 用位 HDX0.9 置 1 来触发脚本运行(亦可用其他类脚本触发运行)。定义 1 个字符串型变量 a 用来存放偏移后的地址;再用 1 个字地址显示偏移后的地址。此脚本运行后便能使原先 1 号站地址偏移 到 3 号站地址(注:要接上设备方可实现变站功能)。

### 23.14.56 NStringCompare 函数

### 一、简介

组态软件提供字符长度比较函数供用户使用---NStringCompare 函数。

## 二、函数功能描述

NStringCompare 函数表达式: 变量= NStringCompare("地址 1",字符串 1,length), 比较"地址 1"的 字符串和字符串 1 的 length 长度范围内的字符是否完全相等;相等输出 1, 不等输出 0。

参数定义:参数 1 为地址所存内容;字符串 1 为参照比较的字符串;length 为字符串实际长度。

#### 三、演示案例

1、本案例使用 1 位触发脚本、1 个"文本输入/显示"部件(地址 HDW150)、两个位开关部件(地址 HDX0.9、HDX180.0)来演示该函数。添加位触发脚本步骤如下图所示:

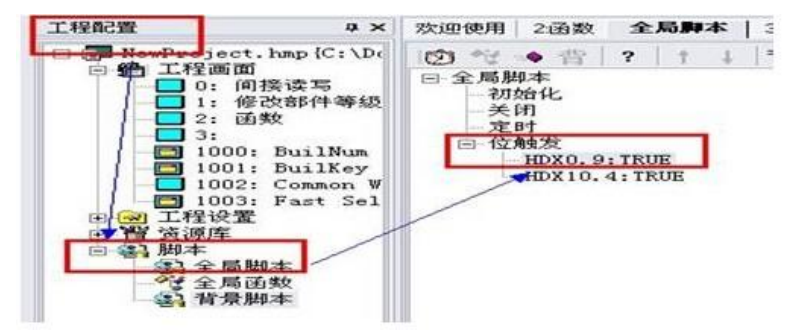

2、在打开的脚本编辑区输入如下图代码:

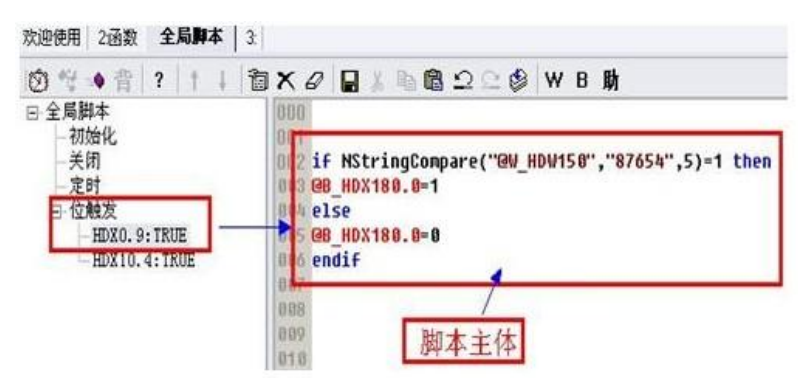

脚本说明: 若 HDW150 输入的字符串和比较字符串"87654"相等, 则位 HDX180.0 置 1; 不相等则 位 HDX180.0 置 0。

3、在工程编辑区拖放 1 个"文本输入/显示"部件(用以输入要比较的字符串)和 2 个"位开关"部件, 分别给地址 HDW150 和 HDX0.9(用以触发脚本)、HDX180.0(用以显示比较结果), 位开关皆为切换型, 编辑工程成功后, 模拟点击位开关 HDX0.9, 出现如下图所示:

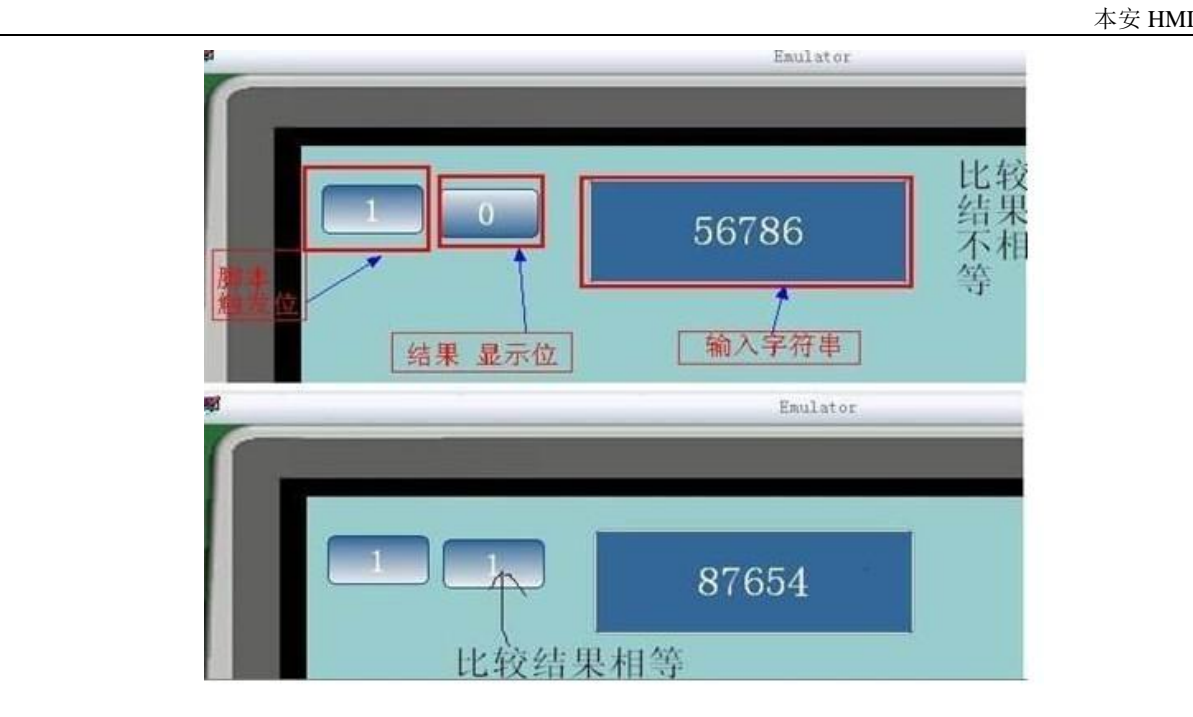

## 23.14.57 操作符

+

result = expression1 + expression2

计算两个数的和。

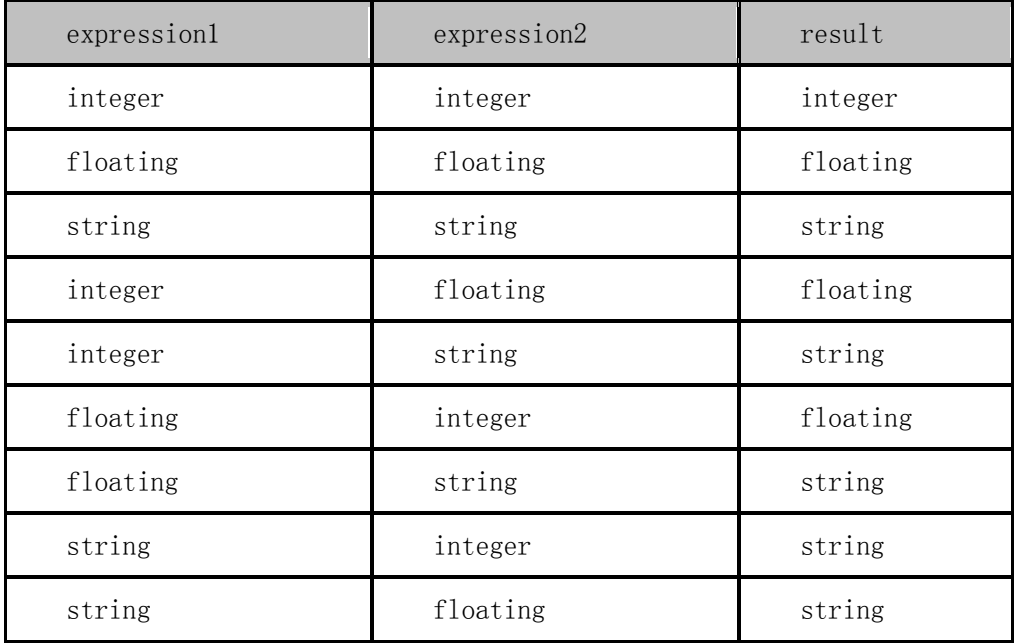

 $\equiv$ 

 $result = expression1 - expression2$ 

计算两个数的差。

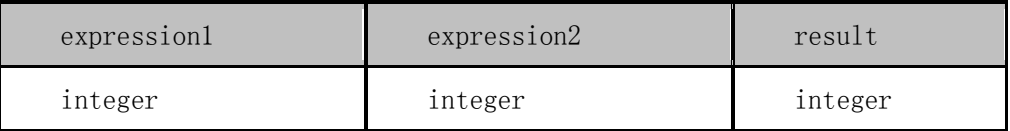

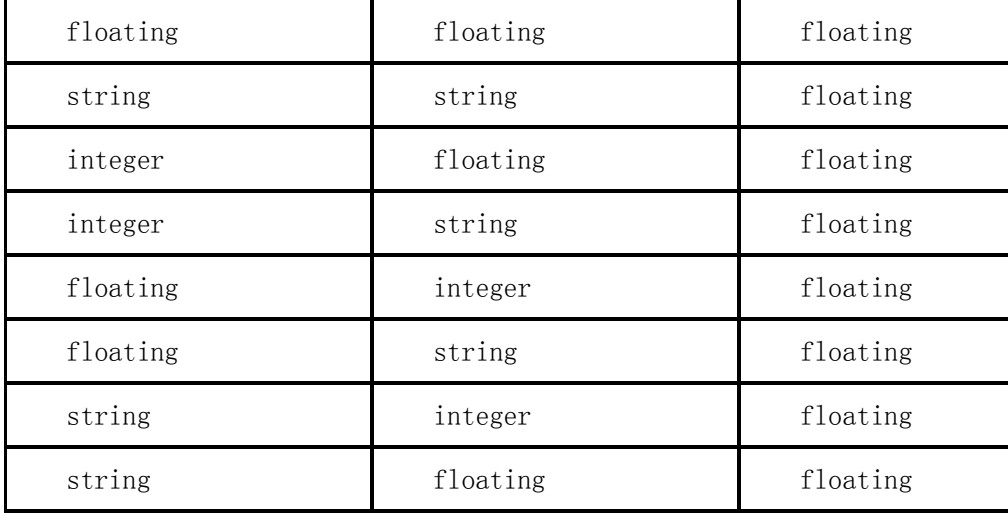

\*

result = expression1  $*$  expression2

计算两个数的乘积。

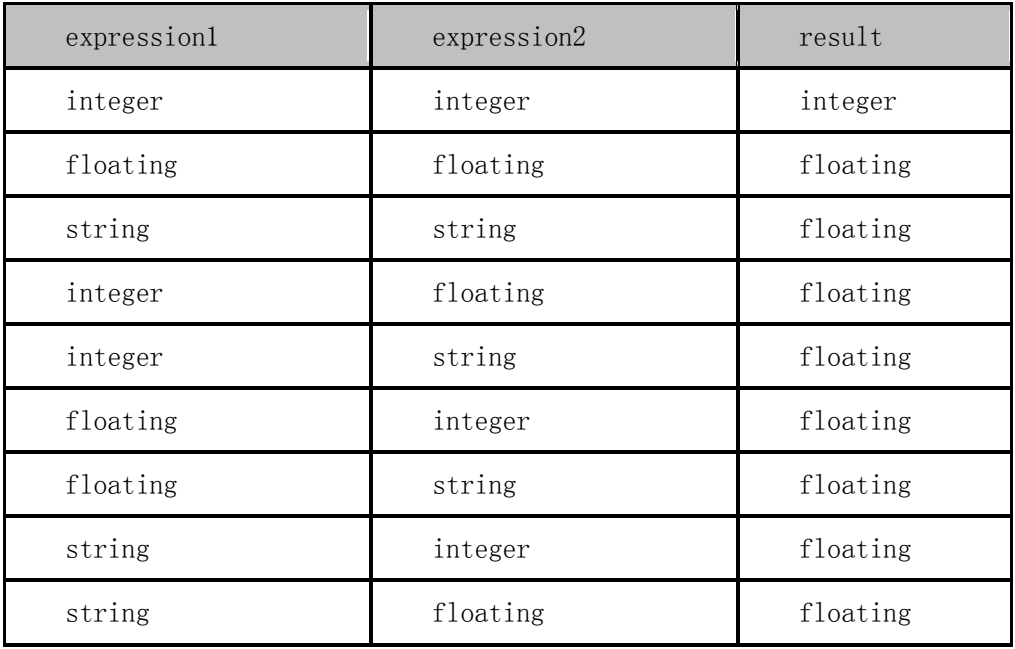

/

result = expression1 / expression2

计算两个数相除的结果。

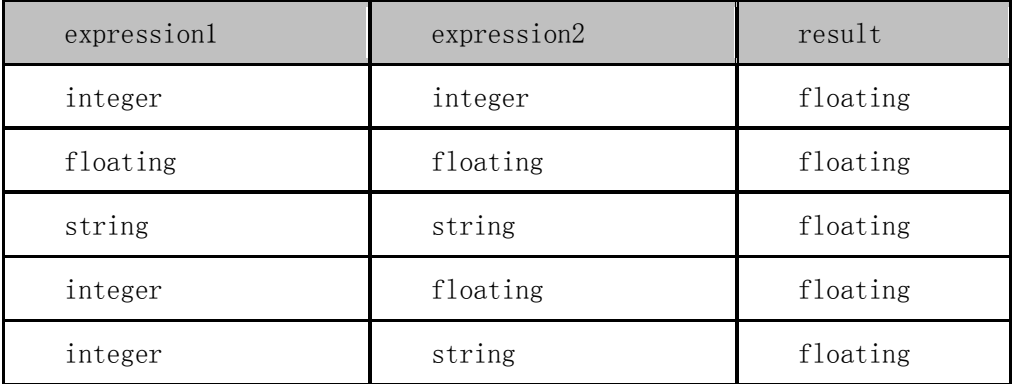

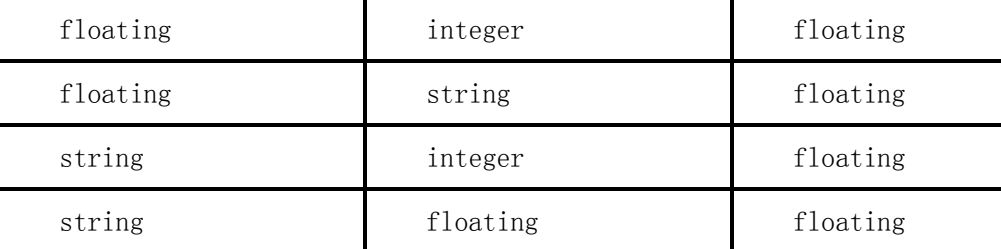

## $\overline{\langle}$

```
result = expression1 \langle\langle expression2
将 expression1 的数值左移 expression2 个位,并将位移结果返回。
\rightarrowresult = expression1 \gg expression2
将 expression1 的数值右移 expression2 个位,并将位移结果返回。
\simresult = \degreeexpression
对一个表达式所代表的数值执行位取反操作。返回值的类型是整型。
mod (%) 
result = expression1 \mod expression2result = expression1 % expression2
返回两个数相除的余数。返回值的类型是整型。
or (|)result = expression1 or expression2
返回两个表达式逻辑或或位或的结果。返回值的类型是整型。
and (k)result = expression1 and expression2
返回两个表达式逻辑与或位与的结果。返回值的类型是整型。
not (!) 
result = not expression对一个表达式所代表的数值执行逻辑取反操作。返回值的类型是整型。
xor (\hat{ }')
```
 $result = expression1 xor expression2$ 

result = expression1  $\hat{ }$  expression2

对两个表达式执行位异或操作,返回值的类型是整型。

### 23.14.58 power 函数

```
返回对 expr1 求 expr2 幂的结果。
var = power(expr1, expr2)
语法
```
expr1, expr2

任何表达式。

下例说明了 power 函数的用法:

dim a as integer

 $a=power(2, 3)$ 

```
@W_HDW107=a
```
 $a=8$ 

#### 23.14.59 程序结构

Script 的程序结构

Script 的程序可能有任意[个子程序或](file:///C:\Documents%20and%20Settings\Administrator\����\sub.htm1)[函数。](file:///C:\Documents%20and%20Settings\Administrator\����\function.htm)程序从最后一个 End Sub 或 End Function 标记处之后的第一 条指令开始执行。

### 23.14.60 RadToDeg 函数

```
将弧度值转换成角度值。
   var = RadToDeg(exp)示例: dim a as integer
a = RadToDeg(\pi)
```
 $@W$  HDW11=A

注释: 返回的值是 180

## 23.14.61 RAND 函数

返回一个随机数。

var = rand( $[nSeedValue]$ )

语法

nSeedValue

指定随即种子的值。这是一个可选的参数。

说明

#### **@W\_HDW0=rand(@W\_HDW0)**

#### 23.14.62 ReadAddr 函数

```
读 A1 的值
语法
word = ReadAddr(A1)说明
A1:A1 必须为以'@' 字符开始的系统内存或 PLC 地址 (如@W_00002)。
示例
```
Dim word as integer

@W\_HDW100=10

```
word = ReadAddr("@W HDW100") --word=10
```
#### 23.14.63 Right 函数

```
从一个字符串的右边返回指定个数的字符串。
```

```
val = Right(string, length)
```
语法

string

```
返回其最右边开始的字符的字串。如果不是字符串,则转换为字符串。
```
length

```
要返回的字符个数。如果不是整数,则转换为整数。
```
说明

```
如果 length 小于 1, 则返回空字符串。
```

```
如果 length 大于或等于字符串中字符的个数,则返回整个字符串。
```
下例说明了 Right 函数的用法:

a = Right("Hello", ' Returns 3)  $"110"$ a = Right("Hello", ' Returns 50) "Hello"

```
a = Right('Hello',' Returns ""
```
-50)

## 23.14.64 RTrim 函数

```
返回一个字符串的拷贝,将右边的空白字符去掉。
```
 $val = RTrim(str)$ 

语法

str

```
被截短的字符串。如果不是字符串,则转换为字符串。
```
说明

```
下例说明了 RTrim 函数的用法:
```

```
a = RTrim(" -Hello- 
' Returns "
```

```
")
                        -He11o-".
```
#### 23.14.65 SetB sub 子程序

```
将位 A1 设为 TRUE (1).
语法
SetB(A1) 
说明
```
这是一个子程序,所以没有返回值。A1 可以为系统地址(位)或其它类型的变量。

示例

SetB(@B\_00001)

注释: 返回 @B\_00001=1

## 23.14.66 SignedInt16 函数

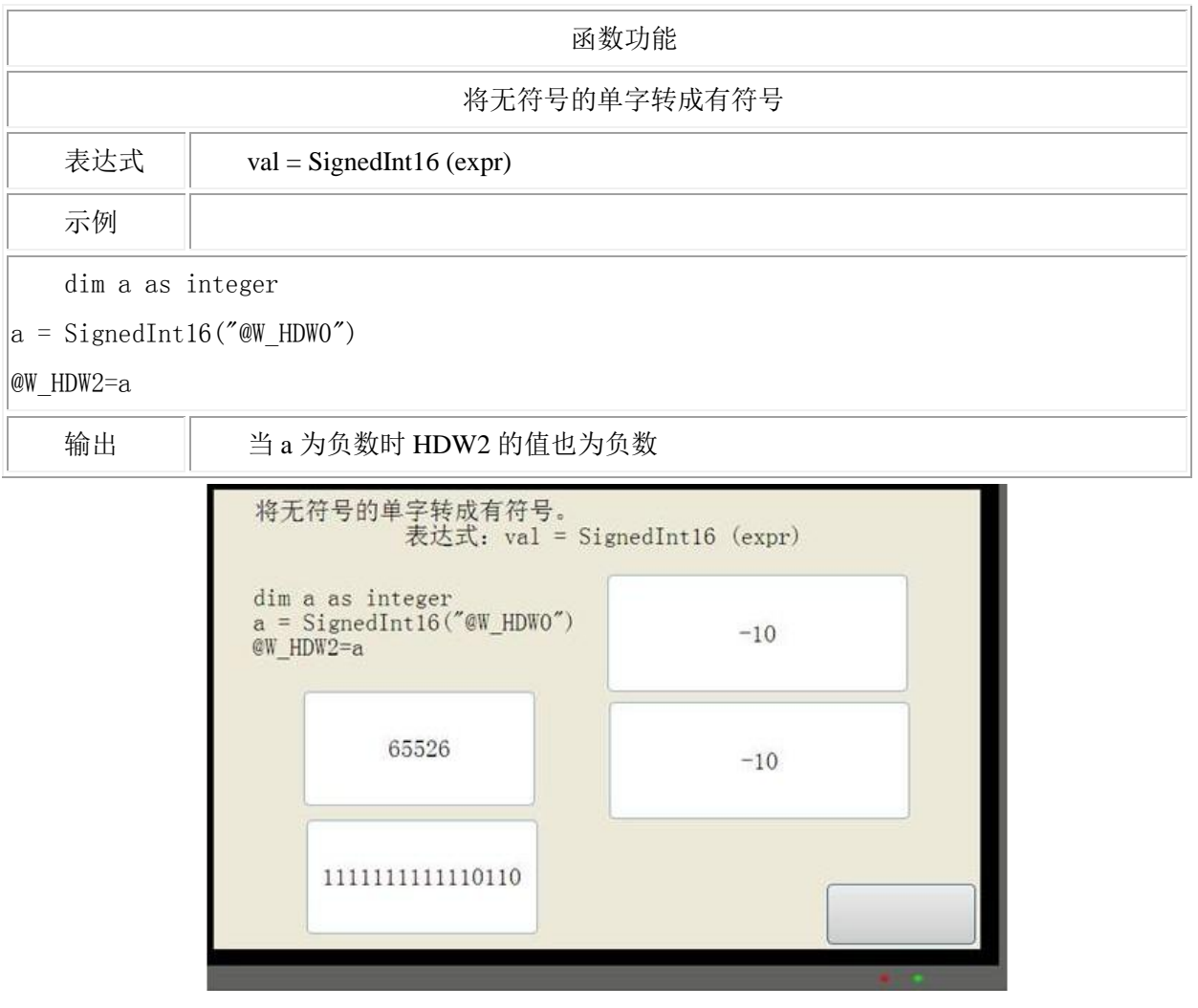

## 23.14.67 SignedInt32 函数

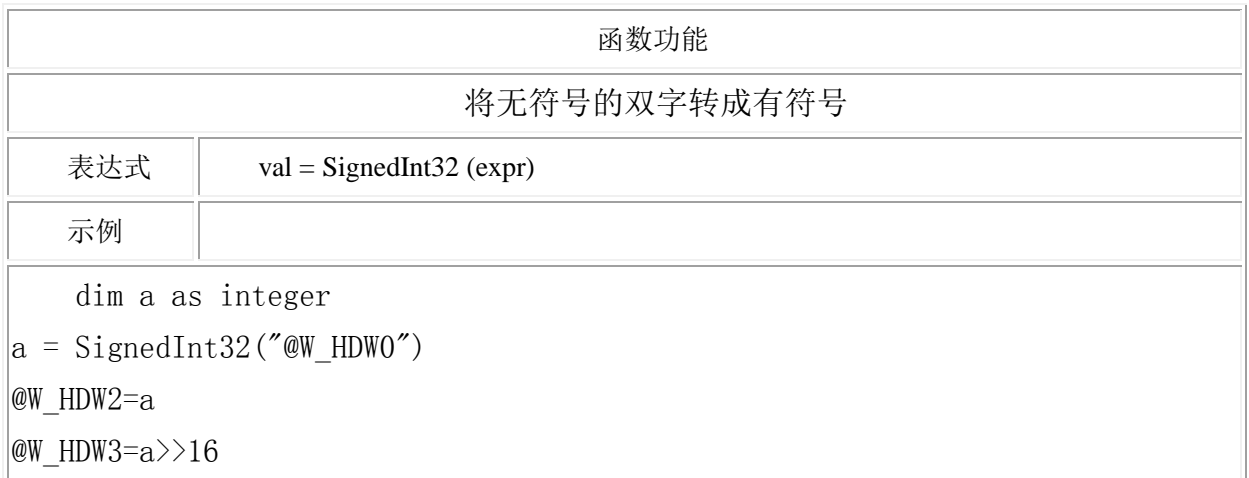

## 输出 | 当 a 为负数时 HDW2 的值也为负数

## 23.14.68 Sin 函数

```
返回一个角度的正弦值。
```

```
var = Sin(exp)
```
Syntax

expr

任意表达式,其值为一个角度的弧度值。

Remarks

要从弧度值转换成角度值请调用 RedToDeg 函数。

## 23.14.69 SleepA 函数

等待时间 A1ms

## 语法

SleepA(A1

## 说明

A1:A1 可以为系统地址(浮点)或其它类型的变量。

#### 示例

- 等待多少毫秒
- SleepA(10) 等待 10ms

### 23.14.70 Sqr 函数

返回一个数的平方根。 var = Sqr(expression) Remarks 如果 expression 为负数, Sqr 其绝对值的平方根。 下例说明了 Sqr 函数的用法:

```
a =
```
 $Sqr(4)$ Returns 2.

 $\rightarrow$ 

```
a = ,
```
Sqr(0) Returns 0.

## 23.14.71 Sub

声明 Sub(子程序)的名称,参数,以及子程序体的代码。

Sub name (arglist)

statements

End Sub

#### 语法

name

子程序名称. 参看标准 [variable](file:///C:\Documents%20and%20Settings\Administrator\����\var.htm1) 命名规则。

#### arglist

代表参数的变量列表,当子程序被调用时,这些参数会被传递进入。多个参数用逗号分 隔。

#### statements

子函数体中运行的代码集合。

## 说明

可以对 varlist 里的变量定义其类型或不定义, 或者仅写 Sub 子程序名称。 不能在任意其它程序体中定义一个 Sub 子程序。 调用 Sub 时,先写函数名,后跟参数列表。 Sub 声明必须先于 Sub 调用。 下例说明了 Sub 的用法: sub samesub(a,b as integer)

c=a+b

@W\_HDW0=c

endsub

samesub $(1,12)$ 

五、工程模拟效果图

部件相关信息

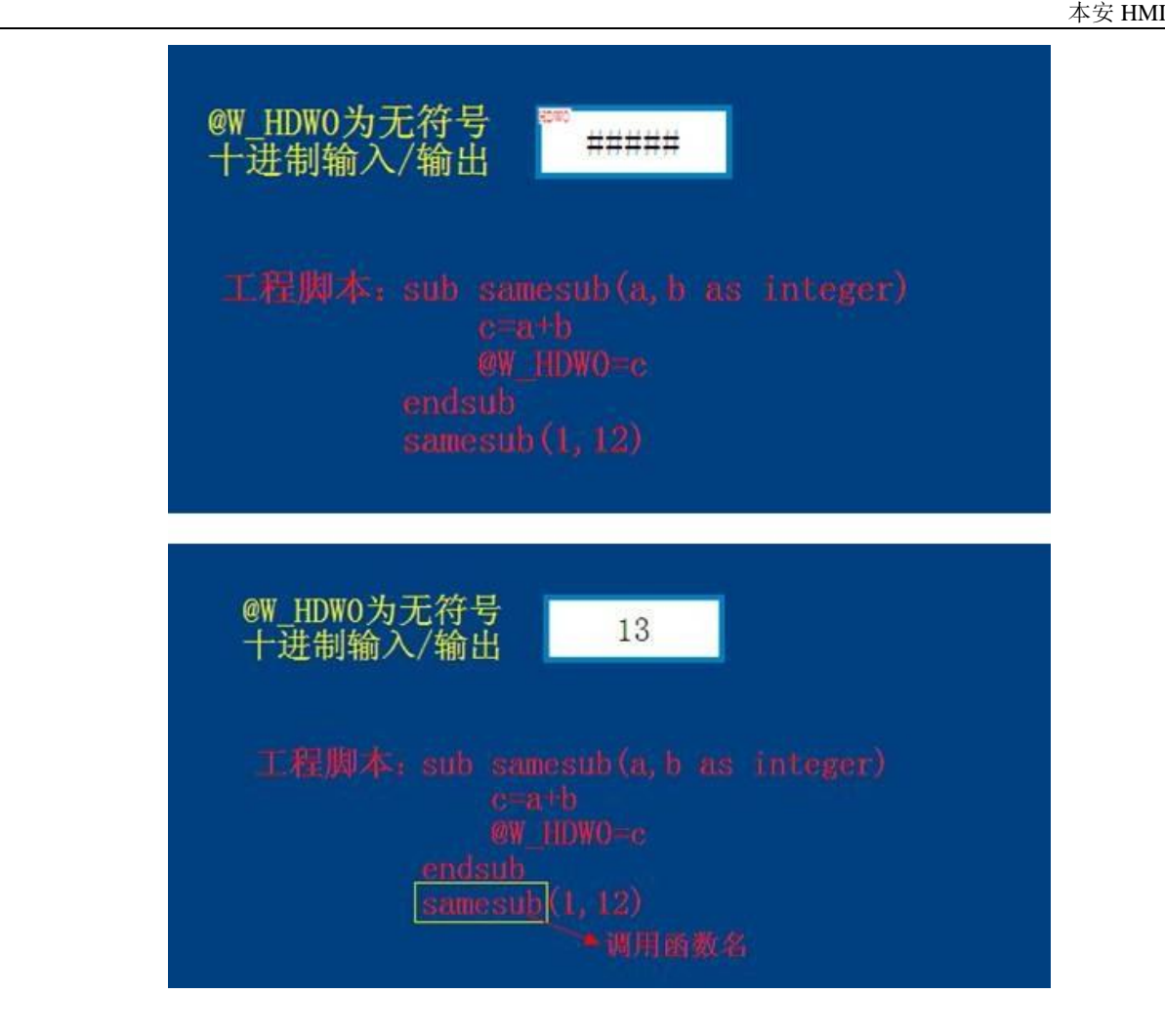

23.14.72 SWAP 子程序

一、简介

对从 A1 开始的一段内存交换其高字节和低字节。A2 表示多少个字的内存被做这个操作。

## 二、语法

SWAP(A1,A2)

### 三、说明

这是一个子程序,所以没有返回值。A1 必须为以'@'字符开始的系统内存或 PLC 地址(如 @W\_00002)。A2 可以为系统地址(整型)或其它类型的变量。

#### 四、示例

@W\_HDW103=0X1234

```
@W_HDW104=0X2345
```
@W\_HDW105=0X2565

@W\_HDW106=0X2675

SWAP(@W\_HDW103,4)

五、工程效果图

#### 部件相关信息

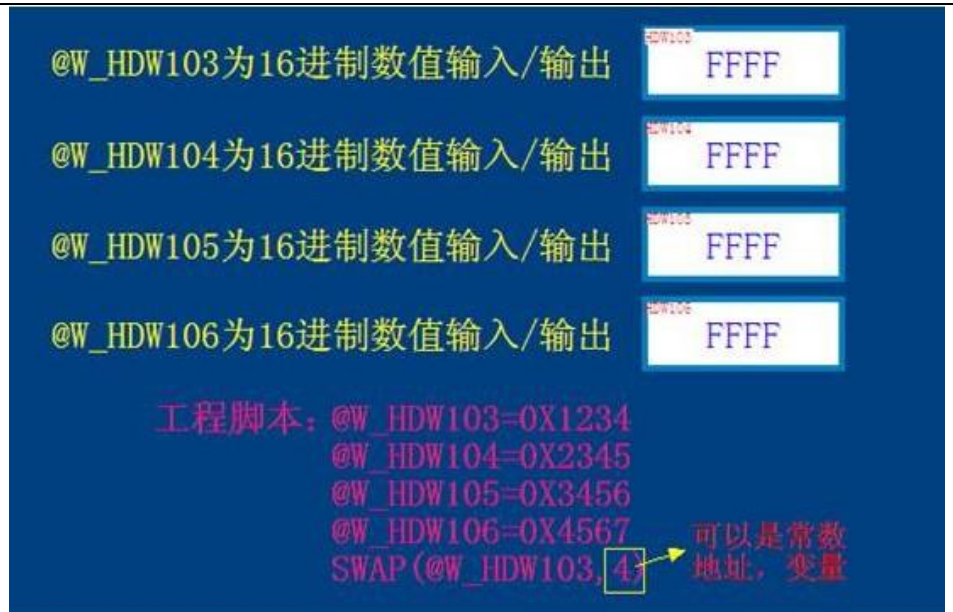

## 模拟效果图

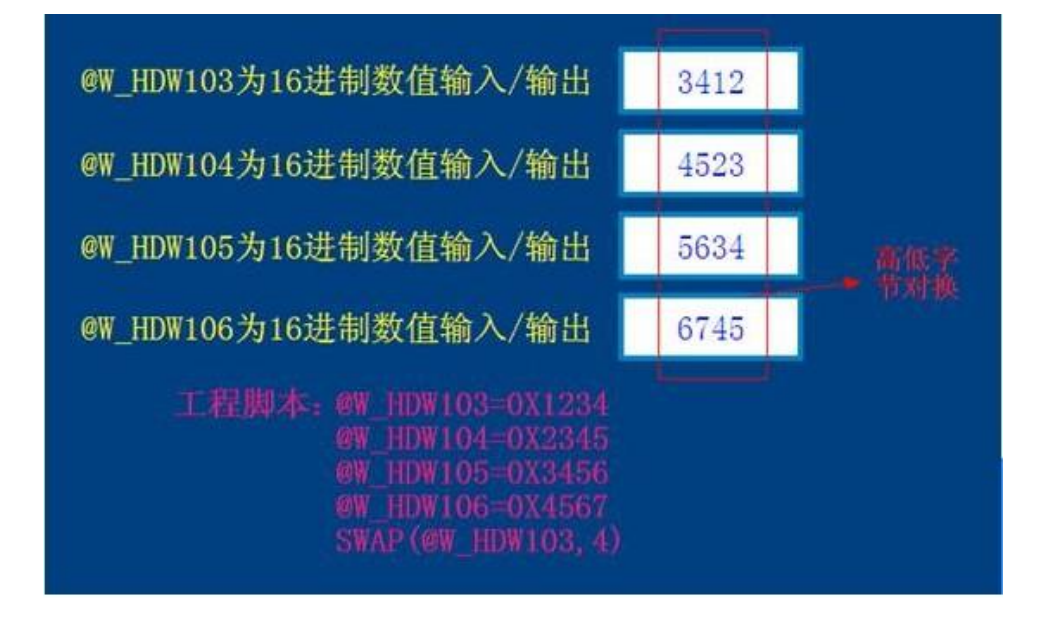

### 23.14.73 Tan 函数

## 一、简介

返回一个角度的正切值。

## 二、语法

var = Tan(*expr*)

## 三、说明

#### *expr*

任意表达式,其值为一个角度的弧度值。 要从弧度值转换成角度值请调用 RedToDeg 函数。

#### 四、示例

Dim a as floating

 $a=TAN(pi/3)$ 

@W\_HDW0=a

五、工程模拟效果图

部件相关信息

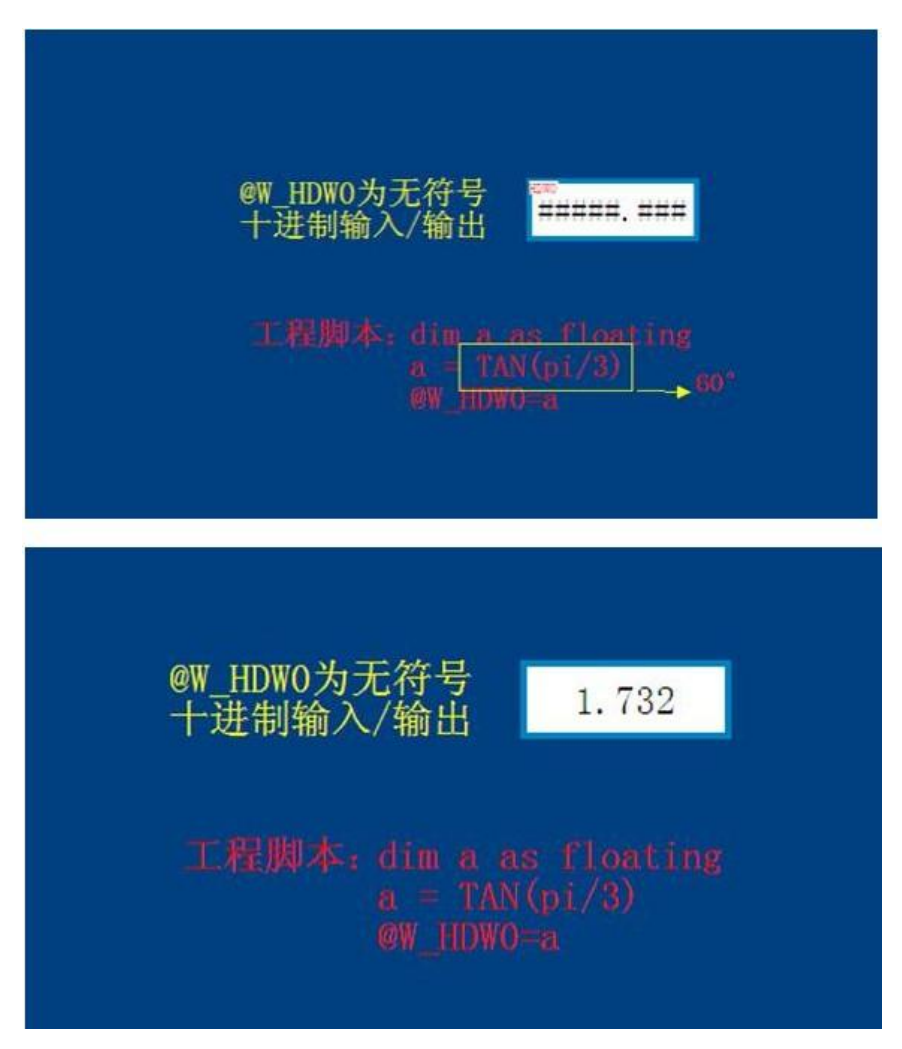

23.14.74 [Trim](file:///C:\Documents%20and%20Settings\Administrator\����\index.htm) 函数

一、简介

返回一个前后都没有空白字符的字符串

二、语法

 $val = Trim(str)$ 

三、说明

*str*

被截短的字符串。如果不是字符串,则转换为字符串。

四、示例

**@W\_HDW1=Trim( we )**

五、工程模拟效果 部件相关信息

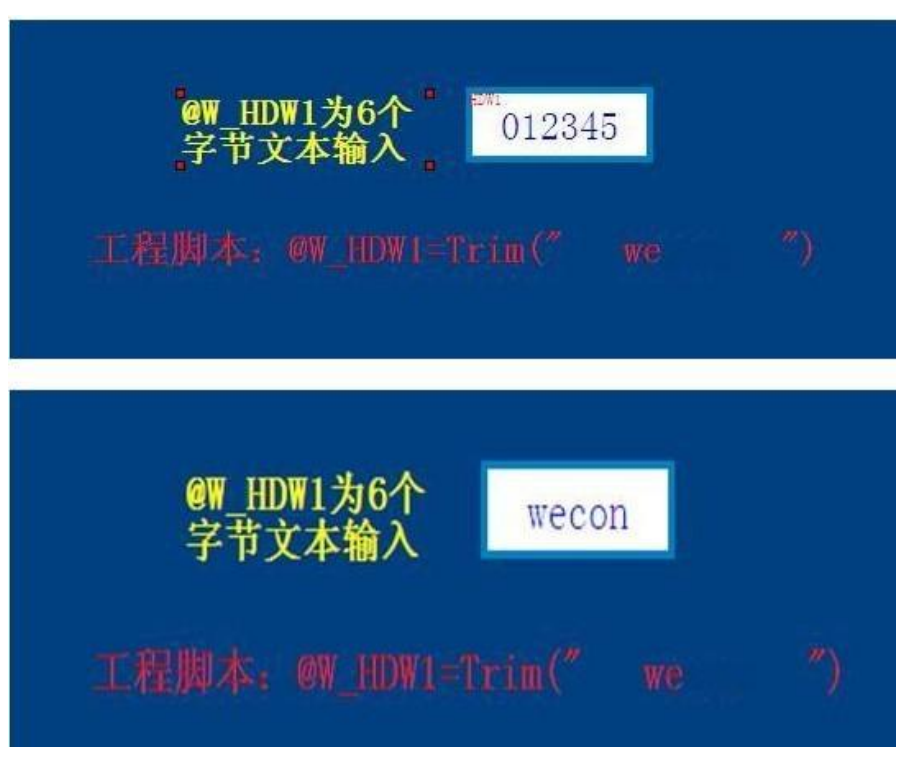

23.14.75 UCase 函数

返回将参数全部转化为大写的字符串。

 $val = UCase(exp)$ 

语法

expr

任何表达式。如果不是字符串,则转换为字符串。

说明

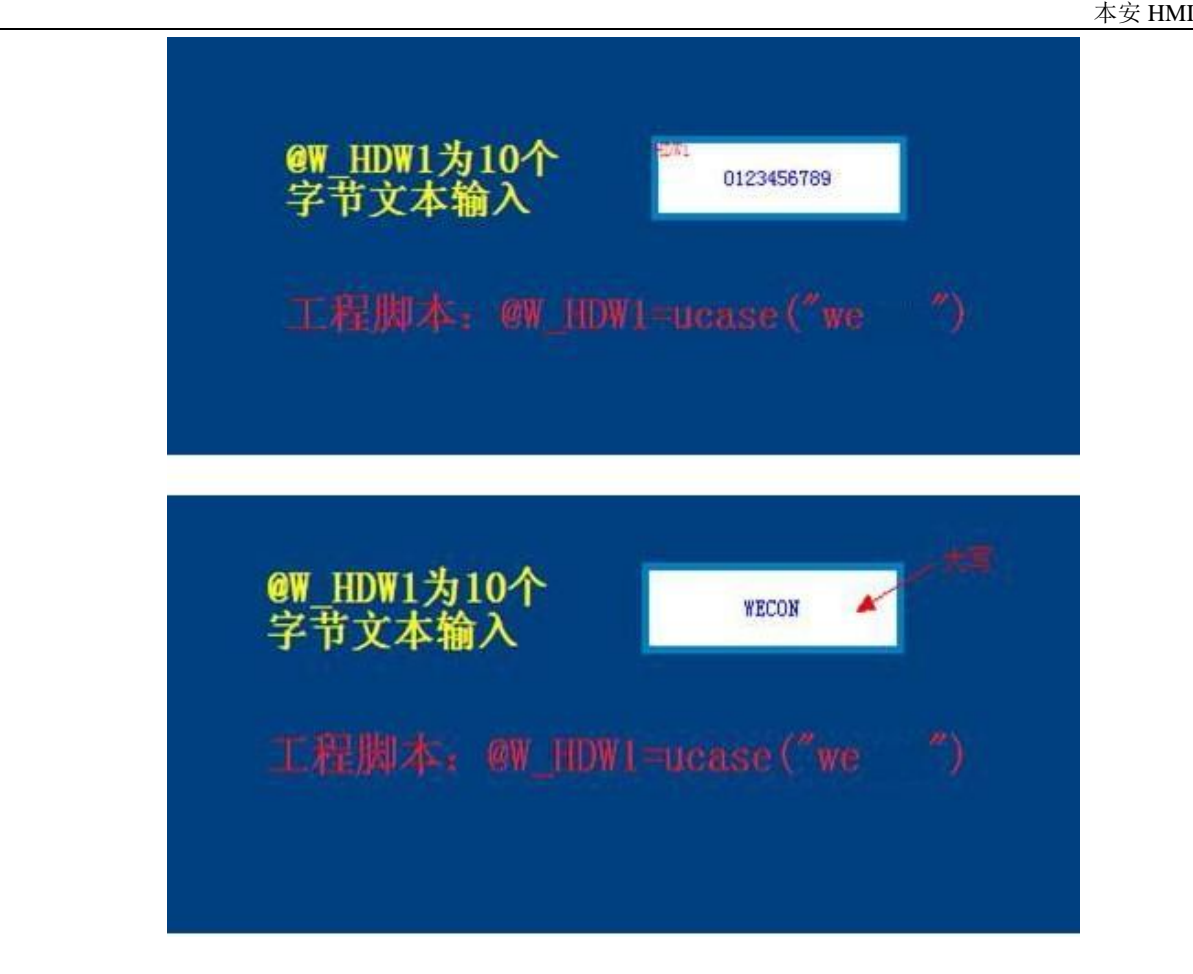

## 23.14.76 变量

变量是有名字的存储位置,其有在程序运行的过程中可以被修改的数据。每一个变量都有唯一标识 它的名字以及它的作用范围。

变量名:

 必须以字母开头(如果是系统内存地址或 PLC 地址,则必须以'@'打头),其他字符可以是字母、 数字、下划线('')。

• 不得多于 MAX\_NAME\_LENGTH 个字符.

变量可以保存如下类型的数据:

string

floating

#### integer

在运行中, 以 [Dim](file:///C:\Documents%20and%20Settings\Administrator\����\dim.htmP�+) 声明的变量不能修改其数据类型, 但是没有声明的变量可以修改其数据类型。

## 23.14.77 W2D 子程序

将 A2 从一个单字的数转换成双字的数,并将结果保存在 A1。

语法

**W2D**(A1, A2)

说明

这是一个子程序,所以没有返回值。A1 必须为以'@'字符开始的系统内存或 PLC 地址(如@W\_00002)。 A2 可以为系统地址(WORD)或其它类型的变量。

示例

**W2D**,将 A2 从一个单字的数转换成双字的数

@W\_HDW0 无符号双字数值输入;

@W\_HDW2 无符号单字数值输入;

## **W2D(@W\_HDW0, @W\_HDW2)**

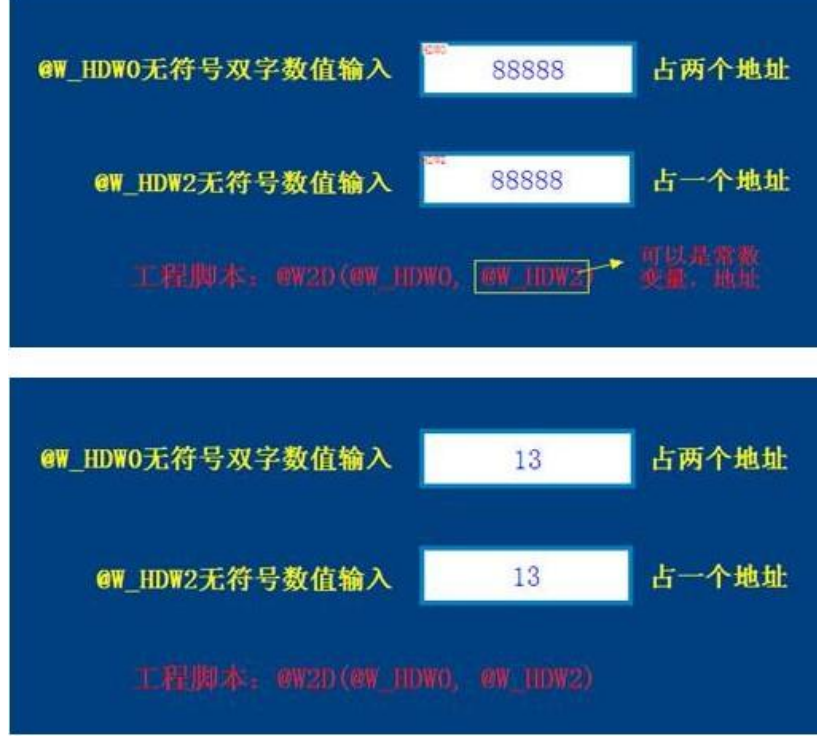

#### 23.14.78 W2F 函数

将一个 16 位的整数转换成 32 位的浮点数。要转换的整数在 A2 地址, 转换成的浮点数保存到 A1 及其下一个字。

语法

#### $A1 = W2F(A2)$

说明

返回值是一个浮点数。 A2 可以为以'@'字符开始的系统内存或 PLC 地址(如@W\_HDW51)或其它变 量, A1 可以为系统地址或其它已声明的变量。

### 示例

**W2F**,由 16 位的整数转换成 32 位的浮点数。

@W\_HDW0 无符号数值输入;

@W\_HDW1 为 32 位浮点数值输入;

**@W\_HDW1=W2F(@W\_HDW0)**

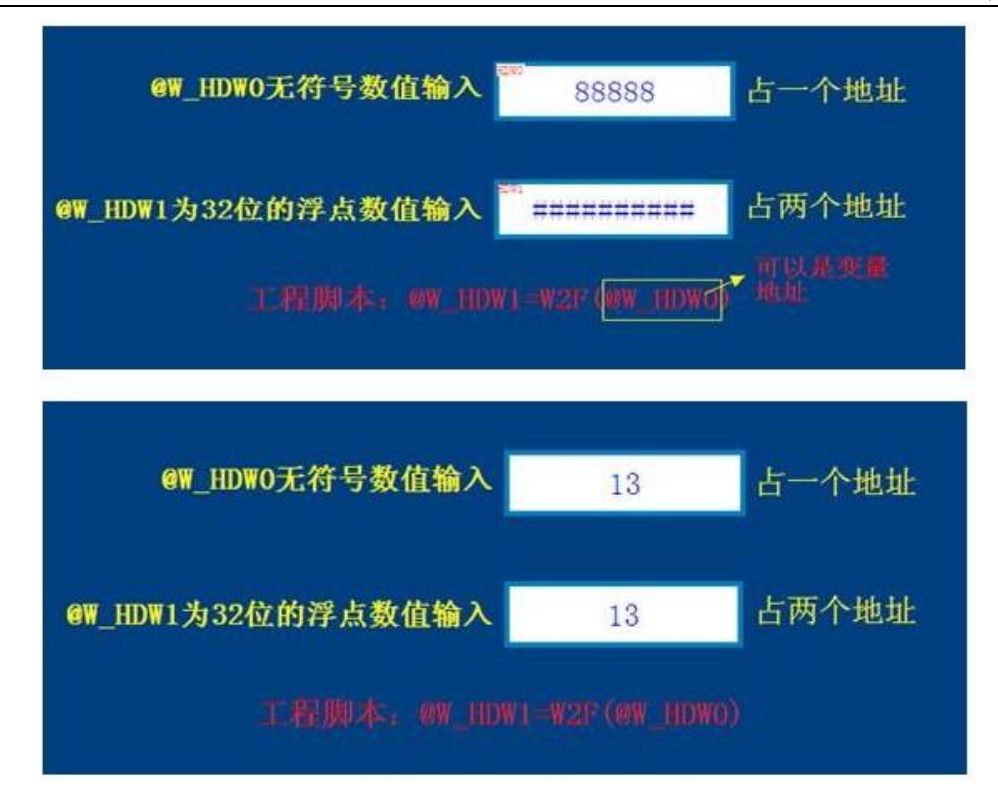

#### 23.14.79 W2S 函数

把 A1 的整形转成字符型, 按 s1 格式存储存 A2

### 语法

W<sub>2</sub>S(A<sub>1</sub>, A<sub>2</sub>, S<sub>1</sub>)

### 说明

A1 A2:A1A2 必须为以'@'字符开始的系统内存或 PLC 地址(如@W\_00002)。 S1:存储的格式。

#### 示例

W2S, 由字转换成字符串, 可以指定格式, 如 @W\_HDW0 无符号数值输入; @W\_HDW10 文本数值输入 W2S("@W\_HDW0", "@W\_HDW10", "08d")

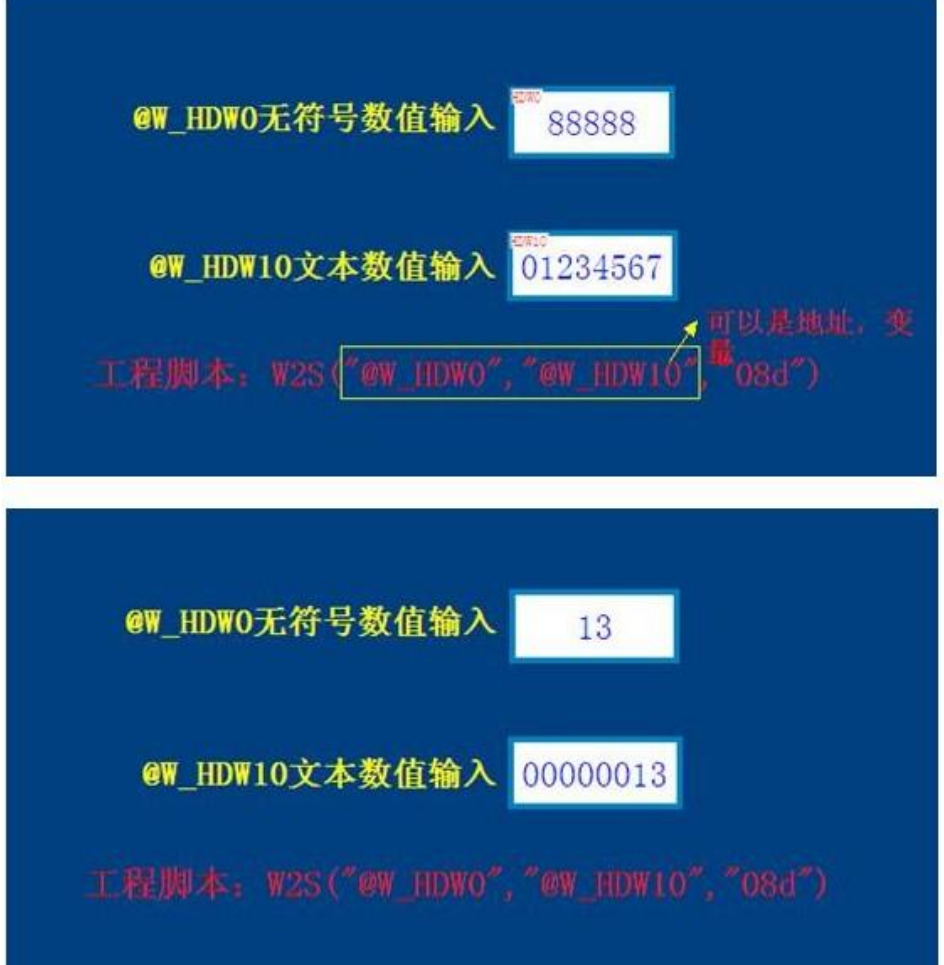

23.14.80 WHILE ... WEND

## 一、简介

当 condition 为 True 时, 执行一系列指令。

While condition

statements

Wend condition

表达式,其值为 True 或 False.

statements

一条或多条在 condition 为 True 时执行的指令。

## 二、语法

While condition

statements

Wend condition

## 三、说明

如果 condition 为 True, statements 里的所有指令都会被执行,直到碰到 Wend 指令。然后 控制权回到 While 指令并且再一次检查 condition 的值。如果 condition 仍然为 True,上面的过程会 被重复。如果它不是 True,则执行 Wend 指令之后的程序。与 For 不同的是, While 每一次循环都会检 查 condition 的值。

#### 四、示例

初始化: HDW0=100 周期脚本:while @W\_HDW0>50 @W\_HDW0=@W\_HDW0-1

wend

#### 五、工程模拟效果图

部件相关信息

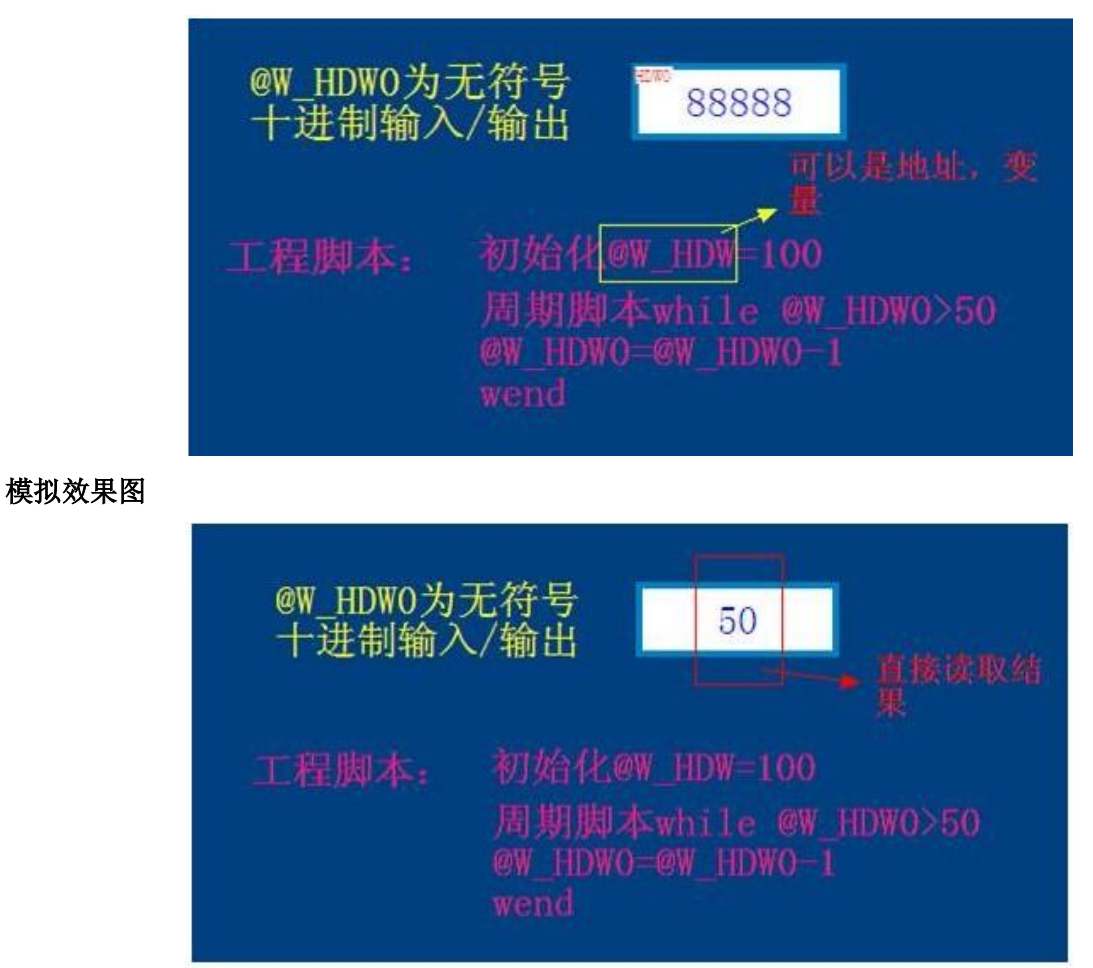

## 23.14.81 WriteAddr 函数

把 A2 值写入 A1 里

## 语法

WriteAddr(A1, A2);

## 说明

A1,A2:A1 必须为以'@'字符开始的系统内存或 PLC 地址(如@W\_00002)。A2 可以为系统地 址(浮点)或其它类型的变量。

## 示例

```
dim f as integer <br>定义 f 为整数
```
f=13

 $WriteAddr("@W_HDW0", f) \ \text{---}$  @W\_HDW0=13

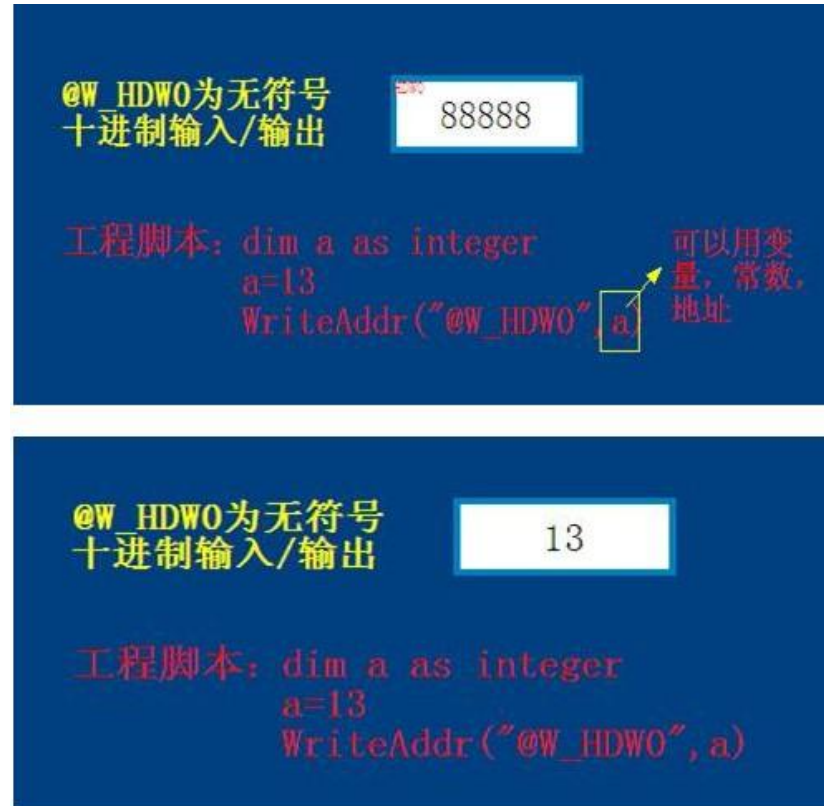

# 24 编译过程
# 24.1 编译过程

工程编辑好后,需要编译才能模拟或者下载到工程中运行。软件的编译过程主要完成如下工作: 检验画面或者工程中可能存在的用户错误或者警告;

优化处理资源库,使得画面能够以更快速度在 HMI 上运行;

将根据工程参数的"编译语言"设置,链接文本库的文本资源(关于编译语言,请参考文本 库一章)

处理工程中用到的 Windows 字体;

将工程与画面打包成 HMI 文件,以便下载到 HMI 上运行。

从菜单"工具"--"工程编译"可以完成编译动作,也可以从工具条的图标 一来编译工程。在 编译之前会遍历所有已打开的画面,保存所做的修改。

# 24.2 编译错误(警告)

编译过程中,软件将会提示画面中存在的错误或者警告。表 16-1 列举了最常见的错误警告及其处 理办法。

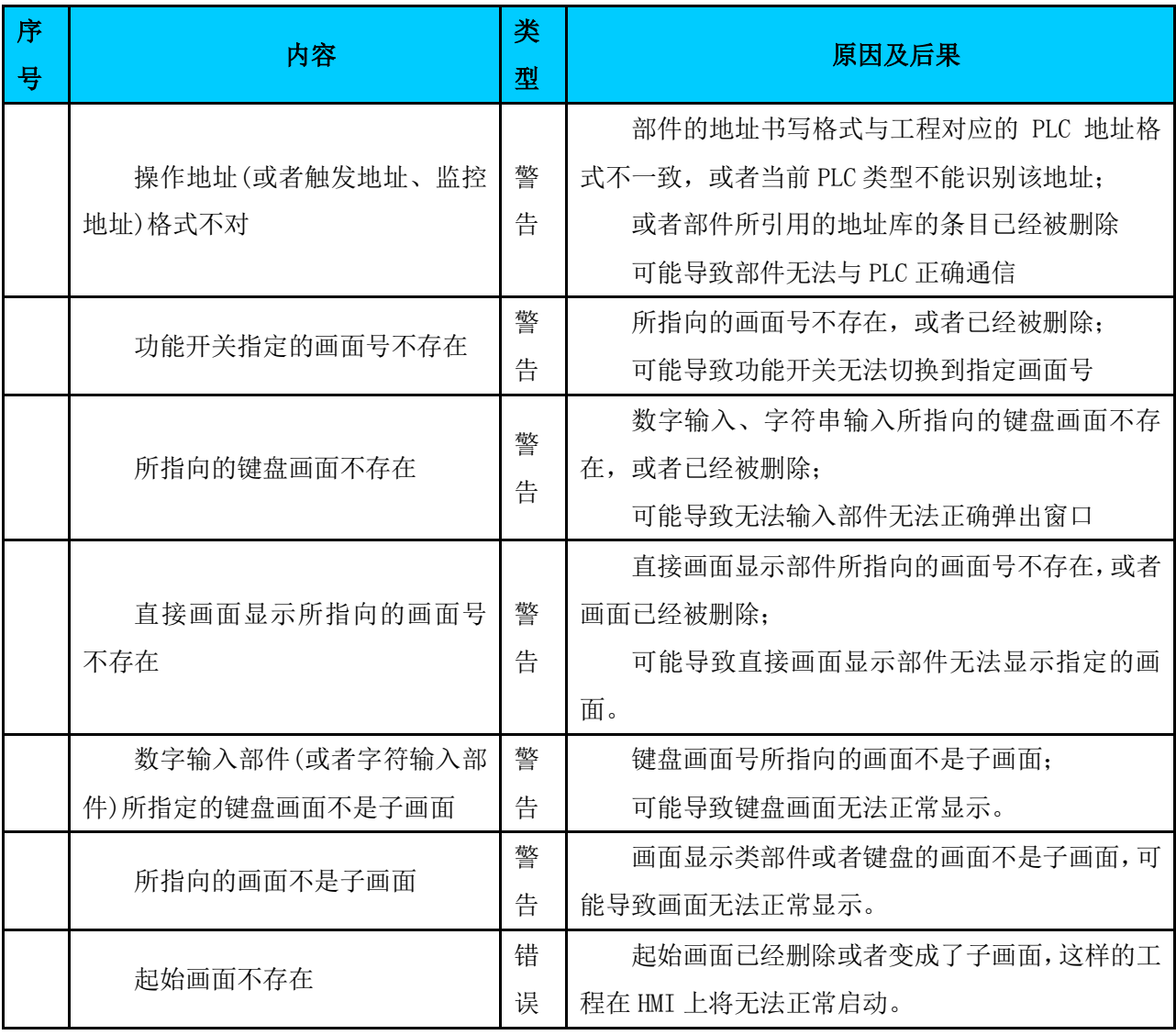

表 24-1 编译错误列表

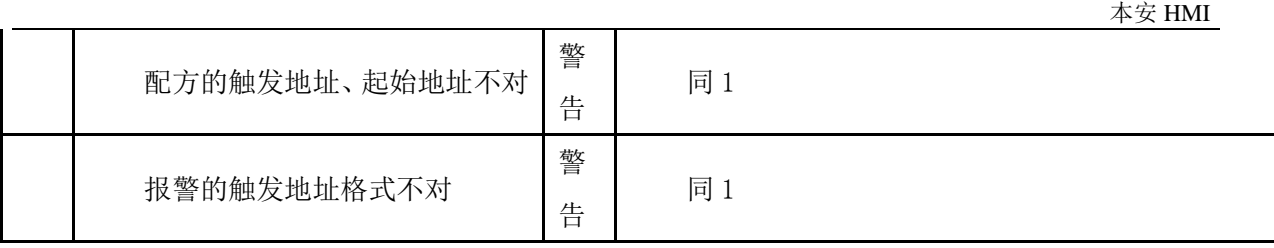

# 25 下载

# 25.1 工程下载/上传

下载是将工程编译生成的 hmt 文件下载到 HMI 的过程,可以通过串口或者 USB 下载。

一、串口下载过程如下:

- 1、 下载程序之前,首先需要用串口连接线将 HMI 的调试口(COM2)和 PC 的串口连接起来;
- 2、 串口连接好后,HMI 将自动进入下载状态;

3、 从菜单"工具"→"下载工程", 如图 25-1 所示

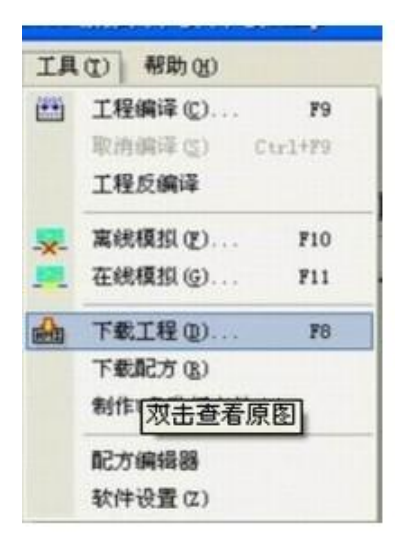

图 25-1 下载工程

4、 也可以从软件安装目录进入下载界面,如图 25-2 所示

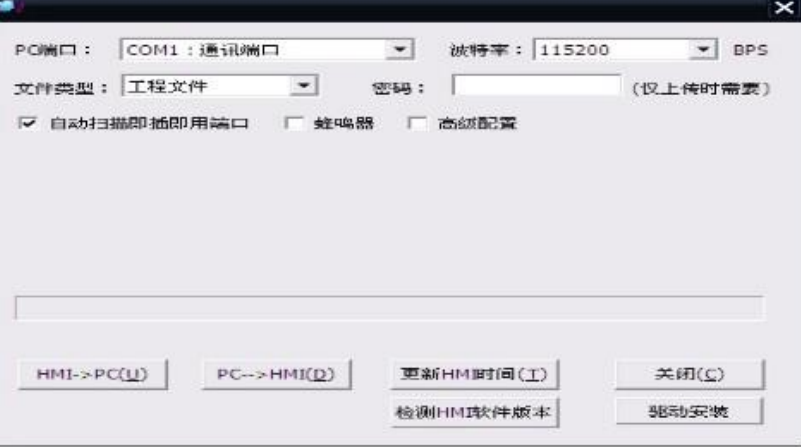

图 25-2 上传/下载界面

表 25-1 上传/下载界面说明

| 属性名      | 说明                                    |
|----------|---------------------------------------|
| 称        |                                       |
| 串口       | PC 的下载串口选择                            |
| 波特率      | PC 串口与 HMI 进行通信的波特率, 波特率默认是 115200bps |
| 文件类      | 要传输的文件是配方还是编译好的 HMT 文件                |
| 型        |                                       |
| $HMI->P$ | 从 HMI 上传所需要的文件到 PC 保存                 |

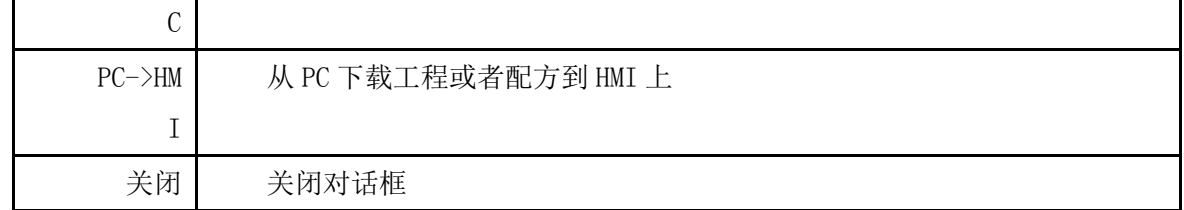

5、 工程下载完毕后,需要重新启动软件,才能让新的 HMT 文件起运行;

6、 如果下载过程出错,程序将会给出相应提示,HMI 上原来的 HMT 文件将继续保留。

### **9** 针下载线的接线方式为:

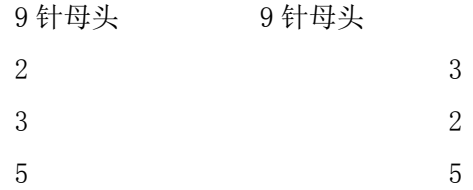

二、用 **USB** 下载线下载,需要先安装 USB 驱动。

当您第一次用 USB 数据线连接设备与您的计算机时,

# 25.2 配方上传/下载

配方的上传/下载与工程是一样的,配方文件的下载成功将会覆盖原有的配方文件,也可以将 HMI 的配方上传到 PC 上来保存。

# 26 模拟

模拟是利用软件所提供的模拟功能,在 PC 机上模拟实现 HMI 的功能,用户可以模拟功能方便地发

现工程所存在的逻辑错误,简化工程调试环节,提高工作效率。

在软件中,提供了两种类型的模拟:离线模拟与在线模拟。

从菜单"工具"→"离线模拟"可以进入离线模拟,

从菜单"工具"一"在线模拟"可以进入在线模拟。

在模拟之前,如果工程或者画面已经做了修改,软件会提示是否需要重新编译,然后进入模拟运行。

### 26.1 离线模拟

离线模拟是在 PC 的 RS232 口不接 PLC 设备的情况进行模拟,这种模拟可能会导致一些需要和 PLC 进行通信的部件无法通过离线模拟来反映其运行情况。

### 26.2 在线模拟

在线模拟则是在 PC 的 RS232 接口已经连接了相应的 PLC 设备,并且 PLC 已经预设好了梯形图程序, 这种模拟可以很好地反映工程在 HMI 上以及在实际工程环境中的运行情况。

运用在线模拟可以测试工程和 PLC 通讯是否正常。在线模拟若通讯不上,可能的原因是通讯参数设 置错误,请检查"通讯口设置"的各个参数是否已经和 PLC 的通讯参数一致。

# 27 HMI 内部保留寄存器

# 27.1 概述

为了编写工程的方便,软件提供了几大类的内部存储器,用户可以将它们当作程序的临时变量使用,

使用方法与访问 PLC 的寄存器方式是一致的,也是通过地址的方式来引用的,软件总共提供了三类这样 的存储器。

> 系统数据区(HSW): 被系统定义的特殊寄存器; 数据存储区(HDW): 用户存放用户数据; 特殊存储区(HPW):软件保留寄存器; 配方索引区(RPW): 配方文件索引寄存器。

注意:HPW、HSW 的有些寄存器已经被软件所保留,每个字都可能自己的特殊用途,这种用途已为 软件所保留。

HDW 用户一般可以随便当作临时变量使用。

## 27.2 系统数据区(HSW)

软件的系统数据区(HSW)用于保存系统数据,可以以两种方式来访问:

1. 以字的方式访问,前缀为 HSW,编号范围为: HSW0-HSW2047, 这是以十讲制的方式来访问的。 比如: HSWO 表示系统数据区的第零个字, HSW1 表示系统数据区的第一个字。

2. 以位的方式来访问, 前缀是 HSX, 编号范围为: HSX0.0-HSX2047.15, ". "前面的编号是字编 号(范围 0-2047),而后面的是位编号(范围 0-15)。比如 HSX1020.12, 其含义就是以位方式访问系统数 据区,具体位置是第 1020 个字的第 12 位。

需要注意的是, HSW 和 HSX 的访问空间是重叠的; 比如, HSX1020.12 是访问第 1020 个字的第 12 位,这个位的值与通过 HSW001020 访问得到一个字,这个字的第 12 位实际上与 HSX1020.12 是同一个位。

如果某个 HSW 已经被系统保留, 则 HSX 访问该字某个位的值是没有任何意义的。

## 27.3 数据存储区(HDW)

软件的系统存储区(HDW)用于保存工程的暂时数据,可以以两种方式来访问:

1. 以字的方式访问, 前缀为 HDW, 编号范围为: HDW0-HDW8191, 这是以十进制的方式来访问的。 比如: HDWO 表示系统数据区的第 0 个字, HDW1 表示系统数据区的第一个字。

2. 以位的方式来访问, 前缀是 HDX, 编号范围为: HDX0.0-HDX8191.15, ". "前面的数表示字的编 号,而后面的数字是该字的位编号,这两个编号都是十进制。比如 HDX1020.12, 其含义就是以位方式 访问系统数据区,具体位置是第 1020 个字的第 12 位。

需要注意的是,HDW 和 HDX 的访问空间是重叠的,也就是说 HDX1020.12 是访问第 1020 个字的第 12 位,通过 HDW1020 访问得到一个字,这个字的第 12 位与 HDX1020. 12 是一致的。

该区是专门开放编程用的,软件一般不会在此区预设保留寄存器,用户可以放心使用。HDW8000 以上的地址为断电保持区。

## 27.4 特殊存储区(HPW)

软件的特殊存储区(HPW)用于保存系统的特殊数据,可以以两种方式来访问:

1. 以字的方式访问,前缀为 HPW, 编号范围为: HPW0-HPW8191, 这是以十讲制的方式来访问的。 比如:HPW0 表示系统数据区的第零个字,HPW1 表示系统数据区的第一个字。

2. 以位的方式来访问,前缀是 HPX, 编号范围为: HPX0-HPX8191.15, ". "前面的数字表示字的

编号(范围:0-8191),而后面的两位数是该字的位编号(范围: 0-15),这两个编号都是十进制。比如 HPX1020.12,其含义就是以位方式访问系统数据区,具体位置是第 1020 个字的第 12 位。

用户需要特别注意的是,HPW 和 HPX 的访问空间是重叠的,也就是说 HPX1020.12 是访问第 1020 个字的第 12 位,这个位的值与通过 HPW1020 访问得到一个字,这个字的第 12 位是一致的。

## 27.5 配方索引区(RPW)

软件提供了一种灵活的方式来索引配方文件的配方数据,这就使得可以利用数值输入/显示部 件、字开关来修改/显示配方文件的配方数据。

RPW 的用法如下:

RPW\*\*####,共有六个数字,前两个\*\*表示第几组号,####表示是第几个成分,比如:RPW010002 表 示第一组配方的第 2 个成分。而 RPW110002 表示是第 11 组配方的第 2 个成分;如果被索引的组号或者 成分号不存在,则 RPW 的值默认为零,比如 RPW110011 表示的是第 11 组配方的第 11 个成分,如果不存 在,则访问 RPW110011 返回的值为零,而往 RPW110011 写值则不会写到文件里。

需要注意的是,只要 RPW\*\*####存在,则任何部件对 HPW\*\*####"写"都会被保存到配方文件里。 RPW 没有提供位的访问方式,因为这没有任何意义。

从 RPW\*\*#####的编码方法可知, RPW 的范围从 RPW000000-RPW501000, 其中组号的范围是 0-49, 而成份的范围是 0-1000。

# 27.6 保留寄存器

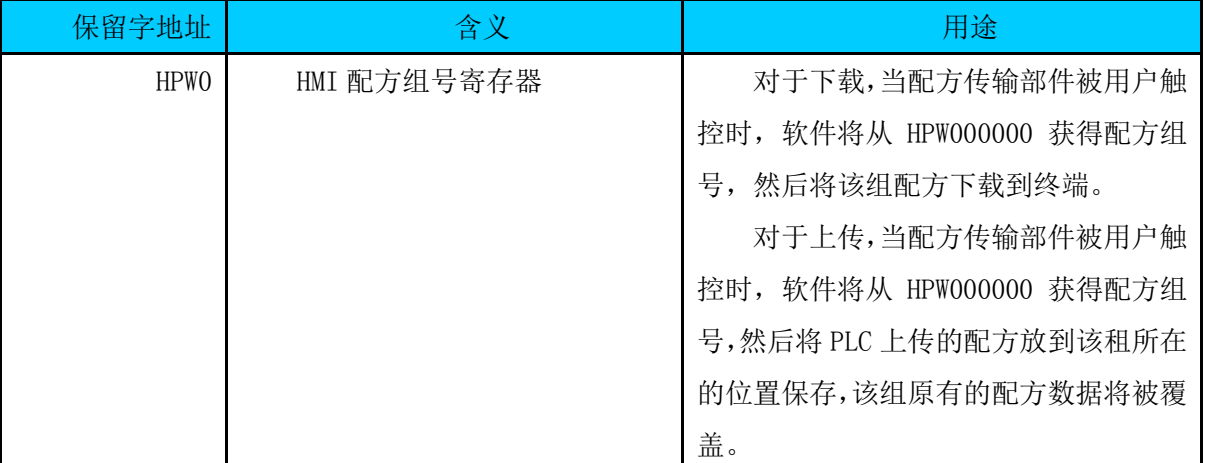

## 系统存储区(HS)保留的寄存器

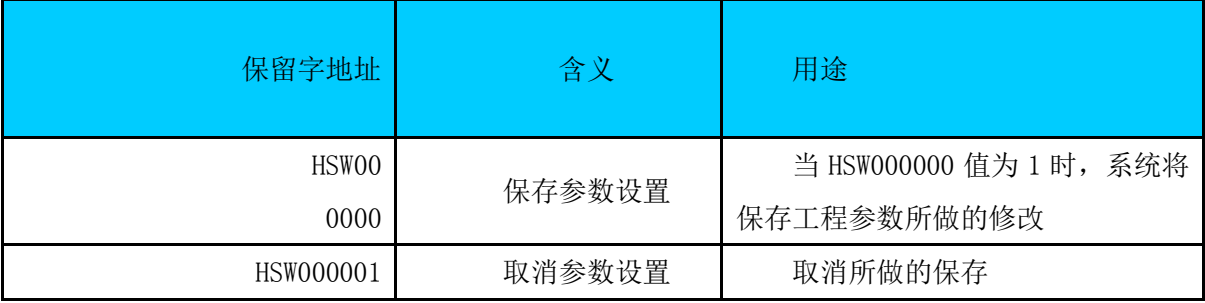

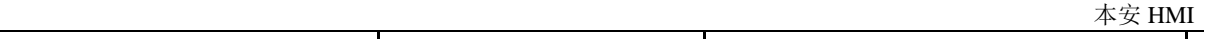

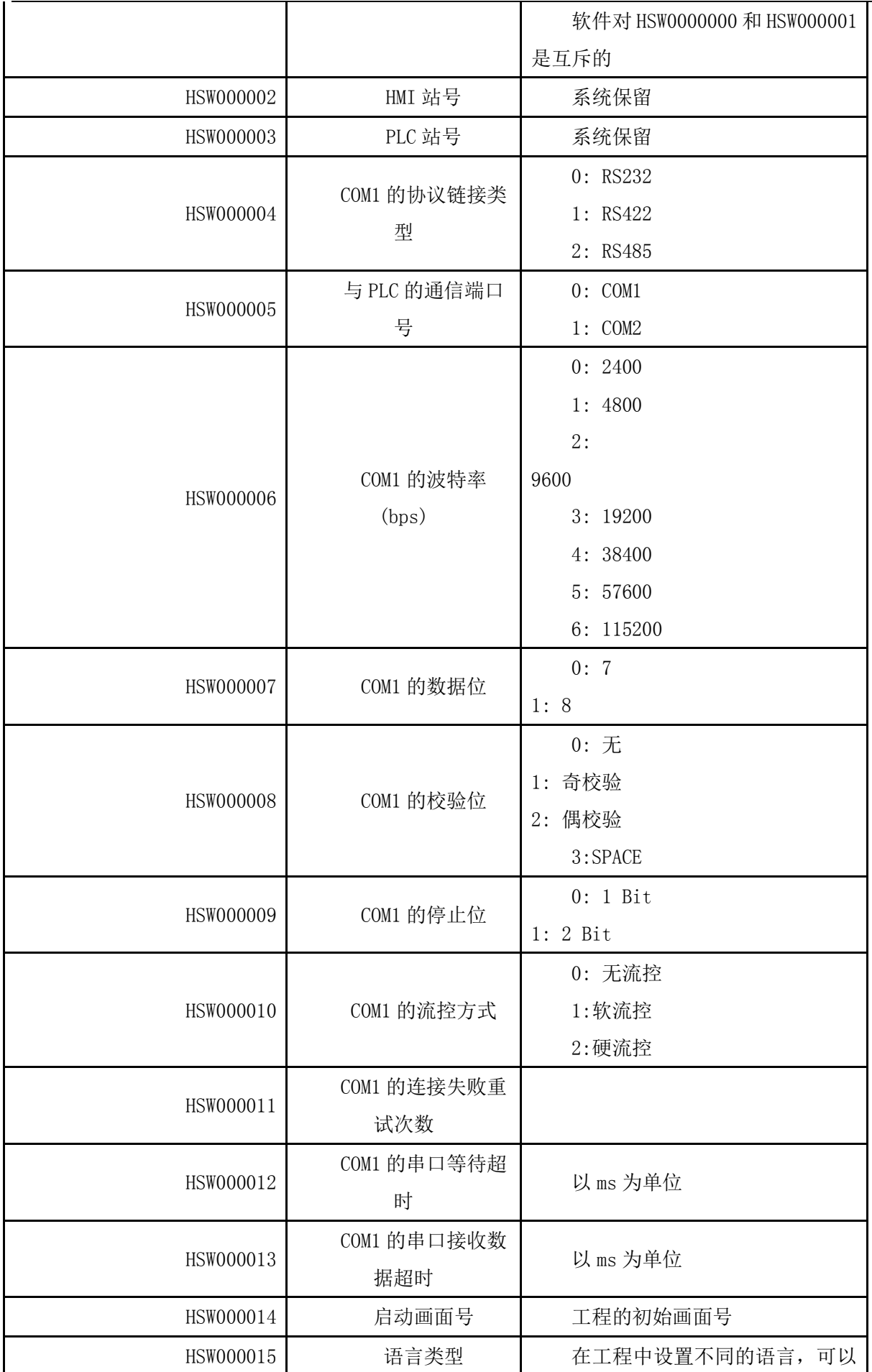

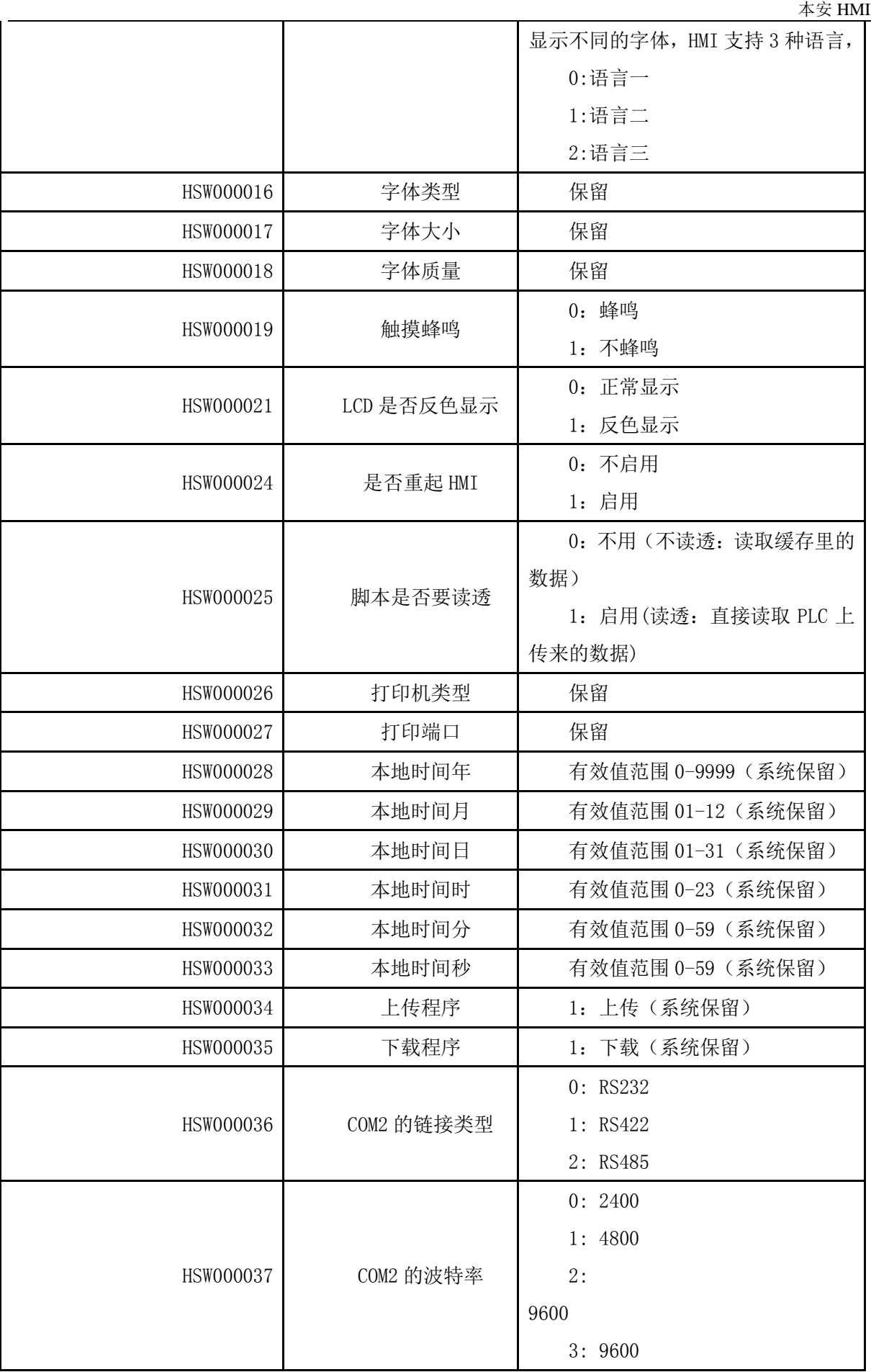

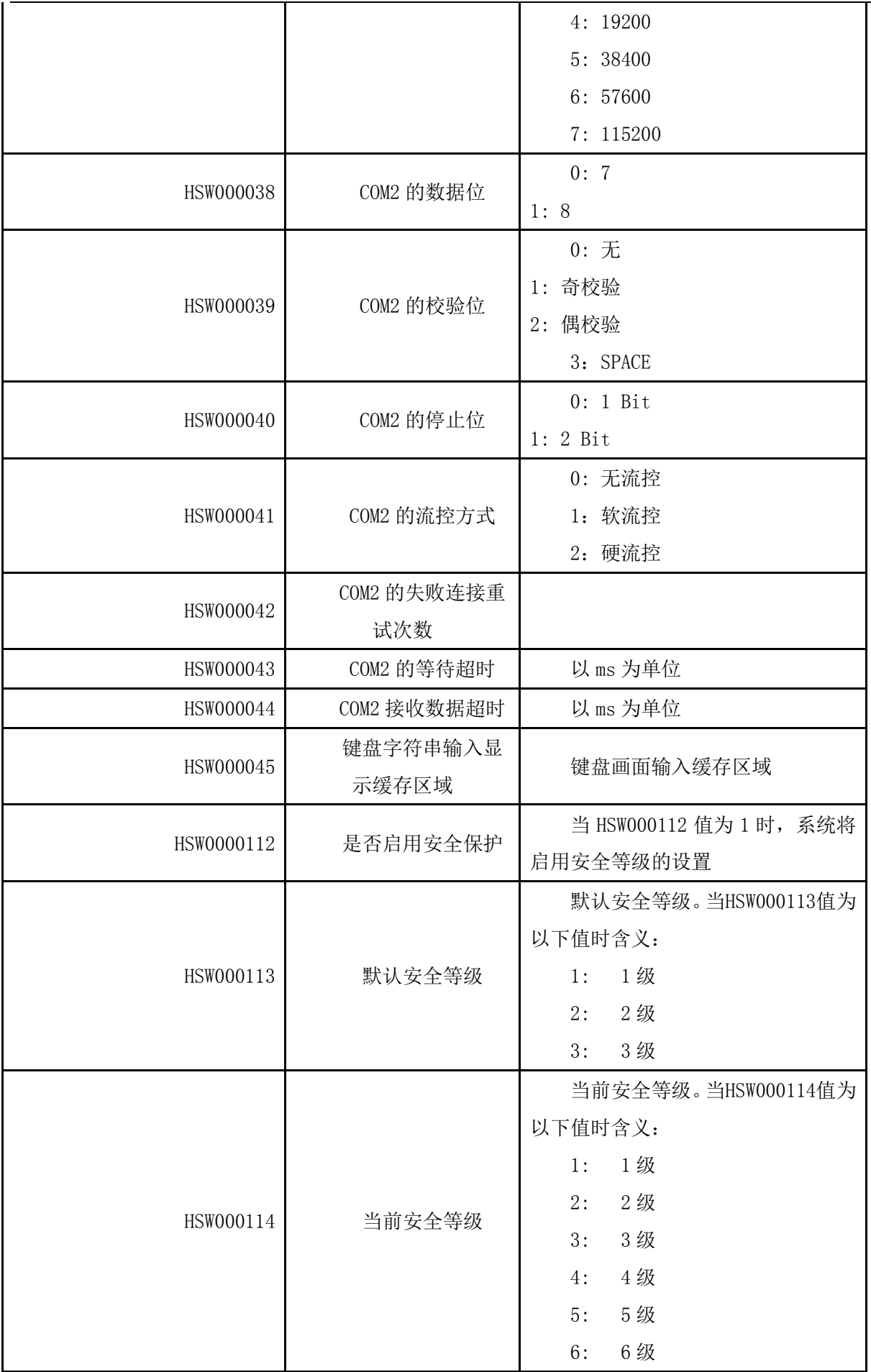

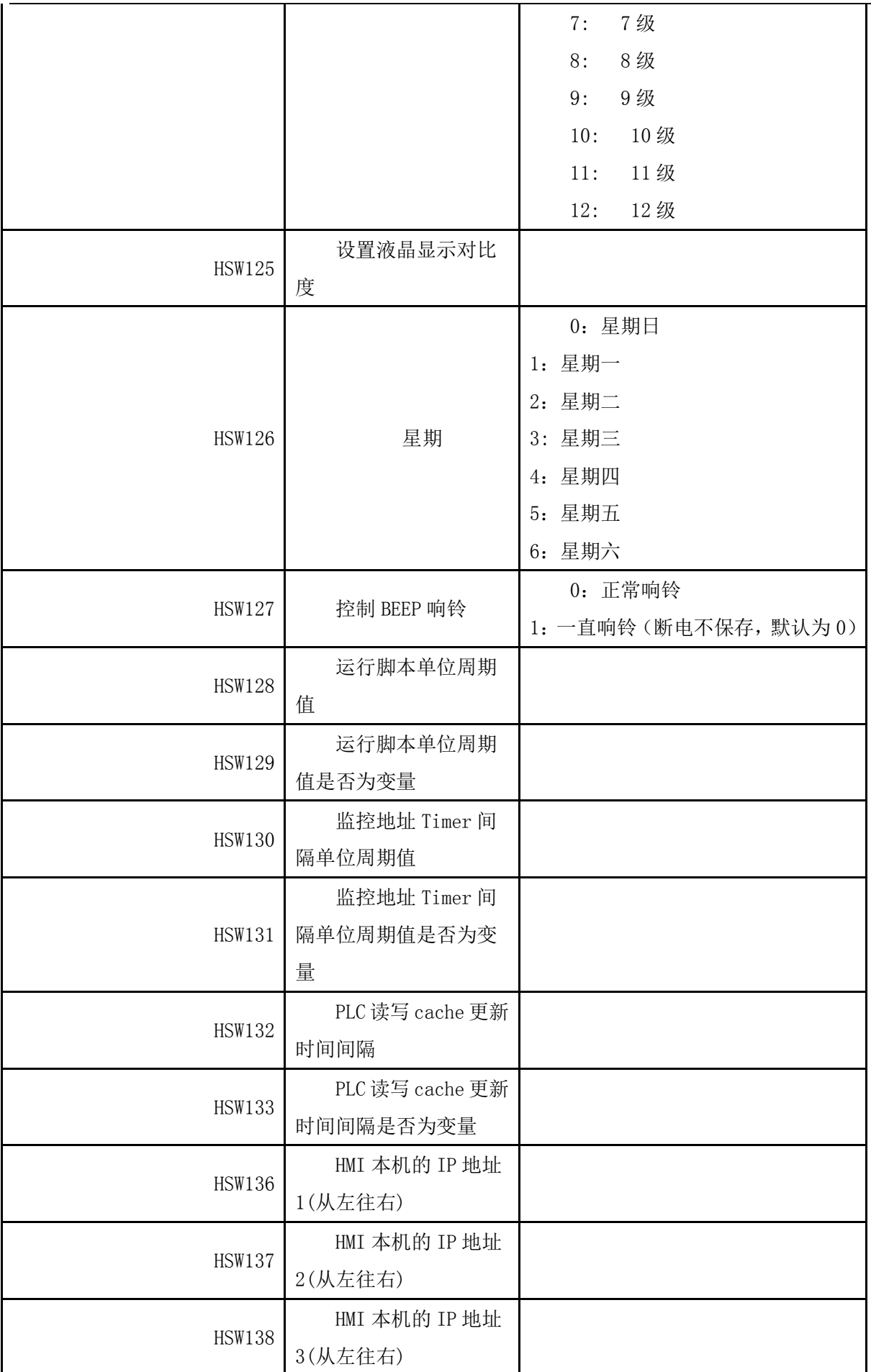

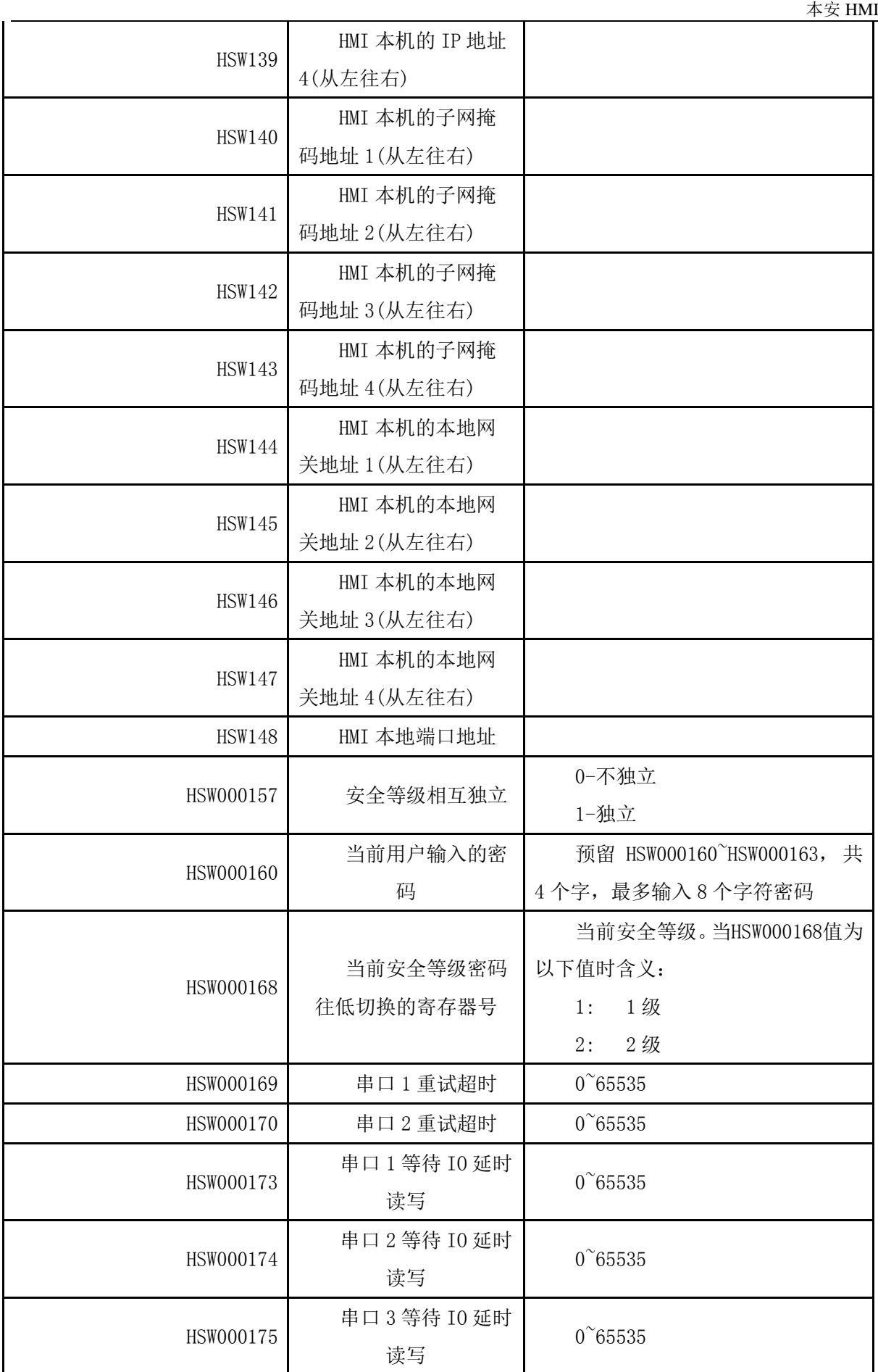

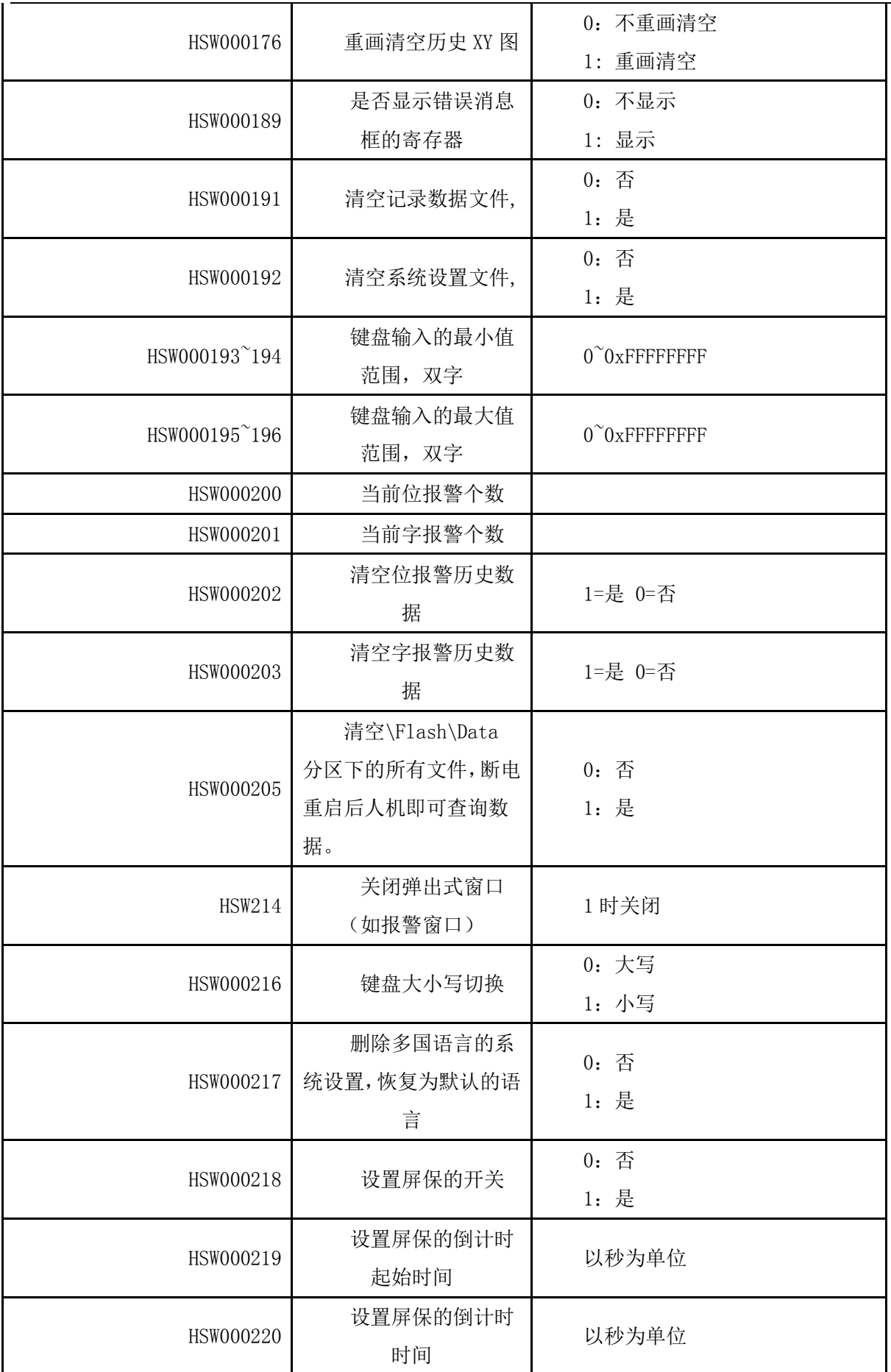

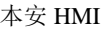

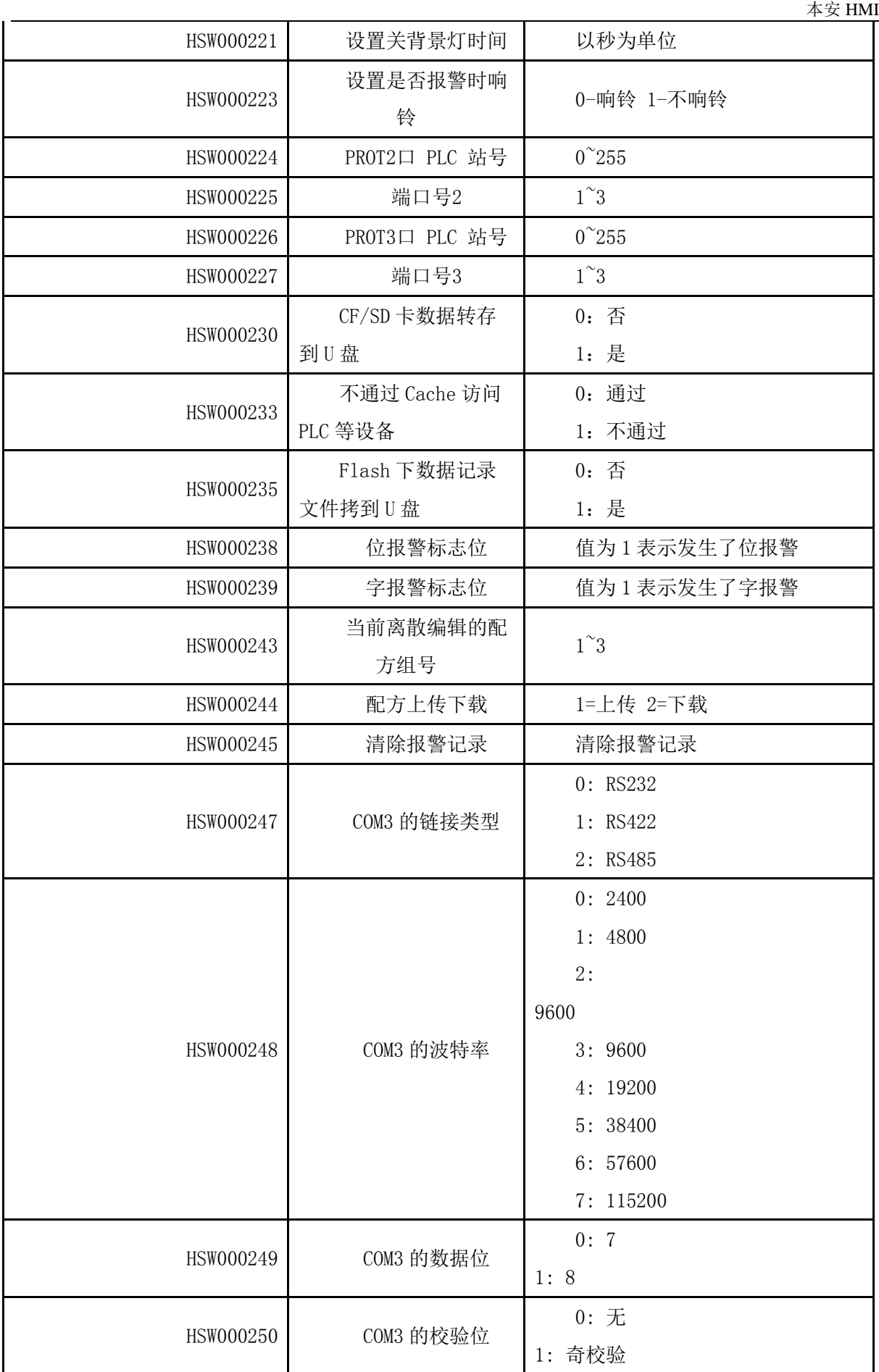

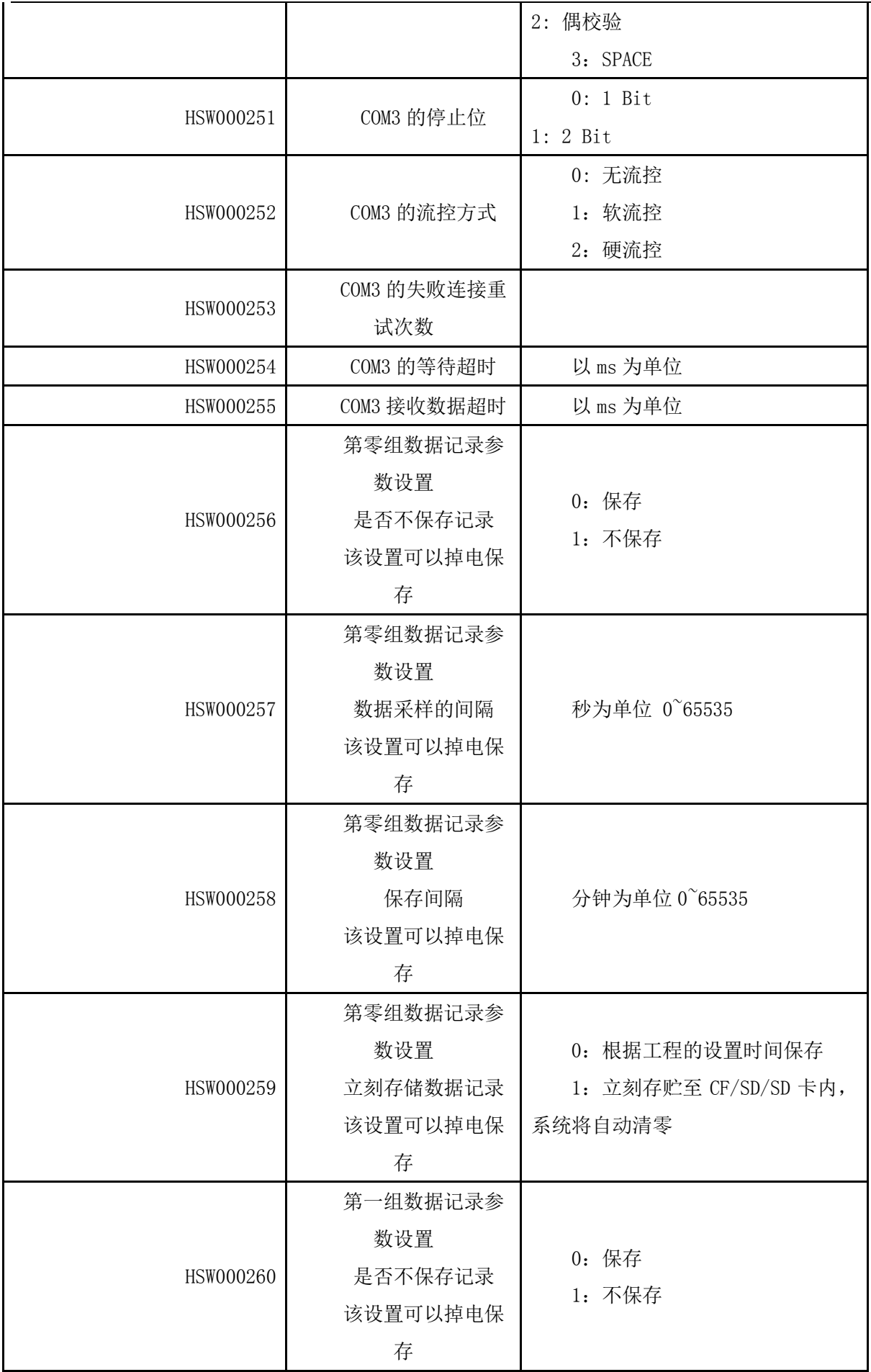

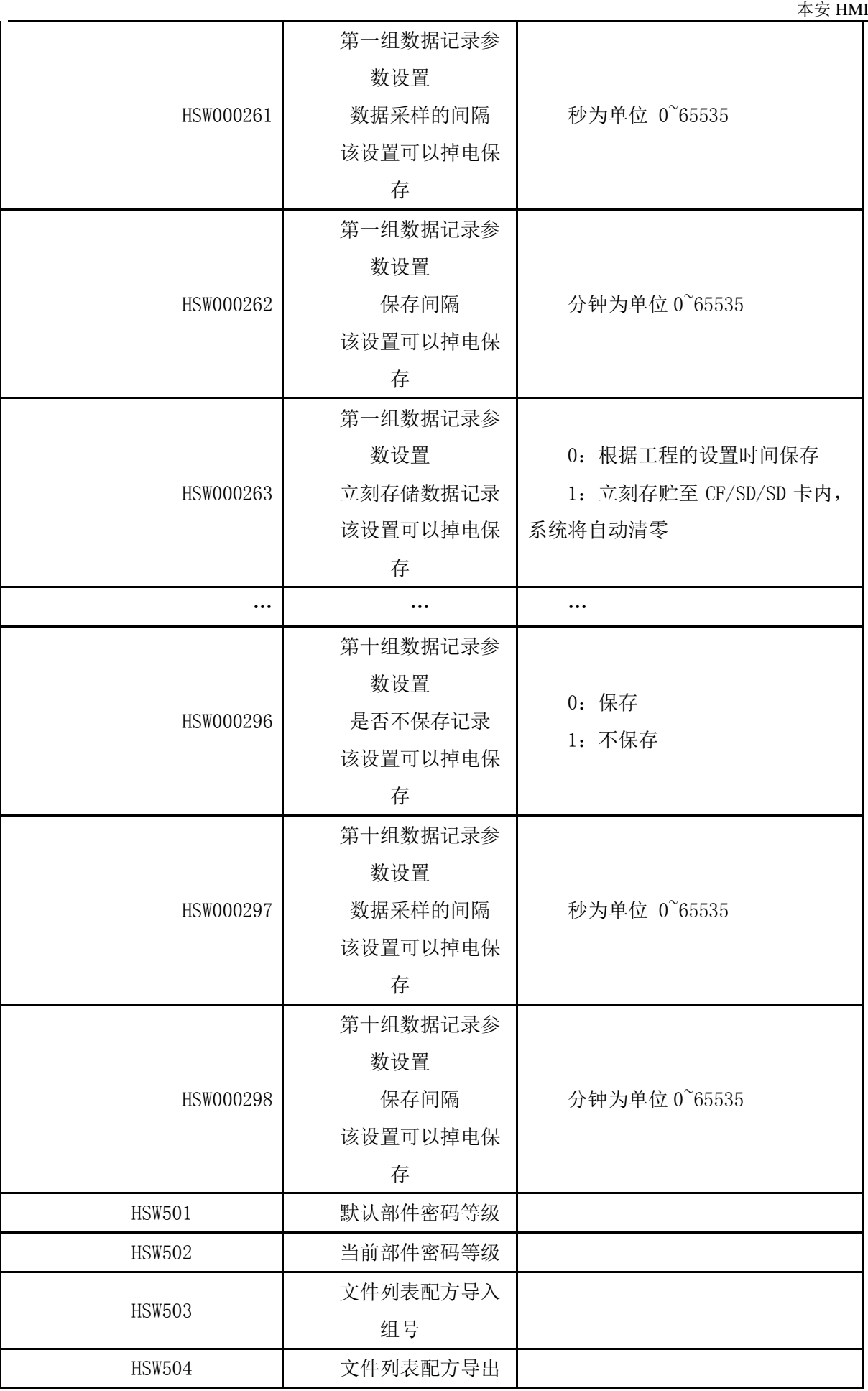

 $\overline{\phantom{a}}$ 

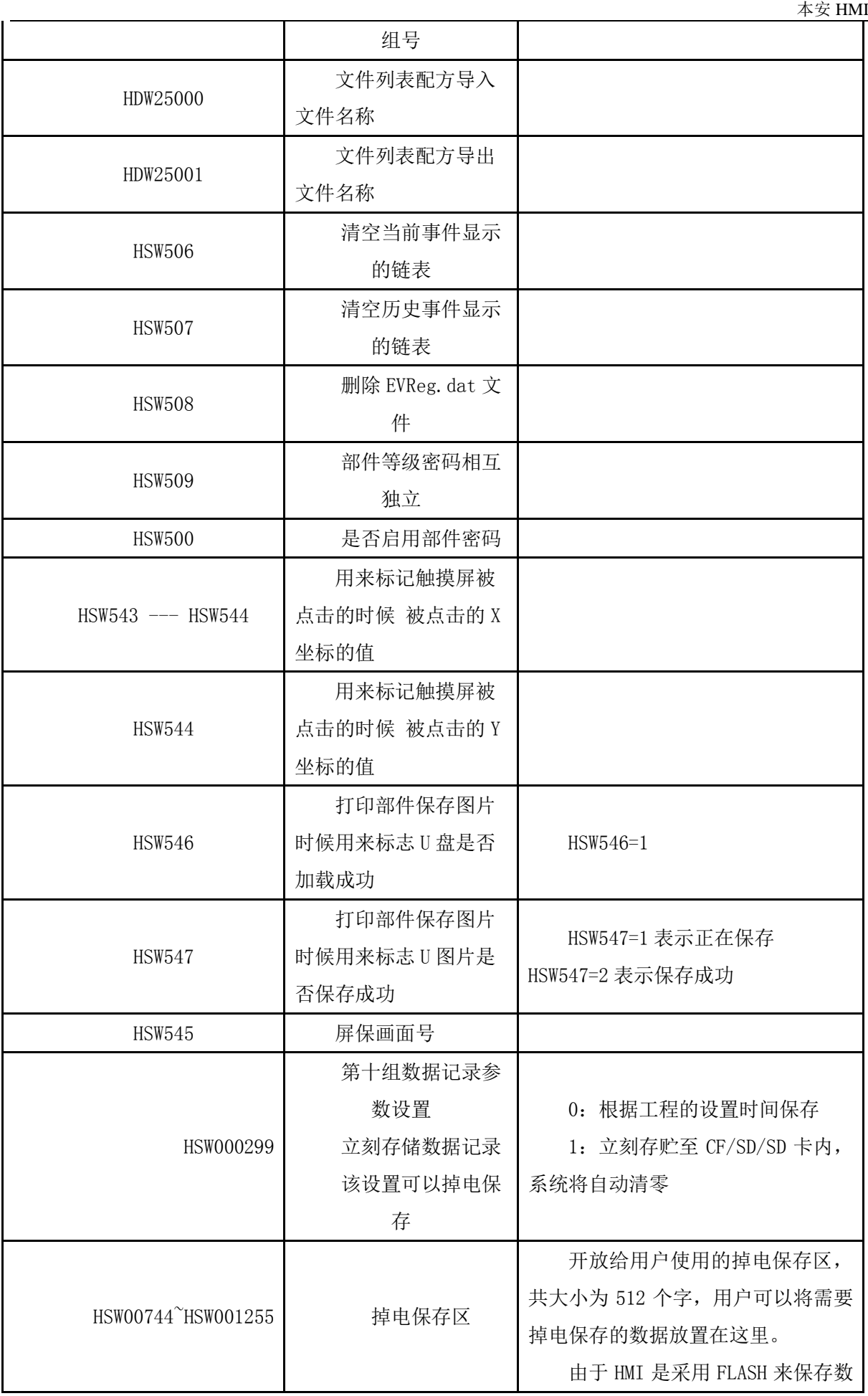

 $\pm\,\,\,\,\,\,$ 安 HMI  $\pm$ 

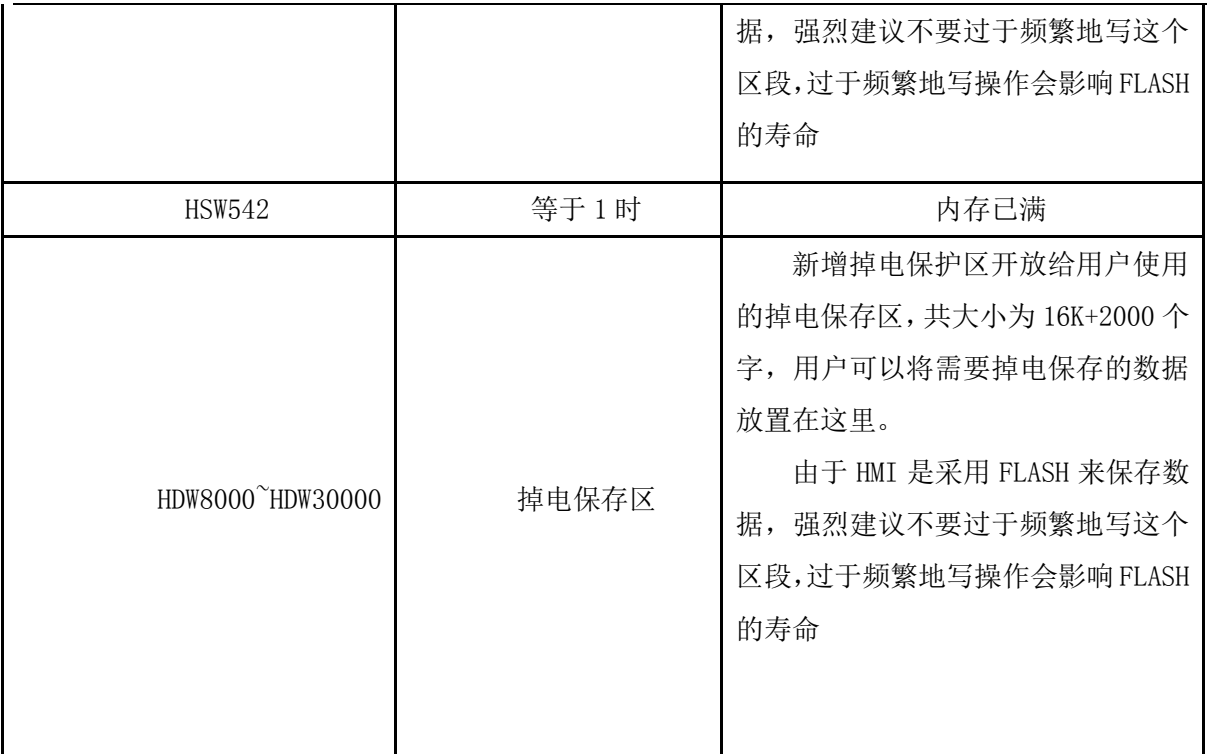

# 画面等级密码

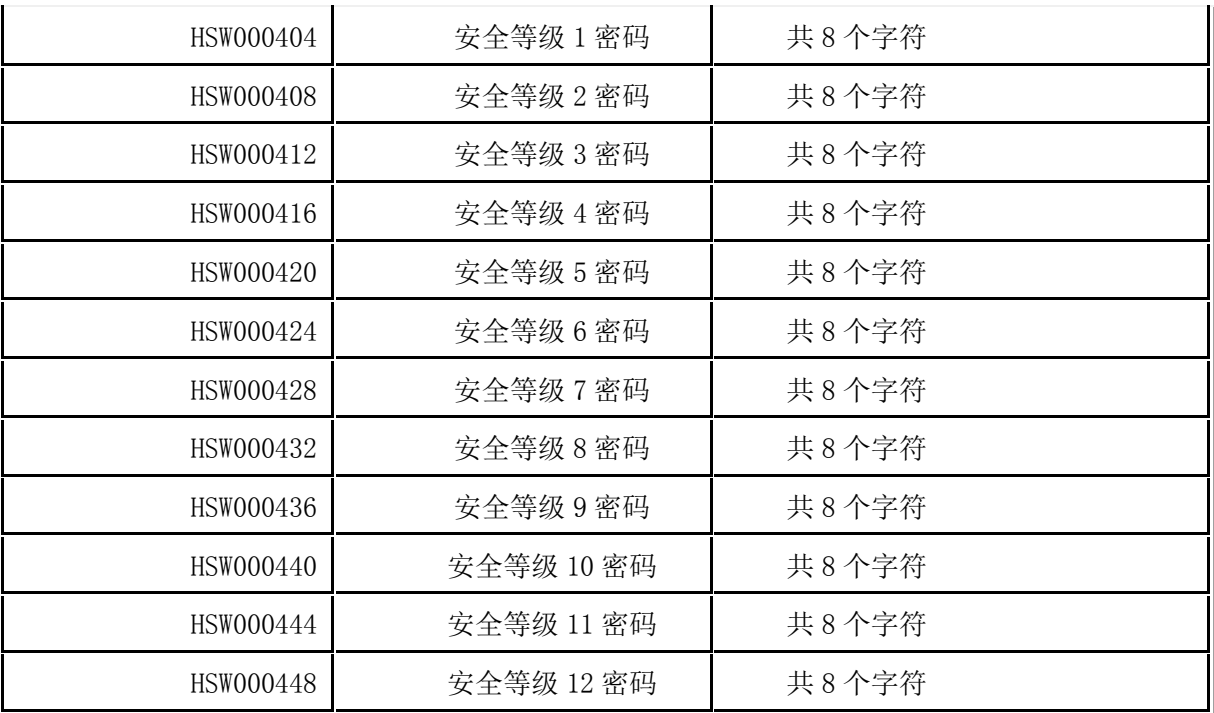

# 部件等级密码

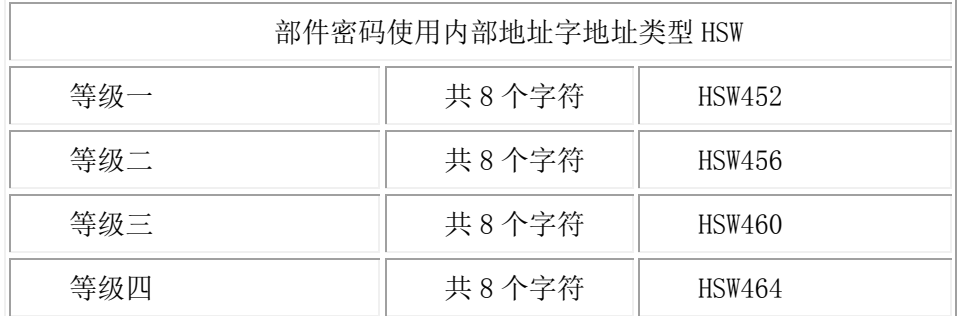

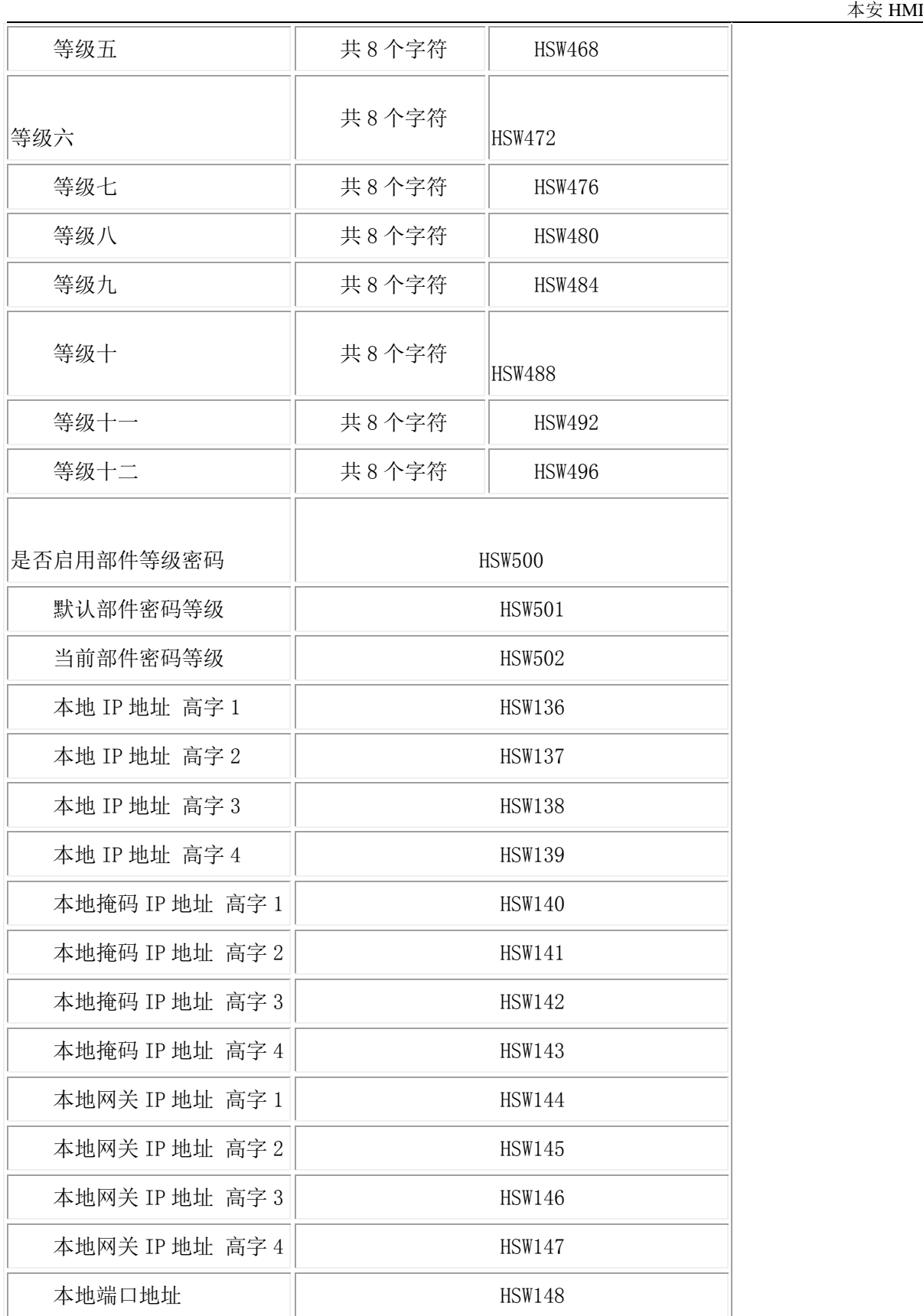

# 28 串行通讯与 PLC 驱动程序

RS-232、RS-422 与 RS-485 都是串行数据接口标准,最初都是由电子工业协会(EIA)制订并发布 的,RS-232 在 1962 年发布,命名为 EIA-232-E,作为工业标准,以保证不同厂家产品之间的兼容。RS-422 由 RS-232 发展而来,它是为弥补 RS-232 之不足而提出的。为改进 RS-232 通信距离短、速率低的缺点, RS-422 定义了一种平衡通信接口,将传输速率提高到 10Mb/s,传输距离延长到 4000 英尺(速率低于 100kb/s 时),并允许在一条平衡总线上连接最多 10 个接收器。RS-422 是一种单机发送、多机接收的单 向、平衡传输规范,被命名为 TIA/EIA-422-A 标准。为扩展应用范围,EIA 又于 1983 年在 RS-422 基础 上制定了 RS-485 标准, 增加了多点、双向通信能力, 即允许多个发送器连接到同一条总线上, 同时增 加了发送器的驱动能力和冲突保护特性,扩展了总线共模范围,后命名为 TIA/EIA-485-A 标准。由于 EIA 提出的建议标准都是以"RS"作为前缀,所以在通讯工业领域,仍然习惯将上述标准以 RS 作前缀 称谓。

RS-232、RS-422 与 RS-485 标准只对接口的电气特性做出规定,而不涉及接插件、电缆或协议, 在此基础上用户可以建立自己的高层通信协议。因此在视频界的应用,许多厂家都建立了一套高层通信 协议,或公开或厂家独家使用。如录像机厂家中的 Sony 与松下对录像机的 RS-422 控制协议是有差异的,

视频服务器上的控制协议则更多了,如 Louth、Odetis 协议是公开的,而 ProLINK 则是基于 Profile 上的。

### 28.1 RS-422 与 RS-485 串行接口标准

RS-422、RS-485 与 RS-232 不一样,数据信号采用差分传输方式,也称作平衡传输,它使用一对双 绞线, 将其中一线定义为 A, 另一线定义为 B, 如图 28-1。

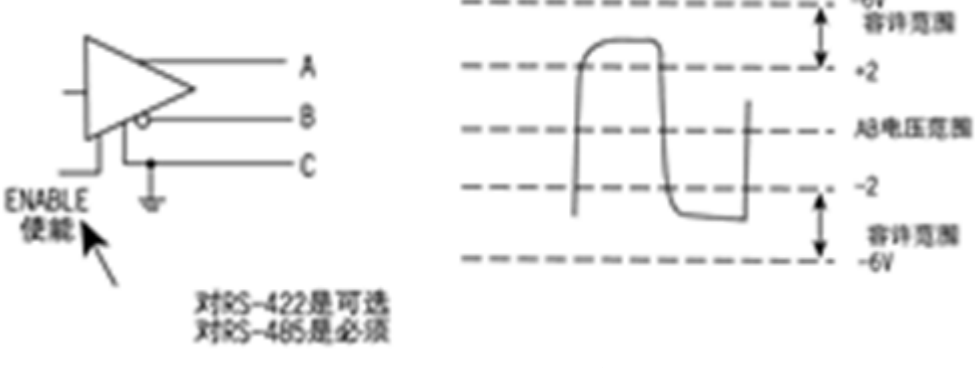

图 28-1 RS-422/RS-485 线定义

通常情况下,发送驱动器 A、B 之间的正电平在+2~+6V, 是一个逻辑状态, 负电平在-2~6V, 是另 一个逻辑状态。另有一个信号地 C, 在 RS-485 中还有一"使能"端, 而在 RS-422 中这是可用可不用的。 "使能"端是用于控制发送驱动器与传输线的切断与连接。当"使能"端起作用时,发送驱动器处于高 阻状态,称作"第三态",即它是有别于逻辑"1"与"0"的第三态。

接收器也作与发送端相对的规定,收、发端通过平衡双绞线将 AA 与 BB 对应相连, 当在收端 AB 之间有大于+200mV 的电平时,输出正逻辑电平,小于-200mV 时,输出负逻辑电平。接收器接收平衡线 上的电平范围通常在 200mV 至 6V 之间。参见图 28-2。

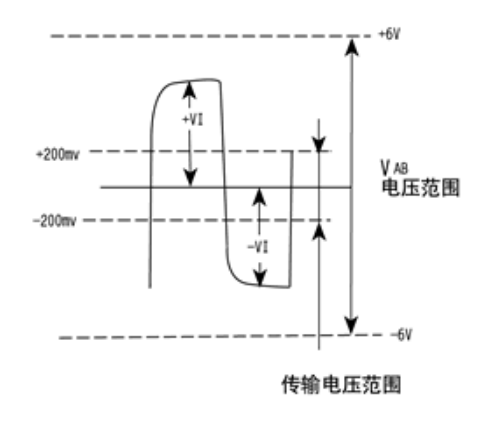

图 28-2 传输电压范围

端 AB 之间有大于+200mV 的电平时,输出正逻辑电平,小于-200mV 时,输出负逻辑电平。接收器接 收平衡线上的电平范围通常在 200mV 至 6V 之间。

## 28.2 RS-232 串行接口标准

目前 RS-232 是 PC 机与通信工业中应用最广泛的一种串行接口。RS-232 被定义为一种在低速率串

行通讯中增加通讯距离的单端标准。RS-232 采取不平衡传输方式,即所谓单端通讯。

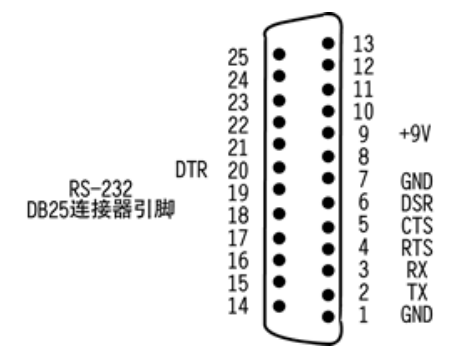

图 28-3 RS-232 DB25 连接器引脚

收、发端的数据信号是相对于信号地,如从 DTE 设备发出的数据在使用 DB25 连接器时是 2 脚相 对 7 脚 (信号地) 的电平, DB25 各引脚定义参见图 22-1。典型的 RS-232 信号在正负电平之间摆动, 在 发送数据时,发送端驱动器输出正电平在+5~+15V,负电平在-5~-15V 电平。当无数据传输时,线上 为 TTL,从开始传送数据到结束,线上电平从 TTL 电平到 RS-232 电平再返回 TTL 电平。接收器典型的 工作电平在+3~+12V 与-3~-12V。由于发送电平与接收电平的差仅为 2V 至 3V 左右,所以其共模抑制 能力差,再加上双绞线上的分布电容,其传送距离最大为约 15 米,最高速率为 20kb/s。RS-232 是为点 对点(即只用一对收、发设备)通讯而设计的,其驱动器负载为 3~7kΩ。所以 RS-232 适合本地设备 之间的通信。其有关电气参数参见表 28-1。

| 规定                   | <b>RS232</b> | <b>RS422</b>        | R485              |               |
|----------------------|--------------|---------------------|-------------------|---------------|
| 工作方式                 | 单端           | 差分                  | 差分                |               |
|                      | 节点数<br>1收、1发 | 1发10收               | 1发32收             |               |
| 最大传输电缆长度             | 50 英尺        | 4000 英尺             | 4000 英尺           |               |
| 最大传输速率               | 20Kb/S       | 10Mb/s              | 10Mb/s            |               |
| 最大驱动输出电压             |              | $+/-25V$            | $-0.25V$<br>$+6V$ | $-7V^{-+12V}$ |
| 驱动器输出信号电平<br>(负载最小值) | 负<br>载       | $+/-5V \sim +/-15V$ | $+/-2.0V$         | $+/-1.5V$     |
| 驱动器输出信号电平<br>(空载最大值) | 空<br>载       | $+/-25V$            | $+/-6V$           | $+/-6V$       |
| 驱动器负载阻抗(Ω)           | $3K\sim7K$   | 100                 | 54                |               |
| 摆率(最大值)              | $30V/\mu$ s  | N/A                 | N/A               |               |
| 接收器输入电压范围            | $+/-15V$     | $-10V$<br>$+10V$    | $-7V - +12V$      |               |

表 28-1 RS232、RS422、RS485 电气特性表

 $\pm\,\,\,\,\,\,$ 安 HMI  $\pm$ 

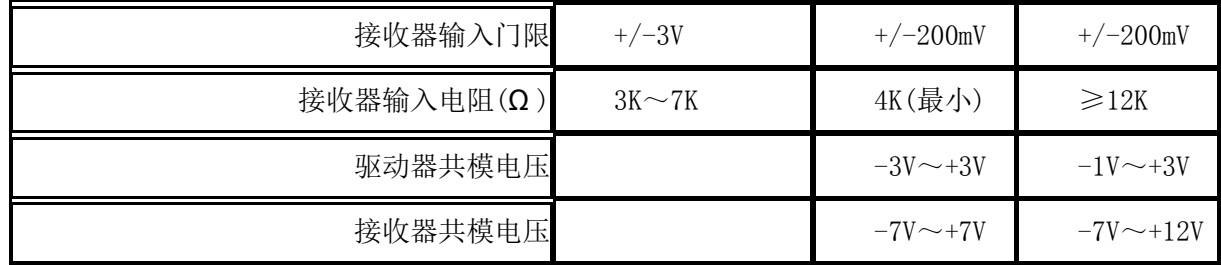

## 28.3 RS-422 电气规定

RS-422 标准全称是"平衡电压数字接口电路的电气特性",它定义了接口电路的特性。图 20-4 中 的图 B 是典型的 RS-422 四线接口。实际上还有一根信号地线,共 5 根线。图 20-4 中的图 A 是其 DB9 连接器引脚定义。由于接收器采用高输入阻抗和发送驱动器比 RS232 更强的驱动能力, 故允许在相同传 输线上连接多个接收节点,最多可接 10 个节点。即一个主设备(Master),其余为从设备(Salve),从 设备之间不能通信,所以 RS-422 支持点对多的双向通信。接收器输入阻抗为 4k,故发端最大负载能力 是 10×4k+100Ω (终接电阻)。RS-422 四线接口由于采用单独的发送和接收通道,因此不必控制数据方 向,各装置之间任何必须的信号交换均可以按软件方式(XON/XOFF 握手)或硬件方式(一对单独的双 绞线)。

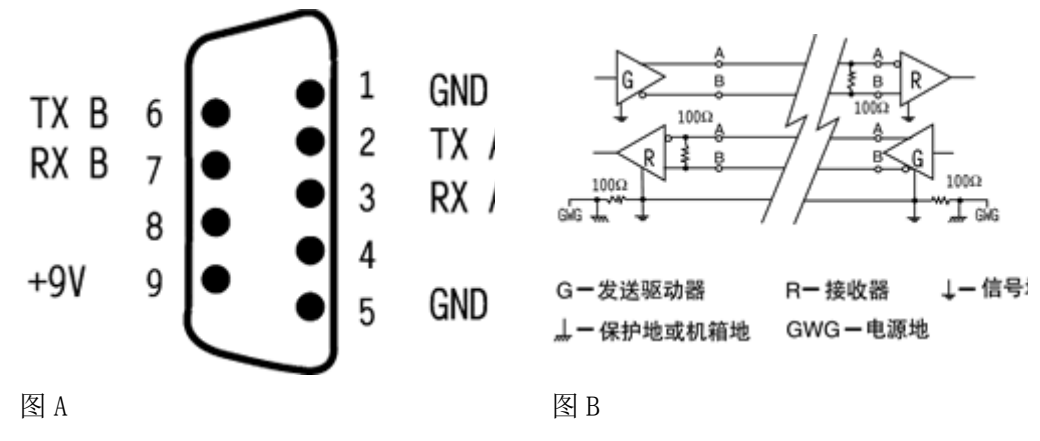

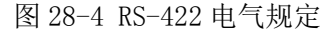

RS-422 的最大传输距离为 4000 英尺(约 1219 米),最大传输速率为 10Mb/s。其平衡双绞线的长度 与传输速率成反比,在 100kb/s 速率以下,才可能达到最大传输距离。只有在很短的距离下才能获得最 高速率传输。一般 100 米长的双绞线上所能获得的最大传输速率仅为 1Mb/s。

RS-422 需要一终接电阻,要求其阻值约等于传输电缆的特性阻抗。在矩距离传输时可不需终接 电阻,即一般在 300 米以下不需终接电阻。终接电阻接在传输电缆的最远端。

RS-422 有关电气参数见 RS232、RS422、RS485 电气特性表

#### 28.4 RS-485 电气规定

由于 RS-485 是从 RS-422 基础上发展而来的,所以 RS-485 许多电气规定与 RS-422 相仿。如都采用 平衡传输方式、都需要在传输线上接终接电阻等。RS-485 可以采用二线与四线方式,二线制可实现真 正的多点双向通信,参见图 20-5 中的图 C。

而采用四线连接时,与 RS-422 一样只能实现点对多的通信,即只能有一个主(Master)设备,

其余为从设备,但它比 RS-422 有改进, 无论四线还是二线连接方式总线上可多接到 32 个设备。参见 图 28-5 中的图 D。

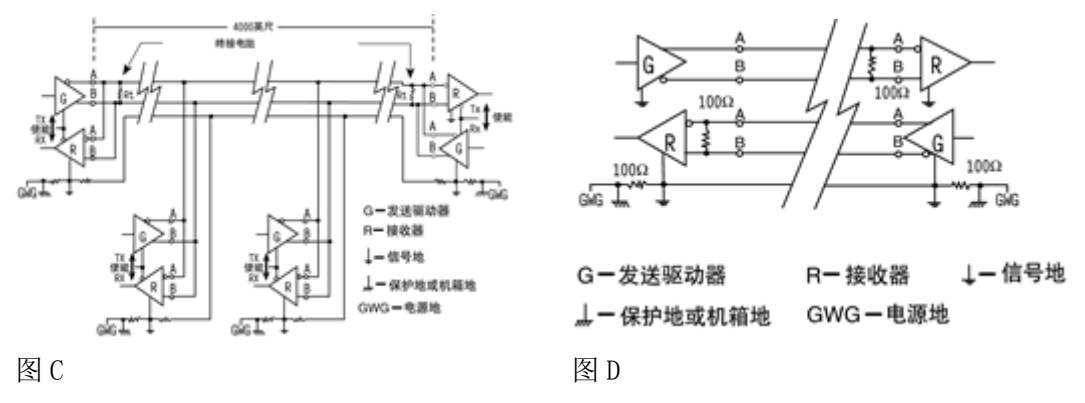

图 28-5 RS-485 电气规定

RS-485 与 RS-422 的不同还在于其共模输出电压是不同的,RS-485 是-7V 至+12V 之间,而 RS-422 在-7V 至+7V 之间,RS-485 接收器最小输入阻抗为 12k 而 RS-422 是 4k;因为 RS-485 满足所有 RS-422 的规范, 所以 RS-485 的驱动器可以用在 RS-422 网络中应用。

RS-485 有关电气规定参见 RS232、RS422、RS485 电气特性表。

RS-485 与 RS-422 一样,其最大传输距离约为 1219 米,最大传输速率为 10Mb/s。平衡双绞线的 长度与传输速率成反比,在 100kb/s 速率以下,才可能使用规定最长的电缆长度。只有在很短的距离下 才能获得最高速率传输。一般 100 米长双绞线最大传输速率仅为 1Mb/s。

RS-485 需要 2 个终接电阻, 其阻值要求等于传输电缆的特性阻抗。在矩距离传输时可不需终接电 阻,即一般在 300 米以下不需终接电阻。终接电阻接在传输总线的两端。

# 29 字体库

软件支持所有的 Windows 矢量字体, 矢量字体可以增加画面的表现力度。用户根据自己的需要可以 自行定义各种矢量字体,软件最多可以支持多达 32 种自定义字体。

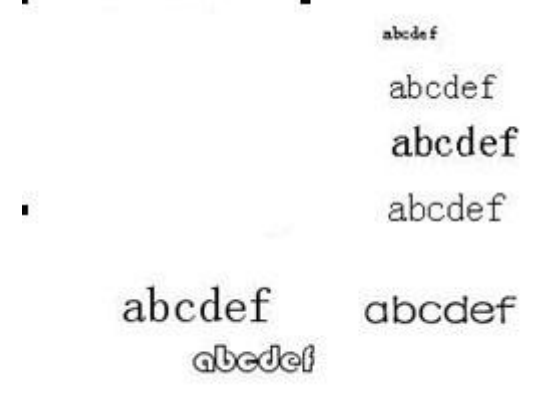

从主菜单栏设置中选择字体库,出现如下图所示得对话框:

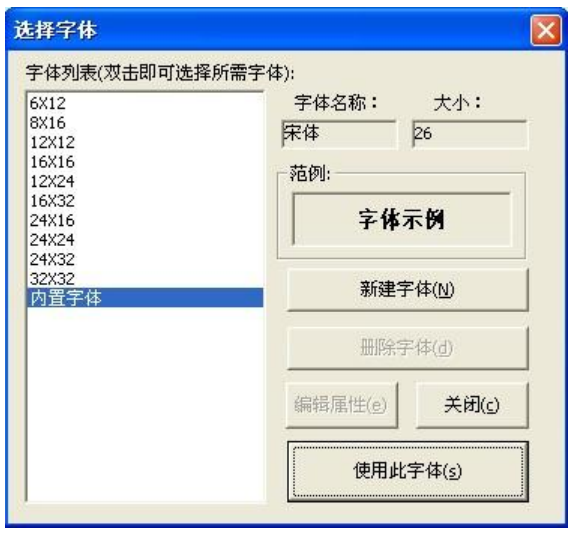

图 29-1 自定义字体库

列表框:列举当前已经建立的自定义字体库,软件内置得字体不在这里列举

字体名称:当前选中的矢量字体名称

大小:当前选中的字体大小

添加字体:添加新的自定义字体,软件最多支持 32 种自定义字体

删除字体:删除所选中的字体

编辑属性:编辑所选中的字体属性

关闭:关闭对话框

范例:选中字体的实际效果示范。

# 29.1 自定义字体的使用

下列部件可以使用自定义字体:字开关、位开关、功能开关、字状态显示、位状态显示、移动图形、 轨迹图形、静态文本、四指示灯、按键。

有下面两种方式使用自定义字体:

从部件的属性框选择字体属性,如图 29-2 所示

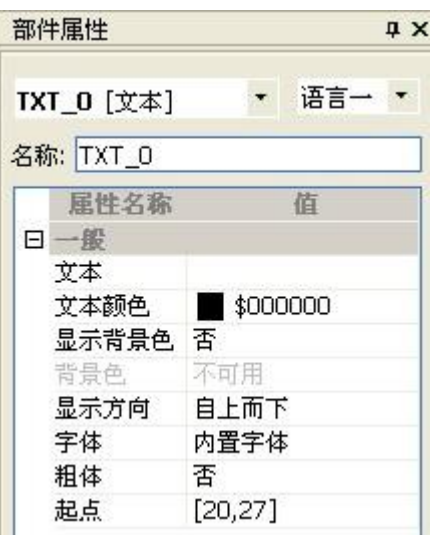

弹出下面的对话框:

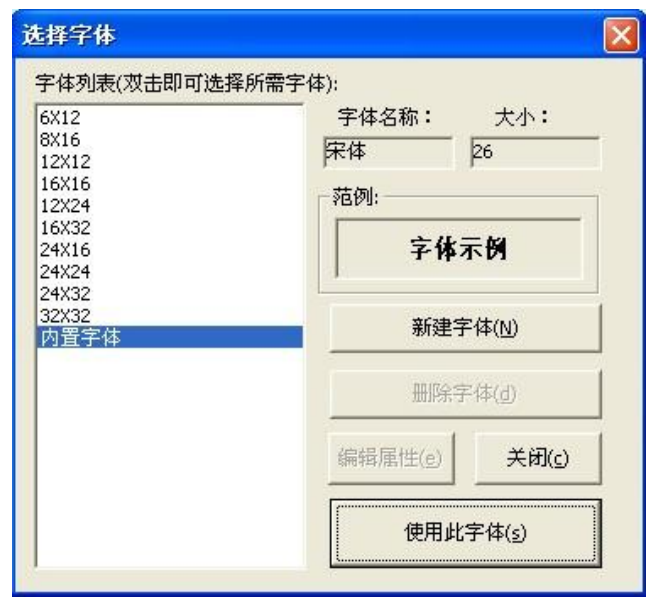

图 29-3 选择字体

在图 29-3 中, 排在前面的字体是内置字体, 后面的是自定义字体,选中您所要得字体, 然后点 击选择。

还有一种办法是从属性编辑工具条,为当前部件选择所需要得字体。

|      | 语言-   |  | 状态0 |  |
|------|-------|--|-----|--|
|      | 内置字体  |  |     |  |
| 6X12 |       |  |     |  |
| 8X16 |       |  |     |  |
|      | 12X12 |  |     |  |
|      | 16X16 |  |     |  |
|      | 12X24 |  |     |  |
|      | 16X32 |  |     |  |
|      | 24X16 |  |     |  |
|      | 24X24 |  |     |  |
|      | 24X32 |  |     |  |
|      | 32X32 |  |     |  |
|      |       |  |     |  |
|      |       |  |     |  |

图 29-4 从工具条选择字体

# 29.2 添加字体

点击图 29-5 的添加字体,出现下面的对话框:

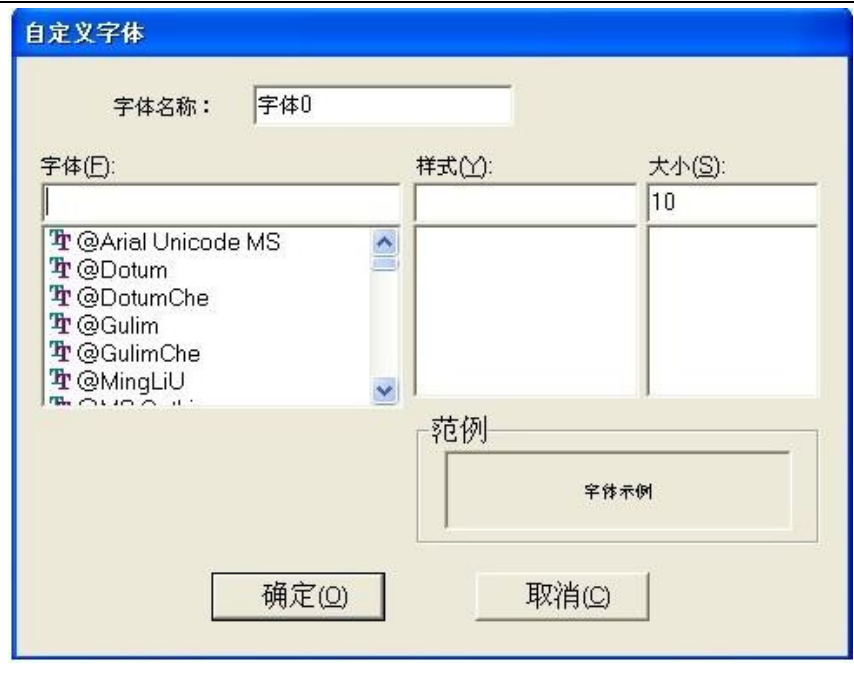

图 29-5 添加字体

字体名称: 字体得自定义名称, 不可重复。

字体: Windows 系统所支持的矢量字体。

样式: Regular:格则, Bold: 粗体, Italic: 斜体, Bold Italic: 粗斜体

大小:自定义字体的大小

删除线:文字中间添加删除线

下划线:文件下面天加下划线

范例: 字体的预览效果

# 30 数据记录

只要配备了大容量存储,就进行数据记录,把记录的数据保存在 CF 卡中,记录时间的长度取决于 CF 卡容量、记录内容和采样间隔。以 1G 容量的 CF 卡为例:可存储的天数为:

- (1) 4 路数据:约 1400 天
- (2) 6 路数据:约 1100 天
- (3) 8 路数据:约 900 天
- (4) 12 路数据:约 650 天
- (5) 16 路数据:约 500 天
- (6) 32 路数据:约 250 天

记录到 CF 卡后的数据,用户可以通过网络或者串口上传到 PC 机,也可以直接拔下 CF 卡,通过 CF 卡读写器导出数据。

软件记录文件的格式是 CSV 格式, 是很通用的数据存储格式, 用户可以将这种格式的数据导入到数

据库或者 EXCEL 电子表格进行数据加工或保存。

#### 30.1 通过读卡器导出数据

将 CF 卡从 HMI 中拔出(强烈建议在拔插 CF 卡时关闭 HMI 电源),HMI 在 CF 卡中保存的数据 是通过目录组织的。所以,只有熟悉了里面的目录结构才能找到相应的文件。

#### 报警数据的组织。

AL(报警数据所在目录) 0 是位报警数据所在目录, 1 是字报警数据所在目录 200701, 200702 这些目录分别表示 2007 年 1 月的数据、2007 年 2 月的数据01, 02 目录那一天的数据 里面 的文件是某个时间段所记录的数据文件。

比如,要找 2006年10月 23日的字报警数据。您首先要从 CF 卡找到 AL 目录,然后在 AL 中 找到目录名为"1"的子目录,打开这个目录,找到目录名为"200610"这个目录。然后再找到"23" 这个目录。这个目录保存的就是 2006 年 10 月 23 日的所有字报警记录数据。

数据文件是按照时间段的来命名的,比如 12-0.csv 表示是 12 点的数据文件。

#### 记录数据的组织

AL(记录数据所在目录) 子目录名为组的编号 200701,200702 这些目录分别表示 2007 年 1 月的数据、2007 年 2 月的数据 01, 02 目录那一天的数据 里面的文件是某个时间段所记录的数据 文件。

比如,要找 2006年10月 23 日的字报警数据。您首先要从 CF 卡找到 DL 目录, 然后在 DL 中 找到目录名为记录组序号的子目录,打开这个目录,找到目录名为"200610"这个目录。然后再找到"23" 这个目录。这个目录保存的就是 2006 年 10 月 23 日的所有记录数据。

数据文件是按照时间段的来命名的,比如 12-0.csv 表示是 12 点的数据文件。]

#### 30.2 数据记录功能

数据记录功能是按照下面得结构组织的。在一个工程中,可以有多个记录组,每个记录组包含有多 个通道,不同的组,其采样时间是不一样的,其保存时间也不一样。

拓扑图如下图所示:

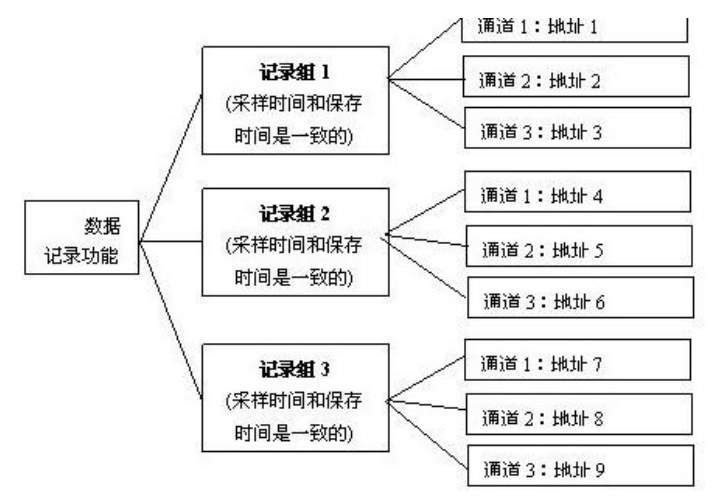

图 30-1 数据记录的拓扑结构

记录数据在 CF 卡上的保存也是按照上述结构来组织的。

同一个记录组,它的采样时间与保存时间是一致的,组内会包含有多个通道,采样时间一到,每个 通道都会按照自己的地址到 PLC 寄存器采集数据。

采样间隔:记录组连续采样两次的时间间隔,这个间隔是个概数,记录内容越少,将会越准确。

保存间隔:采样得到数据会先保存在内存里,每过一段时间(就是保存时间),系统会把内存中的采 样数据保存到 CF 卡中,如果此时系统断电,那么人机将不会保存尚在内存中的数据。

只要工程使用了数据记录功能,并且是支持大容量存储模块,那么系统将按照设定的采样间隔采样 数据,按照设定的保存间隔保存数据。

## 30.3 数据记录显示

记录在 CF 卡中的数据也可以在 HMI 上查看,只要放置一个数据记录显示部件就可以了。 数据记录显示离线模拟的情况如下图所示,点击图标 S,弹出查询设置对话框。

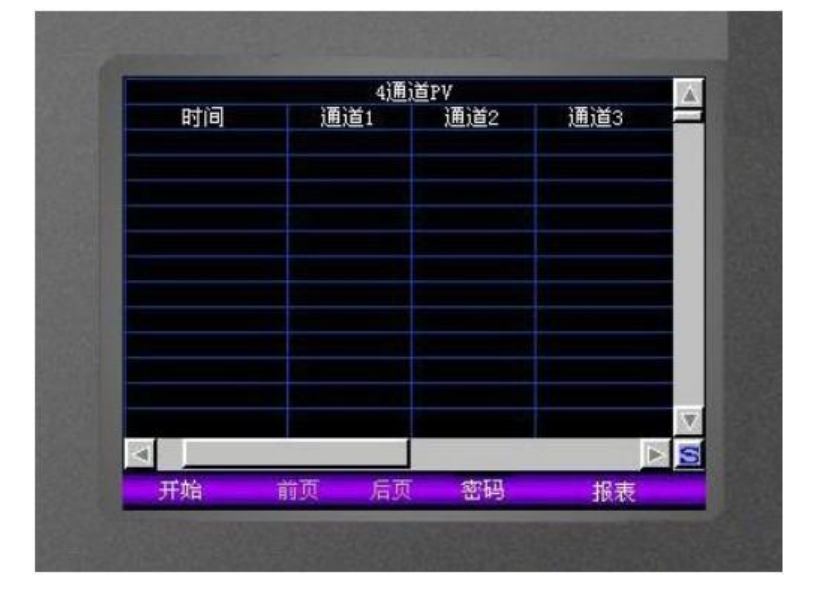

图 30-2 数据记录显示

数据记录显示以表格的方式描绘出复合查询条件的数据。每个数据记录显示部件只能显示一个记录 组的数据,

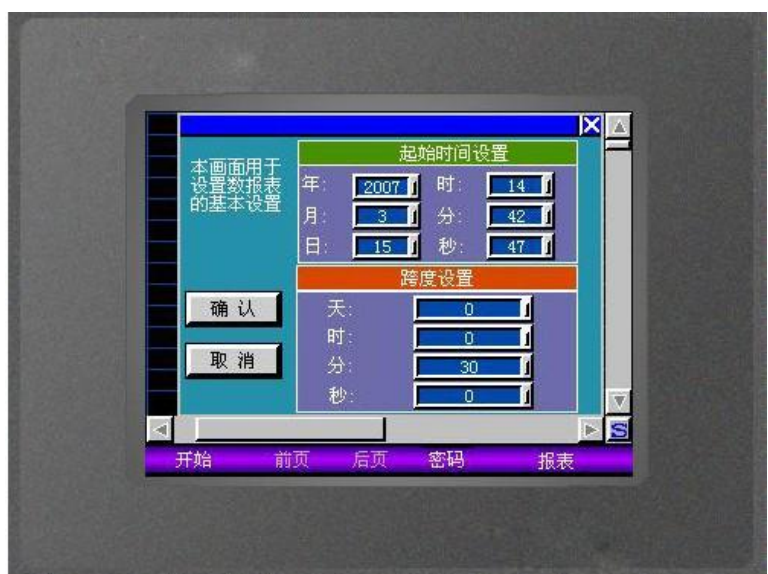

## 30.4 记录数据打印

上传后的数据可以通过下面两种方式打印:

1、用 EXCEL 电子表格打开 CSV 格式的数据文件,有时时间那一列会以"####"的方式显示,这不 是没有时间,您只要在 EXCEL 里把时间所在列的宽度放大就可以显示时间,然后,从菜单中选择"文件"

"打印",即可打印数据文件。

2、用 Windows 系统自带的记事本程序打开 CSV 格式的数据文件, 然后从菜单中选择"文件" "打 印",完成数据文件的打印。

两者打印出来的数据是一样,只是前者有表格线,更美观;后者没有表格线,更紧凑。

### 30.5 数据记录区

工程需要配置好数据记录区才能使用数据记录功能。

从设置->数据记录区,打开图 30-4 所示的对话框。

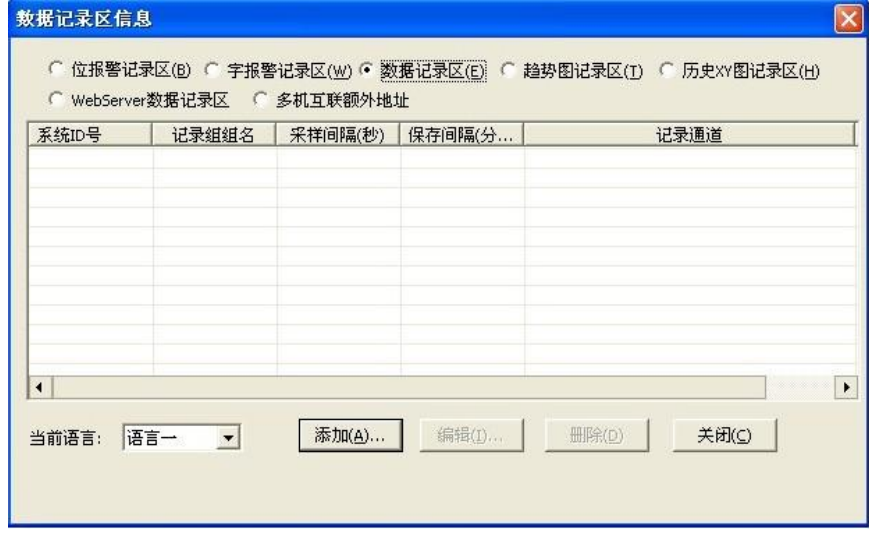

图 30-4 数据记录区

图 30-4 所示的对话框枚举了当前工程的记录组情况。

添加:添加一个记录组

编辑:编辑选中的记录组

删除:删除当前的记录组

关闭:关闭对话框

点击添加,然后进入如图 30-5 所示的对话框。

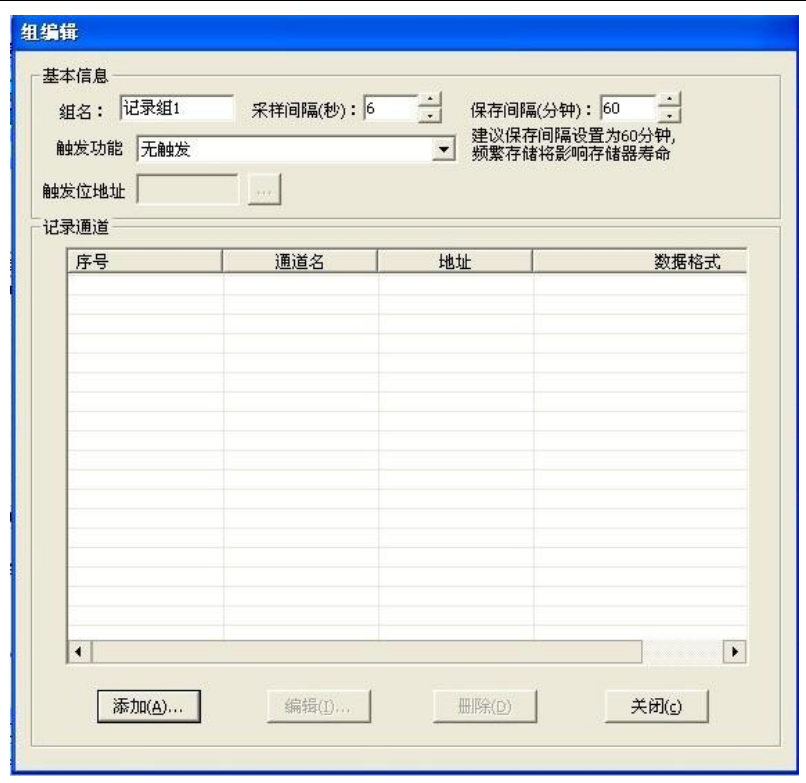

图 30-5 组编辑对话框

组名:记录组的名称,该名称是唯一的,不能重名。

采样间隔:该记录组的采样间隔,以秒为单位。

保存间隔: 该记录组连续两次做保存操作(将数据从内存写到 CF 卡)的时间间隔, 以分钟为单位

**触发功能:**无触发、触发记录(按时间采样),触发记录并自动清零触发位(记录一条),触发 记录并不清零(记录一条)

触发位地址:触发的操作

确定:确定上述更改。

记录通道:列举该记录组有多少记录通道。

添加:添加一个记录通道。

编辑: 编辑选中的记录通道。

删除:删除选中的记录通道

关闭:关闭对话框

每个记录组的采样间隔、保存间隔、数据记录文件的处理,在 HMI 上都可以动态修改,并且修改后 可以掉电保存,只要通过部件对软件保留的寄存器进行操作就可以实现,这些寄存器在保留寄存器一节 中有详细描述

在图 30-6 所示的组编辑对话框,点击添加,进入通道编辑:

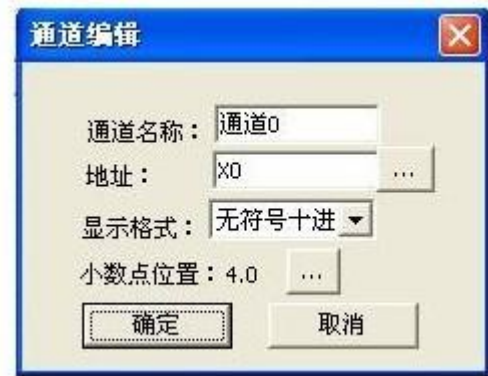

图 30-6 通道编辑对话框

通道名称: 通道的名称,该名称在记录组内是唯一的,不能重复。

地址:记录组要监视的字地址,可以是 PLC 寄存器,也可以是 HMI 寄存器

显示格式:按照什么格式来转换数据,目前支持无符号十进制、有符号十进制、二进制、八进制、 16 位浮点 BCD。

小数点位置: 数据保存在 CF 卡中时, 是否要显示小数点, 以及小数点的格式。

# 30.6 数据上传

软件记录数据可以上传到 PC 上来进行处理,利用数据记录上传(DataUpload)便可以将数据从 HMI 传至 PC, 文件格式是 CSV。软件运行后, 出现如下图所示的对话框。

将 HMI 的 COM2 口与指定的 PC 通信口连接, 然后运行 DataUpload, 出现下面对话框。

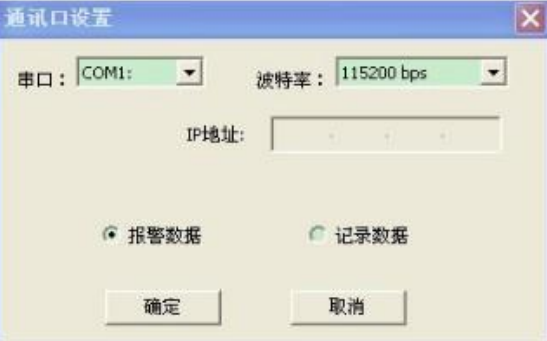

图 30-7 通讯口设置

串口:选择 PC 上的通信口 波特率: 通信波特率 报警数据: 上传 HMI 上的报警历史数据 记录数据: 上传 HMI 上的历史记录数据 点击图 30-8 所示的确定,然后进入如图 22-7 所示的对话框:

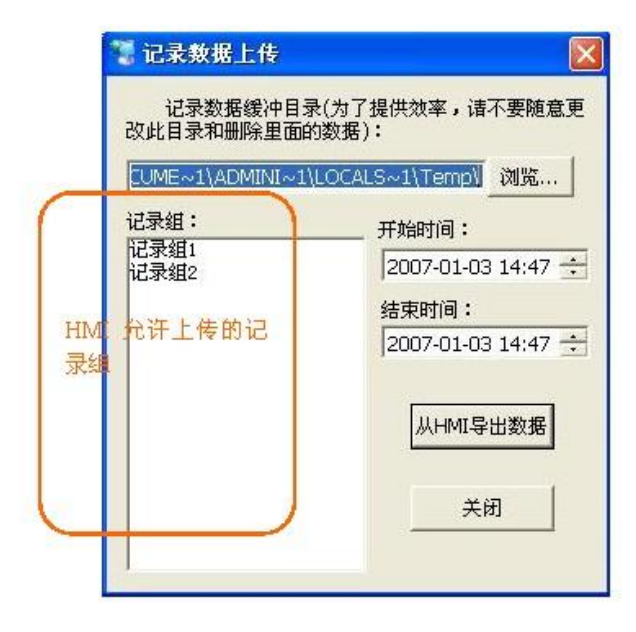

图 30-8. 数据上传对话框

缓冲目录:上传数据的过程中,需要指定一个缓冲目录来缓冲数据 记录组: HMI 现有的记录组, 上传时必须指定一个记录组, 一次只能上传一个记录组 开始时间、结束时间:选择要数据上传得数据范围 从 HMI 导出数据: 根据当前选择从 HMI 上传数据 关闭:取消,不做数据上传。

# 31 穿透

# 31.1 应用方案 1

需要用的"通讯助手"软件进行拨号。拨号完成后, 在 PC 机上运行 PLC 的编辑软件 (如三菱的 GX Develop),可如同本地操作一样操作远程 PLC。

如果远程机器出现故障,可将 PLC 里的程序及数据读出来,第一时间拿到现场信息,为您 的快速反应建立良好的基础,同时也节省了您的维护费用。

使用该方案,可以随时远程下载 PLC 的程序,也可以调试新的程序,方便您的后期维护。

## 31.2 应用方案 2

在本地 PC 机上运行的"通讯助手"软件, 拨号连接到远程的 HMI, 或用以太网连接到远程 HMI。

之后,你可以使用"通讯助手"软件,随时监控或修改远程变频器或仪表,更好的获取、分析、修 改现场信息,方便您的后期维护。

如果 HMI 的画面或功能需要升级,您也可以使用"通讯助手"软件进行升级。

# 32 远程穿透

# 32.1 远程穿透系统架构

系列 HMI 提供的远程穿透配置简单, 功能实用, 其应用架构如下:

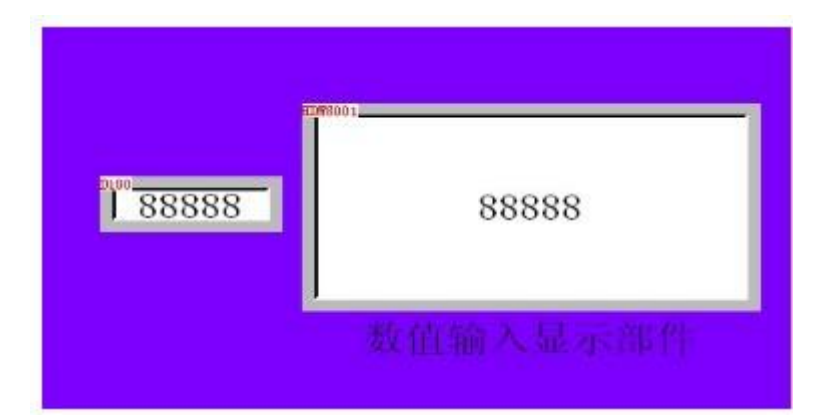

在该应用中,系列 HMI 处于整个系统的中心位置,上位机通过拨号网络、无线网络、以太网等网 络形式与 HMI 连接,并通过系列 HMI 与 PLC、变频器、仪表等设备相连接。如此,上位机可以随时与远 程的 PLC、变频器、仪表等设备进行通信、调试,效果和在本地调试一样。这样有效的减少了维护成本 与时间。

# 32.2 远程穿透系统架构

## 参数设置

如要使用软件 HMI 的远程穿透功能,需要在软件左侧的工程管理器中"工程配置"的"通讯口配 置"进行配置(出现如下左图对话框)。点击"plc 调试支持"的"设置",出现如下右图对话框。

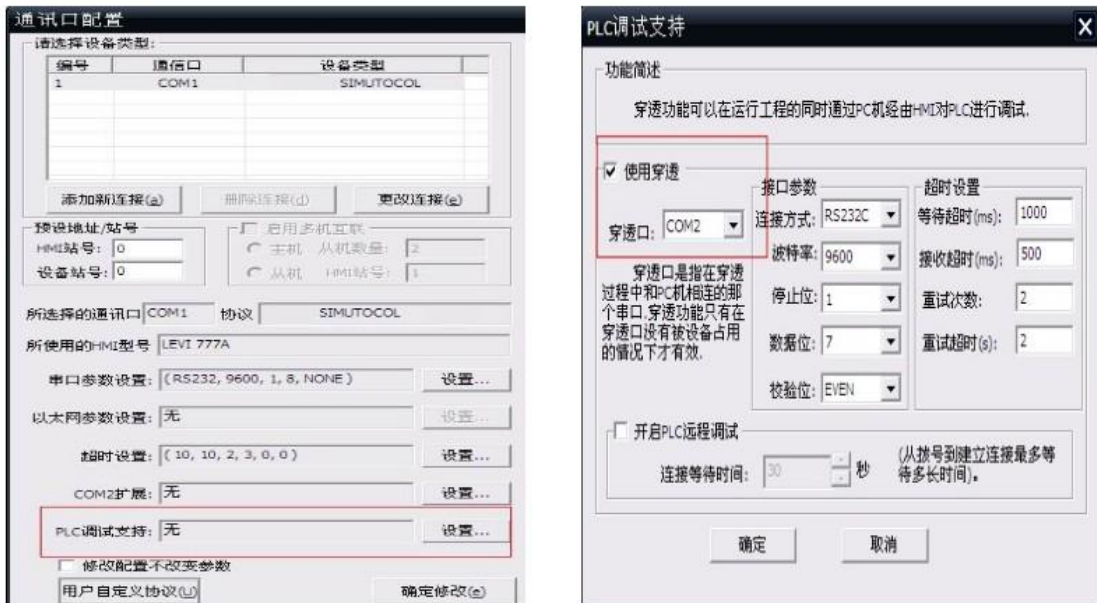

选中"plc 调试支持"后, 需要对"穿透口"及口的设置、超时设置进行合适的配置。如果要使用 拨号网络进行远程连接,请选中"开启 PLC 远程调试"。

注意:接口参数不正确,会导致不能通信;超时设置过长或过短,都有可能导致通信不正常。
如果您不知道如何配置,请联系本公司的技术部门,我们将根据您工程的具体情况,为您配置合 适的设置。

# 33 人机界面的常见使用问题

在初次使用的界面时,客户经常会遇到以下几个方面的问题:

- (1)触摸屏按键位置不准确,触摸屏的测试;
- (2)升级更新工程和内核程序;
- (3)液晶屏的对比度和亮度调节;
- (4)CF 卡纪录数据的上传;
- (5)HMI 系统参数的修改;
- (6)HMI 的工厂测试;

#### (1) 触摸屏按键位置不准确,该怎么办?

解决: 按住屏幕的左上角大约 3~5 秒钟, 出现如下界面

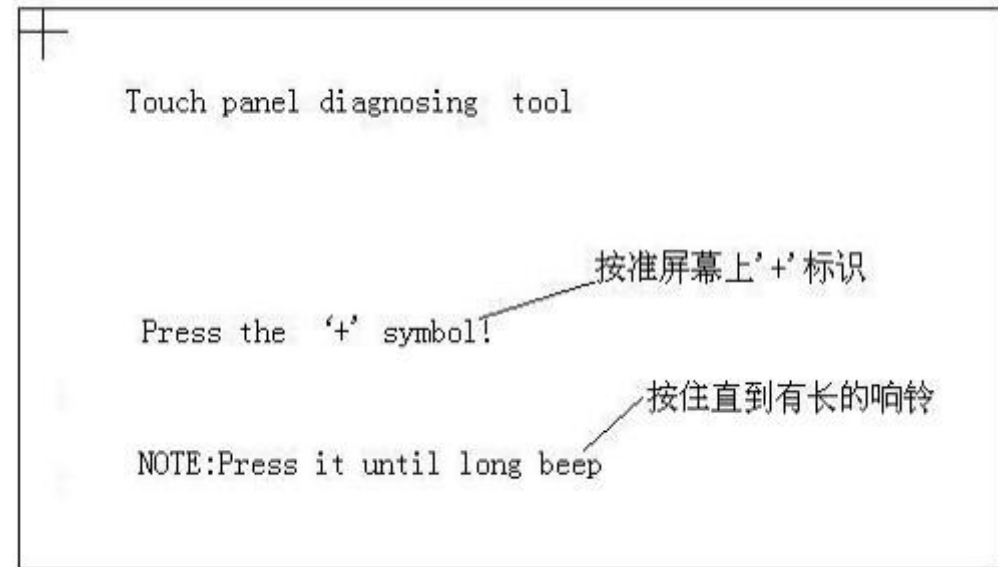

依次点中左上角,左下角,右下角,右上角,中心点的'+',重新启动即可。

#### (2)怎样进入触摸屏的测试画面?

解决: 按住屏幕的右上角大约 3~5 秒钟, 出现如下界面

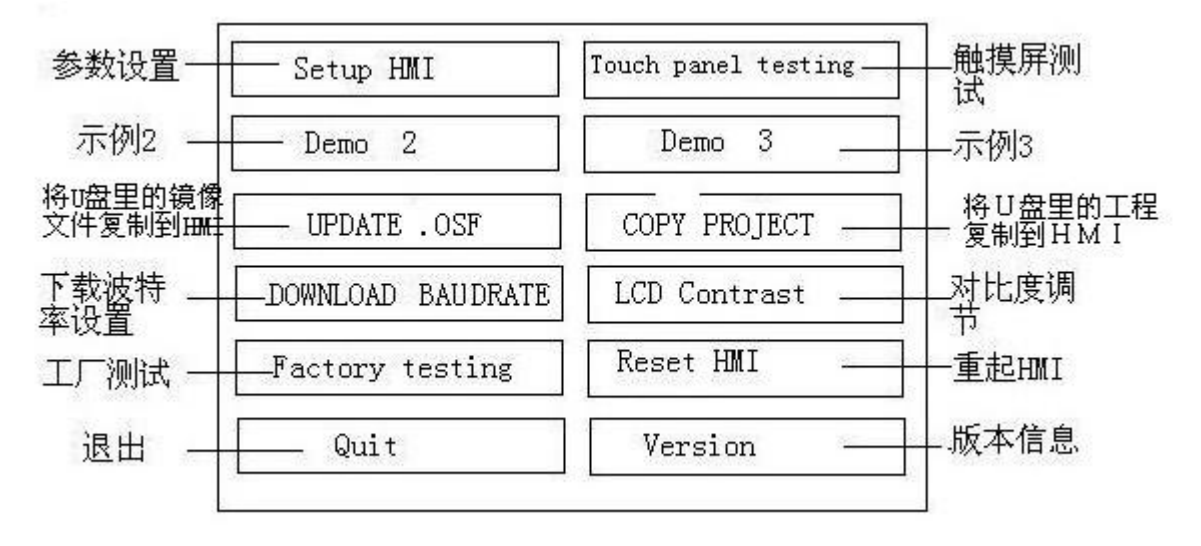

选择"Touch panel testing",进入触摸屏的测试界面;

#### (3)需要升级更新工程和内核程序,要怎么做?

解决: 按住屏幕的右上角或右下角大约 3~5 秒钟, 出现如下界面:

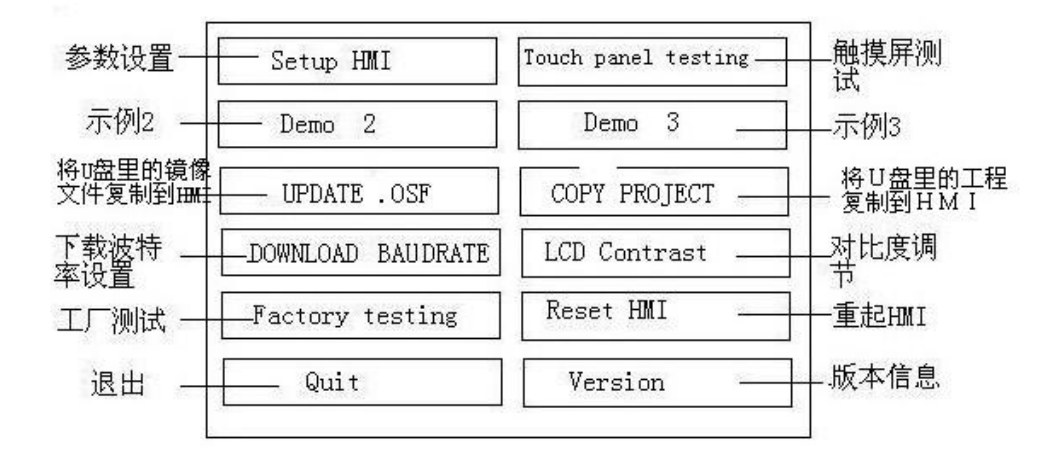

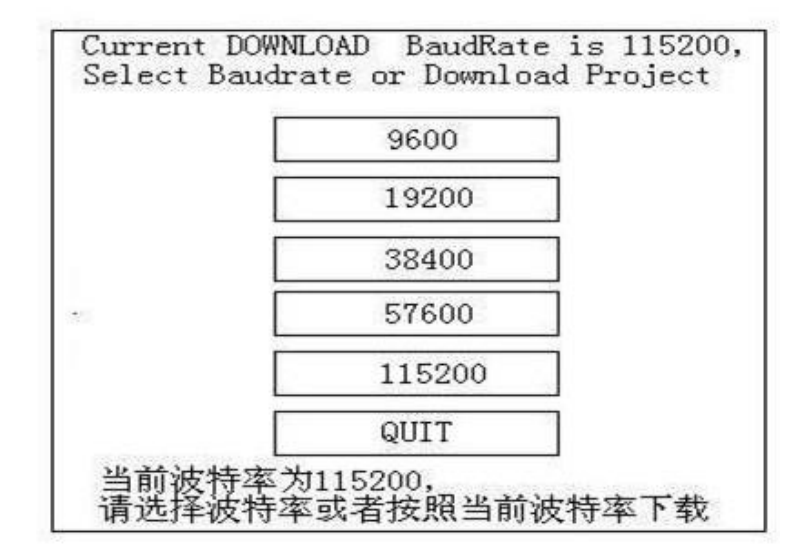

#### 然后,再选择相应的工程或内核文件下载升级;

#### (4) 如何调节液晶屏的对比度?

解决: 按住屏幕的右上角大约 3~5 秒钟, 出现如下界面

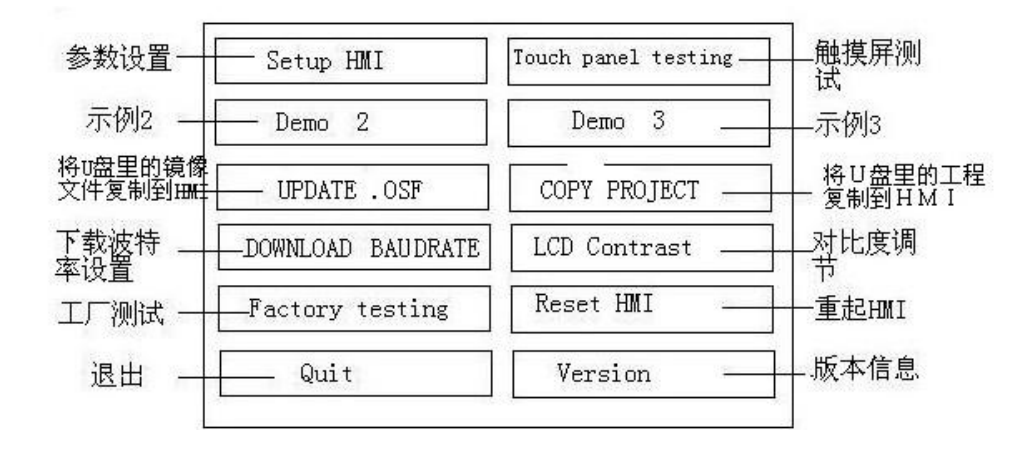

再点中"LCD Contrast"对比度调节,进入设置画面调节;

#### (5) 如何调节液晶屏的亮度?

解决: 在屏的背面, 电源接线柱上方大约 5cm 的位置, 有个小孔, 找一把十字的小螺丝刀, 插进去 进行微调,即可;

#### (6) 需要修改 HMI 系统参数,该怎么做?

解决: 按住屏幕的右上角大约 3~5 秒钟, 出现如下界面:

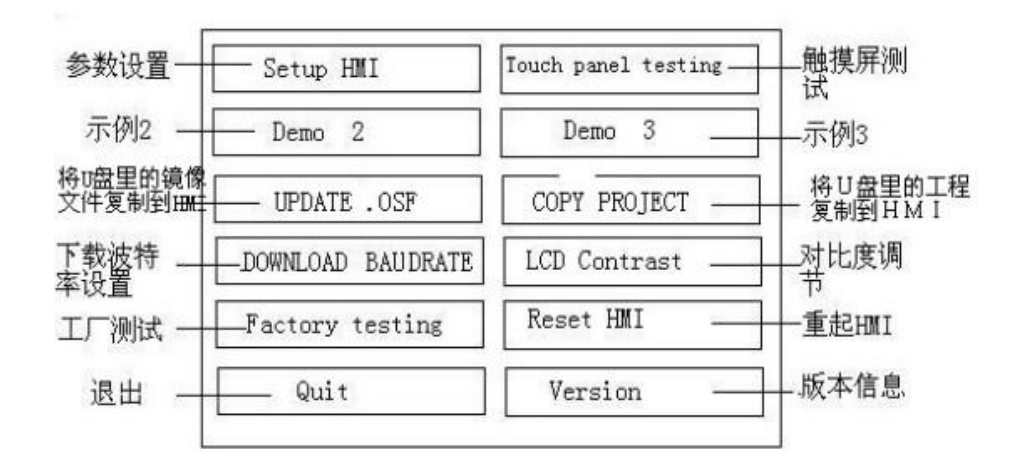

选择"Setup HMI",进入触摸屏的参数设置界面;

注意:如果不熟悉操作的客户,尽量不要随便修改,否则后果自负。

#### (7) 如何进入 HMI 的工厂测试?

解决: 按住屏幕的右上角大约 3~5 秒钟, 出现如下界面:

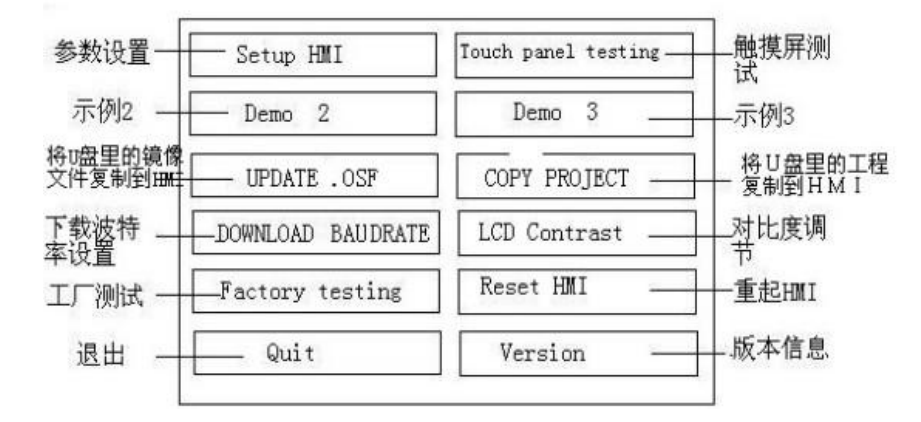

选择"Factory testing",进入触摸屏的工厂测试界面。

# 34 高级高级用户自定义协议——用户界面

# 启动高级用户自定义协议

1.选择 User-defined Protocol 连接

2.打开高级用户自定义协议的配置对话框

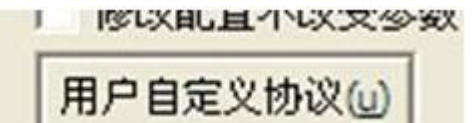

#### **1.**从组态软件通讯配置中启动

2.单独启动高级用户自定义协议程序

程序界面一、主界面

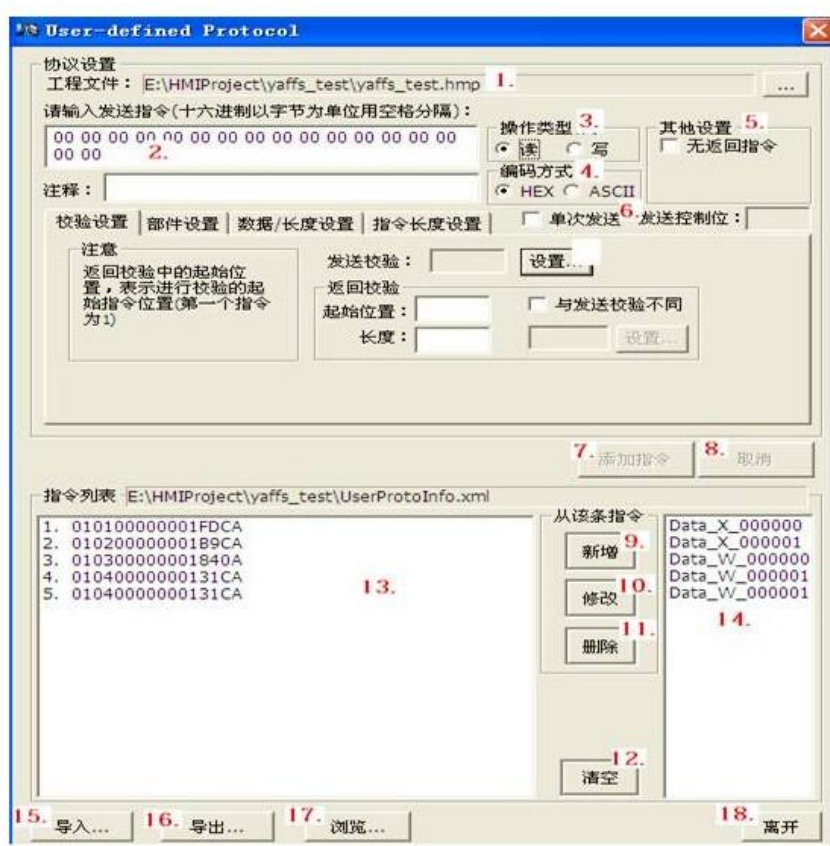

- 1. 工程文件:选择要使用自定义协议的工程文件(如从组态软件启动忽略该步骤)。
- 2. 指令输入:输入所要使用的指令
- 3. 操作类型:选择指令操作类型,读寄存器或写寄存器。
- 4. 编码方式:指出指令的编码方式。HEX 和 ASCII
- 5. 其他设置:
	- 1.无返回指令:指定某条指令发送后没有返回指令
	- 2.先接收后发送:指定先进行指令的接收在发送指令
- 6. 单次发送: 该条指令为由指定控制位来控制单次发送

发送控制位: 设置该条指令的发送控制位

- 1. 添加指令:设置完参数后,添加该指令。
- 2. 取消:取消当前操作
- 3. 新增:新增一条指令
- 4. 修改:修改当前选中指令
- 5. 删除:删除当前选中指令
- 6. 清空:清空所有指令,并删除配置文件。
- 7. 指令列表:浏览添加的所有发送指令。
- 8. 部件地址列表:浏览添加的所有部件地址,与发送指令列表一一对应。
- 9. 导入:将用户自己制作的用户配置文件,导入到工程目录中使用。
- 10. 导出:将用户配置好的文件导出到任意位置

11. 浏览:浏览用户配置文件

12. 离开:退出程序

二、子界面校验设置

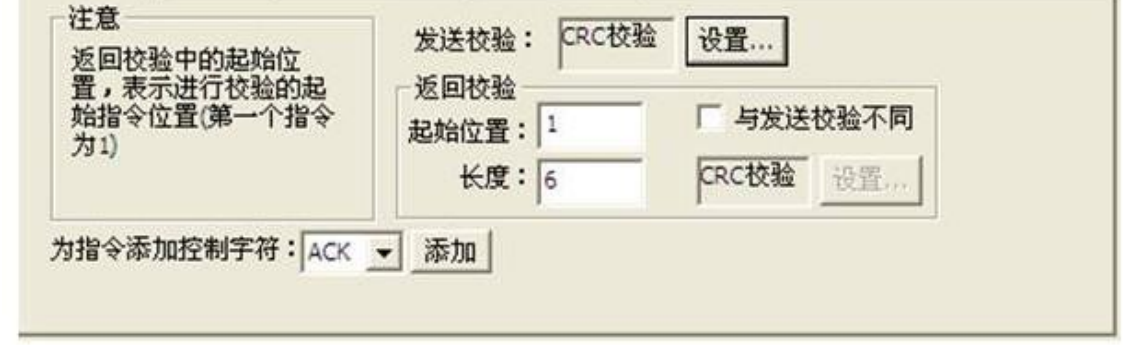

- 1. 发送校验:为指令添加发送指令的校验部分
- 2. 返回校验:

2-1.起始位置:指出返回指令中进行校验计算的第一个指令,位于整串指令中的起始位置。 2-2.长度:进行校验计算的指令长度

2-3.与发送校验不同:当返回校验与发送校验不同时,设置返回校验。

3. 为指令添加控制符: 在 ASCII 模式下, 为指令添加控制符部件设置

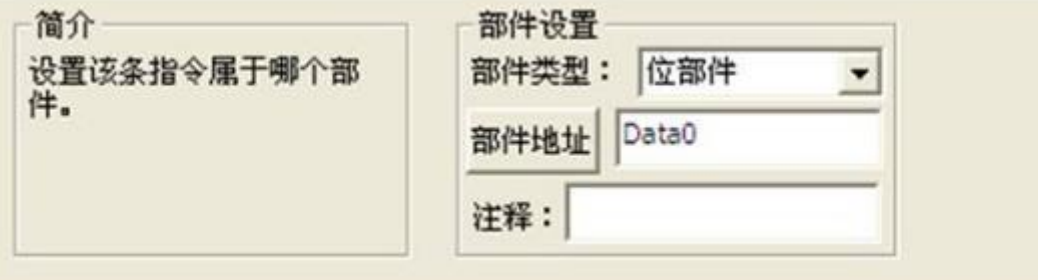

部件类型:选择位部件或字部件 部件地址:设置所要处理指令的部件地址 数据字数:部件显示某数据时该数据的字数 注释:对部件做简单注释数据/长度设置

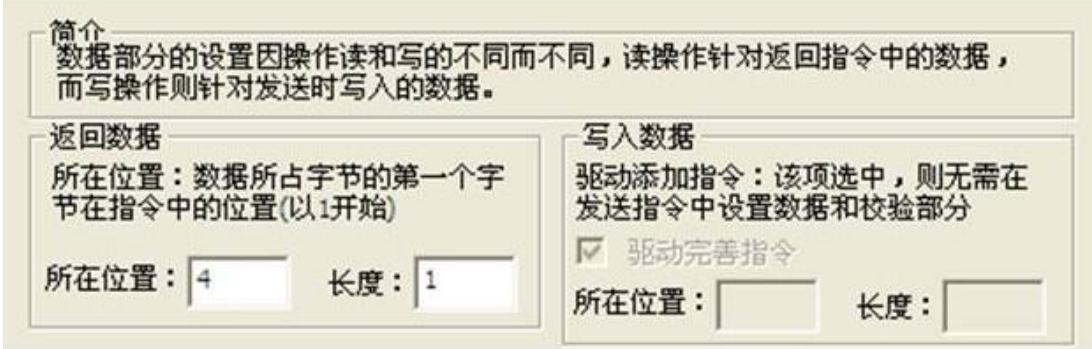

注: 返回数据对读操作有效,写入数据对写操作有效。返回数据: 指出返回指令中数据所占部分

1. 所在位置:数据部分的第一个字节位于整串指令中的位置(从 1 开始索引)

2. 长度:数据所占字节数

写入数据:

1.驱动完善指令:该项选中,则无需在发送指令中设置数据部分和教育部分,由驱动进行添加(当前仅 支持校验紧挨数据后添加的情况)。

2.所在位置:与返回数据的所在位置同义

3.长度:与返回数据的长度同义指令长度设置

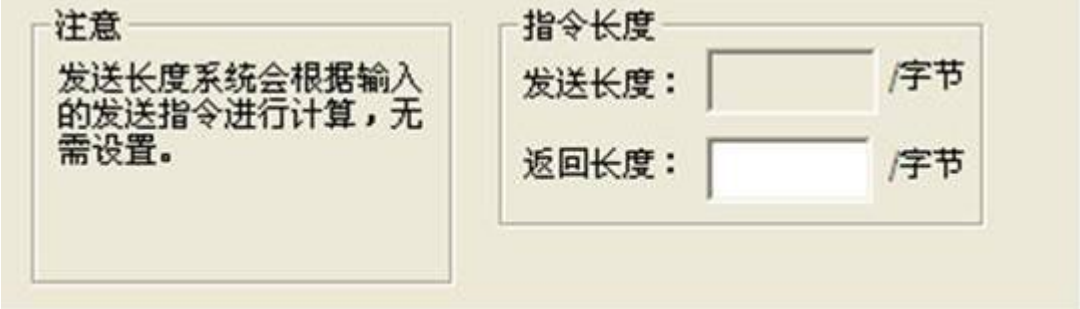

发送长度:程序将根据用户设置的发送指令进行计算 返回长度:用户设置某条发送指令对应返回指令的长度校验界面

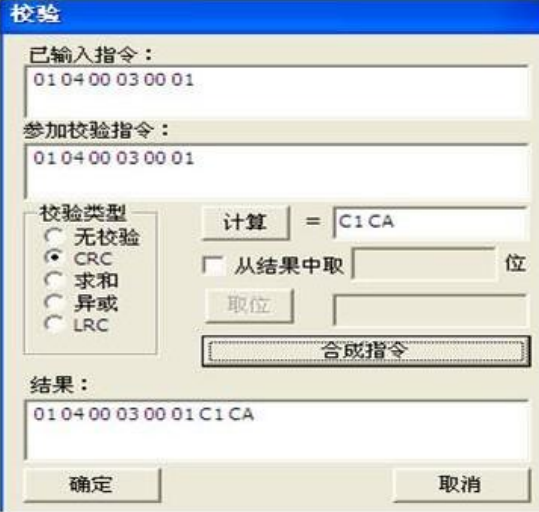

- 1. 已输入指令:用户设置的发送指令
- 2. 参加校验指令:用于计算校验的指令
- 3. 校验类型:选择校验类型
- 4. 计算:根据选择的校验类型,计算出校验
- 5. 从结果中取位:从计算出的校验中进行取位计算
- 6. 合成指令:将原有指令与校验合成
- 7. 结果:添加计算校验后的发送指令
- 34.1 高级用户自定义协议——使用步骤

#### 使用步骤

1.工程文件的选择:

选择要使用自定义协议的工程文件(如从组态 i 中打开高级用户自定义协议窗口省略该步)

工程文件: D:\Backup\我的文档\自定义协议工程-综合\yaffs test.hmp  $rac{1}{2}$ 

点击"新增",开始第一条指令的添加:

2.指令设置:

选择操作类型,如果为读取设备数据,则选"读",如果为将数据写入到设备中,则选"写"。

操作类型 ●读 ●写

选择编码方式,如该条指令以十六进制形式输入,则选"HEX";如以 ASCII 字符的形

式进行输入,则选"ASCII"。

编码方式

G HEX C ASCII 其他设置: 指令的特殊情况。选中"无返回指令", 则该条指令, 屏只进行发送, 不进 行对返回指令的处理;

选中"先接收后发送",则对于该条指令,屏先进行指令的接收,在发送用户设置的指令。

- 其他设置

无返回指令 先接收后发送

法中"单次发送",设置发送控制位(1~10,工程上需设置对应的控制部件,寄存器 类型为 OneCtr1Bit); 设置完后,当将控制位置 1 时,屏将发送一次该条指令。

厂 单次发送 发送控制位: 输入发送指令,当编码方式选 HEX 时, 两个字符代表一个十六进制数, 两个十六进制数之间以空格间隔;ASCII 则以字符串形式输入。

00 00

1. 检验设置面板:单击发送校验按钮,打开校验对话框,校验对话框的第一个文本框显示用户输 入的指令,在第二对话框输入需进行校验的指令;选择校验类型,单击计算(如需取位,选中从结果中 取位进行取位操作),最后单击合成指令,将发送指令与校验合成。确定返回高级用户自定义协议窗口。 (界面请参阅高级高级用户自定义协议-界面介绍)

1. 部件设置面板:选择部件类型,单击部件地址弹出"地址编辑"对话框,进行部件地址的设置。 (界面请参阅高级高级用户自定义协议-界面介绍)

2. 指令长度设置面板:发送长度程序会自行计算;填写返回指令长度。(界面请参阅高级高级用户 自定义协议-界面介绍)

3. 数据/长度设置面板:

分别填写数据位于指令中的起始位置和长度。

1. 以上参数都设置完毕后,单击"添加指令",进行新指令的添加。

# 35 OpenCAN 使用手册

1.启动前需先选择 OpenCAN 设备类型

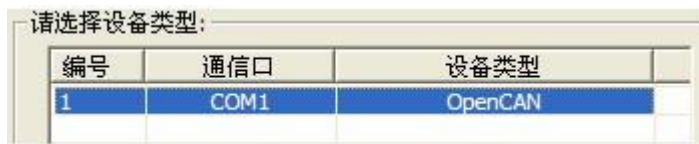

2. 从组态软件上启动, 通过菜单"设置" ——》"通讯口设置" ——》"OpenCAN 配置"。

### 主界面

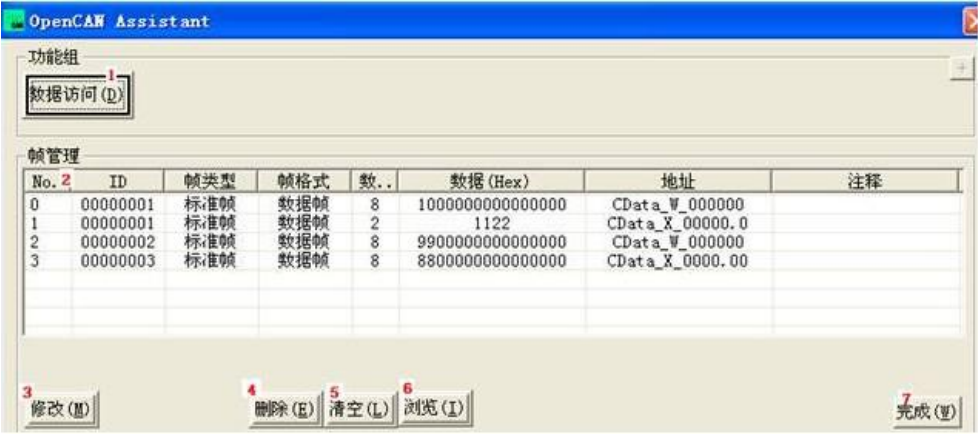

- 1. 数据访问:增加一条与寄存器地址有关的帧。
- 2. 帧列表:该列表显示用户所添加的每一条帧的部分主要参数。
- 3. 修改: 对"数据访问"中新建的帧进行修改操作
- 4. 删除:删除列表中所选的帧;如列表中未选中任何帧,则删除第一条帧。
- 5. 清空:将清空列表中的所有帧。
- 6. 浏览:在 IE 中显示 xml 格式的配置文件。
- 7. 完成:完成帧的配置并推出程序。

#### 数据访问界面

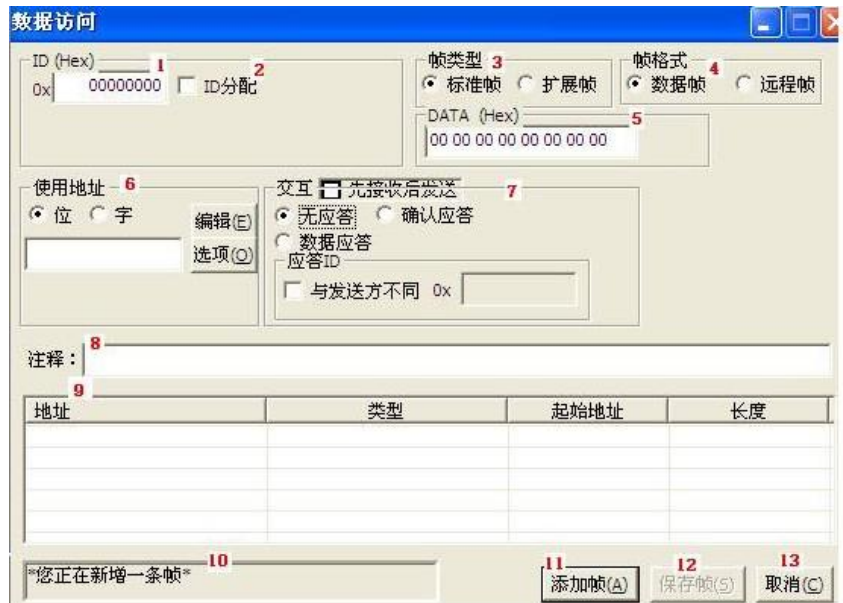

1. ID: 设置一条 CAN 帧的 ID, 该 ID 格式为十六进制

2. ID 分配: 将 ID 按 PF、PS 和 SA 拆分设置。

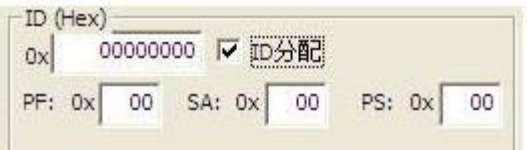

1. 帧类型: 选择该条帧为标准帧或者扩展帧。

2. 帧格式:选择该条帧为数据帧或者远程帧

3. 数据:设置 CAN 帧的数据部分,以两个数字代表一个十六进制数,并以空格间隔开来;根据 CAN 报文定义最大支持 8 字节数据。

4. 使用地址:设置与该条 CAN 帧相关寄存器地址,该寄存器地址与主态上设置的寄存器地址一一 对应。地址所获得的数据按连读分配。

编辑:按位或字的地址格式设置位地址或字地址

选项:设置地址与帧相关联的选项,进入"寄存器地址选项"界面,具体浏览以下的"寄存器 地址选项"界面 。

交互:触摸屏的交互方式有两种,一种是触摸屏主动发送帧,设备接收并进行处理和反馈:

另一种则相反触摸屏被动接收设备发来的帧,进行处理和反馈。

先接收后发送:选中该项则触摸屏的此次交互将作为被动方,触摸屏将先接收 CAN 帧后作出 相应反馈。未选中该项的交互方式则相反。

反馈方式:反馈方式包括无应答、确认应答和数据应答。

无应答: 设备或触摸屏将不会接收到反馈

确认应答: 设备或触摸屏将接收到带确认的反馈,可进行数据部分的比较

数据应答:设备或触摸屏将接收到带数据的反馈,需设置反馈帧中要剥离出来的数据存放于 寄存器地址。

应答 ID: 如果该地址想要接收数据位于不同 ID 的帧上, 则需设置该项, 勾选"与发送方不 同", 在后面的输入框输入不同的 ID。

未进行该项设置,则屏将接收与发送方相同的 ID 的帧,并处理该帧的数据。

#### 寄存器地址选项界面

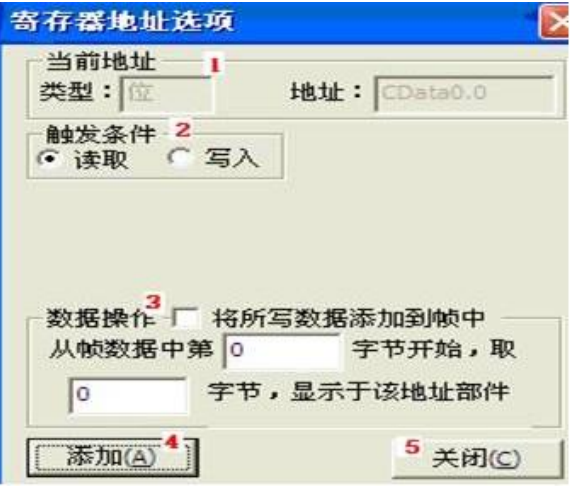

1.当前地址:显示用户在"数据访问"界面设置的寄存器类型和寄存器地址

2. 触发条件: 基于屏上寄存器的两种操作"读"与"写"。

如果选中"读",则该寄存器地址在进行设备数据的读取,读取方式为循环发送用户设置 的帧。

如果选中"写",则该寄存器地址进行屏数据写入到设备,写入方式为用户对屏进行一次写操 作,将触发发送一次用户设置的帧。

3.数据操作:对触发条件中的读写操作进行相应的数据设置。

如果触发条件为读操作,该部分需要设置当前地址所要获取到的数据在帧中的位置和长度。

如果触发条件为写操作,则有两种情况:

A. 未选中"将所写数据添加到帧中"选项, 则当用户在屏上进行写操作时, 直接发送用户 设置的帧。

B. 选中"将所写数据添加到帧中"选项,则当用户在屏上进行写操作时,程序将根据用户 设置的数据插入位置和长度,将写入的数据置于用户设置的帧进行发送。

#### 位置和长度输入格式:

1.如果寄存器地址类型为位时,则需用小数点表示字节中的位,如 1.1 表示数据帧中 8 个字节的 第一个字节的第一个位,并且长度的单位为位,以此类推。

2. 如寄存器地址类型为字时, 则只需用整数表示字节, 如 1 , 表示数据帧中 8 字节数据的 第一个字节,并且长度的单位为字节, 以此类推。

4.添加:添加当前的设置。

5.关闭:关闭该窗口。

使用示例第一步,选择协议。

在我们创建工程的时候就需要你设置通讯串口,HMI 型号跟设备类型。这个在设备类型那边选择 我们的 opencan 协议。就是打开我们通信口设置,双击设备类型然后找到 opencan 点确定。

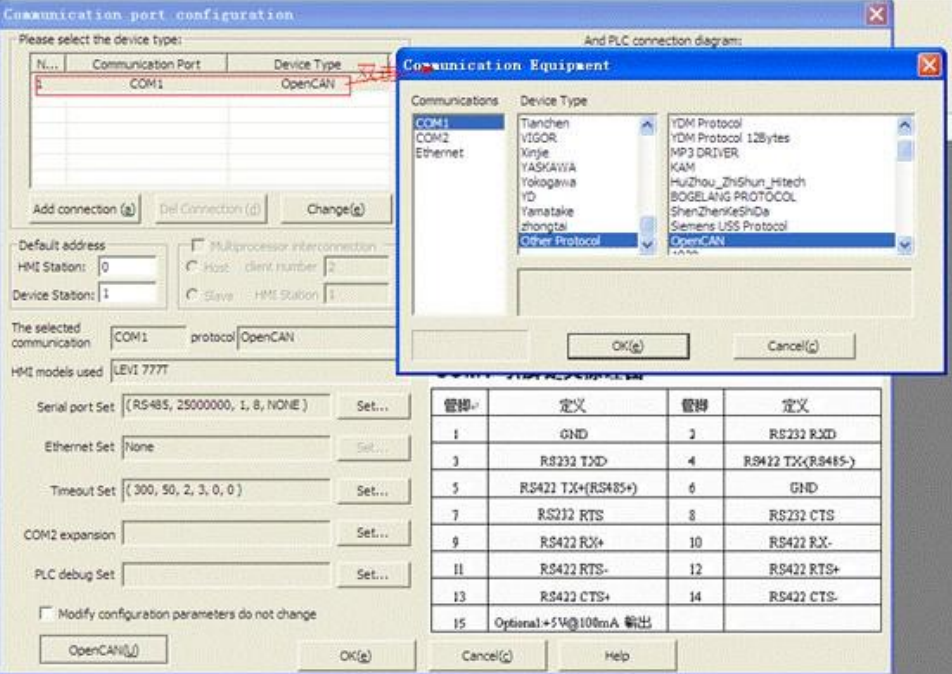

第二步添加帧指令

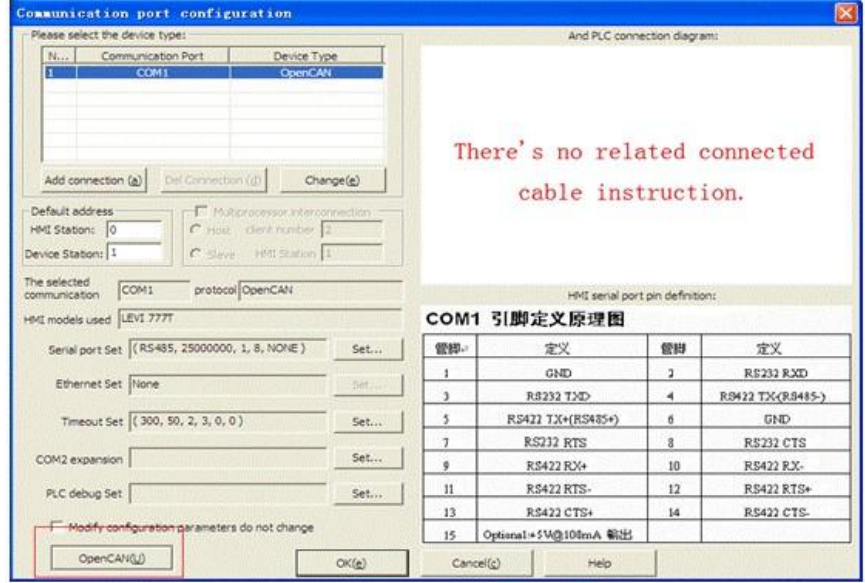

在我们设置、然后通信口配置。接着在左下角有个 opencan (u) 点击就能进入以下界面

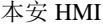

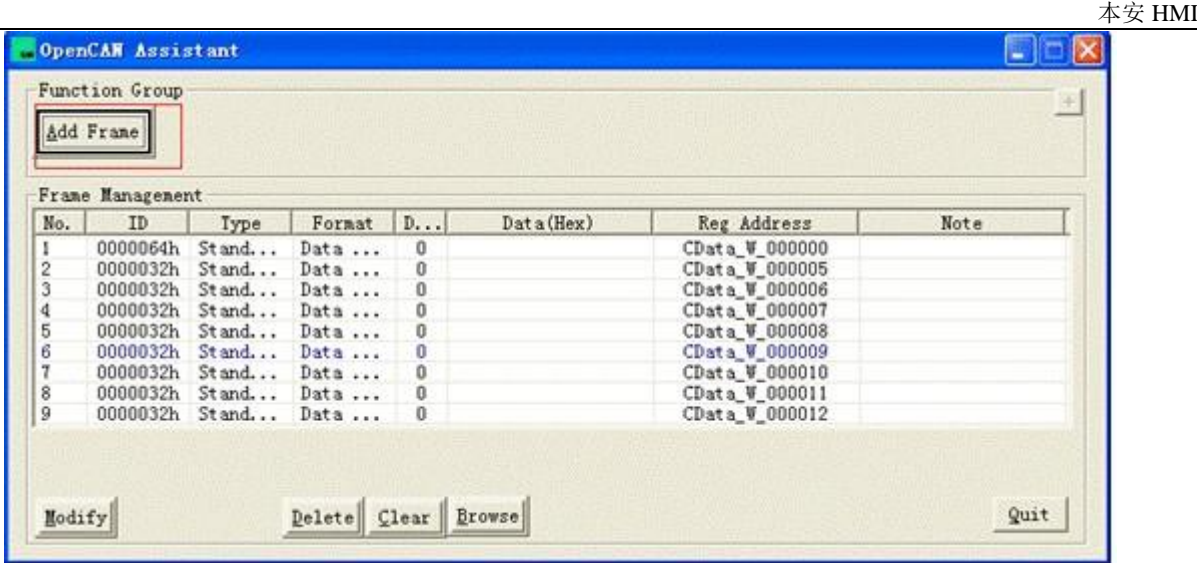

然后我们点击添加指令。根据协议,id 输入 0000064h 然后地址是字地址,点编辑。

我们都是从设备那边读数据,所以数据不用填,然后不需要反馈所以先接受后发送跟无应答都勾起来。

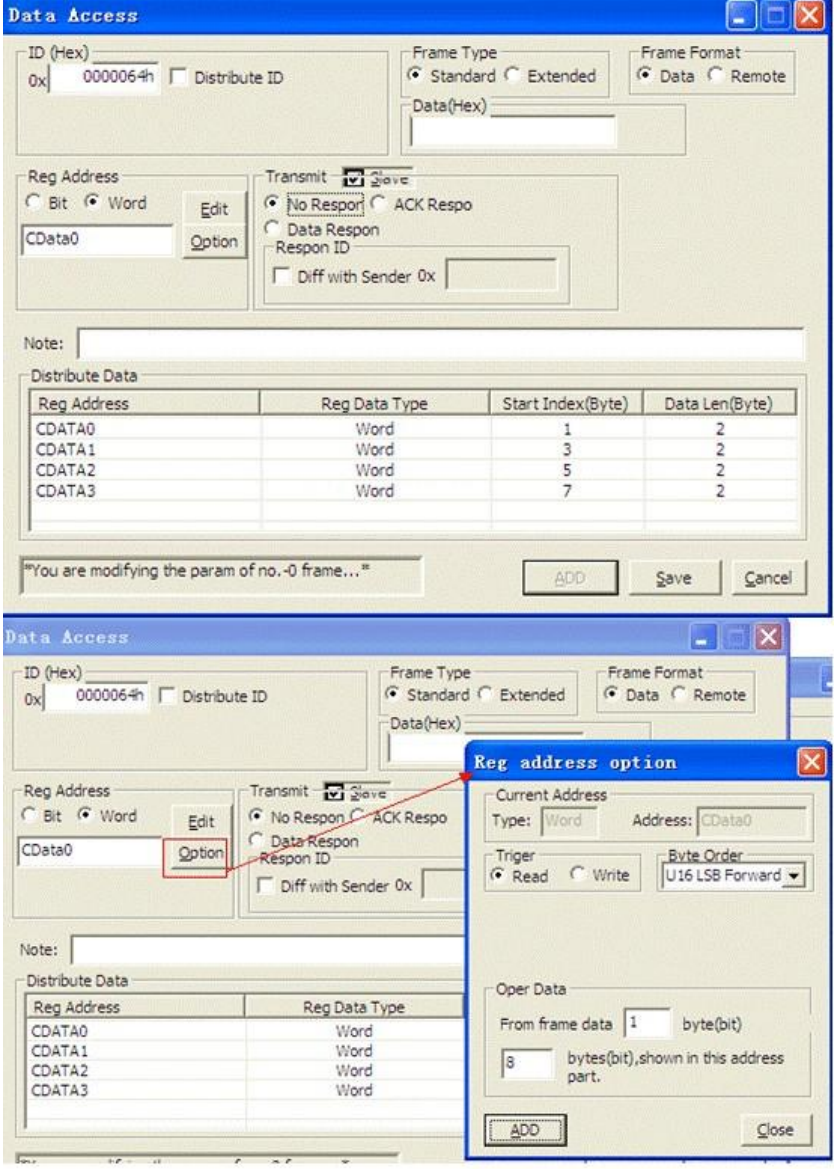

一开始我们是读的,所以在选项那边点读,然后选择 U8 SingleByte 这个是以字节为单位的。 然后点 ADD 就可以了,最后就是在工程画面添加你编辑的地址。

# 36 1939 寄存器编辑说明

CAN 协议 1939 地址编辑方式说明 地址编辑器中采用 2 个十六进制的数据代表一个信息 例如:此图片中 十六进制 04 代表 PF 值 十六进制 30 代表起始地址 十六进制 08 代表长度

十进制 167 代表 SOURCE ADDRESS(SA)

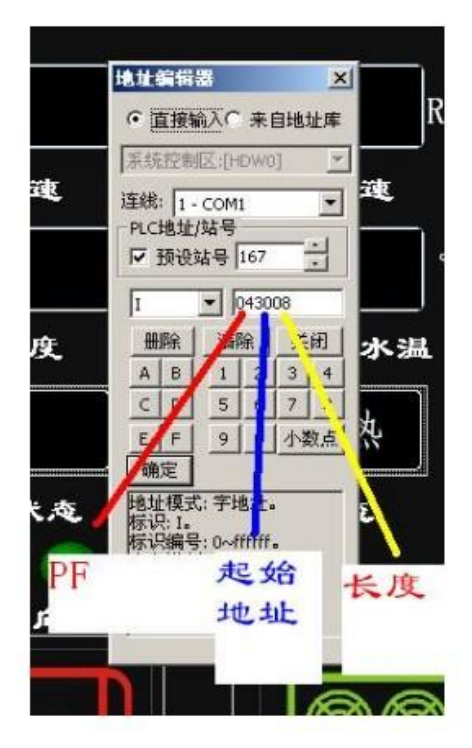

数据:0101 0101 0101 0101 0101 01……

例如地址 010008 PF=0x01:起始地址 0x00 、长度 0x08 、数据为 0101 0101 数据:1110 0010 1110 1110 1010 1001 0……

例如 地址 320703 PF=0x32:起始地址 0x07、 长度 0x03、 数据为 011 起始 地址的下标是从 0 开始

长度是根据起始地址的那位开始计算,若长度大于 0x10 必须设置成双字,否则设 置成单字即可,长度不允许超过 0x20。

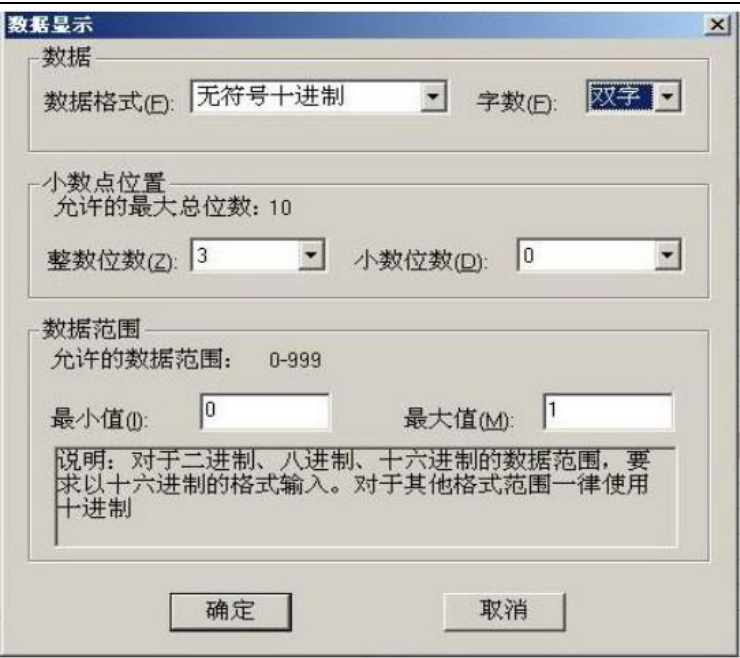

增益、偏移的使用

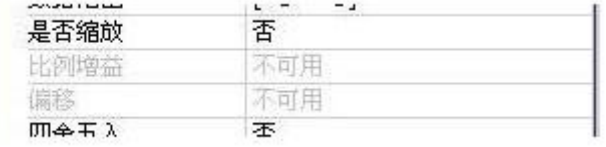

如果要使用增益或者偏移,是否缩放选择"是",然后直接在上面输入数值即可 若不明确增益,偏移的确定数据,可以点击

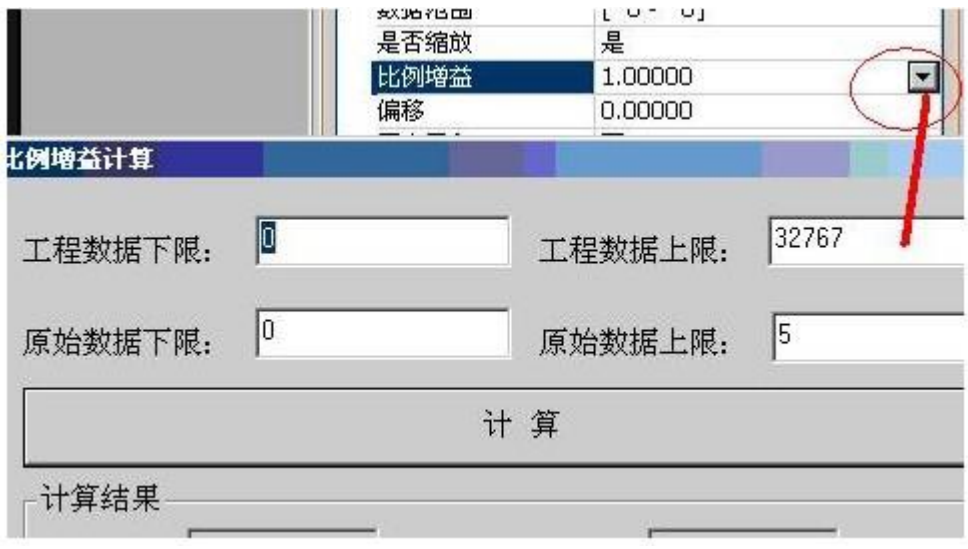

右边的三角箭头,就会出现此计算工具. 下面是计算公式的说明:

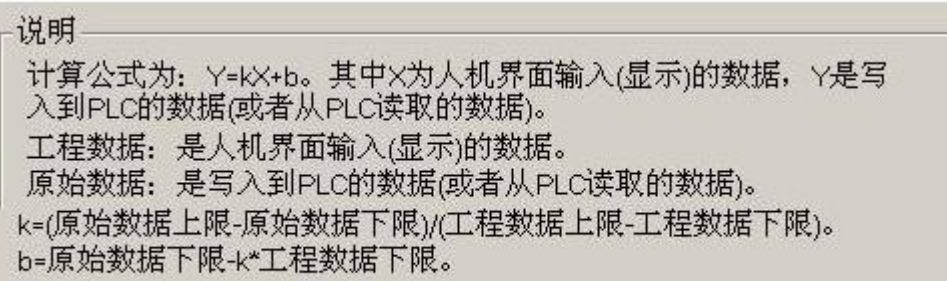

## 37 AB PLC 地址编辑说明

可操作地址是以一个 Allen-Bradley PLC 与触摸屏相连接的情况而定,若有扩展模块或其 他特殊情况,请参照 Allen-Bradley PLC 使用说明手册。

以下是以 Allen-Bradley MicroLogix1200 为例:

位地址 I: 地址范围: 0.0<sup>~</sup> 255.15

小数点前面的数据为 0~255 为字地址, 格式为十进制; 小数点后的 0~15 为子地址格式

为十进制 。

位地址 B: 地址范围: 000.0 ° fff. 15

粉红色范围为 0~f 格式为十六进制,代表块号;

红色范围为 00~ff 格式为十六进制,代表字地址;

小数点后面为 0~15 代表子地址,格式为十进制

字地址 S: 地址范围:0~255 代表字地址, 格式为十进制;

字地址 TS : 地址范围 0000:ffff 红色 00<sup>~</sup>ff 代表块号, 格式为十六进制;

黄色 00~ff 代表字地址, 格式为十六进制。

寄存器地址 TP、CS、CP、N、F 和 TS 的地址编辑一样的。

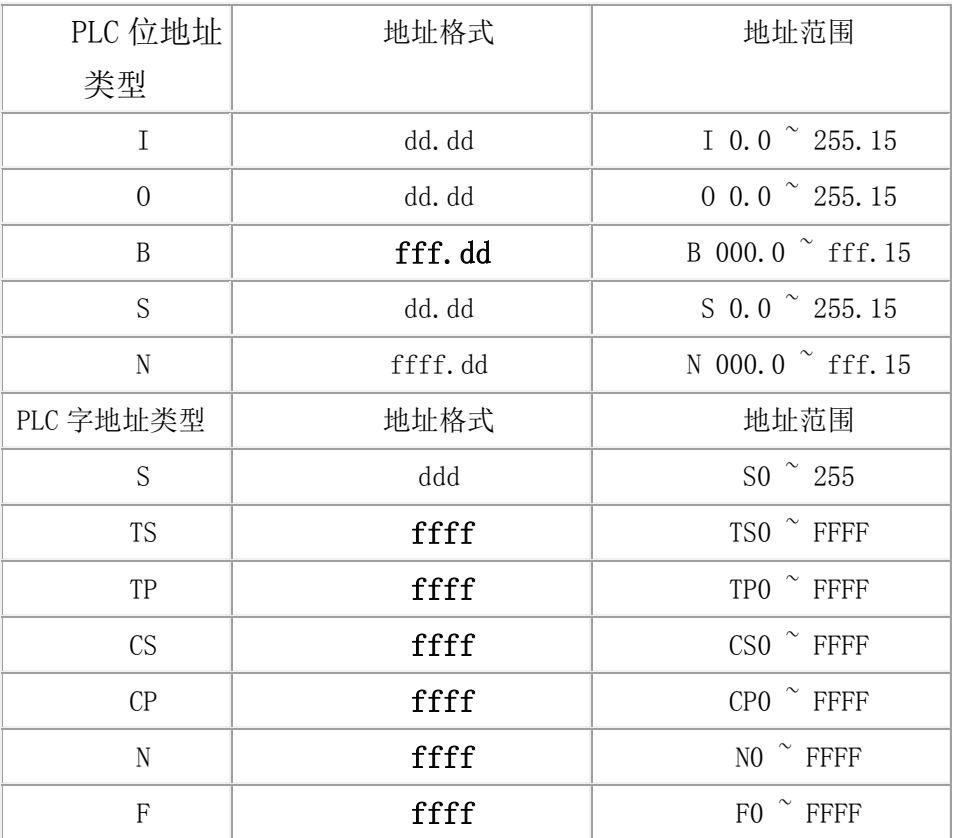

d 表示 10 进制, f 表示 16 进制 不同的 PLC 型号支持的寄存器有可能不同, 以实际 PLC 支 持的寄存器为准。

# 38 用户自定义协议使用说明

### 一、 配置

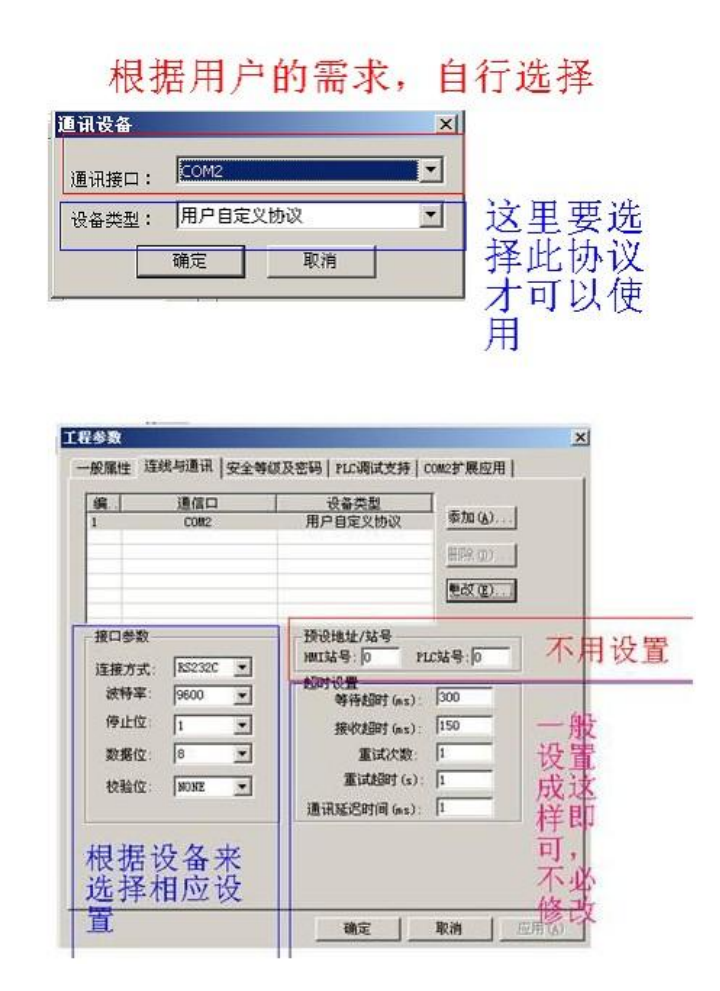

#### 协议设置:

这里的设置最主要是设备类型,必须选择"用户自定义协议" 通信口,可以根据用户的需要来自行修改

#### 接口参数设置:

主要根据设备来修改

#### 预设地址、站号:

这里一般不用设置

#### 超时设置:

设置成和图片一样即可。

## 二、 串口发送数据的操作

1、填写 SendNum 字寄存器 这个寄存器是要发送串口的数据,将数据从串口发出去,单位为 BYTE 。

2、 设置 SendLen 字寄存器 这个寄存器是要发送的数据长度,单位为 BYTE 3、 将 SendFlag 字寄 存器置位 将数据全部写完后,然后将此寄存器设置为 1,即可发出数据 。

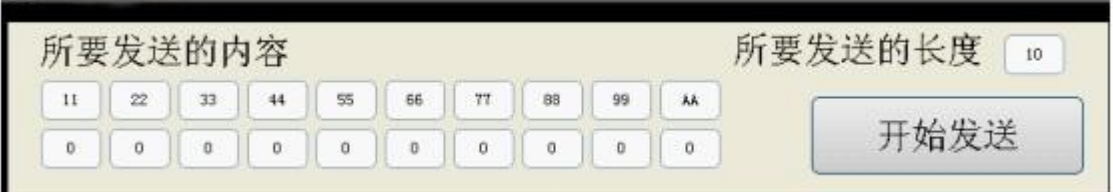

示例: 此例子将往串口发送长度为10, 数据为

11 22 33 44 55 66 77 88 99 AA 的数据

#### 三、 串口读取数据的操作

1、 可以先将 ReadNum 位寄存器的数据清空 ReadNum 寄存器是从串口读取到的数据,放入这里, 单位为 BYTE

2、 设置 ReadMaxLen 位寄存器 这个寄存器是要从串口接收数据的长度,最好将此寄存器接收的长 度设置一定范围,否则将影响串口通信的速度,即必须等待超时

3、 将 ReadFlag 位寄存器置位 ReadFlag 置位后,就开始读取串口,将读取到的数据放在 ReadNum 寄存器中,将实际读取到的字节放在 ActualReadLen 寄存器中。

4、 ActualReadLen 位寄存器为实际收到的数据 可以比较此寄存器,来确定是否读取成功,如果 为 0,则代表没有读取到任何数据 示例:

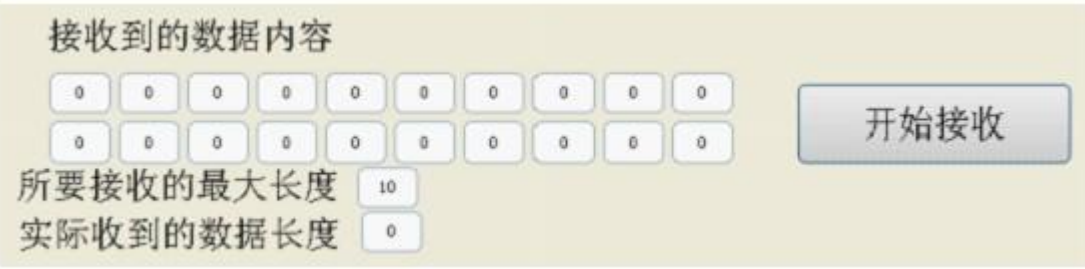

此例子将从串口读取 10 个数据, 放入 ReadNum 寄存器中

#### 四、串口清空操作

COMIO 寄存器用来清空串口的缓冲区,将此位置位后,串口的所有数据将被清空

### 五、CRC 校验发送数据的 CRC 校验码

 $Check0$  到 check4 是计算发送数据的 crc 校验, 也就是 sendnum 寄存器地址里的值的 校验。

Check0:开始地址。 Check1:长度 Check2:值为 1,开始计算 Check3:crc 校验高位, Check4:crc 校验低位。 举例: 计算 sendnum3 到 sendnum10 这些数据的 cRC 校验码 Check0=3 Check1=7

Check2=1

最后的 crc 校验在地址 check3 和 check4 里读取。

接收数据的crc校验码 Check5到check9 是计算接收数据的crc校验,也就是readnum 寄存器地址里的值的校验。

Check5:开始地址。

Check6:长度

Check7:值为 1,开始计算

Check8:crc 校验高位,

Check9:crc 校验低位。

举例:计算 readnum3 到 readnum10 这些数据的 cRC 校验码

Check5=3

Check6=7

Check7=1

最后的 crc 校验在地址 check8 和 check9 里读取。

39 开放内部地址设置以太网 IP

内部地址设置以太网 IP

HMITERM 中开放内部地址来设置以太网通讯的 IP 地址,设置 IP 后要让 HSW0=1 才会保存新 IP

地址,且重启触摸屏后新 IP 地址生效,用于通讯。

这里的 IP 地址指目标地址:

目前开放的地址是 HSW561-------HSW660. 5 个一组。每个连接分配 5 个地址。

1. HSW561----565 是第一个以太网的。其中 HSW561,HSW562,HSW563,HSW564 是 IP 地址

192.168.1.46 HSW565 是端口号 502

2. HSW566---HSW570 是第二个以太网的地址 前四个是 IP,192.168.1.201 第 5 个是端口号 500 以此类推,通过通讯口中使用的以太网个数,实行地址偏移,用来存储它对应的 IP 号。

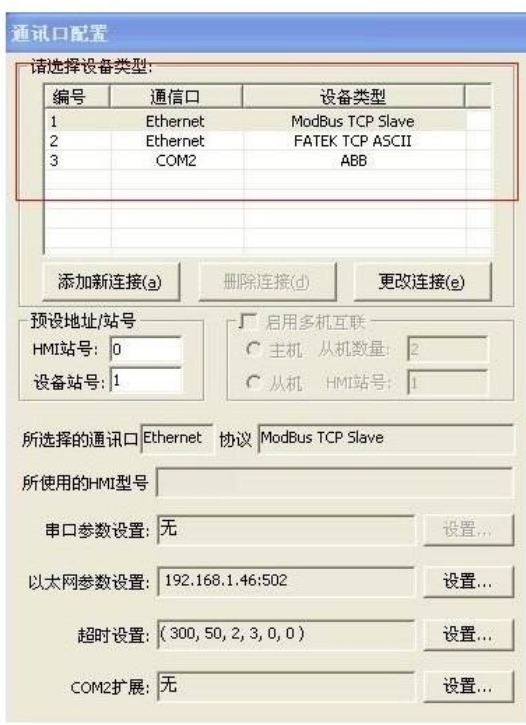

在通讯过程中,如果 HSW561---660 的地址被改变了,同时 HSW0=1 那么就会将改变的值保 存起来,重启触摸屏将会以新的 IP 地址来通讯(可以硬重启或者通过地址 HSW24=1 来软重启)

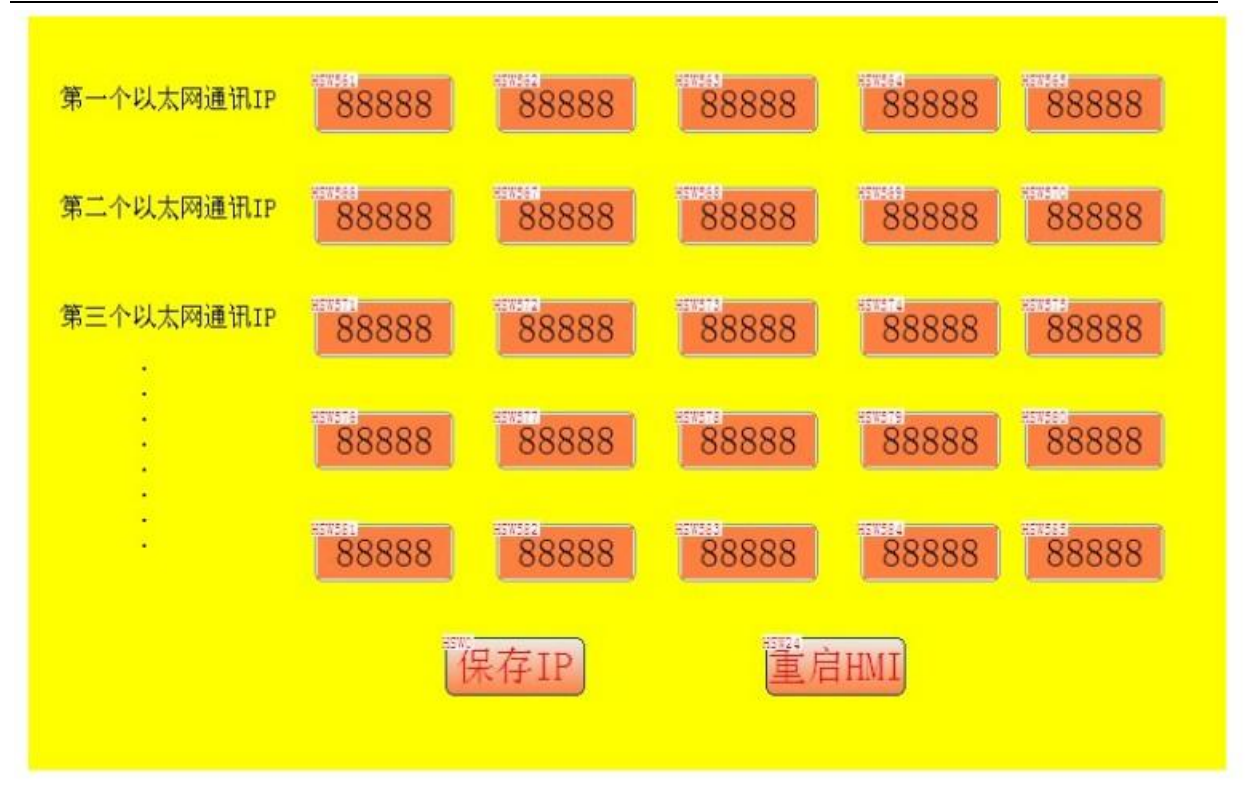

# 40 modbus All Fuction 驱动说明文档

注:modbus 协议还增加了字中取位的功能,可以访问像地址如 100.1 等格 式的地址,不过发出去的功能码跟字读写的是一样的!

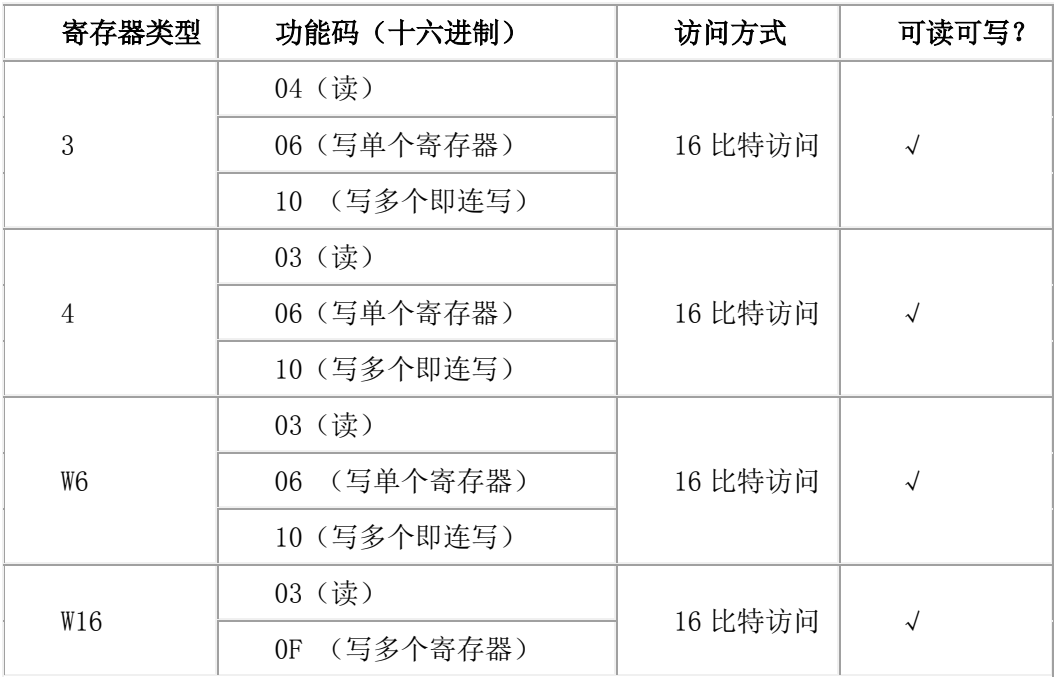

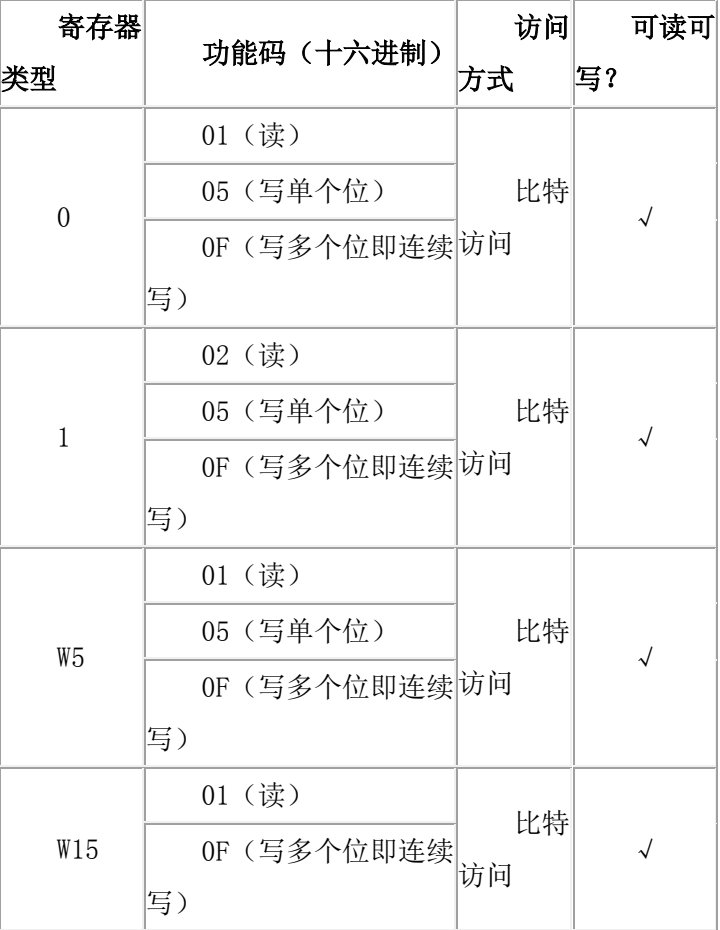

# 41 关于 Modbus RTU master 映射内部 HDX、HDW 地址

位地址 HDX3000.0~HDX3499.15 对应 0 0 ~0 7999 可读可写 字地址 HDW3500~HDW7999 对应 4 0 ~4 4499 也是可读可写

# 42 初级教程

{注:该教程相关图片是旧软件截图,但是操作过程不变,原理一样!}

#### 42.1 软件帮助在哪里

1.软件打开,按 F1 键

2.软件工具栏上"帮助"。

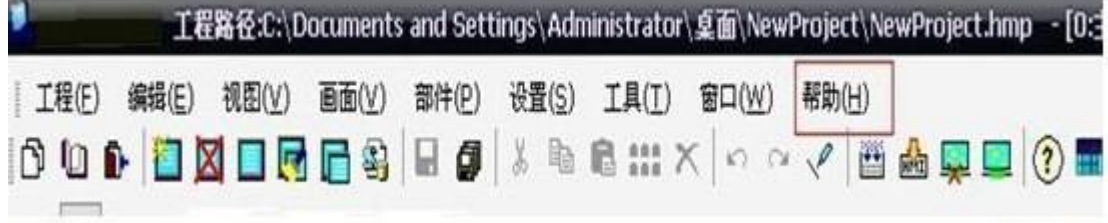

## 42.2 软件版本

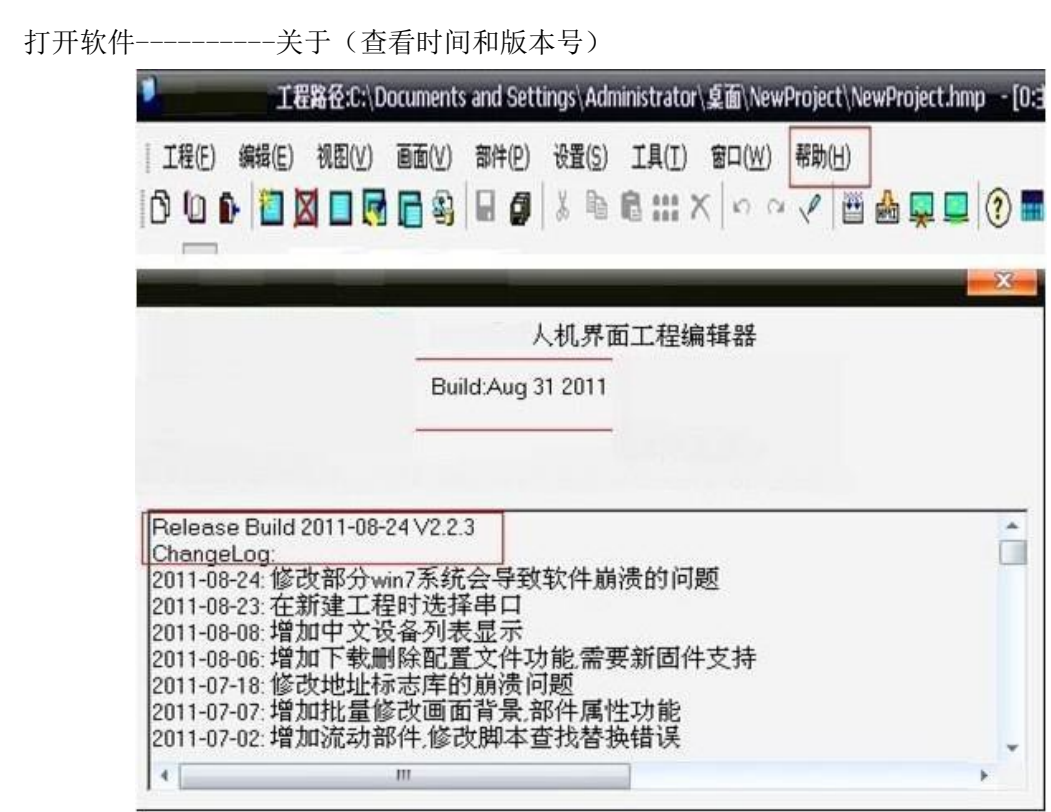

### 42.3 Usb 线的类型(D 口、一口、迷你口)

 $---------\rightarrow:430T, 777T$ 

1. .usb 接口: 用于下载工程文件、配方或者镜像文件, u 盘数据下载。

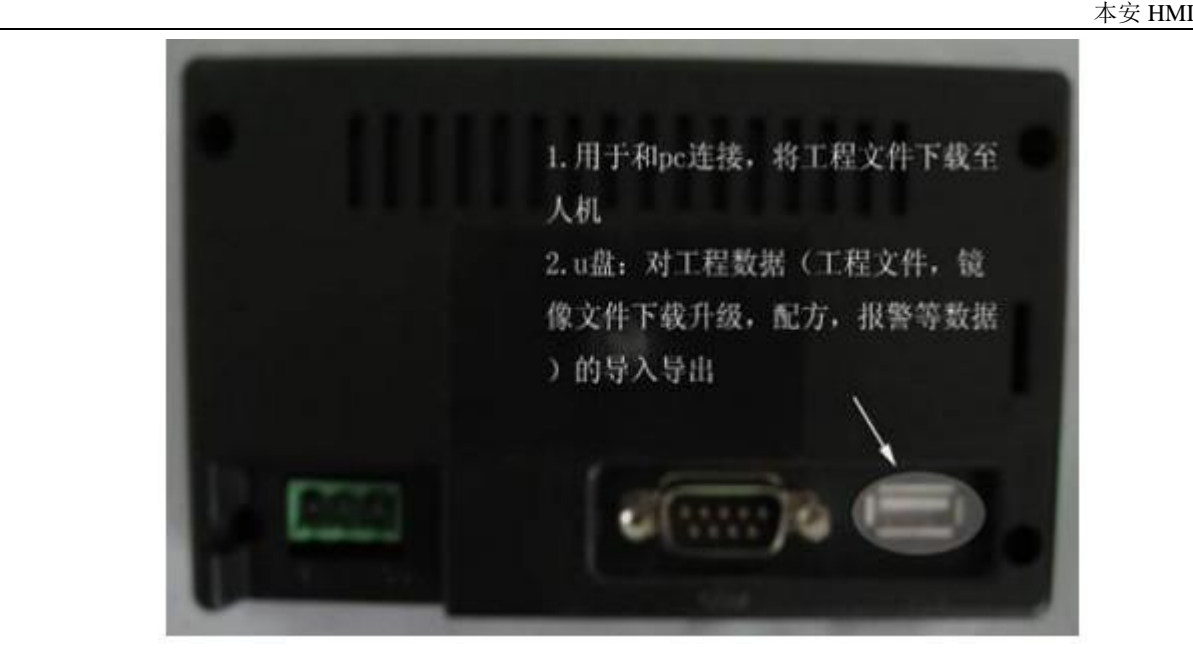

------------------>:777A,102A

1.D 型口: 用于下载工程文件、配方或者镜像文件;

2.usb 接口: 用于 u 盘数据下载。

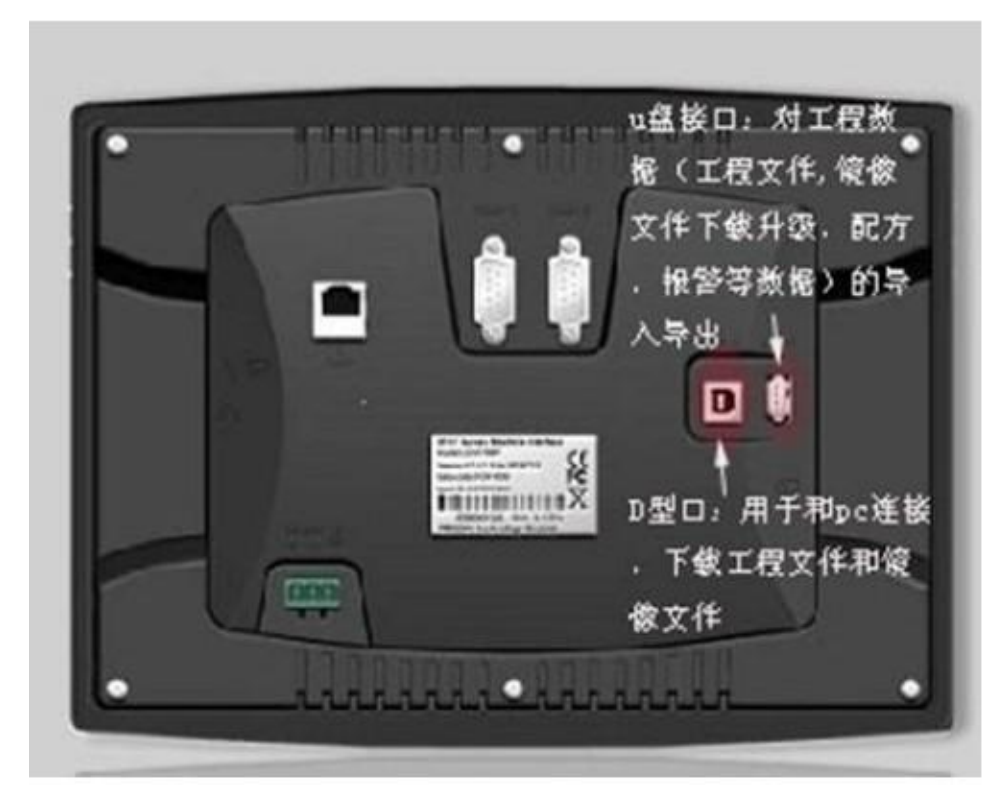

 $------\rangle:908T, 104T$ 

背面实物图:

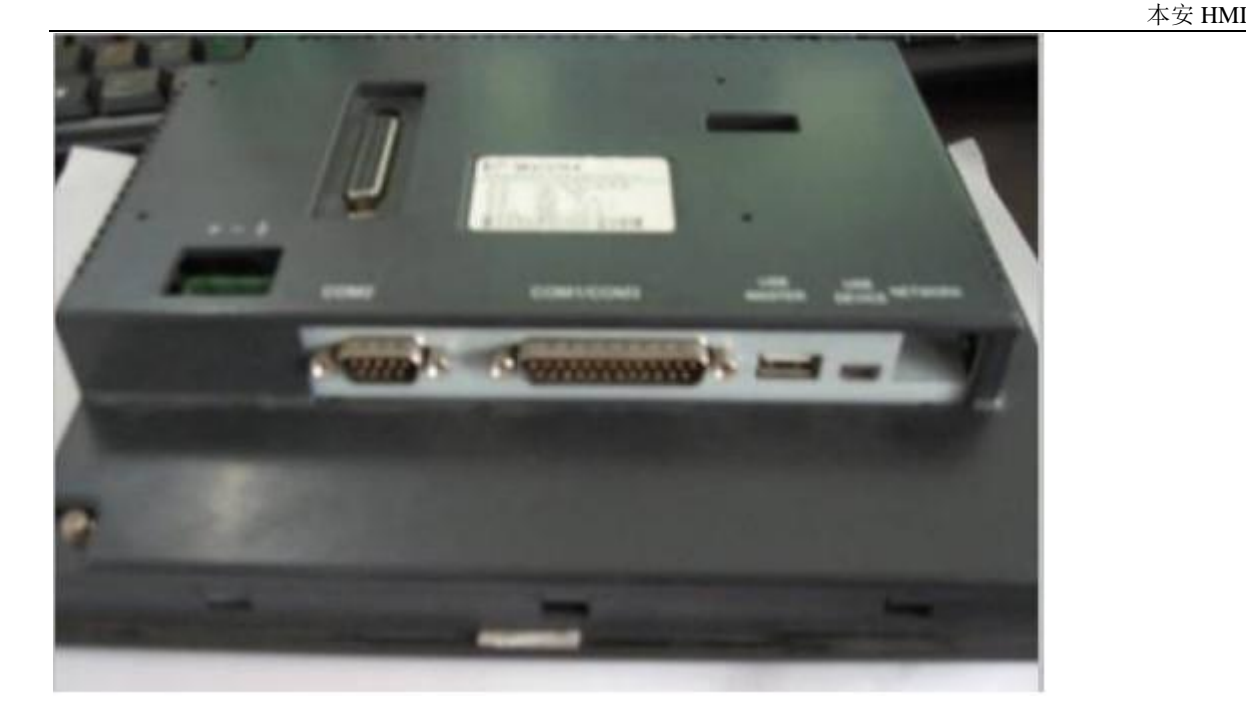

1.usb 迷你口: 用于下载工程文件、配方或者镜像文件;

2..usb 接口: 用于 u 盘数据下载

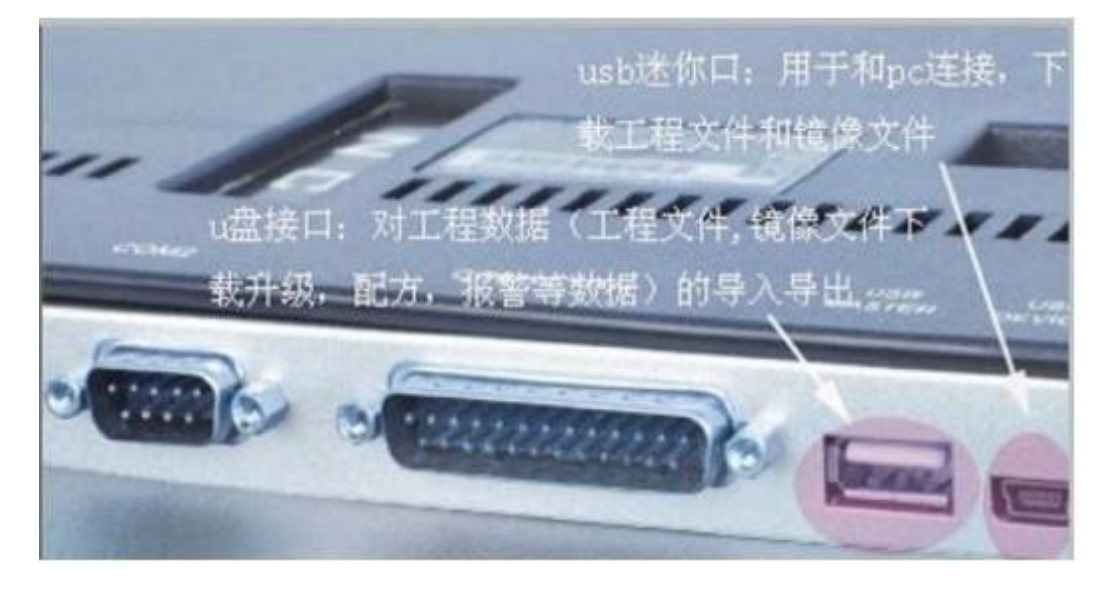

## 42.4 232 的下载线接线:

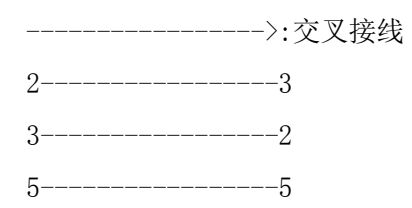

### 42.5 串口引脚的定义:

-------------->: 串口的引脚分别有 9 针、15 针和 25 针的三种类型。 9 针的定义如下图:

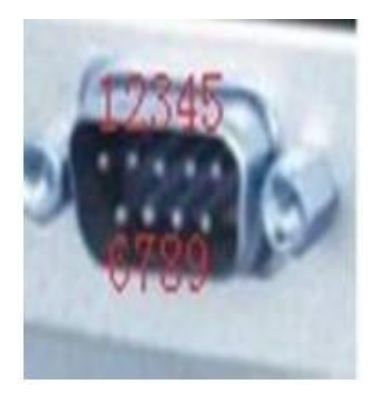

15 针的定义如下图:

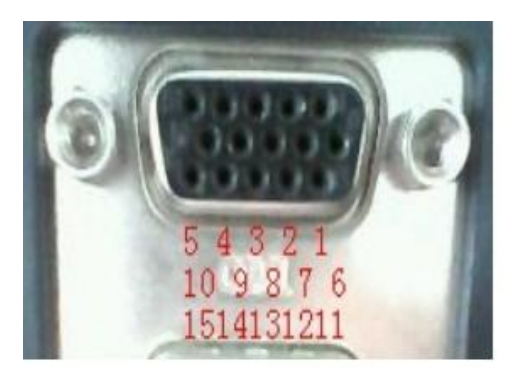

25 针的定义如下图:

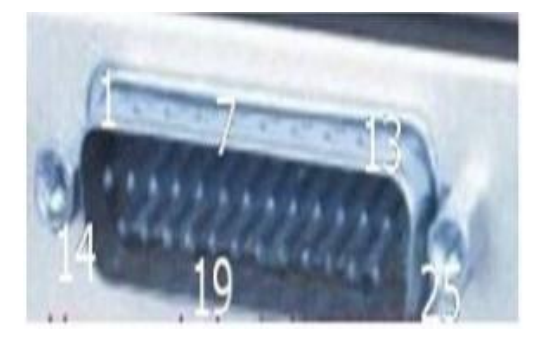

42.6 各个型号的 com 口(com1 和 com2、com3)

------------------>:430T,777T

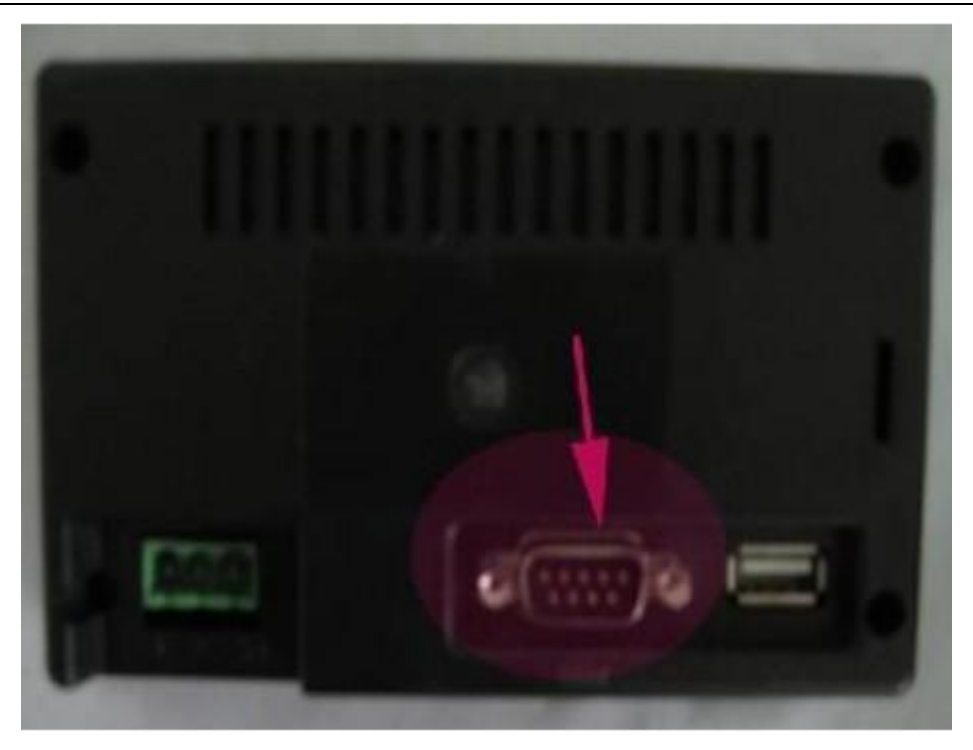

---------------->:777A

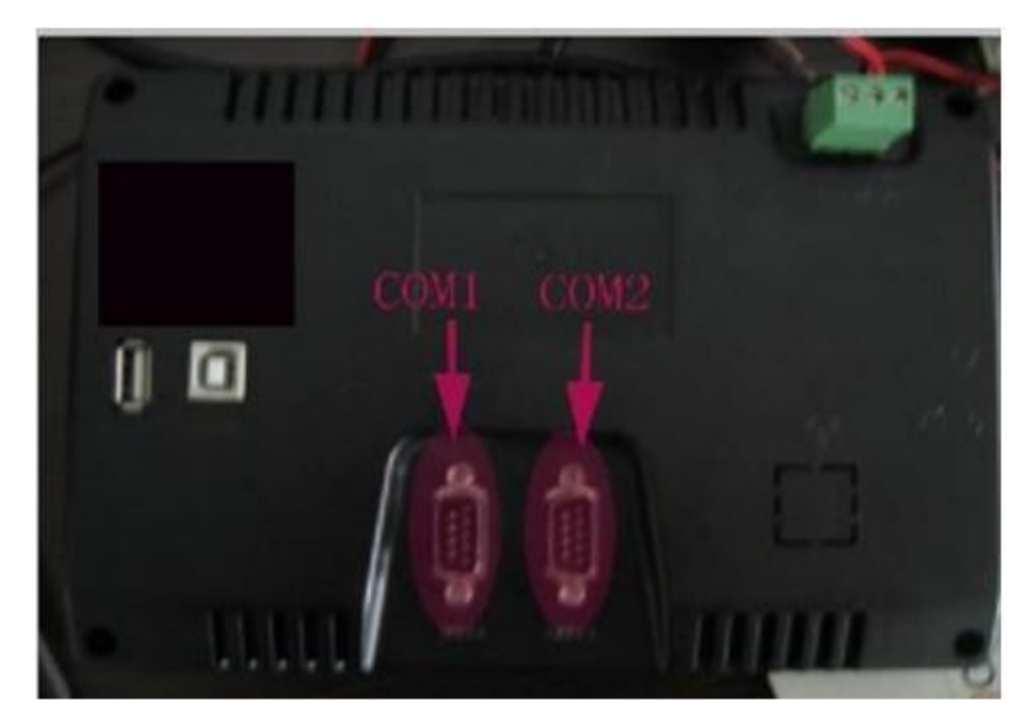

 $\longrightarrow$  -------------------->:102A

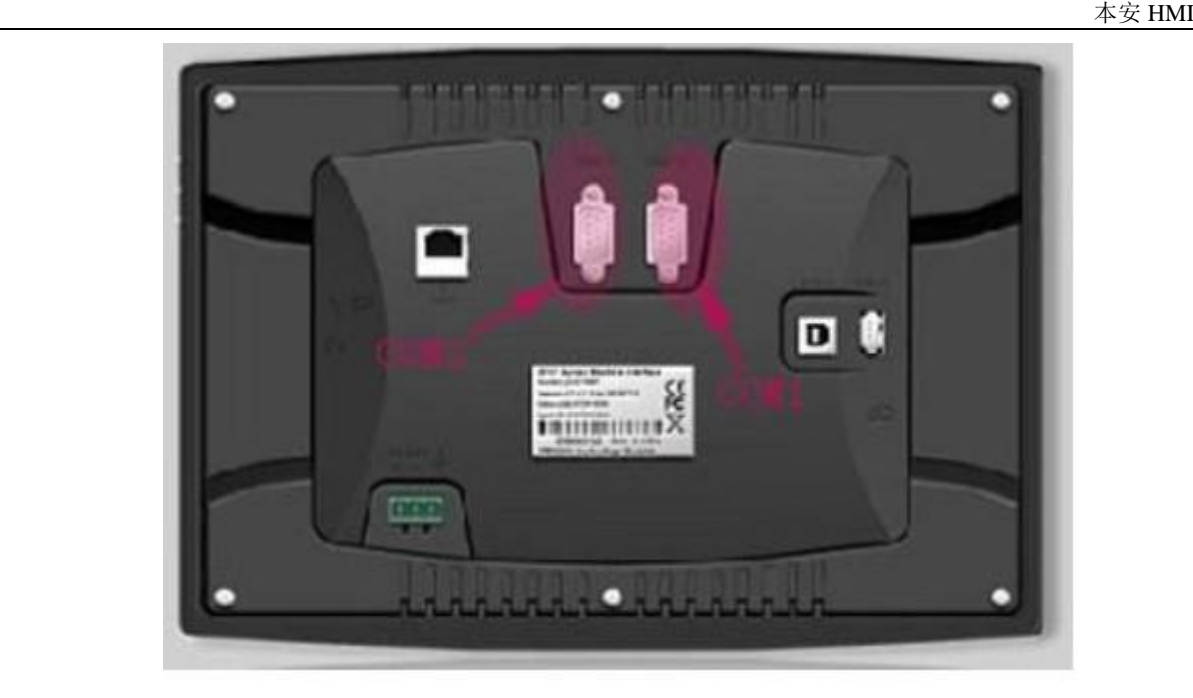

 $\leftarrow$  :908T, 910T

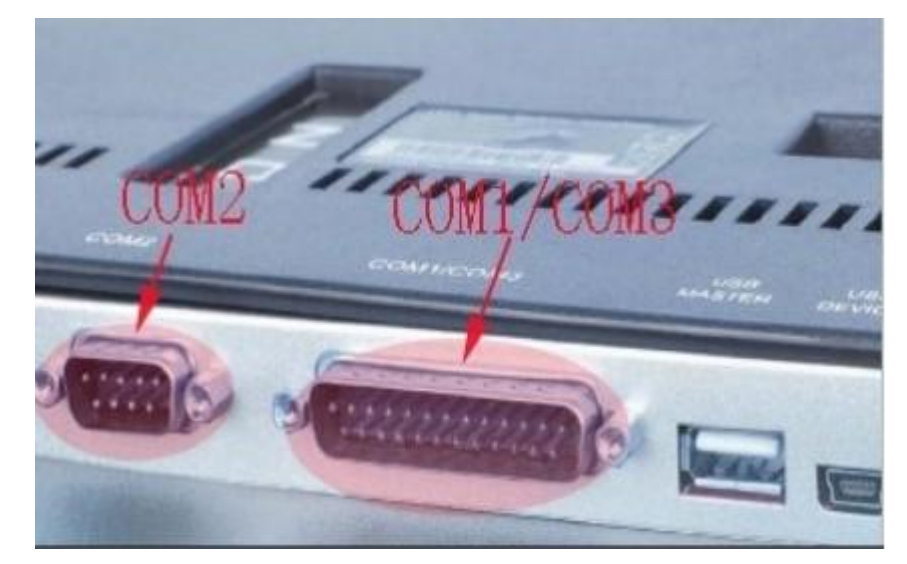

## 42.7 下载时的工具选择(PC 端口)

-------------->:1.打开工程上传和下载软件

2.根据使用的下载工具在 PC 端口上选择相应的工具。(串口、usb、usb 转串口)

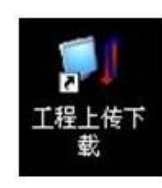

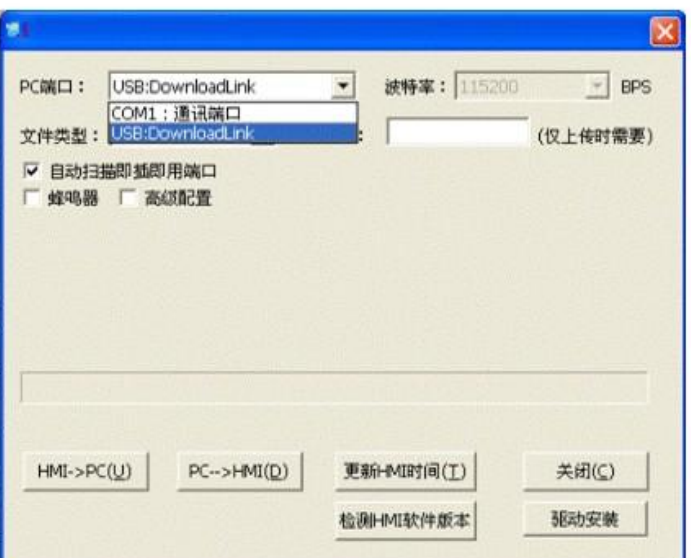

# 42.8 测试界面的进入及内容

## (1)怎样进入触摸屏的测试画面?

---------->:解决: 按住屏幕的右上角大约 3~5 秒钟, 如图

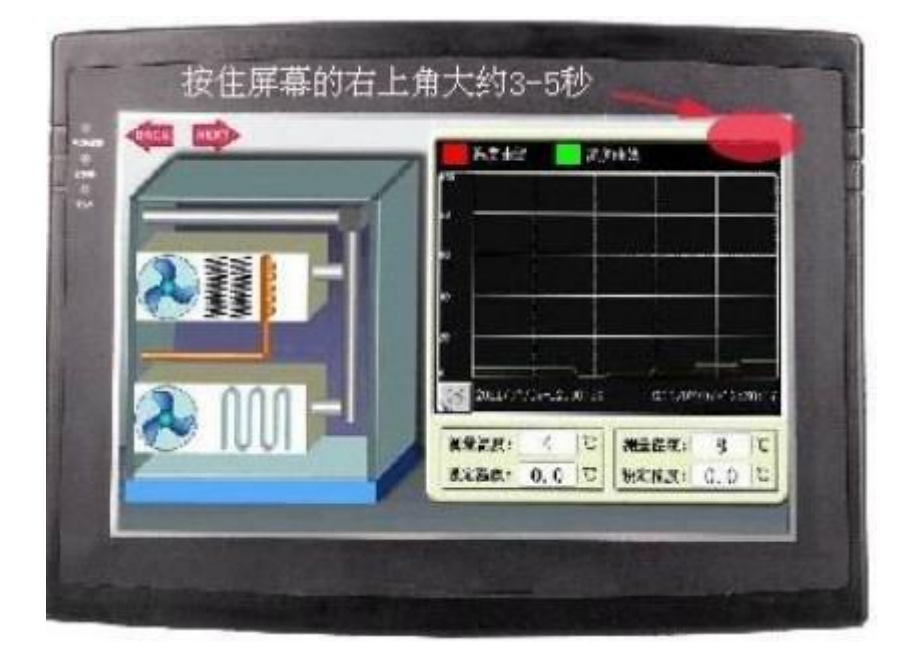

出现如下界面:

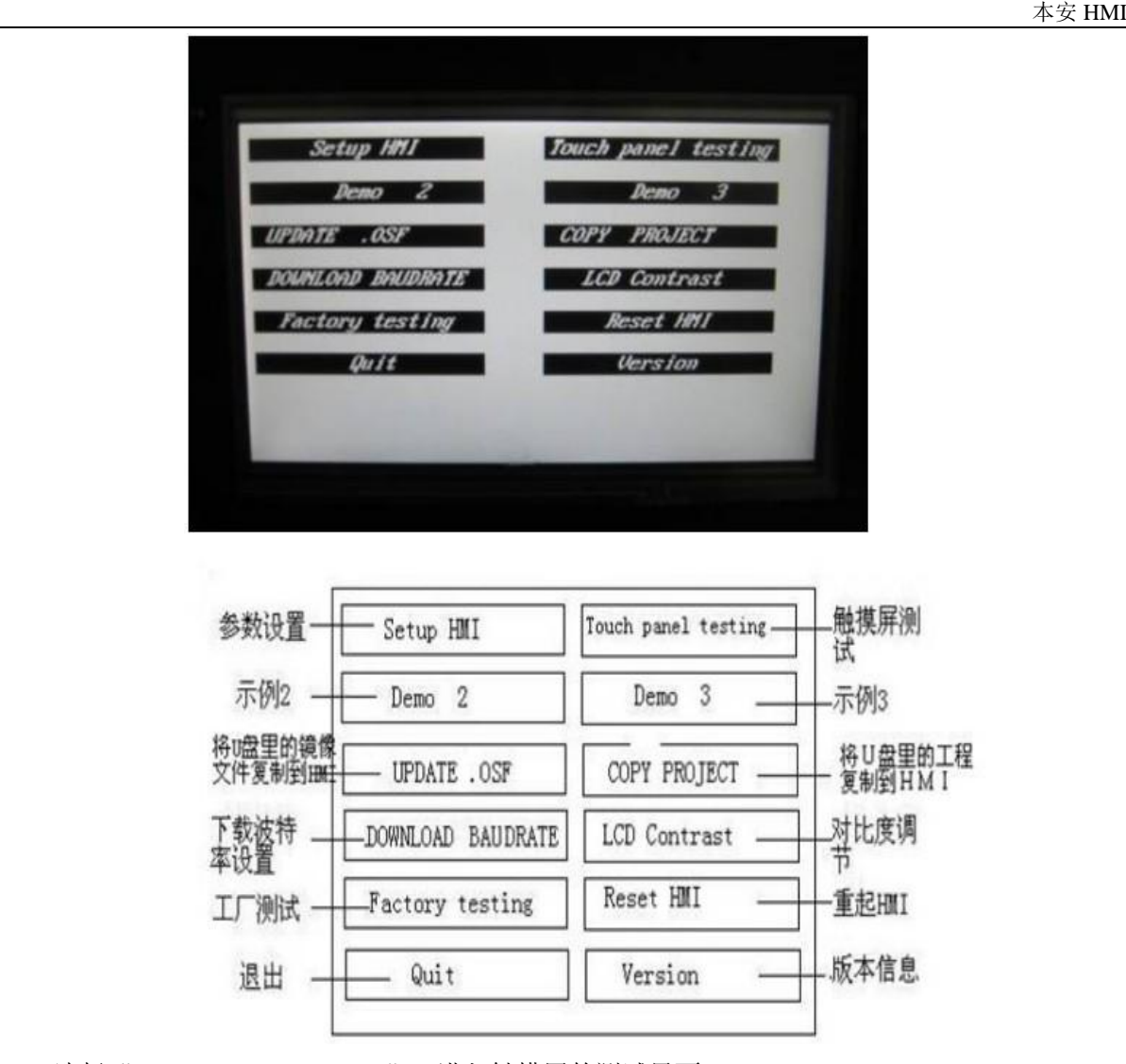

选择"Touch panel testing",进入触摸屏的测试界面;

#### (2) COM 口参数设置

--->:解决: 按住屏幕的右上角大约 3~5 秒钟, 进入测试画面, 点击 Setup HMI

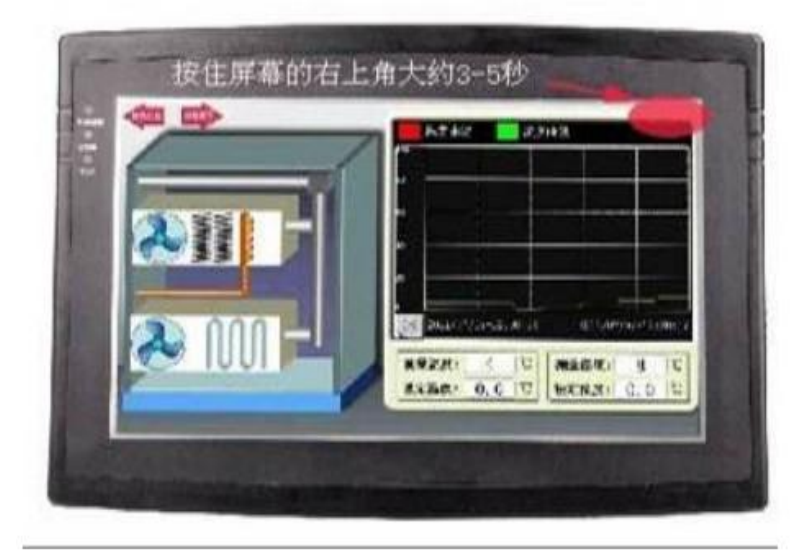

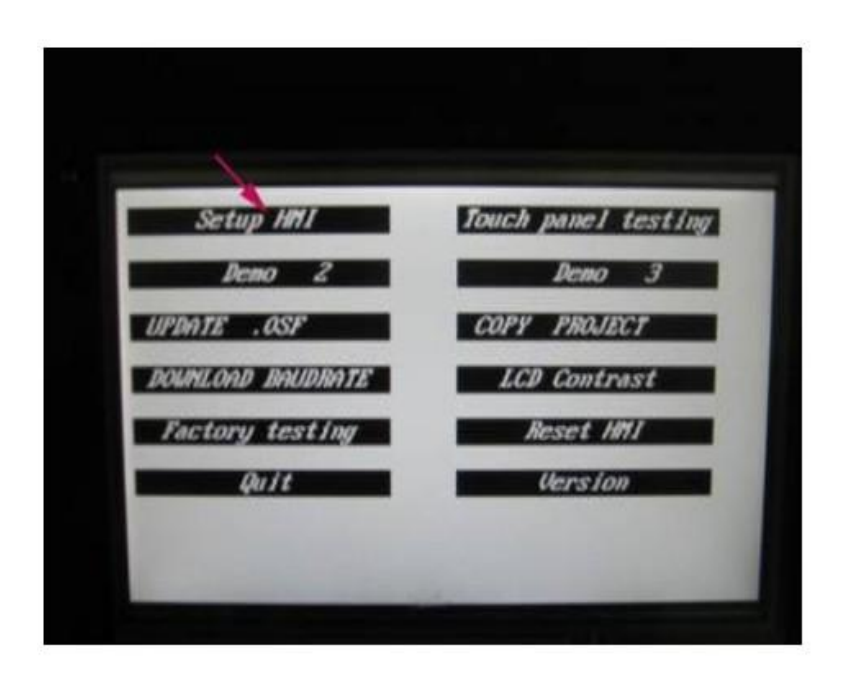

出现如下界面

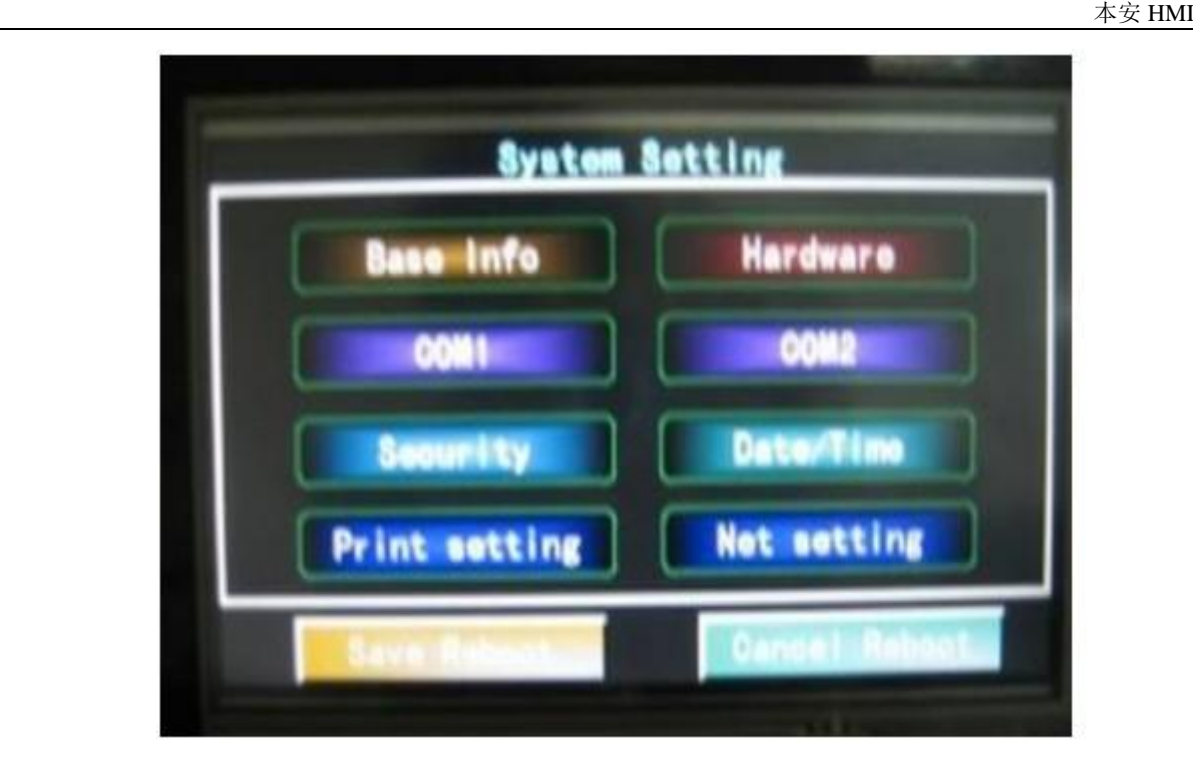

选择需要设置的 com 口

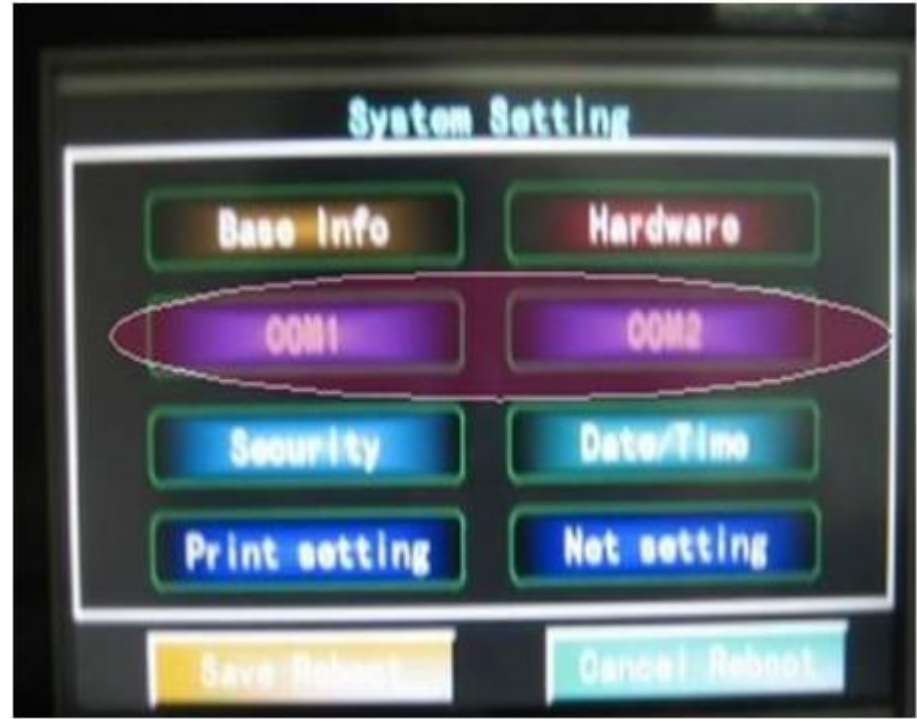

如选 COM1 进行设置, 出现以下画面:
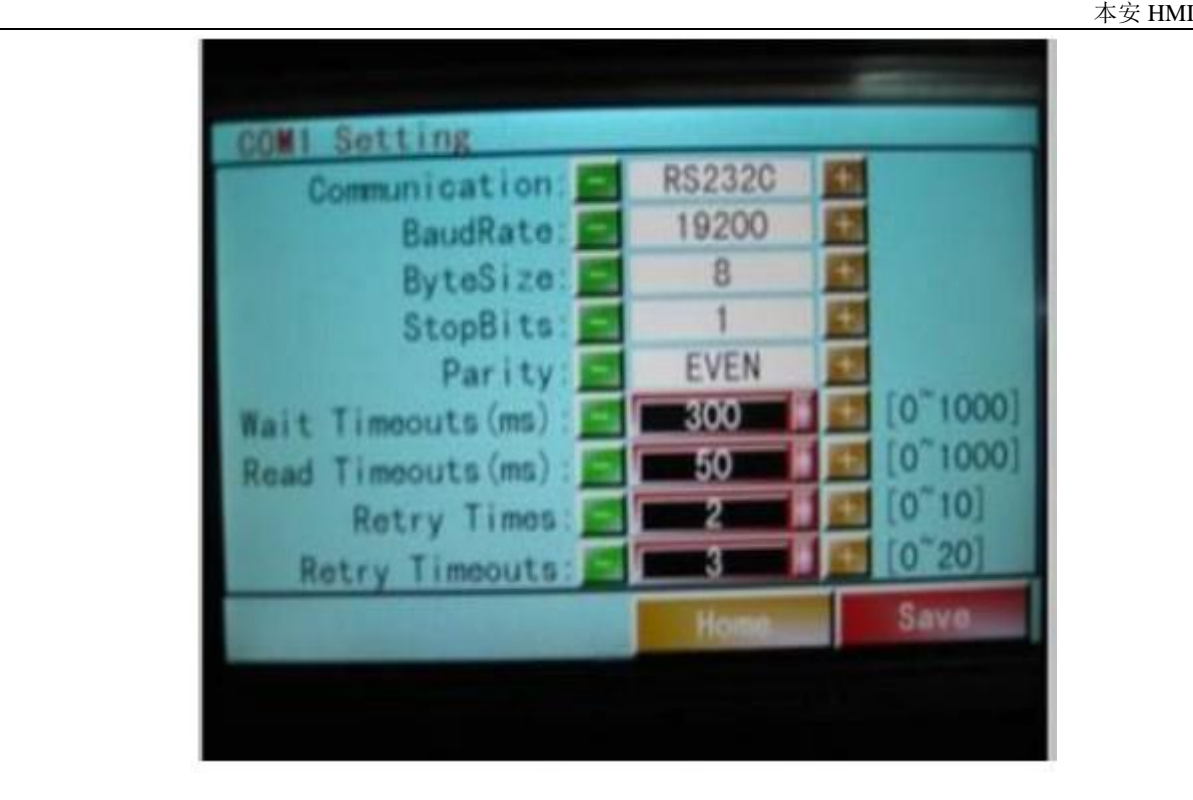

按工程需要设置参数,设置完成点击 Save 保存,保存成功点击 Home 返回

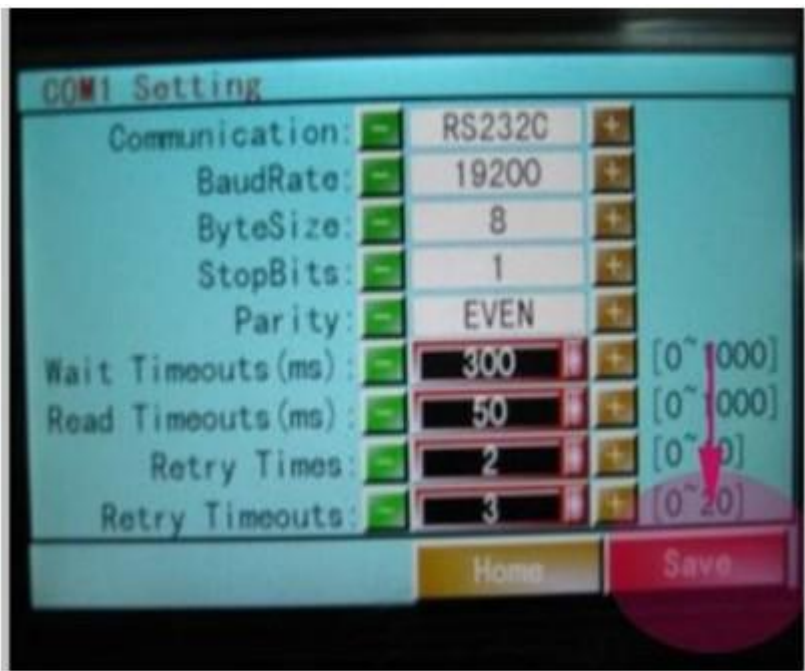

- (3) 时间设置
- 解决: 按住屏幕的右上角大约 3~5 秒钟, 进入测试画面, 点击 Setup HMI

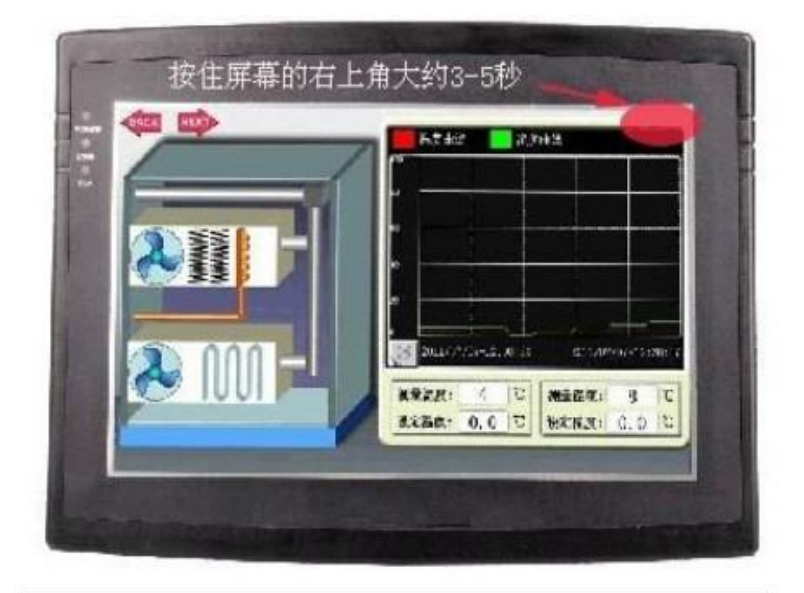

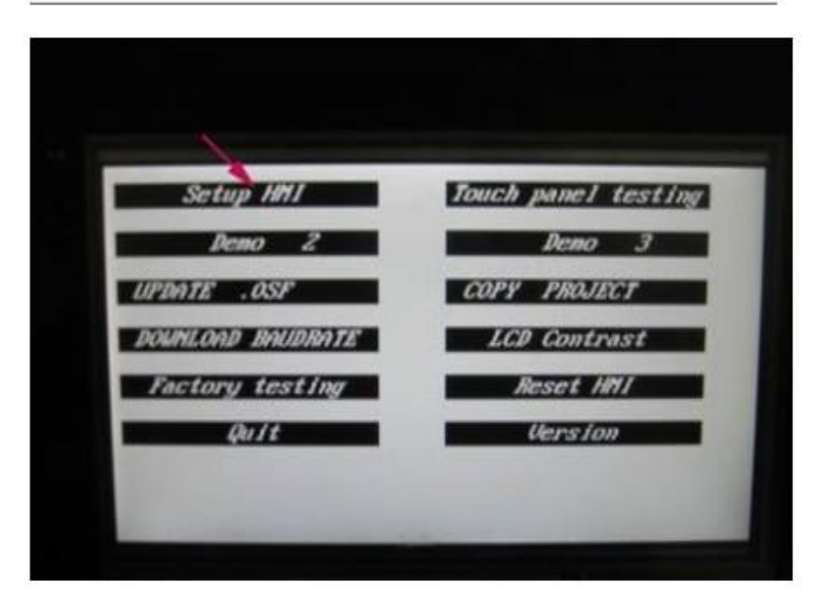

出现如下界面,点击 Date/Time 进入时间设置

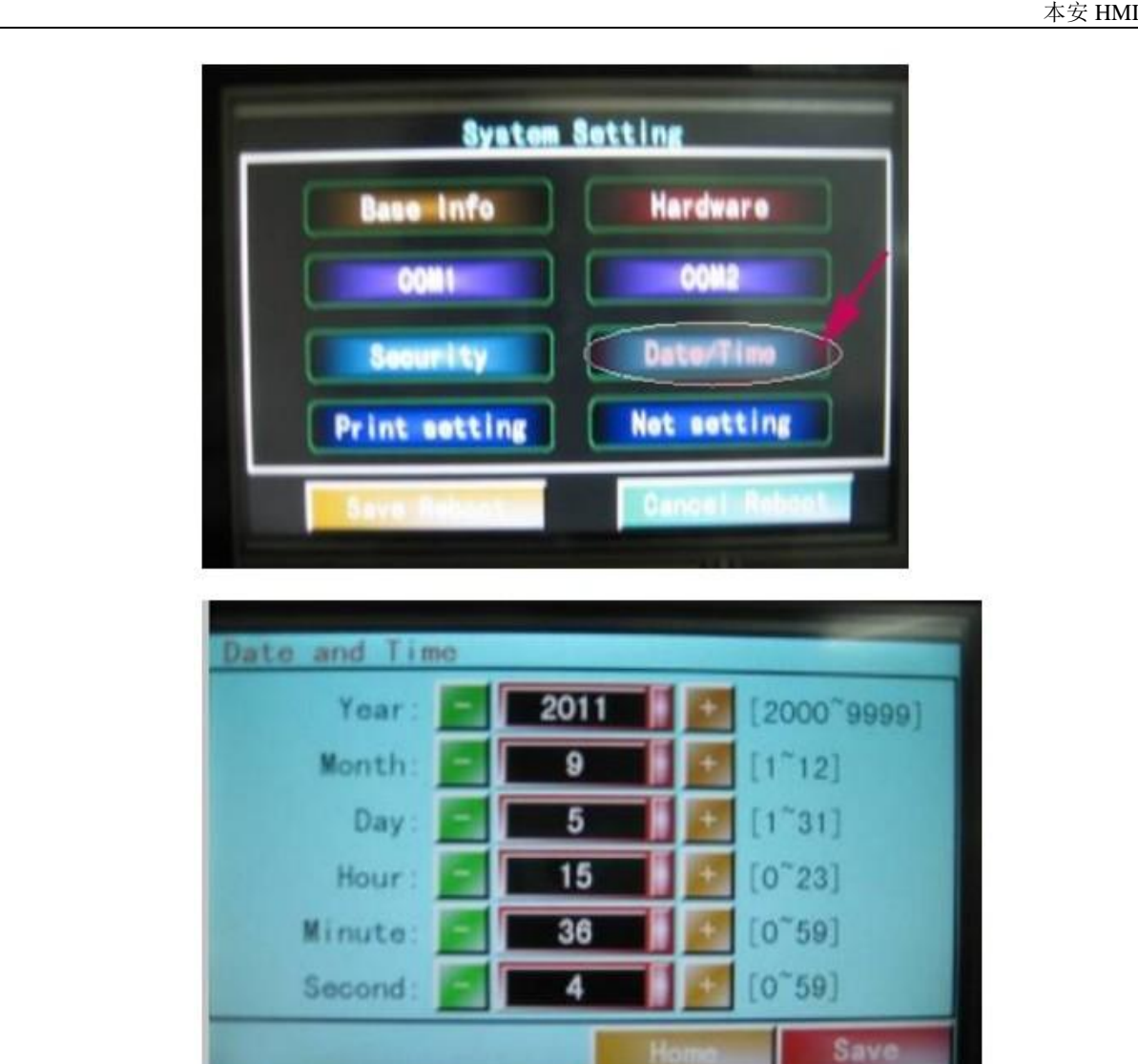

设置完成点击 save 保存, Home 返回

#### (4) 触摸屏版本信息的查看

- 1.按住屏的右上角
- 2.点击"version"
- 3.查看"system"、"HMIApplication"时间很版本(用于更新相关镜像)

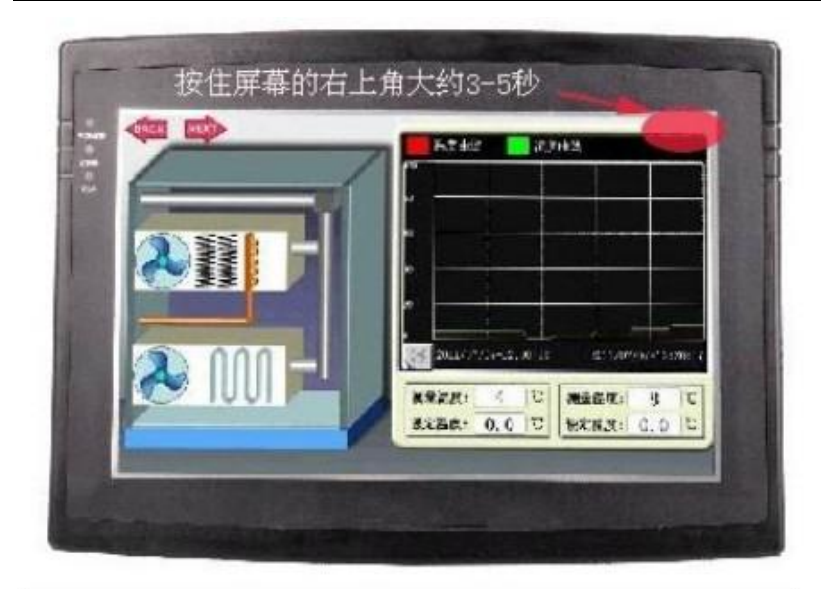

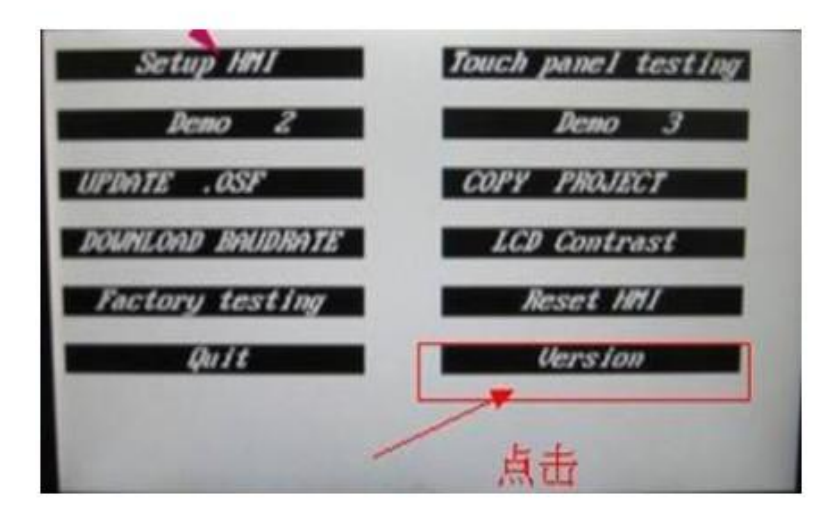

### (5) 触摸屏按键位置不准确,该怎么办?

--------------->解决:按住屏幕的左上角大约 3~5 秒钟,

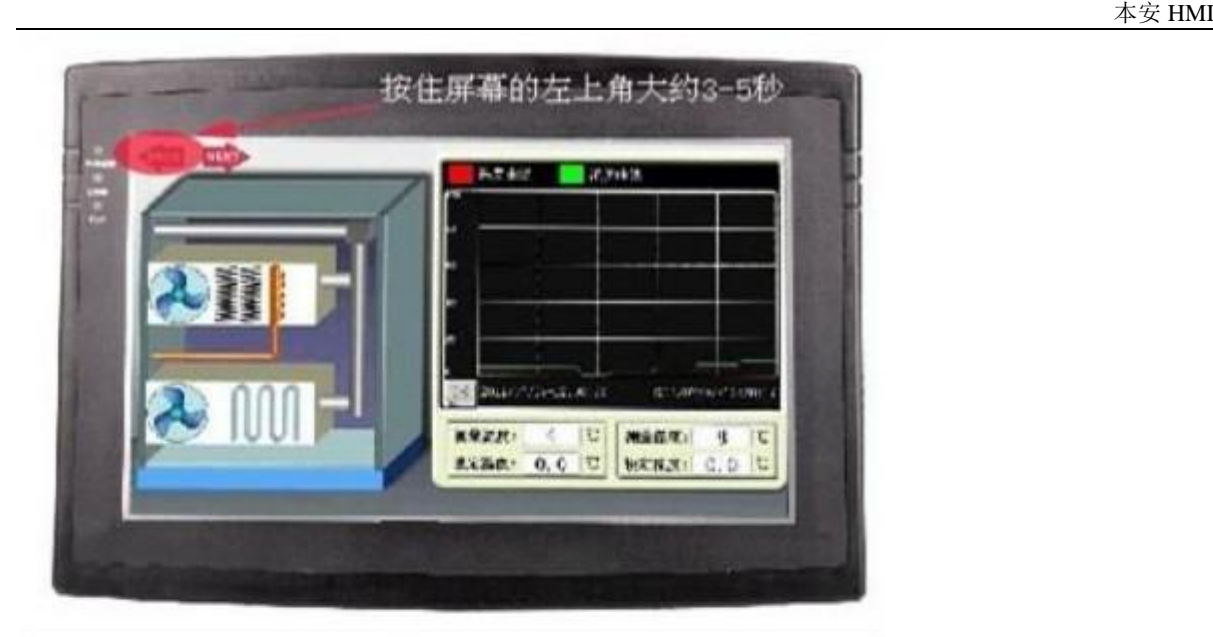

# 出现如下界面

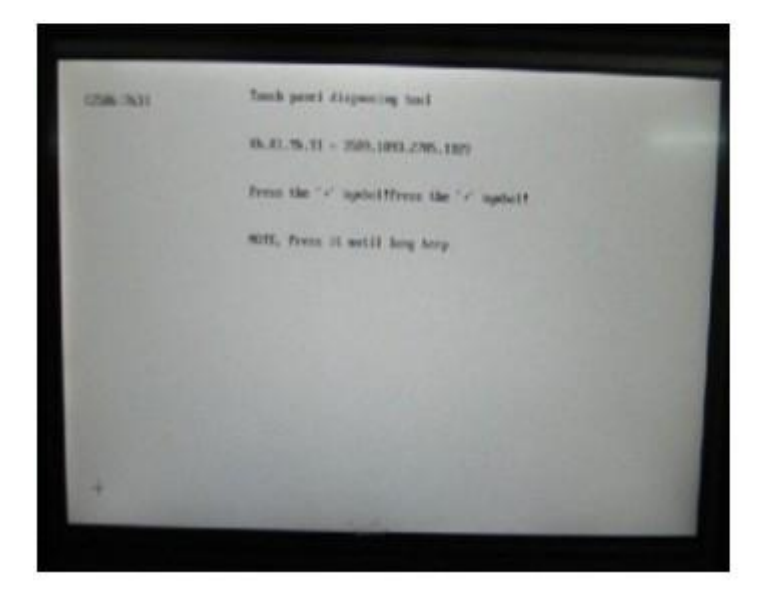

依次点中左上角,左下角,右下角,右上角,中心点的'+',重新启动即可。

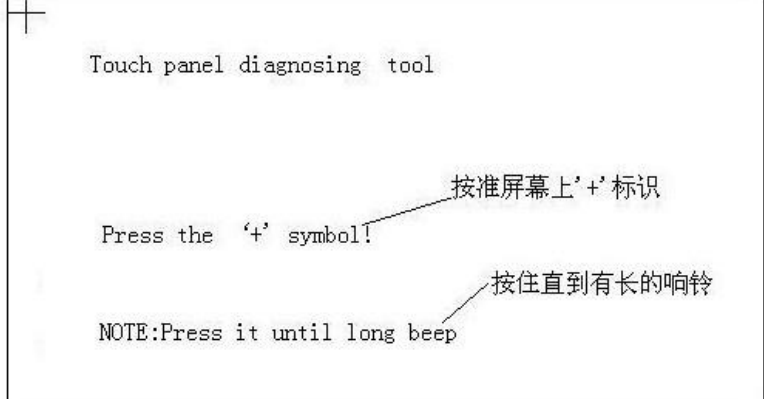

## 42.9 u 盘根目录和 u 盘升级文件

------------>:比如说我的 u 盘是 G 盘: 文件是 project.hmt

那么根目录文件---->G:\project.hmt

----------->:u 盘升级文件:

1. 软件"欢迎界面" -----u 盘下载【工程-----制作 u 盘升级文件】

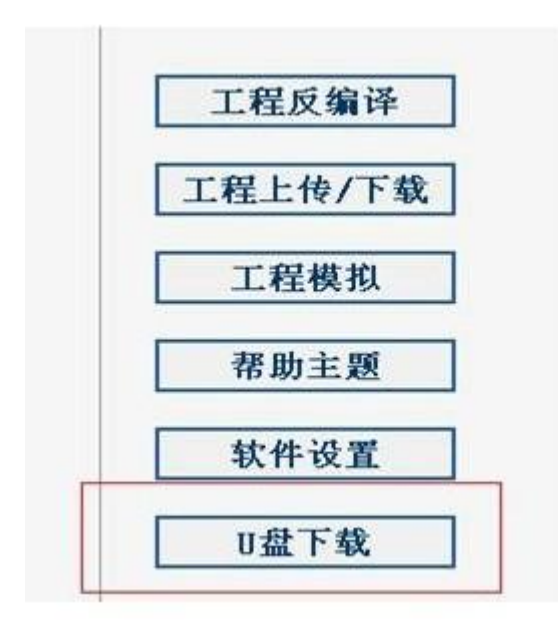

2.工程文件的选择和 u 盘存放工程文件

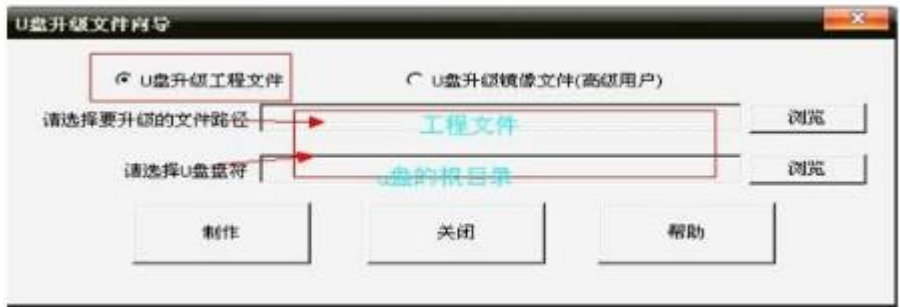

3.按住屏的右上角 3-5 秒进入黑白的设置界面

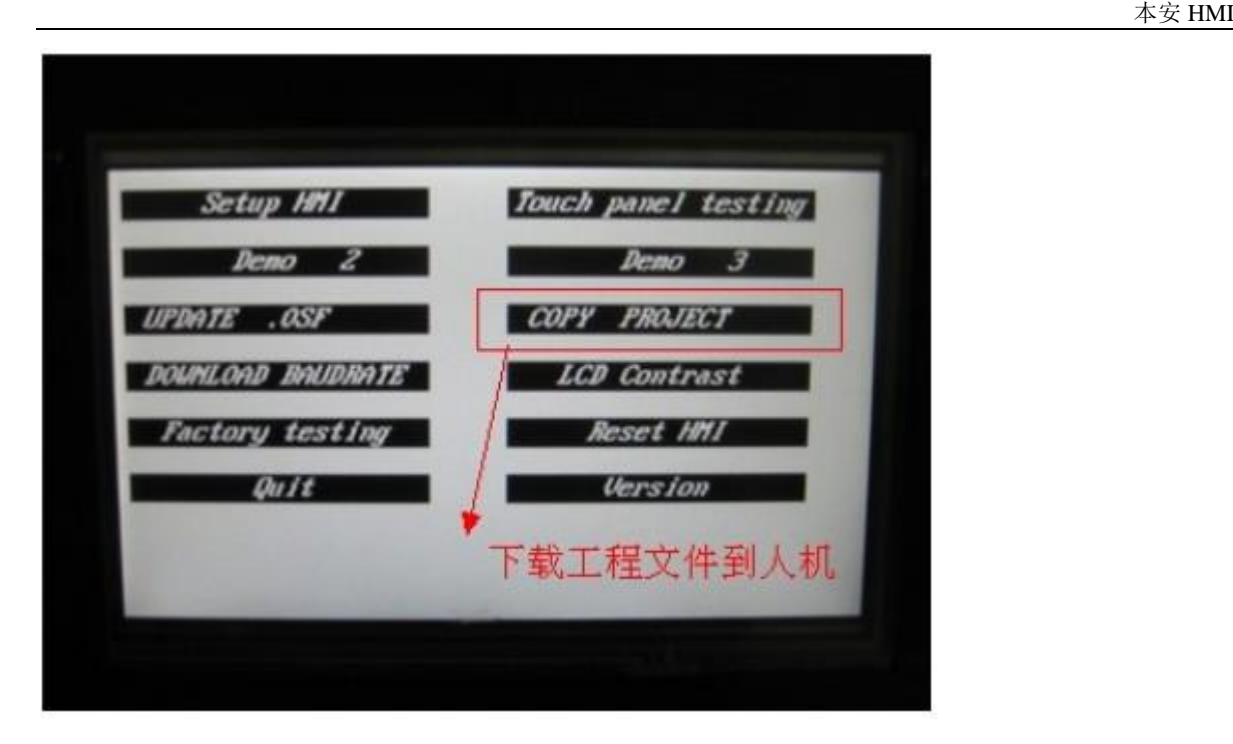

4. 成功提示"copy project success"下载成功, 自动重启人机进入工程。 失败提示"Udis is not recognized ................" (检测下 u 盘工程是否有且存在 u 盘根目录)

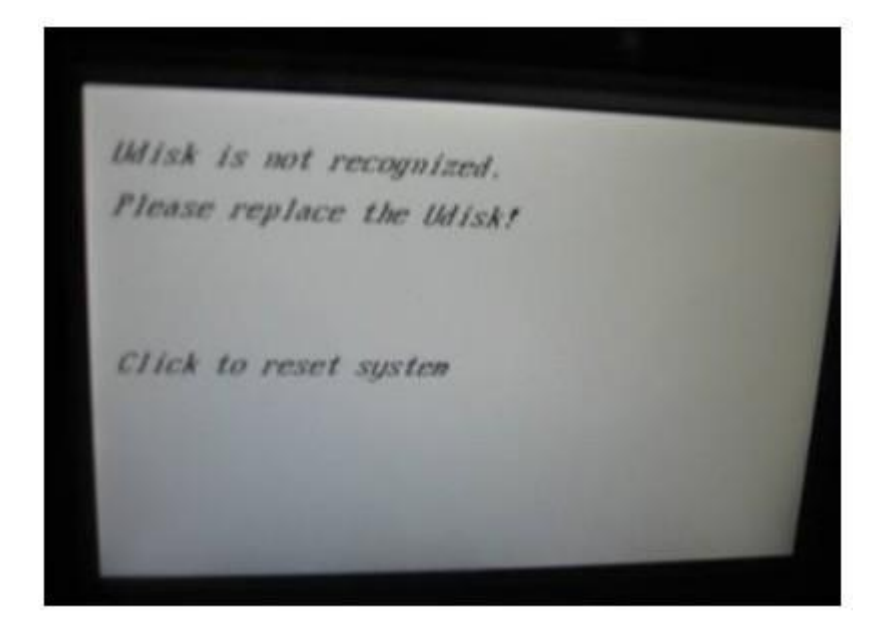

42.10 画面的复制:

--------------->: 1.软件工具栏---------->画面复制 2.在当前画面"右击"-----画面复制

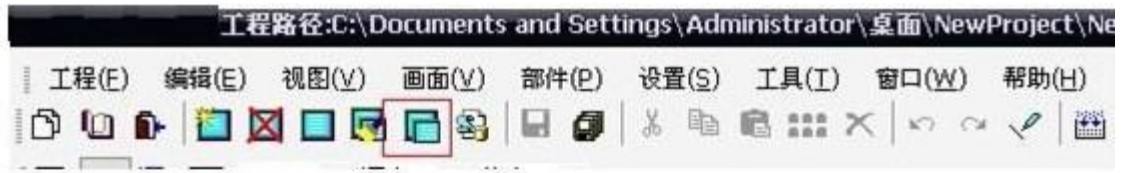

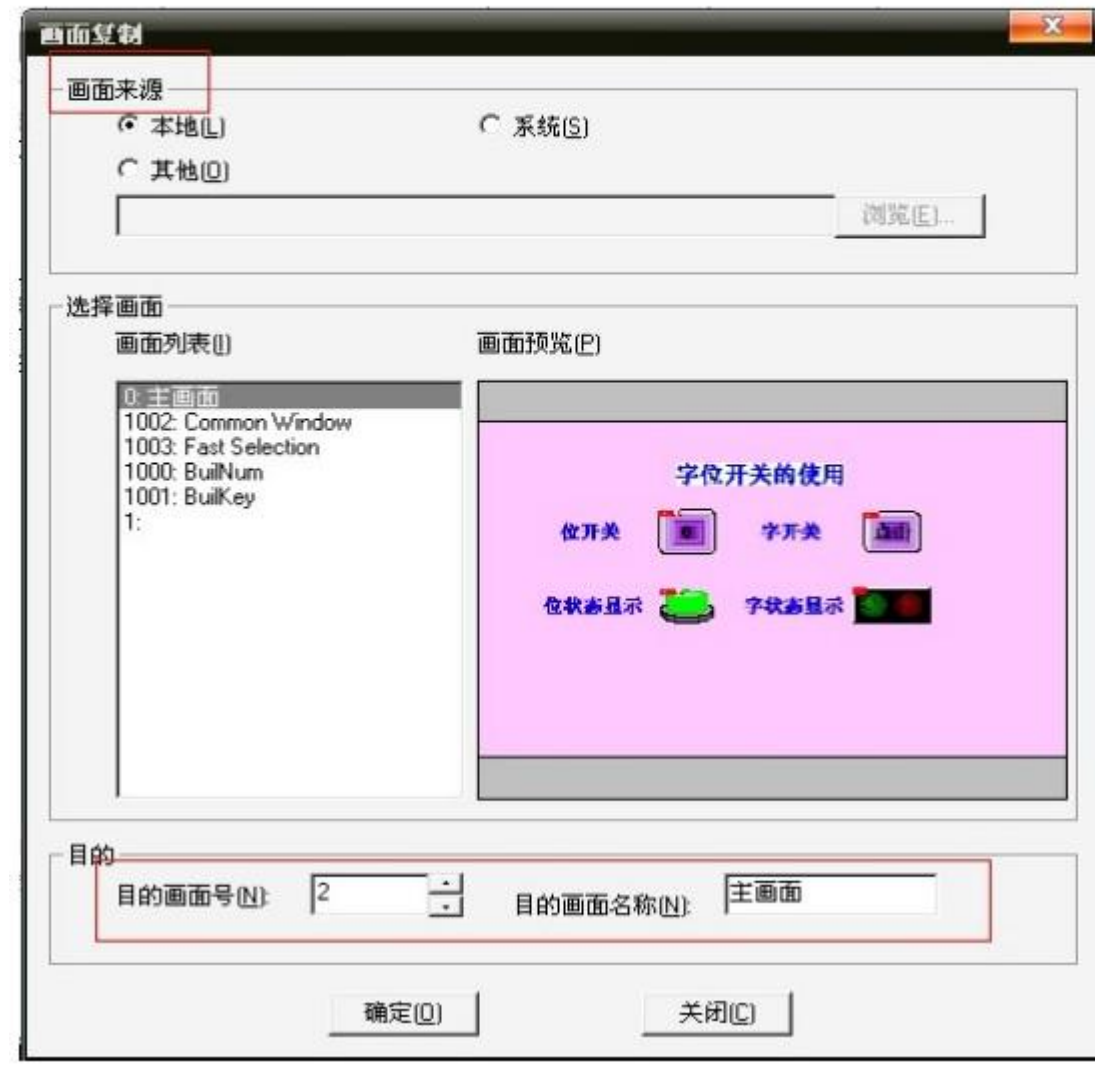

## 42.11 画面属性的设置

----------------->:

- 1.在当前画面"右击"----画面属性
- 2.属性编辑框,选择在当前画面"右击"----画面属性 画面属性编辑框如下图:基本信息、安全等级、画面背景、子画面编辑

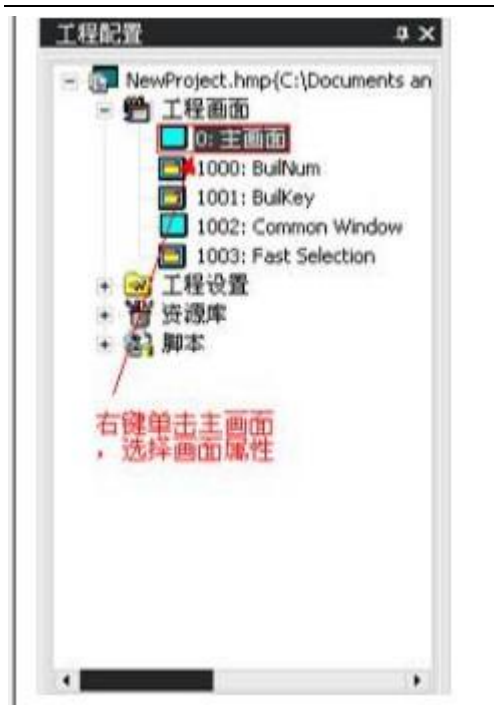

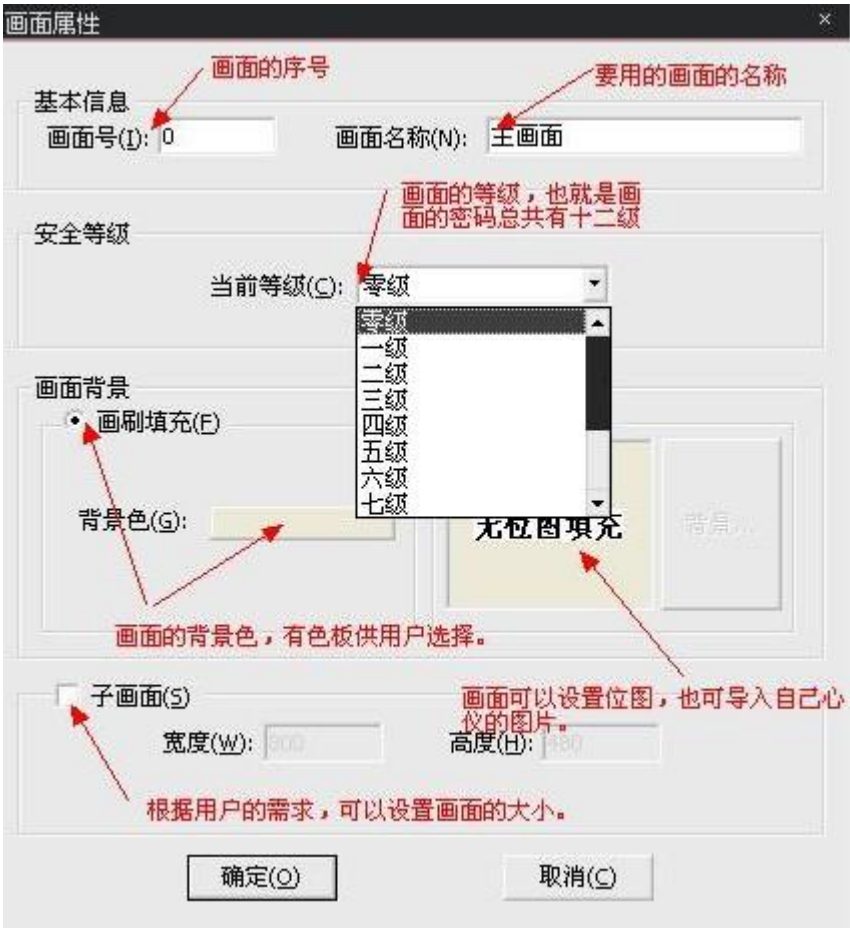

### 42.12 子画面的制作

------------>: 新建画面

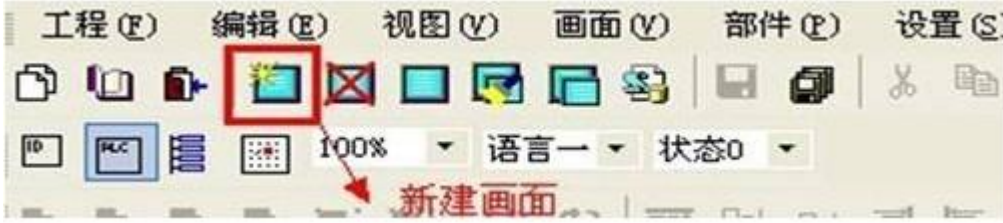

勾起:"子画面"设置大小

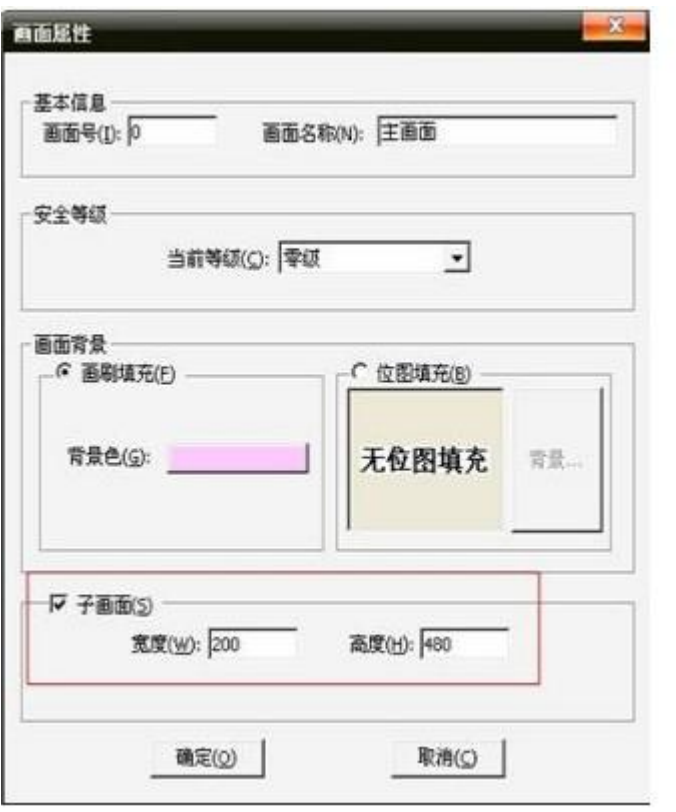

## 42.13 画面(部件)安全等级:

----------------->

1.设置--------工程参数-------画面等级/部件等级

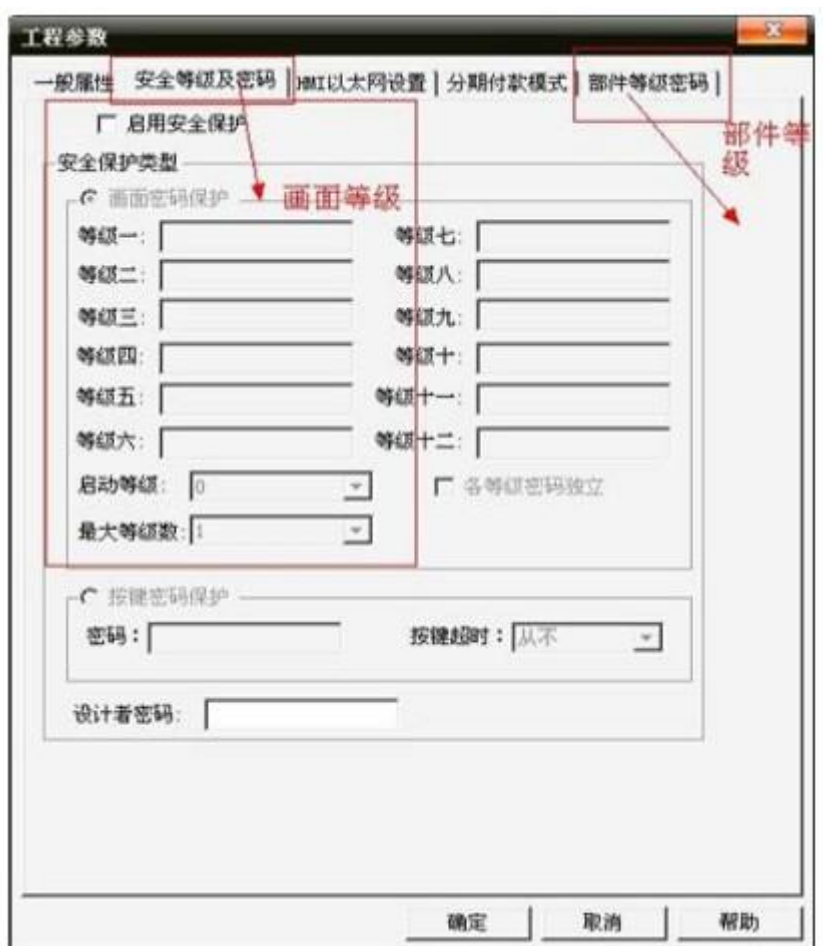

2.相应的画面/部件属性设置画面的等级:

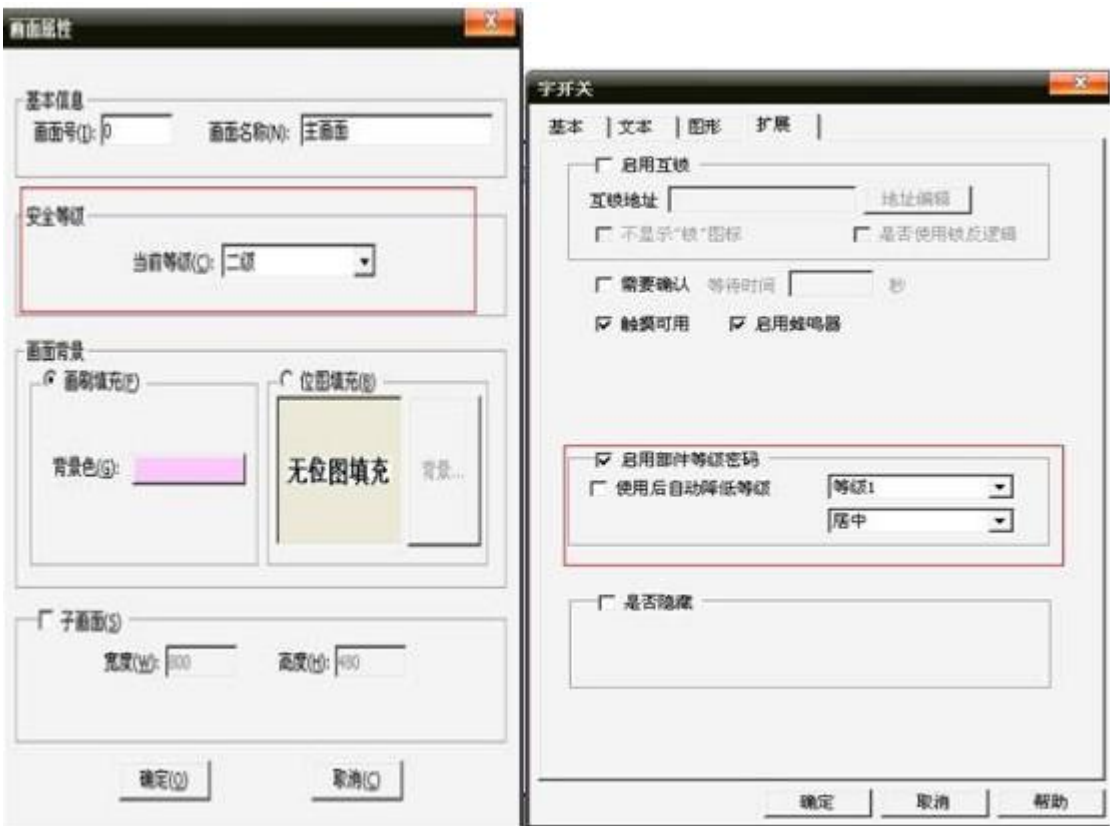

## 42.14 脚本的使用和分类:

------->内部地址可用于画面脚本、背景脚本、全局脚本中,外部地址尽量用于背景脚本中,避免 影响速率。

脚本有 3 类:

画面脚本、全局脚本、背景脚本

画面脚本(实现当前画面效果的脚本)3 个地方可以进入:

1. 工具栏上,如下图。

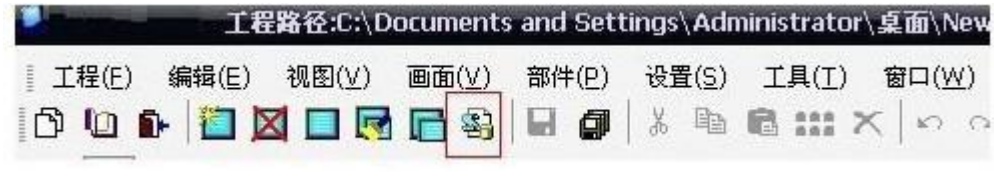

<sup>2.</sup>画面右击------画面脚本

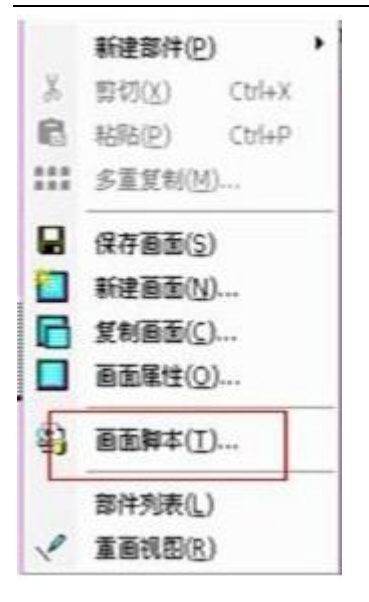

3.属性编辑框-----画面脚本

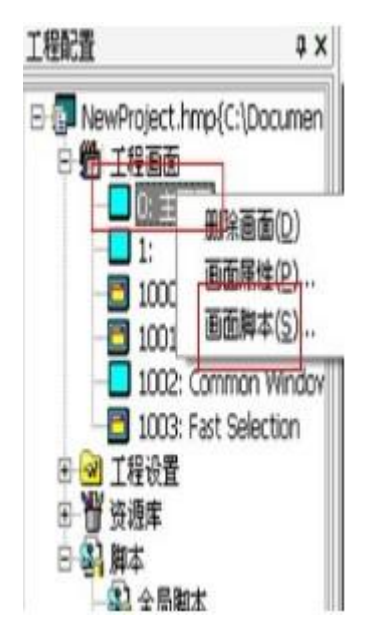

### 全局脚本:

1. 设置-----全局脚本

2. 属性编辑框----全局脚本

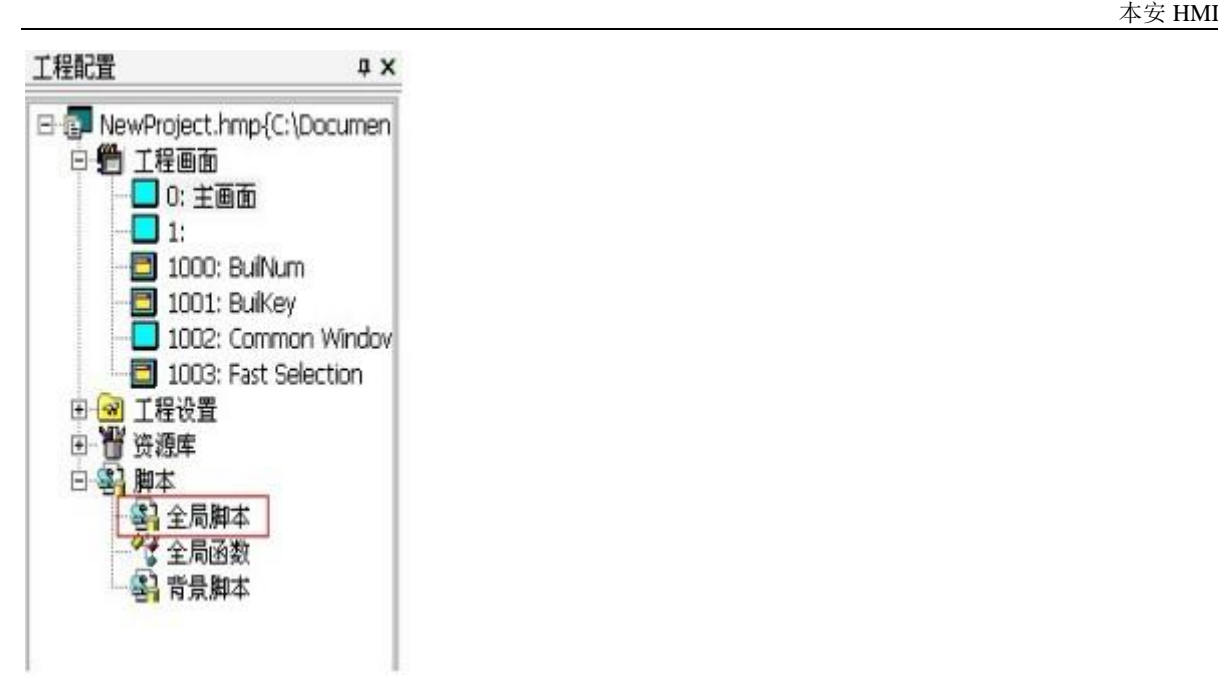

#### 背景脚本:

1 设置-----背景脚本

2 属性编辑框----背景脚本

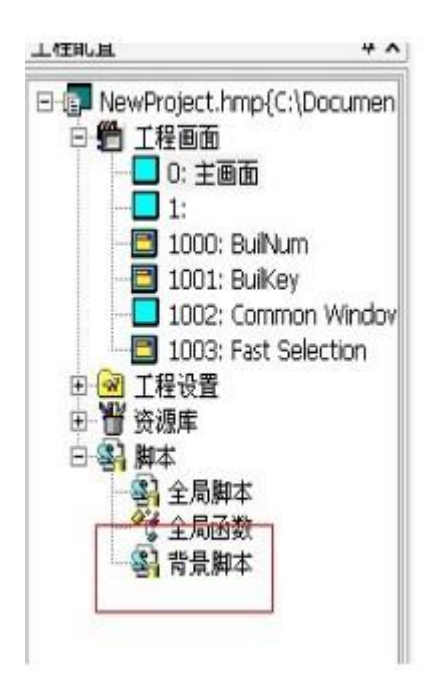

### 42.15 部件叠放顺序的使用:

----------->:叠放顺序是指同一个位置的两个或两个以上部件的叠放顺序。 选中叠放部件中的其中一个目标部件------ "右击"----- "叠放次序",如下图

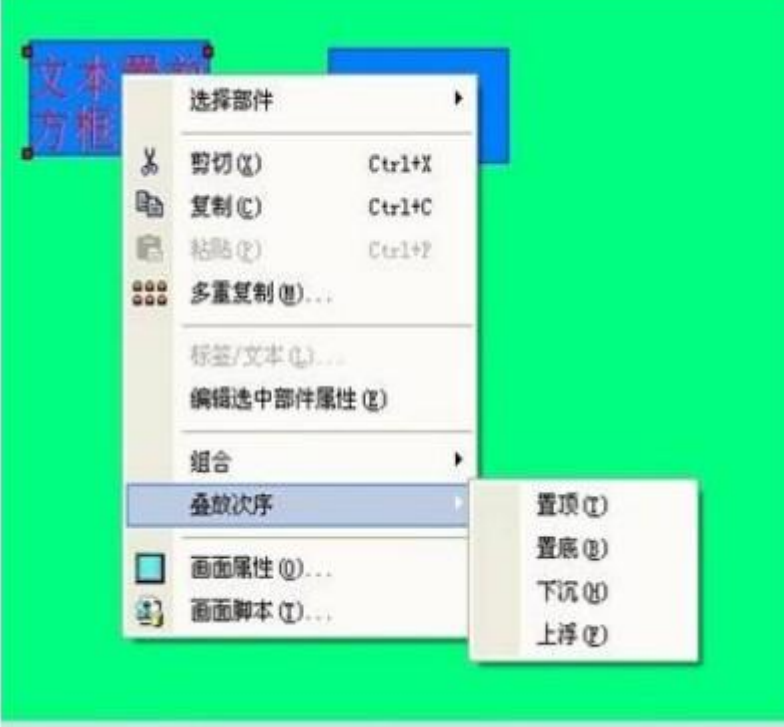

## 42.16 工程所有使用过的部件列表在哪里:

----------->工具栏-----部件列表

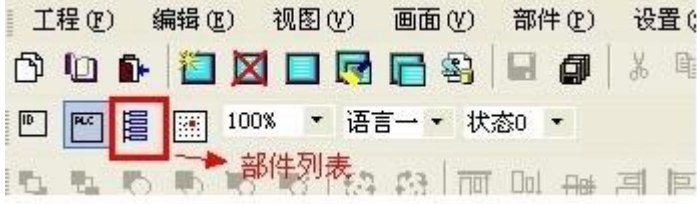

打开部件列表如下图

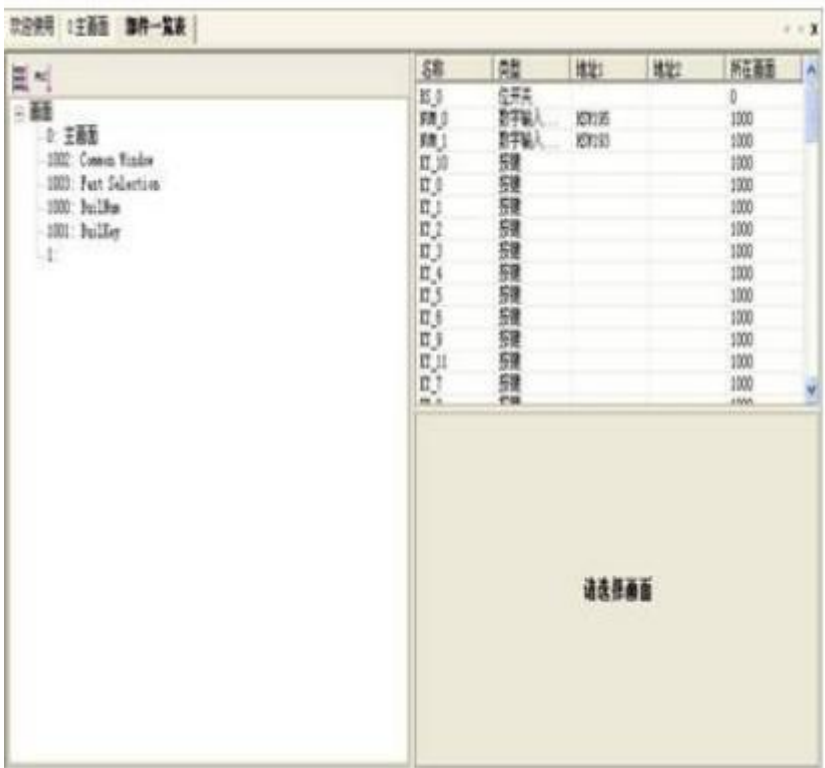

### 42.17 字位开关的使用:

------------------>

1. 工程使用部件"位开关"、"字开关"、("位状态指示灯"、"字状态显示")

2. 选择相应的部件,编辑左边的属性编辑框,对相应的属性按照实际的需要设置相应的属性。 工程设置如下图:

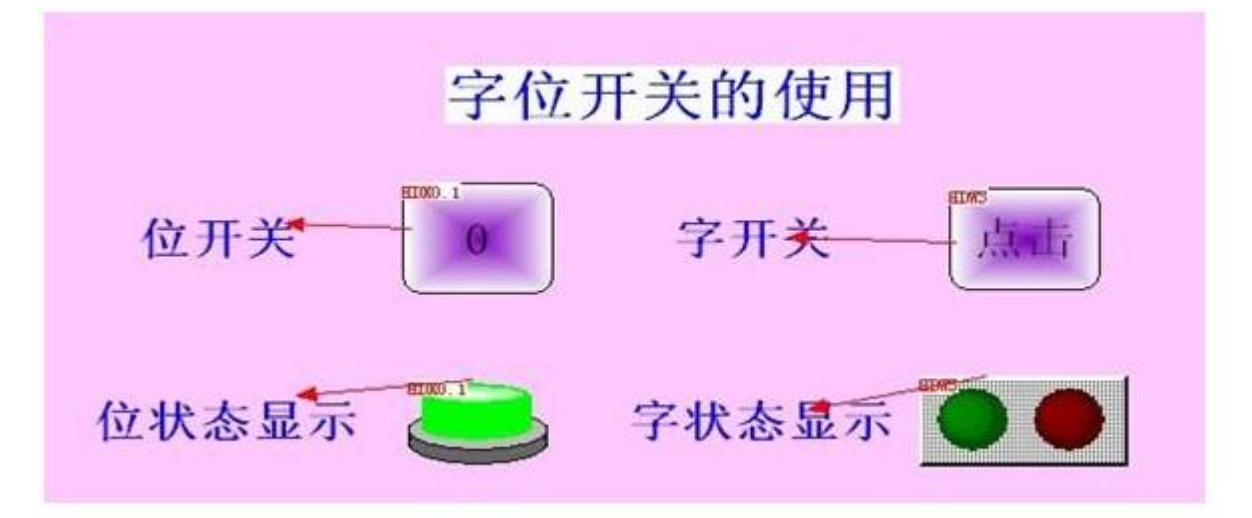

属性设置如下图: 位开关属性设置:

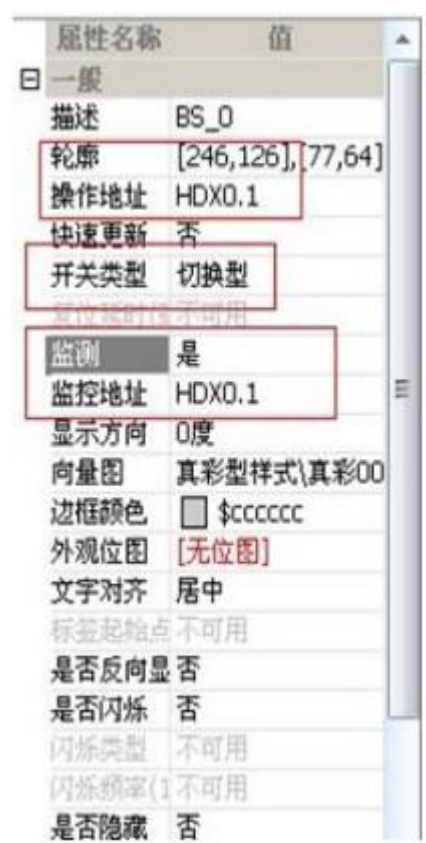

字开关属性设置:

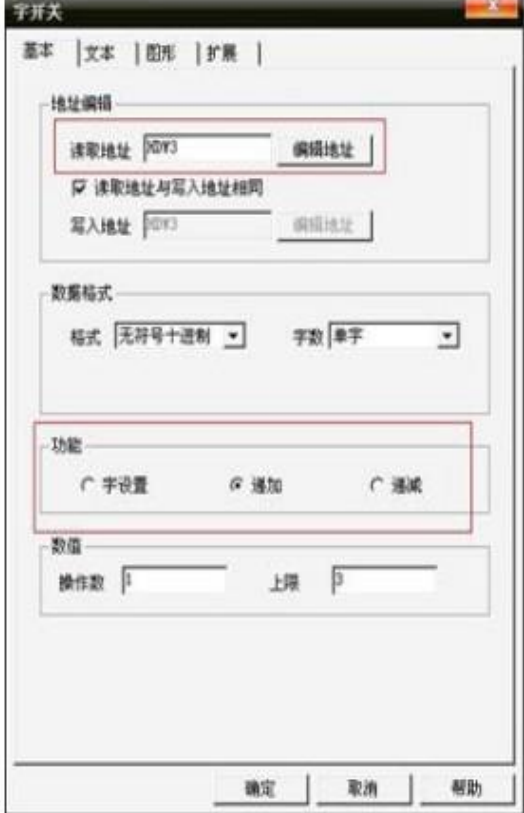

模拟效果如下图:

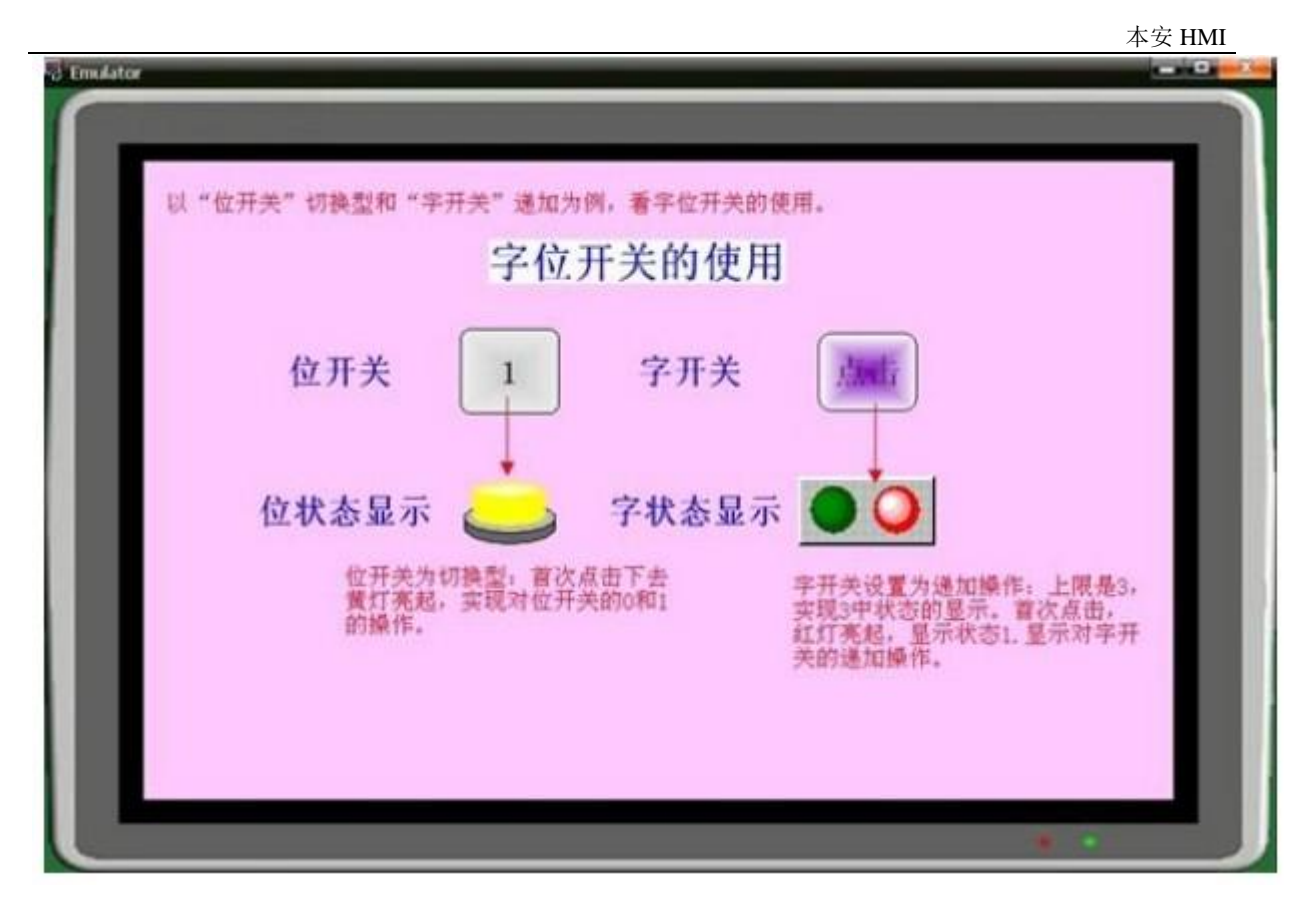

42.18 流动部件使用:

-->:工程里拖用"流动部件",设置相关属性。

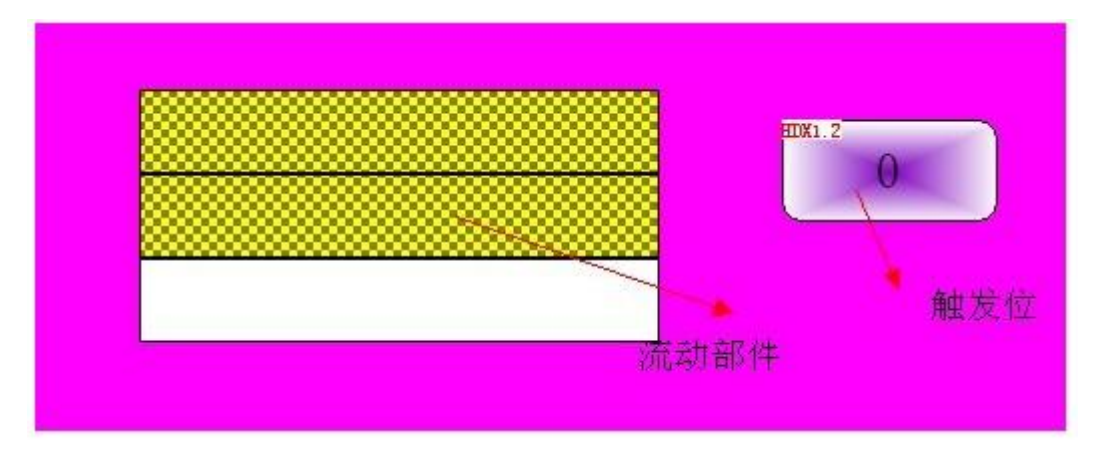

流动部件设置如下图:

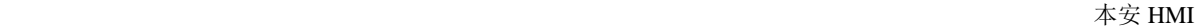

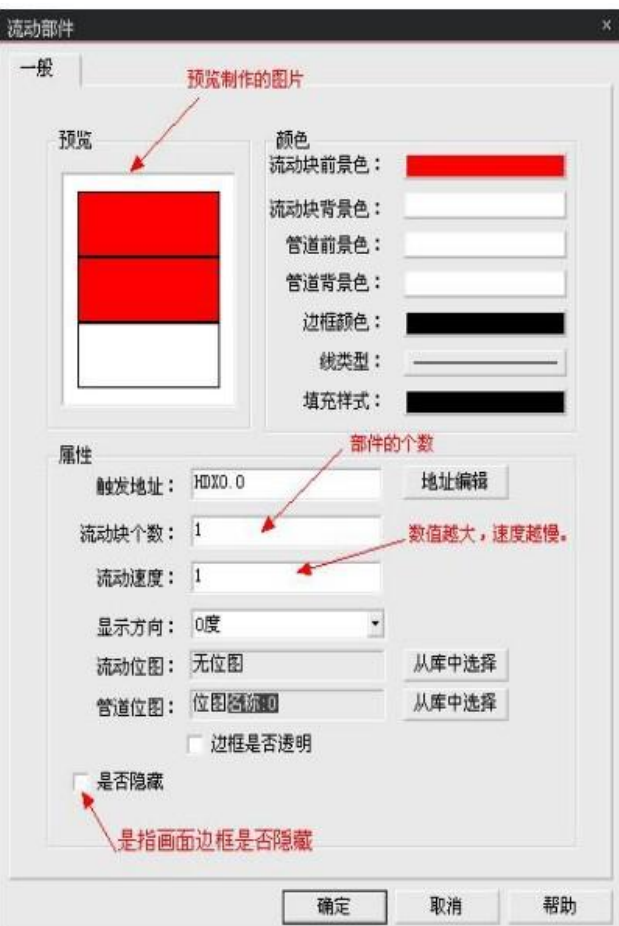

## 42.19 多重复制

-------------> 选择目标部件-----右击-------多重复制 (可以设置行数和列数,间隔的设置、横向纵向的设置、地址间隔的大小。) 设置如下:

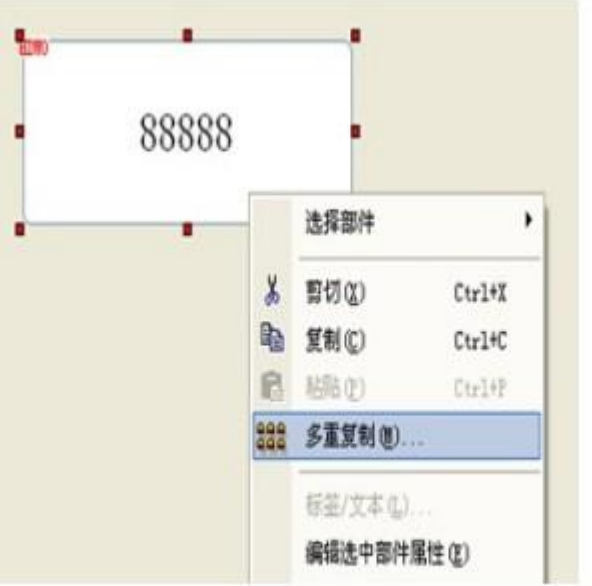

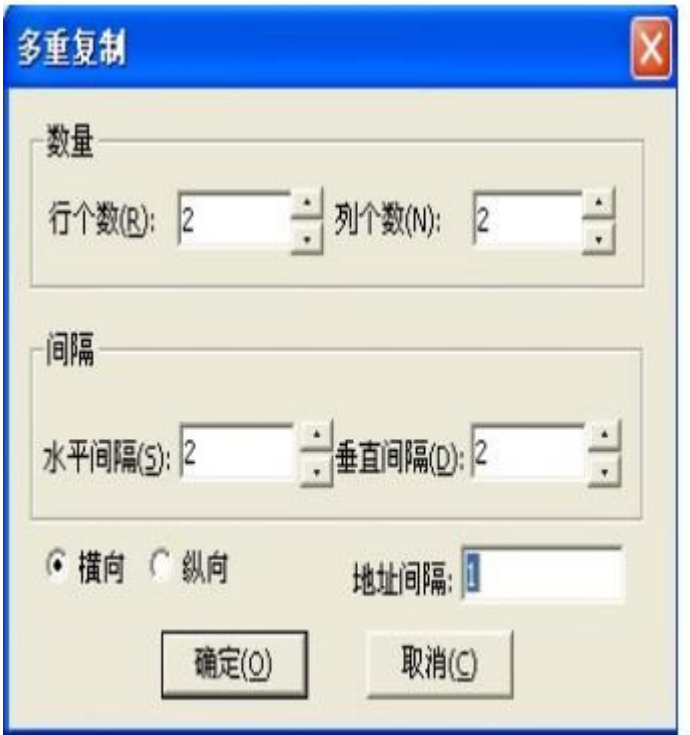

效果如下:

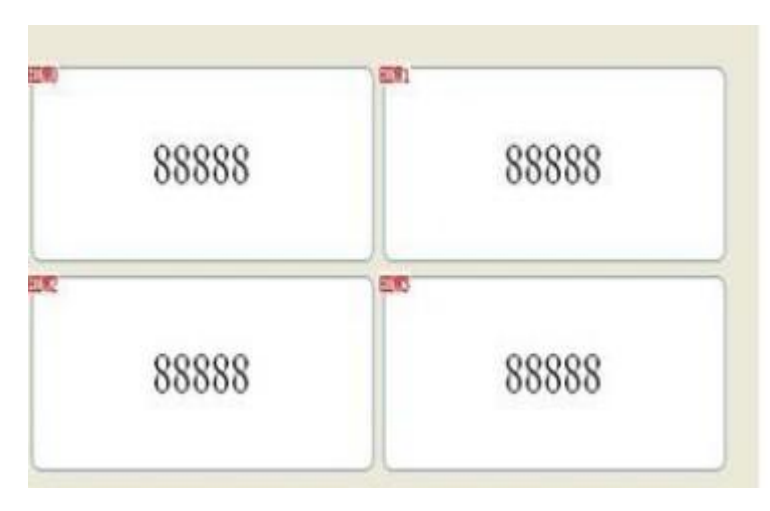

## 42.20 键盘制作使用的部件

------------->:如图, 1. 新建一个 600×360 的子画面, 点击确定。

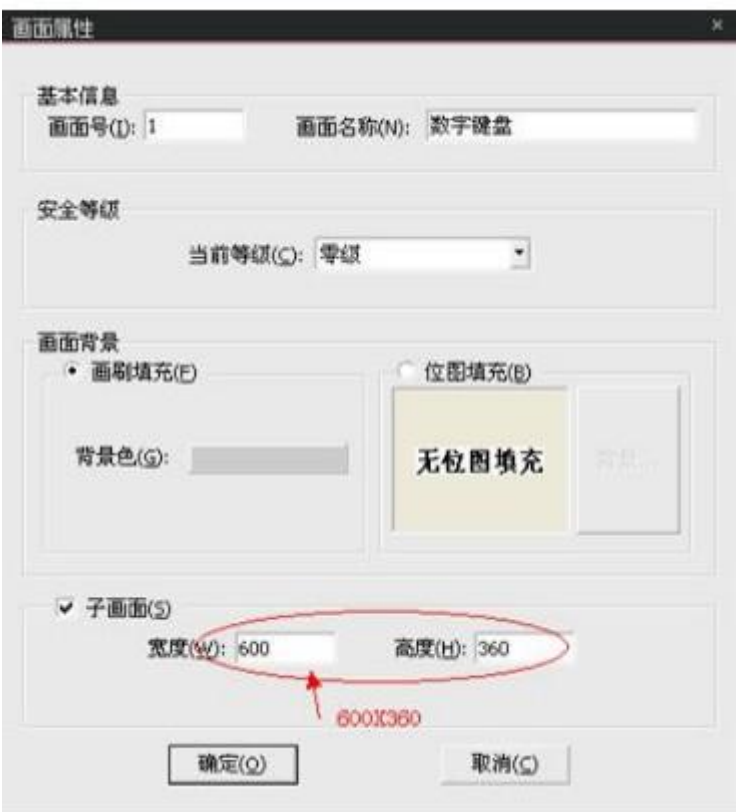

2.在画面编辑区添加一个文本输入/显示部件,双击文本属性。

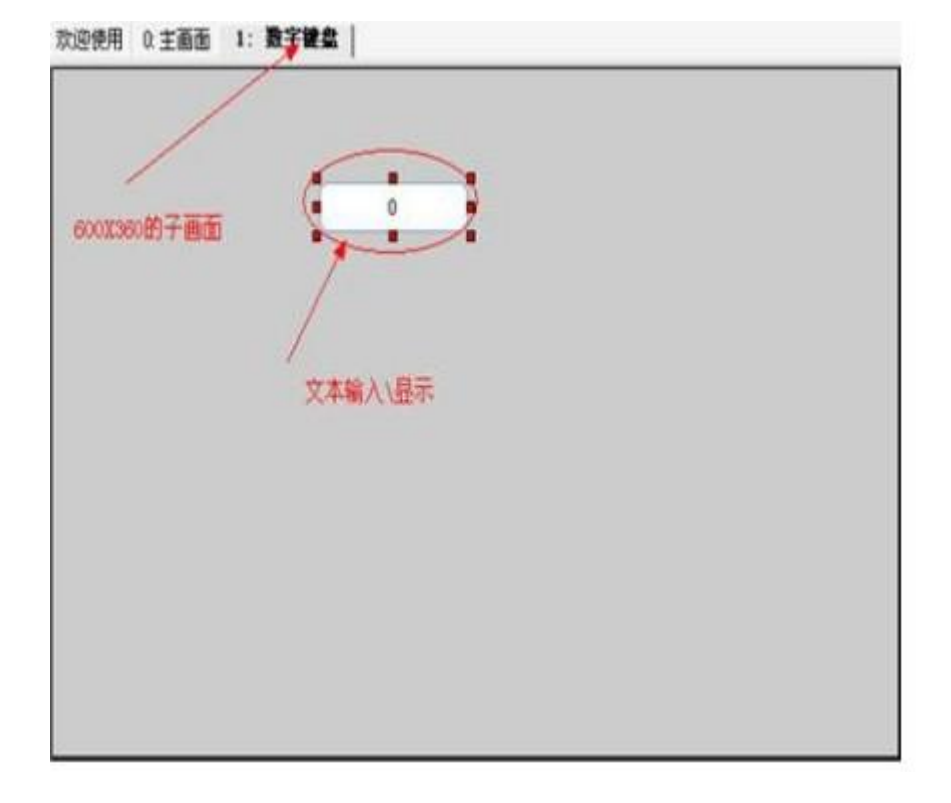

3.读取地址为 HSW00045, 操作字符设置为十五, 点击确定。

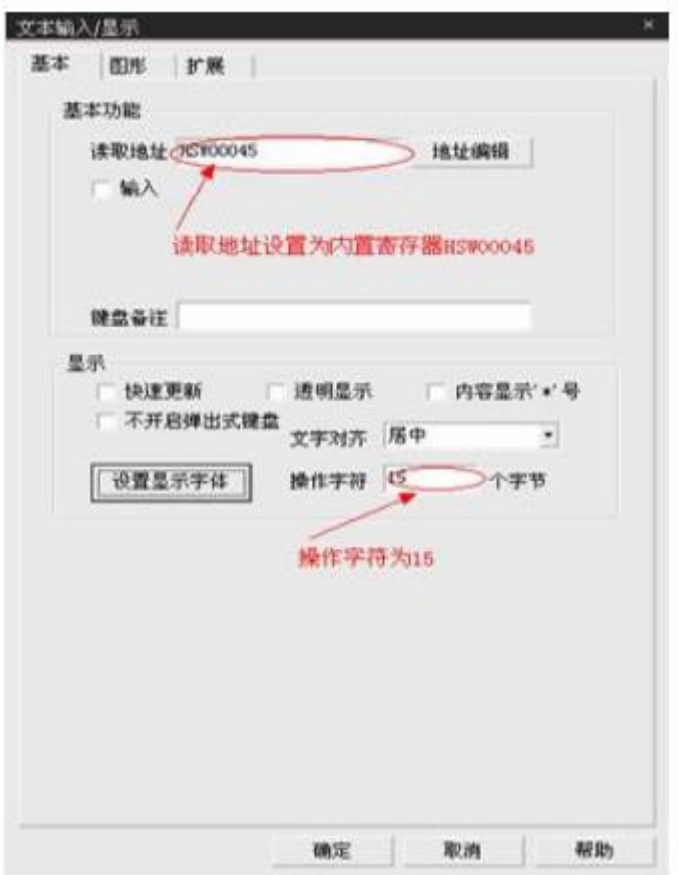

4.在添加两个数值输入/显示部件,双击文本属性编辑。

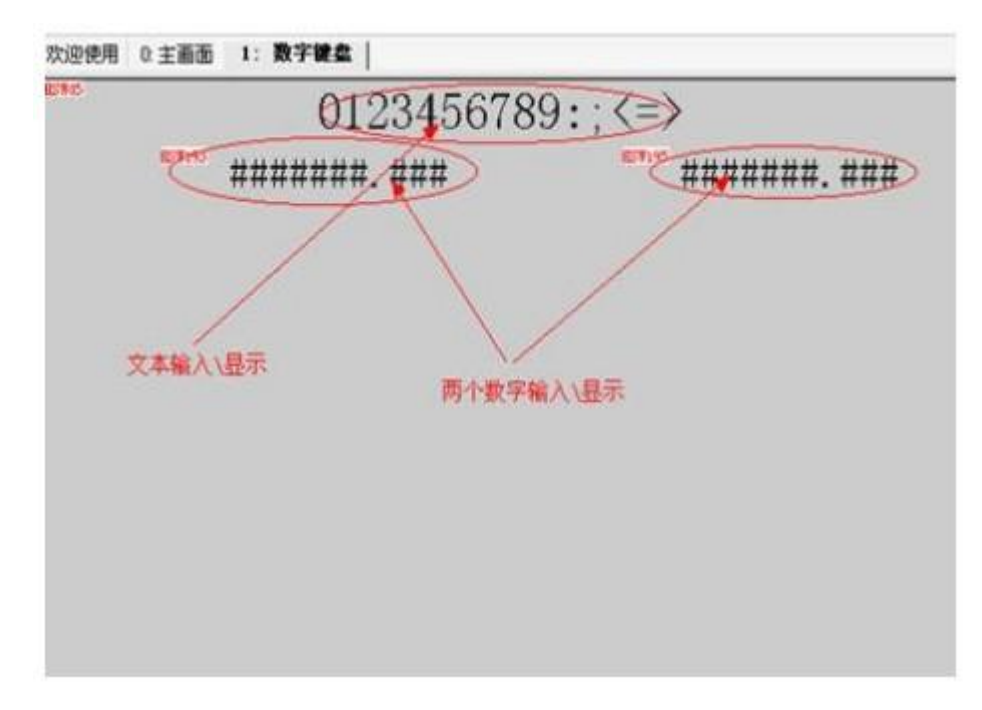

如图所示,读取地址为 HSW193,文字居中。

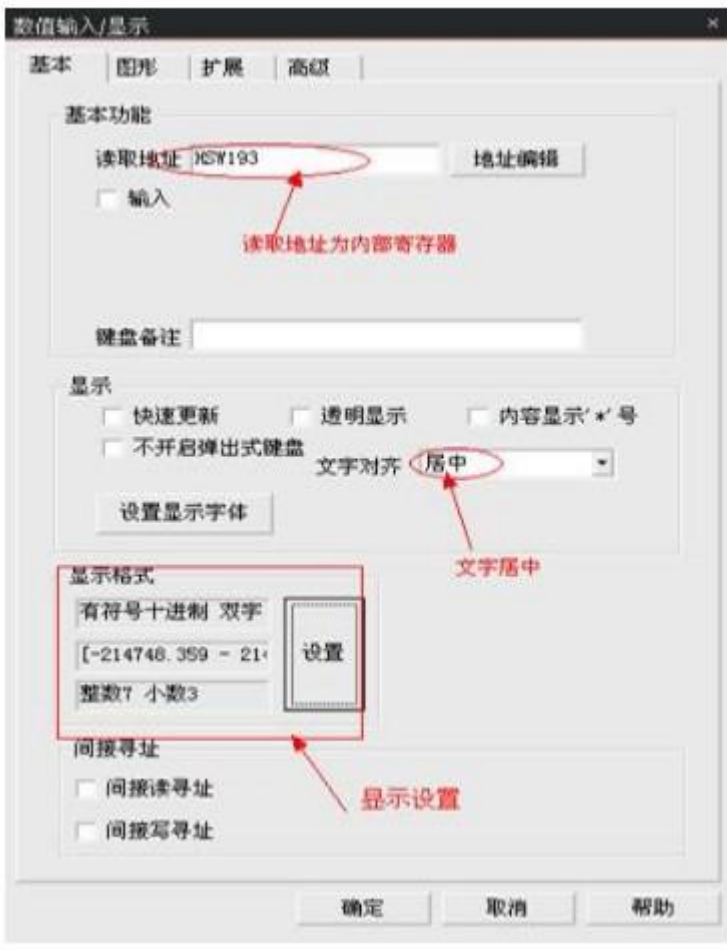

5.在添加两个文本,双击文本的属性对话框。

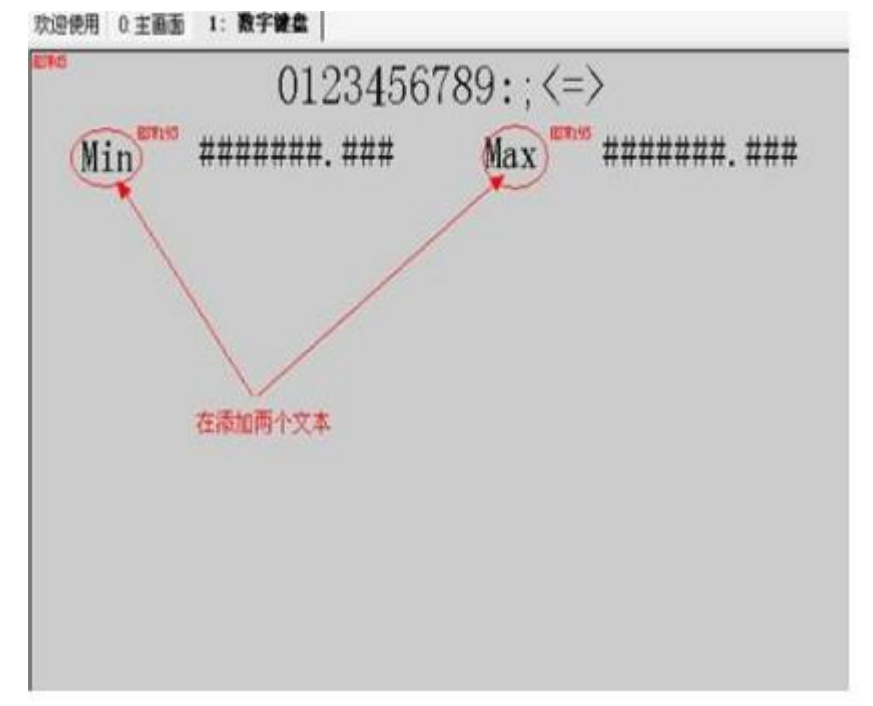

如下图所示,文本的语言为 Min 和 Max,字体显示方向可设置为从上到下.

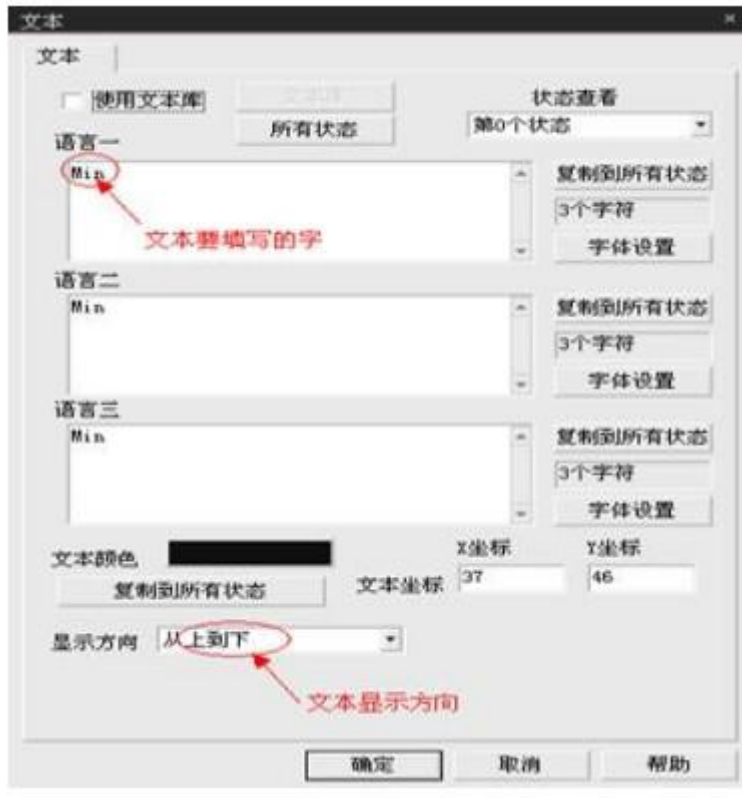

如下图所示. 再添加一个按键,双击按键属性

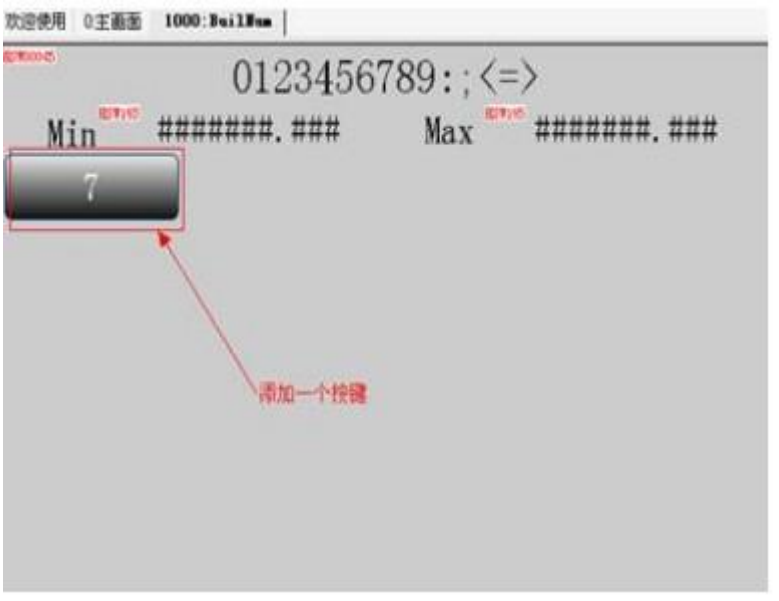

如下图所示,单击控制键,有确认、删除、清除、退出等。

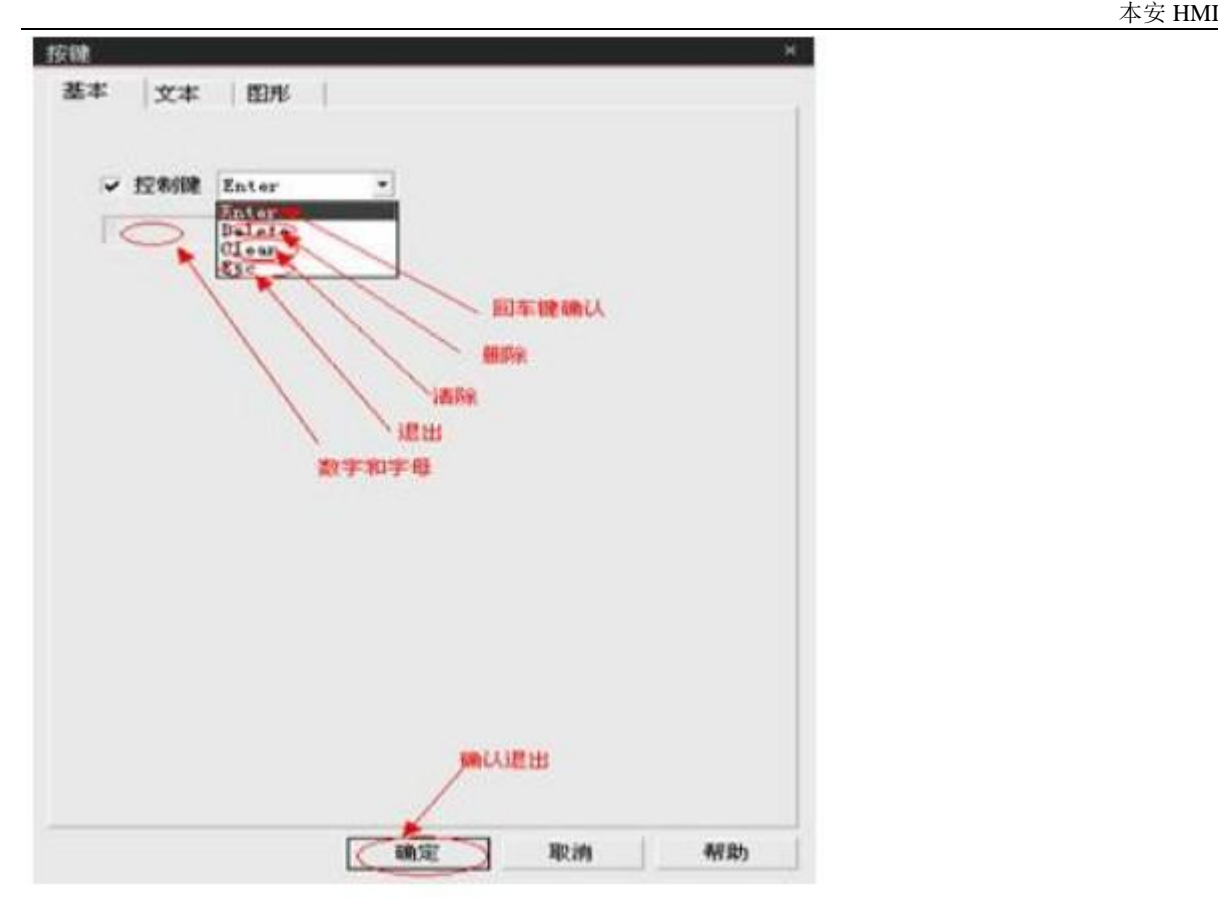

如图所示,在以同样的方式添加所有的按键

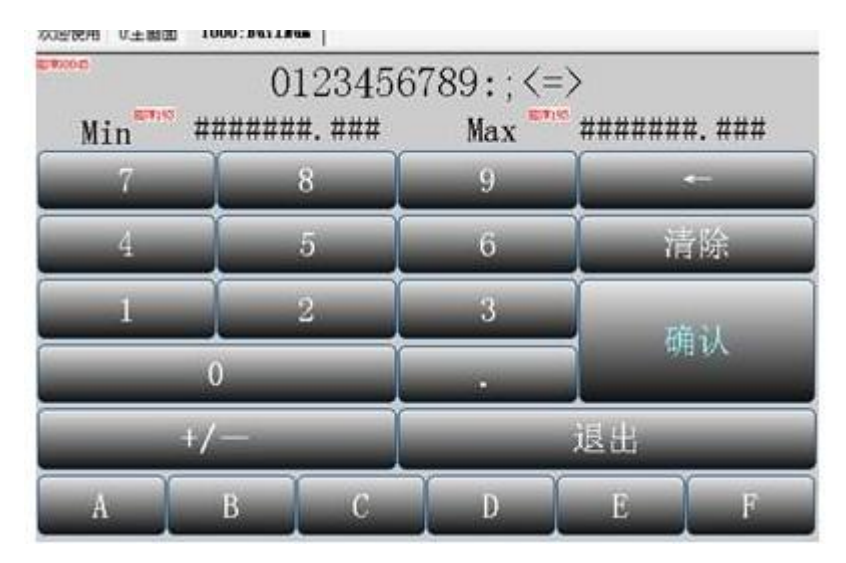

效果图如下

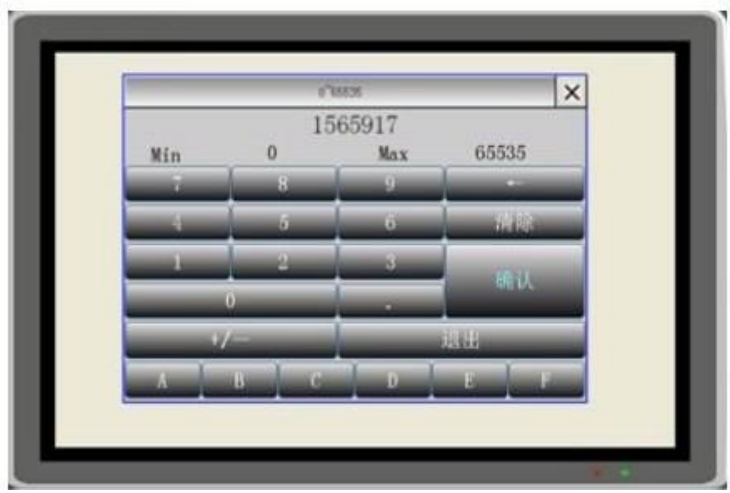

### 42.21 向量图的修改

----->:如下图所示,以位开关为例,有三种操作方式,

- 1 点击工具栏向量图图标
- 2 点击部件属性编辑框的向量图
- 3 在画面上选中部件------双击

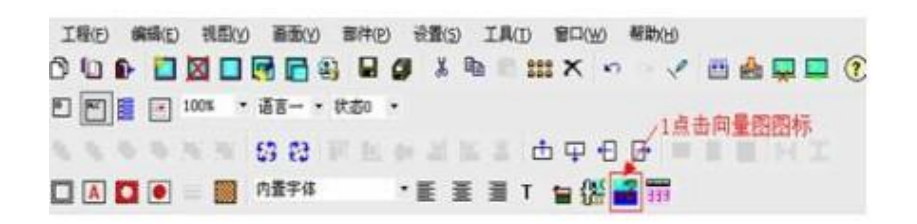

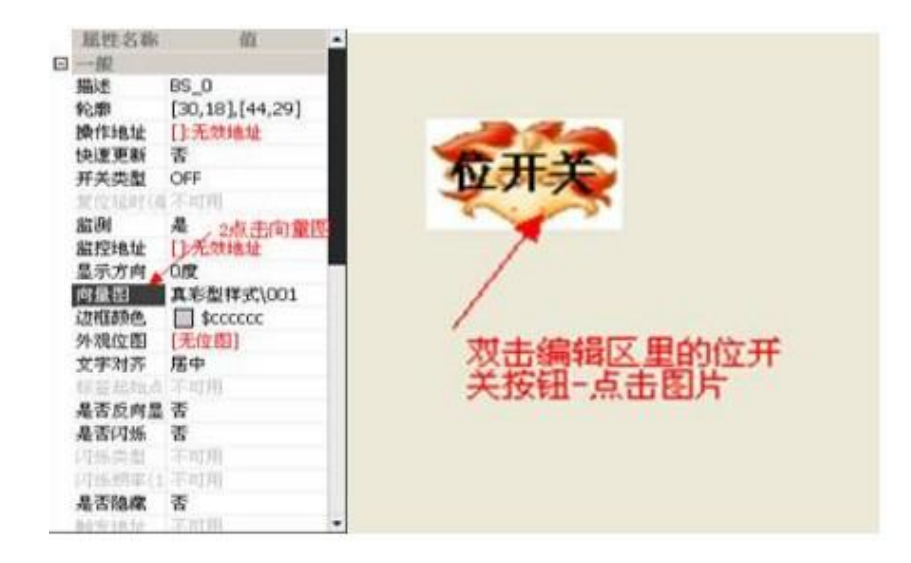

如下图所示,弹出外观选择对话框,选择自己喜欢的图片,可以修改边框的颜色,前景色,背景色, 添加位图等,选好向量图单击确定。

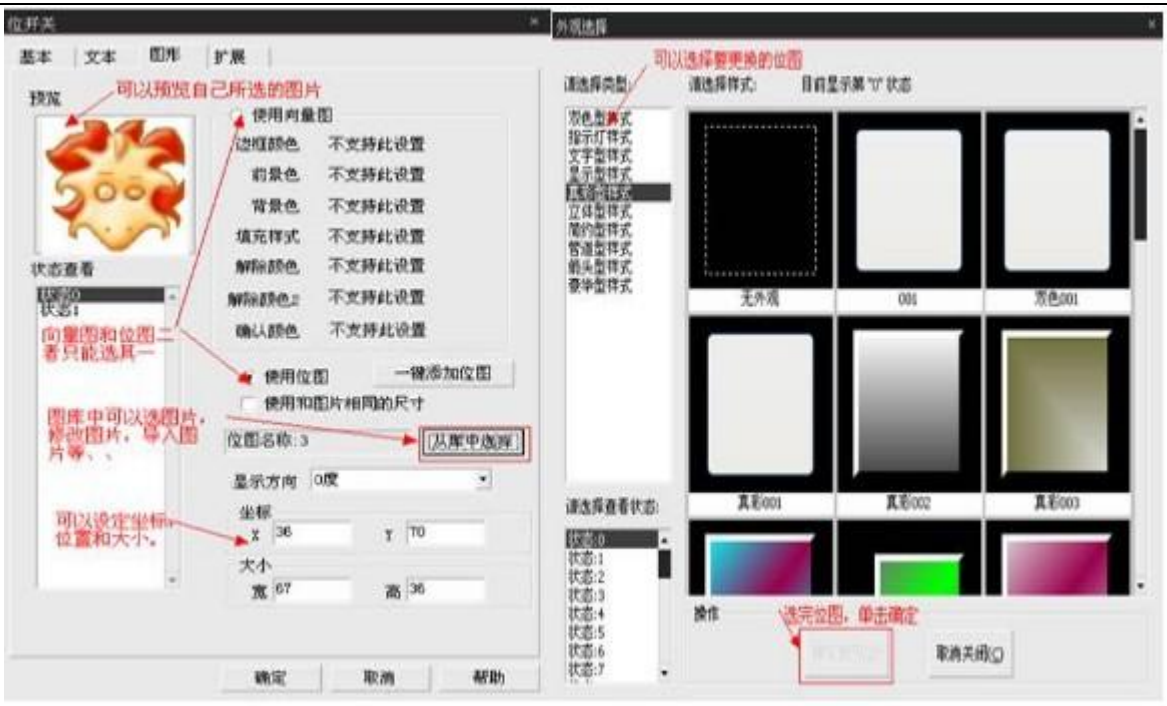

## 42.22 外观位图的修改

------------->:如下图,有三种方式打开位图

1 点击工具栏位图

2 在部件属性编辑框选择外观位图

3 双击编辑区的位开关,点击图型-从库中选择

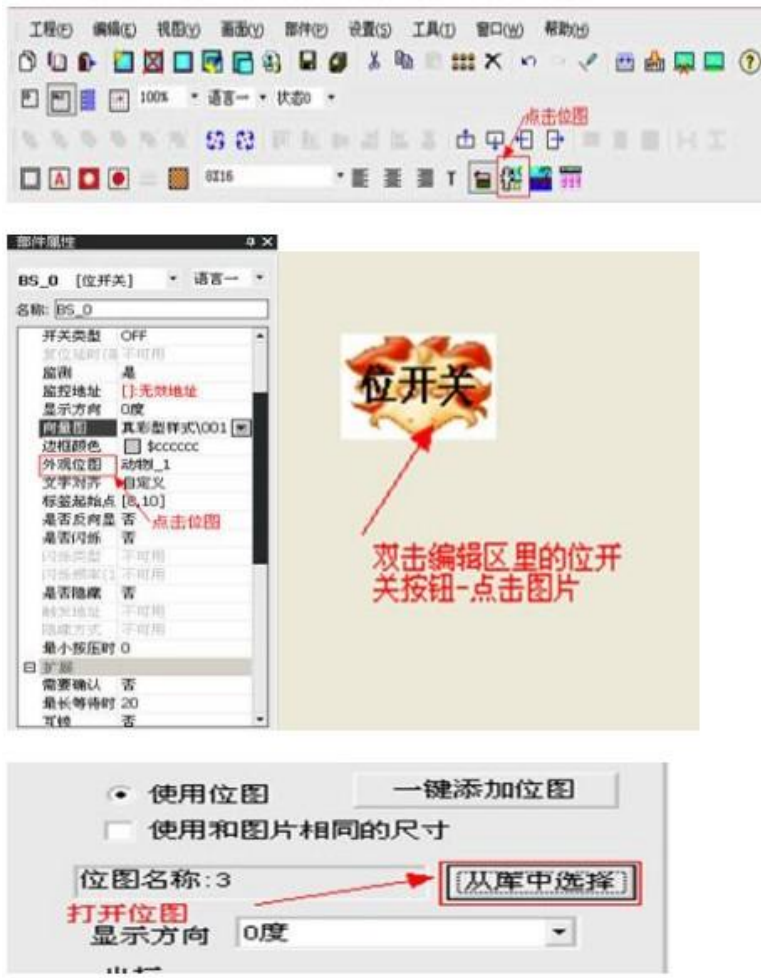

在工程位图图库中,可以选用图片,也可以导入、修改、消影(透明)图片等,选完点击-使用位图,

ш

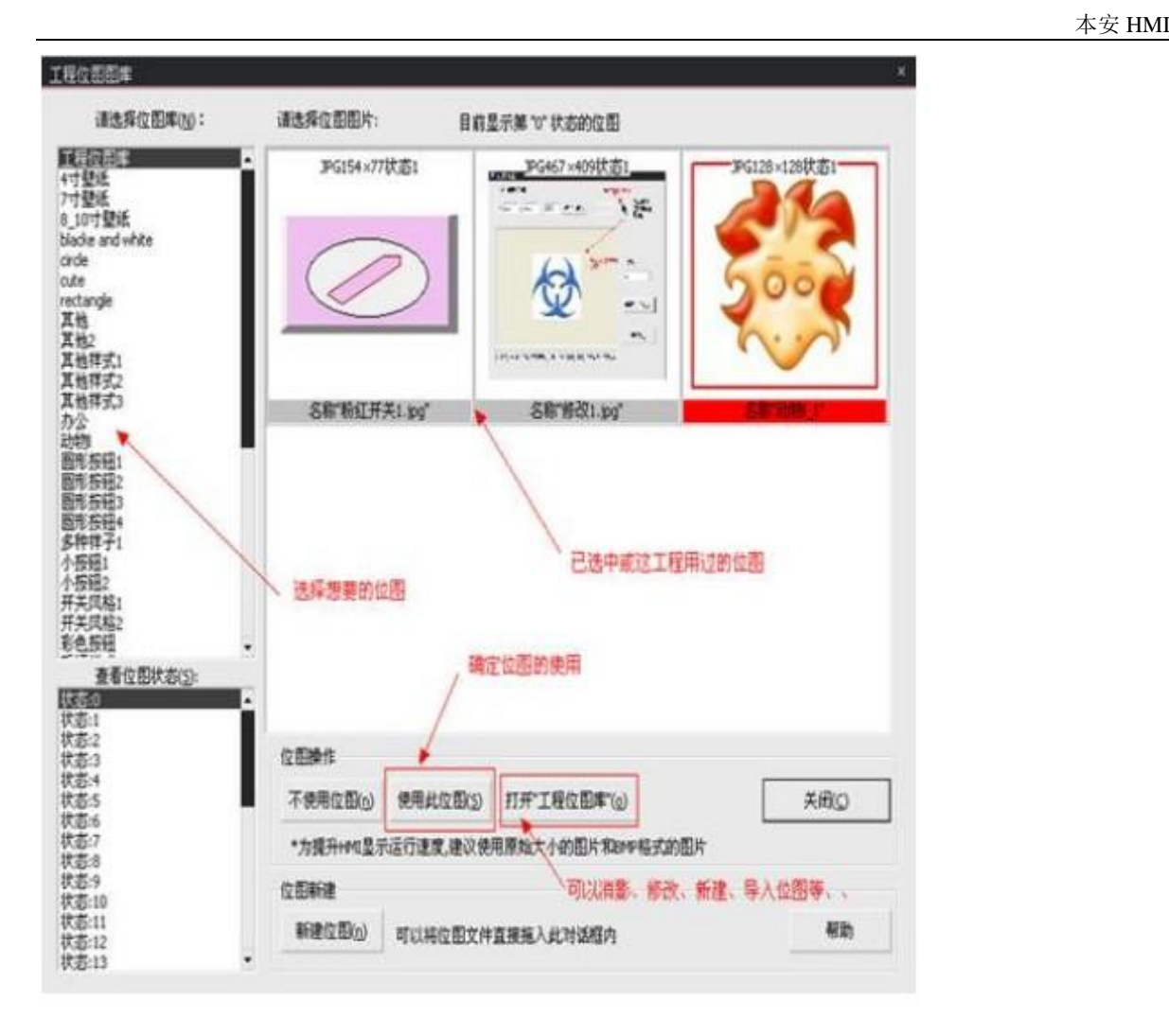

### 42.23 透明操作

----------------->:1.选中相应的部件-----双击

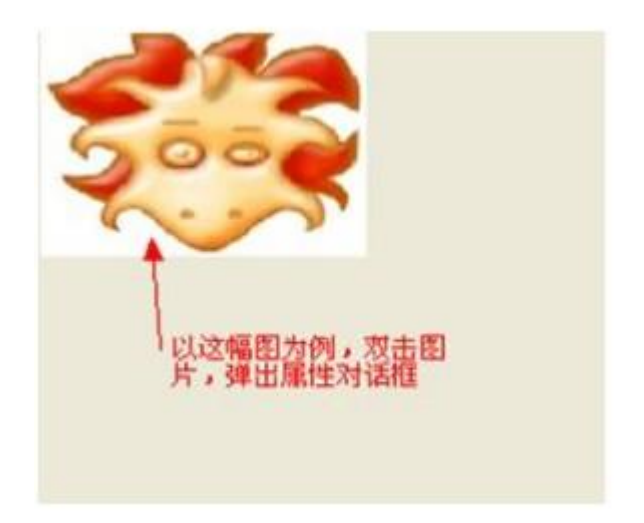

2.在图形编辑区:从库中选择

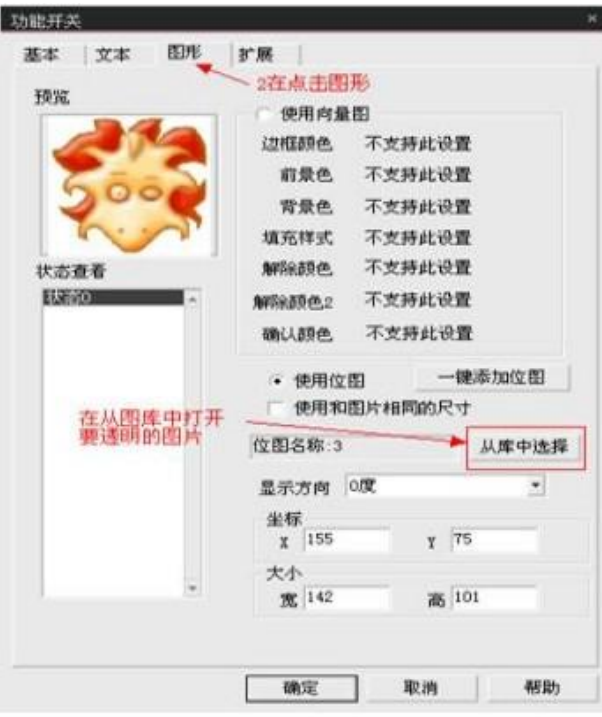

3. 在工程位图库: 选择相应的位图------------ "打开工程位图库"

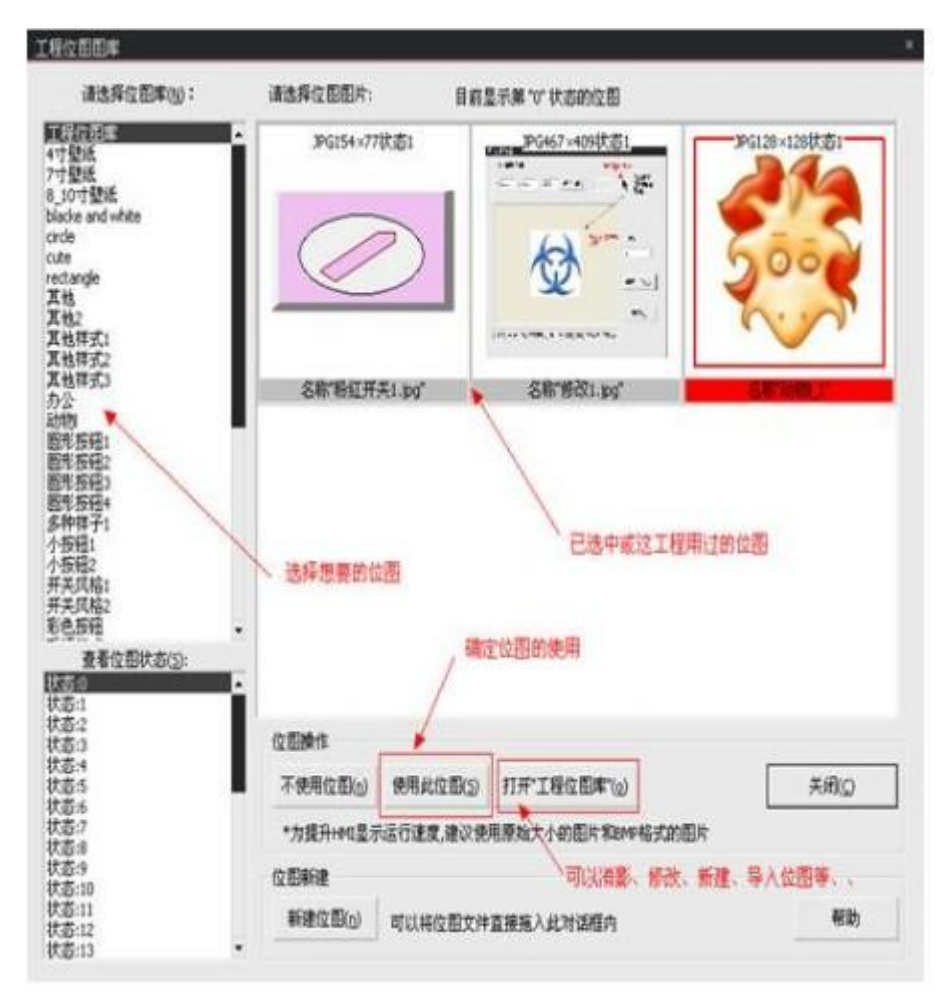

4. 选择"位图编辑"

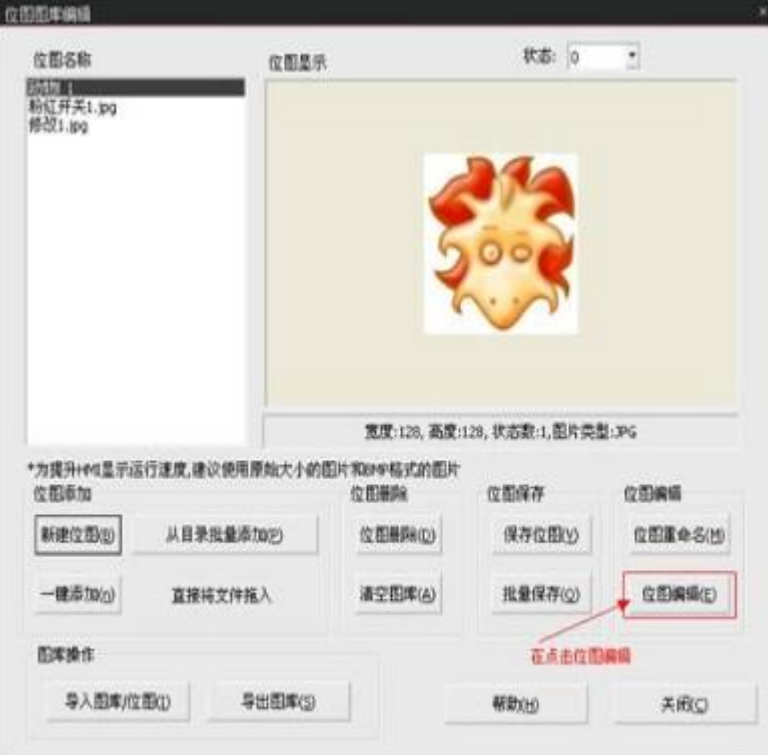

5.位图透明操作,使用鼠标拖动操作。

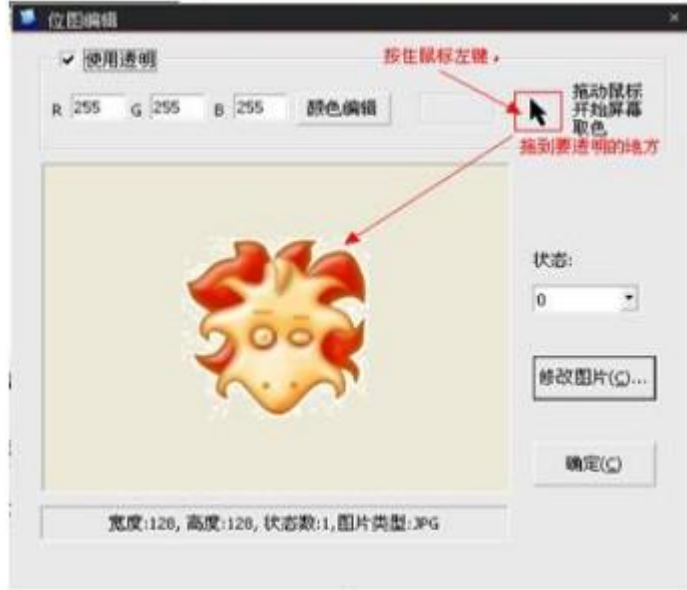

## 42.24 字体的编辑

------------->:如下图,以位开关为例,有三种方式设置字体

- 1. 工具栏上默认字体大小
- 2. 在部件属性编辑框--------字体
- 3 .在画面上双击需要添加文本的部件------------文本-----------字体设置

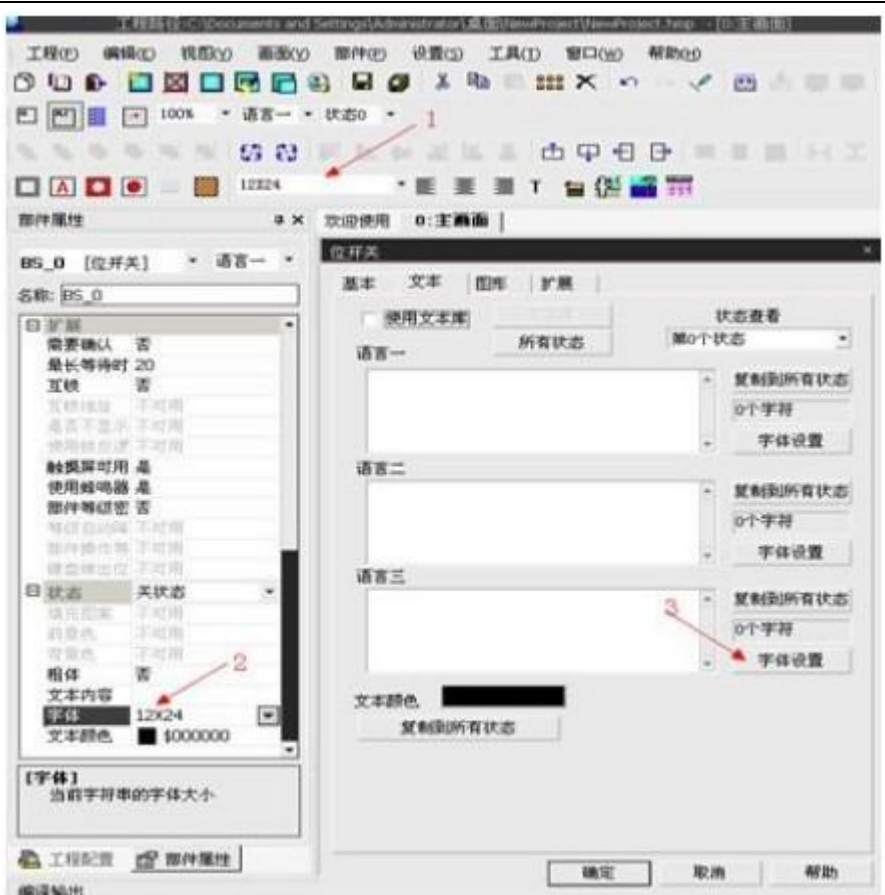

编辑各种自己想要的文本类型:

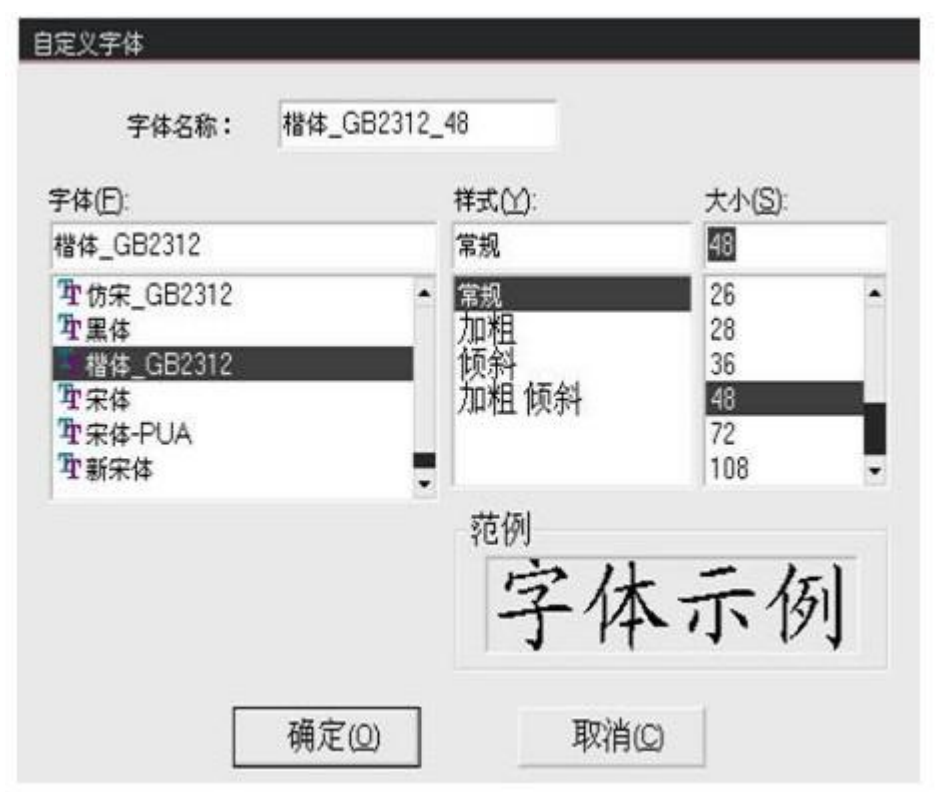

## 42.25 部件对齐排版

-------------->:1.选中相应的若干个部件

2.在工具栏找到下图工具,更具需要排版相关部件。(下对齐、左对齐、等间距)

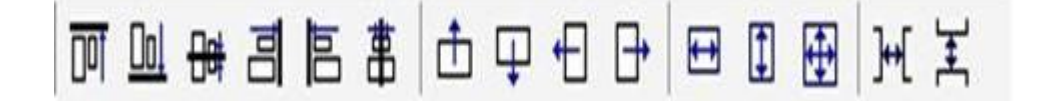

#### 42.26 批量修改相关属性:

--------------->:1. 选中相应的若干个部件(按住 Shift, 连续点击要选部件) 2.在工具栏找到下图工具,根据需要排版相关部件。(外观图、字体、背景色)

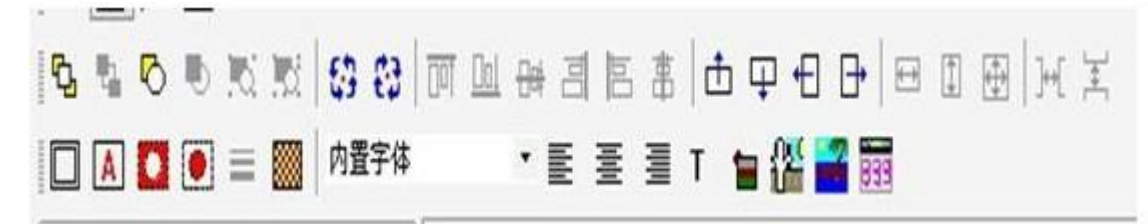